# **Bedienungsanleitung**

# **METTLER TOLEDO Titratoren DL77 / DL70ES / DL67**

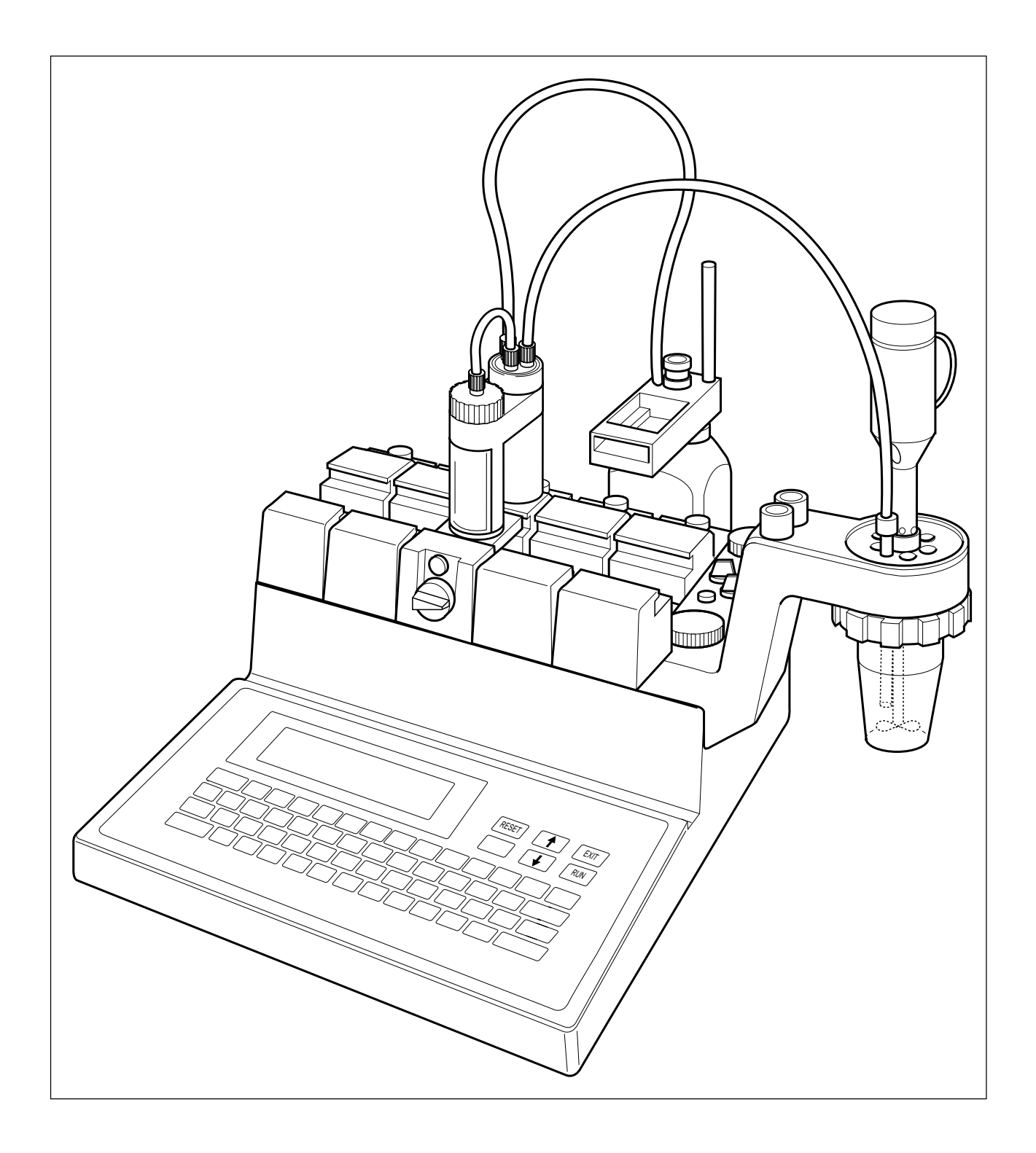

## **1. INSTALLATION**

## **2. EDITOR**

# **3. ANALYSE**

# **4. HILFSFUNKTIONEN**

- **5. DOKUMENTATION**
- **6. BENUTZERSTUFE**
- **7. FERNSTEUERUNG**
- **8. Bezeichnungen Erklärungen Beispiele**
- **9. Fehlermeldungen und Störungen**
- **10. Applikationen**
- **11. Aufstellvorschrift, Technische Daten, Zubehör**
- **12. Index, ISO-Zertifikat, System-Validierung**

## **Sicherheitsmassnahmen**

Die Titratoren sind für die Versuche und Bestimmungen geprüft, die in dem Tutorial und der Bedienungsanleitung dokumentiert sind. Dies befreit Sie jedoch nicht von der eigenen Prüfung der von uns gelieferten Produkte auf ihre Eignung für die von Ihnen beabsichtigten Verfahren und Zwecke. Befolgen Sie deshalb die folgenden Sicherheitsmassnahmen.

#### **Massnahmen zu Ihrem Schutz**

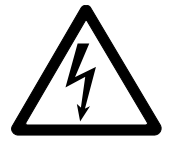

– Vergewissern Sie sich, dass Sie das mitgelieferte Netzkabel in eine Steckdose stecken, die geerdet ist! Ein technischer Defekt könnte sonst lebensgefährlich sein.

Gefahr eines elektrischen Schlages

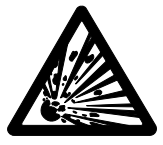

Explosionsgefahr

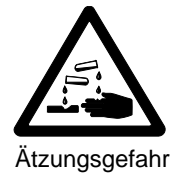

sein Gehäuse öffnen! Ein elektrischer Schlag wäre lebensgefährlich. – Arbeiten Sie nicht in explosionsgefährdeter Umgebung! Das Gehäuse des

– Schalten Sie das Gerät ab und ziehen Sie das Netzkabel aus, bevor Sie

- Geräts ist nicht gasdicht (Explosionsgefahr durch Funkenbildung, Korrosion durch eindringende Gase).
- Prüfen Sie das Titriergefäss immer auf festen Sitz im Titrierkopf! Falls es abfällt, können Sie sich beim Arbeiten mit giftigen Titrier- und Lösemitteln, starken Basen oder Säuren verletzen.
- Beachten Sie bei der Verwendung von Chemikalien und Lösemitteln die Vorschriften des Herstellers und die allgemeinen Sicherheitsregeln im Labor!

#### **Massnahmen zur Betriebssicherheit**

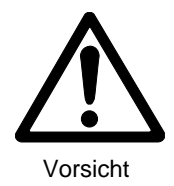

- Prüfen Sie die eingestellte Betriebsspannung, bevor Sie das Gerät einschalten! (Siehe Kap. 11.1.5) Das Gerät wird beschädigt, wenn die Betriebsspannung nicht mit der Netzspannung übereinstimmt.
- Verwenden Sie nur Sicherungen des in der Bedienungsanleitung spezifizierten Typs!
- Lassen Sie das Gerät nur vom METTLER TOLEDO Service warten!
- Trocknen Sie Flüssigkeits-Spritzer jeweils ab! Das Gerät ist nicht wasserdicht.
- Schliessen Sie folgende Umwelteinflüsse aus:
	- starke Vibrationen,
	- direkte Sonneneinstrahlung,
	- Luftfeuchtigkeit über 80%,
	- Temperaturen unter 5 °C und über 40 °C,
	- starke elektrische oder magnetische Felder!

## **Einleitung**

Die METTLER Titratoren DL77, DL70 ES und DL67 sind mikroprozessor-gesteuerte Analysengeräte, die durch ihre eingebaute Intelligenz genaue und reproduzierbare Resultate liefern.

Mit den Titratoren können Sie Endpunkt-, Äquivalenzpunkt- und pH-Stat-Titrationen durchführen, pHmV und Temperatur messen sowie TABN und pm-Werte bestimmen. Mit Hilfe einer Polarisations-Stromquelle können Sie den Wassergehalt nach Karl-Fischestimmen (>2 mg H2O/Probe). Leitfähigkeitsmessungen und konduktometrische Titrationen können Sie mit einem Fremdgerät durchführen, das einen Analogausgang hat.

Alle Titratoren haben maximal vier Elektroden- und zwei Temperatursensoren-Eingänge sowie drei 24 V-Ausgänge für Rührer-, Pumpen- oder Ventil-Anschluss. Sie haben maximal vier RS232C/CL-Schnittstellen, so dass Sie einer Reihe peripherer Geräte anschliessen können:

- eine angeschlossene METTLER Waage übergibt automatisch das Probengewicht,
- ein Drucker übernimmt die gewünschte Protokollierung,
- ein Farb-Terminal dient als Zweitanzeige und zur Fernbedienung oder ein PC/Roboter kann mit dem Titrator Daten austauschen und
- mit dem angeschlossenen METTLER Probenwechsler wird jeder Titrator zum Titriersystem für die automatische Analyse von Proben-Serien.

#### **Wodurch unterscheiden sich die drei Titratoren**

- **DL77**: Sie können gleichzeitig zwei Titrationen durchführen und zwei Probenwechsler anschliessen. Das ist weder mit dem DL70ES noch mit dem DL67 möglich.
- **DL77/** Diese Titratoren können maximal vier Bürettenantriebe ansteuern, der DL67 maximal zwei. **DL70ES**:

Die Geräte kennen die wichtigsten Titriermittel und alle METTLER Sensoren, der DL67 kennt ein Titriermittel und einen Sensor.

Bei beiden Geräten können maximal 10 Titrationsmethoden in eine Liste eingetragen und nacheinander abgearbeitet werden, beim DL67 kann jeweils nur eine Methode eingetragen werden.

Während eine Titration läuft, können Sie eine neue Methode entwickeln und speichern oder Probendaten für die folgende Titrationsmethode eingeben. Das ist mit dem DL67 nicht möglich.

#### **Welche Informationen finden Sie wo?**

- 1. Das **TUTORIAL**, das der Grundausrüstung beiglegt ist, wird Ihnen helfen, die Scheu vor dem neuen Gerät zu verlieren. Sie lernen die Funktionstasten, die Tastatur und die Anzeige kennen. Mit Hilfe einer gespeicherten Methode für eine Säure-Base-Titration führen Sie die erste Analyse durch.
- 2. Die vorliegende **Bedienungsanleitung** gibt eine vollständige Beschreibung des Konzepts und der Funktionsweise der drei Titratoren. Das Bedienungskonzept und die Zusammenstellung der Tastenkombinationen folgen dieser Einleitung.
- 3. Die **Beschreibung der RS232C-Schnittstelle**, das heisst, die ausführliche Erklärung zur Kommunikation zwischen Titrator und Computer, ist der Grundausrüstung beigelegt (ab Juni 1999).

**Hinweis:** Diese Bedienungsanleitung entspricht der Software Version 3.0 oder 3.1.

#### **Zum Aufbau der Bedienungsanleitung**

Der Aufbau ist modular gehalten. Die Ergänzung oder Austauschbarkeit einzelner Kapitel oder Seiten ist dadurch gewährleistet; neue Texte erhalten das Erscheinungsdatum (in der Fusszeile auf jeder Seite).

### **Das Bedienungskonzept des Titrators**

Die Bedienung des Titrators ist menügesteuert. Was heisst das?

Der Titrator bewältigt verschiedene Aufgaben:

Er speichert z.B. die Namen der Titriermittel mit der entsprechenden Konzentration; er weiss, dass er die Titration nach einem gefundenen Äquivalenzpunkt abbrechen muss; er spült Büretten und lässt durch einen angeschlossenen Drucker gespeicherte Daten protokollieren.

Die Zusammenstellung dieser unterschiedlichen Aufgabenbereiche bezeichnen wir als Menü. Jeder Aufgabenbereich ist wieder unterteilt. Wenn Sie einen Aufgabenbereich des Hauptmenüs wählen, erhalten Sie einen neuen Aufgabenbereich – das Untermenü –, von dem Sie wieder einen Aufgabenbereich wählen können. Wir sprechen von einem Menübaum, wenn sich das Hauptmenü in Untermenüs und diese wiederum in Untermenüs verzweigen.

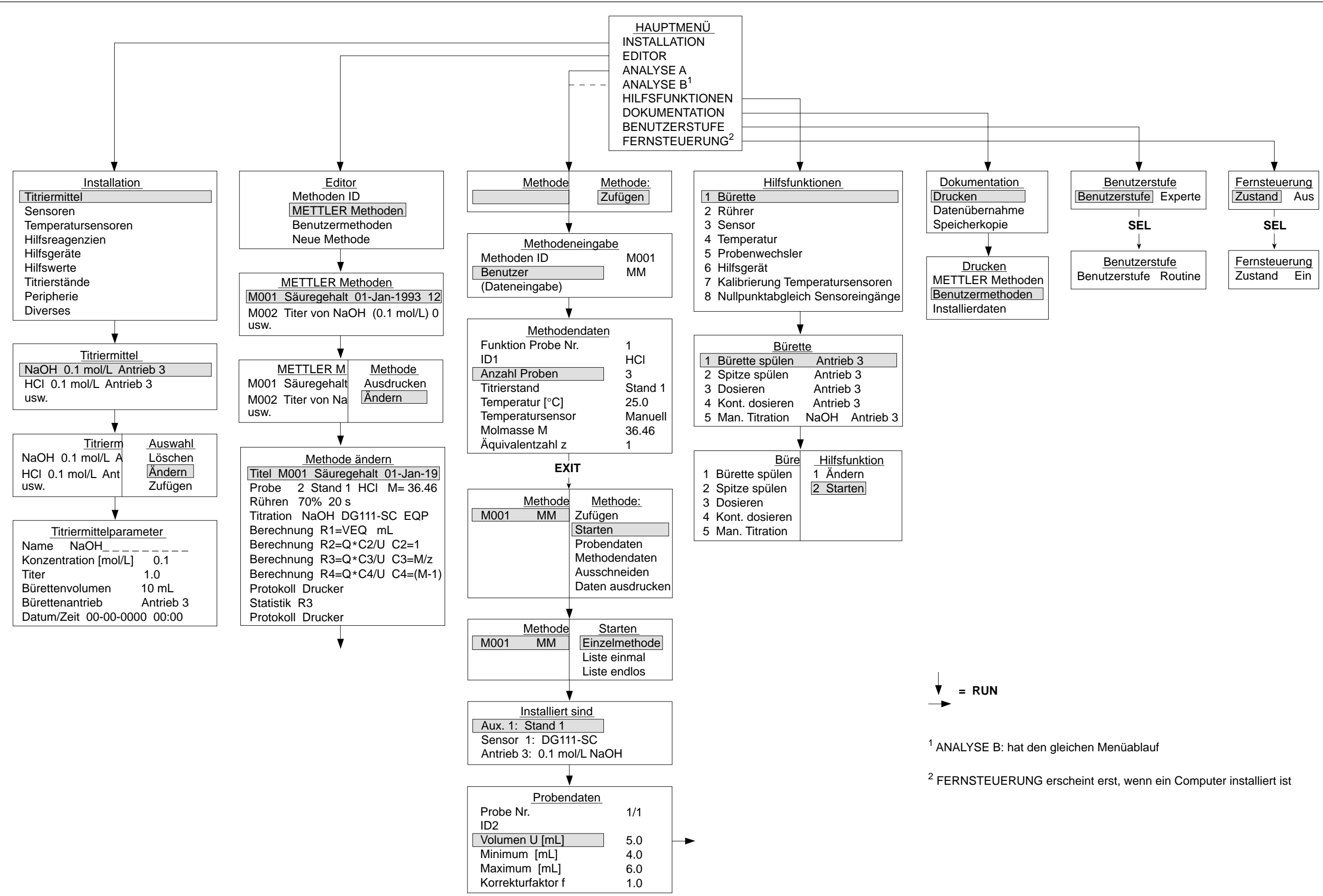

## **Schneller Menüwechsel mit Tastenkombinationen**

Im Tutorial haben Sie schon einige Tastenkombinationen kennengelernt, mit denen Sie sofort ein bestimmtes Menü erhalten. Wenn Sie diese Tasten benutzen, verringert sich die Anzahl der Tastendrücke vor und während den Titrationen erheblich. Die Tastenkombinationen bestehen aus der Index- und einer Buchstaben-Taste, die Sie gleichzeitig drücken müssen. Tastenkombinationen gibt es, um

- von einem Untermenü in das Hauptmenü oder in das Menü eines anderen Astes zu springen oder
- Befehle für Bürette und Drucker auszulösen (siehe unten)

Wenn Sie eine Tastenkombination in einem Untermenü drücken, **speichert** der Titrator **alle Änderungen**, die Sie auf dem Weg zu der Zeile dieses Menüs schon gemacht haben. Der Auswahlbalken kann dabei auf **jeder Zeile** des Menüs stehen.

#### **Tastenkombinationen für Befehle**

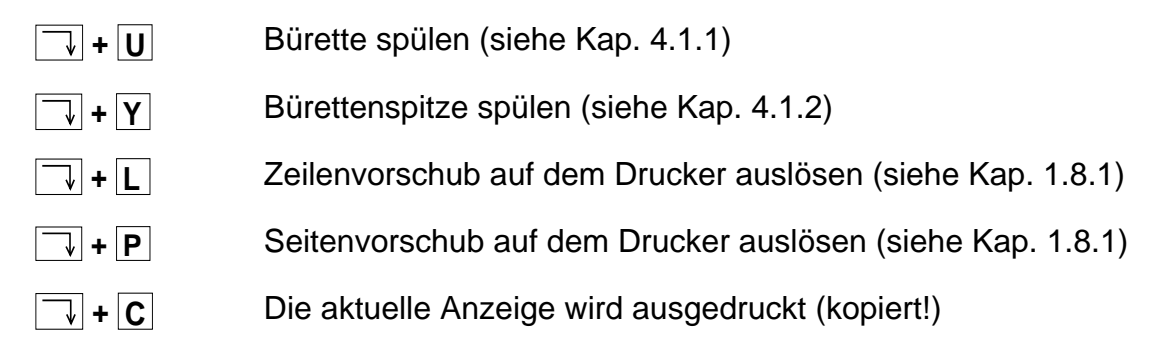

#### **Tastenkombinationen für Menüwechsel**

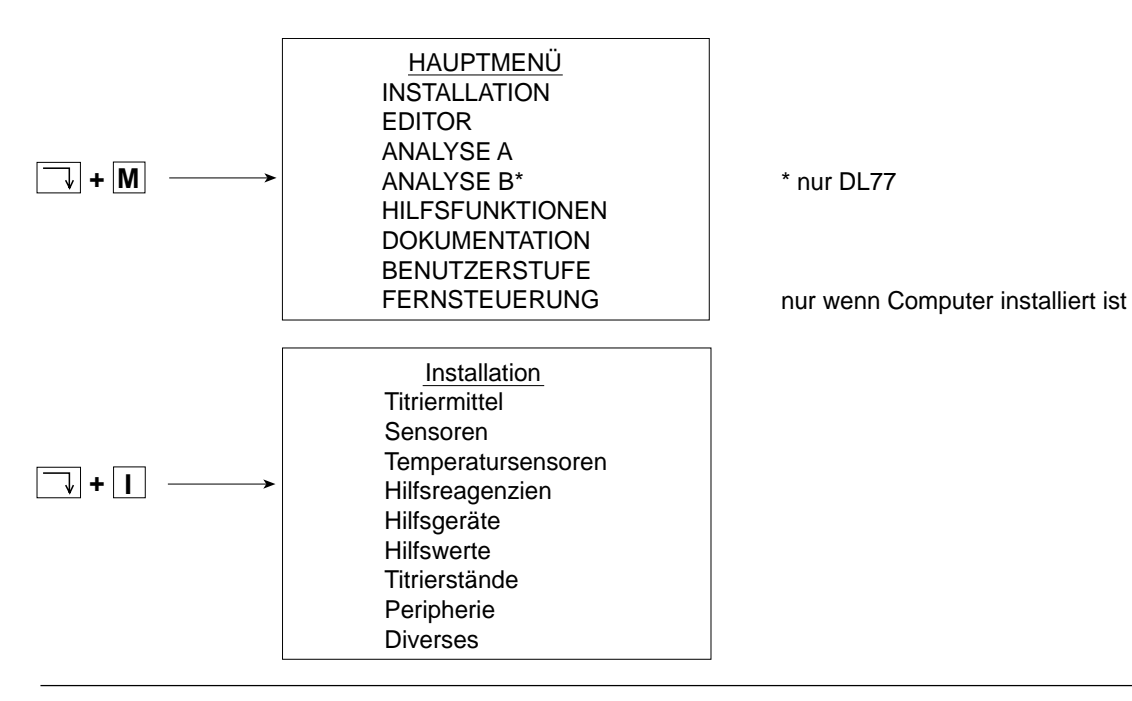

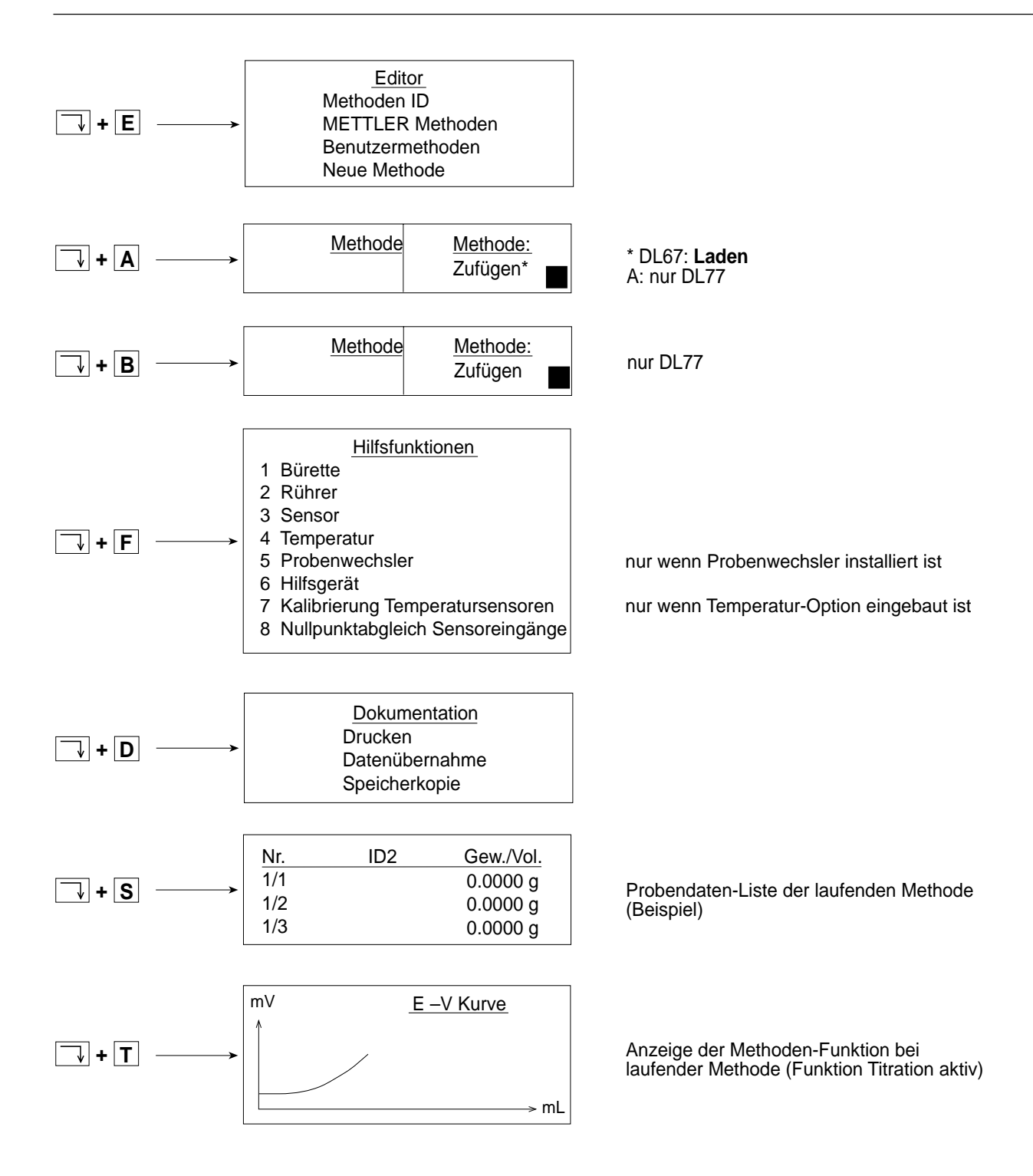

## Inhalt

## Seite

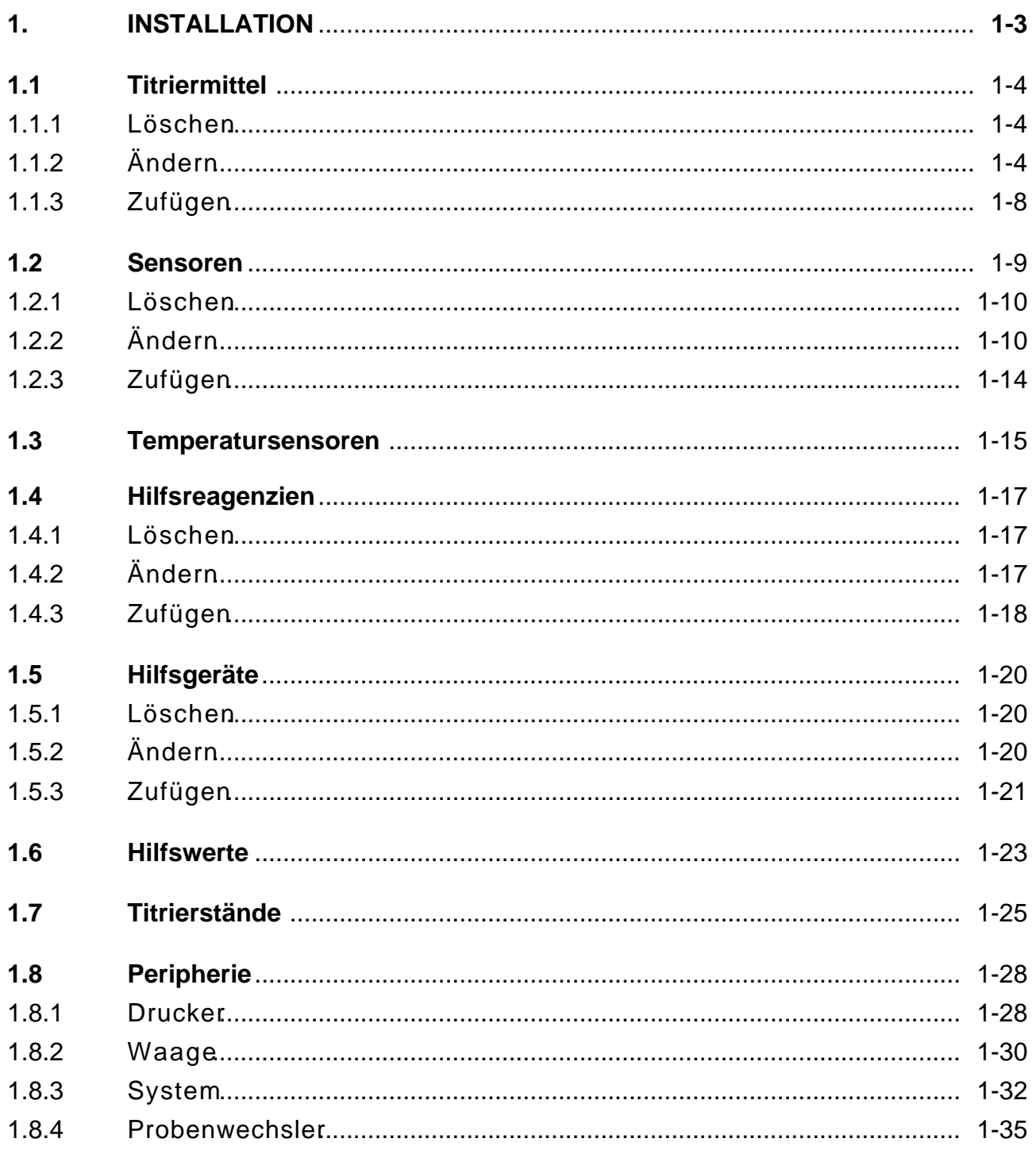

### Seite

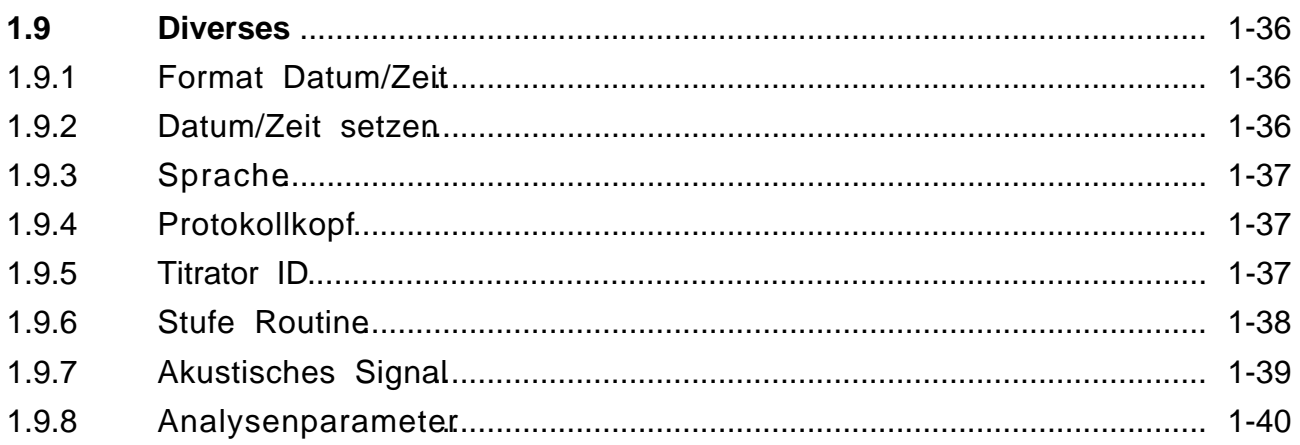

## **1. INSTALLATION**

Um Titrationen durchführen zu können, muss der Titrator die Titriermittel mit ihrer Konzentration kennen, die Sensoren mit ihrer möglichen Messeinheit, die Lösungsmittel, die er mit Hilfe von Pumpen zudosieren kann. Er muss wissen, auf welchem Bürettenantrieb sich die Bürette befindet, an welchem Eingang der Sensor, an welchem Ausgang der Rührer eingesteckt ist. Er braucht die Namen der angeschlossenen Geräte wie Waage oder Drucker, um Datenübertragungen vornehmen zu können. In diesem Menü geben Sie die Namen all dieser chemischen und mechanischen Hilfsmittel ein und speichern sie: **Sistallieren** sie.

Die gebräuchlichsten Titriermittel, Lösungsmittel und alle ETTLER-Sensoren sind schon im Titrator installiert. Sie können diesd ilfsmittel löschen oder ihre Parameter ändern, aber auch neue installieren.

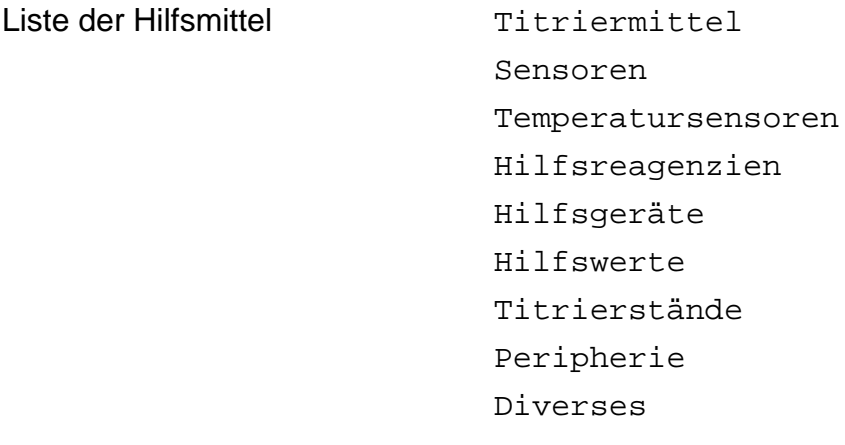

- **Achtung: Alle Hilfsmittel, die für die in der Applikations-Datenbank gespeicherMETTLER Methoden** benötigt werden, sind installiert! Wenn Sie von diesen eines löschen, erhalten Sie vom Titrator erst beim Titrationsstart einer METTLER Methode die Fehlermeldung, dass das Hilfsmittel nicht installiert ist.
- **DL67**: Im DL67 sind nur das Titriermittel und der Sensor für die METTLER Methode M001 gespeichert.

## **1.1 Titriermittel**

Wenn Sie dieses Menü wählen, erhalten Sie die installierten Titriermittel mit den festgelegten Parametern Konzentration und Bürettenantrieb. (Die Darstellung des Menübaums finden Sie am Ende von Kapitel 1.1.2.)

NaOH 0.1 mol/L Antrieb 3 HCl 0.1 mol/L Antrieb 3 HClO4 0.1 mol/L Antrieb 3 usw.

**DL67**: Im DL67 ist nur das Titriermittel NaOH gespeichert. Sie können der Liste jedoch Titriermittel zufügen (siehe Kap. 1.1.3).

Wählen Sie z.B. NaOH, so wird die Liste auf der rechten Seite durch ein Auswahlmenü verdeckt, das folgende Befehle enthält:

Löschen

Ändern

Zufügen

#### **1.1.1 Löschen**

Sie setzen den Auswahlbalken auf diesen Befehl und bestätigen mit **RUN**. Die Maske des Auswahlmenüs verschwindet, das Titriermittel NaOH ist gelöscht.

Hinweis: Sie können ein Titriermittel auch direkt aus der Liste löschen, indem Sie die <**–**>-Taste (Minuszeichen) drücken. NaOH können Sie mit dem Befehl **Zufügen** wieder installieren (siehe Kap. 1.1.3).

#### **1.1.2 Ändern**

Wählen Sie diesen Befehl, so erhalten Sie die Parametermaske des Titriermittels (siehe nächste Seite). Wenn Sie den Auswahlbalken auf einen dieser Parameter setzen, können Sie seinen Namen oder Wert ändern.

- Hinweis: a. Für alle Parameter sind im Titrator Standardwerte installiert, z.B. für die Konzentration des Titriermittels 0.1 mol/L, für den Titer 1.0.
	- Diese Werte werden überschrieben, wenn Sie einen neuen eingeben.
	- Wenn Sie nur eine Zahl des Wertes ändern wollen, müssen Sie diese zuerst mit dem Cursor (mit  $\rightarrow$  oder  $\leftarrow$ ) ansteuern, um die neue einzugeben.

Hinweis: b. Bei vielen Parametern verfügt der Titrator über Auswahl- oder Vorschlagmenüs, von denen Sie die Werte bzw. Namen nur auszuwählen brauchen. Wenn ein Parameter eins dieser Menüs hat, erscheint bei seiner Wahl jeweils rechts in der Mitte der Anzeige ein Pfeil (➡). Den Wert oder Namen, der hinter dem Parameter steht, können Sie entweder übernehmen oder:

#### bei **Vorschlag**

- direkt mit einem neuen Wert/Namen überschreiben oder
- **– SEL** drücken, um einen aus dem erscheinenden Vorschlagmenü zu wählen.

#### bei **Auswahl**

– **SEL** drücken, um aus dem erscheinenden Auswahlmenü einen neuen zu wählen. Sie können den Wert oder Namen nicht selbst eingeben.

Wenn für einen Parameter nur **2** Namen oder Werte möglich sind, werden diese mit **SEL** automatisch ausgetauscht.

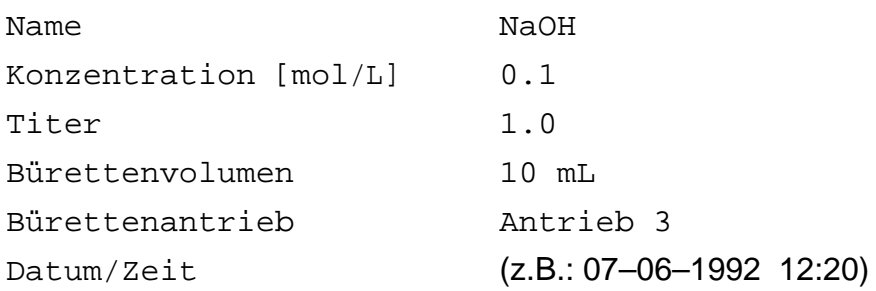

1. Den Namen können Sie entweder überschreiben oder **SEL** drücken, wodurch das Vorschlagmenü erscheint:

**Vorschlagmenü**: Sie wählen ein neues Titriermittel aus dem Vorschlagmenü. Sie setzen den Auswahlbalken z.B. auf **HCl** und bestätigen mit **RUN**. Das Vorschlagmenü verschwindet, und hinter **Name** steht **HCl**.

- 2. Die Konzentration [mol/L] eingeben.
- 3. Den Titer nur eingeben, wenn Sie seinen Wert kennen. Bestimmen Sie den Titer des Titriermittels mit dem Titrator, wird sein Wert mit Datumsangabe automatisch hier eingetragen (siehe Funktion Titer: Kap. 2.3.16).
- 4. Das Bürettenvolumen aus dem Auswahlmenü wählen:

**Auswahlmenü**: Sie drücken **SEL**, setzen den Auswahlbalken z.B. auf **5 mL** des Auswahlmenüs und bestätigen mit **RUN**. Das Auswahlmenü verschwindet, und hinter **Bürettenvolumen** steht jetzt **5 mL**.

5. Den Bürettenantrieb aus dem Auswahlmenü wählen.

- **DL67**: Bei diesem Titrator können Sie nur zwischen zwei Bürettenantrieben wählen. Falls mehr als zwei Antriebe eingebaut sind, erkennt der Titrator jeweils die ersten beiden (von links nach rechts gezählt).
- 6. Das Datum können Sie weder löschen noch überschreiben. Es bezieht sich auf die Titerbestimmung des Titriermittels mittels der Methodenfunktion Titer und wird mit der Zeitangabe dadurch automatisch hier eingetragen (siehe Funktion Titer: Kap. 2.3.16)
- Hinweis: Sobald Sie einen Parameter des Titriermittels ändern, wird die Datum-/Zeitangabe gelöscht.

Das Titriermittel mit den geänderten Parametern ist installiert, wenn Sie die Parametermaske mit **EXIT** verlassen. Der Auswahlbalken kann dabei auf jedem Parameter stehen, nur nicht auf der Titelzeile. Bestätigen Sie diese mit **EXIT**, so erscheint das Auswahlmenü

Änderungen speichern? Ja

Nein

Wenn Sie "Ja" mit **RUN** bestätigen, speichert der Titrator die geänderten Werte bzw. Namen. Wenn Sie "Nein" mit **RUN** bestätigen, bleiben die alten Werte bestehen.

Hinweis: Drücken Sie eine **Tastenkombination** (<Index + Buchstabe>), um das Installations-Menü zu verlassen, so werden die geänderten Parameter automatisch gespeichert, wenn der Auswahlbalken auf einer Parameterzeile steht. Steht er auf der Titelzeile, erscheint wieder das Auswahlmenü "Änderungen speichern?" (siehe oben).

#### Menübaum

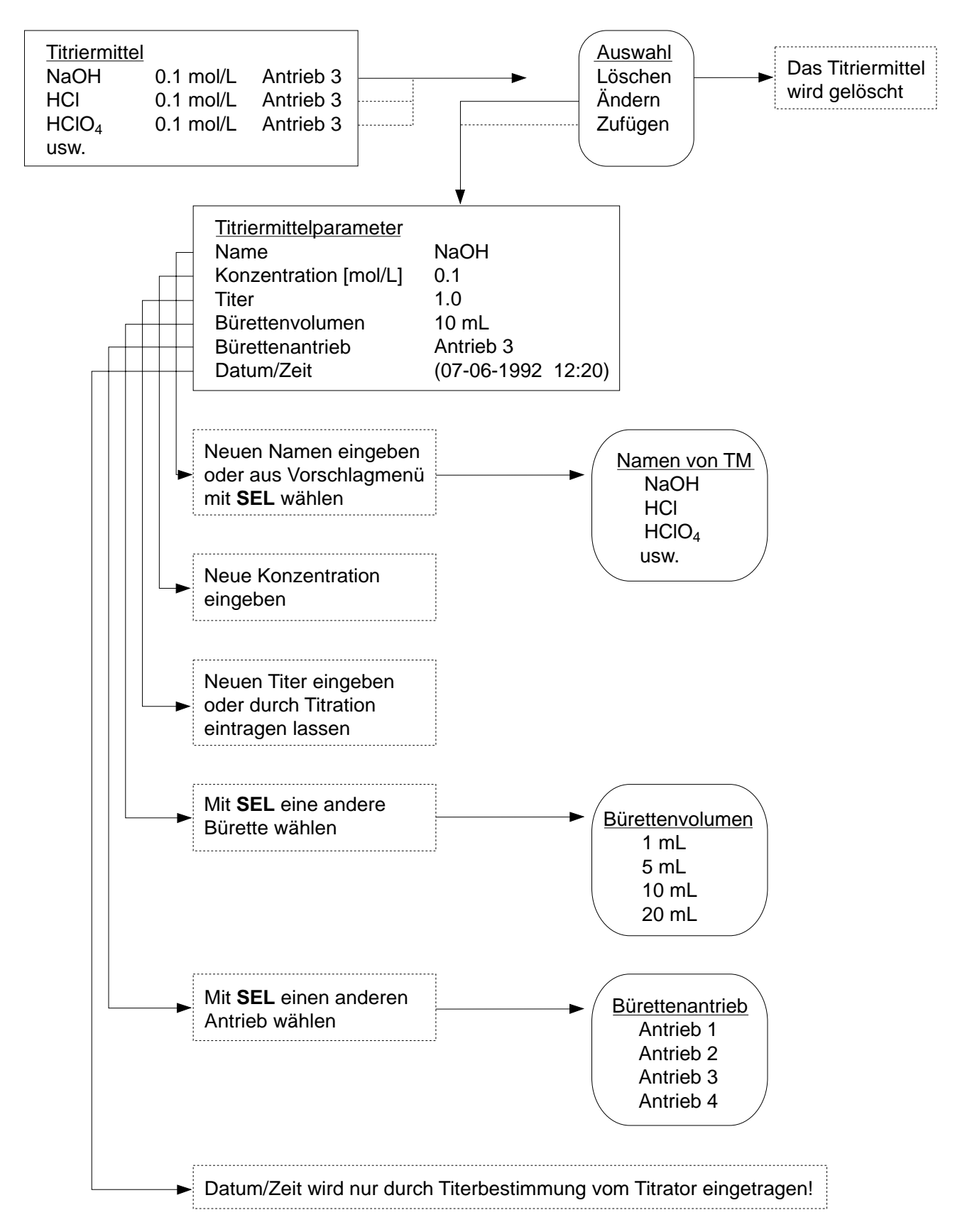

### **1.1.3 Zufügen**

Diesen Befehl wählen Sie, wenn Sie der Titriermittelliste ein Titriermittel zufügen wollen, sei es NaOH mit der Konzentration 1.0 mol/L oder mit einem anderen Bürettenvolumen oder ein noch nicht installiertes Titriermittel. Sie können der Liste auch direkt ein Titriermittel zufügen, indem Sie die <**+**>-Taste (Pluszeichen) drücken. Sie erhalten immer folgende Maske:

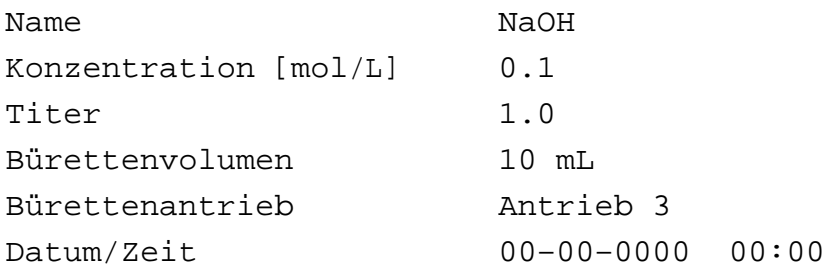

- 1. Das Titriermittel aus dem Vorschlagmenü wählen oder dasjenige eingeben, das Sie installieren wollen.
- Hinweis: Wenn Sie z.B. mehrere NaOH-Lösungen mit derselben Konzentration installieren, müssen Sie den Namen zusätzlich kennzeichnen, damit der Titrator diese unterscheiden kann, z.B. NaOH/1.
- 2. Die Konzentration [mol/L] eingeben.
- 3. Den Titer nur eingeben, wenn Sie seinen Wert kennen. Bestimmen Sie den Titer des Titriermittels mit dem Titrator, wird sein Wert mit Datumsangabe automatisch hier eingetragen (siehe Funktion Titer: Kap. 2.3.16).
- 4. Das Bürettenvolumen aus dem Auswahlmenü wählen.
- 5. Den Bürettenantrieb aus dem Auswahlmenü wählen.
- 6. Das Datum mit der Zeitangabe für das neu installierte Titriermittel wird hier erst nach seiner Titerbestimmung automatisch eingetragen (siehe Funktion Titer: Kap. 2.3.16).

Das Titriermittel mit den entsprechenden Parametern ist installiert, wenn Sie die Parametermaske mit **EXIT** verlassen (siehe den entsprechenden Abschnitt am Ende von Kap. 1.1.2).

## **1.2 Sensoren**

Wenn Sie dieses Menü wählen, erhalten Sie die installierten Sensoren mit den festgelegten Parametern Messeinheit und Sensoreingang. (Die Darstellung des Menübaums finden Sie am Ende von Kap. 1.2.2.)

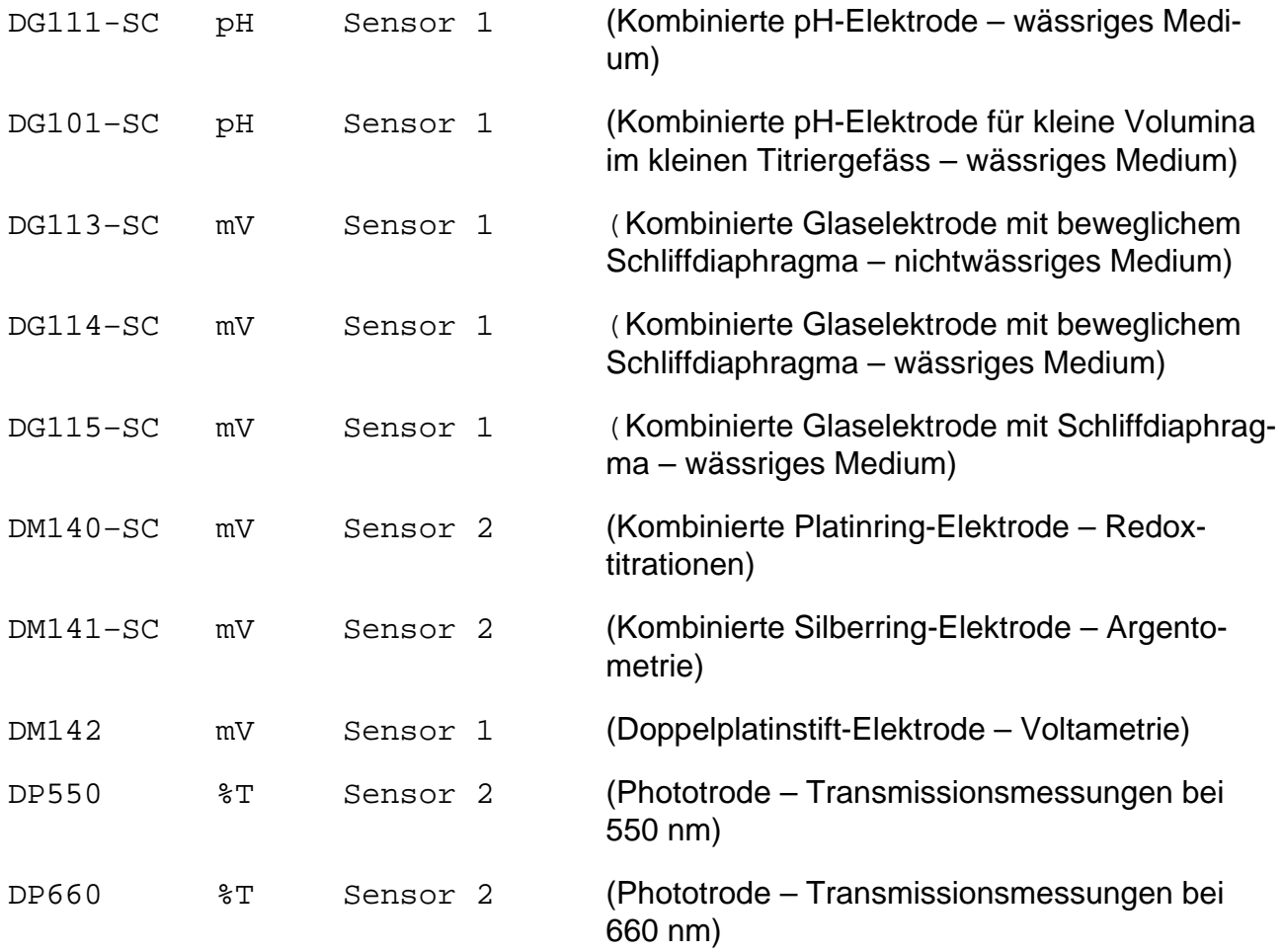

- **DL67**: Im DL67 ist nur der Sensor DG111-SC gespeichert. Sie können der Liste jedoch Sensoren zufügen (siehe Kap. 1.2.3).
- Hinweis: Eine Referenzelektrode brauchen Sie nicht zu **installieren**, weil sie zur installierten Messelektrode am **Sensoreingang 1** gehört. Der Eingang für die Referenzelektrode ist gekennzeichnet (siehe Kap. 11.1.4).

Wählen Sie z.B. DG111-SC, so wird die Liste auf der rechten Seite durch ein Auswahlmenü verdeckt, das folgende Befehle enthält:

Löschen

Ändern

Zufügen

#### **1.2.1 Löschen**

Sie setzen den Auswahlbalken auf diesen Befehl und bestätigen mit **RUN**. Die Maske des Auswahlmenüs verschwindet, der Sensor DG111-SC ist gelöscht.

Hinweis: Sie können einen Sensor auch direkt aus der Liste löschen, indem Sie die <**–**>-Taste (Minuszeichen) drücken. DG111-SC können Sie mit dem Befehl **Zufügen** wieder installieren (siehe Kap. 1.2.3).

#### **1.2.2 Ändern**

Wählen Sie diesen Befehl, so erhalten Sie die Parametermaske des Sensors, in der Sie die Parameterwerte ändern können:

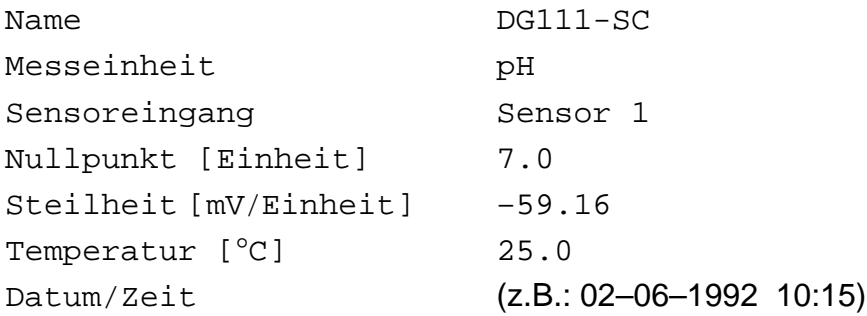

- 1. Den Sensornamen aus dem Vorschlagmenü wählen oder denjenigen eingeben, den Sie anstatt des Sensors DG111-SC installieren wollen.
- 2. Sie wählen die für den Sensor mögliche Messeinheit aus dem Auswahlmenü. Innerhalb einer Methode können Sie dann unter den Funktionen **Messen**,**Titration** und **pH/mV-Stat** noch einmal zwischen der gewählten Messeinheit und "mV" wählen (siehe Kap. 2.3.4/12/ 13).
	- mV: Entweder gibt es für den Sensor keine andere sinnvolle Messeinheit mit Kalibrier-Parametern, oder Sie brauchen nur mV. Wenn Sie bei einem Sensor die Einheit mV wählen, werden die Kalibrier-Parameter Nullpunkt, Steilheit und Temperatur vom Titrator nicht beachtet.
	- pH: Wenn Sie pH wählen, geben Sie anschliessend die Kalibrier-Parameter für eine pH-Elektrode ein oder lassen sie vom Titrator eintragen (siehe Seite 1-12: Hinweis a. und b.).
	- pM: M steht für ein beliebiges Kation. Wenn Sie pM wählen, geben Sie anschliessend die Kalibrier-Parameter für eine pM-Elektrode ein oder lassen sie vom Titrator eintragen (siehe Seite 1-12: Hinweis a. und b.)
	- pX: X steht für ein beliebiges Anion. Wenn Sie pX wählen, geben Sie anschliessend die Kalibrier-Parameter für eine pX-Elektrode ein oder lassen sie vom Titrator eintragen (siehe Seite 1-12: Hinweis a. und b.)
- %T: Wenn Sie %T wählen, geben Sie anschliessend die Kalibrier-Parameter für eine Phototrode ein (Messeinheit: Transmission, siehe Bedienungsanleitung "Phototrode".
- A: Wenn Sie A wählen, geben Sie anschliessend die Kalibrier-Parameter für eine Phototrode ein (Messeinheit: Transmission. Die Absorption [A = -log T] wird daraus berechnet, siehe Bedienungsanleitung "Phototrode".
- µS/cm: Wenn Sie µS/cm wählen, geben Sie anschliessend die Kalibrier-Parameter der Leitfähigkeitszelle ein.
- mS/cm: Wenn Sie mS/cm wählen, geben Sie anschliessend die Kalibrier-Parameter der Leitfähigkeitszelle ein.
- Hinweis: Leitfähigkeitsmessungen und Leitfähigkeitstitrationen können Sie mit einem Konduktometer durchführen, das über einen Analogausgang verfügt.
- 3. Den Sensoreingang aus dem Auswahlmenü wählen.
- Hinweis: a. Bei der Grundausrüstung des Titrators stehen Ihnen der Sensor 1- und der Sensor 2-Eingang zur Verfügung. Sie sollten den Sensor 1-Eingang für alle Glaselektroden wählen, weil dieser den höchsten Eingangswiderstand besitzt (siehe Rückansicht des Titrators, Kap. 11.1.4 und Technische Daten, Kap. 11.2.1).
	- b. Für Phototroden dürfen Sie aus technischen Gründen nur den "niederohmigen" Sensor-Eingang 2 wählen (siehe Rückansicht des Titrators, Kap. 11.1.4 und Tech-nische Daten, Kap. 11.2.1).
- **Achtung**: Die RS-Option hat einen zusätzlichen "niederohmigen" Sensor-Eingang, die Temperatur-Option einen zusätzlichen hochohmigen (siehe Kap. 11.1.6 und 11.1.7). Je nach Einbau dieser Optionen ist z.B. der "niederohmige" Eingang Sensor 3 oder Sensor 4! (Siehe Rückansicht des Titrators, Kap. 11.1.4 und Technische Daten, Kap. 11.2.1.)
- 4. Den Nullpunkt des Sensors eingeben.

Der Nullpunkt eines Sensors ist der Messwert, bei dem er **0 mV Spannung** anzeigt (Messkettennullpunkt).

- Für den Nullpunkt einer pH-Elektrode ist dies pH<sub>0</sub> mit der Einheit pH.
- Für den Nullpunkt einer ionenselektiven Elektrode ist dies  $pM_0$  mit der Einheit pM, bzw.  $pX_0$  mit der Einheit pX.
- Der Nullpunkt der Phototrode ist normalerweise 0%T (100% T = 1000 mV).
- Der Nullpunkt einer Leitfähigkeitsmesszelle ist normalerweise 0 µS/cm bzw. 0 mS/ cm.

5. Die Steilheit des Sensors eingeben.

Die Steilheit eines Sensors ist die **Spannungsänderung in mV pro Messeinheit.**

- Für die Steilheit einer pH-Elektrode ist dies die Einheit: mV/pH.
- Für die Steilheit einer ionenselektiven Elektrode ist dies die Einheit: mV/pM bzw. mV/pX.
- Die Steilheit einer Phototrode ist normalerweise 10 mV/%T.
- Für die Steilheit einer Leitfähigkeitsmesszelle ist dies die Einheit: mV/µS\*cm-1 bzw. mV/mS\*cm-1.
- 6. Die Temperatur eingeben: Die aktuelle Kalibriertemperatur wird entweder
	- beim Start einer Kalibriermethode von Ihnen eingegeben (siehe Kap. 3.1) oder
	- automatisch gemessen, wenn Sie einen Temperatursensor angeschlossen und installiert haben (siehe Kap. 1.3, 2.3.2 und 2.3.17).
- 7. Das Datum können Sie weder löschen noch überschreiben. Es bezieht sich auf die Kalibrierung des Sensors mittels der Methodenfunktion Kalibrieren und wird mit der Zeitangabe dadurch automatisch hier eingetragen (siehe Funktion Kalibrieren: Kap. 2.3.17).
- Hinweis: a. Die installierten Kalibrier-Parameterwerte bei der Auslieferung vom Titrator sind theoretische Werte eines **neuen** Sensors. Sie müssen eine Kalibrierung Ihres Sensors durchführen, wenn Sie genaue Werte ermitteln wollen (siehe Funktion Kalibrieren: Kap. 2.3.17).
	- b. Bei einer Kalibrierung von pH-, pM- oder pX-Sensoren werden die Kalibrier-Parameter (Nullpunkt, Steilheit, Temperatur) automatisch mit Datumsangabe hier eingetragen.
	- c. Sobald Sie einen Sensorparameter ändern, wird die Datum-/Zeitangabe gelöscht.
- **Achtung**: Die Kalibrierdaten von Glaselektroden, die Sie am Sensoreingang 1 (oder am Sensoreingang der Temperatur-Option) erhalten, nicht übertragen, wenn Sie die Elektroden am Sensoreingang 2 (oder am Sensoreingang der RS-Option) anschliessen! Diese Sensoren neu kalibrieren, um korrekte Werte zu erhalten!

Der Sensor mit den geänderten Parametern ist installiert, wenn Sie die Parametermaske mit **EXIT** verlassen (siehe den entsprechenden Abschnitt am Ende von Kap. 1.1.2).

#### Menübaum

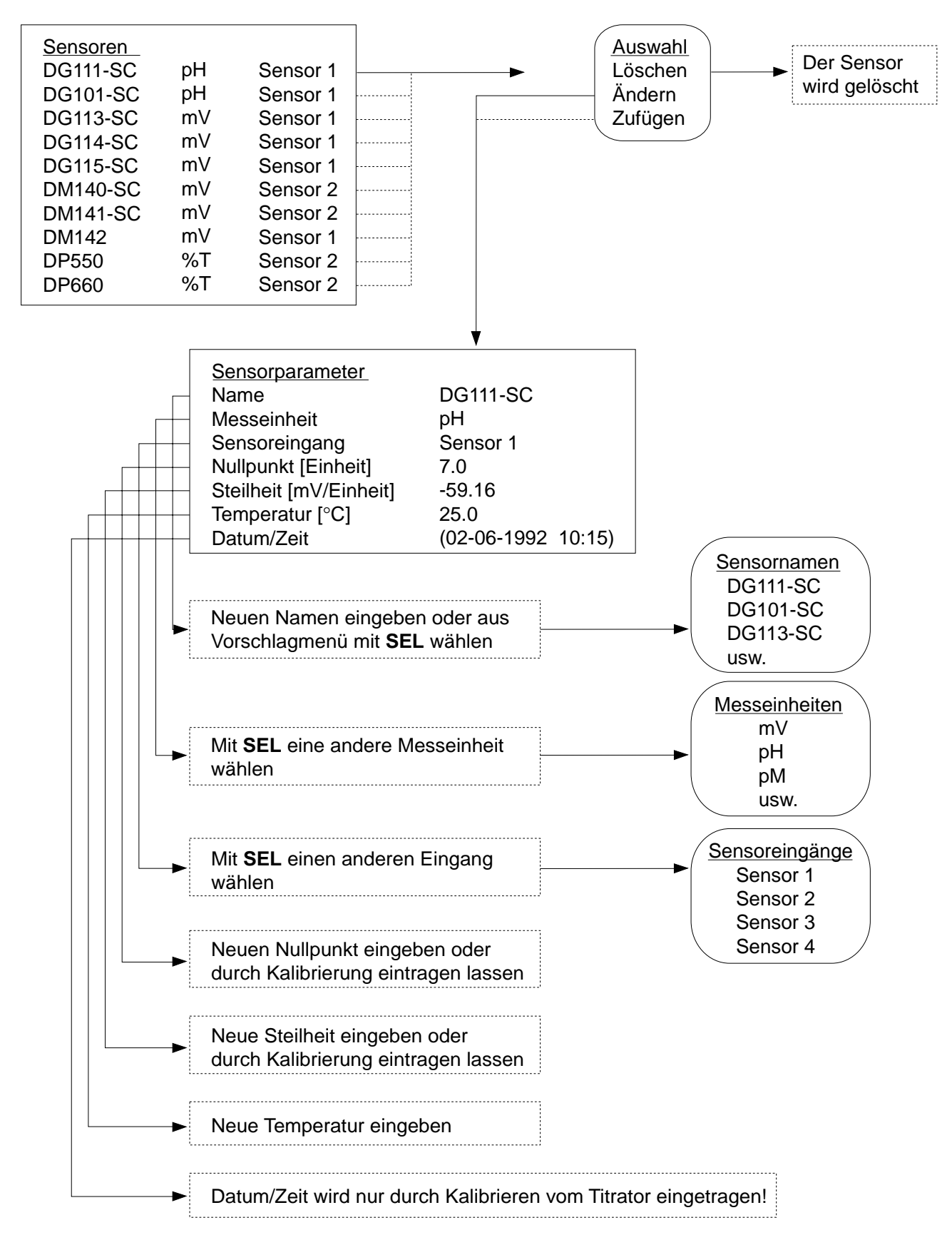

### **1.2.3 Zufügen**

Diesen Befehl wählen Sie, wenn Sie der Sensorenliste einen Sensor zufügen wollen, sei es einen Sensor DG111-SC mit anderen Kalibrier-Parametern oder einen noch nicht installierten Sensor. Sie können der Liste auch direkt einen Sensor zufügen, indem Sie die <**+**>-Taste (Pluszeichen) drücken. Sie erhalten immer folgende Maske:

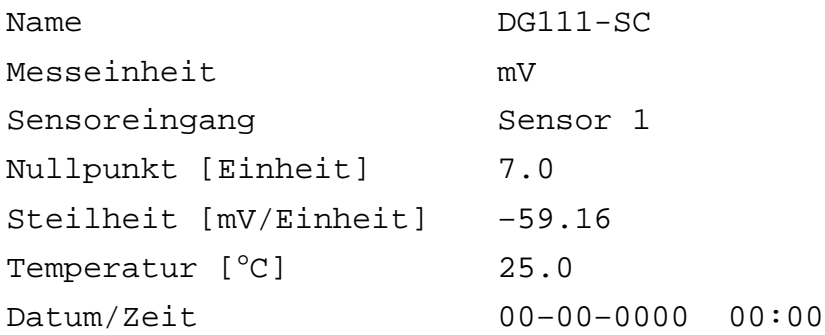

- 1. Den Sensornamen aus dem Vorschlagmenü wählen oder denjenigen eingeben, den Sie installieren wollen.
- Hinweis: Wenn Sie z.B. mehrere DG111-SC Sensoren installieren, müssen Sie den Namen zusätzlich kennzeichnen, damit der Titrator diese unterscheiden kann, z.B. DG111/2.
- 2. Die für den Sensor mögliche Messeinheit aus dem Auswahlmenü wählen.
- 3. Den Sensoreingang aus dem Auswahlmenü wählen.
- 4. Den Nullpunkt des Sensors eingeben.
- 5. Die Steilheit des Sensors eingeben.
- 6. Die Temperatur eingeben. (Siehe Erklärung der Parameter 4, 5 und 6 und Hinweis unter Ändern).
- 7. Das Datum mit der Zeitangabe für den neu installierten Sensor wird hier erst nach seiner Kalibrierung automatisch eingetragen (siehe Funktion Kalibrieren: Kap. 2.3.17).

Der Sensor mit den entsprechenden Parametern ist installiert, wenn Sie die Parametermaske mit **EXIT** verlassen (siehe den entsprechenden Abschnitt am Ende von Kap. 1.1.2).

### **1.3 Temperatursensoren**

Wenn Sie dieses Menü wählen, erhalten Sie die installierten Temperatursensoren mit den festgelegten Parametern Sensortyp und Sensoreingang:

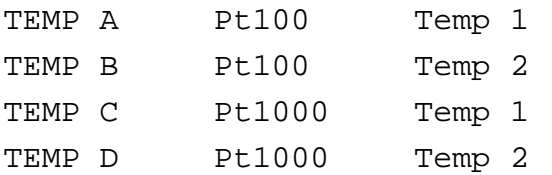

Sie können einen Temperatursensor weder löschen noch einen der Liste zufügen. Sie können jedoch z.B. mehrere Pt100 oder Pt1000 am selben Temperatureingang (Temp 1 oder Temp 2) installieren.

Wählen Sie z.B. TEMP A, so erhalten Sie die Parametermaske des Sensors, in der Sie die Parameternamen/werte ändern können:

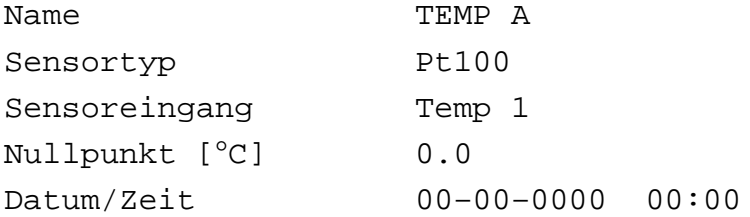

- 1. Den Sensornamen können Sie nicht ändern: Die Zeile wird beim Verschieben des Auswahlbalkens übersprungen.
- 2. Den Sensortyp mit **SEL** wählen: "Pt100" oder "Pt1000" (siehe Kap. 11.1.7).
- 3. Den Sensoreingang mit **SEL** wählen: "Temp 1" oder "Temp 2" (siehe Kap. 11.1.4).
- 4. Den Nullpunkt des Pt-Sensors eingeben.

Der Nullpunkt eines Pt-Sensors ist die Abweichung des Messwertes gegenüber demjenigen eines Referenzwertes, z.B. **0** °**C** eines Eisbades.

- 5. Das Datum können Sie weder löschen noch überschreiben. Es bezieht sich auf die Kalibrierung des Pt-Sensors mittels der Hilfsfunktion Kalibrierung Temperatursensoren und wird mit der Zeitangabe dadurch automatisch hier eingetragen (siehe Kap. 4.7).
- Hinweis: a. Der installierte Nullpunkt ist der theoretische Wert eines **neuen** Pt-Sensor. Sie müssen eine Kalibrierung Ihres Sensors durchführen, wenn Sie den genauen Wert ermitteln wollen. Bei einer Kalibrierung wird der Nullpunkt automatisch mit Datumsangabe hier eingetragen (siehe Hilfsfunktion Kalibrierung Temperatursensoren: Kap. 4.7).
	- b. Sobald Sie einen Parameter des Temperatursensors ändern, wird die Datum-/ Zeitangabe gelöscht.

Der Pt-Sensor mit den geänderten Parametern ist installiert, wenn Sie die Parametermaske mit **EXIT** verlassen (siehe den entsprechenden Abschnitt am Ende von Kap. 1.1.2).

#### Menübaum

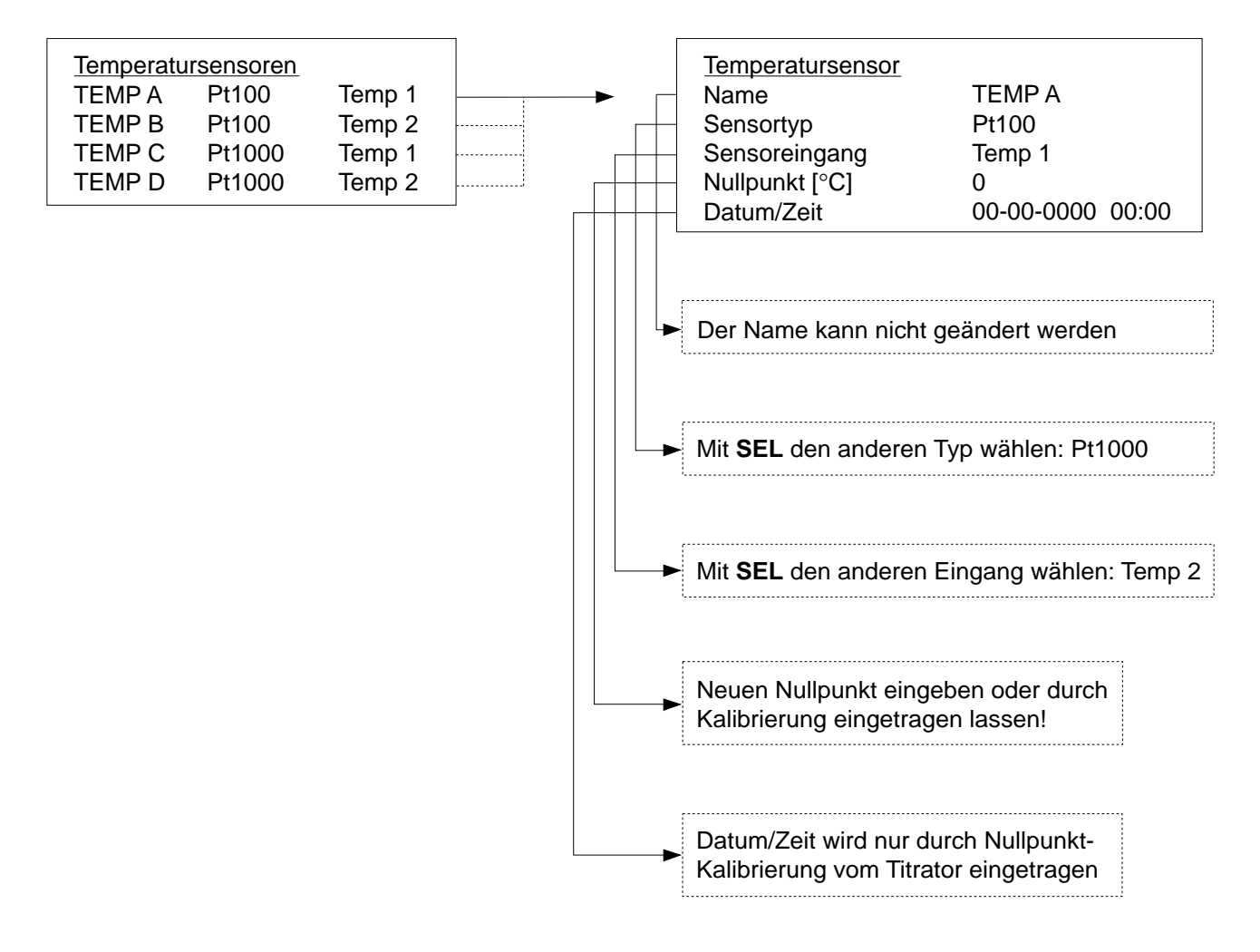

## **1.4 Hilfsreagenzien**

Wenn Sie dieses Menü wählen, erhalten Sie die installierten Hilfsreagenzien mit den festgelegten Parametern Dosierrate und Hilfsausgang. Ein Hilfsreagenz ist ein Lösungsmittel, das mit einem zeitgesteuerten Gerät, z.B. einer Membranpumpe oder einem Magnetventil, befördert wird. (Die Darstellung des Menübaums finden Sie am Ende von Kapitel 1.4.3.)

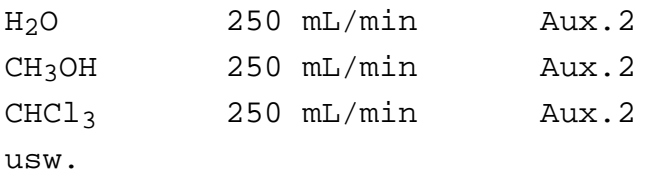

**DL67**: Im DL67 ist nur das Hilfsmittel H<sub>2</sub>O gespeichert. Sie können der Liste jedoch Hilfsreagenzien zufügen (siehe Kap. 1.4.3).

Wählen Sie z.B. H<sub>2</sub>O, so wird die Liste auf der rechten Seite durch ein Auswahlmenü verdeckt, das folgende Befehle enthält:

Löschen Ändern Zufügen

#### **1.4.1 Löschen**

Sie setzen den Auswahlbalken auf diesen Befehl und bestätigen mit **RUN**. Die Maske des Auswahlmenüs verschwindet, das Hilfsreagenz H<sub>2</sub>O ist gelöscht.

Hinweis: Sie können ein Hilfsreagenz auch direkt aus der Liste löschen, indem Sie die <**–**>-Taste (Minuszeichen) drücken. H2O können Sie mit dem Befehl **Zufügen** wieder installieren (siehe Kap. 1.4.3).

#### **1.4.2 Ändern**

Wählen Sie diesen Befehl, so erhalten Sie die Parametermaske des Hilfsreagenzes, in der Sie die Parameterwerte ändern können:

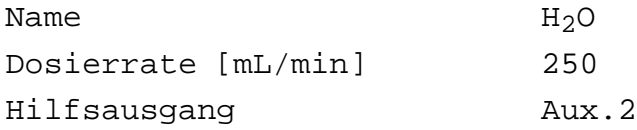

1. Den Namen des Hilfsreagenzes aus dem Vorschlagmenü wählen, oder denjenigen eingeben, den Sie anstatt des H<sub>2</sub>O installieren möchten.

- 2. Die Dosierrate [mL/min] des Geräts eingeben.
- Hinweis: a. Anhand der Dosierrate berechnet der Titrator das zu dosierende Volumen für zeitgesteuerte Pumpen oder Magnetventile (siehe Funktionen **Pumpen** und **Spülen**, Kap. 2.3.8 und 2.3.9).
	- b. Die Dosierrate eines jeden Geräts müssen Sie vorher für jedes Lösungsmittel experimentell ermitteln:
		- Das bestimmte Lösungsmittel mittels des Dosiergerätes in einen Messzylinder innerhalb von 1 Minute einfüllen (Stoppuhr) und die Volumenmenge notieren.
		- Diesen Vorgang z.B. für 20, 30 und 40 Sekunden wiederholen.
		- Aus den verschieden Volumenmengen deren Mittelwert pro Minute berechnen und diesen eingeben.
- 3. Den Hilfsausgang aus dem Auswahlmenü wählen.
- Hinweis: Der Titrator hat drei Hilfsausgänge (Aux. 1, 2 und 3). Normalerweise ist ein Hilfsausgang durch den Rührer besetzt, z.B. Aux. 1 (siehe Kap. 1.7). Sie sollten für dieses Hilfsreagenz also nur Aux. 2 und/oder Aux. 3 wählen (siehe Technische Daten, Kap. 11.2.2). Falls Sie den Probenwechsler ST20A (ST20) angeschlossen haben, stehen Ihnen

an diesem Gerät zusätzlich die Ausgänge unter dem Namen "RINSE" und "DOSE" zur Verfügung.

Das Hilfsreagenz mit den geänderten Parametern ist installiert, wenn Sie die Parametermaske mit **EXIT** verlassen (siehe den entsprechenden Abschnitt am Ende von Kap. 1.1.2).

#### **1.4.3 Zufügen**

Diesen Befehl wählen Sie, wenn Sie der Liste ein Hilfsreagenz zufügen wollen. Sie können der Liste auch direkt ein Hilfsreagenz zufügen, indem Sie die <**+**>-Taste (Pluszeichen) drücken. Sie erhalten immer folgende Maske:

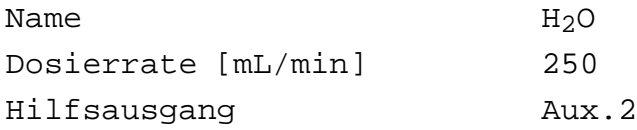

- 1. Den Namen aus dem Vorschlagmenü wählen, oder denjenigen eingeben, den Sie installieren möchten.
- Hinweis: Wenn Sie mehrere Hilfsreagenzien mit demselben Namen installieren, müssen Sie diesen zusätzlich kennzeichnen, damit der Titrator sie unterscheiden kann, z.B.  $H<sub>2</sub>O/2$ .
- 2. Die Dosierrate [mL/min] des Geräts eingeben.
- 3. Den Hilfsausgang aus dem Auswahlmenü wählen.

Das Hilfsreagenz mit den entsprechenden Parametern ist installiert, wenn Sie die Parametermaske mit **EXIT** verlassen (siehe den entsprechenden Abschnitt am Ende von Kap. 1.1.2).

#### Menübaum

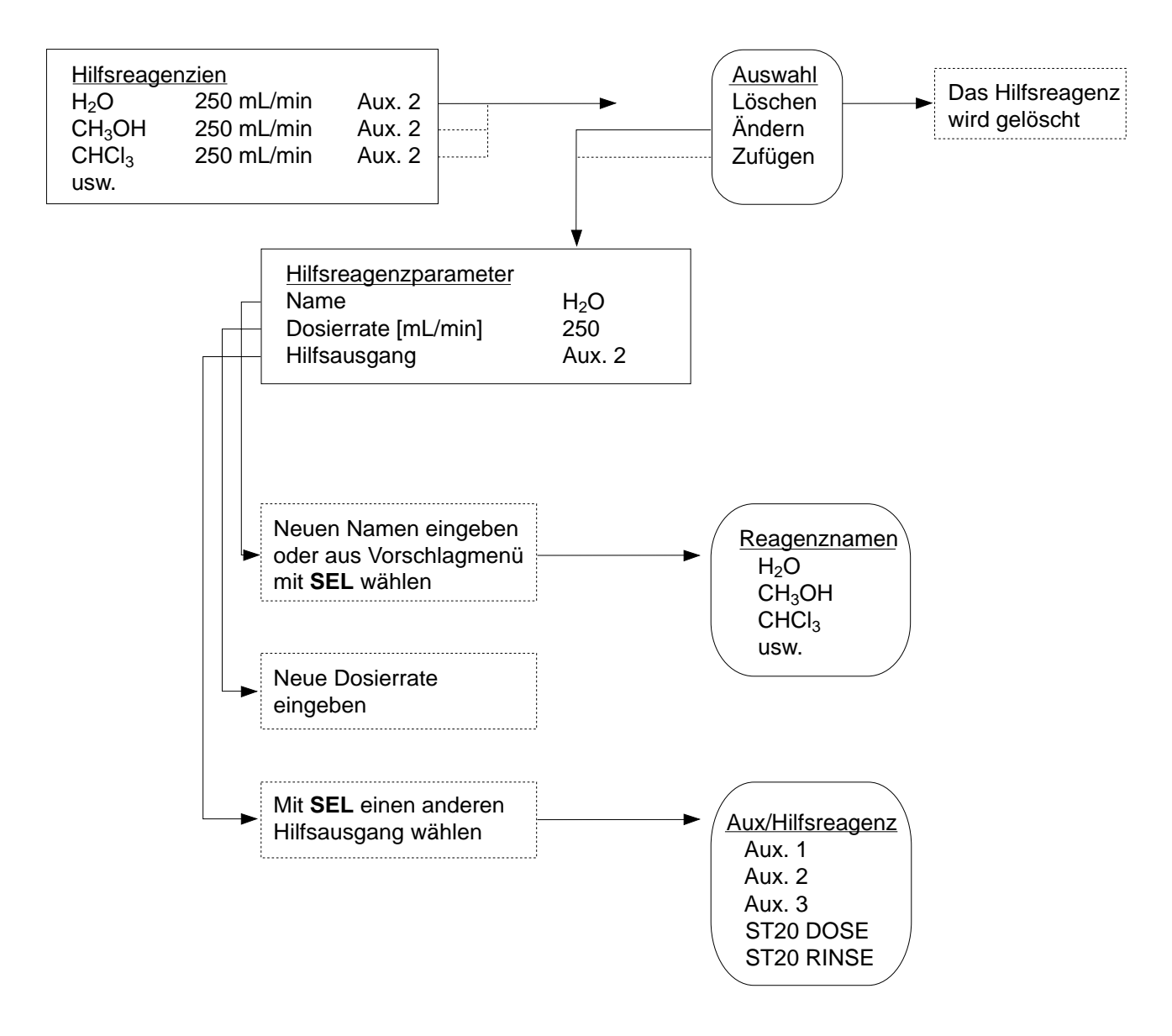

## **1.5 Hilfsgeräte**

Wenn Sie dieses Menü wählen, erhalten Sie die installierten Hilfsgeräte mit dem festgelegten Parameter Hilfsausgang. Hilfsgeräte können Pumpen, Dispenser, Ventile oder Relais sein, die einen 24 V Anschluss haben. Sie werden vom Titrator angesteuert; die aktuelle Funktion der Geräte ist dem Titrator nicht bekannt.

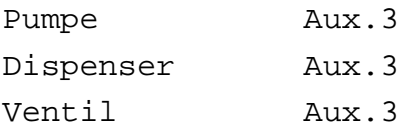

Hinweis: Bei Auslieferung des Titrators erhalten Sie die englischen Namen der installierten Hilfsgeräte. Unter dem Befehl **Ändern** können Sie die deutschen Namen wählen.

Wählen Sie z.B. Pumpe, so wird die Liste auf der rechten Seite durch ein Auswahlmenü verdeckt, das folgende Befehle enthält:

Löschen Ändern Zufügen

#### **1.5.1 Löschen**

Sie setzen den Auswahlbalken auf diesen Befehl und bestätigen mit **RUN**. Die Maske des Auswahlmenüs verschwindet, das Hilfsgerät Pumpe ist gelöscht.

Hinweis: Sie können ein Hilfsgerät auch direkt aus der Liste löschen, indem Sie die <**–**>-Taste (Minuszeichen) drücken. "Pumpe" können Sie mit dem Befehl **Zufügen** wieder installieren (siehe Kap. 1.5.3).

#### **1.5.2 Ändern**

Wählen Sie diesen Befehl, so erhalten Sie die Parametermaske des Hilfsgerätes, in der Sie die Parameterwerte ändern können:

Name Pumpe Hilfsausgang Aux.3

- 1. Den Namen des Hilfsgerätes aus dem Vorschlagmenü wählen, oder denjenigen eingeben, den Sie anstatt der Pumpe installieren möchten.
- 2. Den Hilfsausgang aus dem Auswahlmenü wählen.

Hinweis: Falls Sie den Probenwechsler ST20A (ST20) angeschlossen haben, steht Ihnen an diesem Gerät zusätzlich ein Hilfsausgang unter dem Namen "DISPENSER" (Relais-Schliesskontakt) zur Verfügung (siehe Hinweis im Kap. 1.4.2).

Das Hilfsgerät mit den geänderten Parametern ist installiert, wenn Sie die Parametermaske mit **EXIT** verlassen (siehe den entsprechenden Abschnitt am Ende von Kap. 1.1.2).

#### Menübaum

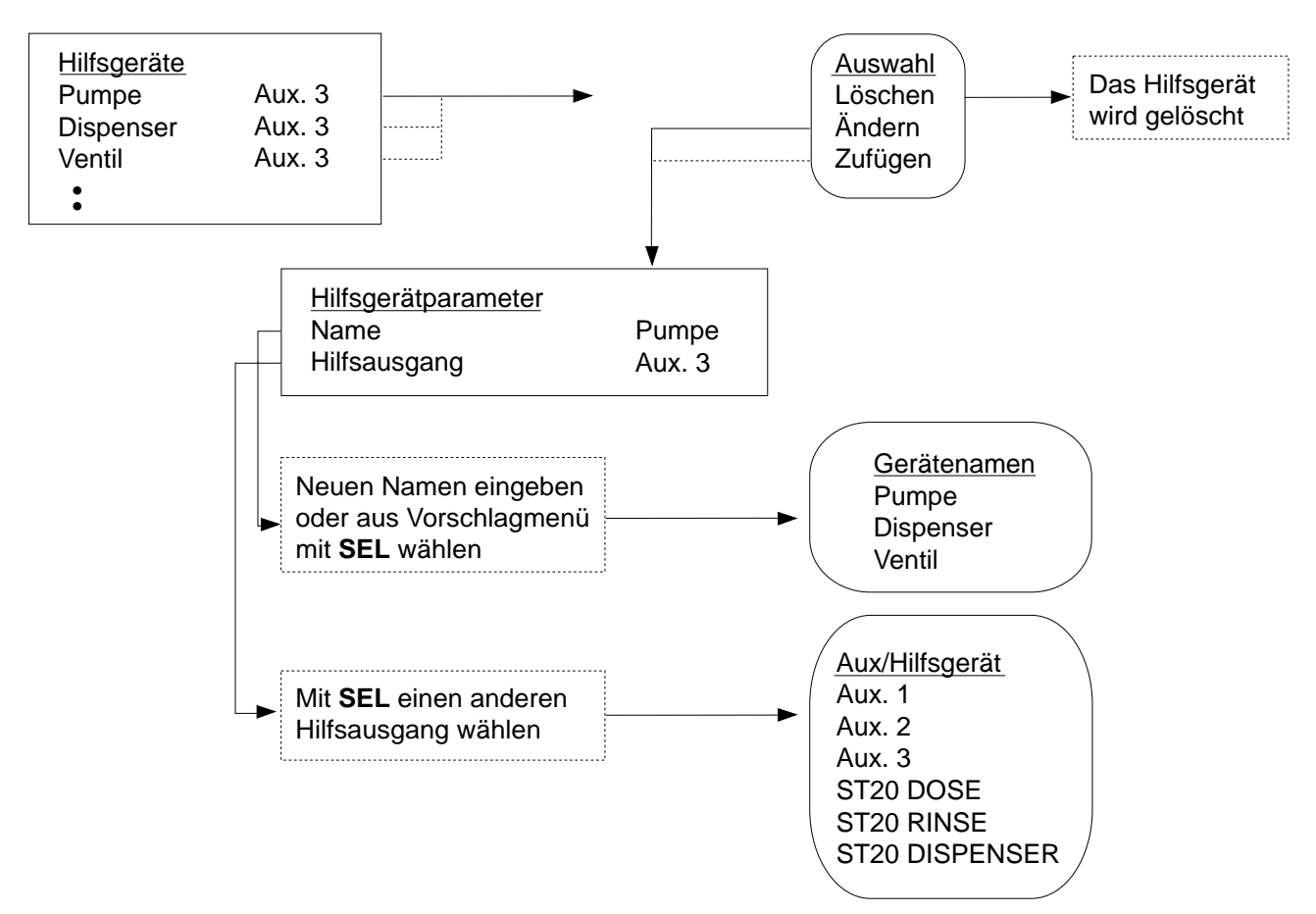

#### **1.5.3 Zufügen**

Diesen Befehl wählen Sie, wenn Sie der Liste ein Hilfsgerät zufügen wollen. Sie können der Liste auch direkt ein Hilfsgerät zufügen, indem Sie die <**+**>-Taste (Pluszeichen) drücken. Sie erhalten immer folgende Maske:

Name Hilfsausgang Aux.3

- 1. Den Namen aus dem Vorschlagmenü wählen, oder denjenigen eingeben, den Sie installieren möchten.
- Hinweis: Wenn Sie mehrere Hilfsgeräte mit demselben Namen installieren, müssen Sie diesen zusätzlich kennzeichnen, damit der Titrator sie unterscheiden kann, z.B. Pumpe/2
- 2. Den Hilfsausgang aus dem Auswahlmenü wählen.

Das Hilfsgerät mit den entsprechenden Parametern ist installiert, wenn Sie die Parametermaske mit **EXIT** verlassen (siehe den entsprechenden Abschnitt am Ende von Kap. 1.1.2).

## **1.6 Hilfswerte**

Wenn Sie dieses Menü wählen, erhalten Sie 20 Hilfswertspeicher: H1 - H20. Diesem Speicher können Sie mittels der Funktion **Hilfswert** Resultate einer Methode zuweisen, wie Blindwerte, Potentiale oder Volumen- bzw. Stoffmengenverbrauch. Diese Werte werden dann automatisch mit Datumsangabe hier eingetragen (siehe Kap. 2.3.15).

Hilfswert  $1 = H1$ , Hilfswert  $2 = H2$  usw.

Sie können auch selbst numerische Werte als Hilfswert hier eingeben, die Sie dann unter verschiedenen Funktionen abrufen können.

Als Hilfswert H1 ist die ZnSO4-Lösung mit der Konzentration von 0.1 mol/L gespeichert, die als Masslösung zur Titerbestimmung von EDTA dient (siehe METTLER Methode M007, Register 10).

 $H1$  c(ZnSO<sub>4</sub>) 0.1 H2 1.0 usw.

Sie können H1 bis H20 weder löschen noch der Liste "H21" zufügen. Wenn Sie z.B. H1 wählen, erhalten Sie folgende Parameter:

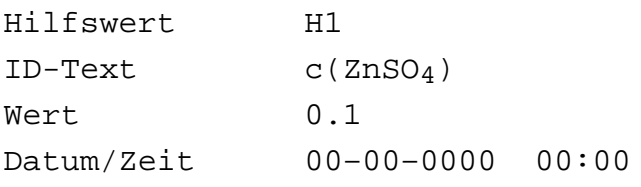

- 1. Den Namen H1 können Sie nicht ändern: Die Zeile wird beim Verschieben des Auswahlbalkens übersprungen.
- 2. Den Identifikationstext eventuell ändern.
- 3. Den Wert ändern (nicht ändern, wenn Sie die Methode M007 benutzen!).
- 4. Das Datum können Sie nicht eingeben. Es bezieht sich auf die Bestimmung des Hilfswertes mittels der Methodenfunktion Hilfswert und wird mit der Zeitangabe dadurch automatisch hier eingetragen (siehe Kap. 2.3.15).
- Hinweis: a. Sie können die Daten eines Hilfswertes nur löschen, indem Sie sie überschreiben bzw. der Titrator sie durch die Funktion Hilfswert überschreibt.
	- b. Sie erhalten vom Titrator keinen Hinweis, wenn Sie einen Hilfswert überschreiben. Wenn Sie den Hilfswertspeicher voll ausnutzen, sollten Sie sich deshalb von Zeit zu Zeit eine Liste seiner Werte ausdrucken lassen (siehe Kap. 5.1.2).

Hinweis: c. Wenn Sie einen Parameter des Hilfswert ändern, wird die Datum-/Zeitangabe gelöscht.

Der Hilfswert mit den geänderten Parametern ist installiert, wenn Sie die Parametermaske mit **EXIT** verlassen (siehe den entsprechenden Abschnitt am Ende von Kap. 1.1.2).

#### Menübaum

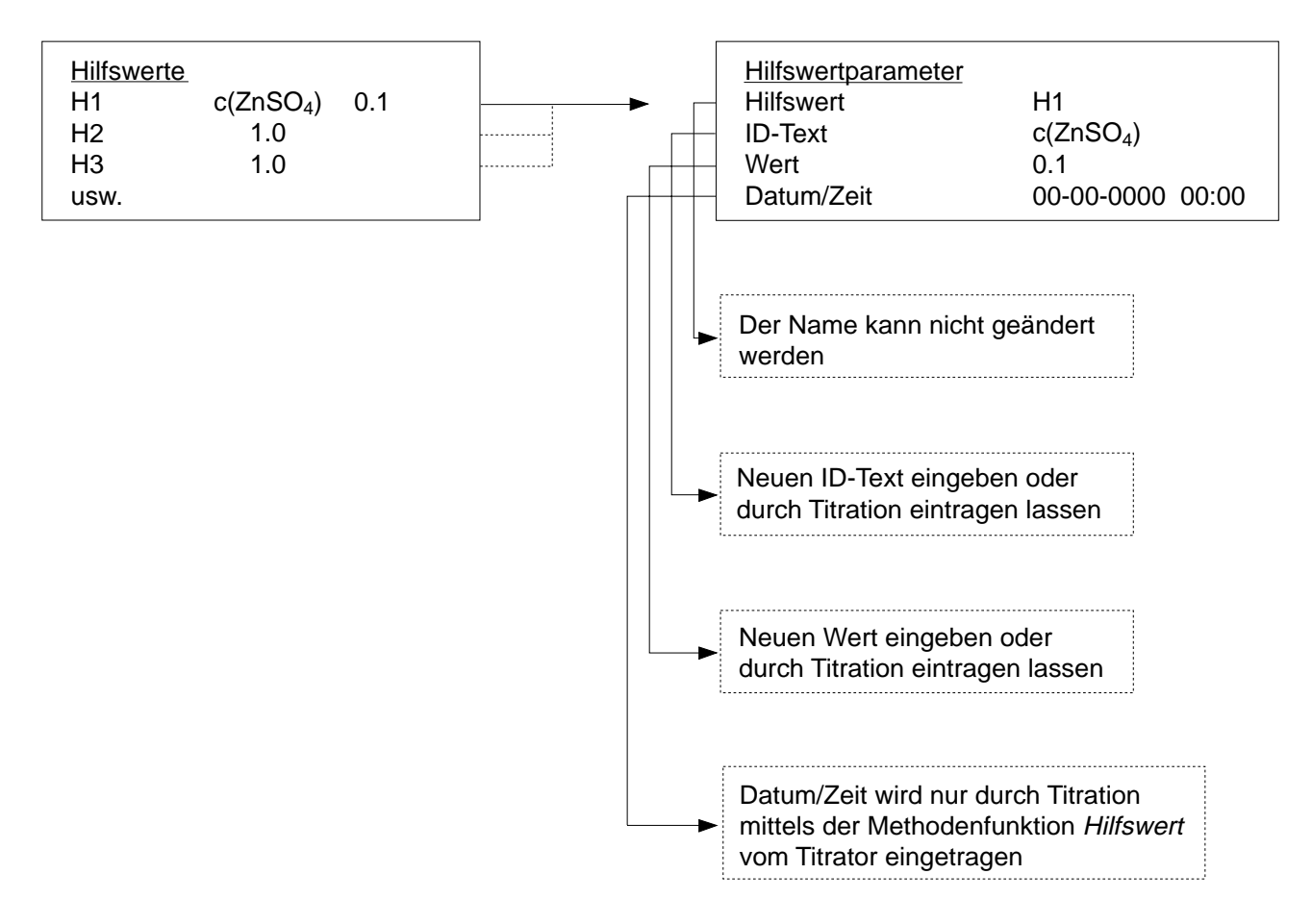
## **1.7 Titrierstände**

Wenn Sie dieses Menü wählen, erhalten Sie die Namen der sechs möglichen Titrierstände mit den festgelegten Parametern Rühreranschluss und Standarddrehzahl. Die Namen der Titrierstände sind fest installiert, das heisst, Sie können sie nicht ändern.

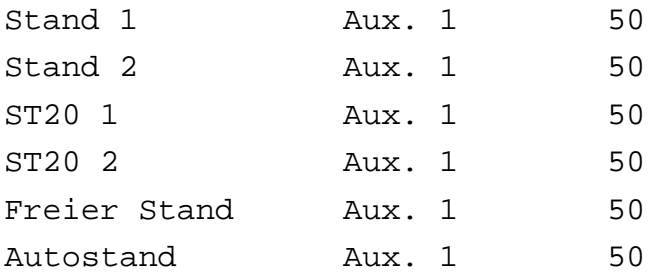

Stand 1 ist der Titrierstand, den Sie bei der Grundausrüstung des Titrators erhalten. Der Rührer dazu ist am Hilfsausgang Aux. 1 installiert.

- Stand 2 ist der zweite Titrierstand eines Doppeltitrierstandes. Der Rührer dazu ist am Hilfsausgang Aux. 1 installiert.
- ST20 1 ist der erste Probenwechsler-Titrierstand. Der Rührer dazu ist am Hilfsausgang Aux. 1 installiert.
- ST20 2 ist der zweite Probenwechsler-Titrierstand. Der Rührer dazu ist am Hilfsausgang Aux. 1 installiert.
- Freier Stand ist ein Titrierstand, den Sie ausserhalb der genannten Titrierstände aufgebaut haben, z.B. wenn Sie einen Rührer an einem Stativ befestigen. Der Rührer dazu ist am Hilfsausgang Aux. 1 installiert.
- Autostand ist der Name des Titrierstandes, an dem Sie eine Proben-Serie durchführen können, ohne jeweils aufgefordert zu werden, die nächste Probe einzusetzen (siehe Kap. 3.1.3 und 10.2). Der Rührer dazu ist am Hilfsausgang Aux. 1 installiert. Mit diesem Stand können Sie z.B. einen Roboter einsetzen, der den Probenwechsel vornimmt.
- **DL70ES/DL67**: "ST20 2" fehlt in der Liste, weil Sie keinen zweiten Probenwechsler anschliessen können.
- **DL77**: Beim Anschluss von zwei Probenwechslern muss einer ein **ST20A** sein (siehe Kap. 1.8.4).

Sie können einen Titrierstand weder löschen noch der Liste einen neuen zufügen. Wählen Sie z.B. Stand 1, so erhalten Sie folgende Parametermaske:

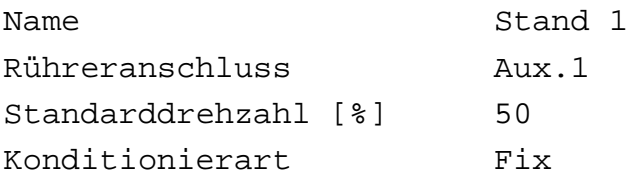

- 1. Den Namen des Titrierstandes können Sie nicht ändern: Die Zeile wird beim Verschieben des Auswahlbalkens übersprungen.
- 2. Den Rühreranschluss aus dem Auswahlmenü wählen, an dem Sie den Rührer für den Titrierstand 1 anschliessen möchten.

Wenn Sie mit einem Rührer rühren, der nicht am Titrator angeschlossen ist, wählen Sie **Nicht am DL**: Die unter der Funktion **Rühren** festgelegten Wartezeiten werden innerhalb der Methode abgewartet, Sie selbst sind aber für das Rühren verantwortlich (siehe Funktion Rühren: Kap. 2.3.3).

- 3. Die Standarddrehzahl [0 100%] des Rührers eingeben:
	- 0% -> Der Rührer steht still,
	- 100% –> Der Rührer rührt mit Höchstgeschwindigkeit.
- 4. Die Konditionierart für die Funktion Konditionieren wählen: "Fix" oder "Flexibel" (gilt nur für Stand ST20 1 oder ST20 2).
	- Fix: Der ST20A (ST20) konditioniert mit den in der Funktion Konditionieren festgelegten Parametern (siehe Kap. 2.3.10).
	- Flexibel: Der ST20A (ST20) konditioniert immer, wenn er auf dem Drehteller einen Konditionierbecher erkennt.

Hinweis: Der benutzte Titrierstand wird immer protokolliert.

#### Menübaum

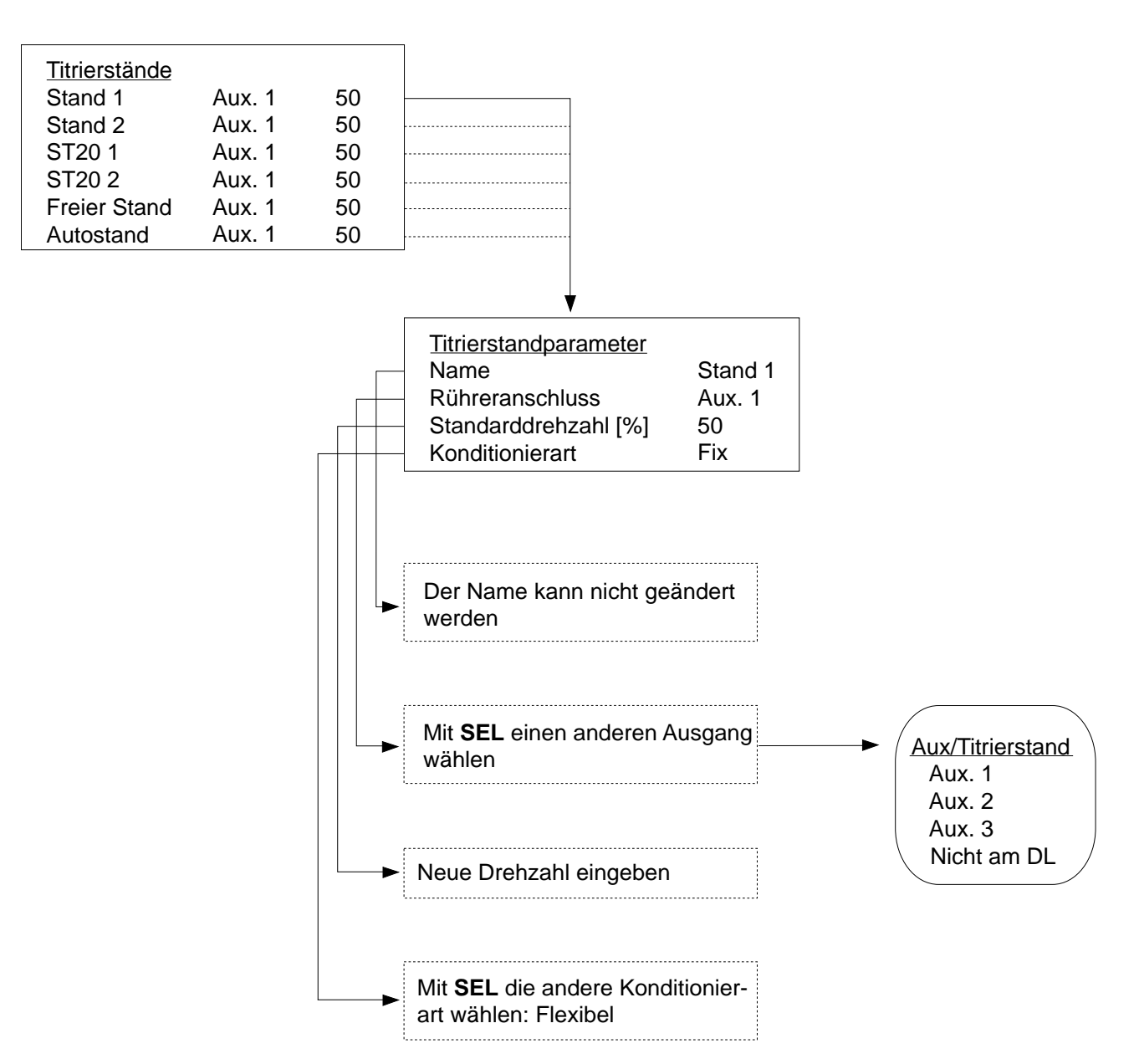

## **1.8 Peripherie**

Wenn Sie dieses Menü wählen, erhalten Sie die Namen der Geräte, die Sie an den Titrator über die RS232C- oder CL-Schnittstellen anschliessen können. Wenn Sie den Titrator erhalten, ist keins dieser Geräte installiert.

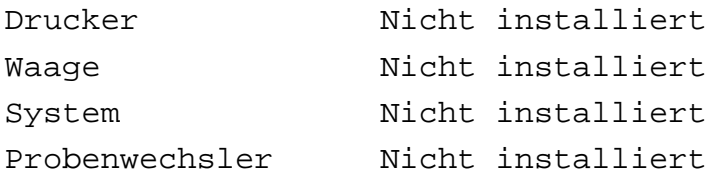

#### **1.8.1 Drucker**

Wenn Sie einen Drucker anschliessen wollen, müssen Sie ihn installieren. Sie wählen **Drucker** und erhalten folgende Parametermaske:

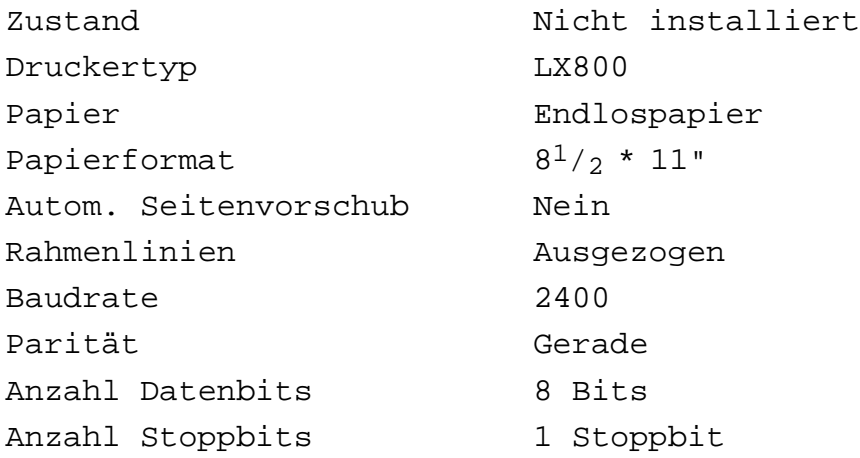

- 1. Den Zustand mit **SEL** wählen: "Nicht installiert" oder "Installiert".
- 2. Den Druckertyp aus dem Auswahlmenü wählen:
	- LX800 (EPSON ESC/P Befehlssprache)
	- HP Deskjet (HP PCL III Befehlssprache)
	- DICONIX 180si (erweiterte IBM Proprinter Befehlssprache)
	- IBM (IBM Proprinter Befehlssprache)
	- Diabolo 630 (einfache ASCII-Zeichen).
- 3. Das Papier mit SEL wählen: "Endlospapier" oder "Einzelblatt".
	- Einzelblatt: Am Ende einer Seite wird ein Seitenvorschub erzwungen.
		- Wenn Sie beim "Automatischen Seitenvorschub" **Ja** wählen (siehe Parameter 5), wird beim Protokoll zusätzlich auf jeder Seite eine Fussund Kopfzeile ausgedruckt.

**Achtung**: Sie dürfen am Drucker keinen Zeilen- oder Seitenvorschub auslösen (Line/ Form feed), wenn Sie für "Einzelblatt" den "automatischen Seitenvorschub" gewählt haben! Dies erreichen Sie **am Titrator** mit folgenden Tastenkombinationen:

<Index + L> löst einen Zeilenvorschub aus,

<Index + P> löst einen Seitenvorschub aus.

- 4. Das Papierformat aus dem Auswahlmenü wählen:
	- DIN A4 (Breite = 21 cm, Länge =  $29,7$  cm)
	- $8^{1}/2$  \* 11" (Breite =  $8^{1}/2$  Zoll, Länge = 11 Zoll)
	- $8^{1}/2$  \* 12" (Breite =  $8^{1}/2$  Zoll, Länge = 12 Zoll)
- 5. Den automatischen Papiervorschub mit **SEL** wählen: "Ja" oder "Nein".
	- Ja: Nach jedem Dokument löst der Drucker einen Seitenvorschub aus.
	- Nein: Die einzelnen Dokumente werden mit einem Abstand von 2 Linien getrennt.
- 6. Die Rahmenlinien für ein Protokoll aus dem Auswahlmenü wählen:
	- Ausgezogen: Das Protokoll wird mit Vollinien umrahmt.
	- Gestrichelt: Das Protokoll wird mit gestrichelten Linien umrahmt; dies beschleunigt den Ausdruck um den Faktor 2.
	- Keine (Umrahmung): Mit diesem Parameter wird am schnellsten ausgedruckt.
- 7. Die Baudrate aus dem Auswahlmenü wählen:
	- 1200
	- 2400
	- 4800
	- 9600.
- 8. Die Parität aus dem Auswahlmenü wählen:
	- Gerade
	- Ungerade
	- Keine.
- 9. Die Datenbits mit **SEL** wählen: "8 Bits" oder "7 Bits".
- 10. Die Stoppbits mit **SEL** wählen: "1 Stoppbit" oder "2 Stoppbits".

Den Drucker schliessen Sie am Datenausgang mit der Bezeichnung "Printer" an. Das Anschlusskabel ist in der Grundausrüstung des Titrators enthalten (siehe Kap. 11.3: Zubehör).

#### **1.8.2 Waage**

Wenn Sie eine Waage anschliessen wollen, müssen Sie diese installieren. Sie wählen **Waage** und erhalten folgenden Parameter:

Übertragungsart Aus dem Auswahlmenü wählen:

- Unidirektional
- Bidirektional
- Nicht installiert.
- Unidirektional: Bei der Abfrage des Gewichts überträgt die Waage laufend den momentanen Gewichtswert (ohne Stillstandskontrolle), der vom Titrator angezeigt wird. Sie müssen diese Anzeige mit **RUN** bestätigen, damit der Wert übernommen wird.

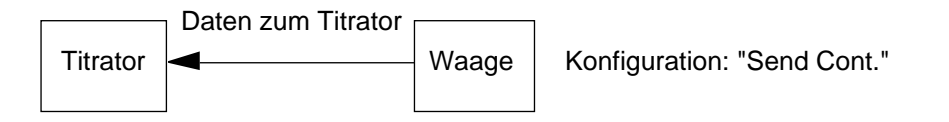

• Bidirektional: Bei der Abfrage des Gewichts überträgt die Waage im Auftrag vom Titrator den momentanen Gewichtswert, der von ihm angezeigt wird (mit Stillstandskontrolle).

> Auf AM-, PM- und AT- Waagen werden die Gewichtsgrenzen auf der Anzeige der Waage eingeblendet (siehe Kap. 3.1.1).

> Der Titrator übernimmt den stabilen Gewichtswert, wenn Sie entweder die **RUN**-Taste oder die Transfertaste an der Waage drücken.

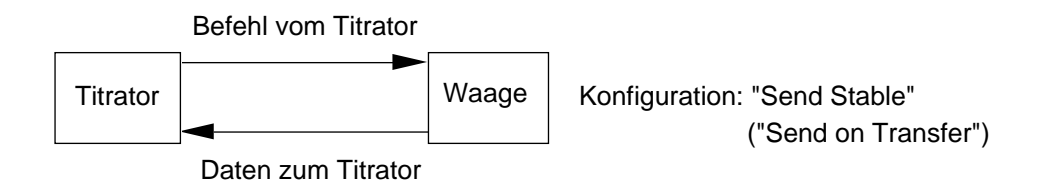

- Hinweis: a. Sie können jede METTLER-Waage mit einer CL-Schnittstelle anschliessen. Der Datenausgang der anzuschliessenden Waage muss wie folgt eingestellt sein:
	- Baudrate: 2400
	- Parität: Gerade
	- Betriebsart: "Send Cont." für Übertragungsart Unidirektional

"Send Stable" ("Send on Transfer") für Übertragungsart Bidirektional.

Hinweis: b. Bei AT-Waagen sind folgende Einstellungen wichtig:

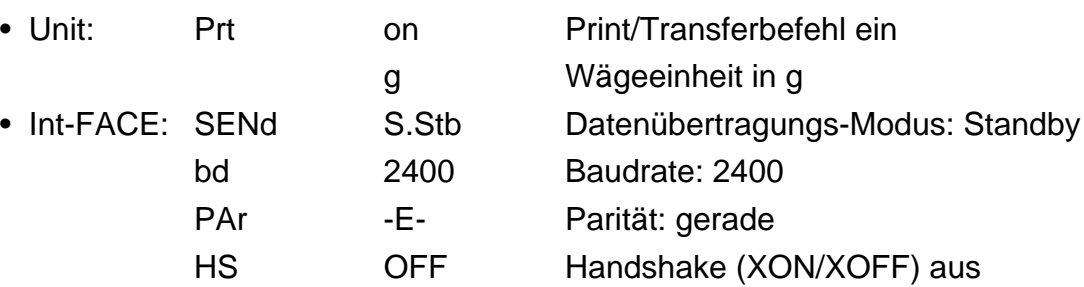

- c. Bei AB, PB und PR-Waagen muss das LC-CL-Kabel wie folgt eingestellt sein:
	- Schalter links: Position 7
	- Schalter Mitte: Position 3
	- Schalter rechts: Position 4

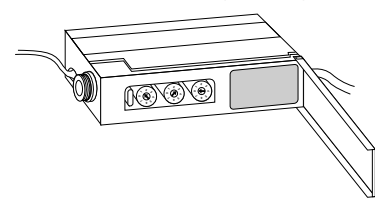

- d. Sie können auch SARTORIUS-Waagen mit dem Konverterkabel RS-CL/ CL-RS anschliessen (siehe Zubehör, Kap. 11.3); dabei müssen Sie **Bidirektional** als Übertragungsart wählen. Wir haben folgende Waagen getestet:
	- BA 3100 P
	- E 12000 S
	- A 200 S
	- MC1 LC 220 S
	- MC1 RC 210 P

Der Datenausgang der anzuschliessenden Waagen muss wie folgt eingestellt sein:

- Datenausgabe: Ext. Printbefehl / ohne Stillstand
- Baudrate: 2400
- Parität: Gerade
- Stoppbit 1
- Gewichtseinheit: g

### **1.8.3 System**

Wenn Sie ein Terminal oder einen Computer anschliessen wollen, müssen Sie eins dieser Geräte installieren. Sie wählen **System** und erhalten folgende Parameter:

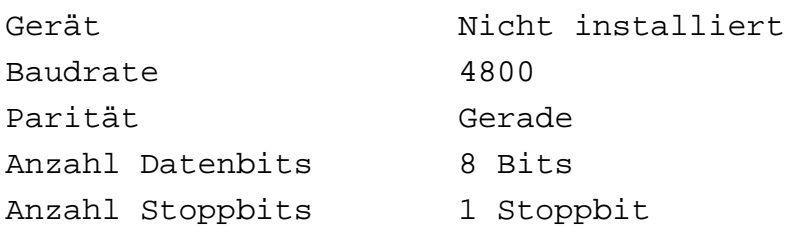

- 1. Das Gerät aus dem Auswahlmenü wählen:
	- Farbterminal
	- S/W Terminal (schwarz/weiss)
	- Computer
	- Nicht installiert
- 2. Die Baudrate aus dem Auswahlmenü wählen:
	- 1200
	- 2400
	- 4800
	- 9600.
- 3. Die Parität aus dem Auswahlmenü wählen:
	- Gerade
	- Ungerade
	- Keine.
- 4. Die Anzahl Datenbits mit **SEL** wählen: "8 Bits" oder "7 Bits".
- 5. Die Anzahl Stoppbits mit **SEL** wählen: "1 Stoppbit" oder 2 Stoppbits".

#### **Terminal**

Als Farbterminal können Sie ein Terminal des Typs DEC VT340 oder DEC VT241 einsetzen. Als Schwarz/weiss-Terminal können Sie ein Terminal des Typs DEC VT330 oder DEC VT240 einsetzen. Als Anschlusskabel dient das Kabel mit der Bestell-Nr. 201507 (siehe Kap. 11.3: Zubehör).

Das Terminal ist wie folgt zu konfigurieren:

- Baudrate: 4800 oder 9600 Baud
- Parität: Gerade
- Anzahl Datenbits: 8
- Anzahl Stoppbits: 1.

Zusätzliche Informationen über die Konfiguration des Terminals und die Bedienung finden Sie in Kap. 7.2.

#### **Computer**

Der Computer benötigt eine RS232C-Schnittstelle (DTE). Die Parameter Baudrate, Parität, Anzahl Datenbits und Anzahl Stoppbits sind frei wählbar. Als Anschlusskabel dienen die Kabel mit der Bestell-Nr. 201507 (25 Pin) oder 201508 (9 Pin) (siehe Kap. 11.3: Zubehör).

Wenn Sie einen Computer installiert haben, müssen Sie **RUN** drücken, um noch folgende Parameter festzulegen:

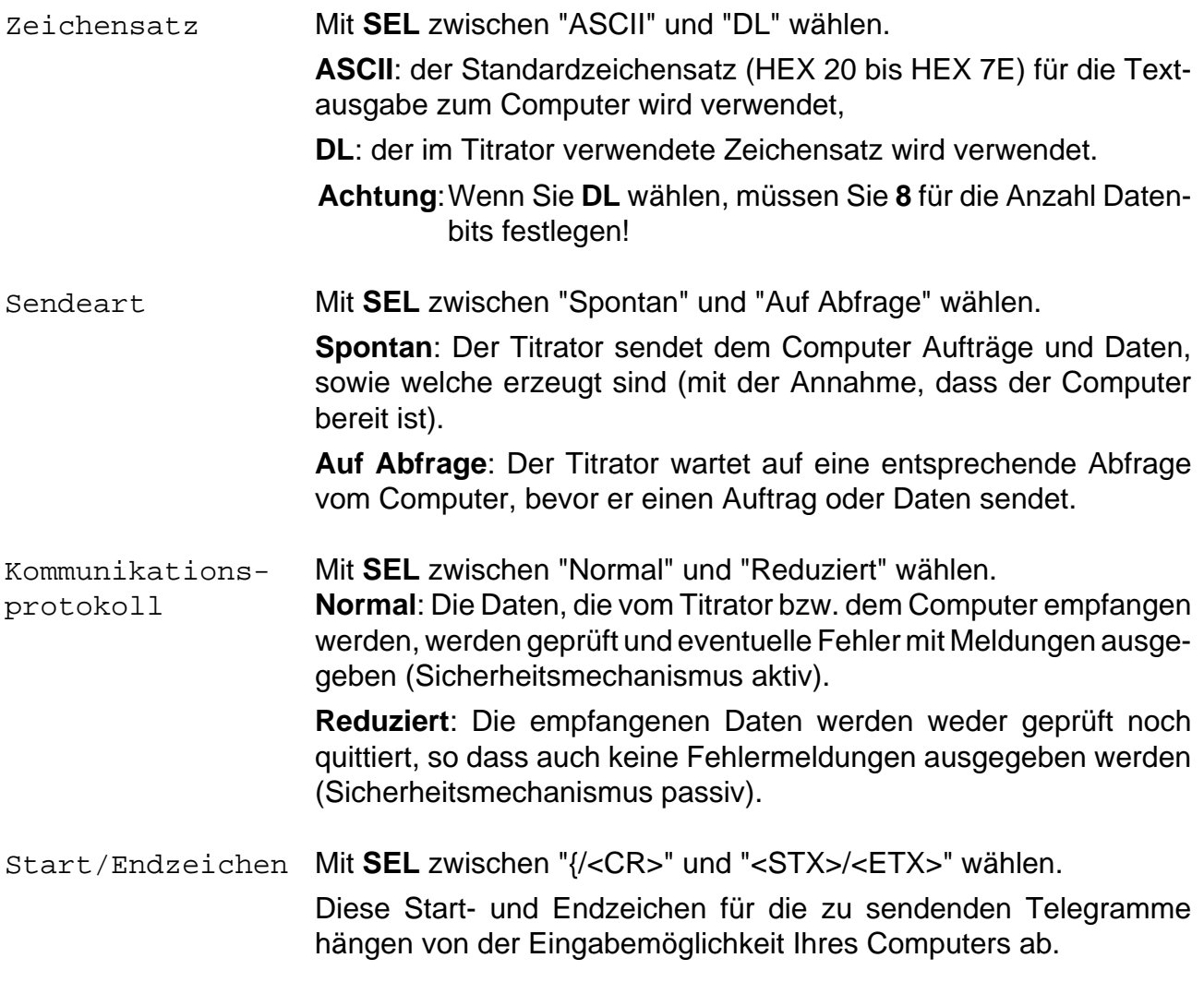

Zusätzliche Informationen über die Kommunikation zwischen Titrator und Computer finden Sie in Kap. 7.1 und in der Bedienungsanleitung, die der RS-Option beigelegt ist.

#### **Peripherie**: Menübaum für das System mit Computer

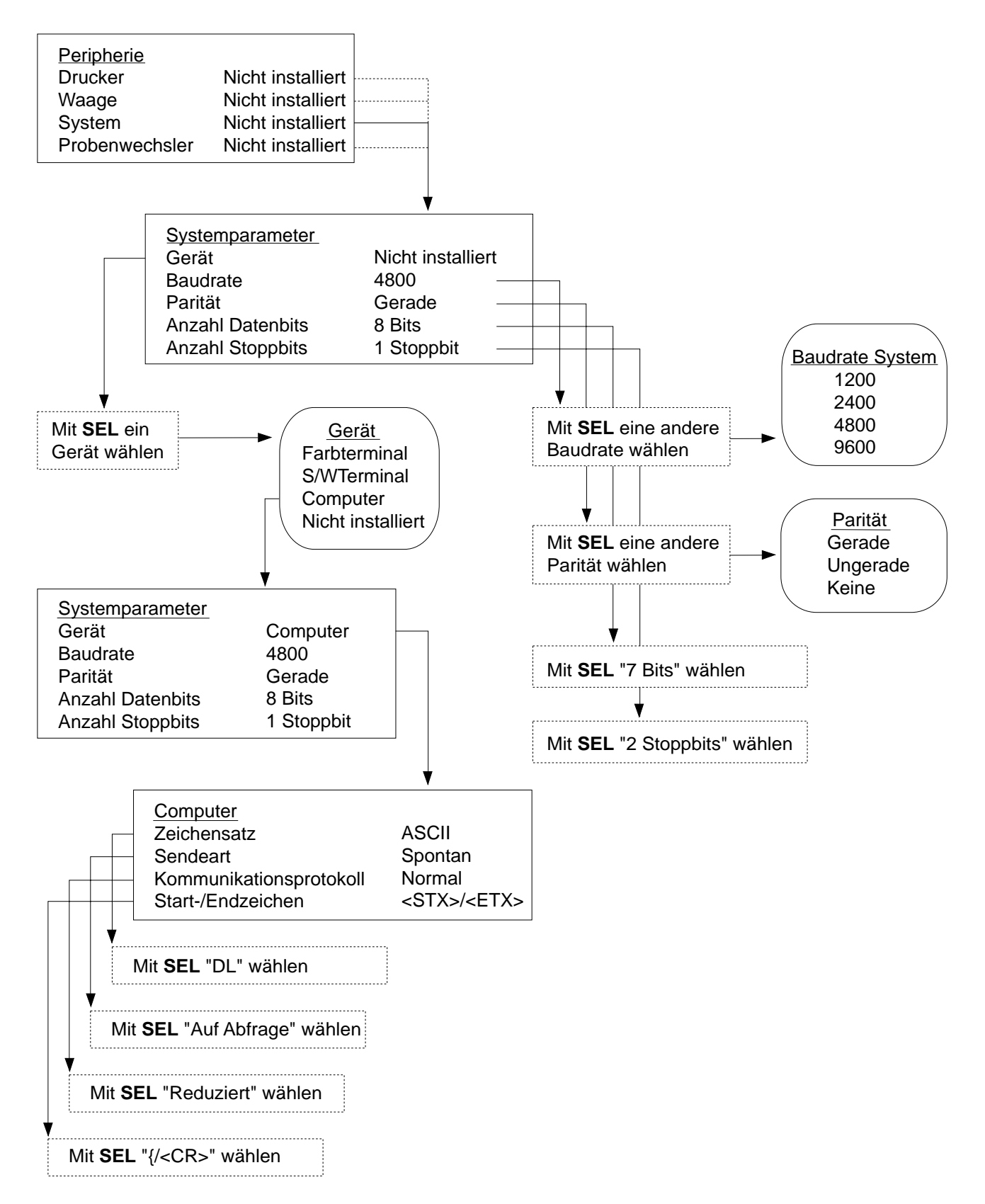

#### **1.8.4 Probenwechsler**

Wenn Sie den Probenwechsler ST20A (ST20) anschliessen wollen, müssen Sie ihn installieren. Sie wählen **Probenwechsler** und erhalten folgenden Parameter:

Zustand Mit **SEL** zwischen "Nicht installiert" und "Installiert" wählen.

**DL77**: Mit diesem Titrator ist es möglich, zwei Probenwechsler anzusteuern (siehe Kap. 1.7: Titrierstände "ST20 1" und "ST20 2"). Voraussetzung dafür ist, dass Sie mindestens einen neuen Probenwechsler, den **ST20A** einsetzen (**ST20** ist die Bezeichnung des älteren Modells).

Der Anschluss des zweiten Probenwechslers erfolgt mit dem "Doppelkabel ST20A" an den ersten Probenwechsler. Die Kennzeichnung der beiden Geräte ("ST20 1" und "ST20 2") stellen Sie am Identifikations-Schalter des ST20A ein (siehe Installationsanleitung des ST20A).

Zwei Probenwechsler können Sie einsetzen für

- **Parallel**-Titrationen von Probenserien auf jedem ST20A (Analyse A und Analyse B, siehe Kap. 3.14).
- **aufeinanderfolgende** Bestimmungen von Proben-Serien mit insgesamt 40 Proben ("unbewacht"). Die Bedingungen hierfür sind in Kap. 3.15 beschrieben.

#### Anschluss-Schema für 2 Probenwechsler

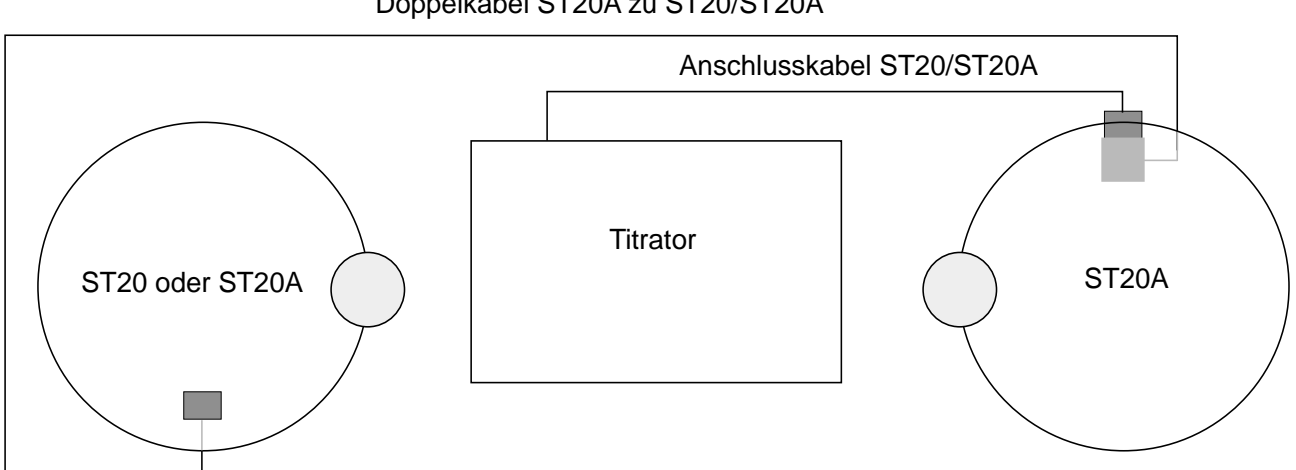

#### Doppelkabel ST20A zu ST20/ST20A

## **1.9 Diverses**

Wenn Sie dieses Menü wählen, erhalten Sie verschiedene Untermenüs und Parameter, deren Werte oder Namen Sie auswählen oder bestimmen müssen bzw. können:

Format Datum/Zeit Datum/Zeit eingeben Sprache Protokollkopf Titrator ID Stufe Routine Akustisches Signal Analysenparameter

#### **1.9.1 Format Datum / Zeit**

Sie haben mehrere Möglichkeiten für die Schreibweise von Datum und Zeit. Wenn Sie die bestehenden Formate ändern möchten, wählen Sie diesen Parameter; Sie erhalten die Parametermaske mit:

Datumformat Im Auswählmenü ein anderes Format wählen.

Zeitformat Mit **SEL** das andere Format wählen.

Hinweis: Wenn Sie die Formate z.B. nach einem Monat ändern, werden sie auf alle bis dahin gespeicherten Daten übernommen.

#### **1.9.2 Datum / Zeit eingeben**

Die von Ihnen eingegebenen Daten werden Sie im Lauf der Zeit eventuell nachstellen müssen. Wählen Sie diese Zeile, so erhalten Sie die Parametermaske mit:

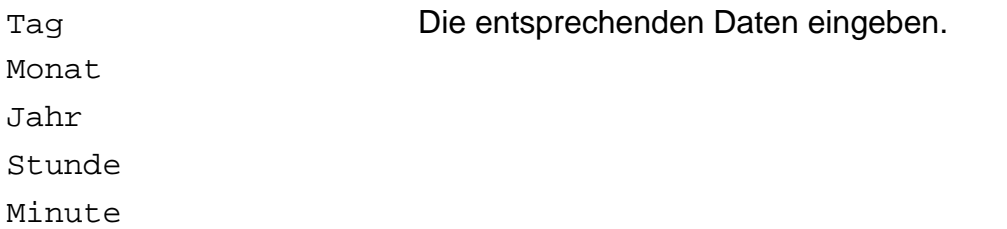

#### **1.9.3 Sprache**

Der Titrator versteht und schreibt deutsch, englisch und französich, italienisch und spanisch. Wenn Sie die aktuelle Sprache ändern wollen, wählen Sie diesen Parameter; Sie erhalten die Parametermaske mit:

Aktive Sprache Im Auswählmenü ein andere Sprache wählen.

#### **1.9.4 Protokollkopf**

Wenn Sie einen Text eingeben wollen, der auf jedem Protokoll einer Titrationsmethode erscheinen soll, wählen Sie diesen Parameter. Sie erhalten die Parametermaske mit:

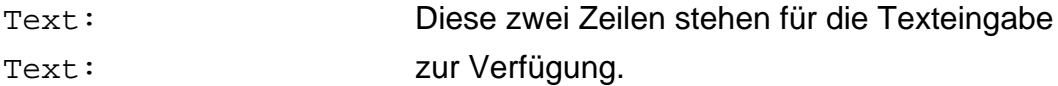

#### **1.9.5 Titrator ID**

Wenn Sie eine Identifikation für **Ihren** Titrator eingeben wollen – sie erscheint auf jedem Protokollkopf –, wählen Sie diesen Parameter. Sie erhalten die Parametermaske mit:

Titrator ID Eine Identifikation eingeben.

## **1.9.6 Stufe Routine**

Mit Hilfe dieses Menüs schaffen Sie die Voraussetzung dafür, ob alle Personen, die mit dem Titrator arbeiten, auch Zugang zu den Hauptmenüs haben sollen, das heisst, Installierdaten löschen oder Methoden ändern dürfen. Haben Sie z. B. eine Aushilfskraft, die nur Routineanalysen durchführen kann, ist es sinnvoll, ihr den Zugang in mehrere Menüs zu "sperren". Bei der Auslieferung des Titrators haben Sie Zugang zu allen Menüs, sie sind "offen". Um das zu ändern, wählen Sie **Stufe Routine**; Sie erhalten die Parametermaske mit:

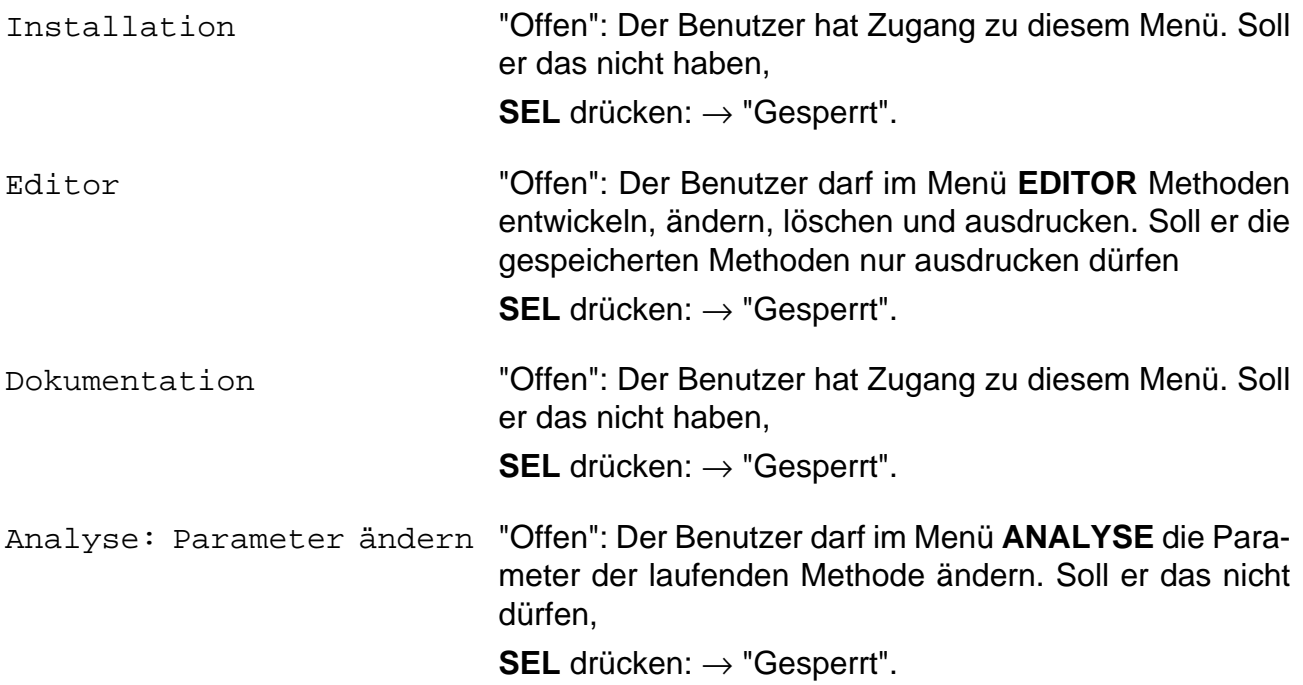

Wenn Sie jetzt im Menü BENUTZERSTUFE **Routine** wählen, sind die hier gesperrten Menüs für den Benutzer nicht mehr zugänglich (siehe Kap. 6).

### **1.9.7 Akustisches Signal**

Ein akustisches Signal bestätigt Ihnen entweder jeden Tastendruck oder macht Sie auf Instruktionen, Hinweise und Fehlermeldungen aufmerksam. Bei der Auslieferung des Titrator erhalten Sie für alle diese Parameter ein Signal.

Wenn Sie dieses Menü wählen, erhalten Sie die Parametermaske mit:

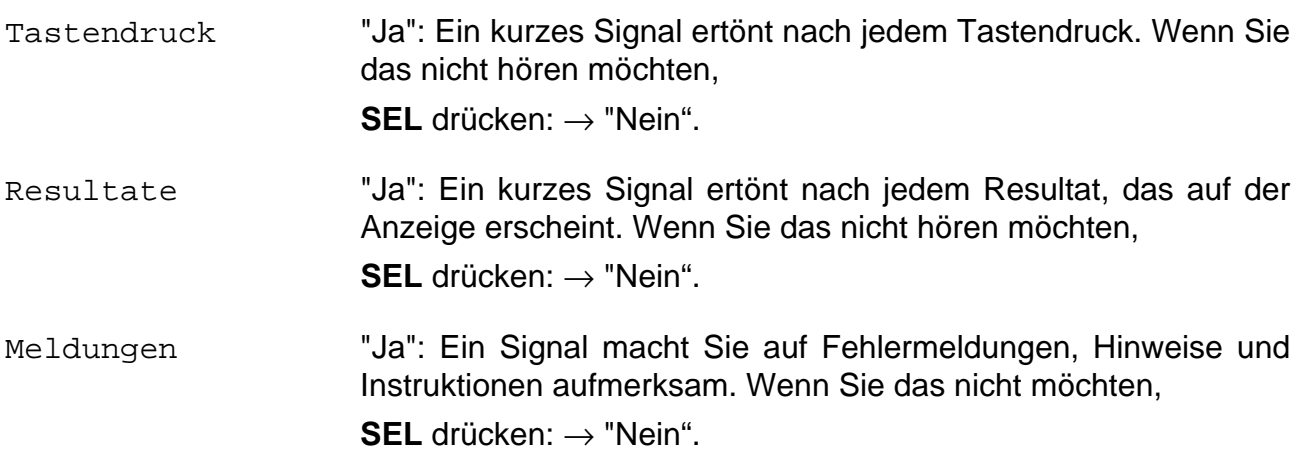

- Hinweis: a. **Fehlermeldungen**: Sie bestätigen diese Meldungen jeweils mit **RUN** und beheben den Fehler. Der Titrator wird sonst nicht mit der gewünschten Tätigkeit fortfahren.
	- b. **Instruktionen**: Ihre laufende Methode enthält die Funktion **Instruktion**, unter der Sie einen Text eingegeben haben. Diesen bestätigen Sie mit **RUN**, damit der Titrator mit seiner Tätigkeit fortfahren kann (siehe Kap. 2.3.6).
	- c. **Hinweise**: Sie erhalten vom Titrator beim Ablauf einer Methode Hinweise, die Sie mit **RUN** bestätigen, damit er mit seiner Tätigkeit fortfahren kann.

#### **1.9.8 Analysenparameter**

Beim Ablauf einer Titrationsmethode erscheinen jeweils Informationen auf der Anzeige, die Sie mit **RUN** bestätigen müssen, damit der Titrator weiterarbeiten kann:

- am Anfang erscheint die Maske "Installiert sind" (siehe Kap. 3.1).
- am Ende die Maske "Resultate dieser Probe" (siehe Kap. 3.1.3).

Diese beiden Masken können Sie vom Methodenablauf ausschliessen, um ihn zu beschleunigen. Wenn Sie dieses Menü wählen, erhalten Sie die Parametermaske mit:

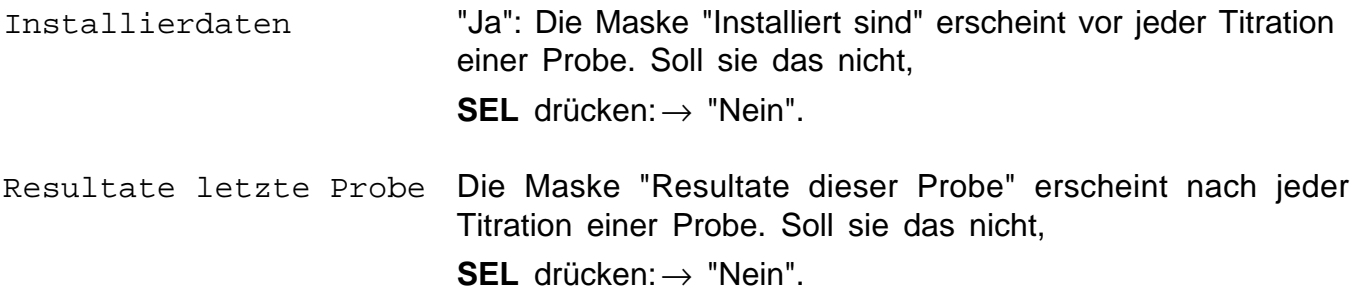

## Inhalt

## Seite

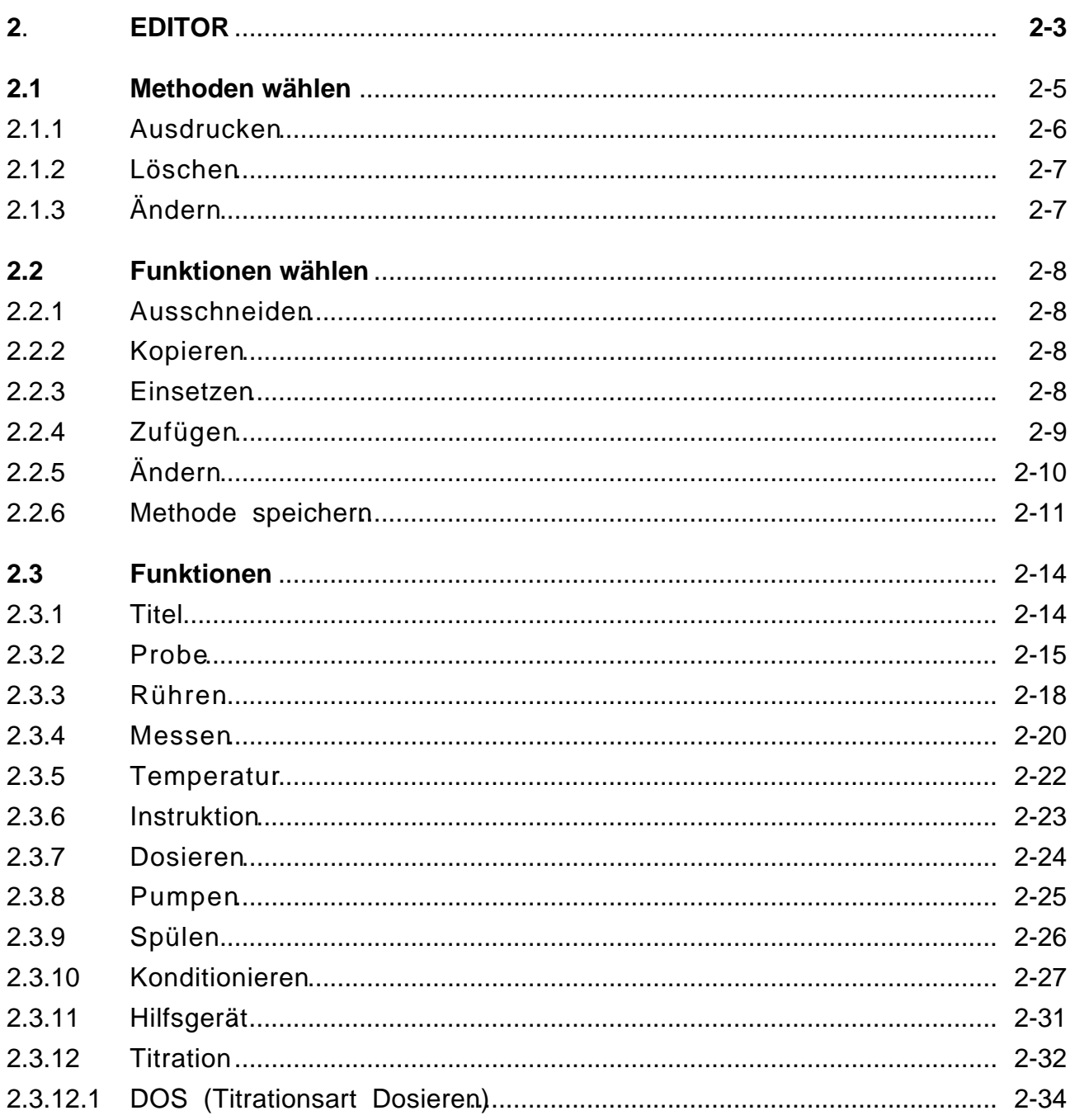

### Seite

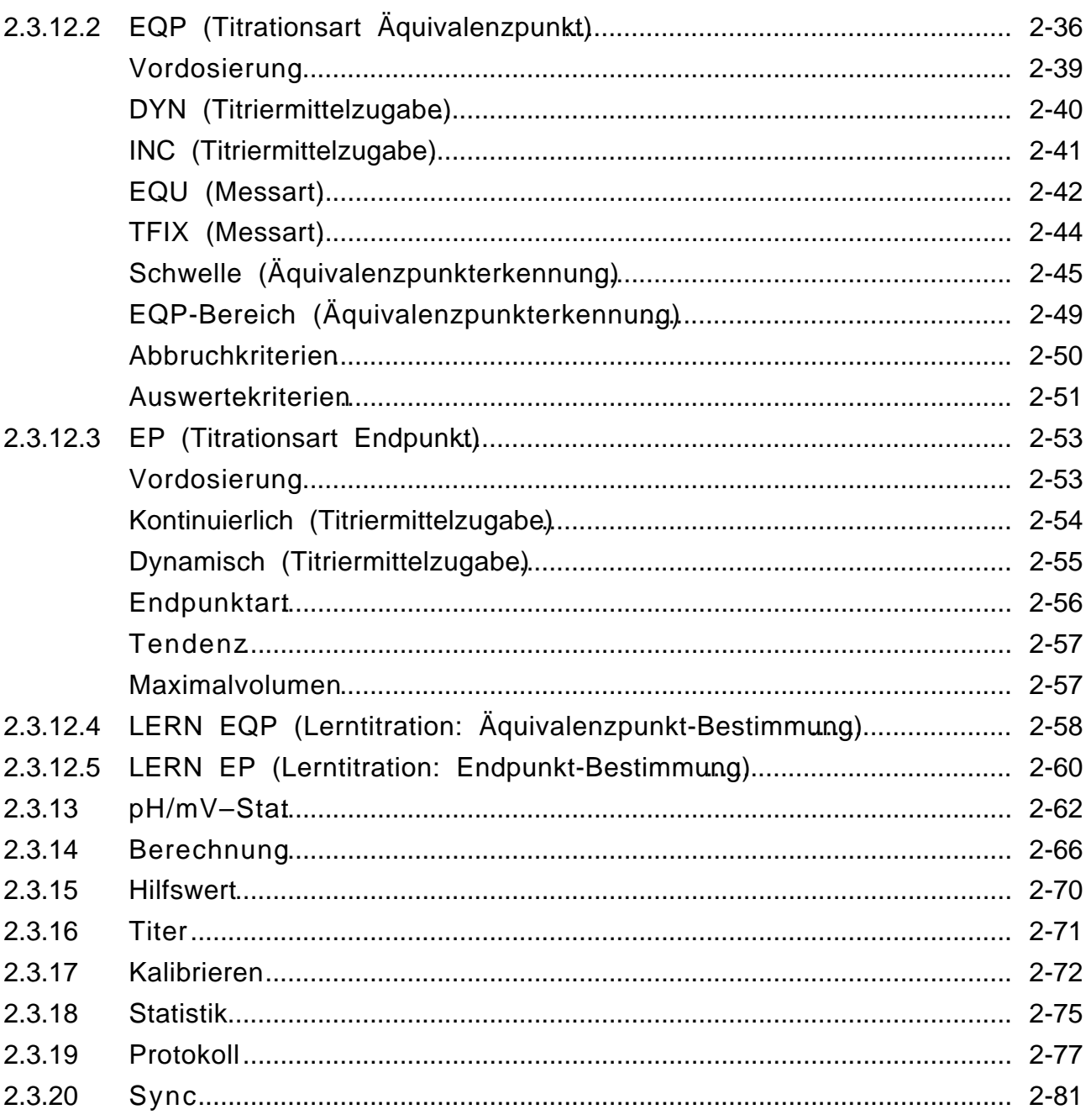

# **2. EDITOR**

In diesem Menü entwickeln Siatitrationsmethoden, die Sie speichern können. Sie ändern oder löschen sie oder lassen sie sich ausdrucken.

Eine vollständige Titrationsmethode umfasst Probenvorbereitung, Dosierung von Hilfslösungen, Rühr- und Wartezeiten, die eigentliche Titration, Resultat- und Statistikberechnung und ein Protokoll. Im Titrator sind diese Teilschritte als inktionen festgelegt, die bei einer Analyse **nacheinander** ausgeführt werden. Diese Funktionen können Sie innerhalb einer Methode ändern, aus der festgelegten Reihenfolge ausschneiden und damit löschen oder an einer anderen Stelle einsetzen. Sie können einer Methode auch eine neue Funktifügen. Fast alle Funktionen können in einer Methode mehrmals vorkommen (siehe Kap. 8.5.1).

Liste aller Funktionen: Titel

Probe Rühren Messen Temperatur Instruktion Dosieren Pumpen Spülen Konditionieren Hilfsgerät Titration pH/mV-Stat Berechnung Hilfswert Titer Kalibrieren Statistik Protokoll Sync

Die einzelnen Funktionen bestehen aus arametern, deren Werte oder Namen Sie ändern können.

Wenn Sie eine neue Methode entwickeln, erhalten Sie immer **Standardmethode** mit Standardparametern, die Sie dann Ihren Anforderungen entsprechend ändern können (siehe Neue Methode: Kap. 2.1).

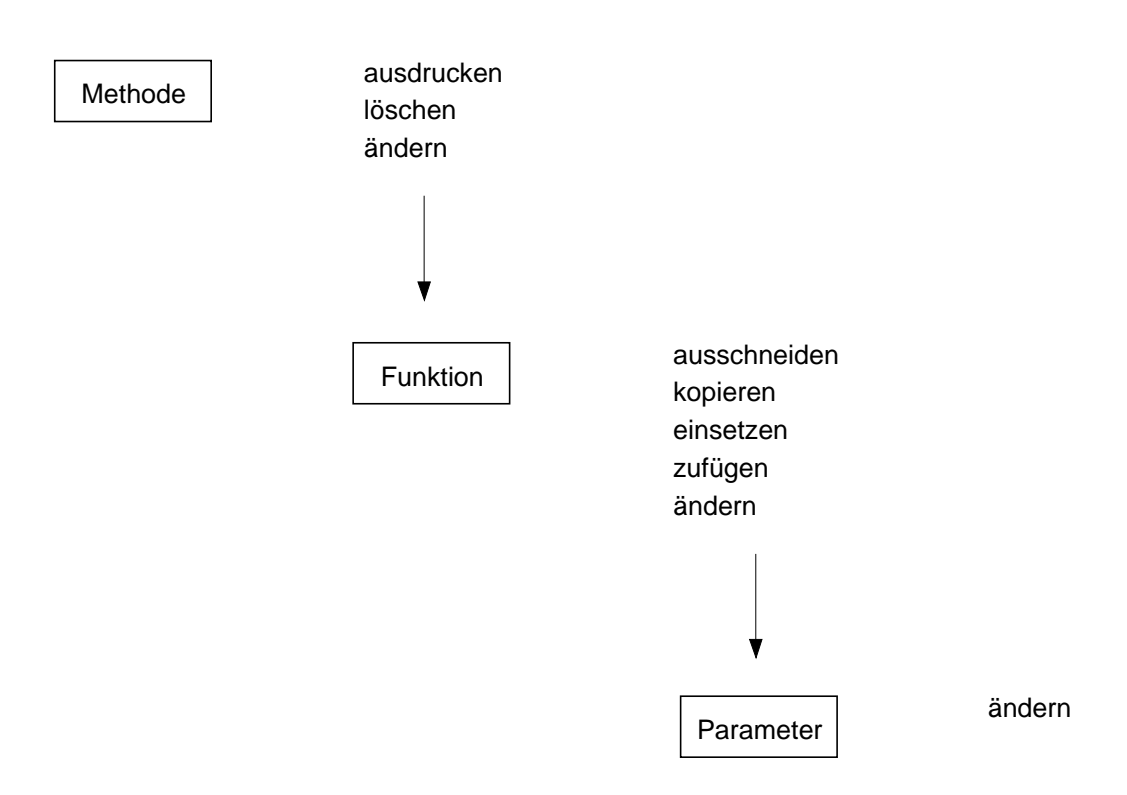

Eine Methode ändern Sie, indem Sie ihre Funktionen ändern. Eine Funktion ändern Sie, indem Sie ihre Parameter ändern.

Die Darstellung des Editor-Menübaums finden Sie am Ende des Kapitels 2.2.

## **2.1 Methoden wählen**

Unter dem Menü**EDITOR** erhalten Sie folgendes Untermenü:

Methoden ID METTLER Methoden Benutzermethoden Neue Methode

Unter Methoden ID können Sie alle gespeicherten Methoden aufrufen, unter METTLER Methoden nur die der Applikationsdatenbank, unter Benutzermethoden nur die im Benutzerdatenspeicher vorhandenen Methoden.

#### **Methoden ID**

Die Methoden-Identifikation ist das 4-stellige, alphanumerische Erkennungsmerkmal einer Methode. Wenn Sie das kennen, wählen **Sitethoden ID** (siehe Funktion Titel, Kap. 2.3.1).

– Die Methoden ID eingeben und mRUN bestätigen. Die Eingabe wird durch folgendes Auswahlmenü überdeckt:

Ausdrucken

(Löschen) erscheint nur nach ID-Eingabe einer Benutzermethode

Ändern

Hinweis: Die Möglichkeit besteht, ein Sternchen ( ∗) oder Fragezeichen (?) **nach** dem ersten, zweiten oder dritten Buchstaben/Zahl der Methoden-ID einzugeben:

- ∗: ersetzt die restlichen Buchstaben/Zahlen, z.B. x ∗: alle Methoden, deren ID mit diesem Buchstaben/dieser Zahl beginnt, erscheinen auf der Anzeige.
- ?: ersetzt einen Buchstaben/eine Zahl innerhalb der ID, z.B. xy?z: alle Methoden, deren ID diese 3 Buchstaben/Zahlen hat, erscheinen auf der Anzeige.

#### **METTLER Methoden**

Wählen Sie diese, so erhalten Sie eine Liste aller in der Applikationsdatenbank gespeicherten Methoden mit der Identifikation und dem Namen der Methode:

M001 Säuregehalt

```
M002 Titer von NaOH (0.1 mol/L)
```
usw.

Wenn Sie z.B. M001 wählen, wird die Methode auf der rechten Seite durch folgendes Auswahlmenü verdeckt:

Ausdrucken Ändern

### **Benutzermethoden**

Wählen Sie diese, so erhalten Sie erst dann eine Liste von Methoden mit der Identifikation und dem Namen der Methode, wenn Sie selbst welche Benutzerdatenspeicher abgelegt haben, z.B.:

KM59 pH–Stat von Gerusil UB33 H3PO4 in Cola–Getränken

Wählen Sie dann eine Methode, wird sie auf der rechten Seite durch folgendes Auswahlmenü verdeckt:

Ausdrucken Löschen Ändern

#### **Neue Methode**

Wenn Sie eine neue Methode entwickeln wollen, wählen Sie **Neue Methode**. Sie erhalten die Standardmethode mit den folgenden Funktionen:

Titel Probe Rühren Titration Berechnung Statistik Protokoll

Alle Parameter der Funktionen – ausser denjenigen der Funktion **Titel –** sind mit Standardwerten bzw. -namen festgelegt. Diese können Sie übernehmen oder ändern; Sie können dieser Standardmethode weitere Funktionen zufügen (siehe Kap. 2.2.3 und 2.2.4).

Hinweis: Um eine Methode mit mehr als den Standard-Funktionen zusammenzustellen, hilft Ihnen ein Schema, das Sie kopieren können (siehe Kap. 8.8). Anhand dieses Schemas können Sie die Methode entwerfen, um sie dann in diesem Menü einzugeben.

### **2.1.1 Ausdrucken**

– Den Auswahlbalken auf diesen Befehl setzen und mit **RUN** bestätigen.

Die Methode wird mit ihren Funktionen und den entsprechenden Parameterwerten auf einem angeschlossenen Drucker ausgedruckt.

### **2.1.2 Löschen**

– Den Auswahlbalken auf diesen Befehl setzen und mit **RUN** bestätigen.

Im erscheinenden Auswahlmenü "Methode löschen" können Sie die Wahl bestätigen oder widerrufen:

- Ja: Die Methode wird gelöscht.
- Nein: Die Methode bleibt gespeichert.

Hinweis: a. METTLER Methoden können Sie **nicht** löschen.

b. Wenn eine Benutzermethode in der Methodenliste des Analysen-Menüs eingetragen und noch nicht durchgeführt ist, erscheint die Meldung "Methode ist blockiert" (siehe auch Hinweis c. unter Ändern).

### **2.1.3 Ändern**

Wählen Sie diesen Befehl, so erhalten Sie eine Liste mit allen Funktionen, aus denen diese Titrationsmethode besteht, z.B.:

Titel Probe Messen Dosieren Rühren Titration Berechnung Protokoll

- Hinweis: a. Sie können METTLER Methoden Ihren Bedürfnissen entsprechend ändern, müs-sen ihnen dann aber unter der Funktion **Titel** eine neue Methoden-Identifikation geben, um sie zu speichern (siehe Kap. 2.3.1).
	- b. Wenn Sie eine Benutzermethode ändern oder nur **kopieren** und die ursprüngliche behalten wollen, müssen Sie ihr unter der Funktion **Titel** eine neue Methoden-Identifikation geben (siehe Kap. 2.3.1).
	- c. Wenn Sie eine Benutzermethode wählen, die in der Methodenliste des Analysen-Menüs eingetragen und noch nicht durchgeführt ist, erscheint die Meldung "Methode ist blockiert". Um diese Methode zu ändern, müssen Sie ihr unter der Funktion **Titel** eine neue Methoden-Identifikation geben. Die Methode in der Methodenliste bleibt unverändert (siehe Kap. 3.1 und 3.13).

## **2.2 Funktionen wählen**

Wenn Sie die Funktion **Titel** wählen, erhalten Sie auf der rechten Seite der Anzeige das Auswahlmenü:

Ändern

Die Funktion **Titel** können Sie nur ändern, da sie vom Speichern und Abrufen her gesehen immer an erster Stelle der Funktionen-Reihenfolge stehen muss.

Wenn Sie die Funktion **Messen** wählen, erhalten Sie auf der rechten Seite der Anzeige folgendes Auswahlmenü:

Ausschneiden

Kopieren

Einsetzen

Zufügen

Ändern

### **2.2.1 Ausschneiden**

– Den Auswahlbalken auf diesen Befehl setzen und mit **RUN** bestätigen. (Sie können eine Funktion auch direkt aus der Liste ausschneiden, indem Sie die <**–**>-Taste (Minuszeichen) drücken).

Die Funktion **Messen** ist an dieser Stelle **gelöscht**.

Sie wird aber in einen Zwischenspeicher geschrieben, damit Sie sie eventuell woanders wieder einsetzen können (siehe Kap. 2.2.3). Die Funktion bleibt so lange gespeichert, bis Sie eine andere Funktion ausschneiden, kopieren oder ändern.

### **2.2.2 Kopieren**

Wenn Sie die Funktion **Messen** nur kopieren möchten, um sie woanders einzusetzen,

– den Auswahlbalken auf diesen Befehl setzen und mit **RUN** bestätigen.

Die Funktion **Messen** bleibt an dieser Stelle stehen, wird aber auch in einen Zwischenspeicher geschrieben, damit Sie sie woanders wieder einsetzen können. Die Funktion bleibt so lange gespeichert, bis Sie eine andere Funktion kopieren, ausschneiden oder ändern.

### **2.2.3 Einsetzen**

Sie möchten die ausgeschnittene (oder kopierte) Funktion **Messen** jetzt **vor** der Funktion **Rühren** einsetzen:

– Den Auswahlbalken auf Funktion **Rühren** setzen und die <**=**>-Taste (Gleichheitszeichen) drücken.

### Die Funktion **Messen** folgt jetzt der Funktion **Dosieren**:

Titel Probe Dosieren Messen Rühren Titration Berechnung

Protokoll

Sie können eine Funktion nur einsetzen, wenn Sie sie vorher ausgeschnitten oder kopiert haben. Da die Funktion **Messen** noch gespeichert ist, könnten Sie sie z.B. vor der Funktion **Titration** noch einmal einsetzen.

#### **2.2.4 Zufügen**

Sie möchten die Funktion **Hilfswert** der Methode zufügen und zwar **vor** der Funktion **Protokoll**:

- Den Auswahlbalken auf Funktion **Protokoll** setzen und die <**+**>-Taste (Pluszeichen) drücken. Dadurch erhalten Sie eine Liste mit allen Funktionen (ausser Funktion Titel!).
- Den Auswahlbalken auf die Funktion **Hilfswert** setzen und mit **RUN** bestätigen

Die Funktion **Hilfswert** folgt jetzt der Funktion **Berechnung**:

Titel

Probe

Dosieren

Messen

Rühren

Titration

Berechnung

Hilfswert

Protokoll

Hinweis: Wenn Sie eine falsche Reihenfolge beim Einsetzen bzw. Zufügen der Funktionen wählen, erhalten Sie vom Titrator eine Fehlermeldung (z.B. können Sie die Funktion **Statistik** nicht vor die Funktion **Berechnung** setzen). Die Fehlermeldung erfolgt jedoch erst beim Speichern der Methode.

## **2.2.5 Ändern**

Durch diesen Befehl erhalten Sie eine Maske mit den für die Funktion notwendigen **Parametern**, deren Werte bzw. Namen Sie ändern können.

- Hinweis: a. Die Parameter aller Funktionen ausser denjenigen der Funktion **Titel** sind durch Standardwerte bzw. -namen festgelegt. Diese werden überschrieben, wenn Sie einen neuen Wert/Namen eingeben. Wenn Sie ihn nur korrigieren wollen, müssen Sie den enstprechenden Buchstaben (Zahl) zuerst mit dem Cursor (mit → oder ←) ansteuern, um den neuen einzugeben. Mit **SEL** wählen Sie andere Parameter aus dem Auswahl- oder Vorschlagmenü (siehe Kap. 1.1.2).
	- b. Methoden-ID, Formeln und Bedingungen werden sofort nach der Eingabe geprüft. Sind sie falsch, erhalten Sie eine Fehlermeldung, z.B.:

 Fehler Nr.3 Formel falsch Ändern Abbrechen

Wenn Sie "Ändern" mit **RUN** bestätigen, können Sie die Eingabe ändern. Wenn Sie "Abbrechen" mit **RUN** bestätigen, erscheint die zuletzt gespeicherte Eingabe wieder.

c. Sobald Sie eine Parametermaske mit **EXIT** verlassen, sind die Werte bzw. Namen gespeichert. Der Auswahlbalken muss dabei auf einer Parameterzeile stehen. Bestätigen Sie die Titelzeile mit **EXIT**, so erscheint die Maske

Änderungen speichern?

 Ja Nein

Wenn Sie "Ja" mit **RUN** bestätigen, speichert der Titrator die geänderten Werte bzw. Namen.

Wenn Sie "Nein" mit **RUN** bestätigen, bleiben die alten Werte gespeichert. Auf der Anzeige erscheinen danach entweder die Methodenfunktionen oder die übergeordnete Parametermaske.

d. Wenn Sie eine Tastenkombination drücken (<Index + Buchstabe>), um das Editor-Menü zu verlassen, erscheint das Auswahlmenü

```
Speichern?
Ja
Nein
```
Wenn Sie "Ja" mit **RUN** bestätigen, speichert der Titrator die geänderte Methode. Wenn Sie "Nein" mit **RUN** bestätigen, bleiben die alten Werte gespeichert.

Hinweis: e. Wenn Sie die Parameter einer Funktion nicht ändern wollen, nachdem Sie sie geprüft haben, verlassen Sie die Maske mit **EXIT**. Dabei spielt es keine Rolle, wo der Auswahlbalken steht. Die Werte dieser Funktion bleiben gespeichert.

#### **2.2.6 Methode speichern**

Nach der Änderung jeweils einer Funktion können Sie ihre Methode speichern.

- **EXIT** drücken, egal auf welcher Funktion der Auswahlbalken steht: Das Auswahlmenü "Speichern?" erscheint:
	- Nein mit **RUN** bestätigen: Die Methode mit den geänderten Parametern wird nicht gespeichert, die alte bleibt bestehen.
	- Ja mit **RUN** bestätigen: Der Titrator überprüft jetzt die Methode und weist Sie, falls mehrere Fehler vorhanden sind, auf den ersten von ihnen hin.
	- Diese Meldungen jeweils mit **RUN** bestätigen.
	- a. Sie erhalten die Liste der Methodenfunktionen mit dem Auswahlbalken auf der ersten fehlerhaften Funktion. Sie berichtigen deren Parameter und speichern die Methode wieder ab (siehe oben), wobei Sie die Fehlermeldung für die nächste fehlerhafte Funktion erhalten usw..
	- b. Wenn Sie unter der Funktion **Titel** eine schon bestehende Methoden-Identifikation eingegeben haben, erscheint das Auswahlmenü "ID vorhanden":
		- Überschreiben mit **RUN** bestätigen: Die neue bzw. geänderte Methode wird gespei-chert, diejenige mit der gleichen Identifikation aber gelöscht.
		- ID ändern mit **RUN** bestätigen: Sie erhalten die Liste der Methodenfunktionen und können unter der Funktion **Titel** die Methoden ID ändern und die Methode danach speichern (siehe oben).

Erhalten Sie keine Fehlermeldung, wenn Sie "Speichern?" mit **Ja** bestätigen, so erscheint auf der Anzeige die Liste der Benutzermethoden mit der gespeicherten Methode.

Hinweis: Wenn Sie eine Tastenkombination (<Index + Buchstabe>) in der Funktionenliste drücken, um das Editor-Menü zu verlassen, so erscheint immer zuerst das Auswahlmenü "Speichern?".

#### **EDITOR**: Menübaum

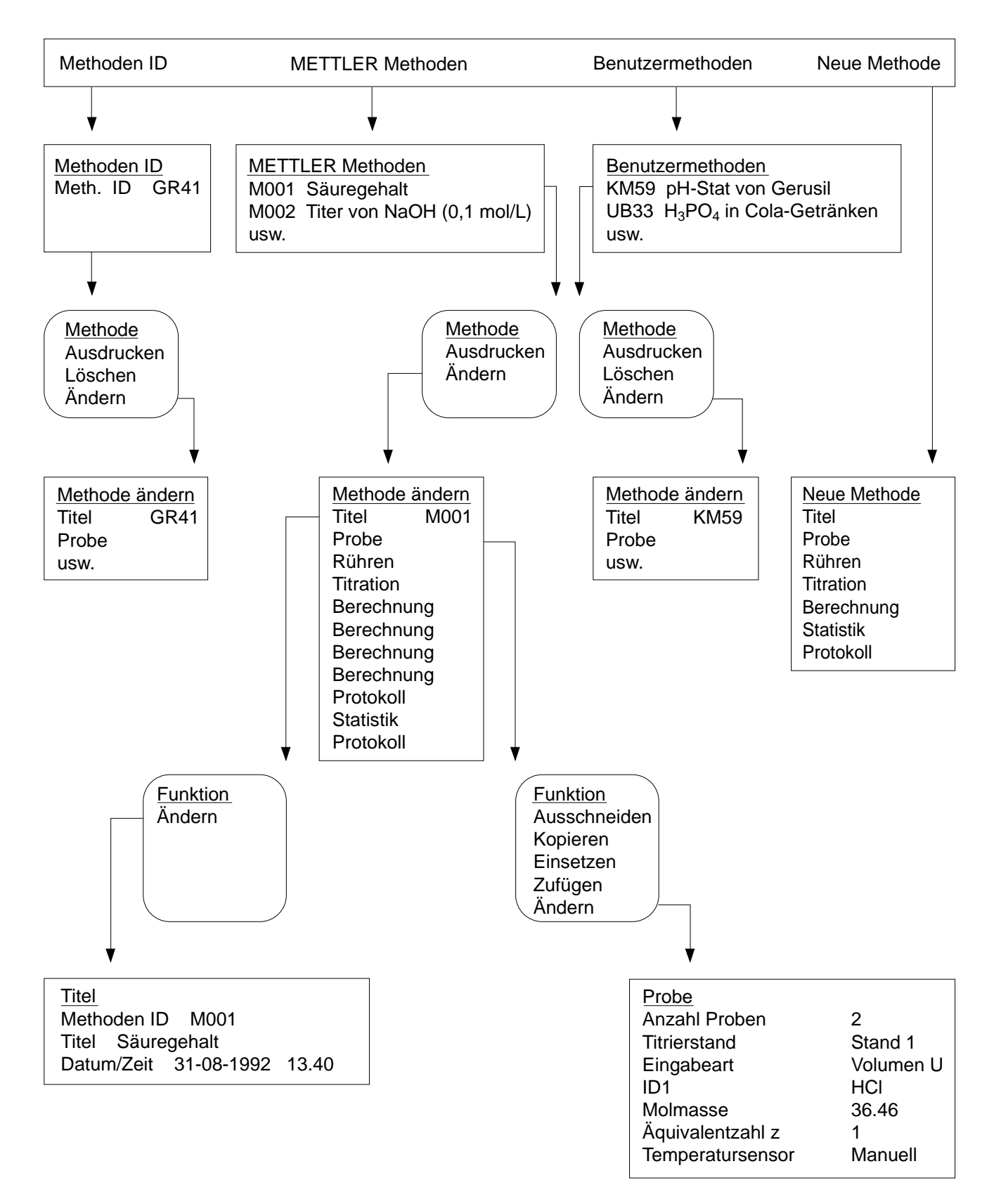

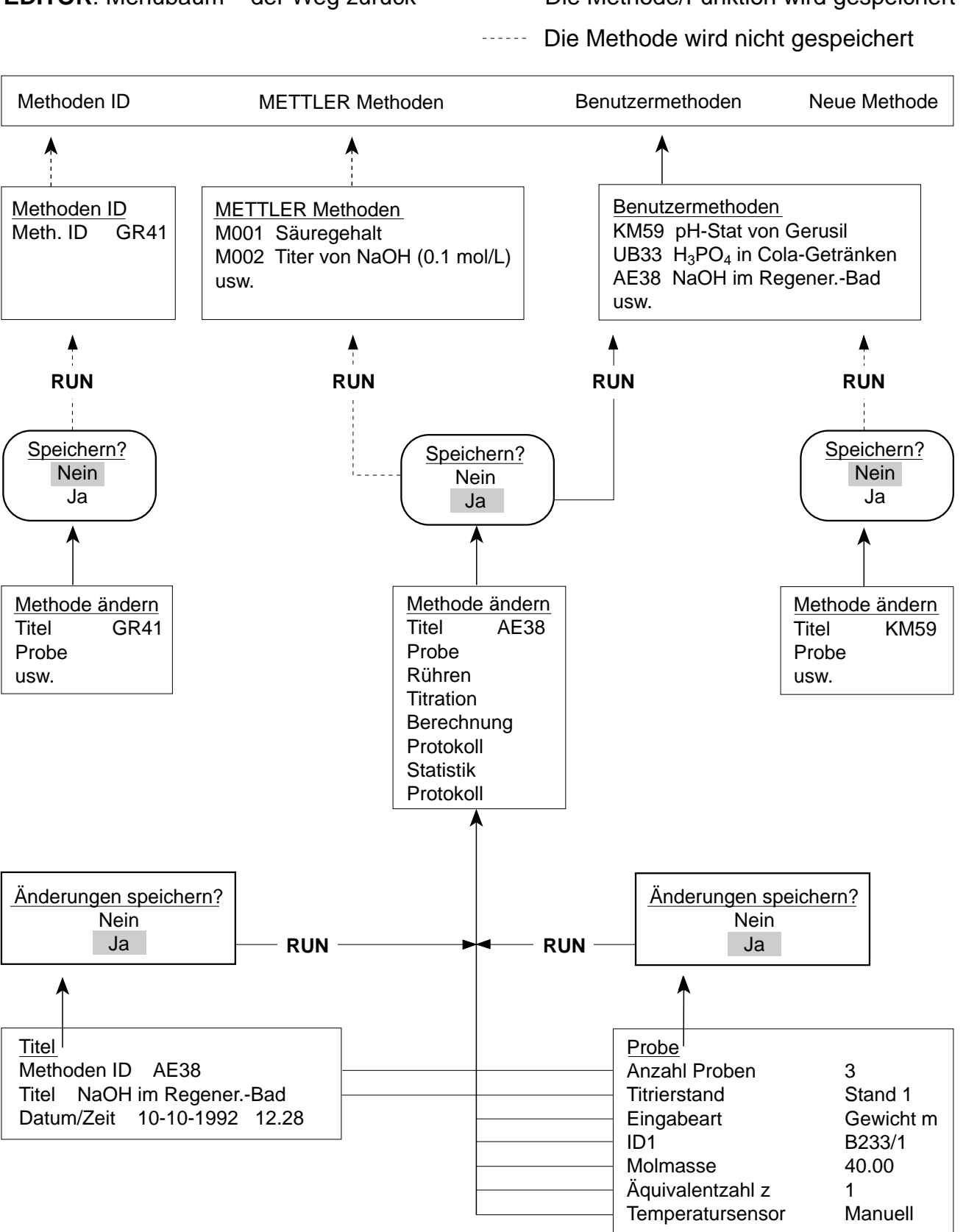

#### **EDITOR**: Menübaum – der Weg zurück

Die Methode/Funktion wird gespeichert

## **2.3 Funktionen**

Alle Funktionen, deren Parameter Sie ändern möchten, wählen Sie durch den unter Kapitel 2.1 und 2.2 beschriebenen Vorgang an. Die folgenden Erklärungen aller Funktionen und ihren Parametern "vollziehen sich" somit unter dem Befehl "**Funktion ändern**" (siehe Darstellung des Menübaums auf den vorangegangenen Seiten).

## **2.3.1 Titel**

Diese Funktion dient der Erkennung der Titrationsmethode. Sie muss immer an erster Stelle einer Methode stehen und ist die einzige Funktion, die nur einmal in einer Methode vorkommen kann. Ihre Parameter müssen Sie festlegen.

Mit der Methoden-Identifikation rufen Sie jeweils gespeicherte Methoden auf. Die Funktion hat keine Bedeutung beim Ablauf der Titrationsmethode.

- 1. Die Methoden ID eingeben: Buchstaben und / oder Zahl, max. 4 Zeichen, z.B. B101.
- 2. Einen Titel für die Methode eingeben: z.B. "NaCl in Butter"
- 3. Datum und Zeit werden hier automatisch eingetragen, wenn Sie eine neue oder geänderte Methode speichern. Sie können diese Angaben weder löschen noch überschreiben.
- Hinweis: a. Die Gross- und Kleinschreibung für die Identifikation müssen Sie für die Eingabe jeweils übernehmen, sonst erhalten Sie eine Fehlermeldung.
	- b. Identifikationen, die mit einem grossen **M** beginnen, können Sie **nicht** eingeben, weil sie für METTLER Methoden reserviert sind.
	- c. Sternchen (\*) und Fragezeichen (?) sind für die Methoden-ID nicht erlaubt!

## **2.3.2 Probe**

Mit Hilfe dieser Funktion bestimmen Sie die Parameter, die für die Eingabe der Probendaten wie Gewicht oder Volumen notwendig sind und ob die Temperatur der Probenlösung gemessen werden soll.

Parameter der Maske: Anzahl Proben

Titrierstand Eingabeart ID1 Molmasse M Äquivalentzahl z Temperatursensor

1. Die Anzahl Proben **n** eingeben.

**n** können Sie vor und nach dem Start der Methode ändern (siehe Kap. 3.1). Ein Parameterwert von z.B. n = 3 soll für Sie ein Hinweis sein, dass Sie drei Proben titrieren sollten, z.B. bei einer Titerbestimmung.

2. Den Titrierstand, an dem Sie die Proben bestimmen wollen, aus dem Auswahlmenü wählen (siehe Kap. 1.7).

Den Titrierstand können Sie vor dem Start der Methode ändern (siehe Kap. 3.1).

- 3. Die Eingabeart aus dem Auswahlmenü wählen:
	- a. Gewicht m
		- Die untere Gewichtsgrenze [g] eingeben.
		- Die obere Gewichtsgrenze [g] eingeben.
	- b. Volumen U
		- Die untere Volumengrenze [mL] eingeben.
		- Die obere Volumengrenze [mL] eingeben.

Das eigentliche Gewicht bzw. Volumen geben Sie erst bei der Probenvorbereitung ein oder wenn der Titrator diese nach dem Start der Methode verlangt (siehe Kap. 3.1).

Wenn Sie dabei diese festgelegten Grenzen über- oder unterschreiten, erhalten Sie eine entsprechende Meldung.

- c. Fixes Volumen U
	- Das Volumen [mL] eingeben.

Diese Eingabe können Sie vor dem Start der Methode nicht mehr ändern!

- 4. Eine erste Identifikation: ID1 eingeben (Zahl oder Namen für alle Proben dieser Funktion **Probe**).
- 5. Die Molmasse M eingeben.

Anstatt der Zahl können Sie auch den Hilfswert "Hj" eingeben, wenn Sie unter ihm die Molmasse gespeichert haben (siehe Kap. 1.6). Die Molmasse M können Sie vor dem Start der Methode ändern (siehe Kap. 3.1).

6. Die Äquivalentzahl z eingeben.

Für **eine** Funktion **Probe** können Sie nur **eine** Molmasse M und **eine** Äquivalentzahl z für die Berechnung eingeben. Enthält Ihre Probe mehrere Substanzen, die bei der Titration durch Äquivalenzpunkte erfasst werden, müssen Sie deren Molmasse und Äquivalentzahl in der Konstante C unter der Funktion **Berechnung** eingeben (siehe Kap. 2.3.14).

7. Den Temperatursensor aus dem Auswahlmenü wählen, wenn Sie einen angeschlossen haben (siehe Kap. 1.3); wenn nicht, so wählen Sie "Manuell", wodurch beim Abarbeiten der Methode die Temperatur übernommen wird, die Sie vor ihrem Start eingeben (siehe Kap. 3.1).

Mit Hilfe dieses Parameters wird automatisch die Temperatur der Probenlösung vor dem Start der Funktionen **Messen**, **Titration** und **pH/mV-Stat** gemessen bzw. übernommen, damit die Steilheit der pH-Elektrode temperaturkorrigiert in die Berechnung des pH-Wertes einbezogen wird (siehe Kap. 1.3: Temperatursensoren und Kap. 4.7: Kalibrierung der Temperatursensoren).

## **Wichtig**

Die Funktion **Probe** erfüllt zwei weitere Aufgaben innerhalb des Ablaufs einer Methode:

**1.** Durch sie erhält der Titrator die Information, an welchem **Titrierstand** titriert wird. Der Titrierstand ist mit dem Rühreranschluss und der Standarddrehzahl gekoppelt (siehe Kap. 1.7).

Sowie der Titrator die Funktion **Probe** abgearbeitet hat, beginnt er, mit der Standarddrehzahl zu rühren.

Fehlt die Funktion **Probe** in einer Methode, so rührt der Titrator nicht, weil er keine Angabe über den Titrierstand erhält. (Eine Methode mit der Funktion **Rühren** aber ohne die Funktion **Probe** können Sie deshalb auch nicht speichern!)

In diesem Fall können Sie über die Hilfsfunktion **Rührer** den Befehl zum Rühren geben (siehe Kap. 4.2).

**2.** Die Funktion ist für den Titrator das Kennzeichen für den Anfang einer Serie (**n > 1**), das heisst, alle Funktionen, die zwischen der Funktion **Titel** und der Funktion **Probe** stehen, führt er ab der zweiten Probe nicht mehr aus.

Das Kennzeichen für das Ende einer Serie ist die Funktion **Statistik**. Der Titrator wiederholt alle Funktionen innerhalb der **Schleife** Probe/Statistik n-mal. Fehlt die Funktion **Statistik** in Ihrer Methode, wird nur die erste Probe titriert, **n** wird 1 gesetzt.

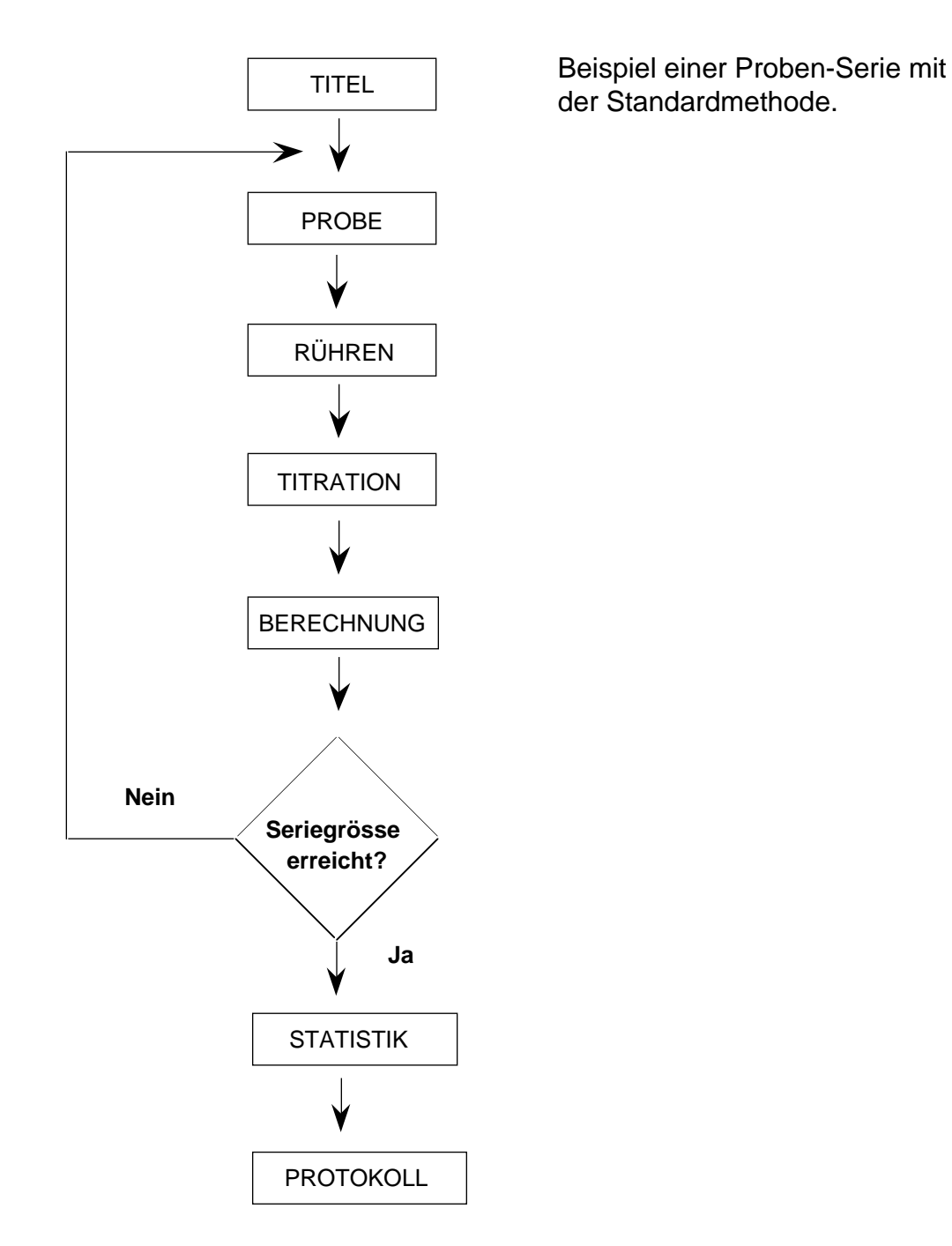

Hinweis: Beispiele für Methoden finden Sie in Kap. 8.7.

## **2.3.3 Rühren**

Mit Hilfe dieser Funktion bestimmen Sie Rühr- bzw. Wartezeiten und legen neue Rührgeschwindigkeiten fest.

**Achtung**: Es ist notwendig, dass innerhalb einer Methode der Funktion **Rühren** eine Funktion **Probe** vorausgeht! (Siehe Funktion Probe, Seite 16: Wichtig.)

- 1. Die Drehzahl des Rührers [%] eingeben:
	- 0 % -> Der Rührer steht still;
	- 100% –> Der Rührer rührt mit Höchstgeschwindigkeit.
- 2. Die Zeit [s] eingeben:
	- "0" bedeutet, dass der Titrator gar nicht wartet,
	- "10" bedeutet, dass er 10 s wartet, bevor er mit der nächsten Funktion beginnt: Er rührt dann jeweils mit der festgelegten Drehzahl. Die noch verbleibende Rührzeit erscheint auf der Anzeige.
- 3. Eine Bedingung wählen:
	- Nein.
	- Ja: Die Bedingung eingeben.

Hinweis: a. Sie können den meisten Funktionen eine Bedingung stellen. Ist diese erfüllt, wird die Funktion ausgeführt; ist sie nicht erfüllt, wird die Funktion übersprungen (siehe Funktionen mit Bedingung: Kap. 8.3 und ein zusätzliches Beispiel unter Funktion Protokoll: Kap. 2.3.19). Haben Sie keine Bedingung gewählt, wird die Funktion ausgeführt.

- b. Die von Ihnen festgelegte Drehzahl gilt für alle folgenden Funktionen bis zur nächsten Funktion **Probe** oder **Rühren**.
- c. Während der Titration können Sie jedoch die festgelegte Drehzahl ändern (siehe Kap. 3.10).
- Beispiel A: Möchten Sie nach der Probenzugabe länger rühren, um eine Festsubstanz zu lösen, bevor der Titrator mit der nächsten Funktion beginnt, müssen Sie nach der Funktion **Probe** die Funktion **Rühren** zufügen.

Drehzahl =  $z.B.: 60$  $Zeit = z.B.: 30.$ 

Der Titrator rührt 30 s mit 60% der Maximal-Drehzahl, bevor er die nächste Funktion abarbeitet. Er rührt mit dieser Drehzahl weiter bis zur nächsten Funktion **Probe** oder **Rühren**.

Beispiel B: Möchten Sie nach der Probenzugabe mit dem Rühren warten, bevor der Titrator mit der nächsten Funktion beginnt, setzen Sie die

> $Drehzahl = 0$  $Zeit = z.B. 30.$

Der Titrator rührt 30 s nicht, bevor er die nächste Funktion abarbeitet. Diese muss eine zweite Funktion **Rühren** sein, damit der Titrator wieder zu rühren anfängt:

Drehzahl =  $z.B.: 70$  $Zeit = 0$ .

Der Titrator rührt mit 70% der Maximal-Drehzahl und beginnt sofort, die nächste Funktion abzuarbeiten (siehe Darstellungsbeispiel in Kap. 8.7.1).

## **2.3.4 Messen**

Mit Hilfe dieser Funktion messen Sie das Potential einer Lösung unter festgelegten Bedingungen. Der Titrator erfasst den Messwert als RohresulEat (siehe Hinweis am Ende des Kapitels).

Wenn Sie unter der Funktion **Probe** einen Temperatursensor gewählt haben, wird automatisch die Temperatur der Probenlösung gemessen, bevor der Titrator diese Funktion abarbeitet. Wenn Sie keinen Sensor angeschlossen haben (Parameter "Manuell"), übernimmt der Titrator die beim Start der Methode eingegebene Temperatur. Dadurch wird die Steilheit der pH-Elektrode temperaturkorrigiert in die Berechnung des pH-Wertes einbezogen (siehe Kap. 4.7: Kalibrierung der Temperatursensoren).

**Achtung**: Unter dieser Funktion wird nur gerührt, wenn ihr die Funktion **Probe** vorausgeht! (Siehe Funktion Probe, Seite 16: Wichtig.)

Parameter der Maske: Sensor Messeinheit  $\Delta E$  [mV]  $\Delta t$  [s] t(min) Modus t(max) [s] Bedingung

- 1. Den Sensor aus dem Vorschlagmenü wählen oder denjenigen eingeben, den Sie installiert haben (siehe Kap. 1.2).
- 2. Die Messeinheit wählen: "mV" oder "Wie installiert". "Wie installiert" bezieht sich auf die Messeinheit, die Sie für den Sensor festgelegt haben (siehe Kap. 1.2.2).
- 3. ∆E [mV] eingeben: z.B. 1.
- 4. ∆t [s] eingeben: z.B. 2.
- Hinweis: Die Drift des Elektrodenpotentials muss während ∆t (2 s) kleiner sein als ∆E/∆t (0.5 mV/s), um als Messwert übernommen zu werden. Das geschieht innerhalb einer festgelegten Zeitspanne t(min) und t(max). (Siehe Darstellung Kap. 2.3.12.2: Titrationsart EQP, Messart EQU).
- 5. t(min) aus dem folgenden Menü wählen:
	- a. Fix: t(min) [s] eingeben: z.B. 3.

Anstatt einer festen Zeit können Sie auch eine Bedingung wählen: Der Messwert muss kleiner oder grösser als ein bestimmter Sollwert sein:

- b. E grösser (als) Sollwert: Sollwert [mV, pH, ...] eingeben.
- c. E kleiner (als) Sollwert: Sollwert [mV, pH, ...] eingeben.
- 6. t(max) [s] eingeben: z.B. 30.
- Hinweis: Wenn Sie 5b (5c) wählen, beginnt der Titrator mit der nächsten Funktion erst, wenn das gemessene Potential E grösser (kleiner) als der Sollwert ist und die Driftbedingung erfüllt ist, spätestens aber nach t(max).
- 7. Eine Bedingung wählen:
	- Nein.
	- Ja: Die Bedingung eingeben.
- Hinweis: a. Die Funktionen Messen, Temperatur, Dosieren, Titration and pH-Stat erzeugen **Rohresultate** (siehe Liste der Bezeichnungen: Kap. 8.1). Diese können Sie:
	- als solche auf einem angeschlossenen Drucker ausdrucken lassen (siehe Kap. 2.3.19 und Kap. 8.1.1 für Ausnahmen).
	- in die Berechnung einbeziehen (siehe Beispiele von Formeln: Kap. 8.6.1).
	- als Resultat erhalten, wenn Sie sie dem Resultat **R** zuordnen: z.B. R = E (siehe Kap. 2.3.14).
	- b. Sie erhalten am Ende einer Titration immer nur die Resultate auf der Anzeige des Titrators, die Rohresultate können Sie sich nur ausdrucken lassen.
	- c. Rohresultate speichert der Titrator bis zur Bestimmung der nächsten Probe innerhalb einer Schleife (siehe Kap. 8.5.7).

# **2.3.5 Temperatur**

Mit Hilfe dieser Funktion messen Sie die Temperatur einer Lösung unter festgelegten Bedingungen. Der Titrator erfasst den Messwert als Rohresultat T (siehe Hinweis a. in Kap. 2.3.4).

Parameter der Maske: Sensor

Messeinheit  $\Delta T$  [°C, °F, K] ∆t [s] t(min) Modus t(max) [s] Bedingung

- 1. Den Temperatursensor aus dem Auswahlmenü wählen (siehe Kap. 1.3).
- 2. Die Messeinheit aus dem Auswahlmenü wählen: "°C", "°F" oder "K".
- 3. ∆T [°C, °F, K] eingeben: z.B. 0.02.
- 4. ∆t [s] eingeben: z.B. 2.
- Hinweis: Die Drift der Temperatur muss während ∆t (2 s) kleiner sein als ∆T/∆t (0.01 °C/s), um als Messwert übernommen zu werden. Das geschieht innerhalb einer festgelegten Zeitspanne t(min) und t(max).
- 5. t(min) aus dem folgenden Menü wählen:
	- a. Fix: t(min) [s] eingeben: z.B. 3.

Anstatt einer festen Zeit können Sie auch eine Bedingung wählen: Der Messwert muss kleiner oder grösser als ein bestimmter Sollwert sein:

- b. T grösser (als) Sollwert: Sollwert [°C, °F, K] eingeben.
- c. T kleiner (als) Sollwert: Sollwert [°C, °F, K] eingeben.
- 6. t(max) [s] eingeben: z.B. 30.
- Hinweis: Wenn Sie 5b (5c) wählen, beginnt der Titrator mit der nächsten Funktion erst, wenn die gemessene Temperatur grösser (kleiner) als der Sollwert ist und die Driftbedingung erfüllt ist, spätestens aber nach t(max).
- 7. Eine Bedingung wählen:
	- Nein.
	- Ja: Die Bedingung eingeben.

# **2.3.6 Instruktion**

Diese Funktion lässt Sie manuell in den Ablauf der Titrationsmethode eingreifen, das heisst, die Methode wird unterbrochen. Der eingegebene Text erscheint während der laufenden Methode an der gewünschten Stelle auf der Anzeige und wird akustisch unterstützt. Die Methode wird erst fortgesetzt, wenn Sie die Anweisung mit **RUN** bestätigen.

- 1. Die Instruktion eingeben.
- 2. Eine Bedingung wählen:
	- Nein.
	- Ja: Die Bedingung eingeben.

# **2.3.7 Dosieren**

Mit Hilfe dieser Funktion dosieren Sie ein bestimmtes Volumen eines Titriermittels mit einer METTLER-Bürette. Der Titrator erfasst das zudosierte Volumen als die Rohresultate VDISP [mL] bzw. QDISP [mmol] (siehe Liste der Bezeichnungen: Kap. 8.1 und Funktion Messen: Kap. 2.3.4).

- 1. Das Titriermittel aus dem Vorschlagmenu wählen oder dasjenige eingeben, das Sie installiert haben (siehe Kap. 1.1).
- 2. Seine Konzentration [mol/L] eingeben.
- 3. Das Volumen [mL] eingeben.

Anstatt einer Zahl können Sie auch eine Formel eingeben, z.B. "R1 + 0.5" (R1 ist das Resultat einer dieser Funktion vorausgegangenen Funktion **Berechnung**).

- 4. Eine Bedingung wählen:
	- Nein.
	- Ja: Die Bedingung eingeben.
- Beispiel: Für eine einfache **Rücktitration** können Sie z.B. die Funktion **Dosieren** der Standardmethode zufügen:

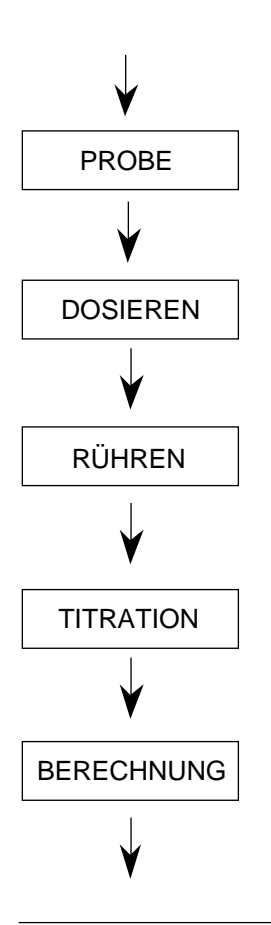

### **Probe**

Sie haben Ihre Probe in das Titriergefäss gegeben und die Methode gestartet. Der Titrator fängt sofort an zu rühren.

## **Dosieren**

Der Titrator dosiert die Menge des gewählten Titriermittels zu und erfasst das Rohresultat QDISP.

### **Rühren**

Sie haben eine lange Rührzeit festgelegt, damit die Probe mit dem Titriermittel reagieren kann, bevor der Titrator die Rücktitration beginnt.

### **Titration**

Der Titrator beginnt die Rücktitration mit einem zweiten Titriermittel und erfasst das Rohresultat Q (Verbrauch des Titriermittels in mmol bis zum Äquivalenz- bzw. Endpunkt).

### **Berechnung**

Die Formel für den Gehalt der Probe: R = (QDISP – Q)∗C/m (siehe Kap. 8.6: Beispiele von Formeln).

# **2.3.8 Pumpen**

Mit Hilfe dieser Funktion wählen Sie eine zeitgesteuerte Pumpe an einem Hilfsausgang an, um ein bestimmtes Volumen eines Hilfsreagenzes in das Titriergefäss zu pumpen.

- 1. Das Hilfsreagenz aus dem Vorschlagmenü wählen oder dasjenige eingeben, das Sie installiert haben (siehe Kap. 1.4).
- 2. Das Volumen [mL] eingeben.
- 3. Eine Bedingung wählen:
	- Nein.
	- Ja: Die Bedingung eingeben.
- Hinweis: a. Die Pumpgeschwindigkeit [mL/min], die Sie experimentell für jedes Hilfsreagenz ermitteln müssen, haben Sie im Installations-Menü mit der Dosierrate festgelegt (siehe Kap. 1.4.2).
	- b. Wenn Sie die Schläuche der Pumpe "verkehrt" anschliessen, können Sie absaugen anstatt dosieren.

# **2.3.9 Spülen**

Diese Funktion benutzen Sie nur in Verbindung mit dem Probenwechsler ST20A (ST20) mit eingebautem Spüleinsatz, an dem die zum Spülen angesteuerte Pumpe angeschlossen ist (Ausgang "RINSE" oder "DOSE"). Die Sensoren- und Bürettenspitzen werden in mittlerer Becherposition gespült (siehe Bedienungsanleitung ST20A).

- 1. Das Hilfsreagenz aus dem Vorschlagmenü wählen oder dasjenige eingeben, das Sie installiert haben (siehe Kap. 1.4).
- 2. Das Volumen [mL] eingeben.
- 3. Eine Bedingung wählen:
	- Nein.
	- Ja: Die Bedingung eingeben.
- Hinweis: a. Die Geschwindigkeit des Spülvorgangs [mL/min], die Sie experimentell ermitteln müssen, haben Sie im Installations-Menü mit der Dosierrate festgelegt (siehe Kap. 1.4.2).
	- b. Wenn Sie eine **Methoden-Serie** auf dem Probenwechsler durchführen, und der Titrator die **letzte Probe** der **letzten Methode** titriert hat, werden Sensor- und Bürettenspitze in mittlerer Becherposition gespült. Danach wird der Probenbecher wieder angehoben, damit der Sensor nicht austrocknet, das heisst, er bleibt in der Probenlösung.

Um dies zu **verhindern**, müssen Sie der letzten Methode eine Funktion **Konditionieren** zufügen und einen Konditionierbecher hinter den letzten Probenbecher setzen.

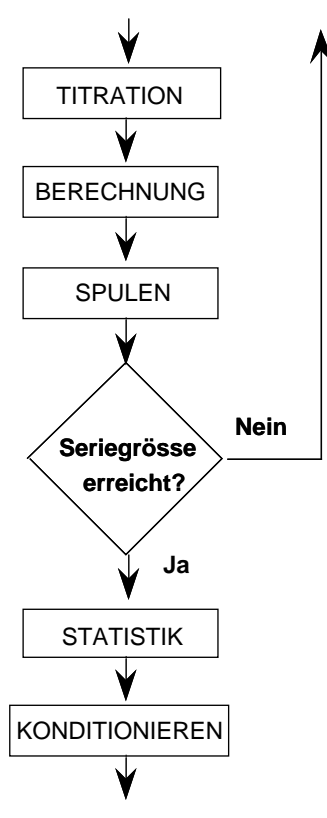

Die Funktion **Konditionieren** muss dann **nach** der Schleife der letzten Methode stehen, damit der Titrator nicht nach jeder Probenbestimmung konditioniert (siehe Kap. 2.3.2: Beispiel einer Proben-Serie mit der Standardmethode und Kap. 2.3.10: Konditionieren).

# **2.3.10 Konditionieren**

Diese Funktion benutzen Sie nur in Verbindung mit dem Probenwechsler ST20A (ST20). Sie bestimmen, wie oft und wie lange ein Sensor zwischen einzelnen Proben oder Serien in einer Lösung unter Rührung gehalten wird, um ihn zu reinigen oder um seine Funktionstüchtigkeit zu gewährleisten.

- 1. Das Intervall (Anzahl der Proben) eingeben: z.B. 3.
- 2. Die Zeit [s] eingeben: z.B. 60.  $\rightarrow$  Nach drei titrierten Proben wird 60 s konditioniert. Die nach dem Start dieser Funktion verbleibende Zeit wird angezeigt.
- 3. Spülen: Sollen Elektrode und Bürettenspitze nach dem Konditionieren noch gespült werden?
	- Nein.
	- Ja: Das Hilfsreagenz aus dem Vorschlagmenü wählen oder dasjenige eingeben, das Sie installiert haben (siehe Kap. 1.4).

Das Volumen [mL] eingeben.

- **Achtung**: Wenn Sie diesen Parameter wählen, kann das Gefäss mit der Zeit überlaufen, falls Sie nur ein Konditionierbecher auf den Probenteller gesetzt haben, aber z.B. nach jeder Probe den Sensor konditionieren.
- 4. Eine Bedingung wählen:
	- Nein.
	- Ja: Die Bedingung eingeben.

#### **Hinweise**

Bei der Installation des Probenwechsler-Titrierstandes können Sie **Fix** oder **Flexibel** als Konditionierart wählen (siehe Kap. 1.7).

- **Fix**: Der ST20A (ST20) konditioniert mit den in dieser Funktion festgelegten Parametern (siehe unten: Punkt 2).
- **Flexibel**: Der ST20A (ST20) konditioniert immer, wenn er einen Konditionierbecher erkennt (siehe unten: Punkt 3). Sie können dadurch z.B. bei Titrationen in nichtwässrigem Medium **während** des Ablaufs der Methode zusätzliche Konditionierbecher dort hinsetzen, wo sie notwendig sind.
- **1.** Konditionierbecher werden durch rote Stöpsel auf dem Probenteller markiert.
- **2.** Sie haben **Fix** als Konditionierart gewählt:
- a. Sie können dem obigen Beispiel gemäss nach jeder **dritten** Probe einen Becher mit Konditionierlösung setzen und markieren:

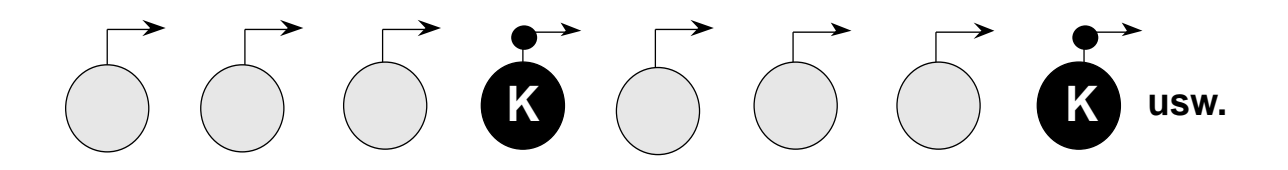

Wenn Sie am Ende einer Proben-Serie den Sensor konditionieren wollen, müssen Sie darauf achten, dass die Probenanzahl sich durch die Intervallzahl teilen lässt, z.B. Pro $ben = 9$ . Intervall = 3.

Wenn Sie z.B. bei 5 Proben als Intervall = 3 eingegeben haben, bleiben Sensor- und Bürettenspitze in der fünften Probenlösung stehen. Um dies zu verhindern, müssen Sie der Methode eine zusätzliche Funktion **Konditionieren nach** der Schleife zufügen und einen Konditionierbecher hinter den letzten Probenbecher setzen (siehe Kap. 2.3.2: Beispiel einer Proben-Serie mit der Standardmethode).

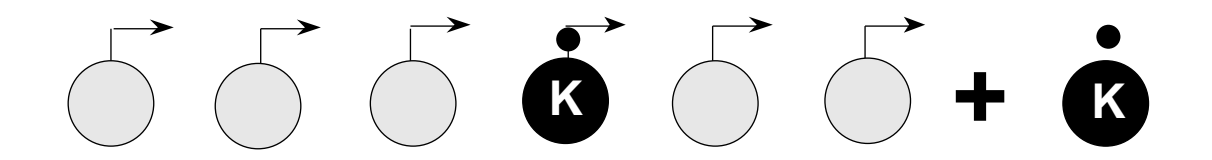

b. Sie können nur einen Becher mit der Konditionierlösung einsetzen und markieren. Folgt dieser nicht direkt der dritten Probe, so sucht der ST20A nach diesem Konditionierbecher, indem er rückwärts dreht. Dann konditioniert er den Sensor 60 s. Danach dreht sich der Probenteller wieder vorwärts zur vierten Probe.

**Achtung**: Es dürfen keine leeren Plätze zwischen dem Titrierbecher der zuletzt titrierten Probe und dem Konditionierbecher vorliegen!

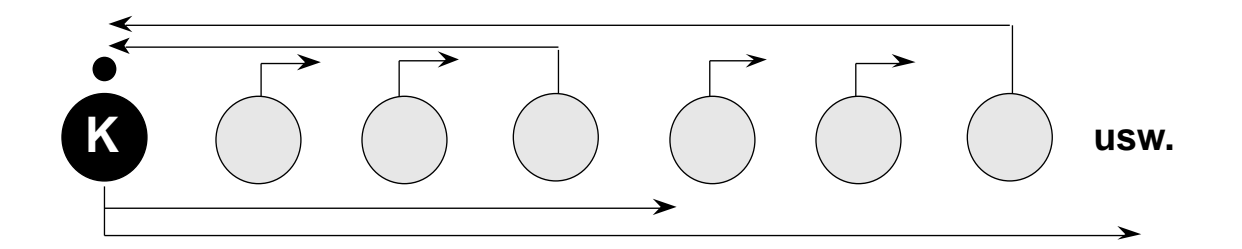

Wenn Sie am Ende einer Proben-Serie den Sensor konditionieren wollen, setzen Sie einen Konditionierbecher **immer** hinter den letzten Probenbecher (Probenanzahl muss durch Intervallzahl teilbar sein!): Der ST20A sieht den folgenden Konditionierbecher:

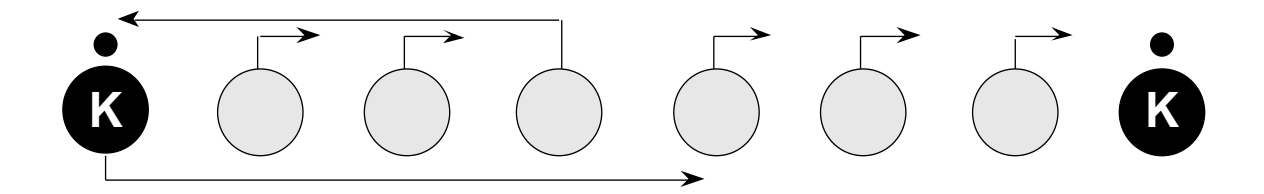

Wenn Sie z.B. bei 5 Proben als Intervall = 3 eingegeben haben, müssen Sie der Methode eine zusätzliche Funktion **Konditionieren nach** der Schleife zufügen und einen Konditionierbecher hinter den letzten Probenbecher setzen:

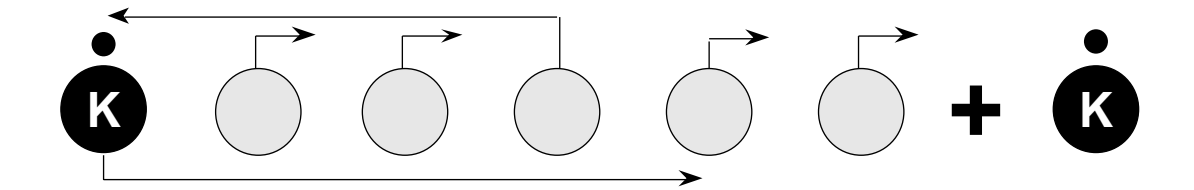

- c. Sie haben **4** für das Intervall eingegeben, irrtümlicherweise aber hinter den dritten Probenbecher einen Konditionierbecher gesetzt: Der ST20A überspringt ihn!
- **3.** Sie haben **Flexibel** als Konditionierart gewählt:
- a. Die Methode enthält keine Funktion **Konditionieren**: Der ST20A erkennt einen Konditionierbecher und konditioniert den Sensor für 10 Sekunden.
- b. Die Methode enthält eine Funktion **Konditionieren**, z.B. mit den Parametern Intervall = 4, Zeit =  $30$  s, Spülvolumen =  $5$  mL.
	- Nach dem zweiten Probenbecher erkennt der ST20A einen Konditionierbecher und konditioniert und spült mit den festgelegten Parametern.
	- Nach dem vierten Probenbecher **muss** er wieder konditionieren. Wenn er keinen Konditionierbecher findet, sucht er einen, indem er rückwärts dreht (siehe Punkt 2b.): Er konditioniert dann für 30 s und spült mit 5 mL.
- c. Wenn Sie während der ablaufenden Methode Ihren Bedürfnissen nach konditionieren wollen, jedoch mit einer bestimmten Zeit und einem bestimmten Spülvolumen,
	- fügen Sie der Methode eine Funktion **Konditionieren** zu und
	- legen für das Intervall z.B. **60**, die gewünschte Zeit und das Spülvolumen fest.

Dadurch **muss** der ST20A während einer Proben-Serie nicht konditionieren. (Sie können nicht mehr als 60 Proben für eine Methode festlegen, siehe Kap. 8.5.2.)

# **2.3.11 Hilfsgerät**

Mit Hilfe dieser Funktion steuern Sie ein Hilfsgerät an (Dispenser, Relais, Magnetventil, usw.), das an einem 24 V-Hilfsausgang des Titrators angeschlossen ist.

- 1. Den Namen des Hilfsgeräts aus dem Vorschlagmenü wählen oder denjenigen eingeben, den Sie installiert haben (siehe Kap. 1.4).
- 2. Die Zeit [s] eingeben: Sie gibt an, wie lange die Spannung am Hilfsausgang angelegt wird. Anstatt einer Zahl können Sie auch eine Formel eingeben, z.B. "H5/2" (H5 ist eine als Hilfswert gespeicherte Zeit, siehe Kap. 1.6).
- 3. Eine Bedingung wählen:
	- Nein.
	- Ja: Die Bedingung eingeben.

# **2.3.12 Titration**

Unter dieser Funktion legen Sie die Art, Regelung und Auswertung einer Probenbestimmung fest. Der Titrator erfasst je nach Titrationsart mehrere Messwerte und Volumenangaben als Rohresultate (siehe Liste der Bezeichnungen: Kap. 8.1 und Funktion Messen: Kap. 2.3.4).

Wenn Sie unter der Funktion **Probe** einen Temperatursensor gewählt haben, wird automatisch die Temperatur der Probenlösung gemessen, bevor der Titrator diese Funktion abarbeitet. Wenn Sie keinen Sensor angeschlossen haben (Parameter "Manuell"), übernimmt der Titrator die beim Start der Methode eingegebene Temperatur. Dadurch wird die Steilheit der pH-Elektrode temperaturkorrigiert in die Berechnung des pH-Wertes einbezogen (siehe Kap. 4.7: Kalibrierung der Temperatursensoren).

Parameter der Maske: Titriermittel Konzentration [mol/L] Sensor Messeinheit Titrationsart Bedingung

- 1. Das Titriermittel aus dem Vorschlagmenü wählen oder dasjenige eingeben, das Sie installiert haben (siehe Kap. 1.1).
- 2. Seine Konzentration [mol/L] eingeben.
- 3. Den Sensor aus dem Vorschlagmenü wählen oder denjenigen eingeben, den Sie installiert haben (siehe Kap. 1.2).
- 4. Die Messeinheit wählen: "mV" oder "Wie installiert". "Wie installiert" bezieht sich auf die Messeinheit, die Sie für den Sensor festgelegt haben (siehe Kap. 1.2.2).
- 5. Die Titrationsart aus dem Auswahlmenü wählen:
	- DOS (Dosieren)
	- EQP (Äquivalenzpunkttitration)
	- EP (Endpunkttitration)
	- LERN EOP (Lerntitration: Äquivalenzpunkt-Bestimmung)
	- LERN EP (Lerntitration: Endpunkt-Bestimmung)
- 6. Eine Bedingung wählen:

– Nein.

– Ja: Die Bedingung eingeben.

### **Titration**: Menübaum

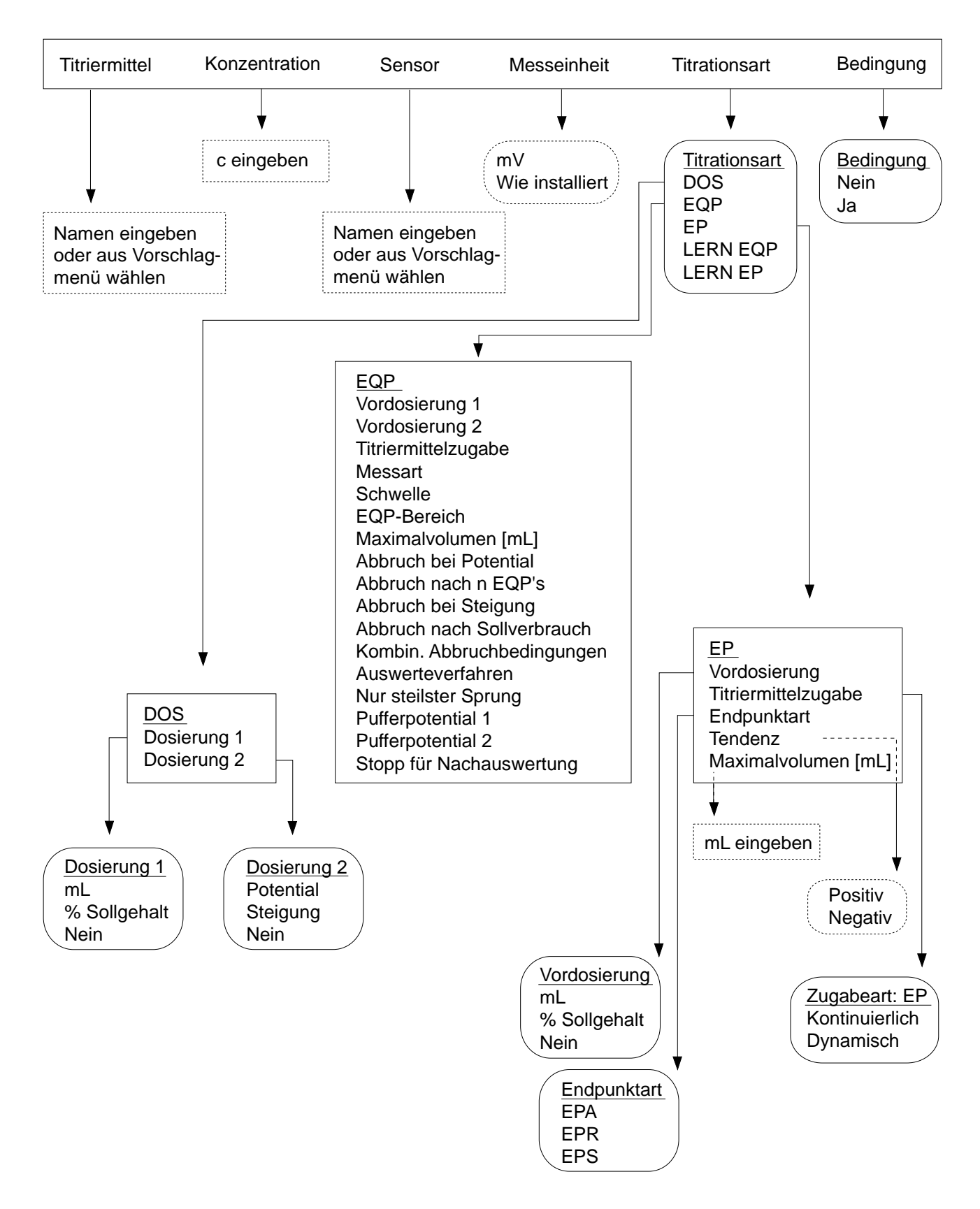

## **2.3.12.1 DOS** (Dosieren)

Mit dieser Titrationsart erfasst der Titrator neben den Rohresultaten mL (VEQ) bzw. mmol (Q) auch die Potentialwerte ET1 und ET2 oder ET3 vor und nach der Dosierung. Der Titrator kennt vier verschiedene Dosierungsarten.

### **Auswahlmenü Dosierung 1**

Sie können ein bestimmtes Volumen dosieren. Entweder geben Sie die mL-Menge direkt ein oder lassen sich diese vom Titrator berechnen, wenn Sie den Sollgehalt der zu titrierenden Probe kennen.

1. mL wählen und das Volumen eingeben.

Anstatt einer Zahl können Sie auch eine Formel eingeben, z.B. "VDISP ∗ 1.2" (VDISP ist das dosierte Volumen einer dieser Funktion vorausgegangenen Funktion **Dosieren**).

- 2. % Sollgehalt wählen (siehe Kap. 8.6.3), wozu Sie folgende Werte eingeben müssen:
	- die Dosiermenge in % des Sollverbrauchs
	- den Sollgehalt
	- die Umrechnungskonstante Diese Konstante können Sie auch aus dem Vorschlagmenü wählen.
	- das Maximalvolumen [mL]. Es ist als Sicherheit gedacht: bei z.B. falsch gewählter Konstante wird nicht unnötig viel Titriermittel dosiert.

Wenn Sie **HELP** drücken (Auswahlbalken ist auf Umrechnungskonstante), listet der Titrator die Konstanten mit den für sie geltenden Einheiten auf.

- 3. Nein: Sie brauchen diese Dosierungsart nicht.
- Hinweis: Bei diesen Dosierparametern wartet der Titrator ein Gleichgewicht in der Lösung ab, bevor er das Anfangspotential ET1 übernimmt. Dann dosiert er und übernimmt nach einem erneuten Gleichgewicht ET2.

#### **Auswahlmenü Dosierung 2**

Sie können entweder auf ein bestimmtes Potential dosieren oder auf eine bestimmte Steigung der Titrierkurve.

- 1. Wählen Sie Potential, so erhalten Sie folgende Parameter:
	- Potential: Das Potential [mV, pH, ...] eingeben.
	- Maximalvolumen [mL]: das Volumen eingeben. Es ist als Sicherheit gedacht: bei z.B. falsch gewählten Parametern wird nicht unnötig viel Titriermittel dosiert.
- 2. Wählen Sie Steigung, so erhalten Sie folgende Parameter:
	- Steigung: Die Steigung [mV, pH, .../mL] eingeben.
	- Maximalvolumen [mL]: Das Volumen eingeben (siehe Punkt 1).
- 3. Nein: Sie brauchen diese Dosierungsart nicht.
- Hinweis: a. Bei diesen Dosierparametern dosiert der Titrator dynamisch unter gleichgwichtskontrollierter Messwertübernahme (siehe Darstellung unter Kap. 2.3.12.2: Titrationsart EQP: Messart EQU): Er übernimmt die Potentialwerte ET1 und ET3.
	- b. Sie können Dosierung 1 mit Dosierung 2 koppeln.

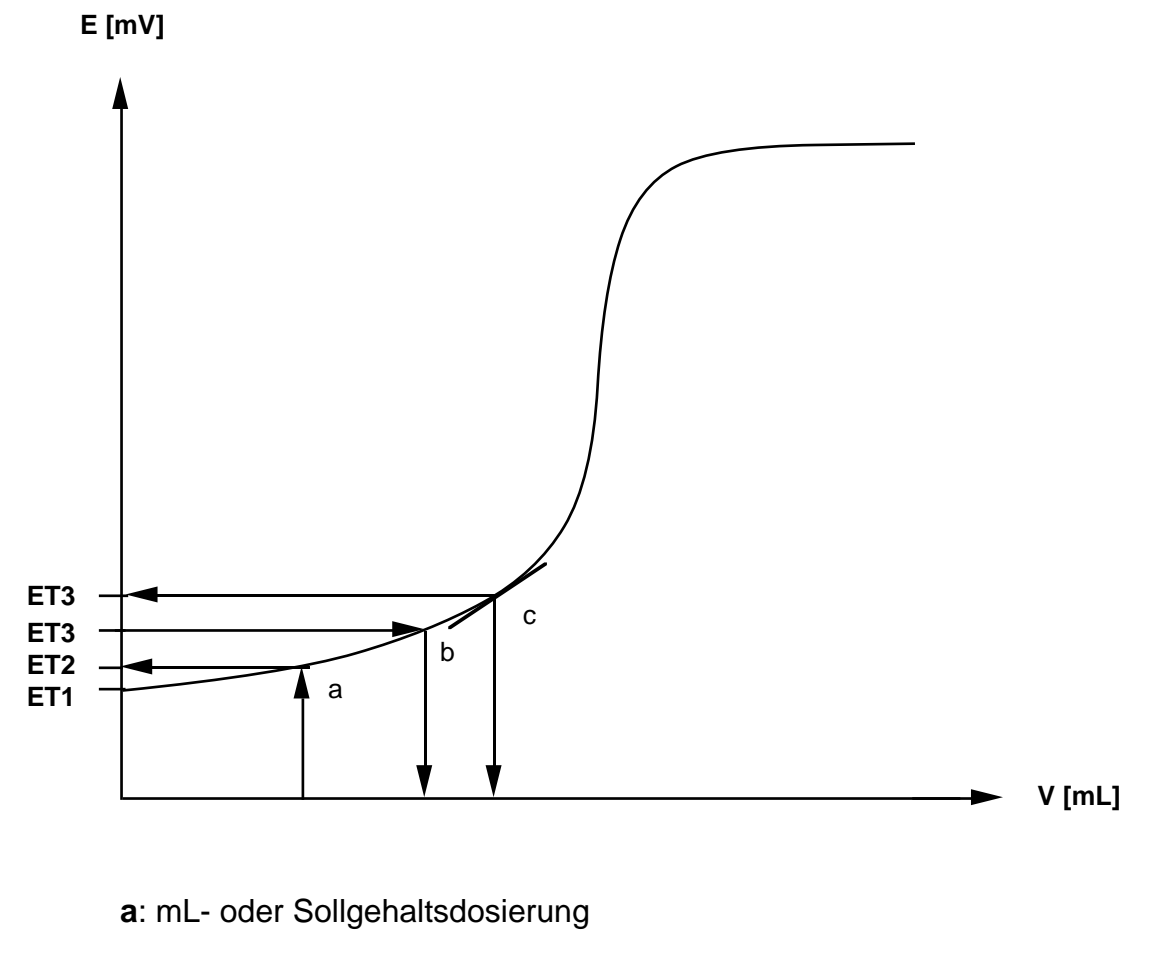

- **b**: Dosierung auf ein Potential
- **c**: Dosierung auf die Steigung der Kurve

## 2.3.12.2 EQP (Äquivalenzpunkttitration)

Der Äquivalenzpunkt ist der Punkt, an dem gleich viele Äquivalente des Titriermittels wie zu bestimmende Äquivalente der Probe miteinander reagiert haben. Er fällt in den meisten Fällen annähernd mit einem Wendepunkt der Titrierkurve zusammen. Dieser Wendepunkt wird erkannt (EPOT = Äquivalenzpunktpotential) und der Äquivalenzpunkt berechnet (VEQ bzw. Q = mL- bzw. mmol-Verbrauch bis zum Äquivalenzpunkt).

Mit dieser Titrationsart erfasst der Titrator auch den Halbneutralitätswert EHNV als Rohresultat.

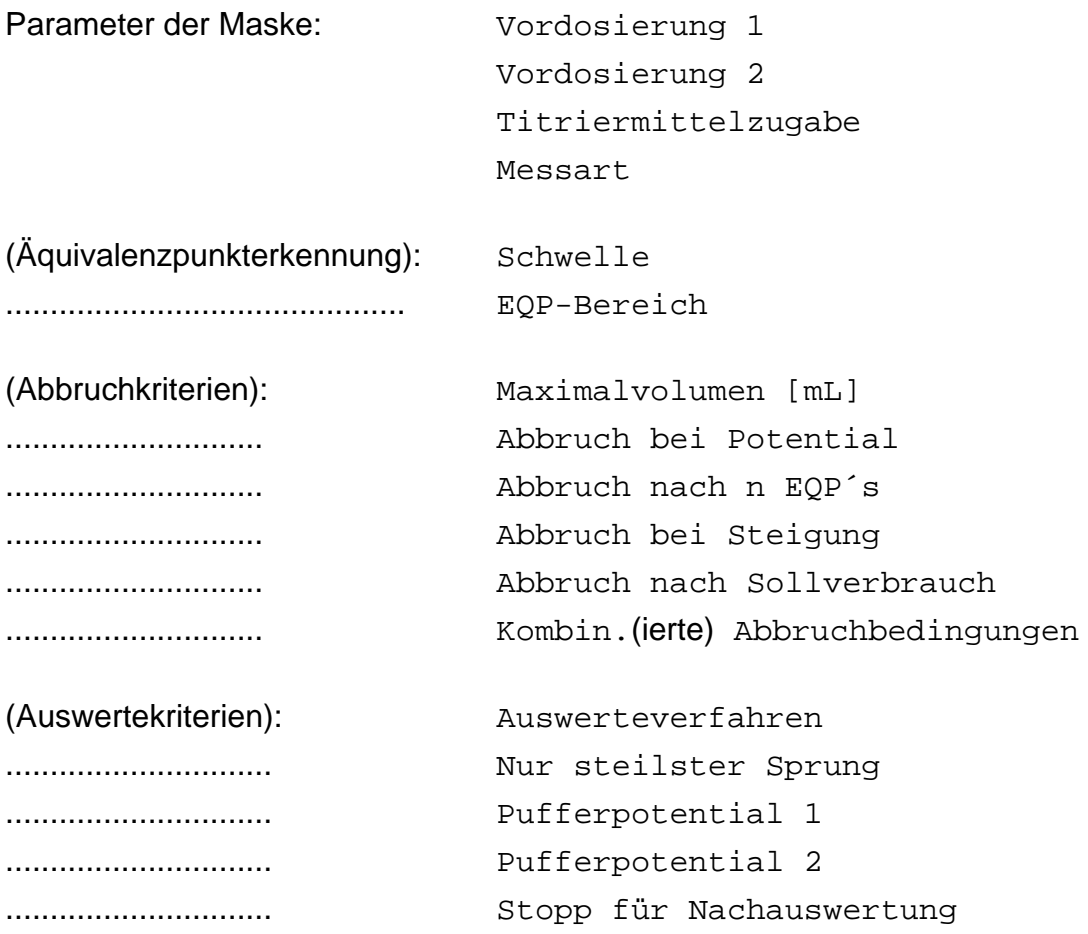

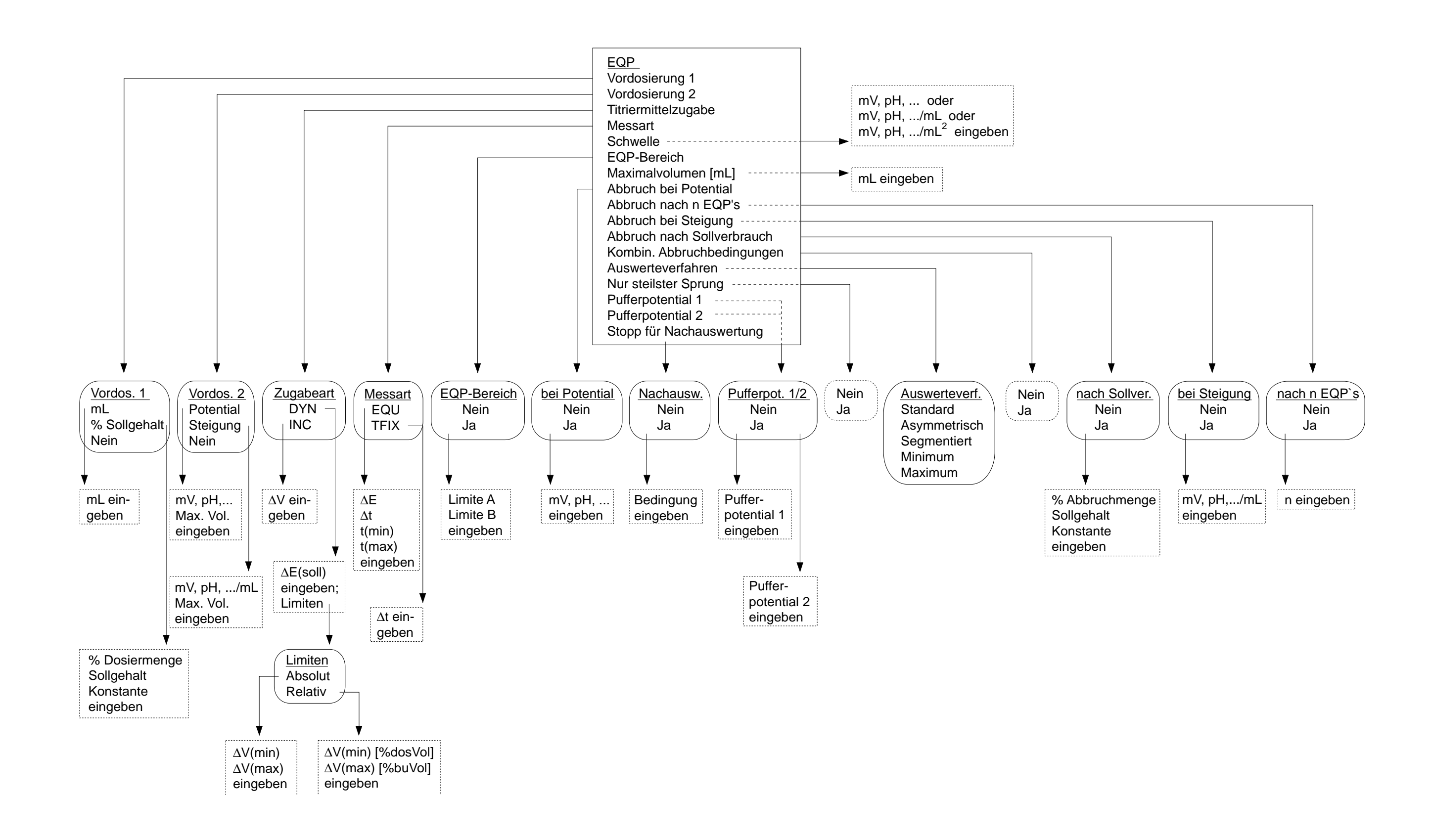

Eine **Vordosierung** verkürzt die Titrationsdauer. Der Titrator kennt vier Vordosierungsarten.

### **Auswahlmenü Vordosierung 1**

Unter diesem Auswahlmenü können Sie ein bestimmtes Volumen vordosieren. Entweder geben Sie die mL-Menge direkt ein oder lassen sich diese vom Titrator berechnen, wenn Sie den Sollgehalt der zu titrierenden Probe kennen.

1. mL wählen und das Volumen eingeben.

Anstatt einer Zahl können Sie auch eine Formel eingeben, z.B. "VDISP ∗ 1.2" (VDISP ist das dosierte Volumen einer dieser Funktion vorausgegangenen Funktion **Dosieren**).

- 2. % Sollgehalt wählen (siehe Kap. 8.6.3), wozu Sie folgende Werte eingeben müssen:
	- die Dosiermenge in % des Sollverbrauchs
	- den Sollgehalt
	- die Umrechnungskonstante. Diese Konstante können Sie auch aus dem Vorschlagmenü wählen.

Wenn Sie **HELP** drücken (Auswahlbalken ist auf Umrechnungskonstante), listet der Titrator die Konstanten mit den für sie geltenden Einheiten auf.

- 3. Nein: Sie brauchen diese Vordosierungsart nicht.
- Hinweis: Der Titrator gibt das Titriermittel mit drei Schritten zu (4/7, 2/7, 1/7 des festgelegten Volumens), was eine optimale Berechnung des Zugabeinkrements bei anschliessender dynamischer Titration erlaubt. Er übernimmt die Potentialwerte ET1 und ET2 (siehe Titrationsart DOS, Kap. 2.3.12.1).

### **Auswahlmenü Vordosierung 2**

Sie können entweder auf ein bestimmtes Potential vordosieren oder auf eine bestimmte Steigung der Titrierkurve.

- 1. Das Potential [mV, pH, ....] eingeben.
- 2. Die Steigung [mV, pH, ..../mL] eingeben.
- 3. Nein: Sie brauchen diese Vordosierungsart nicht.
- Hinweis: a. Die Titriermittelzugabe bei dieser Vordosierung läuft nach den gewählten Parametern der Haupttitration ab, die Inkremente sind jedoch grösser. Der Titrator erfasst auch die Messwerte schneller und übernimmt die Potentialwerte ET1 und ET3 (siehe Titrationsart DOS, Kap. 2.3.12.1).
	- b. Sie können Vordosierung 1 mit Vordosierung 2 koppeln.

### **Auswahlmenü Titriermittelzugabe**

Sie wählen die dynamische (DYN) oder inkrementelle (INC) Zugabeart. Welche Zugabeart für Ihre Methode optimal ist, können Sie erst entscheiden, wenn Sie die Titrierkurve kennen.

#### **DYN**

Das Volumeninkrement, das der Titrator zugibt, ändert sich innerhalb der festgelegten Grenzen ∆V(min) und ∆V(max). Dies soll zu einer konstanten Potentialdifferenz ∆E pro Inkrement führen.

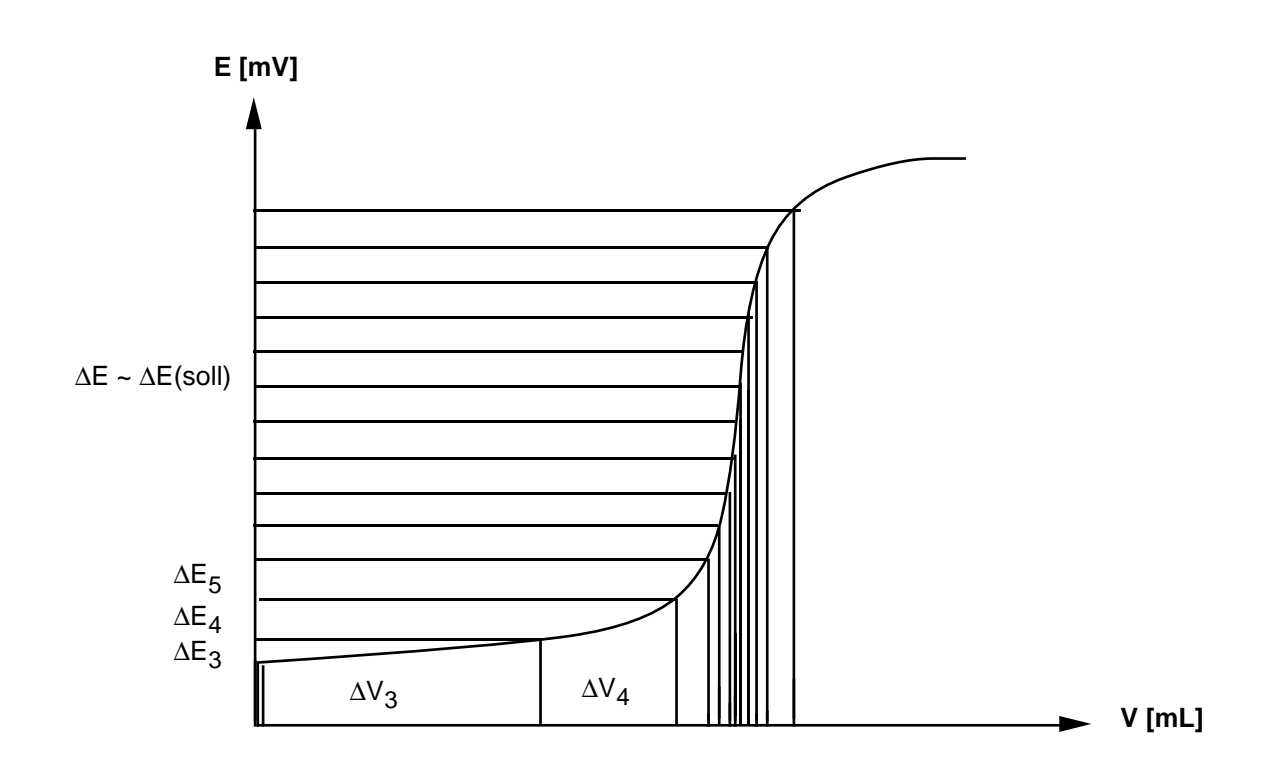

- 1. ∆E(soll) [mV] eingeben : z.B. 10.
- 2. Die Limiten ∆V wählen und ∆V(min) (kleinstes Inkrement) und ∆V(max) (grösstes Inkrement) als absolute oder relative Werte eingeben:
	- a. Absolut
		- $-\Delta V$ (min) [mL] eingeben: z.B. 0.05.
		- ∆V(max) [mL] eingeben: z.B. 0.3.
- Hinweis: a. Das kleinste Inkrement, das der Titrator zudosieren kann, ist 1/5'000 des Bürettenvolumens:

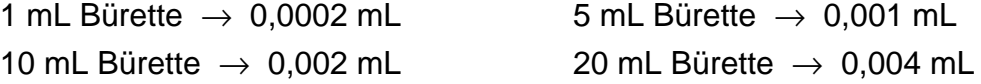

- Hinweis: b. Wenn keine Vordosierung stattfindet, dosiert der Titrator die ersten beiden Volumeninkremente mit ∆V(min) zu.
- 2 b. Relativ
	- ∆V(min) [%dosVol] eingeben: bezieht sich auf das schon dosierte Volumen, das heisst, das minimal gesetzte Inkrement vergrössert sich während des Ablaufs der Titration.
	- ∆V(max) [%buVol] eingeben: bezieht sich auf das Bürettenvolumen und bleibt konstant.
- Hinweis: Wenn keine Vordosierung stattfindet, berechnet und dosiert der Titrator die ersten beiden Volumeninkremente relativ auf 10% des Bürettenvolumens.

### **INC**

Das Volumeninkrement, das der Titrator zugibt, bleibt konstant.

1. ∆V [mL] eingeben, z.B. 0.1.

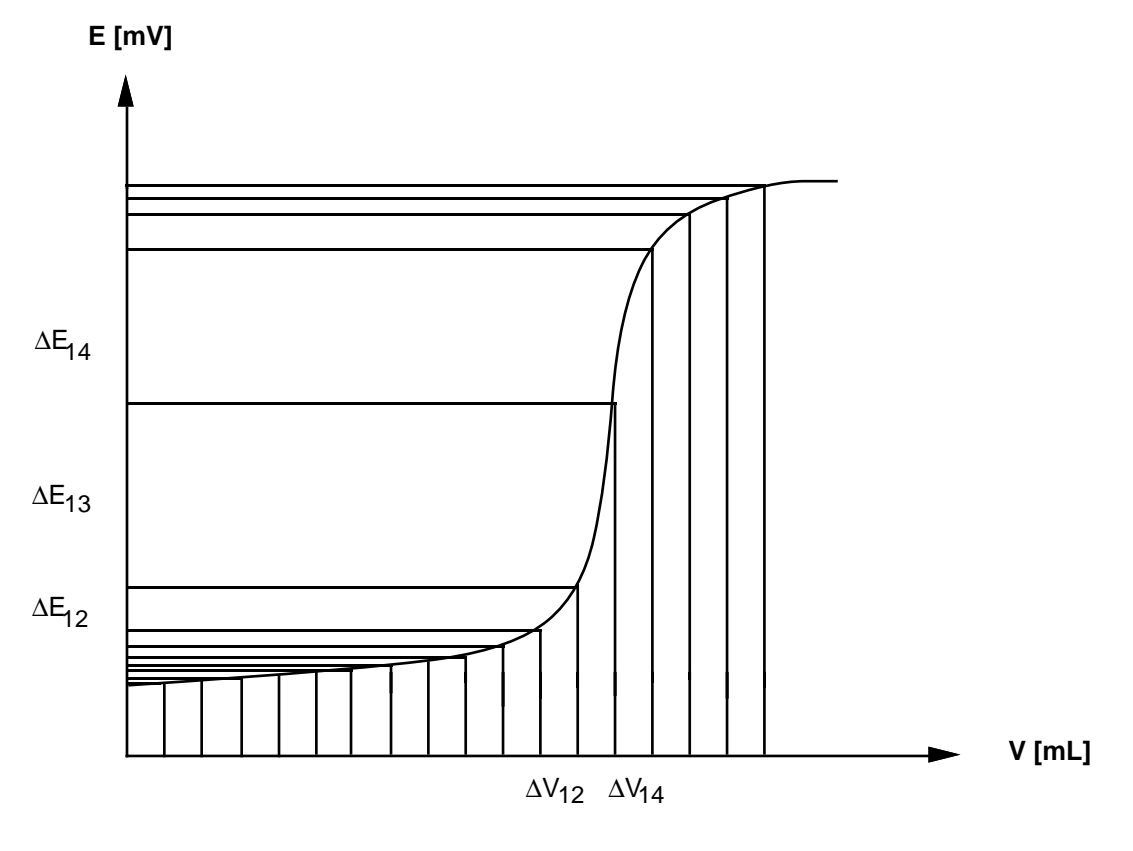

∆**V = konstant**

### **Auswahlmenü Messart**

Sie wählen die gleichgewichts-kontrollierte (**EQU**) oder zeitinkrementelle (**TFIX**) Messwertübernahme und legen damit die Wartezeit zwischen der Inkrementzugabe fest. Bei **EQU** ist die Wartezeit variabel, bei **TFIX** ist sie konstant. Welche Messart für Ihre Methode optimal ist, können Sie erst entscheiden, wenn Sie die Reaktionszeit der Komponenten und die Ansprechzeit des verwendeten Sensors kennen.

#### **EQU**

Bevor der Titrator das nächste Inkrement zugibt, muss sich ein Gleichgewicht in der Lösung einstellen.

Verantwortlich für das Gleichgewicht sind die Parameter

- ∆E Potentialänderung in der Lösung
- ∆t innerhalb einer Zeit.

Zeitlimiten zwischen den Inkrementen sind die Parameter

- t(min) minimale Zeit
- t(max) maximale Zeit.

Sobald die Potentialänderung der Lösung kleiner ist als das festgelegte Gleichgewicht (∆E/∆t), übernimmt der Titrator den Messwert und gibt das nächste Inkrement zu.

Dies **kann** frühestens bei t(min) und **soll** spätestens bei t(max) eintreten. Bei t(max) wird der Messwert auf jeden Fall übernommen, auch wenn die Gleichgewichtsbedingung noch nicht erfüllt ist.

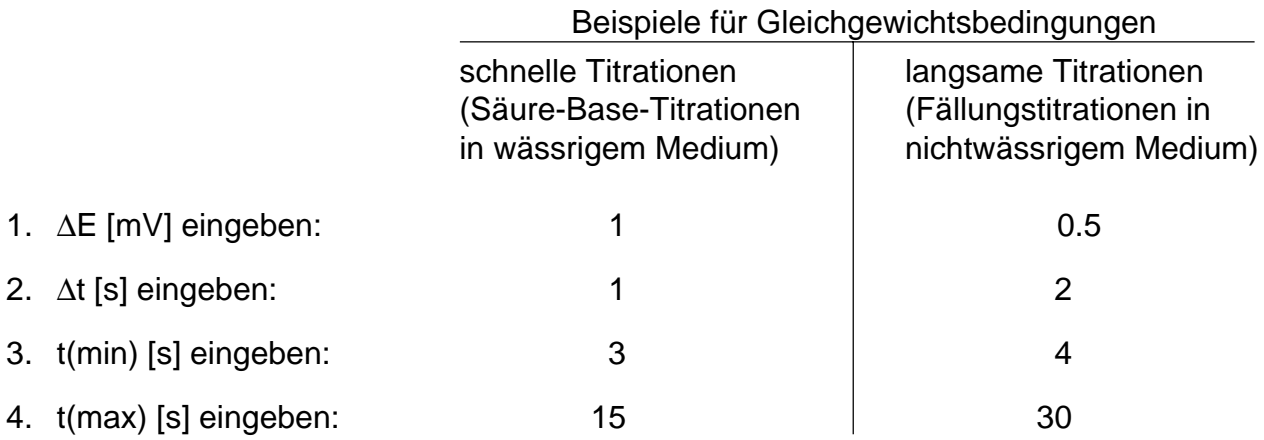

- Hinweis: a. Die Messart **EQU** bewirkt, dass im flachen Teil der Titrationskurve die Inkrementzugabe schnell, im steilen Teil langsam erfolgt.
	- b. Zusammen mit dem Potential übernimmt der Titrator die Zeit und das Titriermittelvolumen. Diese Messwerte können Sie **nach** der Titration einer Probe jeweils ausdrucken lassen (siehe Kap. 2.3.19: Protokoll)

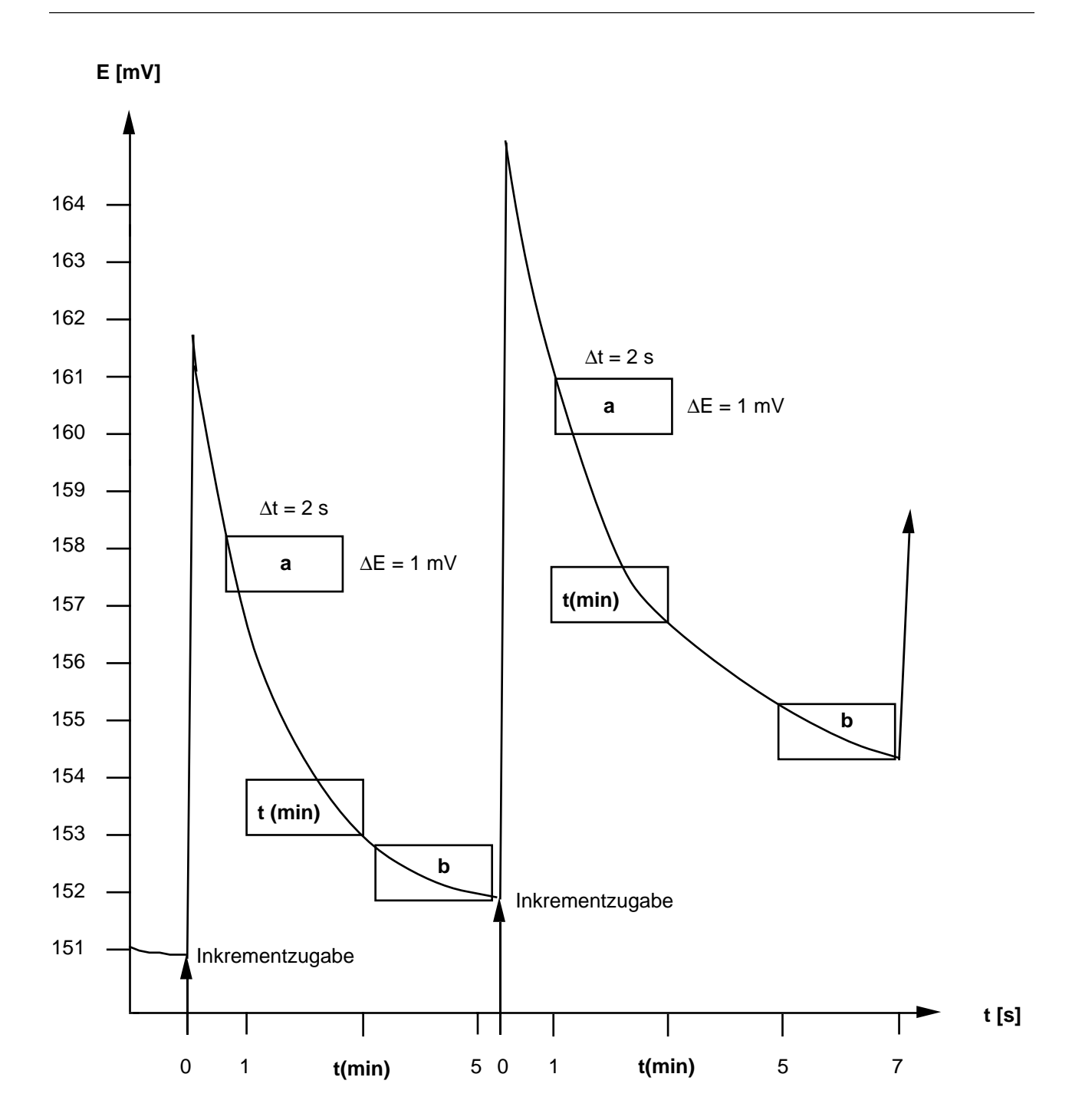

**a**: Die festgelegte Gleichgewichtsbedingung ist nicht erfüllt.

**t(min)**: Die Gleichgewichtsbedingung ist nach 3 s noch nicht erfüllt.

**b**: Die Gleichgewichtsbedingung ist nach 5,4 bzw. 6,9 s das erste Mal erfüllt.

## **TFIX**

Nach jeder Inkrementzugabe wartet der Titrator die von Ihnen festgelegte Zeit ab, bevor er den Messwert übernimmt.

1. ∆t [s] eingeben.

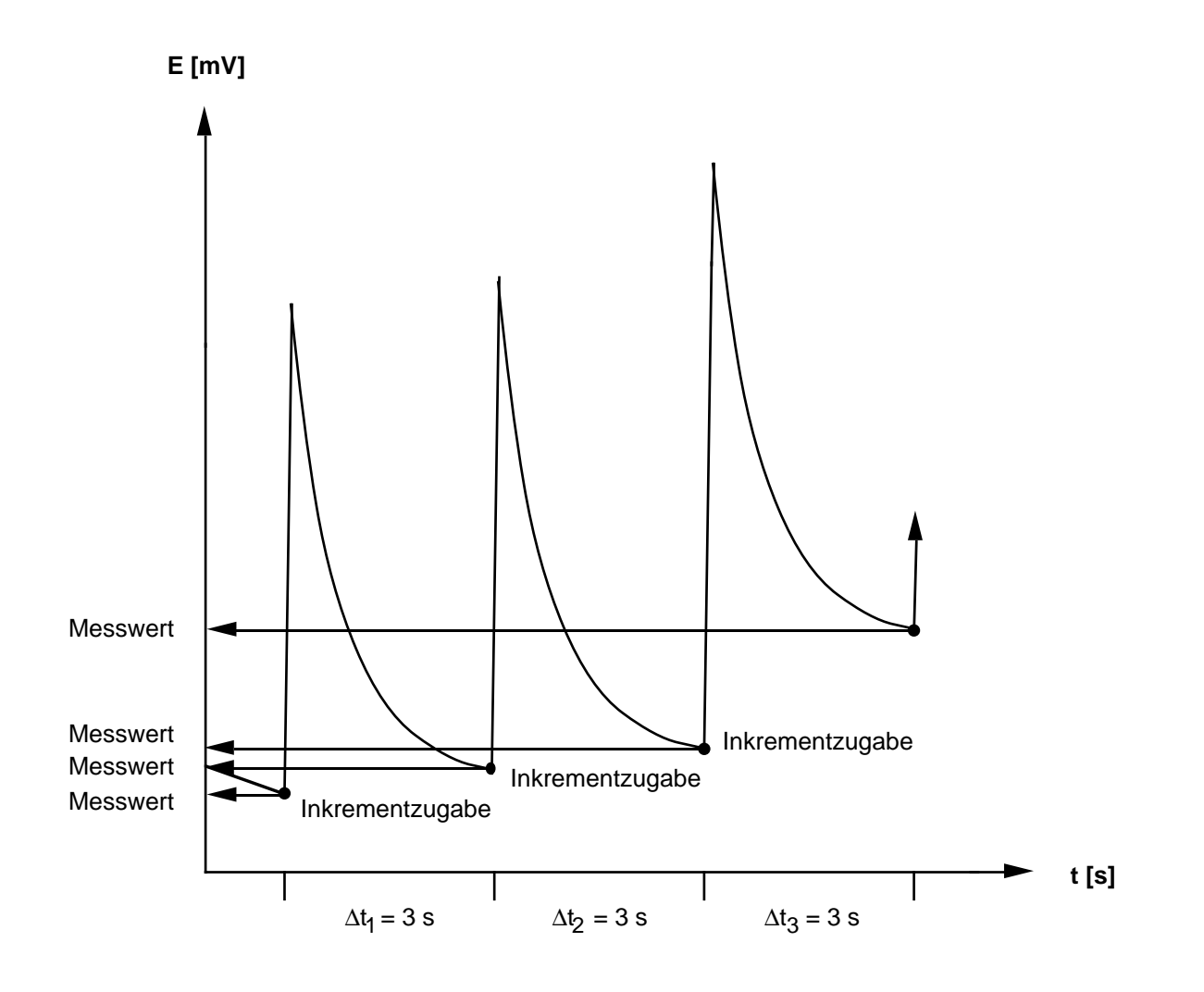

## **Äquivalenzpunkterkennung**

Die Äquivalenzpunkterkennung bei einer Titrierkurve ist abhängig von der Reaktionsart der Komponenten und damit vom Auswerteverfahren (siehe dort):

- 1. Bei den Auswerteverfahren **Maximum** und **Minimum** wird ein Äquivalenzpunkt erkannt, wenn der höchste (tiefste) Potentialwert der Titrierkurve grösser (kleiner) ist als zwei vorhergehende und zwei nachfolgende Werte.
- 2. Bei den Auswerteverfahren **Standard** und **Asymmetrisch** wird ein Äquivalenzpunkt erkannt, wenn das Maximum der Absolutwerte der 1. Ableitung der Titrierkurve grösser ist als zwei vorhergehende und zwei nachfolgende Werte.
- 3. Bei dem Auswerteverfahren **Segmentiert** wird ein Äquivalenzpunkt erkannt, wenn das Maximum der Absolutwerte der 2. Ableitung der Titrierkurve grösser ist als zwei vorhergehende und zwei nachfolgende Werte.
- Hinweis: Für die erstmögliche Erkennung eines Äquivalenzpunktes benötigt der Titrator eine bestimmte Anzahl Messpunkte.
	- Die Anzahl hängt vom Auswerteverfahren ab.
	- Messpunkte einer Vordosierung werden dabreicht berücksichtigt!

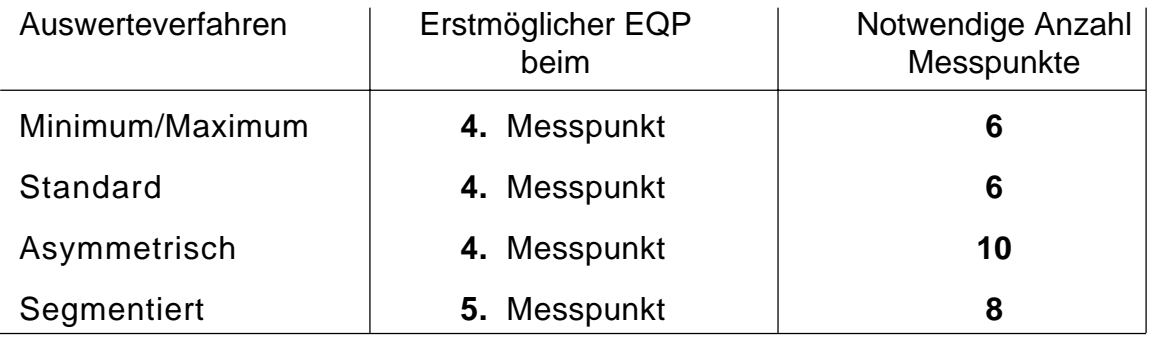

Beispiel für Auswerteverfahrer**Minimum**: Liegt der tiefste Potentialwert schon beim dritten Messpunkt, wird er nicht als Äquivalenzpunkt erkannt.

Mit Hilfe von zwei Parametern müssen bzw. können Sie die Äquivalenzpunkterkennung unterstützen.

### **Schwelle**

Damit kleine Störungen im Kurvenverlauf nicht als Äquivalenzpunkt erkannt werden, **müssen** Sie einen Schwellenwert bestimmen: ([+/-mV, pH, ...], [mV, pH, .../ mL] oder [mV, pH, .../ mL<sup>2</sup>]). Dieser muss überschritten werden.

Hinweis: a. Der Schwellenwert sollte höchstens halb so gross sein wie der erwartete Maximalwert der ersten bzw. der zweiten Ableitung im Äquivalenzpunkt.

Hinweis: b. Das Maximum bzw. Minimum bzw. das Maximum der Absolutwerte der 1. Ableitung bzw. das Maximum der Absolutwerte der 2. Ableitung einer Titrierkurve hängt von so vielen Faktoren ab (Lösungsmittel, Konzentration, Sensor, Reaktionsart, usw.), dass Sie den "richtigen" Schwellenwert erst festlegen können, wenn Sie die erste Titration durchgeführt haben.

Für diese können Sie einen der folgende Werte eingeben:

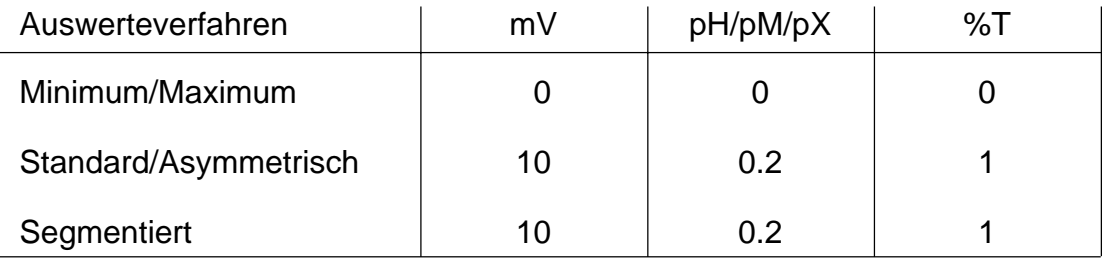

Anhand der entsprechenden Titrationskurve oder Messwerttabelle (eine Tabelle für die 2. Ableitung gibt es nicht) können Sie den Potentialwert, die Werte für ∆E/∆V oder die Werte für ∆2E/∆V2 ablesen und danach den Schwellenwert eingeben.

1. Beispiel für den Schwellenwert einer Titrierkurve für das Auswerteverfahren **Minimum**: Das Minimum dieser Titrierkurve liegt bei -150 mV. Als Schwellenwert können Sie z.B. **-30** eingeben. Das Vorzeichen für den mV-Wert muss mit eingegeben werden.

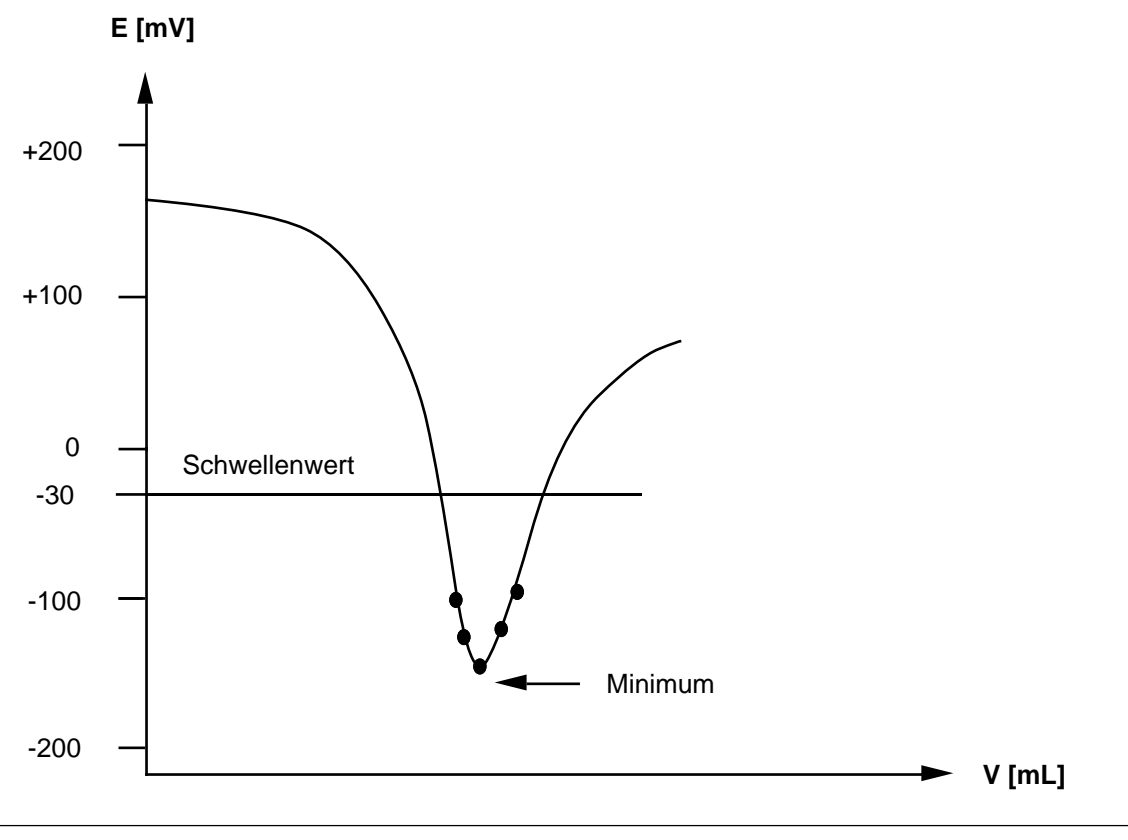

2. Beispiel für den Schwellenwert einer Titrierkurve für das Auswerteverfahren **Standard** und **Asymmetrisch**:

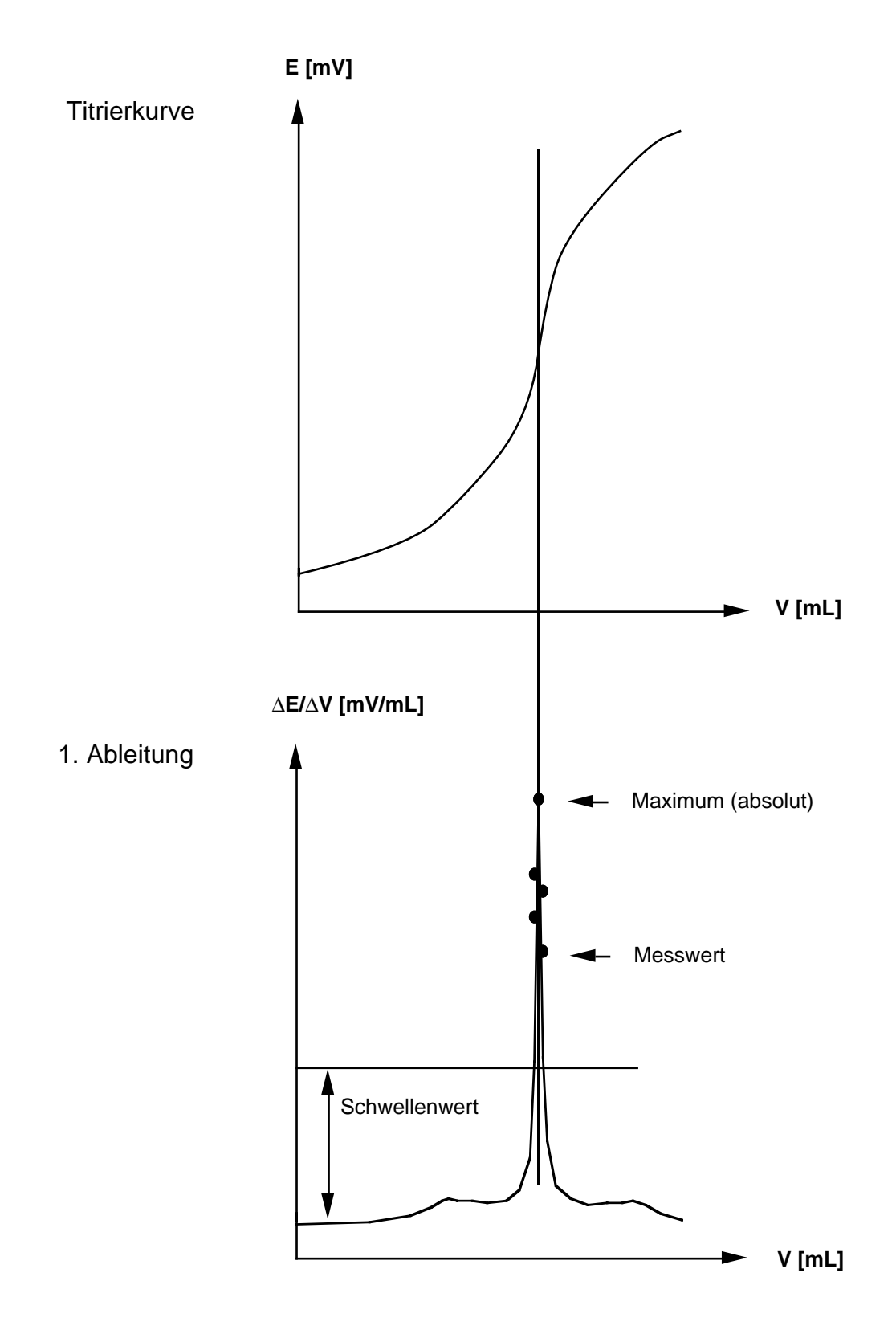

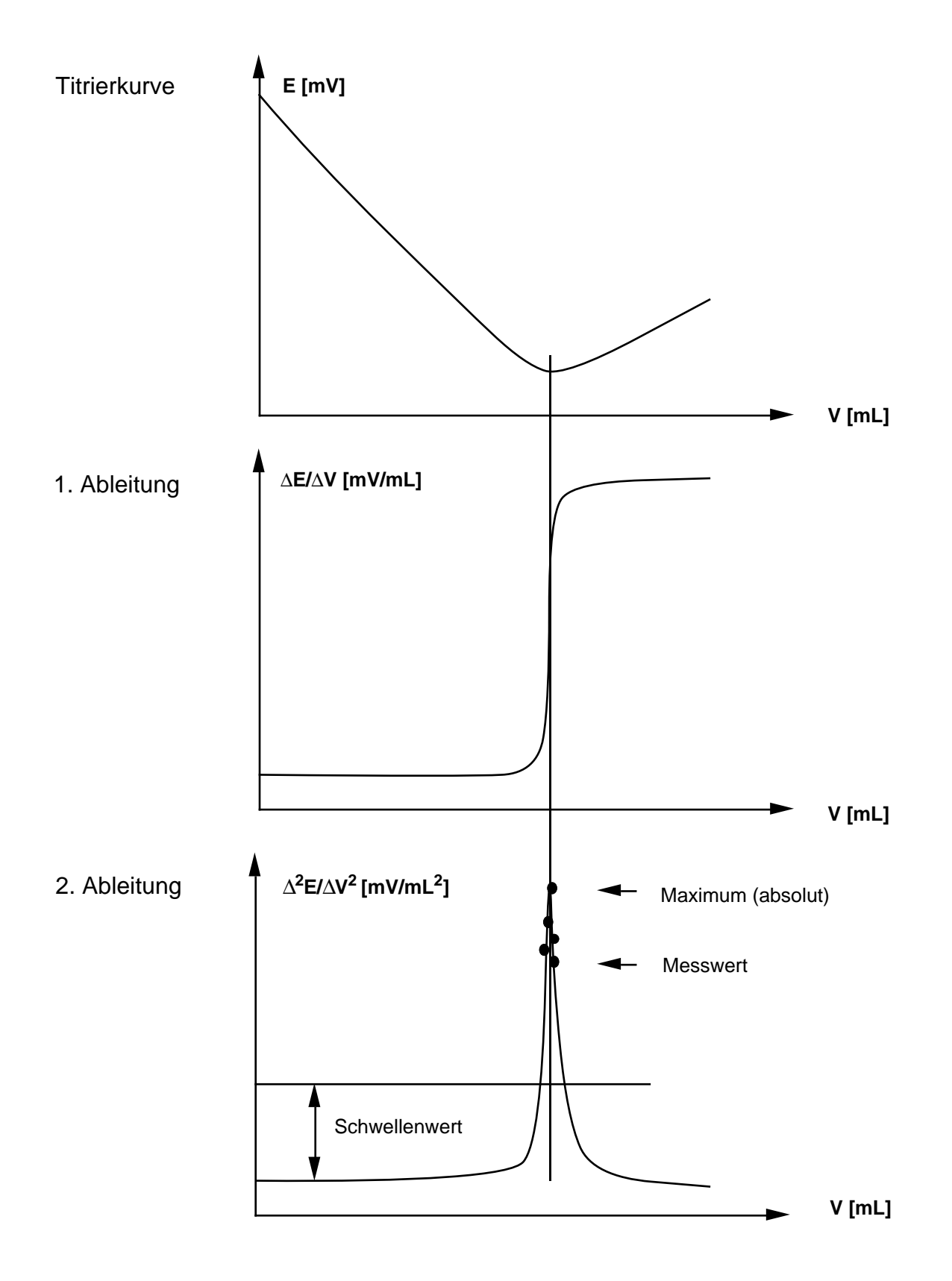

## **EQP-Bereich**

Sie können zur Erkennung des Äquivalenzpunktes zusätzlich einen Potentialbereich festlegen. Dafür geben sie zwei Potentialwerte ein, mit deren Reihenfolge Sie gleichzeitig die Tendenz festlegen, in welchem Teil der Titrationskurve – abfallend oder steigend – sich der Äquivalenzpunkt befinden soll.

Äquivalenzpunkte, die ausserhalb des EQP-Bereichs liegen oder deren Tendenz falsch ist, werden nicht erfasst.

– Nein.

– Ja: Limite A [mV, pH,....] eingeben.

Limite B [mV, pH,....] eingeben.

Anstatt einer Zahl können Sie auch ein als Hilfswert gespeichertes Potential oder eine Formel eingeben, z.B. "H2 + 50" (siehe Hilfswerte: Kap. 1.6 und Funktion Hilfswert: Kap. 2.3.15).

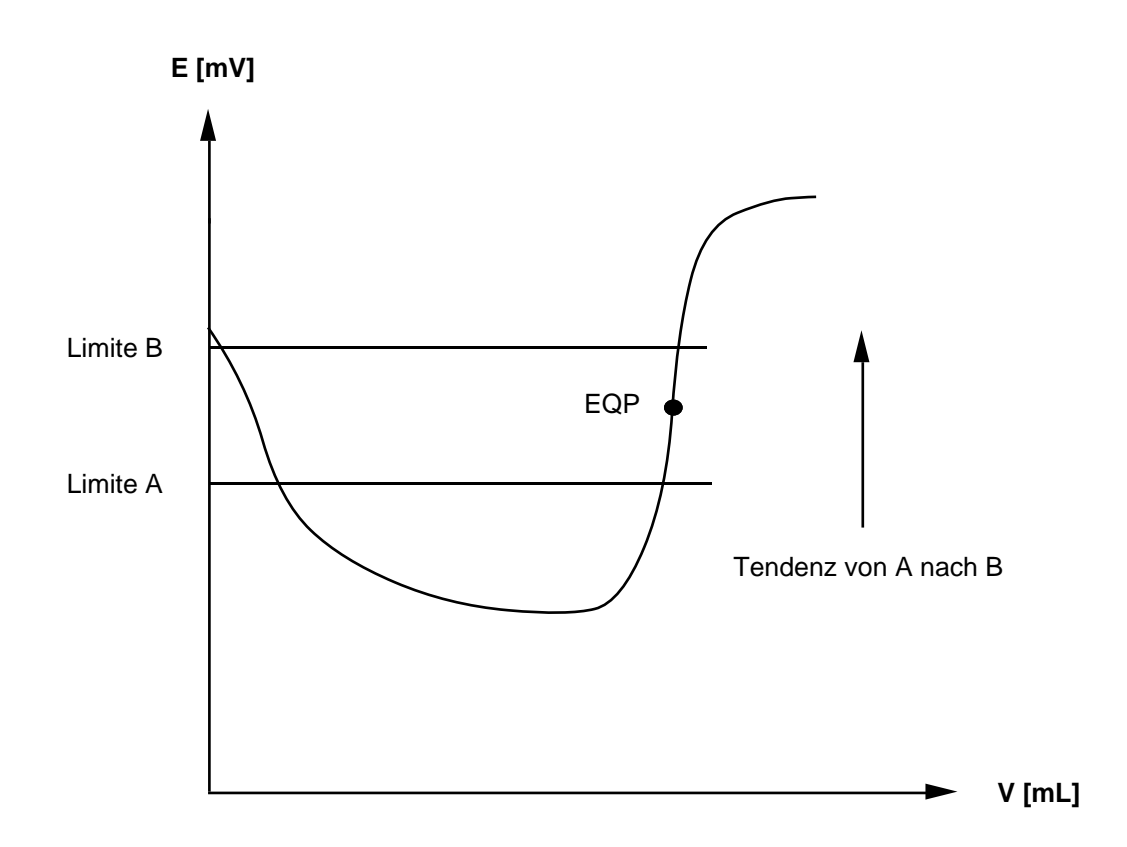

Der EQP-Bereich bezieht sich immer auf die Titrationskurve, das heisst, er ist unabhängig vom Auswerteverfahren.

### **Abbruchkriterien**

Sie bestimmen den Abbruch einer Titration durch Wahl von sechs verschiedenen Parametern. Der Titrator kann die Titration abbrechen, entweder

- wenn das **erste** der gewählten Kriterien erfüllt ist oder
- wenn **alle** der gewählten Kriterien erfüllt sind.
- Eine Ausnahme ist das Maximalvolumen: wenn dieses erreicht wird, bricht er die Titration immer sofort ab!

### **Maximalvolumen**

Das Maximalvolumen [mL] müssen Sie eingeben. Es ist als Sicherheit gedacht: bei fehlerhafter Titration wird nicht unnötig viel Titriermittel dosiert, weil die Titration auf jeden Fall abgebrochen wird.

### **Abbruch bei Potential** wählen:

Der Titrator bricht die Titration bei dem festgelegten Potential ab.

– Nein.

– Ja: Das Potential [mV, pH, ...] eingeben. Anstatt einer Zahl können Sie auch ein als Hilfswert **Hj** gespeichertes Potential oder eine Formel eingeben (siehe Hilfswerte: Kap. 1.6 und Funktion Hilfswert: Kap. 2.3.15).

### **Abbruch nach n EQP`s** wählen:

Der Titrator bricht die Titration nach einer bestimmten Anzahl n gefundener Äquivalenzpunkte ab.

– Nein.

– Ja: n eingeben.

### **Abbruch bei Steigung** wählen:

Der Titrator bricht die Titration ab, wenn eine bestimmte Steigung der Titrierkurve unterschritten wird. Dieser Absolutwert muss einmal über- und zweimal unterschritten werden, um zum Abbruch zu führen.

– Nein.

– Ja: Die Steigung [mV, pH, .../mL] eingeben.

### **Abbruch nach Sollverbrauch** wählen:

Der Titrator bricht die Titration ab, wenn das zudosierte Volumen z.B. 10% über dem Sollverbrauch bis zum Äquivalenzpunkt liegt (siehe Kap. 8.6.3).

– Nein.

– Ja: Die Abbruchmenge in % des Sollverbrauchs eingeben.

Den Sollgehalt eingeben.

Die Umrechnungskonstante eingeben oder aus dem Vorschlagmenü wählen.

Wenn Sie **HELP** drücken (Auswahlbalken ist auf Umrechnungskonstante), listet der Titrator die Konstanten mit den für sie geltenden Einheiten auf.

### **Kombinierte Abbruchbedingungen** wählen:

Der Titrator bricht die Titration erst ab, wenn alle festgelegten Abbruchkriterien erfüllt sind (Ausnahme: Maximalvolumen, siehe oben).

### **Auswertekriterien**

Sie bestimmen, durch welche Berechnungsart der gefundene Äquivalenzpunkt berechnet wird und wählen den Sprung einer Titrierkurve oder Potentialwerte, die Sie ausgewertet haben möchten. Sie können diese Parameter kombinieren.

### **Auswerteverfahren**

Sie wählen zwischen mehreren Berechnungsarten das Verfahren aus, das zur Titrierkurve passt (siehe Kap. 8.4).

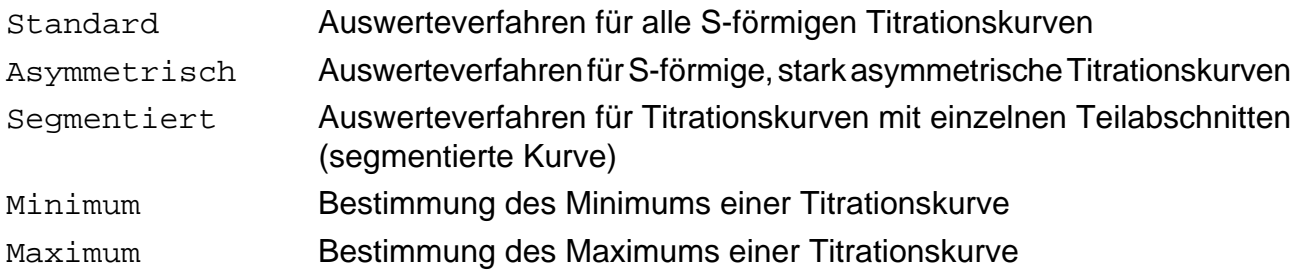

### **Nur steilster Sprung** mit **SEL** wählen:

– Nein.

– Ja: Der Titrator wertet nur den steilsten Sprung der Titrierkurve aus.

## **Pufferpotential 1** wählen:

Bei der Wahl von Pufferpotentialen wertet der Titrator zusätzlich zu vorhandenen Äquivalenzpunkten den Titriermittelverbrauch in mmol (QP1, QP2) bzw. mL (VP1, VP2) bis zum Erreichen dieser Potentialwerte aus (siehe Liste der Bezeichnungen: Kap. 8.1).

- Nein.
- Ja: Pufferpotential 1 [mV, pH, ...] eingeben. Anstatt einer Zahl können Sie auch ein als Hilfswert **Hj** gespeichertes Potential oder eine Formel eingeben (siehe Hilfswerte: Kap. 1.6 und Funktion Hilfswert: Kap. 2.3.15).

## **Pufferpotential 2** wählen:

– Nein.

– Ja: Pufferpotential 2 [mV, pH, ...] eingeben (siehe Pufferpotential 1).

**Achtung**: Haben Sie P1 und/oder P2 gewählt, prüft der Titrator alle Abbruchkriterien – ausser Maximalvolumen – erst, wenn die Pufferpotentiale P1 und/oder P2 erreicht sind. Mit der Wahl von beiden Pufferpotentialen legen Sie auch die Tendenz (von P1 zu P2) und die Reihenfolge fest: Wenn der Titrator zuerst P2 findet, sucht er nicht mehr nach P1.

### **Stopp für Nachauswertung** wählen:

Die Funktion **Titration** wird beim Abarbeiten unterbrochen, wenn die Abbruckkriterien und die hier festgelegte Bedingung erfüllt sind. Dadurch können Sie Parameter für die Äquivalenzpunkt-Erkennung (Schwellenwert, EQP-Bereich) und für die Auswertung (Pufferpotentiale P1 und P2) ändern. Mit den geänderten Parametern werden alle Auswertungen noch einmal durchgeführt (siehe Kap. 3.5).

#### – Nein.

– Ja: Eine Bedingung eingeben, z.B. "neq = 0" (kein Äquivalenzpunkt gefunden), siehe Funktionen mit Bedingung: Kap. 8.3.

### **2.3.12.3 EP** (Endpunkttitration)

Mit dieser Titrationsart titrieren Sie auf einen bestimmten Wert der gewählten Messeinheit.

**Achtung**: Vor einer Endpunkttitration sollten Sie den entsprechenden Sensor kalibrieren!

Parameter der Maske: Vordosierung

Titriermittelzugabe Endpunktart Tendenz Maximalvolumen [mL]

### **Auswahlmenü Vordosierung**

Eine Vordosierung verkürzt die Titrationsdauer. Unter diesem Auswahlmenü können Sie ein bestimmtes Volumen vordosieren. Entweder geben Sie die mL-Menge direkt ein oder lassen sich diese vom Titrator berechnen, wenn Sie den Sollgehalt der zu titrierenden Probe kennen.

1. mL wählen und das Volumen eingeben.

Anstatt einer Zahl können Sie auch eine Formel eingeben, z.B. "VDISP ∗ 1.2" (VDISP ist das dosierte Volumen einer dieser Funktion vorausgegangenen Funktion **Dosieren**).

- 2. % Sollgehalt wählen (siehe Kap. 8.6.3), wozu Sie folgende Werte eingeben müssen:
	- die Dosiermenge in % des Sollverbrauchs
	- den Sollgehalt
	- die Umrechnungskonstante. Diese Konstante können Sie auch aus dem Vorschlagmenü wählen.

Wenn Sie **HELP** drücken (Auswahlbalken ist auf Umrechnungskonstante), listet der Titrator die Konstanten mit den für sie geltenden Einheiten auf.

- 3. Nein: Sie brauchen keine Vordosierung.
- Hinweis: a. Bei anschliessender kontinuierlicher Titriermittelzugabe dosiert der Titrator das Volumen in einem Schritt. Er übernimmt die Potentialwerte ET1 und ET2 (siehe Kap. 2.3.12.1: Titrationsart DOS).
	- b. Bei anschliessender dynamischer Titriermittelzugabe dosiert er das Volumen in drei Schritten (4/ 7, 2/ 7, 1/ 7 des festgelegten Volumens), was eine optimale Berechnung des Zugabeinkrements erlaubt. Er übernimmt die Potentialwerte ET1 und ET2.

### **Auswahlmenü Titriermittelzugabe**

Sie wählen die kontinuierliche oder dynamische Titriermittelzugabe.

#### **Kontinuierlich**

Der Titrator dosiert das Titriermittel anfangs langsam zu, dann mit Höchstgeschwindigkeit bis zu einem festgelegten Kontrollband [mV, pH, ...]. Innerhalb des Regelbereiches nimmt die Dosiergeschwindigkeit exponentiell ab. In der Nähe des Endpunktes gibt er das Inkrement zu, dass Sie festlegen (das kleinste Inkrement, das der Titrator dosieren kann ist 1/5 000 des Bürettenvolumens).

Das Anfangspotential ET1 übernimmt er nach 1 - 3 s und für die Messwerttabelle erfasst er alle 5 Sekunden einen weiteren Messwert.

- 1. Kontrollband [mV, pH, ...] eingeben: z.B. 250.
- 2. Abschaltverzögerung [s] eingeben: z.B. 15.

Es ist die Zeit vom Erreichen des Endpunktes bis zum definitiven Abbruch der Titration. Wenn der erreichte Endpunkt in dieser Zeit unterschritten wird, gibt der Titrator weitere Inkremente zu.

3. ∆V(min) [mL] eingeben: z.B. 0.01.

Es ist das kleinste Inkrement, das in der Nähe des Endpunktes zugegeben werden soll.

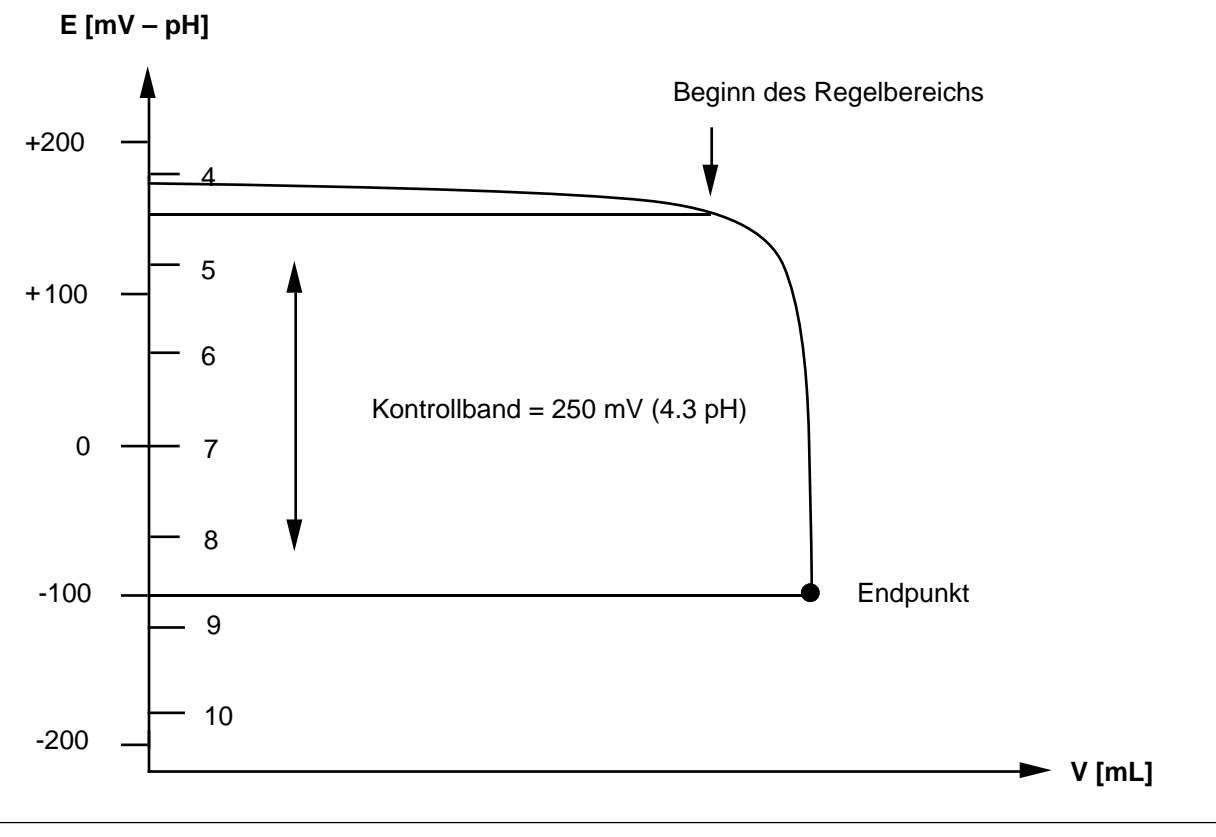

## **Dynamisch**

Für die dynamische Titriermittelzugabe gelten die gleichen Bedingungen wie bei **DYN** der Äquivalenzpunkttitration **EQP** (siehe Kap. 2.3.12.2).

- 1. ∆E(soll) [mV] eingeben : z.B. 10.
- 2. ∆V(min) [mL] eingeben (kleinstes Volumeninkrement), z.B. 0.05.
- 3. ∆V(max) [mL] eingeben (grösstes Volumeninkrement), z.B. 0.3. Wenn keine Vordosierung stattfindet, dosiert der Titrator die ersten beiden Volumeninkremente mit ∆V(min). Die Messwertübernahme erfolgt gleichgewichts-kontrolliert (siehe Kap. 2.3.12.2: Titrationsart EQP: Messart EQU). Sie müssen deshalb folgende Parameter eingeben:
- 4. ∆E [mV] : z.B. 1.
- 5. ∆t [s] : z.B. 2.
- 6. t(min) [s] : z.B. 3.
- 7. t(max) [s] : z. B. 30.

Diese Gleichgewichtsbedingung gilt nur im Endpunktbereich, der durch folgende Formel festgelegt ist:

EP-Bereich = EP  $\pm$  {1.5  $\ast$   $\Delta E$ (soll)}.

Beispiel: Ist der Endpunkt -30 mV, so gilt die Bedingung für obige Werte von **-**15 bis -45 mV.

Ausserhalb dieses Bereiches gilt: ∆E (ausserhalb) = 4 ∗ ∆E.

Ist der Endpunkt erreicht, gilt: ∆E = ∆E/2.

8. Abschaltverzögerung [s] eingeben: z.B. 15.

Es ist die Zeit vom Erreichen des Endpunktes bis zum definitiven Abbruch der Titration. Wenn der erreichte Endpunkt in dieser Zeit unterschritten wird, gibt der Titrator weitere Inkremente zu.

### **Auswahlmenü Endpunktart**

Sie haben die Wahl zwischen drei Endpunkt-Titrationen.

1. **EPA** (absoluter Endpunkt) wählen:

Der absolute Endpunkt ist der auf Null bezogene Endpunktwert auf der Elektrodensignalskala.

– EPA (mV, pH, ...) eingeben.

2. **EPR** (relativer Endpunkt) wählen:

Der relative Endpunkt ist die Differenz zwischen dem Elektrodensignal am Anfang der Titration und demjenigen am Ende.

– EPR (mV, pH, ...) eingeben.

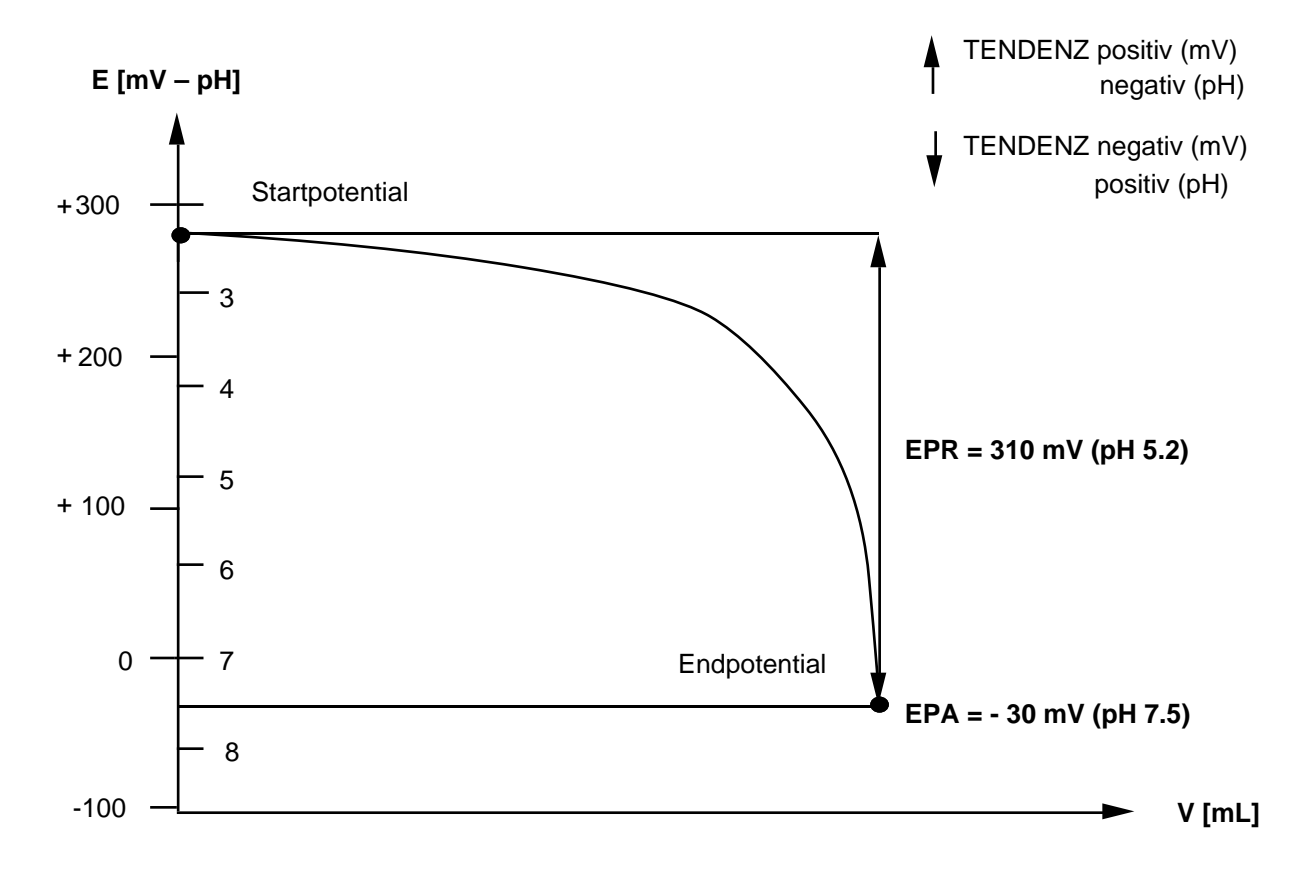

3. **EPS** (sonstiger Endpunkt) wählen:

– Den Endpunkt eingeben, z.B. H2.

Dieser Endpunkt kann als Hilfswert **Hj** gespeichert sein, und Sie können ihn hier abrufen (siehe Funktion Hilfswert: Kap. 2.3.15 und Hilfswerte: Kap. 1.6).

Beispiel: Sie haben den Wert von "EPOT von H3PO4 beim 1. Äquivalenzpunkt" unter **H2** gespeichert. Möchten Sie auf dieses Potential titrieren, geben Sie **H2** ein.

Sie können auch eine Formel eingeben, z.B. "E + 200" (E ist das gemessene Potential einer dieser Funktion vorausgegangenen Funktion **Messen**).
### **Tendenz**

Bei einer Titration erfolgt eine positive oder eine negative Potential- bzw. pH-Änderung (siehe Zeichnung). Diese müssen Sie bestimmen.

– "Positiv" oder "Negativ" wählen.

**Achtung**: Eine positive Potentialänderung bedeutet eine negative pH-Änderung!

### **Maximalvolumen**

Das Volumen [mL] müssen Sie eingeben. Es ist als Sicherheit gedacht: Bei fehlerhafter Titration wird nicht unnötig viel Titriermittel dosiert.

### **2.3.12.4 LERN EQP** (Lerntitration Äquivalenzpunkt-Bestimmung)

Wenn Sie unsicher sind, welche Parameter Sie für die Titrationsart EQP eingeben sollen, wählen Sie **LERN EQP**.

#### Funktion **Titration**: Wahl der Parameter (Beispiel)

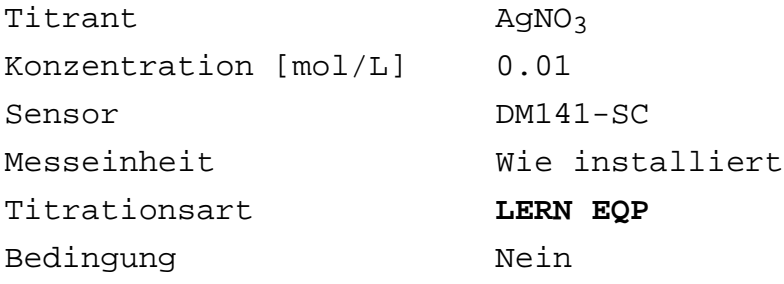

Wenn Sie die Methode starten, arbeitet der Titrator eine Funktion nach der anderen ab. Sobald er die Funktion **Titration** beendet hat, berechnet er die Parameter für die Titrationsart EQP, **speichert** sie und sendet die Daten zum Drucker. Während die Parameter der Funktion **Titration** protokolliert werden, führt der Titrator die restlichen Funktionen aus.

Ausdruck einer gelernten EQP-Titration

#### **LERNTITRATION**

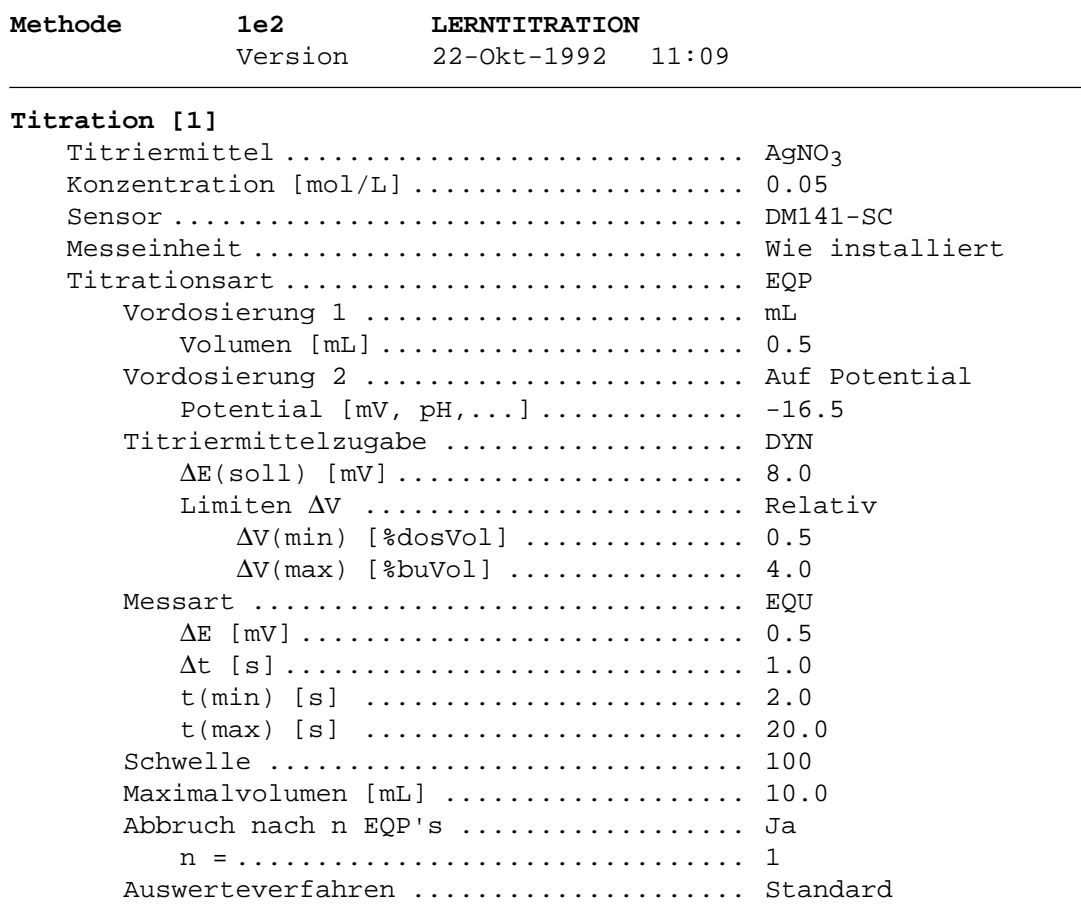

Der Titrator titriert immer das ganze Volumen der eingesetzten Bürette. Deshalb

– müssen Sie das Gewicht/Volumen Ihrer Probe dem Bürettenvolumen entsprechend wählen.

Aus dem Ansprechverhalten des Sensors, der Form der Titrationskurve und unter Berücksichtigung des eingesetzten Bürettenvolumens berechnet der Titrator die Parameter. Deshalb erhalten Sie immer

- die **relativen Limiten** {∆V(min), ∆V(max)} der dynamischen Titriermittelzugabe **DYN** und
- die Parameter der Messart **EQU**.

Wenn der Titrator mehr als einen Äquivalenzpunkt findet, berechnet er die Parameter für denjenigen, der den steilsten Sprung aufweist.

Wenn der Titrator keinen Äquivalenzpunkt findet, unterbricht er die Methode. Sie erhalten eine Fehlermeldung (siehe Kap. 3.4).

- Hinweis: a. Da der Titrator die Parameter der Titrationsart EQP sofort speichert, können Sie eine Serie von Proben mit gleichem Gehalt titrieren (**n > 1** in der Funktion **Probe**). Die Statistikberechnung verwirft dann das Resultat der **ersten** Probe!
	- b. Wenn Ihre Methode mehrere Funktionen **Titration** hat, können Sie für jede die Titrationsart **LERN EQP** oder **LERN EP** wählen.
	- c. Ein erstmöglicher Äquivalenzpunkt wird erkannt, wenn er beim sechsten Messpunkt liegt (Messpunkte der Vortitration nicht berücksichtigt, siehe Äquivalenzpunkterkennung, Seite 2-45). Liegt er z.B. schon beim fünften Messpunkt, so wird er nicht erkannt.

### **2.3.12.5 LERN EP** (Lerntitration Endpunkt-Bestimmung)

Wenn Sie unsicher sind, welche Parameter Sie für die Titrationsart EP eingeben sollen, wählen Sie **LERN EP**.

Funktion **Titration**: Wahl der Parameter (Beispiel)

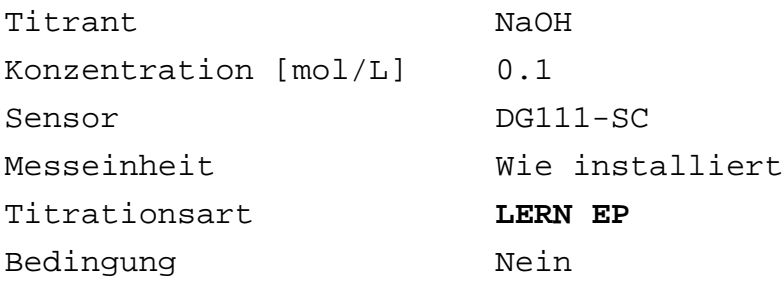

Wenn Sie die Methode starten, arbeitet der Titrator eine Funktion nach der anderen ab. Sobald er die Funktion **Titration** beendet hat, berechnet er die Parameter für die Titrationsart EP, **speichert** sie und sendet die Daten zum Drucker. Während die Parameter der Funktion **Titration** protokolliert werden, führt der Titrator die restlichen Funktionen aus.

Ausdruck einer gelernten EP-Titration

#### **LERNTITRATION**

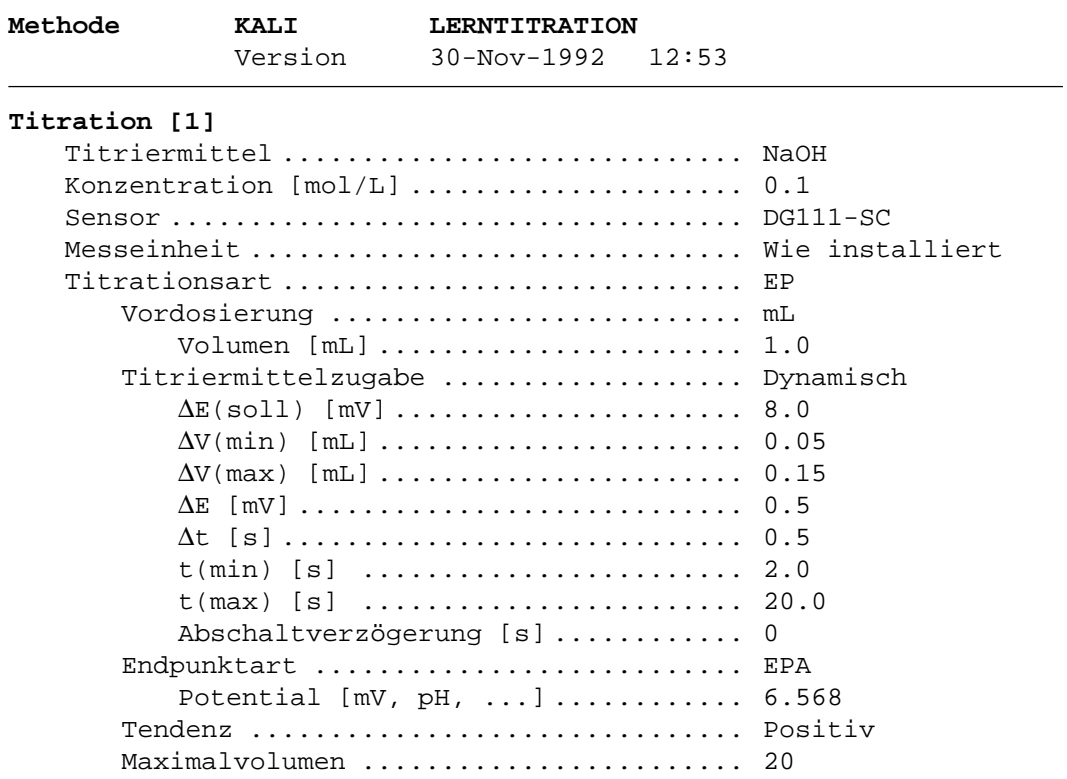

Der Titrator titriert immer das ganze Volumen der eingesetzten Bürette. Deshalb

– müssen Sie das Gewicht/Volumen Ihrer Probe dem Bürettenvolumen entsprechend wählen.

Aus dem Ansprechverhalten des Sensors, der Form der Titrationskurve und unter Berücksichtigung des eingesetzten Bürettenvolumens berechnet der Titrator die Parameter. Deshalb erhalten Sie immer

- die Parameter der Titriermittelzugabe **Dynamisch** und
- den Parameter der Endpunktart **EPA**.

Wenn der Titrator mehr als einen Endpunkt findet, berechnet er die Parameter für denjenigen, der die grösste Steigung aufweist.

Der Titrator gibt immer die Tendenz an, die die Kurve beim gefundenen Endpunkt aufweist.

Wenn der Titrator keinen Endpunkt findet, unterbricht er die Methode. Sie erhalten eine Fehler-meldung (siehe Kap. 3.4).

- Hinweis: a. Da der Titrator die Parameter der Titrationsart EP sofort speichert, können Sie eine Serie von Proben mit gleichem Gehalt titrieren (**n > 1** in der Funktion **Probe**). Die Statistikberechnung verwirft dann das Resultat der **ersten** Probe!
	- b. Wenn Ihre Methode mehrere Funktionen **Titration** hat, können Sie für jede die Titrationsart **LERN EP** oder **LERN EQP** wählen.

### **2.3.13 pH/mV-Stat**

Mit Hilfe dieser Funktion führen Sie eine pH-Statierung durch. Sie bestimmen die Parameter, die die Konstanz eines Potentialwertes gewährleisten, die zum Abbruch der pH-Statierung führen und die der Auswertung dienen. Der Titrator erfasst folgende Rohresultate (siehe Funktion Messen: Kap. 2.3.4):

- a. Den Titriermittelverbrauch in mL (VTOT) bzw. mmol (QTOT) bis zum Abbruch der pH-Statierung.
- b. Den Titriermittelverbrauch in mL (VT1, VT2) bzw. mmol (QT1, QT2) bis zum Erreichen der festgelegten Zeitlimiten t1 und t2.
- c. Den mittleren Verbrauch in mL/min (VSTAT) bzw. mmol/min (QSTAT) innerhalb der Zeitlimiten t1 und t2.
- d. Den Korrelationskoeffizienten CSTAT; dieser ergibt sich aus der Berechnung des mittleren Verbrauchs durch lineare Regression (siehe Liste der Bezeichnungen: Kap. 8.1).

Wenn Sie unter der Funktion **Probe** einen Temperatursensor gewählt haben, wird automatisch die Temperatur der Probenlösung gemessen, bevor der Titrator diese Funktion abarbeitet. Wnn Sie keinen Sensor angeschlossen haben (Parameter "Manuell"), übernimmt der Titrator die beim Start der Methode eingegebene Temperatur. Dadurch wird die Steilheit der pH-Elektrode temperaturkorrigiert in die Berechnung des pH-Wertes einbezogen (siehe Kap. 4.7: Kalibrierung der Temperatursensoren).

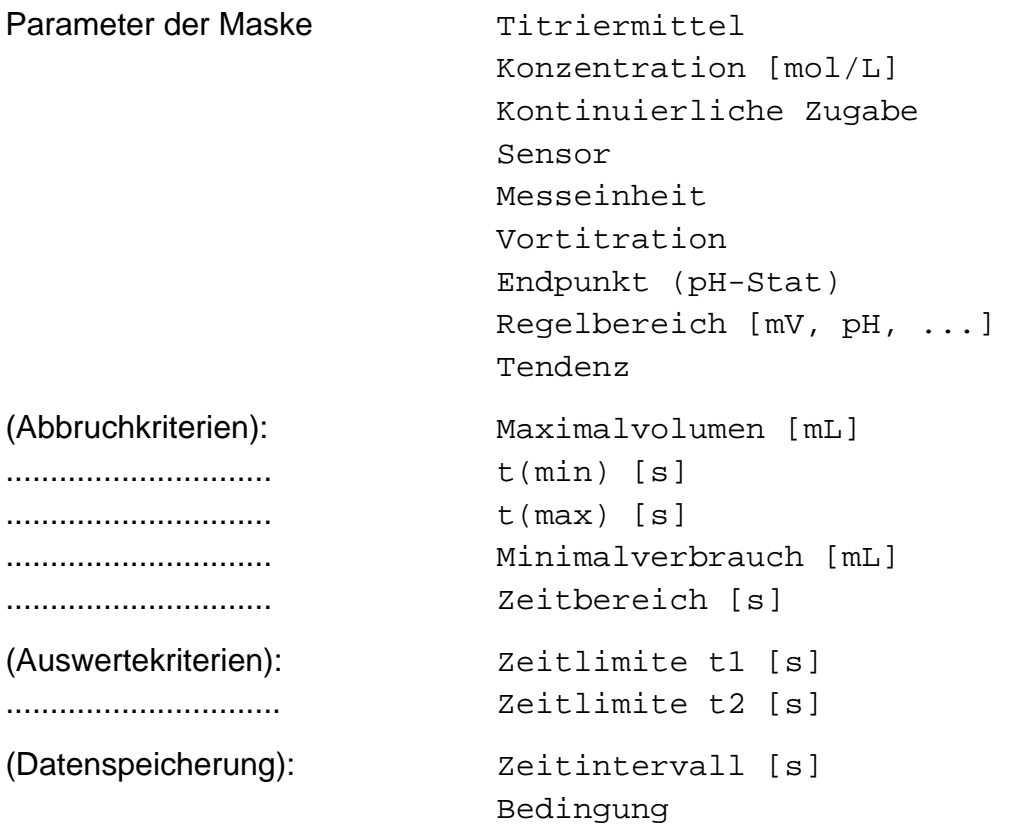

- 1. Das Titriermittel aus dem Vorschlagmenü wählen oder dasjenige eingeben, das Sie installiert haben (siehe Kap. 1.1).
- 2. Seine Konzentration [mol/L] eingeben.
- 3. Kontinuierliche Zugabe wählen:

Dieser Parameter erlaubt, eine Statierung, bei der der Titriermittelverbrauch grösser als ein Bürettenvolumen ist, ohne Unterbrechung durchzuführen. Dazu setzen Sie das gleiche Titriermittel ein, dessen Name aber geändert sein muss und das auf einem anderen Antrieb installiert ist (siehe Kap. 1.1.3).

Sowie der Inhalt der ersten Bürette zudosiert ist, beginnt die zweite mit der Zudosierung. Dadurch wird die Zeit überbrückt, die das Füllen der ersten Bürette in Anspruch nimmt.

- Nein.
- Ja: Das Titriermittel "2" eingeben, das Sie installiert haben. Seine Konzentration [mol/L] eingeben.
- 4. Den Sensor aus dem Vorschlagmenü wählen oder denjenigen eingeben, den Sie installiert haben (siehe Kap. 1.2).
- 5. Die Messeinheit wählen: "mV" oder "Wie installiert". "Wie installiert" bezieht sich auf die Messeinheit, die Sie für den Sensor festgelegt haben (siehe Kap. 1.2.2).
- 6. Vortitration

Die Vortitration wählen Sie, wenn Ihre Lösung noch nicht den Potentialwert hat, den Sie für die pH-Statierung brauchen:

- Nein.
- Ja: Das Kontrollband [mV, pH, ...] eingeben (siehe Kap. 2.3.12.3: Titrationsart EP).
- 7. Endpunkt (pH-Stat)

Aus dem Auswahlmenü wählen Sie den absoluten oder sonstigen Endpunkt und legen den Potentialwert fest, der während der pH-Statierung konstant gehalten wird.

- EPA : mV, pH, ... -Wert eingeben (siehe Kap. 2.3.12.3: Titrationsart EP).
- EPS : Den Endpunkt eingeben (siehe Kap. 2.3.12.3: Titrationsart EP).
- 8. Regelbereich

Als Regelbereich legen Sie einen Potentialwert fest, der den Endpunktbereich kontrolliert: Je kleiner dieser Wert ist, desto schneller reagiert der Titrator auf eine Abweichung vom Potentialwert des festgelegten Endpunktpotentials.

- Den Regelbereich [mV] eingeben: z.B. 2.
- 9. Die Tendenz wählen: "Positiv" oder "Negativ" (siehe Kap. 2.3.12.3: Titrationsart EP). Die Wahl der Tendenz bezieht sich auf das Titriermittel, das zudosiert wird. Die Kinetik der durch die Statierung erfassten Reaktion läuft immer in die entgegengesetzte Richtung!
- 10. Die Abbruchkriterien eingeben:
- a. Maximalvolumen [mL]: z.B. 40. Die Eingabe ist als Sicherheit gedacht: bei fehlerhafter pH-Statierung wird nicht unnötig viel Titriermittel zudosiert.
- b. Minimale Zeit t(min) [s]: z.B. 600.
- c. Maximale Zeit t(max) [s]: z.B. 1800.
- d. Minimalverbrauch [mL]: z.B. 0.05.
- e. Zeitbereich [s]: z.B. 120.

Die Statierung wird abgebrochen, wenn innerhalb des Zeitintervalls von 120 s nicht mehr als 0.05 mL Titriermittel verbraucht wird. Diese Bedingung kann frühestens nach 600 s eintreten. Nach 1800 s erfolgt ein Abbruch, auch wenn die Bedingung nicht erfüllt ist.

- 11. Die Zeitlimiten für die Auswertung eingeben:
- a. Zeitlimite t1 [s]: z.B. 300.
- b. Zeitlimite t2 [s]: z.B. 1200.
- Hinweis: Die Zeitlimiten sind nicht auf die hier eingegebenen Werte t1 und t2 beschränkt. In zusätzlichen Funktionen **Berechnung** können Sie z.B. berechnen
	- den mittleren Titriermittelverbrauch innerhalb anderer Zeitlimiten mit  $R = QSTAT (100, 200).$
	- den Titriermittelverbrauch bis zu einer anderen Zeitlimite mit  $R = VT$  (200).
	- den Korrelationskoeffizienten innerhalb anderer Zeitlimiten mit  $R = \text{CSTAT}$  (300, 600).

Auf diese Weise können Sie auch nach einer pH-Statierung mit **Berechnungen** im Analysen-Menü neue Zeitlimiten für Resultate festlegen (siehe Kap. 3.12).

12. Das Zeitintervall [s] für die Datenspeicherung eingeben: z.B. 10.

Nach 10 s wird jeweils der aktuelle Messwert und das zugehörige Volumen gespeichert. Der Titrator kann maximal 300 Messwerte speichern und ausdrucken.

Wenn Sie ein zu kleines Intervall eingegeben haben, eliminiert der Titrator nach 300 Messwerten zuerst diejenigen der Vortitration. Wird danach die Grenze von 300 Messwerten wieder überschritten, so kürzt er die Anzahl um die Hälfte, indem er nur jeden zweiten Messwert im Speicher lässt. Gleichzeitig verdoppelt er automatisch das Zeitintervall.

- 13. Eine Bedingung wählen:
	- Nein.

– Ja: Die Bedingung eingeben.

### Beispiel des zeitlichen Verlaufs einer pH-Statierung

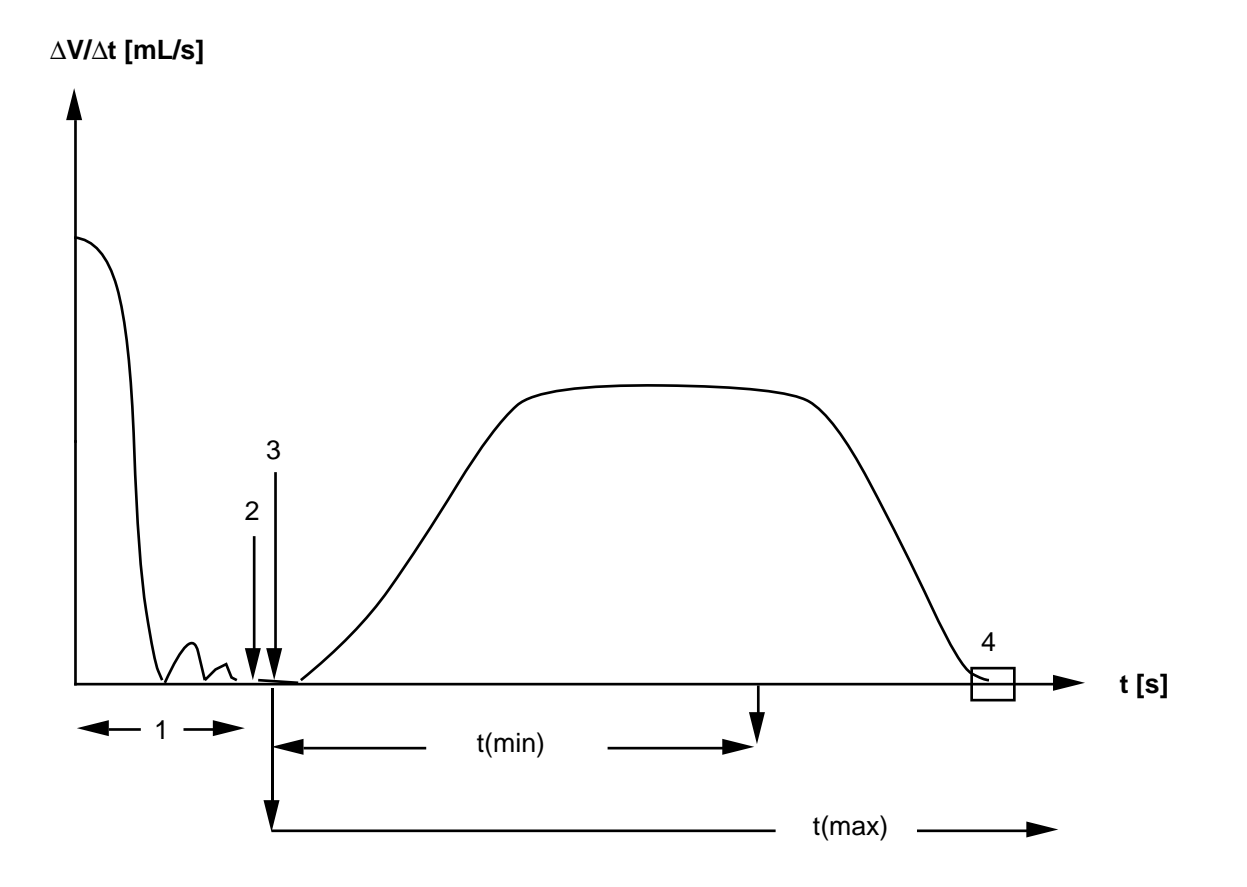

- 1: Vortitration
- 2: Wenn der Endpunkt erreicht ist, wartet der Titrator 5 s, bevor er ein akustisches Signal abgibt und die Meldung "Vortitration beendet: Bitte Probe zugeben!" erscheint. Der Titrator regelt und rührt unterdessen weiter.
- 3: Sie geben Ihre Probe ein und bestätigen die Meldung mit **RUN**: Die Statierung beginnt. Hinweis: Wenn Sie das Titriergefäss abnehmen müssen, um die Probe zuzugeben, können Sie die Statierung unterbrechen (siehe Kap. 3.4).
- 4: Die Abbruchbedingung von ∆V/∆t ist erfüllt, die pH-Statierung wird abgebrochen.
- Hinweis: a. Die Messwerttabelle des Protokolls enthält die Daten der Vortitration und der pH-Statierung. Wenn beide Titrationsschritte mehr als 300 Messwerte beanspruchen, speichert der Titrator nur die Messwerte der pH-Statierung.
	- b. Möchten Sie die Kurven als Protokoll, erhalten Sie nur die der eigentlichen pH-Statierung. Die Grafikdarstellung der Vortitration können Sie nur auf der Anzeige verfolgen.

### **2.3.14 Berechnung**

Mit Hilfe dieser Funktion können Sie **ein** Resultat **R** für jede Probe berechnen.

Parameter der Maske: Resultatname

```
Formel
Konstante
Resultateinheit
Dezimalstellen
Bedingung
```
- 1. Den Resultatnamen eingeben: z.B. NaOH.
- 2. Die Formel aus dem Vorschlagmenü wählen oder diejenige eingeben, die Sie für Ihre Berechnung brauchen.
- 3. Die Konstante aus dem Vorschlagmenü wählen oder diejenige eingeben, die Sie für Ihre Berechnung brauchen.
- 4. Die Resultateinheit aus dem Vorschlagmenü wählen oder diejenige eingeben, die Sie für Ihre Berechnung brauchen.
- 5. Die Dezimalstellen (Anzahl nach dem Dezimalpunkt) eingeben, die Sie in der Resultatangabe wünschen.
- 6. Eine Bedingung wählen:

– Nein.

- Ja: Die Bedingung eingeben.
- Hinweis: a. Sie sind völlig frei in der Auswahl der Parameter 2 4, und Sie können alle zur Verfügung stehenden Parameter und Zahlenwerte miteinander verknüpfen (siehe Kap. 8.6.1 und 8.6.2).
	- b. Für Berechnungen stehen zur Verfügung:

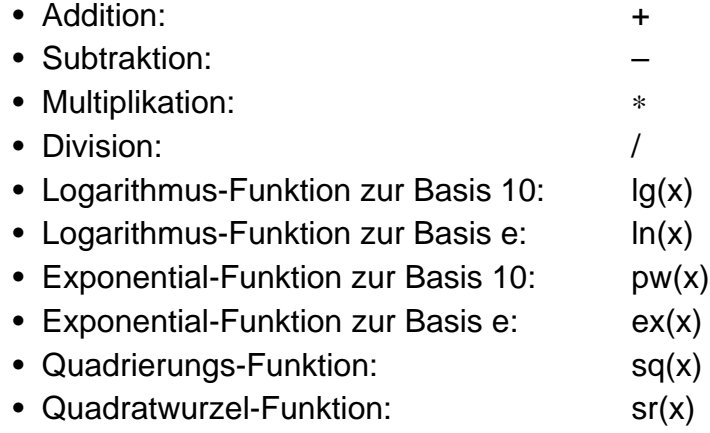

Hinweis: c. Drücken Sie **HELP**, erhalten Sie bei

**Formel** die gebräuchlichsten Formeln mit den möglichen Einheiten aufgelistet und bei

**Konstante** die gebräuchlichsten Konstanten mit den für sie geltenden Einheiten.

- d. Die Formel sowie die Konstante können Sie als Hilfswert gespeichert haben und hier als Hj eingeben: z.B. R(Ri) = H(Hj) bzw.  $C(Ci)$  = H(Hj) (siehe *Hilfswerte*: Kap. 1.6 und Gebrauch von Indexen, Kap. 8.2)
- e. Der Titrator prüft Ihre Eingaben, wenn Sie die Parametermaske mit **EXIT** verlassen. Haben Sie eine falsche Formel oder Konstante eingegeben, so erhalten Sie sofort eine entsprechende Fehlermeldung (siehe Kap. 2.2.5: Funktionen ändern, Hinweis b).

Wenn Sie Rohresultate eingesetzt haben (z.B. R = QDISP), die der Titrator nicht erfassen kann, weil keine Funktion **Dosieren** dieser Funktion **Berechnung** vorausgeht, erhalten Sie erst beim Speichern der Methode eine Fehlermeldung.

Beispiel A: Möchten Sie z.B. von einer NaOH-Lösung, die Sie mit HCl titrieren, nicht nur den NaOH-Gehalt in % als Resultat, sondern auch den mmol-Verbrauch von HCl und den Potentialwert des Äquivalenzpunktes, müssen Sie für diese Methode drei Funktionen **Berechnung** festlegen (siehe Kap. 8.1: Liste der Bezeichnungen, Kap. 8.2: Gebrauch von Indexen und Methode M001 im Tutorial).

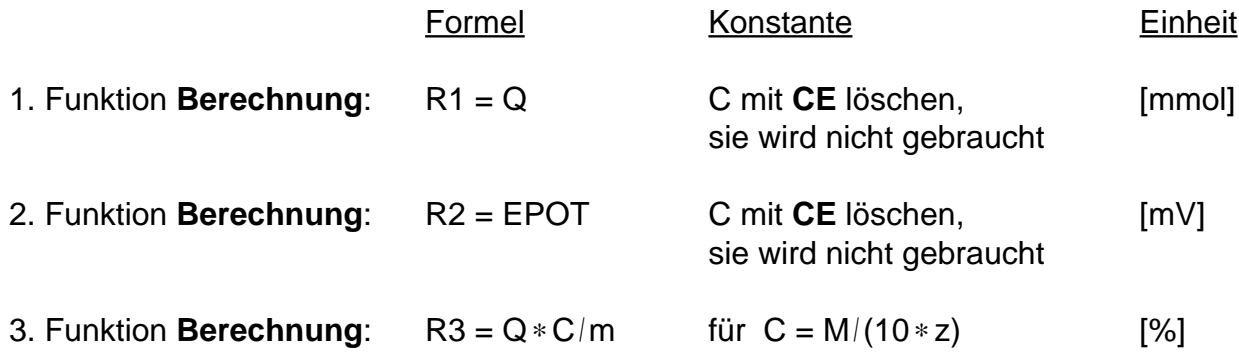

Beispiel B: Für die Berechnung einer Titrationskurve mit 3 Äquivalenzpunkten (Säuregemisch von 3 Substanzen), müssen Sie ebenfalls die Parameter von drei Funktionen **Berechnung** festlegen. Dazu gehören dann die jeweiligen Konstanten C1, C2 und C3 (siehe Gebrauch von Indexen: Kap. 8.2).

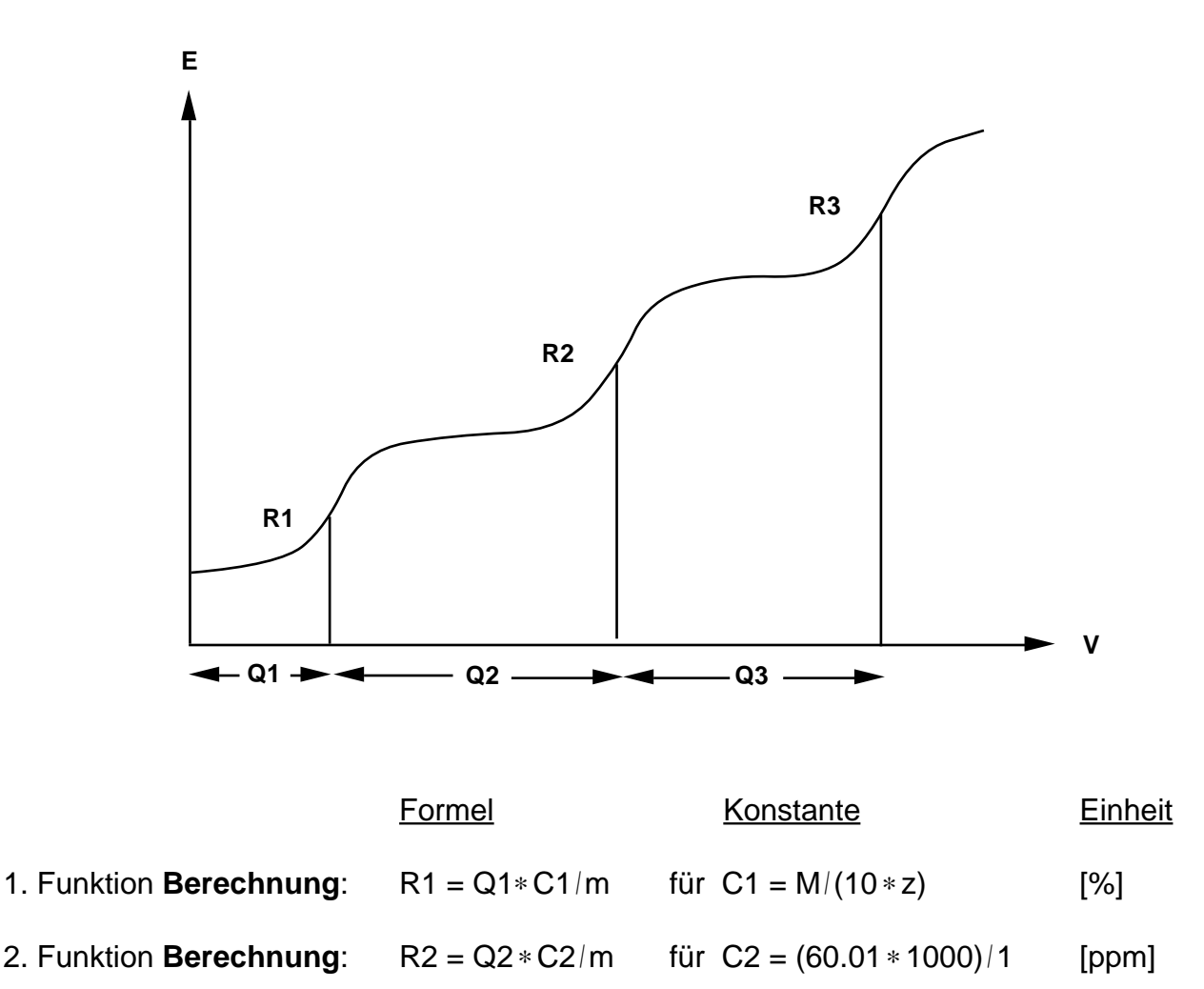

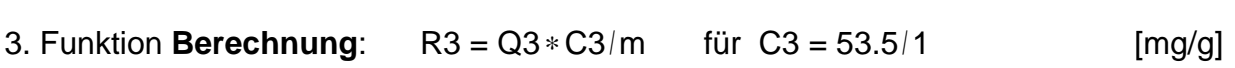

Hinweis: a. Die Molmasse M und die Äquivalentzahl z der 2. und 3. Funktion **Berechnung** müssen Sie als numerische Werte eingeben oder als Hj einsetzen, wenn Sie sie als Hilfswerte gespeichert haben (siehe Kap. 1.6). **M** und **z** sind in der Funktion **Probe** für die Berechnung des ersten Äquivalenzpunktes festgelegt (siehe Kap. 2.3.2).

Hinweis: b. Wenn Sie die Anzahl der Äquivalenzpunkte nicht kennen, können Sie Q durch eine Bedingung erkennen lassen, anstatt Indexe bei Q festzulegen, z.B.:

> **Q (200 < EPOT < 300)** bedeutet, dass das Q zur Berechnung verwendet wird, dessen Äquivalenzpunktpotential zwischen 200 und 300 mV liegt. Findet der Titrator in diesem Bereich 2 Äquivalenzpunkte, berechnet er den ersten (siehe auch Kap. 8.6.4).

- c. Resultate speichert der Titrator so lange, bis Sie mit einer neuen Titrationsmethode beginnen oder den Titrator abstellen.
- d. Brechen Sie die Methode mit **RESET** ab, erfolgt eine Auswertung der bis dahin erreichten Daten. **Nicht berechenbare** Resultate (**R**) werden dann **Null** (0) gesetzt. Würden Sie die obige Titration z.B. kurz vor dem Erreichen des zweiten Äquivalenzpunktes abbrechen, erhielten Sie das Resultat R1, nicht aber R2 und R3.

# **2.3.15 Hilfswert**

**Hilfswert** ist eine Zuweisungsfunktion. Das Resultat (R oder Ri) bzw. dessen berechneter Mittelwert ( $\bar{x}$  oder  $\bar{x}$ ii) oder ein Rohresultat der Titrationsmethode wird dem Hilfswert Hj zugewiesen und automatisch mit Datumsangabe in den Hilfswertspeicher eingetragen (siehe Kap. 1.6 und Gebrauch von Indexen: Kap. 8.2)

**20 Hilfswertspeicher** stehen zur Verfügung.

Als Hilfswert können Sie z.B. speichern:

- den Blindwert einer Titration mit der Formel: "H5 =  $\vec{x}$ " (Beispiel),
- ein Rohresultat, das Sie unter den Funktionen **Dosieren**, **Messen**, **Temperatur**, **Titration** und **pH/mV-Stat** erhalten, mit der Formel: "H6 = VEQ" (Beispiel).

Diese Hilfswerte können Sie für die Funktionen

- **Titration** (Wert für EPS, Werte für Pufferpotentiale P1 und P2),
- **pH/mV-Stat** (Wert für EPS) und
- **Berechnung** abrufen.
- 1. Einen Identifikationstext eingeben: z.B. "Blindwert DMF".

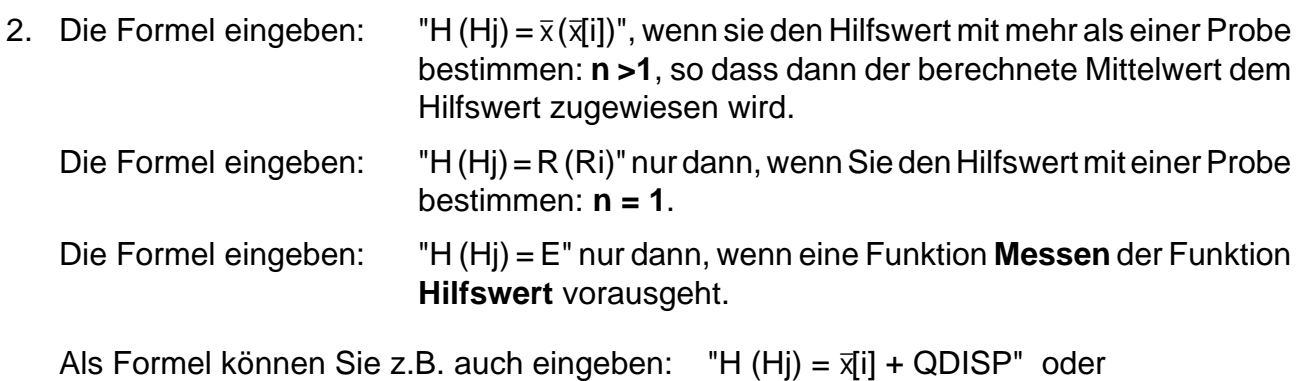

 $H(Hi) = VTOT*1.5$ .

- 
- 3. Eine Bedingung wählen:
	- Nein.
	- Ja: Die Bedingung eingeben.

**Titer** ist eine Zuweisungsfunktion: Das Resultat (R oder Ri) bzw. dessen berechneter Mittelwert (x oder x[i]) der Titration eines Titriermittels wird dem Titer durch die Angabe **t = Ri** bzw. **t =** x**[i]** zugewiesen und automatisch mit Datumsangabe in die entsprechende Stelle des Titriermittelspeichers eingetragen (siehe Kap. 1.1.2 und Gebrauch von Indexen: Kap. 8.2).

- 1. Das Titriermittel, dem Sie den Titer zuweisen, aus dem Vorschlagmenü wählen oder dasjenige eingeben, das Sie installiert haben.
- 2. Seine Konzentration [mol/L] eingeben.
- 3. Die Formel t = " $\bar{x}$ " (" $\bar{x}$ [i]") eingeben, wenn Sie den Titer mit mehr als einer Probe bestimmen: n >1, so dass dann der berechnete Mittelwert dem Titer zugewiesen wird.

Die Formel t = "R" ("Ri") nur dann eingeben, wenn Sie den Titer mit einer Probe bestimmen: **n = 1**.

- 4. Eine Bedingung wählen:
	- Nein.
	- Ja: Die Bedingung eingeben.

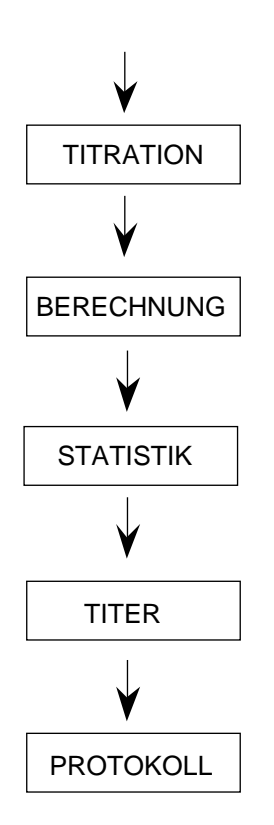

### Beispiel:

Ausschnitt einer Methode zur Titerbestimmung eines Titriermittels mit einer Urtitersubstanz:  $n = 3$ .

### **Berechnung**

Sie legen folgendes Resultat fest: R (oder Ri) =  $m/(VEQ \cdot c \cdot C)$ ;  $C = M/(1000 * z)$ 

### **Statistik**

Der Mittelwert der Resultate R (oder Ri) wird für die 3 Proben berechnet (siehe Funktion Statistik: Kap. 2.3.18).

### **Titer**

Der berechnete Mittelwert wird dem Titer durch die Formel **t =** x (oder x[i]) zugewiesen.

# **2.3.17 Kalibrieren**

Mit Hilfe dieser Funktion kalibrieren Sie eine Elektrode: ihr Nullpunkt und und ihre Steilheit werden berechnet. Sie bestimmen die Puffer, die Sie für die Kalibrierung des Sensors verwenden. Das Potential der Pufferlösungen wird mit Hilfe der Funktion **Messen** erfasst (siehe Beispiel am Ende dieses Kapitels).

- Hinweis: a. Da die Steilheit einer Elektrode temperaturabhängig ist, ist die Temperaturangabe bei der Kalibrierung wichtig.
	- Vor der Funktion **Messen** wird automatisch die Temperatur der Pufferlösung gemessen, wenn Sie einen Temperatursensor angeschlossen haben; sonst wird die Temperatur übernommen, die Sie bei Beginn der Kalibriermethode eingeben (siehe Funktion Probe, Kap. 2.3.2).

Messen Sie später den pH-Wert einer Lösung bei einer anderen Temperatur, so wird die Steilheit des Sensors vom Titrator temperaturkorrigiert.

- b. Die Kalibrierdaten (Nullpunkt, Steilheit und Kalibriertemperatur) werden mit Datumsangabe automatisch in die Installierdaten des Sensors eingetragen (siehe Kap. 1.2.2).
- c. Je nach Anzahl gemessener Puffer führt der Titrator folgende Kalibrierung durch:
	- Bei einer Pufferprobe (n = 1) berechnet er den Nullpunkt des Sensors. Die Steilheit bleibt unverändert.
	- Bei mehreren Pufferproben (n > 1) berechnet er den Nullpunkt und die Steilheit des Sensors.
- 1. Den Sensor aus dem Vorschlagmenü wählen oder denjenigen eingeben, den Sie installiert haben (siehe Kap. 1.2).
- 2. Den Puffertyp aus dem Auswahlmenü wählen:

Der Titrator hat je 8 Werte für DIN/NIST-, MERCK Titrisol- und INGOLD-Pufferlösungen gespeichert, die Sie wählen können, um pH-Elektroden zu kalibrieren. Unter "pH, pM, pX (freie Wahl)" können Sie Werte von selbstgewählten Pufferlösungen eingeben, um pHoder ionenselektive Elektroden zu kalibrieren.

- a. DIN/NIST-Puffer [pH]: Die Pufferwerte gelten für eine Temperatur von 25 °C.
	- Aus dem Auswahlmenü für den 1. Puffer den Pufferwert wählen, z.B. pH 1.679.
	- Aus dem Auswahlmenü für den 2. Puffer den Pufferwert wählen, z.B. pH 6.865.  $-$  usw...

b. MERCK Titrisol-Puffer [pH]: Die Pufferwerte gelten für eine Temperatur von 20 °C.

– Aus dem Auswahlmenü für den 1. Puffer den Pufferwert wählen, z.B. pH 4. – Aus dem Auswahlmenü für den 2. Puffer den Pufferwert 2 wählen, z.B. pH 7.  $-$  usw...

- c. INGOLD-Puffer [pH]: Die Pufferwerte gelten für eine Temperatur von 25 °C.
	- Aus dem Auswahlmenü für den 1. Puffer den Pufferwert wählen, z.B. pH 4.6.
	- Aus dem Auswahlmenü für den 2. Puffer den Pufferwert 2 wählen, z.B. pH 9.21.  $-$  usw...
- d. pH, pM, pX-Puffer: Sie können maximal acht Pufferwerte bestimmen.
	- Den Wert für den 1. Puffer eingeben.
	- Den Wert für den 2. Puffer eingeben.
	- $-$  usw..
- 3. Ri (i = Index) eingeben (siehe Gebrauch von Indexen: Kap. 8.2).
- 4. Die minimale Steilheit [mV/Einheit] eingeben, z.B. 53.
- 5. Die maximale Steilheit [mV/Einheit] eingeben, z.B. 61.
- Hinweis: a. Die gespeicherten Pufferwerte der Typen a, b und c gelten für die genannte Temperatur. Wenn Sie bei einer anderen Temperatur kalibrieren, werden diese Pufferwerte automatisch temperaturkorrigiert und im Protokoll dokumentiert.
	- b. Sie haben in einer Kalibriermethode 3 MERCK Titrisol-Puffer festgelegt: Erster Puffer: pH 4,

zweiter Puffer: pH 7,

dritter Puffer: pH 9.

Wenn Sie diese 3 Lösungen messen, spielt die Reihenfolge keine Rolle. Würden Sie jedoch nur 2 Lösungen messen, müssen Sie den ersten und zweiten Puffer (pH 4 und pH 7) messen, sonst erhalten Sie falsche Kalibrierdaten!

Wenn Sie mit Pufferlösungen messen, deren Werte Sie unter Punkt 2d. eingegeben haben, müssen Sie die dadurch festgelegte Reihenfolge einhalten!

c. Wenn Sie bei einer pH-Kalibrierung z.B. mit den ersten 3 Puffertypen eine Steilheit erhalten, die ausserhalb der von Ihnen festgelegten Grenzen liegt, werden die Kalibrierdaten dem entsprechenden Sensor **nicht** eingetragen. Die entsprechende Fehlermeldung "Daten nicht übernommen" steht auf dem Protokoll.

### Beispiel einer Kalibriermethode

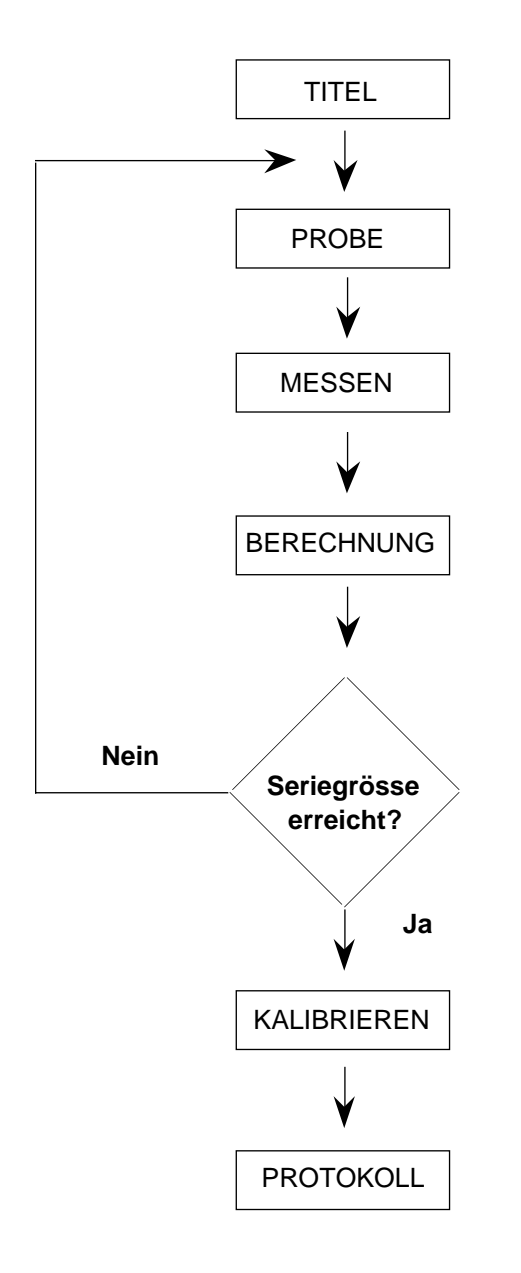

### **Probe**

Sie legen nur die Anzahl Proben, das heisst die Anzahl Puffer fest, mit denen Sie die Elektrode kalibrieren, z.B.  $n = 3$ . Alle anderen Parameter können Sie stehenlassen, der Titrator beachtet sie nicht.

Sowie er diese Funktion ausgeführt hat, beginnt er, mit der Standarddrehzahl zu rühren.

#### **Messen**

Der Titrator übernimmt jeweils den Messwert E.

### **Berechnung**

Sie legen ein Resultat fest:  $R = E$ . Dadurch werden die 3 Messwerte der 3 Pufferlösungen gespeichert.

### **Kalibrieren**

Der Titrator ordnet die erhaltenen Messwerte der Funktion **Messen** den Werten der 3 Pufferlösungen zu und berechnet so den Nullpunkt und die Steilheit der Elektrode.

Die Angabe Ri (i = Index) muss die gleiche sein wie in der Funktion **Berechnung** (in diesem Fall ist sie R).

# **2.3.18 Statistik**

Mit Hilfe dieser Funktion erhalten Sie eine statistische Auswertung der Resultate einer Proben-Serie. Der Titrator berechnet automatisch den Mittelwert  $\bar{x}$ , wenn Sie die Funktion **Statistik** in Ihrer Methode haben. Titrieren Sie dann trotzdem nur eine Probe mit dieser Methode, beachtet der Titrator die Funktion nicht.

- 1. Ri (i = Index) eingeben (siehe *Gebrauch von Indexen*: Kap. 8.2 und folgende Darstellung).
- 2. Die Standardabweichung **s** wählen:

```
– "Ja" oder "Nein".
```
- 3. Die relative Standardabweichung **srel** wählen:
	- "Ja" oder "Nein".
- 4. Ausreissertest wählen:
	- Nein.
	- Ja: Der Titrator unterzieht die Resultate gemäss dem Verfahren nach Grubbs einem Ausreissertest. Er entfernt die Ausreisser und wiederholt die statistische Auswertung.

Die Probenanzahl für einen Ausreissertest muss grösser als 3 sein: n > 3.

Beispiel einer Titrationsmethode für ein bekanntes Säuregemisch (2 Äquivalenzpunkte), von der als Resultat der Prozentgehalt beider Komponenten mit entsprechender Standardabweichung gefragt ist:

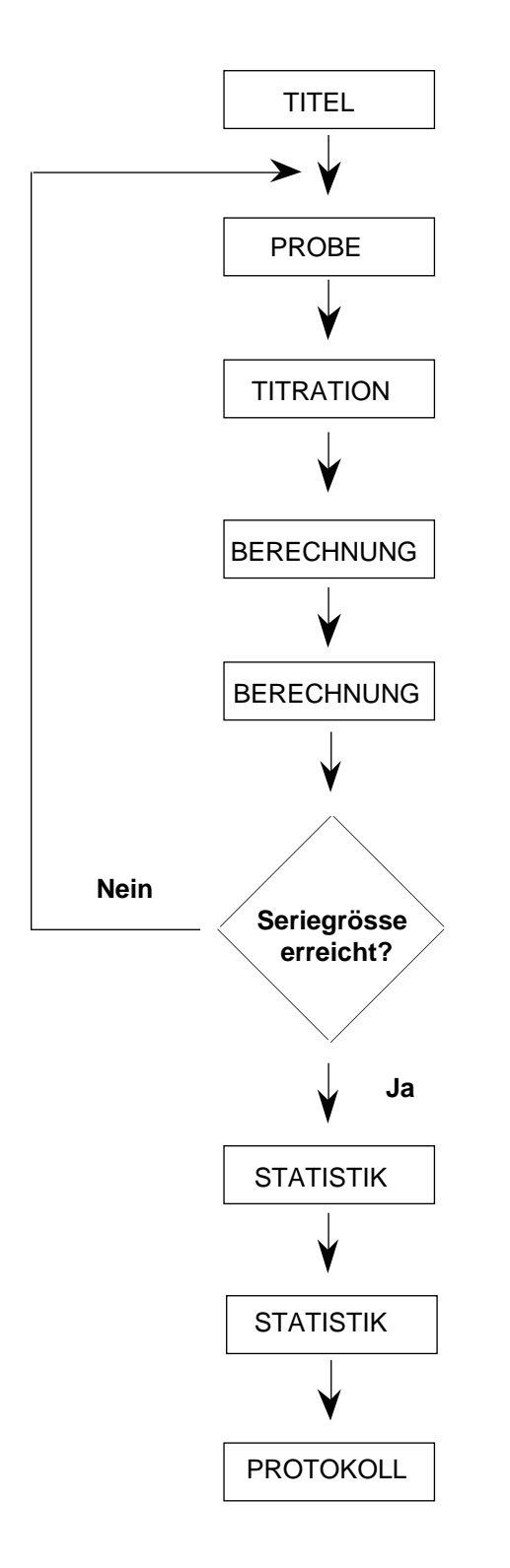

### **Probe**

Die Anzahl der Proben ist **n** = **5**.

Der Titrator beginnt, mit der Standarddrehzahl zu rühren, sowie er diese Funktion ausgeführt hat.

### **Titration**

Der Titrator übernimmt die Rohresultate Q1 und Q2.

#### **Berechnung**

Sie legen das Resultat **R** (R1) für die Auswertung des ersten Äquivalenzpunktes fest:  $R = Q1 * C1/m$ (siehe Funktion Berechnung: Kap. 2.3.14).

### **Berechnung**

Sie legen das Resultat **R2** für die Auswertung des zweiten Äquivalenzpunktes fest:  $R2 = Q2 * C2/m$ .

#### **Statistik**

Die Angabe Ri (i = Index) muss die gleiche sein wie in der Funktion **Berechnung**:

In der ersten Funktion **Statistik** also **R**,

in der zweiten Funktion **Statistik R2**.

Dadurch ordnet der Titrator die 5 Resultate **R** bzw. **R2** der 5 Proben den Funktionen Statistik zu und berechnet so die Mittelwerte  $\bar{x}$  und die entsprechenden Standardabweichungen.

# **2.3.19 Protokoll**

Mit Hilfe dieser Funktion bestimmen Sie, welche Daten wo protokolliert werden.

- Hinweis: a. Steht in Ihrer Methode eine Funktion **Protokoll hinter** der Funktion **Statistik**, so protokolliert der Titrator nur die gewählten Parameter der **letzten** Probe einer Proben-Serie. Fügen Sie eine Funktion **Protokoll vor** die Funktion **Statistik** zu, protokolliert der Titrator die gewählten Parameter aller Proben (siehe folgende Darstellung).
	- b. Wenn Ihre Methode zwei oder mehrere Funktionen **Titration** hat, und Sie die Messwerttabelle und Titrierkurve der ersten (oder zweiten, dritten) Funktion protokolliert haben möchten, muss eine Funktion **Protokoll** der Funktion **Titration** folgen, weil der Titrator nur die Messwerte der letzten Funktion **Titration** speichert (siehe Beispiele von Methoden, Kap. 8.7.2).

Die Rohresultate aller Funktionen speichert der Titrator bis zur Bestimmung der nächsten Probe innerhalb einer Schleife (siehe Kap. 8.5.7).

- 1. Ausgabegerät Im Auswahlmenü wählen zwischen: Drucker Computer Drucker + Computer
- Hinweis: Als Standardparameter ist **Drucker** gespeichert (der Drucker, den Sie installiert haben, siehe Kap. 1.8.1).

Wenn Sie keinen Drucker und/oder Computer installiert haben, kann die Funktion nicht ausgeführt werden. Sie können sie jedoch in der Methode stehenlassen, da sie in diesem Fall weder eine Fehlermeldung auslöst noch Einfluss auf die Titration hat.

Wenn Sie einen Drucker und/oder Computer installiert haben, ihn (sie) aber nicht angeschlossen oder eingeschaltet haben,

- wartet der Titrator beim Drucker so lange, bis Sie ihn einschalten und beginnt dann, seine Daten zu übertragen,
- erhalten Sie vom Computer eine entsprechende Fehlermeldung.

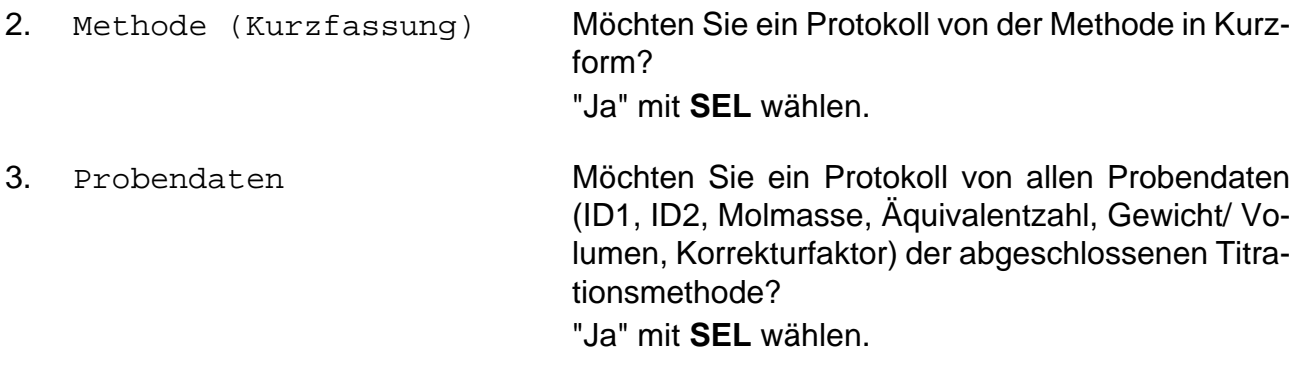

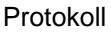

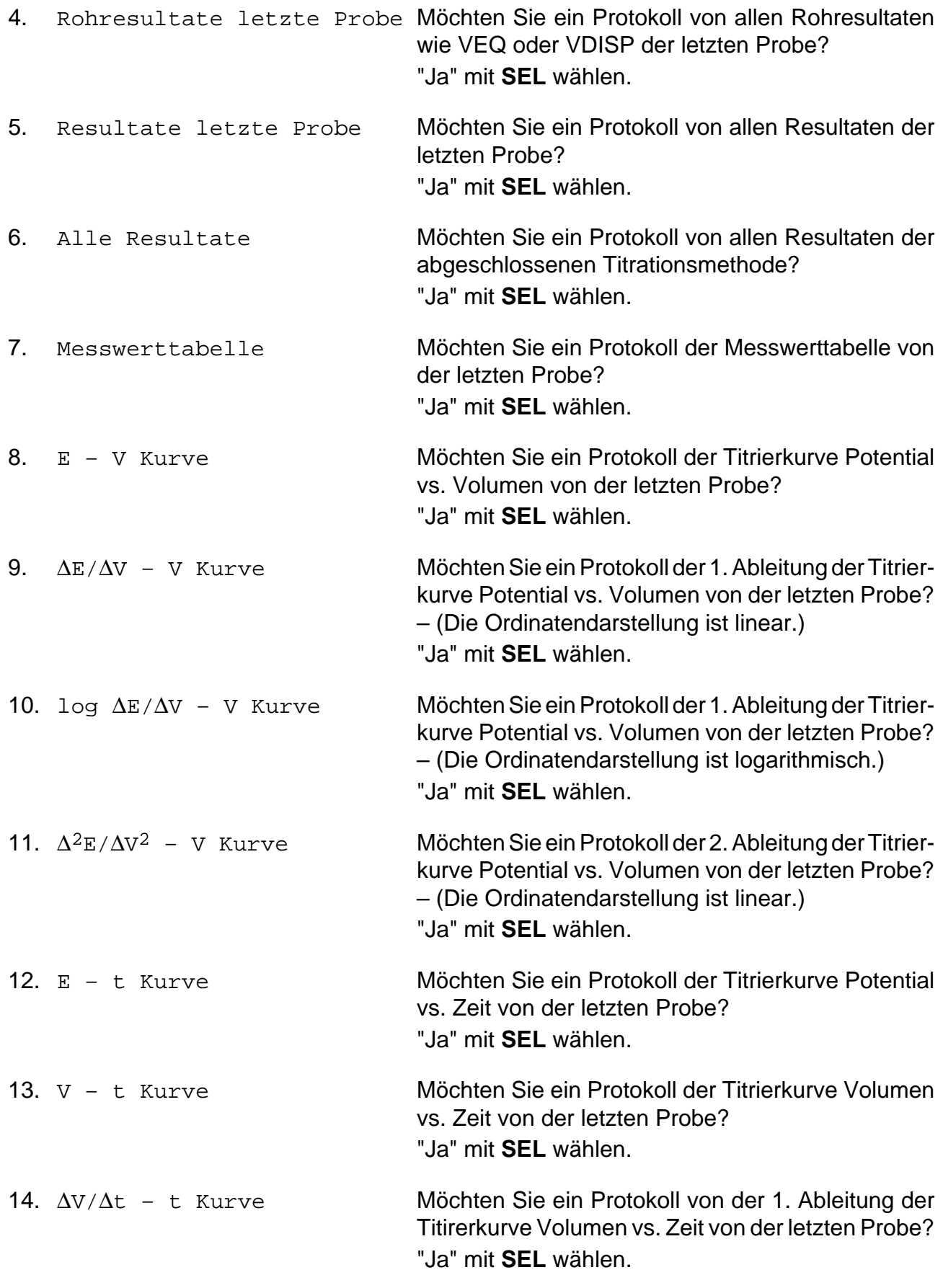

- 15. Eine Bedingung wählen:
	- Nein.
	- Ja: Folgende Parameter erscheinen:

Bedingung Abbruch nach Protokoll

Wählen Sie "Bedingung", so müssen Sie eine Bedingung eingeben.

Wählen Sie "Abbruch nach Protokoll", haben Sie zwei Möglichkeiten:

– "Nein" oder "Ja".

Mit diesem Abbruchparameter können Sie eine Methode abbrechen, wenn die festgelegte Bedingung erfüllt ist.

### **Beispiel**

In Ihrer Methode ist die Probenanzahl n = 3.

Sie möchten die Methode abbrechen, wenn der Titrator in einer der Proben keinen Äquivalenzpunkt findet, aber anhand einer protokollierten Messwerttabelle oder Titrationskurve eventuell den Grund dafür erkennen.

Die Bedingung heisst in diesem Fall neq = 0 (siehe Kap. 8.1: Liste der Bezeichnungen: und Kap. 8.3: Funktionen mit Bedingung)

Ihre Methode sollte dazu aus folgenden Funktionen bestehen:

Titel Probe Rühren Titration Berechnung Protokoll (Funktion mit Bedingung: Messwerttabelle und Titrierkurve sind gewählt.) Statistik Protokoll

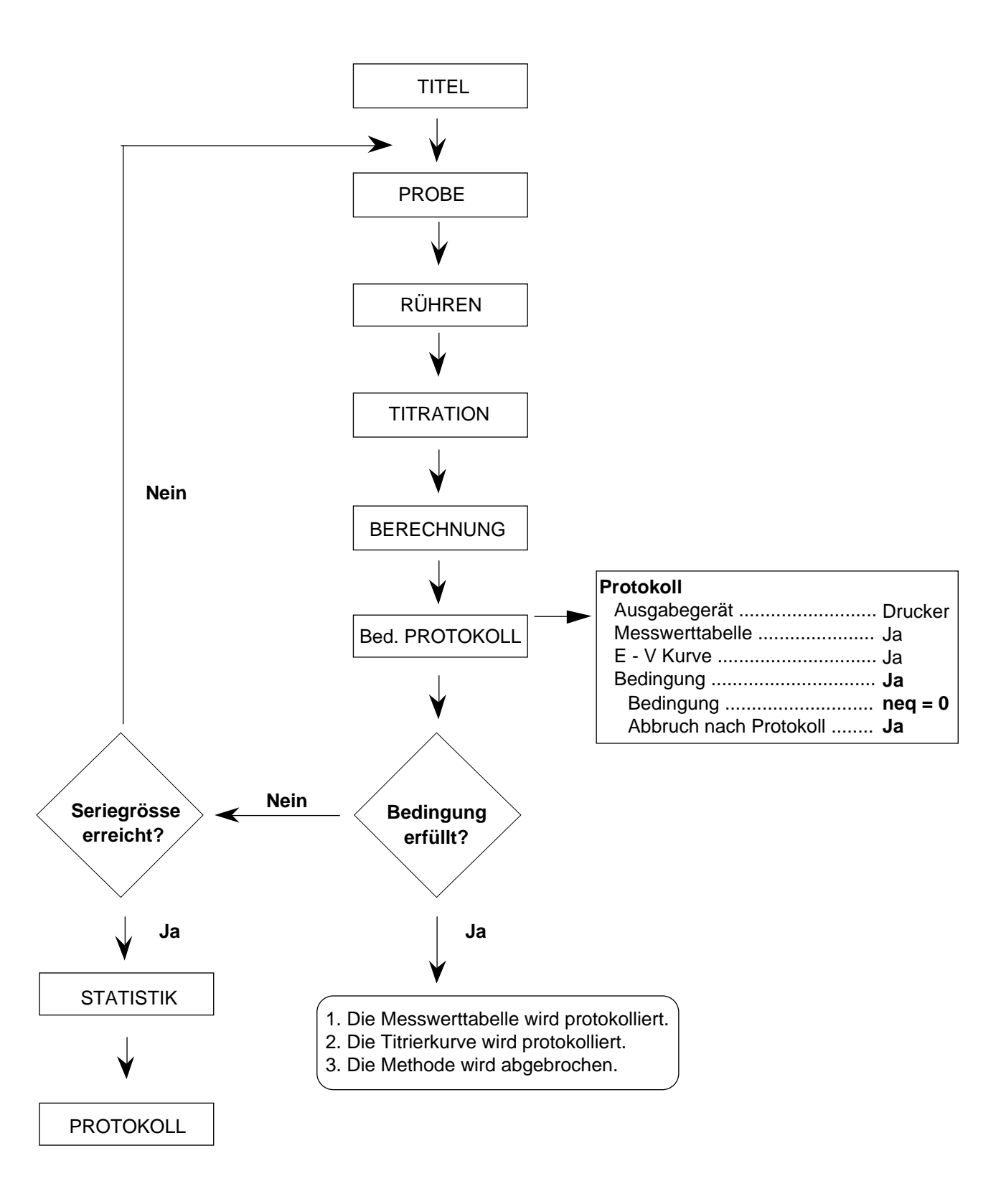

Unter dieser Funktion bestimmen Sie die Parameter für die Synchronisation des Titrators mit einem externen Steuergerät. Die Synchronisation findet über die Systemschnittstelle statt.

- 1. Die Synchronisationsart wählen:
	- "Senden" oder "Senden / Warten".
	- a. Bei der Synchronisationsart **Senden** schickt der Titrator den von Ihnen festgelegten Zahlencode an das externe Steuergerät und beginnt dann sofort, die nächste Methodenfunktion abzuarbeiten.
	- b. Bei der Synchronisationsart **Senden** / **Warten** schickt der Titrator den von Ihnen festgelegten Zahlencode an das externe Steuergerät und wartet dann, bis dieses den gleichen Code zurücksendet. Erst dann beginnt der Titrator, die nächste Methodenfunktion abzuarbeiten.
- 2. Den Code eingeben: Eine Zahl zwischen 1 und 32!
- 3. Einen Kommentar in der dafür vorgesehenen Zeile eingeben. Dieser Kommentar erscheint beim Abarbeiten der Funktion auf der Anzeige.
- 4. Eine Bedingung wählen:
	- Nein.
	- Ja: Die Bedingung eingeben.
- Hinweis: a. Zusätzliche Informationen über die Kommunikation zwischen dem Titrator und einem externen Steuergerät finden Sie in Kap. 7.
	- b. Mit der SYNC-Funktion können Sie auch zwei Titratoren über die Systemschnittstelle synchronisieren (siehe die der RS-Option beigelegten Bedienungsanleitung "RS232C Interface Description").
	- c. Beim DL77 besteht die Möglichkeit, mit der SYNC-Funktion die beiden Methodenlisten der Analysenmenüs A und B zu synchronisieren (siehe die der RS-Option beigelegten Bedienungsanleitung "RS232C Interface Description).

Sync

# Inhalt

### Seite

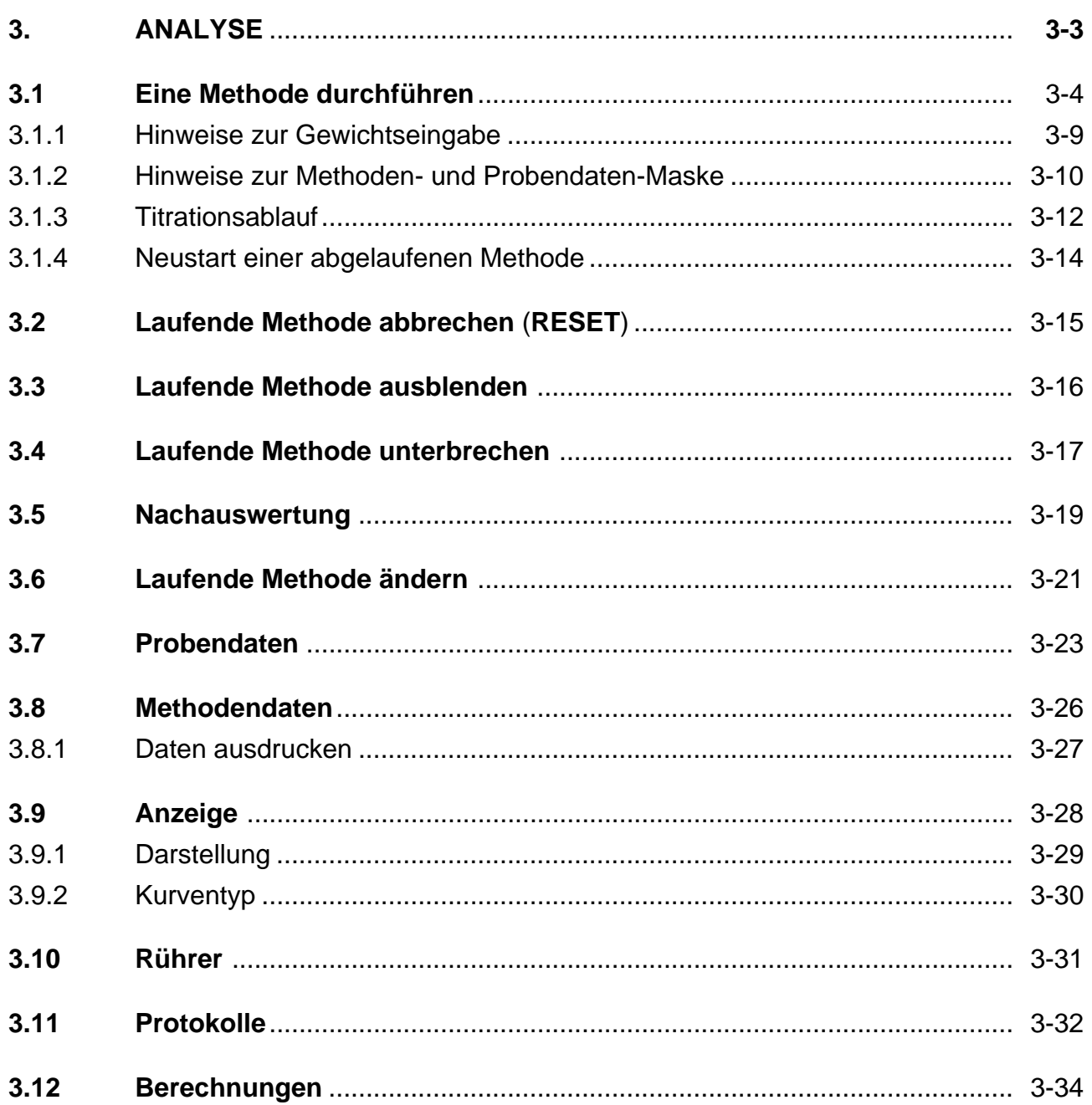

### Seite

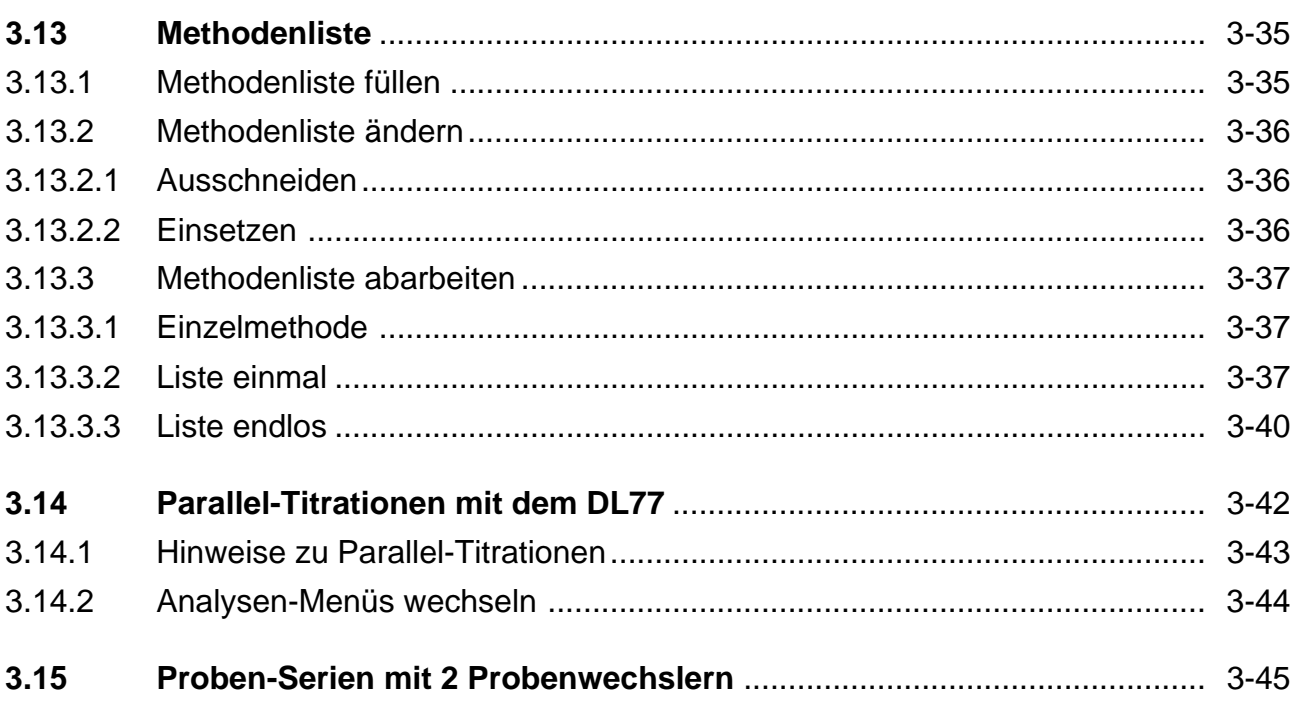

# **3. ANALYSE**

Unter diesem Menü führen Sie die Titration mit einer gewählten Methode durch. Die dafür erforderlichen Daten sind als Methode im Editor-Menü und als Hilfsmittel im Installations-Menü gespeichert.

Sie bereiten Ihre Probe vor, titrieren und erhalten das Resultat. Sie haben die Möglichkeit, während der Titration Eingaben zu machen oder sie zu unterbrechen, um noch Parameterwerte der laufenden Methode zu ändern.

Sie können die auszuführenden Methoden mit den Probendaten Gewicht oder Volumen vorher eingeben; der Titrator ruft die Methoden dann nacheinander auf und führt die Titrationen mit Ihrer Hilfe durch. Ein angeschlossener Probenwechsler automatisiert diesen Vorgang.

Nach jeder Titration einer Probe können Sie zusätzliche Berechnungen machen und sich Messwerte oder Kurven ausdrucken lassen, die Sie unter den entsprechenden Methodenfunktionen nicht festgelegt haben.

Dieses Menü zeigt die unterschiedliche Leistungsmöglichkeit der drei Titratoren auf:

- **DL67**: Es kann nur jeweils **eine** Methode abgearbeitet werden.
- **DL70ES**: Bis zu **10** Methoden können in eine Liste eingetragen und automatisch abgearbeitet werden.
- **DL77**: **Zweimal 10** Methoden können in **je** eine Liste eingetragen und **parallel** abgearbeitet werden.

### **3.1 Eine Methode durchführen**

**DL67**: Menüablauf bis zum Start einer Methode – mit **RUN** und/oder **EXIT**

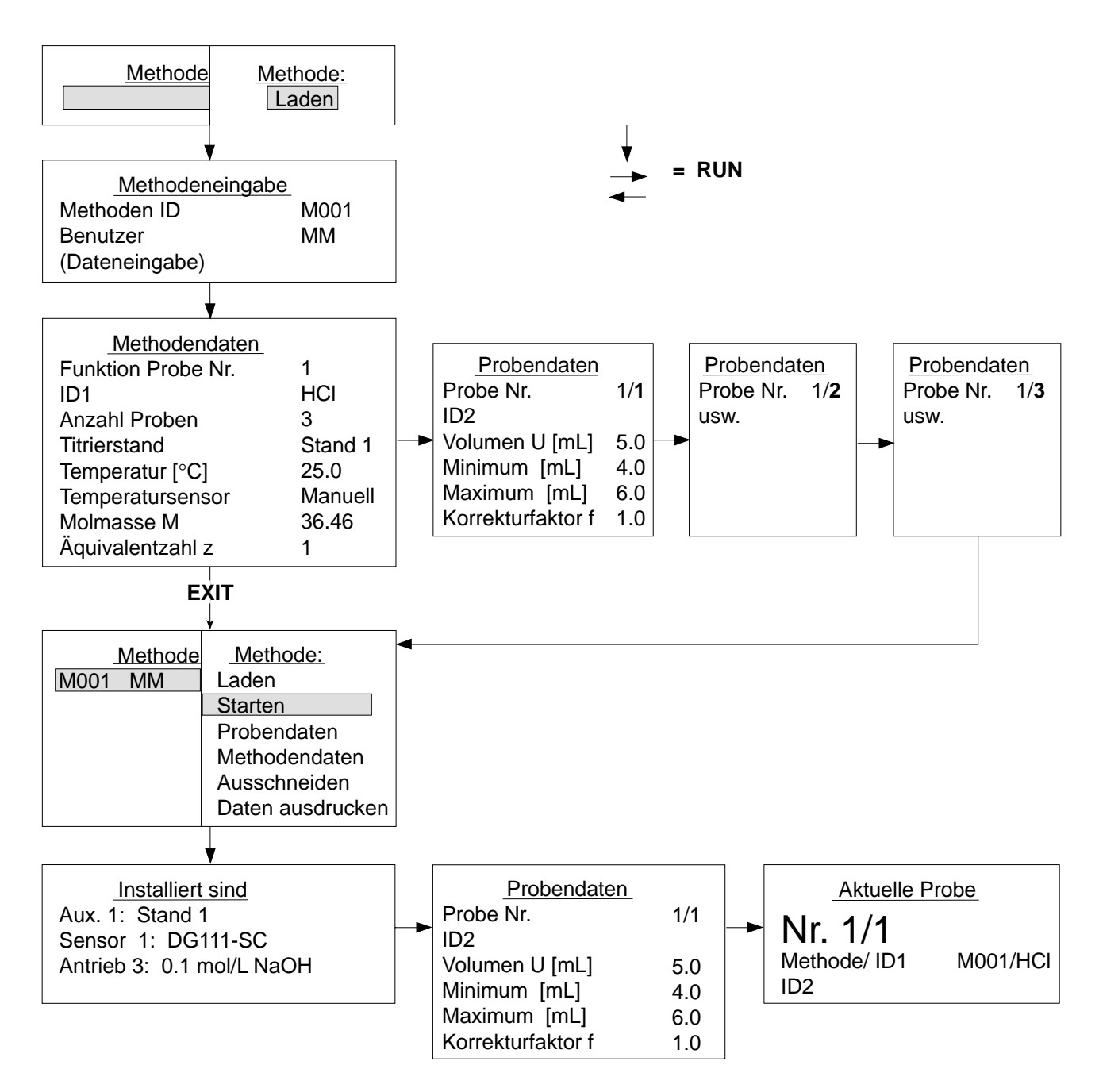

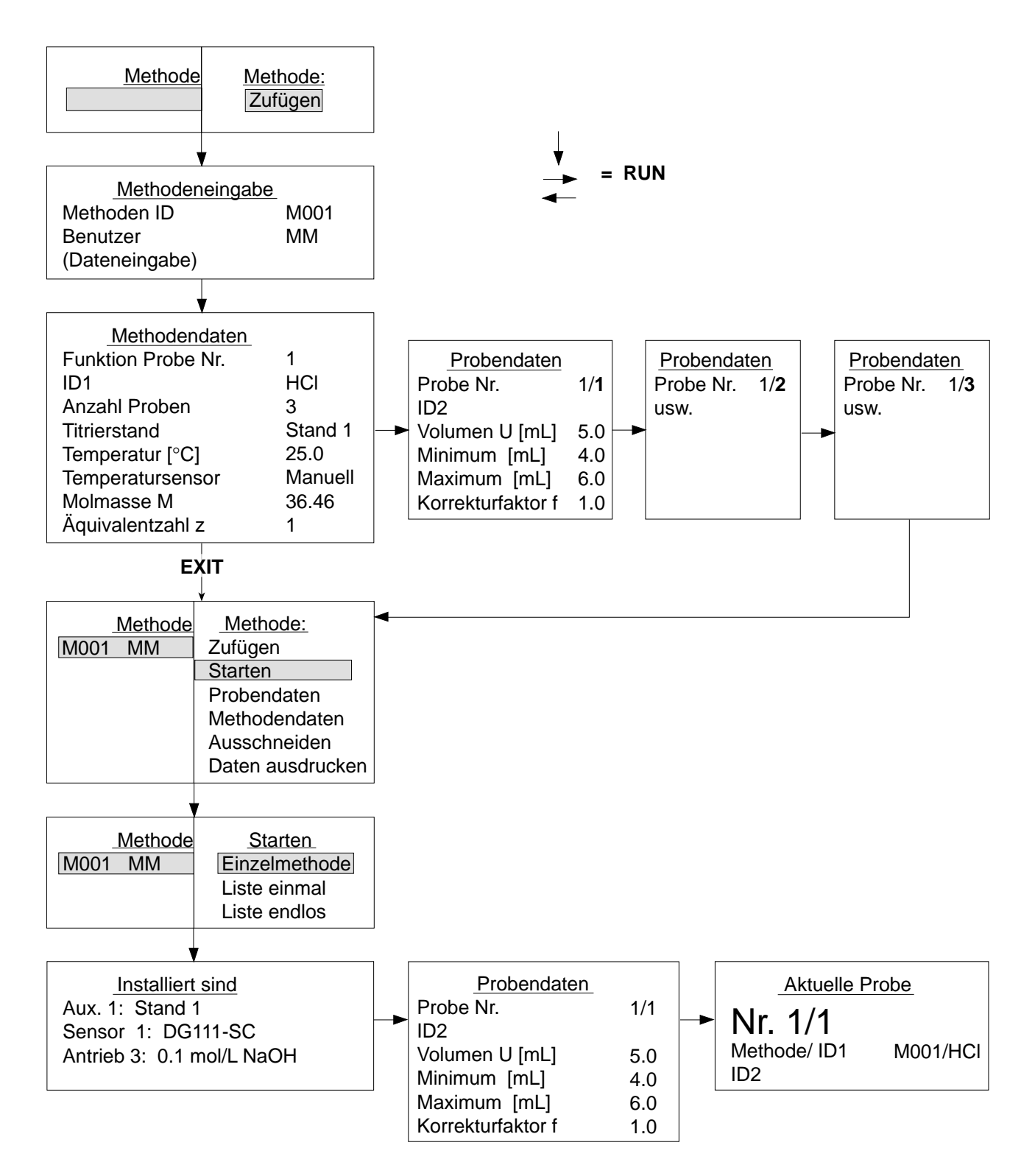

### **DL77/DL70ES**: Menüablauf bis zum Start einer Methode – mit **RUN** und/oder **EXIT**

**DL77**: In jeder Maske wird rechts (eventuell im Seitenbalken) mit dem Buchstaben **A** oder **B** das gewählte Analysen-Menü gekennzeichnet.

Wenn Sie **ANALYSE** wählen, erscheint die Methodenliste zusammen mit dem Auswahlmenü (siehe Darstellung des Ablaufs auf den vorhergehenden Seiten). Sie ist entweder

- leer, das heisst, Sie müssen ihr eine Methode **zufügen**, oder
- enthält schon eine oder mehrere Methoden, das heisst, Sie können eine der Methoden **starten** (siehe Kap. 3.13).
- **DL67**: Da Sie in die Methodenliste nur eine Methode eintragen können, **laden** Sie die Methode (siehe Seite 3-8: Achtung DL67).
- **Zufügen** (**Laden**) mit **RUN** bestätigen: die Methodeneingabe-Maske erscheint.
- Methoden ID Die Identifikation der gewünschten Methode eingeben. Falls Sie einen Computer installiert haben und keine Methode mit der eingegebenen Identifikation im Titrator gespeichert ist, wird sie vom Computer angefordert und in die Methodenliste eingetragen (siehe Bedienungsanleitung, die der RS-Option beigelegt ist).
- Benutzer Ihren Namen eingeben und **RUN** drücken.
- (Dateneingabe) erscheint nur, wenn Sie einen Computer installiert haben. Nähere Informa-tionen über die Kommunikation zwischen dem Titrator und einem Computer finden Sie in Kap. 7.1 und in der Bedienungsanleitung, die der RS-Option beigelegt ist.

Sie erhalten die Methodendaten-Maske mit folgenden Parametern: (Beispiel: Bestimmung von CaCl<sub>2</sub>, siehe auch Kap. 3.1.2 und 3.1.3)

#### Methodendaten

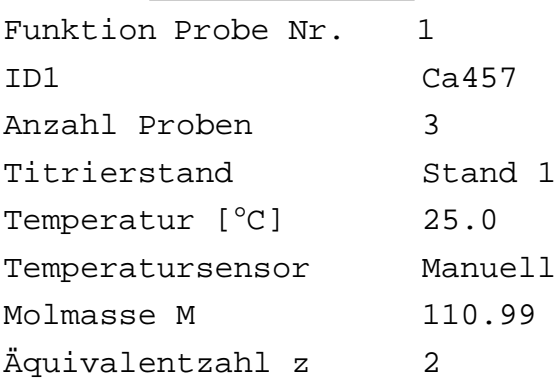

- 1. **1** bezieht sich auf die **erste** Funktion **Probe** innerhalb der Methode. Diese Angabe können Sie nicht ändern (siehe auch Kap. 3.1.2).
- 2. Die Identifikation 1, die für alle Proben dieser Methode gilt, haben Sie unter der Funktion **Probe** eingegeben. Die Eingabe können Sie hier ändern oder löschen (siehe Kap. 2.3.2).
- 3. Die unter der Funktion **Probe** eingegebene Probenanzahl können Sie ändern  $(n = 1 \text{ bis } 60)$ .
- 4. Den unter der Funktion **Probe** festgelegten Titrierstand können Sie ändern (s. Kap. 1.7).
- 5. Die aktuelle Temperatur der zu titrierenden Lösungen eingeben, wenn Sie keinen Temperatursensor angeschlossen haben (Temperatursensor: Manuell).
- 6. Den unter der Funktion **Probe** festgelegten Temperatursensor können Sie ändern.
- 7. Die unter der Funktion **Probe** eingegebene Molmasse können Sie ändern, z.B. wenn Sie MgCl<sub>2</sub> anstatt CaCl<sub>2</sub> bestimmen müssen.
- 8. Die unter der Funktion **Probe** eingegebene Äquivalentzahl können Sie ändern.

Wenn Sie einen der Parameter der Methodendaten-Maske mit **RUN** bestätigen, erhalten Sie die Probendaten-Maske (siehe auch Kap. 3.1.2):

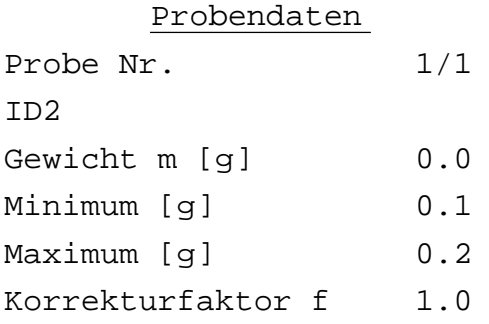

- 1. Die Angabe **1/1** bezieht sich auf die **erste Funktion Probe** und die **erste** Probe und kann nicht geändert werden (siehe Kap. 3.1.2).
- 2. Eine Identifikation für **diese** Probe eingeben.
- 3. Das Gewicht m [g] in den in der Funktion **Probe** festgelegten Grenzen eingeben oder von einer angeschlossenen Waage übertragen lassen (siehe Kap. 3.1.1). (Probenvorbereitung: CaCl<sub>2</sub> einwiegen und 40 mL deion. H<sub>2</sub>O zugeben.)
- 4. Die Minimum- und Maximumwerte, die Sie in der Funktion **Probe** festgelegt haben, können Sie nicht ändern.
- 5. Für jede Probe können Sie einen Wert eingeben, der verrechnet wird, wenn Sie **f** in die Formel der Funktion Berechnung einsetzen.
	- Beispiel: Jede Probe hat einen anderen, bekannten Feuchtigkeitsgehalt, dessen Wert Sie für **f** einsetzen können:
		- 1. Probe: Feuchtigkeitsgehalt =  $4\% \rightarrow f = 0.96 \rightarrow R = Q * C/(m * f)$
		- 2. Probe: Feuchtigkeitsgehalt =  $3\% \rightarrow f = 0.97 \rightarrow R = Q * C/(m * f)$

Wenn Sie die Eingaben mit **RUN** bestätigen, erhalten Sie die Probendaten-Maske für die zweite und die dritte Probe, um das Gewicht einzugeben, bevor folgendes Auswahlmenü erscheint:

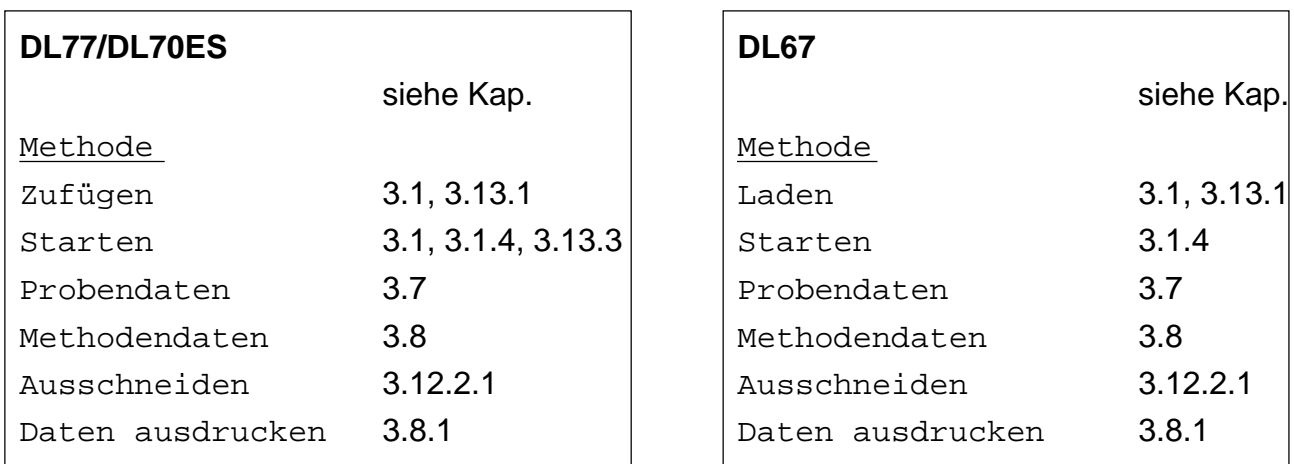

Alle diese Menüs bzw. Befehle können Sie wählen bzw. ausführen, bevor Sie die Methode starten.

**Achtung DL67**: Wenn Sie jetzt **Laden** bestätigen, lädt der Titrator automatisch wieder die gleiche Methode: geänderte Methoden- und eingegebene Probendaten sind jedoch gelöscht! Der Befehl ermöglicht, eine "neue" Methode zu laden, indem Sie die Methoden-Identifikation der alten ändern.

### – **Starten** mit **RUN** bestätigen.

Folgendes Auswahlmenü erscheint (**nicht** beim DL67, siehe Seite 3-4: Menüablauf):

 Starten Einzelmethode Liste einmal Liste endlos

– **Einzelmethode** mit **RUN** bestätigen.

Sie erhalten die installierten Hilfsmittel, um zu prüfen, ob Ihre Installation diesen Angaben entspricht.

- Hinweis: a. Falls Sie ein Hilfsmittel nicht installiert haben, erhalten Sie die Fehlermeldung "Installierdaten fehlen für" (z.B.: 1 mol/L AgNO<sub>3</sub>).
	- b. Wenn Sie unter **Analysenparameter** "Installierdaten" vom Ablauf ausgeschlossen haben, erscheint die Maske "Installiert sind" nicht (siehe Kap. 1.9.8).
	- c. Bis zu dieser Maske können Sie mit **EXIT** oder einer Tastenkombination (Index + Buchstabe) den Menüablauf verlassen, bevor die eigentliche Titration beginnt. Die bis dahin eingegebenen Werte bleiben gespeichert.

Wenn Sie die Installierdaten mit **RUN** bestätigen, arbeitet der Titrator die Methode ab.

#### **3.1.1 Hinweise zur Gewichtseingabe**

a. Wenn Sie die Gewichts-/Volumengrenzen über- oder unterschreiten, diese Eingabe aber trotzdem mit **RUN** bestätigen, erhalten Sie folgende Meldung:

```
Eingabe ausserhalb Grenzen
    Eingabe ändern
```
Eingabe speichern

Bestätigen Sie "Eingabe ändern" mit **RUN**, so erhalten Sie wieder die Probendaten-Maske, um die Einwaage zu ändern.

Bestätigen Sie "Eingabe speichern" mit **RUN**, so folgt der Titrator dem Menüablauf.

b. Wenn Sie sich das Gewicht von einer Waage übertragen lassen, drücken Sie **SEL**. Folgende Maske erscheint:

 Gewicht 0.00000 –––> (0.13460) Gewicht übernehmen

– "Gewicht übernehmen" bestätigen, wenn der Gewichtswert stabil ist.

Wenn das Gewicht unterhalb des Minimums liegt, erscheinen hinter "Gewicht" drei Minuszeichen (– – –), liegt es oberhalb des Maximums drei Pluszeichen (+ + +). Sie können die Einwaage ändern oder bestätigen (siehe Hinweis a.).

- c. Wenn Sie die **bidirektionale** Übertragungsart gewählt haben, können Sie den Eingabevorgang beschleunigen:
	- Bei der Gewichtsangabe "0.0000" in der ersten Probendaten-Maske **SEL** drücken. Auf AT-, AM-, und PM-Waagen wird die Probennummer, z.B. **no. 1.1** eingeblendet.
	- Die TARA-Taste drücken, so dass das laufende Gewicht angezeigt wird.

Bei diesen Waagen erscheinen auch die Gewichtsgrenzen, so dass Sie die Einwaage ändern können.

– Die Gewichtsübernahme mit der **Print-**Taste der Waage bestätigen: Der Titrator startet automatisch zur Gewichtseingabe der nächsten Probe.

Auf diese Weise können Sie die Gewichtswerte aller Proben einer Methode eingeben, ohne eine Taste des Titrators zu drücken.

- d. Falls Sie an AM- oder PM-Waagen das "Mettler DataPac-M" angeschlossen haben, können Sie darauf auch die ID2 eingeben:
	- <CLEAR> drücken,
	- ID2 eingeben,
	- <ENTER> drücken.

### **3.1.2 Hinweise zur Methodendaten- und Probendaten-Maske**

- a. Wenn die Funktion **Probe** in einer Methode fehlt, erhalten Sie weder die Methodendatennoch die Probendaten-Maske noch die Aufforderung für die aktuelle Probe (siehe Funktion Probe: Kap. 2.3.2)
- b. Hat die Methode **zwei** Funktionen **Probe**, so erscheint die Methodendaten-Maske nach **RUN**-Bestätigung noch einmal. In diesem Fall steht hinter **Funktion Probe Nr.** eine **2**.
- c. Wenn Sie in der Funktion **Probe** "Fixes Volumen" gewählt und das Volumen festgelegt haben, können Sie in der Probendaten-Maske nur die ID2 und den Korrekturfaktor eingeben bzw. ändern. Die Eingabengrenzen "Minimum" und "Maximum" fehlen. Wenn Sie diese Eingaben nicht brauchen, können Sie die Maske überspringen, indem Sie vorher die Methodendaten-Maske mit **EXIT** verlassen.
- d. Wenn Sie die Probendaten-Maske mit **RUN** bestätigen, erhalten Sie nacheinander diejenigen für die festgelegte Anzahl Proben dieser Funktion **Probe** (bei mehreren Funktionen **Probe** noch diejenigen für deren Anzahl Proben: **Probe Nr. 2/1** usw.).

Um nicht schon zu diesem Zeitpunkt Angaben machen zu müssen, können Sie die Probendaten-Masken überspringen, indem Sie vorher die Methodendaten-Maske mit **EXIT** verlassen (siehe Abläufe auf Seite 3-4, 3-5 und 3-11).

- Die Probendaten-Maske erscheint dann vor der Aufforderung "Aktuelle Probe", und Sie können das Gewicht/Volumen nur für die erste Probe eingeben.
- Sie erscheint nicht mehr, wenn Sie innerhalb einer Methode unter der Funktion **Berechnung** Resultate festgelegt haben, die die Gewichts-/Volumeneingabe nicht verrechnen, das heisst, der Titrator braucht keine Eingaben. Beispiel:  $R = VEQ$  oder  $R = Q$
- e. Wenn Sie das Gewicht oder Volumen erst während der Titration eingeben können, z.B. weil Sie keine Zeit durch Rückwägung verlieren dürfen,

– die Probendaten-Maske mit **RUN** bestätigen, ohne das Gewicht einzugeben.

Da der Titrator die Probendaten erst für Berechnungen braucht, erscheint die Probendaten-Maske noch einmal auf der Anzeige:

- entweder wenn er die Funktion **Titration** erreicht, unter der eine Vordosierung auf Sollgehalt oder ein Abbruchkriterium nach Sollverbrauch festgelegt wurde
- oder wenn er die Funktion **Berechnung** erreicht, unter der für ein Resultat das Gewicht **m** gebraucht wird (siehe Beispiele von Methoden, Kap. 8.7.1).

Sie haben auch die Möglichkeit, die Methode mit **EXIT** auszublenden und im Auswahlmenü Probendaten das Gewicht einzugeben (siehe Kap. 3.3 und 3.7).
Beispiel des Menüablaufs, wenn das Gewicht/Volumen erst bei aktiver Methode eingegeben werden soll:

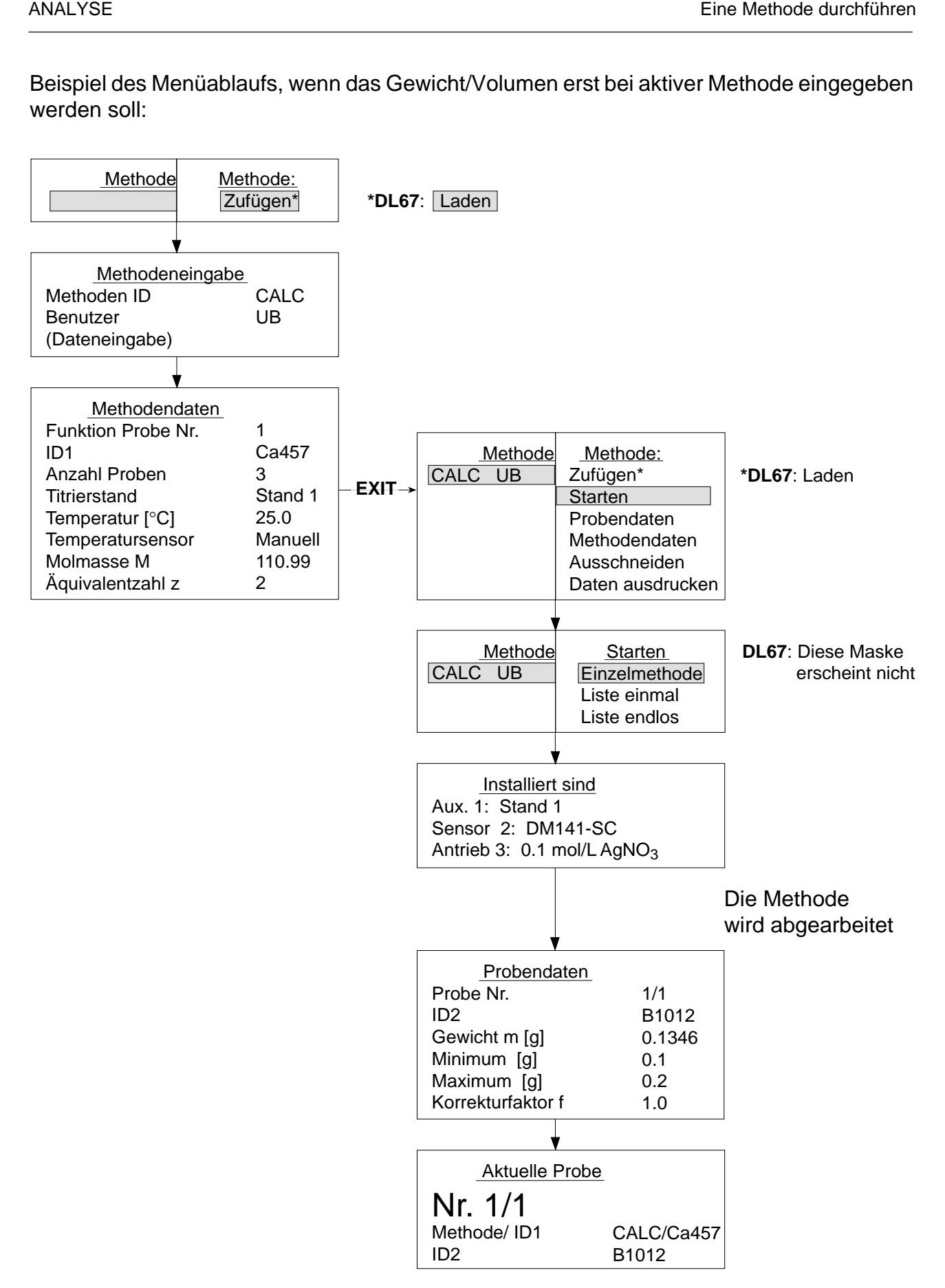

### **3.1.3 Titrationsablauf** (Ausschnitt der beschriebenen Methode)

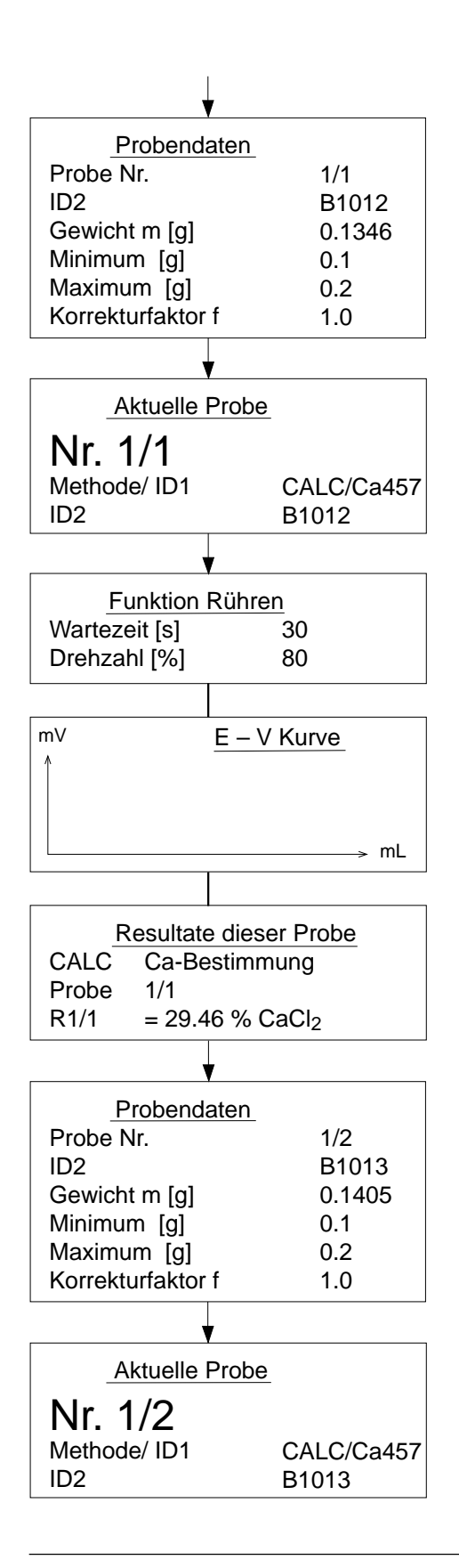

Der Titrator arbeitet die Methode ab und hat die Funktion **Probe** erreicht.

- ID2 eingeben.
- Probe einwiegen, das Gewicht für die **erste** Probe eingeben oder von einer Waage übertragen lassen.
- **RUN** drücken.
- Bevor Sie diese Maske mit **RUN** bestätigen, den Probenbecher am Titrierstand befestigen.

Der Titrator rührt mit 80% der Höchstgeschwindigkeit und wartet 30 s (CaCl<sub>2</sub> wird in der Zeit gelöst). Die mitlaufende Zeit wird angezeigt.

Der Titrator führt die Funktion **Titration** aus.

Die erste Probe ist titriert: Sie erhalten das Resultat dieser Probe.

• Wenn Sie unter **Analysenparameter** "Resultate die-ser Probe" vom Ablauf ausgeschlossen haben, über-springt der Titrator diese Information (siehe Kap. 1.9.8).

Mit **RUN** erscheint die Probendaten-Maske für die **zweite** Probe:

- ID2 eingeben.
- Probe einwiegen, das Gewicht eingeben oder von einer Waage übertragen lassen.
- **RUN** drücken.

Sie werden "aufgefordert", die zweite Probe einzusetzen,

usw.

Hinweis: a. Der Titrator erfasst die Zeit für jede laufende Methode als Rohresultat TIME (siehe Liste der Bezeichnungen, Kap. 8.1 und Karl-Fischer-Titrationen, Kap. 10.2.7):

> Beginn der Zeiterfassung: siehe Darstellung auf Seite 3-11: "Die Methode wird abgearbeitet".

- Ende der Zeiterfassung: die Resultatliste erscheint auf der Anzeige (Einzelmethode), das heisst, "Resultate dieser Probe" muss bestätigt sein.
- b. Wenn Sie in Ihrer Methode **Autostand** als Titrierstand festgelegt haben, erscheint die Maske "Aktuelle Probe" nicht im Titrationsablauf, das heisst, die nächste Probenbestimmung wird **ohne** RUN-Bestätigung gestartet: entweder ist kein Probenwechsel notwendig oder er wird durch einen Roboter mittels der Funktion **Sync** gesteuert.

Am Ende einer Methode erhalten Sie die Resultate für alle Proben auf der Anzeige erst, wenn alle Daten vom Titrator dem Drucker übermittelt sind (nur wenn **Protokoll** die letzte Funktion der Methode ist). Während dieses Vorgangs erscheint die Meldung "Ausgabegerät schreibt Protokoll".

Hinweis: Alle Resultate einer Lerntitration werden auf der Anzeige mit einem Ausrufezeichen (**!**) gekennzeichnet.

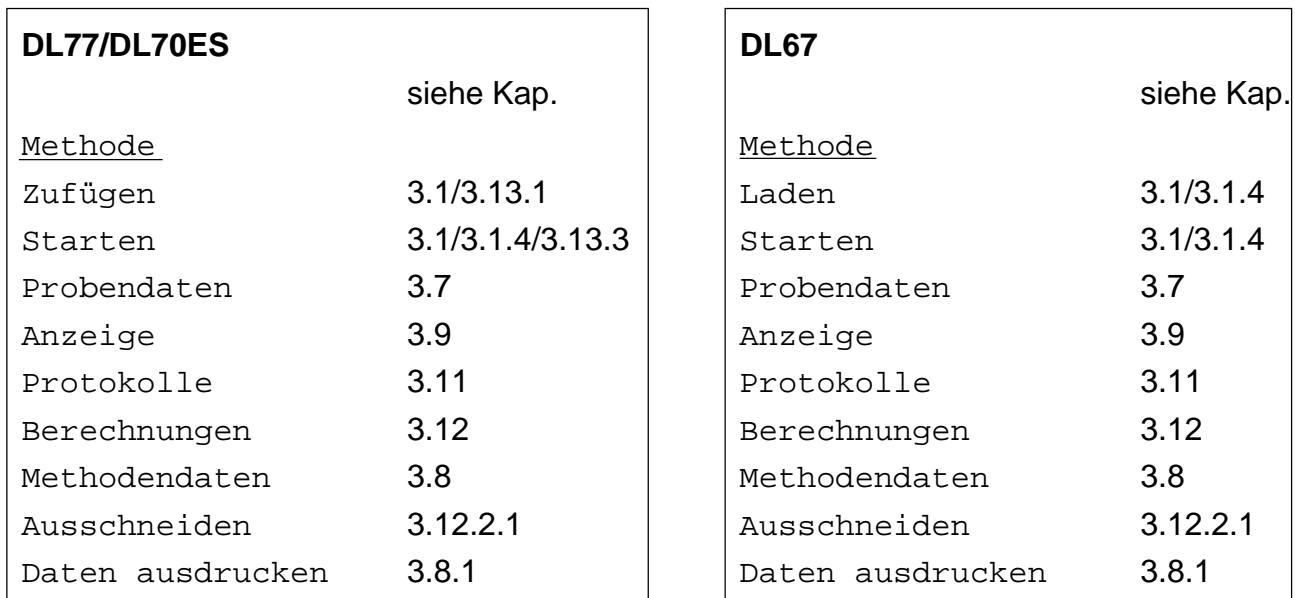

Wenn Sie die Resultatliste mit **RUN** bestätigen, erscheint das Auswahlmenü:

Alle diese Menüs bzw. Befehle können Sie wählen bzw. ausführen, bevor Sie die nächste Methode starten.

Hinweis: Die abgelaufene Methode ist mit einem Sternchen (∗) gekennzeichnet.

Bevor Sie die nächste Methode starten, können Sie sich die Probendaten noch einmal anschauen oder ausdrucken lassen (siehe Kap. 3.7 und 3.8.1).

Sobald Sie eine neue Methode starten, werden alle Daten der ausgeführten Methode gelöscht.

#### **3.1.4 Neustart einer abgelaufenen Methode**

Wenn Sie die abgelaufene Methode wählen und **Starten** bestätigen, lädt der Titrator diese Methode automatisch wieder. Die geänderten Methodendaten bleiben dabei gespeichert, die eingegebenen Probendaten der letzten Serie werden gelöscht und müssen für die folgenden Proben neu eingegeben werden.

**DL67**: Wenn Sie die abgelaufene Methode mit **Laden** bestätigen, lädt der Titrator diese Methode wieder. Die geänderten Methoden- und eingegebenen Probendaten werden gelöscht.

## **3.2 Laufende Methode abbrechen (RESET)**

Wenn Sie die Methode abbrechen möchten, drücken Sie **RESET**. Der Titrator **unterbricht** sie sofort. Folgende Maske erscheint (**RESET** während der Funktion **Titration** von der zweiten Probe gedrückt):

```
 Abbrechen
ANALYSE A*; Methode: CALC (* erscheint nur beim DL77)
Probe Nr. 1/2
Titration [1]
```
Wenn Sie nur die (erste) Funktion **Titration** abbrechen wollen,

– "Titration [1]" mit **RUN** bestätigen und die Maske mit **EXIT** verlassen: der Titrator bricht die Funktion **Titration** endgültig ab; die folgenden Funktionen dieser Proben-Bestimmung werden jedoch ausgeführt.

Wenn Sie nur die Bestimmung der aktuellen Probe abbrechen wollen,

– "Probe Nr. 1/2" mit **RUN** bestätigen und die Maske mit **EXIT** verlassen: der Titrator bricht die Bestimmung dieser Probe endgültig ab und auf der Anzeige erscheint "Resultate dieser Probe". Mit **RUN** erhalten Sie die Aufforderung für die dritte Probe.

Wenn Sie die **Methode** abbrechen wollen,

- "ANALYSE A; Methode: CALC" mit **RUN** bestätigen und die Maske mit **EXIT** verlassen: der Titrator bricht die Methode endgültig ab, und auf der Anzeige erscheinen die bis dahin berechneten Resultate.
- Hinweis: a. Wenn dem angeschlossene Ausgabegerät schon Daten übermittelt wurden, werden diese angezeigt bzw. ausgedruckt.
	- b. Wenn der Titrator mehrere Aktionen ausführt (z.B. Hilfsfunktionen), werden auch diese **unterbrochen** und angezeigt (siehe Kap. 4, Hinweis c.).

## **3.3 Laufende Methode ausblenden**

Wenn Sie **während** einer Titration Probendaten eingeben oder die Rührgeschwindigkeit oder den Kurventyp der Darstellung (Funktion **Titration** oder **pH/mV-Stat**) ändern möchten, drücken Sie **EXIT**. Folgendes Auswahlmenü erscheint:

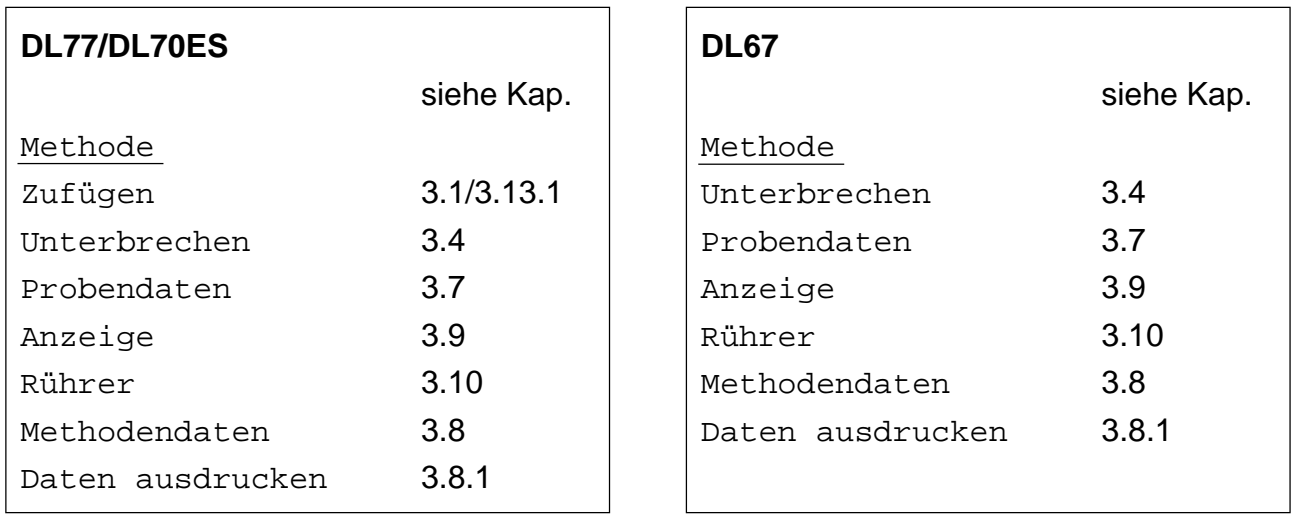

Die Titration läuft dabei im Hintergrund weiter.

Sie läuft auch weiter, wenn Sie ein anderes Menü mit der erforderlichen Tastenkombination (Index + Buchstabe) wählen.

– Um die Titration wieder einzublenden, <**Index** + **T**> drücken:

Wenn der Titrator noch die Funktion **Titration** ausführt, erscheint z.B. die Kurve oder Messwerttabelle auf der Anzeige; sonst wird Methodenfunktion dargestellt, die der Titrator gerade bearbeitet.

- **DL67**: Während einer Titration sind Sprünge in andere Menüs gesperrt. Sie können nur die Menüs bzw. Befehle des Auswahlmenüs wählen. Folgende Tastenkombinationen sind möglich:
	- <Index + T> (Funktionen der laufenden Methode, siehe oben)
	- <Index + S> (Probendaten-Liste, siehe Kap. 3.7).

## **3.4 Laufende Methode unterbrechen**

Wenn Sie im Auswahlmenü "Methode" **Unterbrechen** wählen, hört der Titrator mit der Funktion auf, die er gerade bearbeitet. Folgendes Auswahlmenü erscheint:

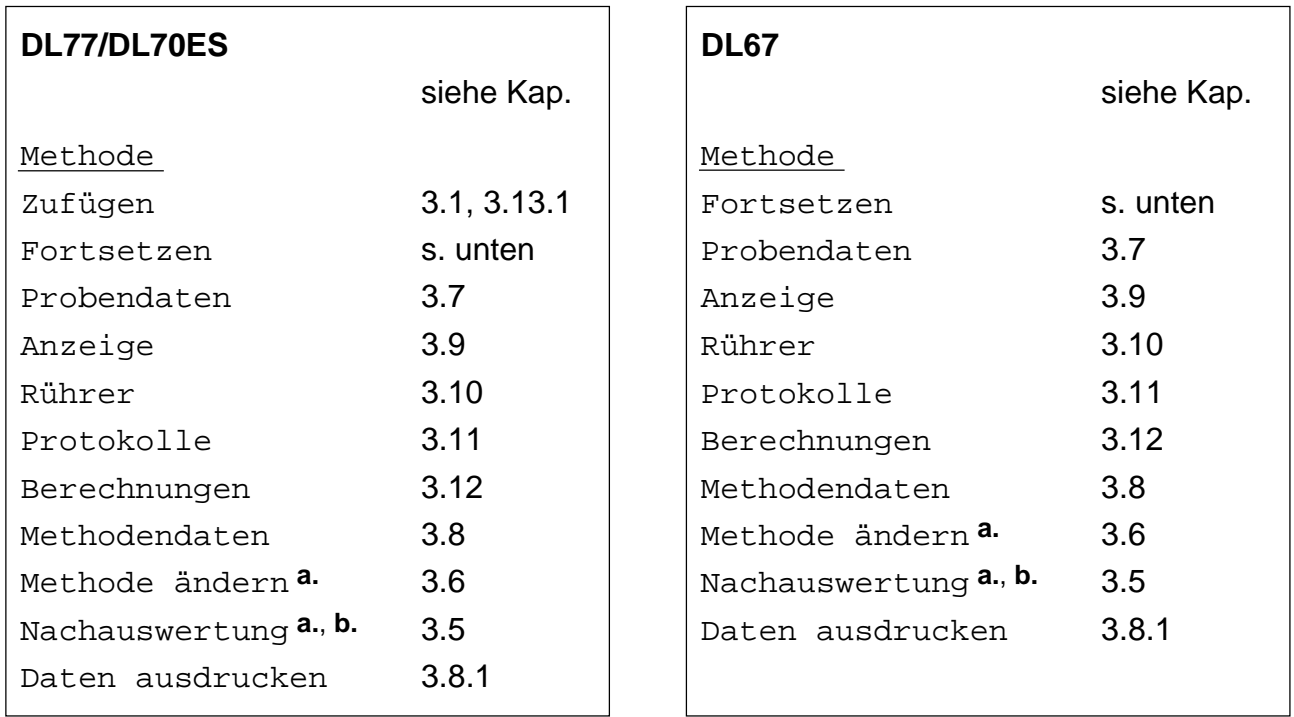

- **a.** Wenn Sie eine METTLER-Methode unterbrechen, fehlen die Menüs "Methode ändern" und "Nachauswertung". Das gilt auch für Methoden, die nur im Computer gespeichert sind (siehe Methoden-ID, Kap. 3.1).
- **b.** "Nachauswertung" erscheint nur, wenn Sie eine Benutzermethode während der Funktion **Titration** (**EQP**) unterbrechen, bei der eine eventuelle Vordosierung beendet ist.

Sie können alle Menüs oder Befehle des Auswahlmenüs wählen bzw. ausführen. Um weiterzutitrieren,

– **Fortsetzen** mit **RUN** bestätigen.

Die Funktionen **Titration**, **pH/mV-Stat**, **Dosieren**, **Messen** oder **Temperatur** werden dort weitergeführt, wo sie unterbrochen wurden!

**Achtung**: Die übrigen Funktionen werden wiederholt!

Beispiel: Bei der Funktion **Rühren** wird noch einmal für die festgelegte Zeit gerührt, obwohl beim Unterbruch schon eine gewisse Zeit gerührt war.

In den meisten Fällen unterbrechen Sie die Bestimmung, um Parameterwerte der laufenden Methode zu ändern (siehe Kapitel 3.6).

Der Titrator selbst unterbricht eine Methode sofort bei folgenden Situationen:

- **1.** Nach der Funktion **Titration: LERN EQP** oder **LERN EP**, wenn er keinen Äquivalenz- bzw. Endpunkt gefunden hat (siehe auch Kap. 2.3.12.4/5).
	- Die Fehlermeldung mit **RUN** bestätigen: das Auswahlmenü erscheint wieder (siehe vorhergende Seite).

Wenn der Titrator die restlichen Funktionen der Methode noch ausführen soll,

– **Fortsetzen** wählen: die Titration läuft weiter und auf der Anzeige erscheint wieder die vor der Unterbrechung gezeigte Darstellung.

Wenn Sie die Methode abbrechen wollen,

- **RESET** drücken (siehe Kap. 3.2).
- **2.** Während einer Funktion **Titration**, wenn die Bedingung für den festgelegten Parameter **Stopp für Nachauswertung** erfüllt ist (siehe nächstes Kapitel).

## **3.5 Nachauswertung**

Die Titrationskurve einer Äquivalenzpunkt-Bestimmung (EQP) können Sie noch einmal auswerten, indem Sie die Titrationsparameter ändern. Dies ist nur möglich, solange die Funktion **Titration** aktiv ist:

- Entweder unterbrechen Sie die aktuelle Funktion **Titration**, wenn eine eventuelle Vordosierung beendet ist: das Auswahlmenü "Methode" erscheint sofort (siehe unten).
- oder der Titrator unterbricht die aktuelle Funktion **Titration** unmittelbar vor der Beendigung, wenn die Bedingung für den festgelegten Parameter **Stopp für Nachauswertung** erfüllt ist (siehe Auswertekriterien, Kap. 2.3.12.2). Ist dies der Fall, erscheint auf der Anzeige:

```
Nachauswertung nötig
Titration [1]
neq = 0 (festgelegte Bedingung)
```
– Diese Meldung mit **RUN** bestätigen. Folgendes Auswahlmenü erscheint:

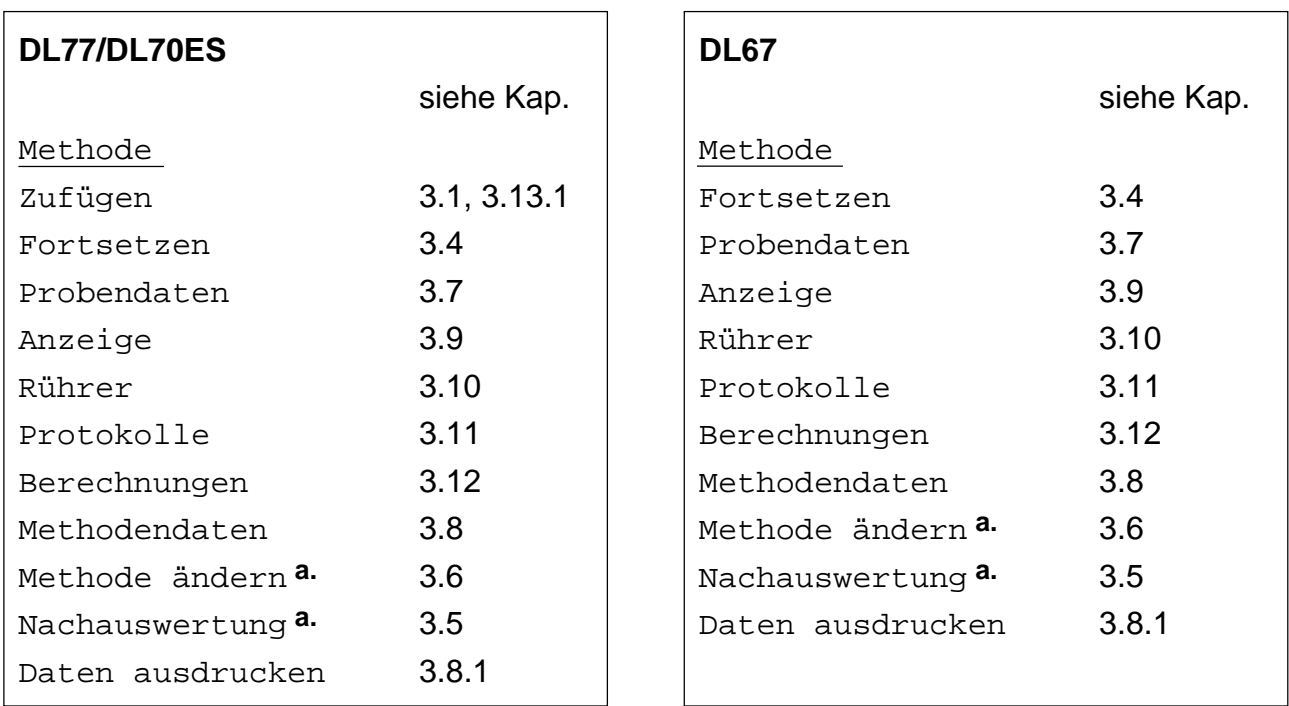

**a.** Wenn Sie eine METTLER-Methode unterbrechen, fehlen die Menüs "Methode ändern" und "Nachauswertung". Das gilt auch für Methoden, die nur im Computer gespeichert sind (siehe Methoden-ID, Kap. 3.1).

– **Nachauswertung** wählen. Folgende Parametermaske erscheint:

```
Nachauswertung
Schwelle
EQP-Bereich
Nur steilster Sprung
Pufferpotential 1
Pufferpotential 2
```
– Die entsprechenden Parameter ändern und die Maske mit **EXIT** verlassen.

Folgendes Auswahlmenü erscheint:

Speichern Permanent Temporär Nein

- Permanent: Die geänderten Werte bleiben für diese Funktion **Titration** in der Methode gespeichert.
- Temporär: Die geänderten Werte bleiben für diese Funktion **Titration** nur bis zum Ende der laufenden Methode gespeichert.
- Nein: Sie speichern keine der Änderungen.

Wenn Sie "Permanent" oder "Temporär" mit **RUN** bestätigen, wertet der Titrator die Titrationskurve neu aus, und der Drucker protokolliert gleichzeitig diese Funktion **Titration** mit den geänderten Parametern. Das Auswählmenü "Methode" erscheint wieder. (Falls Ihre Änderungen die festgelegte Bedingung immer noch erfüllen, erscheint die Maske "Nachauswertung nötig" noch einmal.)

– **Fortsetzen** mit **RUN** bestätigen.

Auf der Anzeige erscheint

- entweder die vor der Unterbrechung gezeigte Darstellung der Funktion **Titration** (wenn aufgrund der geänderten Parameter z.B. noch zudosiert werden muss)
- oder die nächste Funktion, die der Titrator abarbeiten muss.

Hinweis: Um die Auswirkungen Ihrer Änderungen zu bewerten, können Sie

- die Kurve oder Messwerttabelle anschauen und ausdrucken lassen (Menü Anzeige bzw. Protokolle, siehe Kap. 3.9 und 3.11)
- die neuen Rohresultate der Funktion **Titration** überprüfen, indem Sie diese Rx oder Cx zuweisen, z.B. Rx = VEQ oder Cx = VP1 (Menü Berechnungen, siehe Kap. 3.12).

## **3.6 Laufende Methode ändern**

Sie haben die laufende Methode unterbrochen und wählen "Methode ändern". Sie erhalten alle Funktionen dieser Methode. In diesen Funktionen können Sie nur die **numerischen** Parameterwerte ändern, alle anderen Parameterwerte oder -namen können Sie weder wählen noch ändern.

- Die Parametermaske, in der Sie einen Wert geändert haben, mit **EXIT** verlassen.
- Um die Titration fortzusetzen, <**Index** + **A**> drücken.

Folgendes Auswahlmenü erscheint:

Speichern Permanent Temporär Nein

Permanent: Die geänderten Werte bleiben in dieser Methode gespeichert.

Temporär: Die geänderten Werte bleiben bis zum Start der nächsten Methode gespeichert.

Nein: Sie speichern keine der Änderungen.

Nach Bestätigung eines Parameters erscheint das Auswählmenü "Methode" wieder.

– **Fortsetzen** mit **RUN** bestätigen.

Auf der Anzeige erscheint die vor der Unterbrechung gezeigte Darstellung. Gleichzeitig protokolliert der Drucker automatisch die ganze Methode mit den geänderten Werten.

Hinweis: Die Änderungen gelten bei der unterbrochenen Probenbestimmung nur für die Funktionen, die der Titrator noch nicht begonnen hat abzuarbeiten. Ausnahmen bilden die Funktionen **Titration** und **pH/mV-Stat**.

#### 1. Beispiel: Funktion **Dosieren**

Wenn Sie die Methode bei dieser Funktion unterbrechen und das Volumen ändern, dann die Methode fortsetzen, dosiert der Titrator die Differenz des Volumens zu, das in der ursprünglichen Methode festgelegt war.

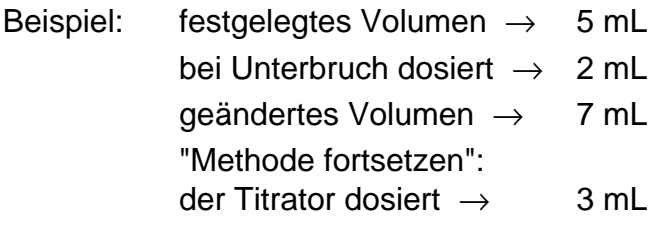

#### 2. Beispiel: Funktion **Titration**

Wenn Sie die Methode bei dieser Funktion unterbrechen, können Sie bei einer EQP-Titration z.B. den Wert für das Maximalvolumen ändern oder den Potentialwert für den Titrationsabbruch, wenn dieses Abbruchkriterium innerhalb der Methode festgelegt ist.

Bei einer EP-Titration können Sie z.B. die Zeit für die Abschaltverzögerung ändern, wenn die Titriermittelzugabe Kontinuierlich in der Methode festgelegt ist.

#### 3. Beispiel: Funktion **pH/mV-Stat**

Wenn Sie die Methode bei dieser Funktion unterbrechen, können Sie z.B. den Wert für den Regelbereich ändern, das Volumen für den Minimalverbrauch oder die Zeit für die festgelegten Abbruchkriterien.

Die numerischen Parameterwerte der Funktion **Probe** können Sie **nicht** ändern!

## **3.7 Probendaten**

Vor oder während einer laufenden Methode können Sie Gewicht bzw. Volumen, die ID2 und den Korrekturfaktor für alle Proben der Methoden eingeben, die in der Methodenliste eingetragen sind (siehe auch Kap. 3.1.2: Hinweise zur Methoden- und Probendaten-Maske).

Vor dem Start einer Methode:

- In der Methodenliste die Methode wählen (gilt nicht für den **DL67**).
- Im Auswahlmenü **Probendaten** wählen: Die Probendaten-Liste erscheint.

Während einer laufenden Methode:

– <**Index + S**> drücken: die Probendaten-Liste der laufenden Methode erscheint (siehe Beispiel einer pH-Statierung auf der nächsten Seite).

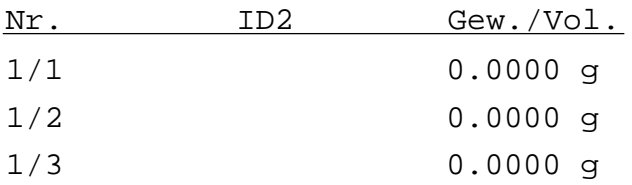

Die zweite Identifikation ID2 und den Korrekturfaktor f können Sie, das Gewicht bzw. Volumen für jede einzelne Probe müssen Sie noch eingeben (siehe Kap. 3.1.1).

– Die erste Zeile (Probe **1** der ersten Funktion **Probe**) dieser Maske wählen: Die Probendaten-Maske erscheint, in der Sie diese Parameter eingeben:

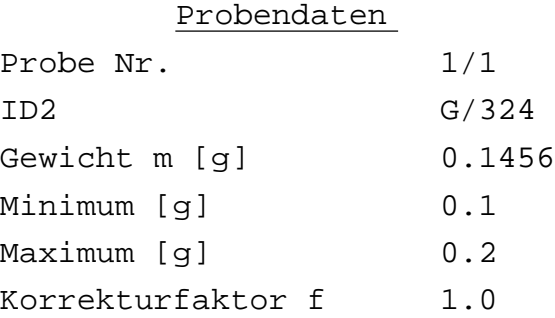

Wenn Sie einen Parameter mit **RUN** bestätigen, erscheint die Maske für die zweite Probe (Nr. 1/**2**), dann für die dritte Probe.

Wenn keine Methode läuft,

- entweder **RUN** drücken: Das Auswahlmenü "Methode" erscheint.
- oder <**Index + A**> drücken: Die Methodenliste erscheint.

#### Bei laufender Methode

– <**Index + T**> drücken: Es erscheint die Funktion, die der Titrator gerade abarbeitet.

Der Ablauf, während einer Titration Probendaten von anderen Methoden einzugeben, ist in Kap. 3.13.3.3 beschrieben.

Folgendes Beispiel zeigt den Ablauf einer pH-Statierung, bei der der Titrator **sofort** nach Probenzugabe mit der Statierung beginnen soll, dass heisst, die Eingabe der Probendaten später erfolgt.

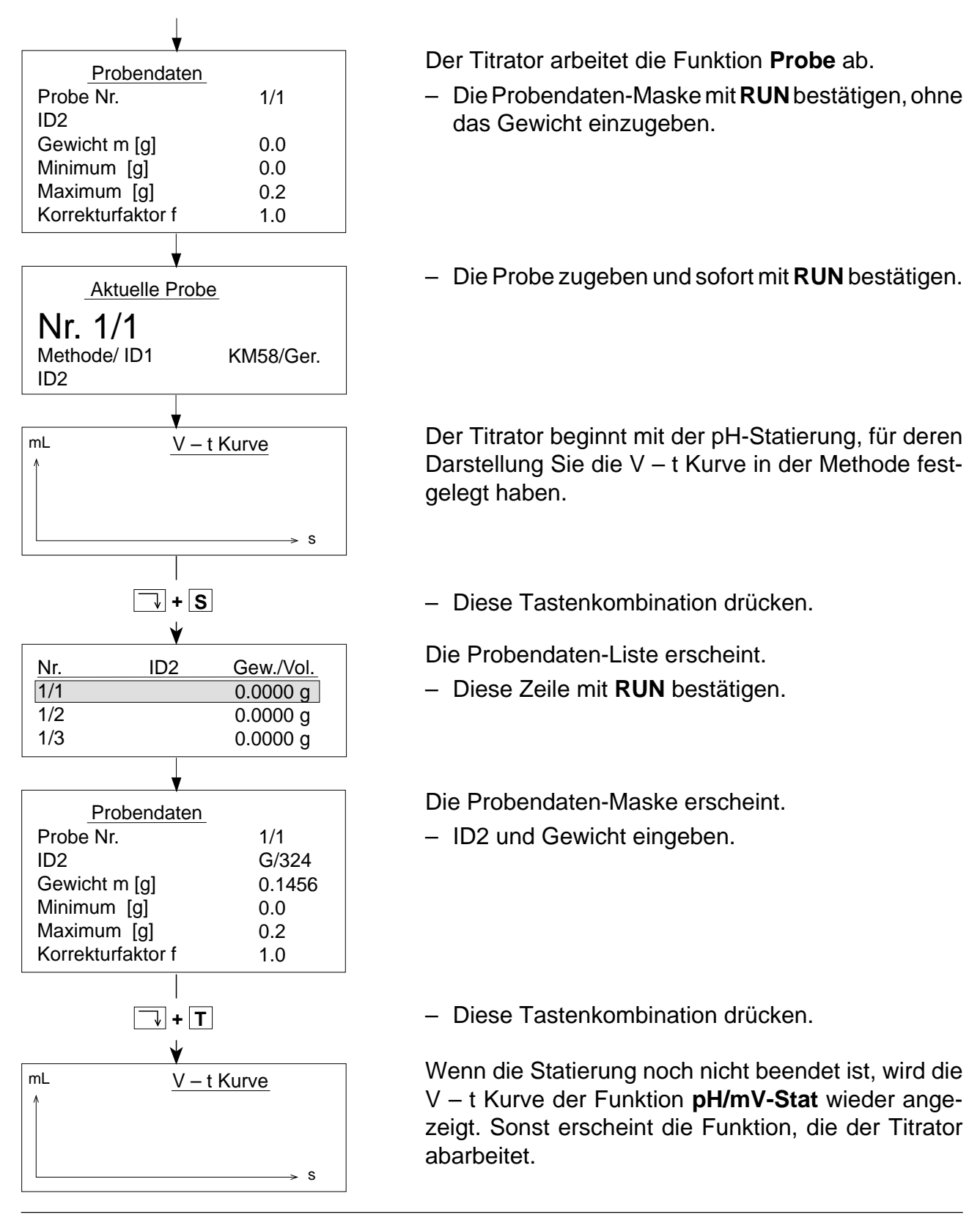

- Hinweis: a. Ist Ihnen z.B. vor dem Titrationsstart der Becher mit Probe Nr. 1 umgefallen, wählen Sie noch einmal die erste Zeile der Probendaten-Liste und überschreiben Gewicht bzw. Volumen mit dem neuen Wert in der Probendaten-Maske.
	- b. Während einer laufenden Methode können Sie nur die Daten der Proben ändern, die noch nicht titriert wurden.
	- c. Probendaten einer ausgeführten Methode können Sie **nicht ändern**.
	- d. Mit <**Index + S**> erscheint immer die Probendaten-Liste der **laufenden** Methode. Läuft keine Methode, so erscheint immer die Probendaten-Liste der **ersten** Methode der Methodenliste.

## **3.8 Methodendaten**

Die Methodendaten können Sie **vor** dem Start einer Methode ändern.

**Während** einer laufenden Methode können Sie die Anzahl Proben ändern, **bevor** der Titrator die Funktion **Statistik** ausführt.

- Wenn Sie die Anzahl vergrössern, werden die entsprechenden Zeilen am Ende der Probendaten-Liste zugefügt.
- Wenn Sie die Anzahl verringern, werden die entsprechenden Zeilen am Ende der Probendaten-Liste gelöscht.

Die Daten für die zugefügte Anzahl Proben können Sie dann unter dem Menü **Probendaten** eingeben (siehe Kap. 3.7).

Vor dem Start einer Methode:

- In der Methodenliste die Methode wählen, siehe Kap. 3.13 (gilt **nicht** für den **DL67**).
- Im Auswahlmenü **Methodendaten** wählen: Die Methodendaten-Liste erscheint.

Während einer laufenden Methode

– **EXIT** drücken und **Methodendaten** wählen: die Methodendaten-Liste der laufenden Methode erscheint, z.B.:

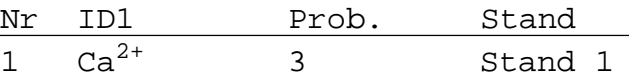

Wenn eine Methode zwei oder mehr Funktionen **Probe** hat, erscheinen diese auch auf der Liste, z.B.:

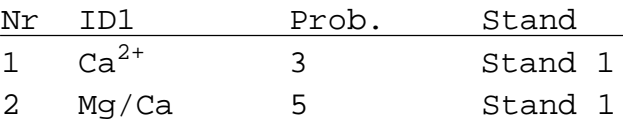

Wenn Sie die erste Zeile (Nr. **1**) mit **RUN** bestätigen, erscheint die Methodendaten-Maske:

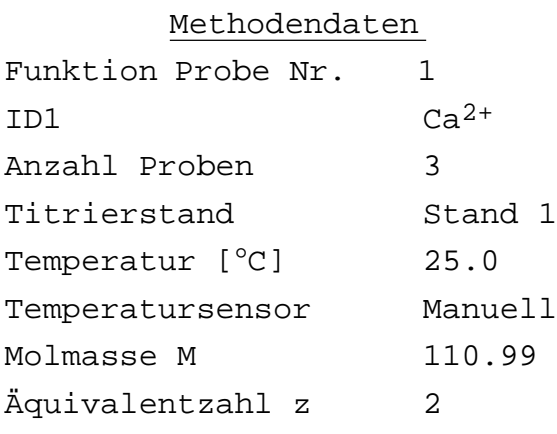

**–** Die möglichen Parameter ändern.

Wenn keine Methode läuft,

- entweder **RUN** drücken: Das Auswahlmenü "Methode" erscheint.
- oder <**Index + A**> drücken: Die Methodenliste erscheint.

Bei laufender Methode

- <**Index + T**> drücken: Es erscheint die Funktion, die der Titrator gerade abarbeitet.
- Hinweis: Um während einer laufenden Methode die Methodendaten anderer Methoden zu ändern,
	- <**Index + A**> drücken: Die Methodenliste erscheint.
	- Die gewünschte Methode mit **RUN** bestätigen und im Auswahlmenü **Methodendaten** wählen.

#### **3.8.1 Daten ausdrucken**

Sie können jeweils alle eingegebenen Probendaten zusammen mit den wichtigsten Methodendaten anhand eines Protokolls kontrollieren.

– **Daten ausdrucken** mit **RUN** bestätigen: es werden immer alle im Speicher vorhandenen Probendaten ausgedruckt.

## **3.9 Anzeige**

Dieses Menü dient folgenden Aufgaben:

- die Parameter Titrierkurve, Messwerttabelle oder Messwerte zu wählen, die der Titrator auf der Anzeige darstellen kann, wenn er Funktionen oder Hilfsfunktionen ausführt, die die erforderlichen Messdaten erzeugen.
- den Titrationsverlauf wieder auf der Anzeige zu verfolgen, wenn Sie ihn vorher ausgeblendet haben.
- die Titrierkurve oder Messwerttabelle der zuletzt bestimmten Probe noch einmal anzuschauen.
- die Resultate anzuschauen, die der Titrator während einer Titrationsmethode bis zu diesem Zeitpunkt erzeugt hat oder die Liste aller Resultate am Ende der Methode wieder einzublenden.

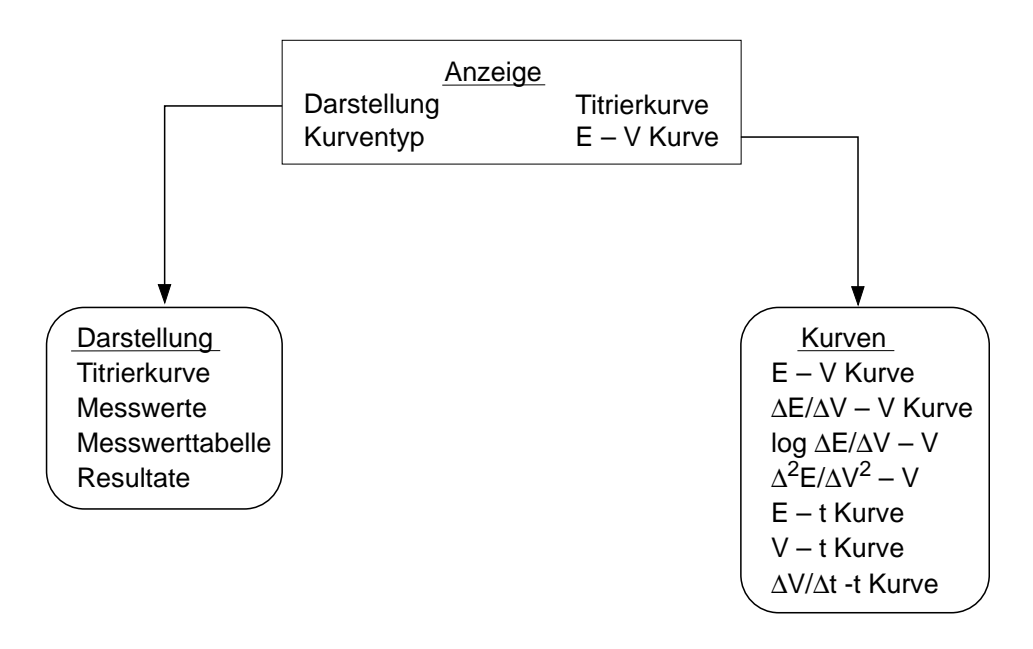

Hinweis: Mit der Tastenkombination <**Index** + **T**> wird **während** einer laufenden Methode der Titrationsablauf wieder angezeigt, wenn Sie ihn vorher ausgeblendet haben.

Wenn Sie **Anzeige** wählen, erhalten Sie die Parametermaske (Standardeinstellung):

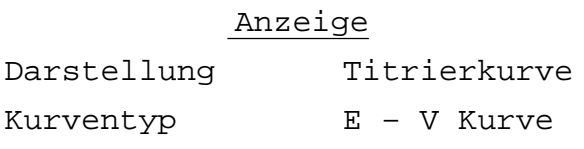

### **3.9.1 Darstellung**

Mit diesem Menü können Sie festlegen, ob während der Titration die Messwerte, die Messwerttabelle oder eine Titrierkurve erscheinen sollen. Als Standardparameter ist **Titrierkurve** gespeichert.

Da auf der Anzeige nur eine mögliche Darstellung Platz hat, können Sie diejenige, die Sie verfolgen bzw. anschauen wollen, **vor**, **während** oder **nach** der Titration im Menü Anzeige wählen (siehe Auswahlmenü "Methode" in Kap. 3.1.3, 3.3 und 3.4).

**Während** und **nach** einer Titration können Sie diese drei Darstellungen auch mit Hilfe der **Cursor-Tasten** ( $\leftarrow$  /  $\rightarrow$ ) wechseln.

- Hinweis: Wenn ein Terminal angeschlossen ist, so erscheinen Messwerte, Messwerttabelle und die Titrierkurve **gleichzeitig** auf dem Bildschirm (siehe Peripherie: Kap. 1.8.3).
- Aus dem Auswahlmenü wählen zwischen:

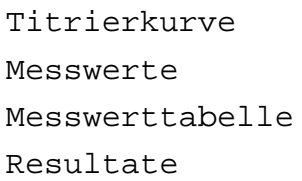

- 1. Titrierkurve: Die unter dem Menü **Kurventyp** gewählte Kurve wird angezeigt (siehe nächstes Kapitel).
- 2. Messwerte: Das Messwertpaar V [mL] und E (die festgelegte Messeinheit) wird angezeigt.
- 3. Messwerttabelle: Die je fünf letzten Messwertpaare werden angezeigt: V [mL] und E (die festgelegte Messeinheit).
- 4. Die Liste der bis dahin erzeugten Resultate erscheint auf der Anzeige (nur, wenn Sie die Methode unterbrochen haben!)
- Um die gewählte Darstellung auf der Anzeige zu verfolgen, **RUN** drücken.

### **3.9.2 Kurventyp**

Mit diesem Menü können Sie die Kurve festlegen, die durch die Funktion **Titration** oder **pH/mV-Stat** erzeugt werden kann. Die **E** - **V Kurve** ist als Standardkurve gespeichert.

– Aus dem Auswahlmenü wählen zwischen:

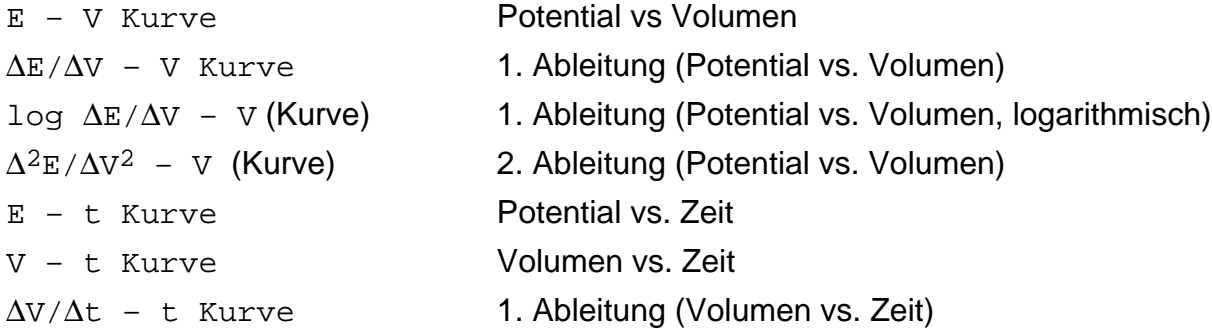

- Um den gewählten Kurventyp auf der Anzeige zu verfolgen, **RUN** drücken.
- Hinweis: a. Wenn Sie den Kurventyp während einer Bestimmung ändern wollen,
	- die Titration mit **EXIT** ausblenden,
	- das Menü Anzeige wählen,
	- den gewünschten Kurventyp wählen und mit **RUN** bestätigen: Die gewählte Kurve erscheint.
	- b. Wenn Sie sich am Ende einer Probenbestimmung z.B. noch einmal die Messwerttabelle oder die Titrierkurve anschauen wollen,
		- die Methode mit **EXIT** ausblenden,
		- im Auswahlmenü **Unterbrechen** mit **RUN** bestätigen,
		- <**Index** + **T**> drücken und mit einer Cursor-Taste (← / →) wählen zwischen:
			- dem letzten Messwertpaar.
			- den letzten fünf Messwertpaaren; mit Hilfe der Pfeiltaste können Sie die Messwerttabelle jedoch bis zu den Anfangswerten verfolgen.
			- der gewählten Titrierkurve.
	- c. Wenn Sie sich am Ende einer Methode noch einmal die Messwerttabelle oder die Titrierkurve anschauen wollen,
		- <**Index** + **T**> drücken (siehe Hinweis b.).

## **3.10 Rührer**

Sie können während einer laufenden oder unterbrochenen Methode die Drehzahl des Rührers ändern (siehe Kap. 3.3 und 3.4).

Wenn Sie **Rührer** mit **RUN** bestätigen, erscheint die Parametermaske (Beispiel):

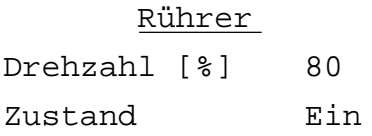

Wenn Sie die Drehzahl ändern und mit **RUN** bestätigen, rührt der Rührer mit der neuen Geschwindigkeit bis zur nächsten Funktion **Probe** oder **Rühren**.

Wenn Sie den Rührer ausschalten möchten, **Zustand** mit **SEL** wählen → **Aus**. Er bleibt ausgeschaltet

- entweder bis zur nächsten Funktion **Probe** oder **Rühren**
- oder bis Sie "Zustand **Ein**" wählen.

# **3.11 Protokolle**

Mit Hilfe dieser Funktion können Sie nach Ende jeder Probenbestimmung ein zusätzliches Protokoll auf dem Drucker erstellen. Dafür müssen Sie die Methode unterbrechen (siehe Kap. 3.4)

Wenn Sie dieses Menü wählen, erscheint die Parametermaske:

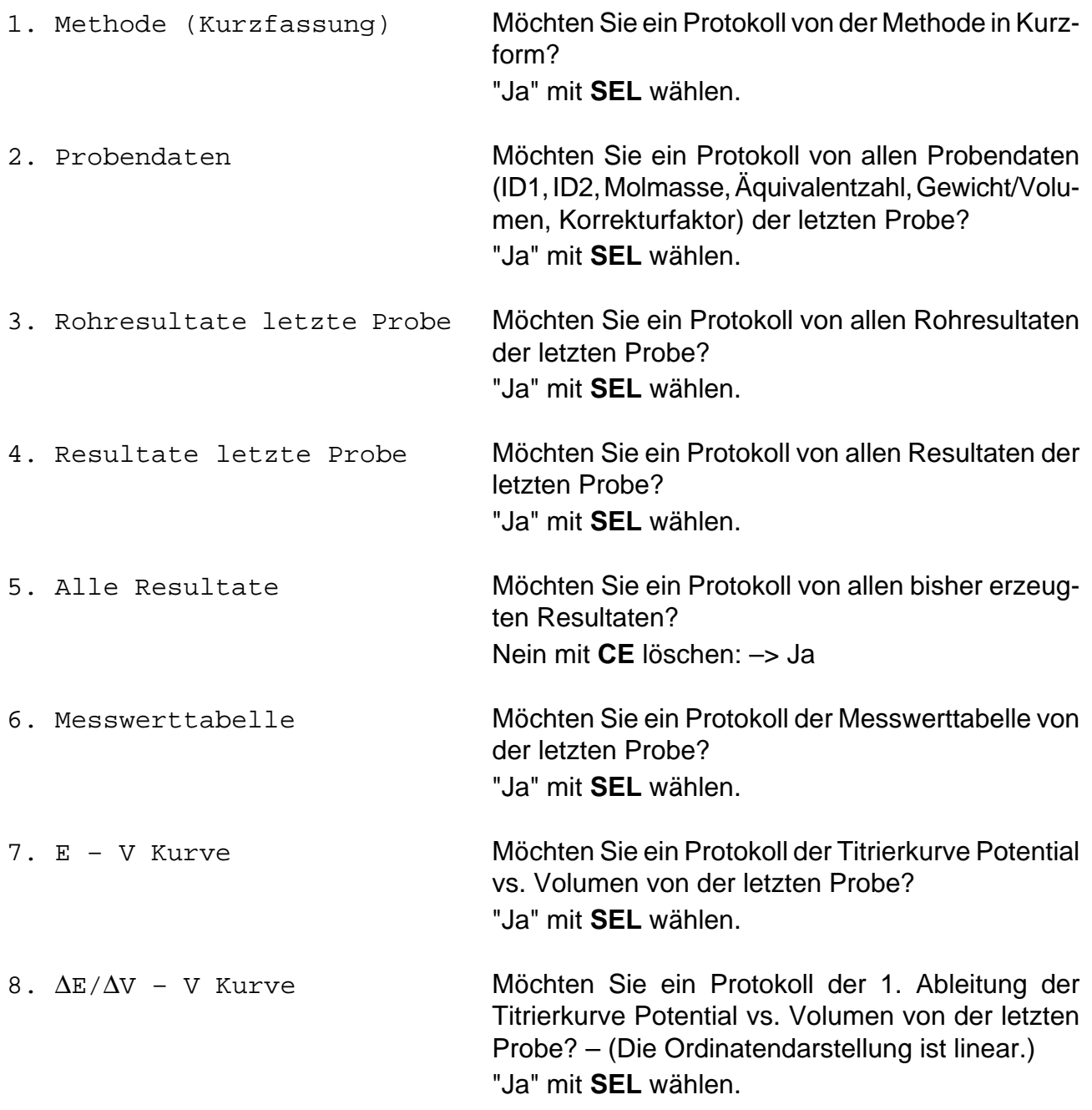

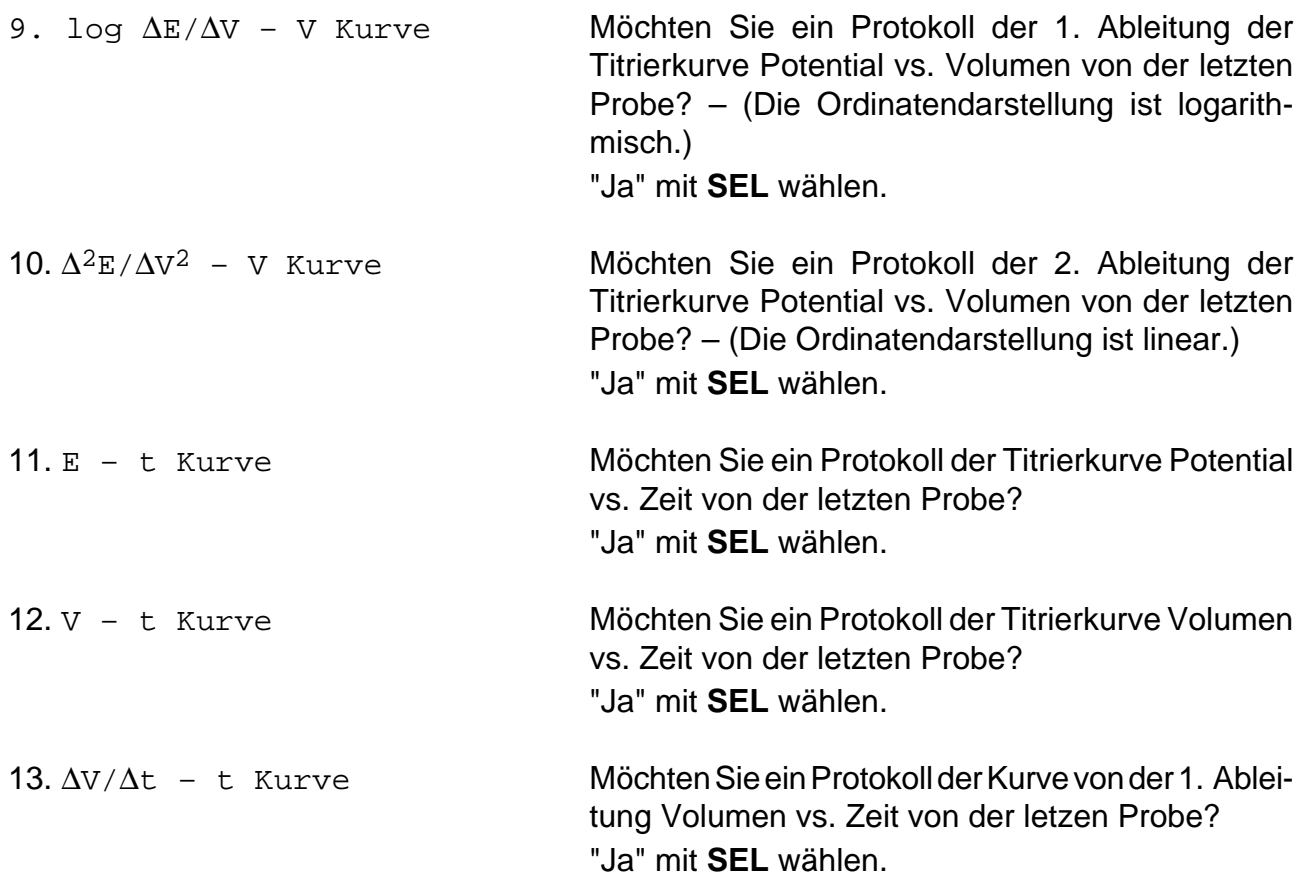

Wenn Sie einen der Parameter mit **RUN** bestätigen, werden die Daten ausgedruckt.

# **3.12 Berechnungen**

Mit Hilfe dieser Funktion können Sie nach Ende jeder Probenbestimmung zusätzliche Berechnungen durchführen. Dafür müssen Sie die Methode unterbrechen (siehe Kap. 3.4). Das Resultat erscheint auf der Anzeige; es kann nicht ausgedruckt werden.

Wenn Sie dieses Menü wählen, erscheint die Parametermaske:

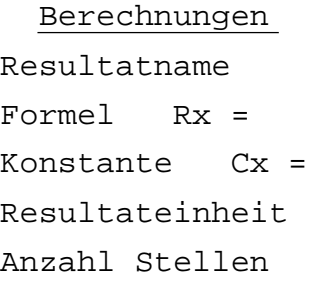

- 1. Den Resultatnamen eingeben.
- 2. Die Formel aus dem Vorschlagmenü wählen oder diejenige eingeben, die Sie für Ihre Berechnung brauchen. (**Achtung**: Immer Cx als Konstante eingeben!)
- 3. Die Konstante aus dem Vorschlagmenü wählen oder diejenige eingeben, die Sie für Ihre Berechnung brauchen.

Hinweis: Drücken Sie **HELP**, so erhalten Sie bei

**Formel** die gebräuchlichsten Formeln mit den möglichen Einheiten aufgelistet und bei

**Konstante** die gebräuchlichsten Konstanten mit den für sie geltenden Einheiten.

- 4. Die Resultateinheit aus dem Vorschlagmenü wählen oder diejenige eingeben, die Sie für Ihre Berechnung brauchen.
- 5. Die Dezimalstellen (Anzahl nach dem Dezimalpunkt) eingeben, die Sie in der Resultatangabe wünschen.

Wenn Sie einen der Parameter mit **RUN** bestätigen, wird das Resultat angezeigt.

## **3.13 Methodenliste**

Der Methodenliste können Sie maximal 10 Methoden mit je maximal 60 Proben zufügen. Diese werden mit den geänderten Methodendaten und den eingegeben Probendaten gespeichert. Sie bleiben auch gespeichert, wenn Sie den Titrator ausschalten; die Daten einer durchgeführten Methode dagegen werden gelöscht. Die Reihenfolge der Methoden können Sie ändern. Methodenliste<br>
Methodenliste<br>
thodenliste<br>
thodenliste<br>
thodenliste<br>
thodenliste<br>
elvelismen Sie maximal 10 Methoden mit je maximal 60 Proben zufügen.<br>
elvelismen methode: Age beiden Titrator ausschalten; die Daten einer<br>

**DL67**: Der Titrator kann nur **eine** Methode **laden** (siehe Kap. 3.1).

### **3.13.1 Methodenliste füllen**

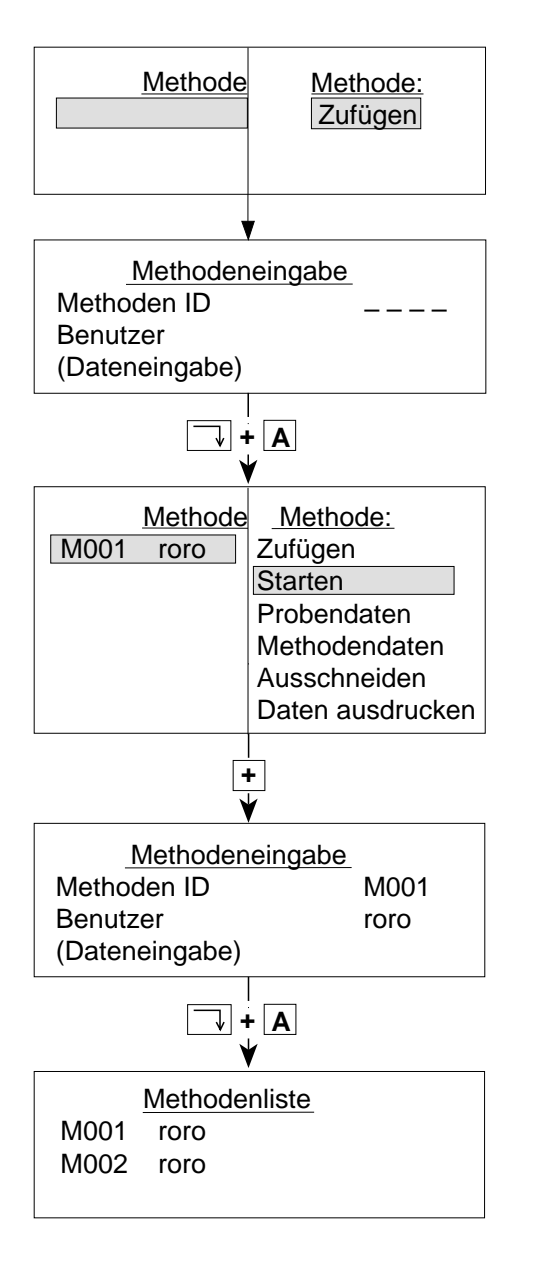

Wenn die Methodenliste leer ist, erscheint sie mit dem Auswahlmenü.

- **Zufügen** mit **RUN** bestätigen.
- Methoden-Identifikation (siehe Hinweis a.), Ihren Namen und eventuell Dateneingabe eingeben bzw. ändern.
- Diese Tastenkombination drücken.

Die Methodenliste mit den eingegebenen Namen und dem Auswahlmenü erscheint.

– Diese Taste drücken.

In der Methodeneingabe-Maske stehen die Namen, die Sie für die erste Methode eingegeben haben. Sie brauchen nur die Methoden-ID zu ändern.

– Diese Tastenkombination drücken.

Die Methodenliste erscheint wieder, usw..

- Hinweis: a. Falls Sie einen Computer installiert haben und keine Methode mit der eingegebenen Identifikation im Titrator gespeichert ist, wird sie vom Computer angefordert und in die Methodenliste eingetragen (siehe Bedienungsanleitung, die der RS-Option beigelegt ist).
	- b. Die Methoden- und Probendaten können Sie entweder ändern oder eingeben:
		- sofort (siehe Kap. 3.1)
		- vor dem Start einer Methode (siehe Kap. 3.1)
		- während einer laufenden Methode (siehe Kap. 3.7 und 3.8).

#### **3.13.2 Methodenliste ändern**

Eine zugefügte Methode können Sie ausschneiden (löschen) und an einer anderen Stelle wieder einsetzen.

#### **3.13.2.1 Ausschneiden**

Beispiel: Methodenliste

M001 roro M002 roro CALC roro KM58 roro

– Die Methode wählen (z.B. KM58) und die <**–**>-Taste (Minuszeichen) drücken: Die vierte Methode ist mit ihren Probendaten ausgeschnitten (gelöscht), wird aber in einen Zwischenspeicher geschrieben, damit Sie sie eventuell woanders wieder einsetzen können.

#### **3.13.2.2 Einsetzen**

Sie möchten z.B. die ausgeschnittene Methode KM58 mit ihren Probendaten an die Spitze der Methodenliste setzen:

– Die Methode "M001" wählen und die <**=**>-Taste (Gleichheitszeichen) drücken: Die ehemalige vierte Methode ist jetzt die erste.

> Methodenliste KM58 roro M001 roro M002 roro CALC roro

**Achtung**: Denken Sie an die Reihenfolge der schon plazierten Probenbecher!

### **3.13.3 Methodenliste abarbeiten**

Wenn Sie eine Methode mit **RUN** bestätigen, können Sie sie durch folgendes Auswahlmenü starten bzw. aktivieren:

```
 Starten
Einzelmethode
Liste einmal
Liste endlos
```
### **3.13.3.1 Einzelmethode**

**Einzelmethode** wählen Sie, wenn Sie

- nur eine Methode gespeichert haben oder
- zwischen mehreren gespeicherten Methoden nur die gewählte ausführen möchten.

Die abgelaufene Methode ist mit einem Sternchen (∗) gekennzeichnet. Sobald Sie eine andere Methode starten, werden alle Daten der ausgeführten Methode gelöscht. Wenn Sie die abgelaufene Methode wählen und **Starten** bestätigen, lädt der Titrator diese Methode wieder (siehe Neustart einer abgelaufenen Methode, Kap. 3.1.4).

### **3.13.3.2 Liste einmal**

**Liste einmal** wählen Sie, wenn Sie mehrere gespeicherte Methoden nacheinander ausführen möchten. Dabei spielt es keine Rolle, welche Methode Sie gewählt haben: Der Titrator beginnt mit derjenigen, die am Anfang der Methodenliste steht.

- Die jeweils laufende Methode ist in der Methodenliste mit "**>**"gekennzeichnet.
- Am Ende der abgearbeiteten Liste bleibt nur die letzte Methode mit dem Sternchen (∗) gespeichert. Sie wird gelöscht, sobald Sie eine neu eingetragene Liste starten.
- Hinweis: a. Wenn Sie am Titrierstand 1, 2 oder an einem freien Stand arbeiten, erscheint die Probendaten-Maske nur, wenn Sie das Gewicht (Volumen) für die Proben vor dem Start der Methode nicht eingegeben haben. Die Maske "Aktuelle Probe" müssen Sie für jede Probe bestätigen.
	- b. Wenn Sie am Autostand arbeiten, erscheint die Maske "Aktuelle Probe" nicht, das heisst, die nächste Probenbestimmung wird **ohne** RUN-Bestätigung gestartet. Dadurch können Sie einen Roboter einsetzen, der den Probenwechsel bei jeder Methode übernimmt.
	- c. Wenn Sie einen Probenwechsler angeschlossen haben, titriert der Titrator die Proben aller Methoden, ohne dass Sie eingreifen brauchen. Voraussetzung dafür ist, dass
		- alle Probendaten eingegeben wurden,
		- die Methoden dieselben Hilfsmittel benutzen oder deren Installierdaten auf verschiedenen Antrieben (Titriermittel) und Eingängen (Sensoren) festgelegt sind (siehe Vergleich der Titrationsabläufe auf der nächsten Seite).

#### Vergleich der Titrationsabläufe für mehrere Methoden an Titrierstand ST20 1 (ST20 2) bzw. an Stand 1, 2 oder freiem Stand

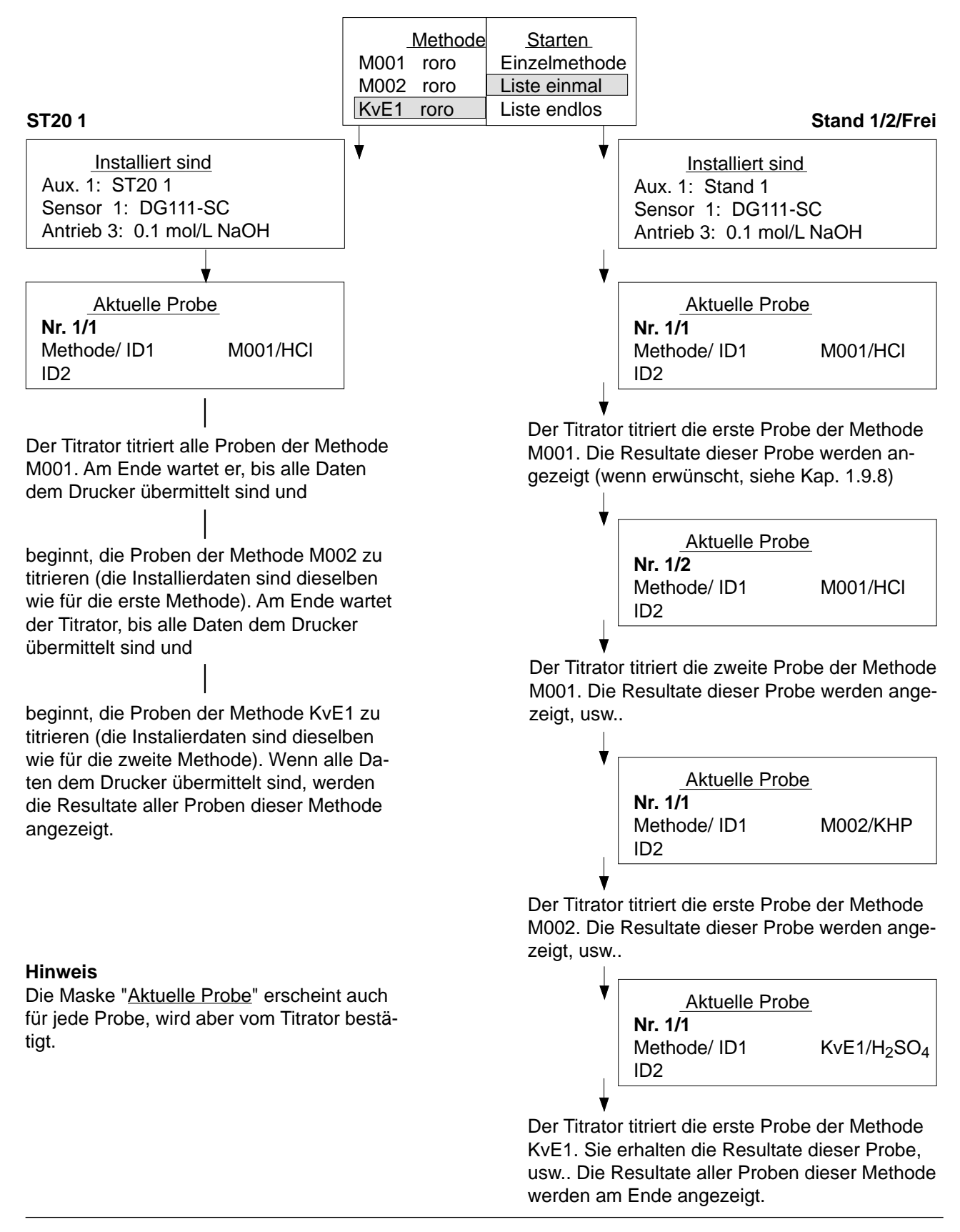

Wenn der Titrator Methoden, die dieselben Bürettenantriebe oder Sensoreingänge belegen, auf dem Probenwechsler ST20A (ST20) nacheinander abarbeiten soll, müssen Sie eingreifen:

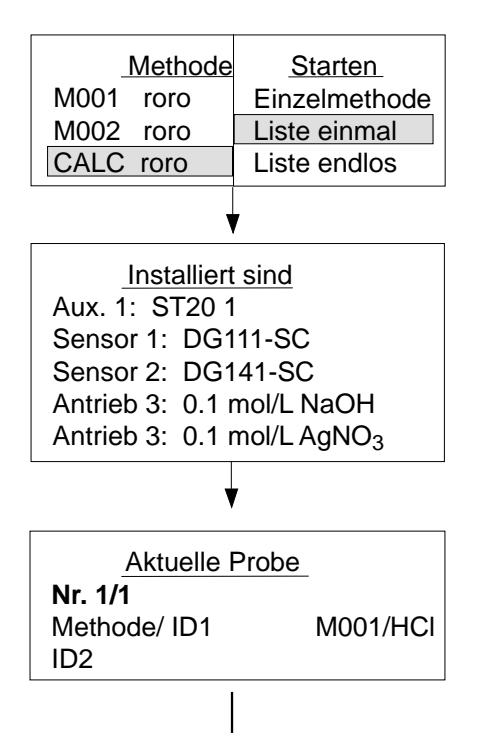

Der Titrator titriert alle Proben der Methode M001. Am Ende wartet er, bis alle Daten dem Drucker übermittelt sind und

beginnt, die Proben der Methode M002 zu titrieren (die Installierdaten sind dieselben wie für die erste Methode). Wenn der Titrator dem Drucker alle Daten übemittelt hat, erscheint die Aufforderung:

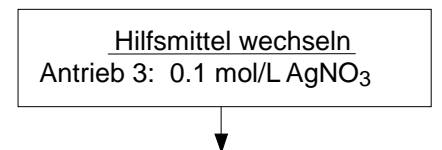

Der Titrator beginnt, die Proben der Methode CALC zu titrieren. Wenn alle Daten dem Drucker übermittelt sind, werden die Resultate aller Proben dieser Methode angezeigt. Die Installierdaten **aller** Methoden werden angezeigt.

Diese Maske erscheint für alle Proben, wird aber vom Titrator bestätigt.

- Das Titriermittel wechseln.
- Den Sensor DM141-SC anschliessen und am Titrierstand einstecken. Für ihn fehlt die Aufforderung, weil er am Sensoreingang **2** installiert ist.

### **3.13.3.3 Liste endlos**

**Liste endlos** wählen Sie, wenn Sie die in der Liste aufgeführten Methoden ein- oder mehrmals wiederholen wollen:

• Wenn der Titrator die erste Methode beendet hat, schiebt er sie an das Ende der Methodenliste.

Alle Daten der Methodendaten-Maske bleiben gespeichert (ID1, Anzahl Proben, Titrierstand, Temperatur, Temperatursensor, Molmasse, Äquivalentzahl). Diese können Sie ändern (siehe Kap. 3.8).

Alle Daten der Probendaten-Maske werden gelöscht (ID2, Gewicht/Volumen und Korrekturfaktor), sowie der Titrator mit der zweiten Methode beginnt.

Wenn Sie ein fixes Volumen in der Funktion **Probe** festgelegt haben, bleibt dieses gespeichert.

Alle Daten, die Sie ändern oder neu speichern müssen, geben Sie während der Titration der folgenden Methoden ein (siehe Darstellung auf nächster Seite).

- Wenn der Titrator die zweite Methode beendet hat, schiebt er sie auch an das Ende der Methodenliste, usw..
- Die jeweils laufende Methode ist in der Methodenliste mit "**>**"gekennzeichnet.

Den Ablauf von **Liste endlos** beenden Sie mit **RESET**.

Wenn der Titrator keine Probendaten für die abzuarbeitende Methode hat, wird die Probendaten-Maske angezeigt.

– **RESET** drücken. Im erscheinenden Menü (Beispiel)

Abbrechen

ANALYSE A\*; Methode: RM35 (\* erscheint nur beim DL77)

– "Methode: RM35" mit **RUN** bestätigen und die Maske mit **EXIT** verlassen. **Liste endlos** ist endgültig beendet.

Diese zuletzt "begonnene" Methode ist mit einem Sternchen (∗) gekennzeichnet und bleibt mit allen "verschobenen" Methoden ohne Probendaten gespeichert. Wenn Sie jetzt wieder **Liste endlos** starten würden, würde der Titrator mit der Methode RM35 beginnen.

Beispiel für die Eingabe der Probendaten für Methoden während des Ablaufs von **Liste endlos** oder **Liste einmal**.

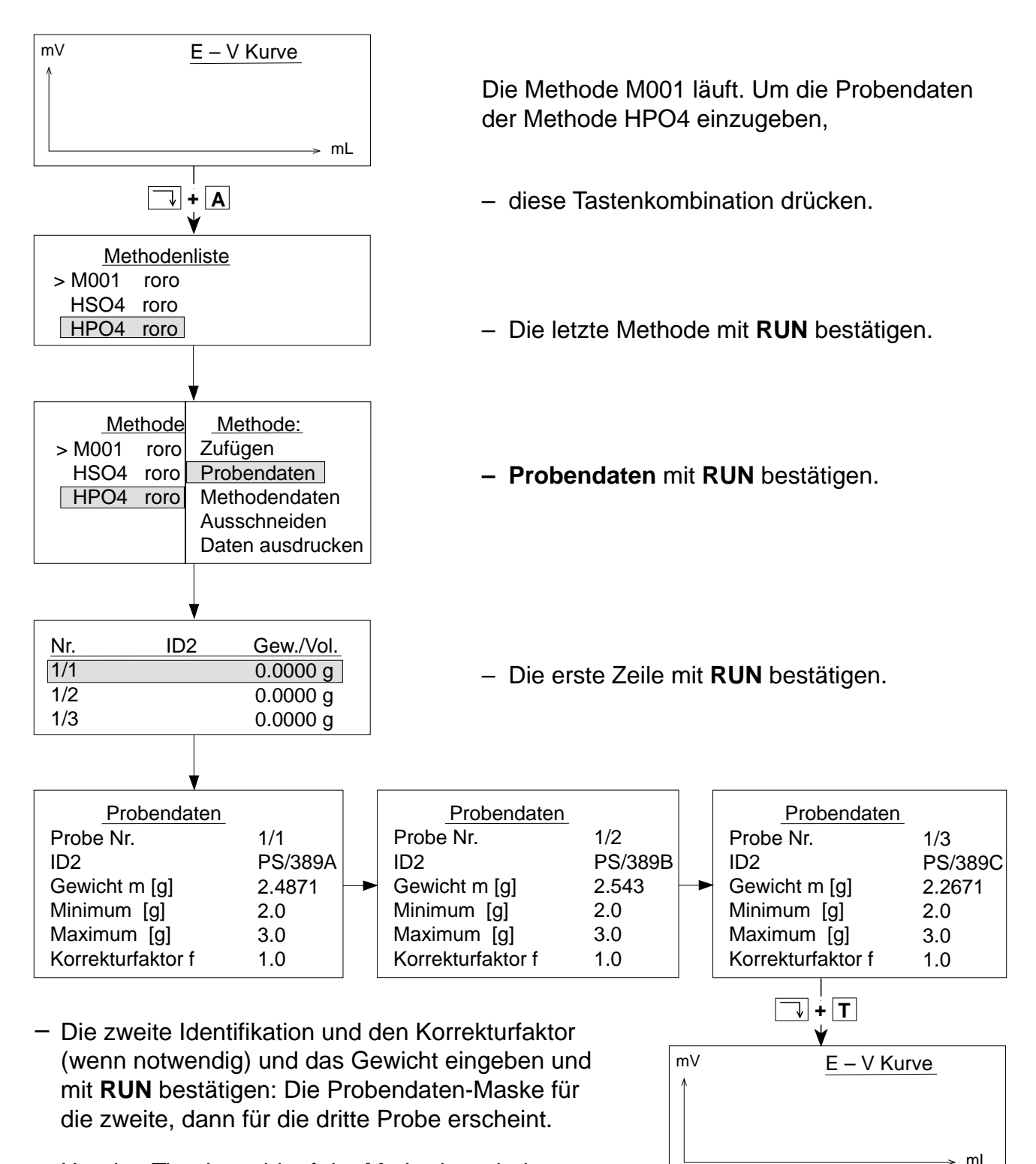

Um den Titrationsablauf der Methoden wieder zu verfolgen, <lndex + T> drücken.

# **3.14 Parallel-Titrationen mit dem DL77**

Um gleichzeitig Methoden durchzuführen, gibt es die beiden Analysen-Menüs **A** und **B.** Diese sind in Aufbau und Funktionalität gleichwertig, das heisst, Sie können entweder unter ANA-LYSE A oder ANALYSE B anfangen zu titrieren.

In **beiden** Methodenlisten können Sie 10 Methoden mit maximal 60 Proben speichern.

Vorgehen (Beispiel):

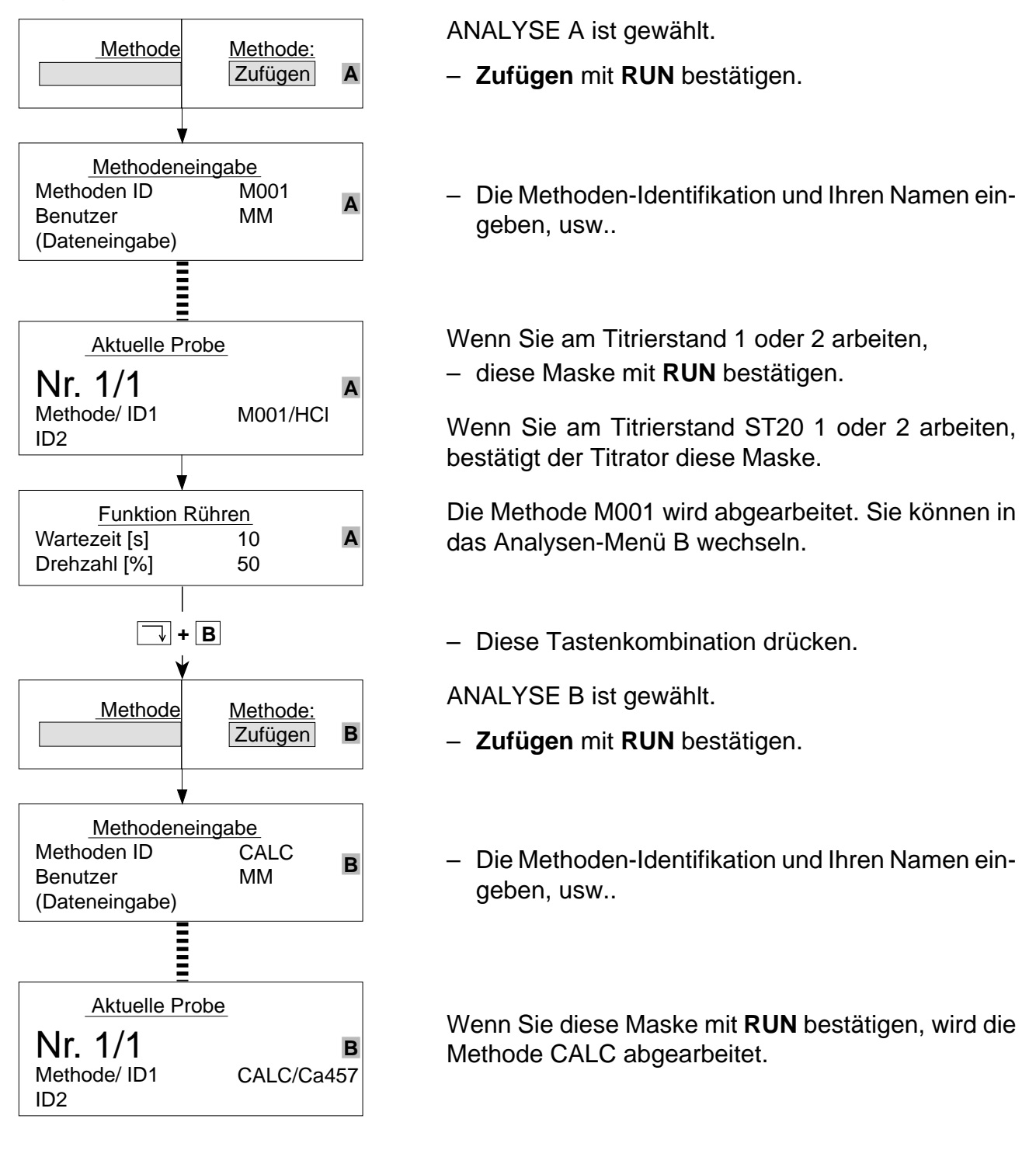

### **3.14.1 Hinweise zu Parallel-Titrationen**

- a. Alle festgelegten Hilfsmittel (Titriermittel, Sensoren, Hilfsgeräte usw.), das heisst, die damit verbundenen Antriebe, Ein- und Ausgänge, die durch **aktive** Methoden unter ANALYSE A reserviert sind, können nicht für Methoden unter ANALYSE B benutzt werden! **Aktiv**
	- ist entweder eine laufende **Einzelmethode** oder

bestimmen (ST20 1 und ST20 2, siehe Kap. 1.8.4).

- sind alle Methoden, die mit dem Befehl **Liste einmal** oder **Liste endlos** gestartet worden sind!
- b. Parallel-Titrationen können Sie z.B. an den Titrierständen ST20 1 (Proben-Serie) und Stand 1 (Karl-Fischer) durchführen. Mit zwei angeschlossenen Probenwechslern können Sie z.B. zwei Proben-Serien parallel

c. Die Funktionen **Protokoll** der laufenden Methoden werden jeweils der Reihe nach ausgeführt:

- Wenn der Titrator zuerst eine Funktion **Protokoll** unter ANALYSE B abarbeitet, werden deren Daten ausgedruckt.
- Erreicht der Titrator kurz danach eine Funktion **Protokoll** unter ANALYSE A, so wartet er mit dem Methodenablauf, bis die Daten unter ANALYSE B ausgedruckt sind.
- d. Sie können die Analysen-Menüs jederzeit mit den Tastenkombinationen <Index + A> bzw. <Index + B> wechseln (siehe Beispiel auf der nächsten Seite).
- e. Mit der **Sync**-Funktion können Sie die Methoden in den Methodenlisten der Analysen-Menüs A und B in ihrem zeitlichen Ablauf koordinieren. Dazu brauchen Sie sowohl die RS-Option als auch einen RS-Kurzschluss-Stecker (siehe Funktion Sync, Kap. 2.3.20 und Bedienungsanleitung, die der RS-Option beigelegt ist).

### **3.14.2 Analysen-Menüs wechseln**

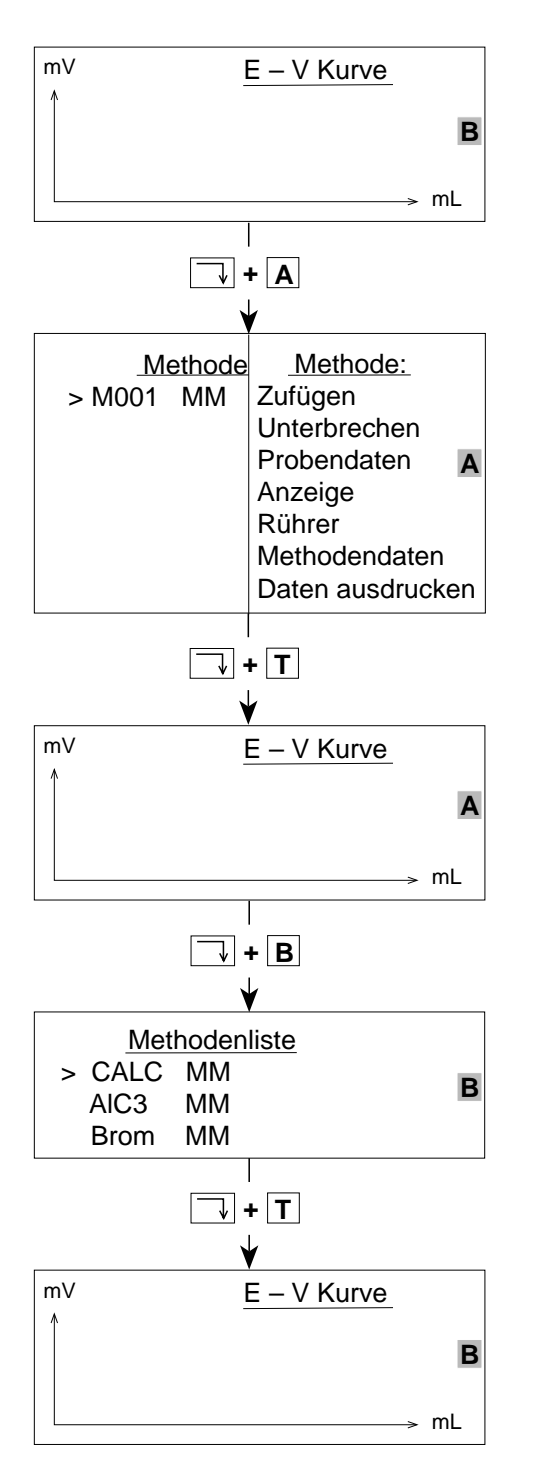

Unter ANALYSE B wird die Funktion **Titration** der Methode CALC abgearbeitet.

– Um in ANALYSE A zu wechseln, diese Tastenkombination drücken.

Die Methodenliste mit dem Auswahlmenü ("Methode ausgeblendet") erscheint.

Sie können alle Menüs bzw. Befehle wählen oder ausführen.

- Um sofort die laufende Methode M001 auf der Anzeige zu verfolgen, diese Tastenkombination drükken.
- Um wieder in ANALYSE B zu wechseln, diese Tastenkombination drücken.

Die Methodenliste erscheint, wenn mehr als eine Methode gespeichert ist. Sie können eine der Methode wählen, um dann im Auswahlmenü Methoden- oder Probendaten zu ändern.

– Um sofort die noch laufende Methode CALC auf der Anzeige zu verfolgen, <Index + T> drücken.

## **3.15 Proben-Serien mit 2 Probenwechslern**

Wenn Sie zwei Probenwechsler angeschlossen haben, können Sie "unbewacht" maximal 40 Proben einer Methode oder mehrerer Methoden nacheinander titrieren. Der Titrator erhält die Information, den Titrierstand zu wechseln – von ST20 1 zu ST20 2 oder umgekehrt – nur durch die Funktion **Probe** einer Methode (siehe Kap. 2.3.2).

Beispiel für **eine** Methode mit 40 Proben: nur die Funktionen sind aufgezeichnet, deren Parameter geändert werden **müssen**. Parameter der Funktionen **Rühren** und **Spülen** (sie fehlen in der Darstellung) sollten Sie nicht ändern!

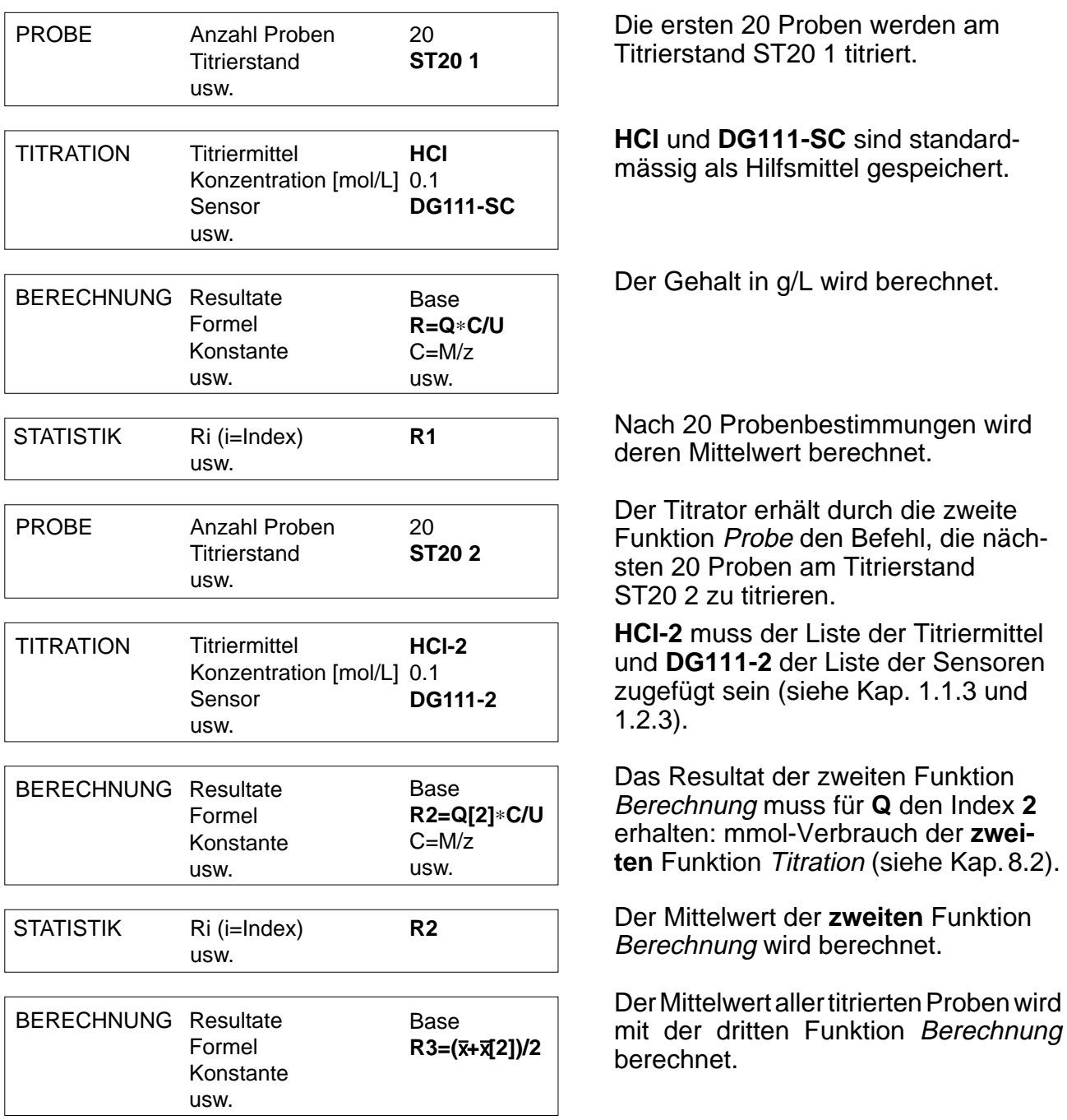

Wenn Sie mehrere Methoden auf beiden Probenwechslern mit **Liste einmal** durchführen wollen, müssen Sie jeweils durch eine der Methoden den Titrierstandwechsel initiieren, z.B.:

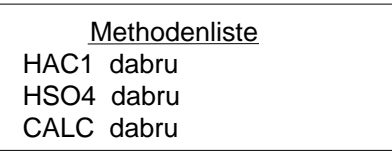

ID1

ID1

Anzahl Proben **Titrierstand** Temperatur [°C] **Temperatursensor** Molmasse M Äquivalentzahl z

Methodendaten

Funktion Probe Nr.

Anzahl Proben **Titrierstand** Temperatur [°C] Temperatursensor Molmasse M Äquivalentzahl z

Sensor gewechselt werden muss. 10 Proben der Methode HAC1 werden am Titrierstand ST20 1 titriert. Methodendaten Funktion Probe Nr. 1 AA23

> 10 **ST20 1** 25.0 Manuell 60.05 1

1 SA/666 7 **ST20 1** 25.0 Manuell 98.07  $\overline{2}$ 

Die ersten beiden Methoden sind Säure-Bestimmungen, so dass weder das Titriermittel noch der

7 Proben der Methode HSO4 werden titriert.

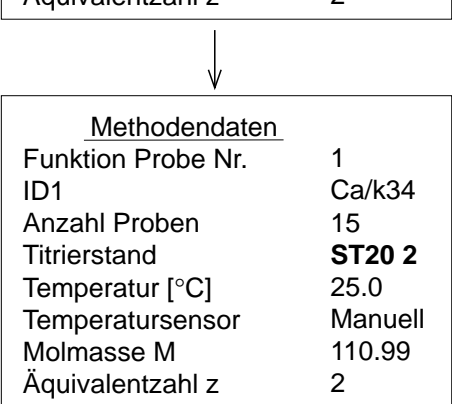

Der Titrierstand ST20 2 wird durch die Funktion **Probe** der Methode CALC aktiviert. Die 15 Proben werden titriert.
## **Inhalt**

## Seite

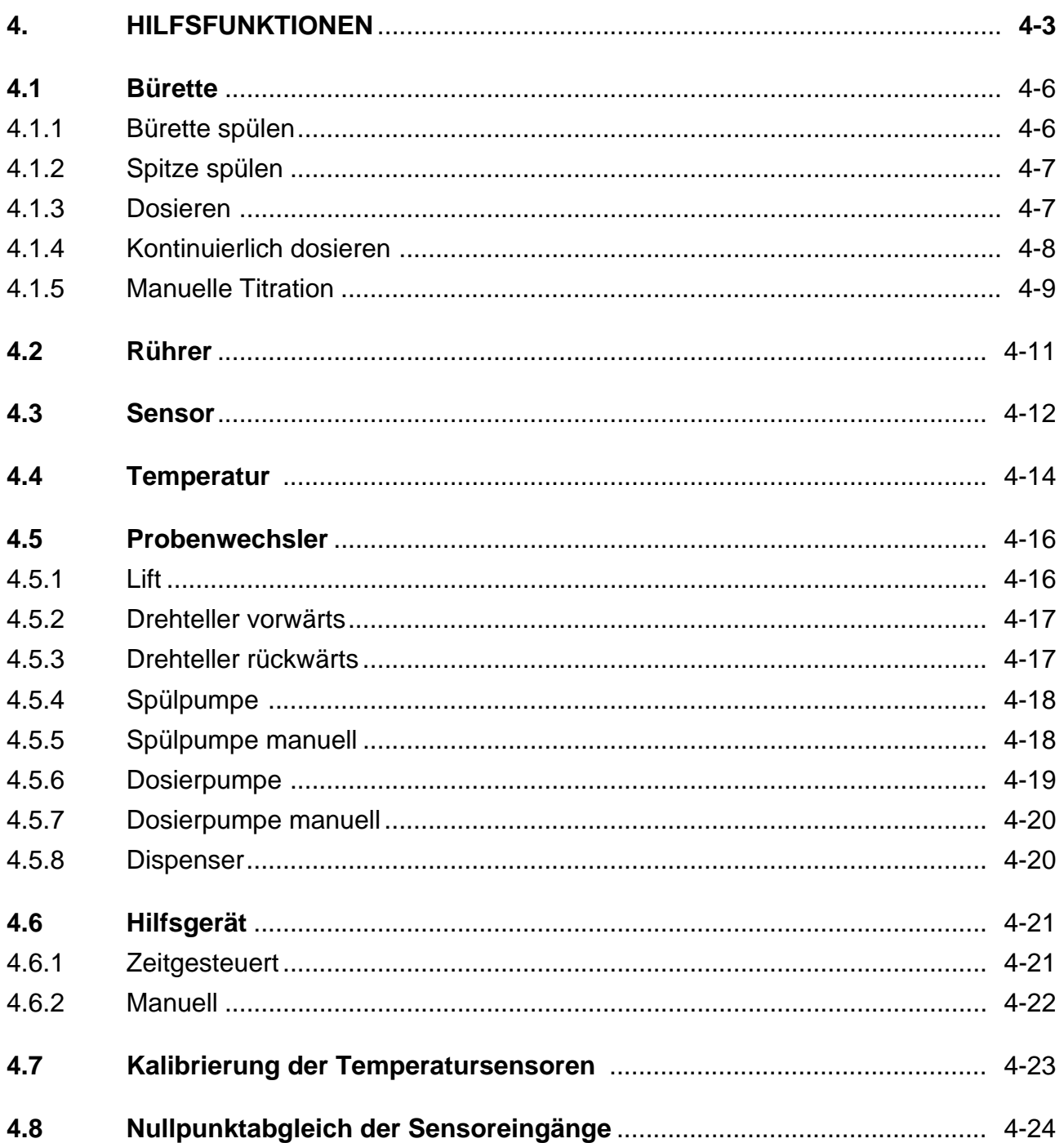

# **4. HILFSFUNKTIONEN**

Mit Hilfe dieses Menüs können Sie Büretten spülen, manuelle Titrationen durchführen, den Rührer in Bewegung setzen, den pH-Wert oder die Temperatur von Lösungen messen, den Probenwechsler manuell bedienen und Lösungsmittel pumpen. Diese Hilfsfunktionen sind unabhängig von einer Titrationsmethode, sie können diese aber unterstützen bzw. erweitern.

Das Menü<br>
Hilfsfunktionen

- 1 Bürette
- 2 Rührer
- 3 Sensor
- 4 Temperatur
- 5 Probenwechsler
- 6 Hilfsgerät
- 7 Kalibrierung Temperatursensoren
- 8 Nullpunktabgleich Sensoreingänge

Dieses Menü und seine Untermenüs können Sie wie alle Menüs des Titrators durch Verschieben des Auswahlbalkens und **RUN**-Bestätigung wählen.

Da Sie das Menü und die Hilfsfunktionen öfter wählen müssen, gibt es einen schnelleren Weg:

- Das Menü erscheint mit der Tastenkombination <**Index + F**>.
- Für die Hilfsfunktionen selbst übernehmen Zahlentasten die Funktion des Auswahlbalkens und der **RUN**-Taste. Sie drücken nur die Taste mit der Funktionsnummer, die vor jeder Hilfsfunktion steht.

Wenn Sie die Funktionsnummer kennen, können Sie die entsprechenden Tasten schon von jedem Menü aus drücken (siehe Menü-Darstellung auf folgender Seite).

Hinweis: Die Zeilen "4 Temperatur" und "7 Kalibrierung Temperatursensoren" erscheinen nur, wenn Sie eine Temperatur-Option eingesetzt haben; die Zeile "5 Probenwechsler" erscheint erst, wenn Sie einen ST20A (ST20) installiert haben (siehe Kap. 11.1.7 und 1.8.4).

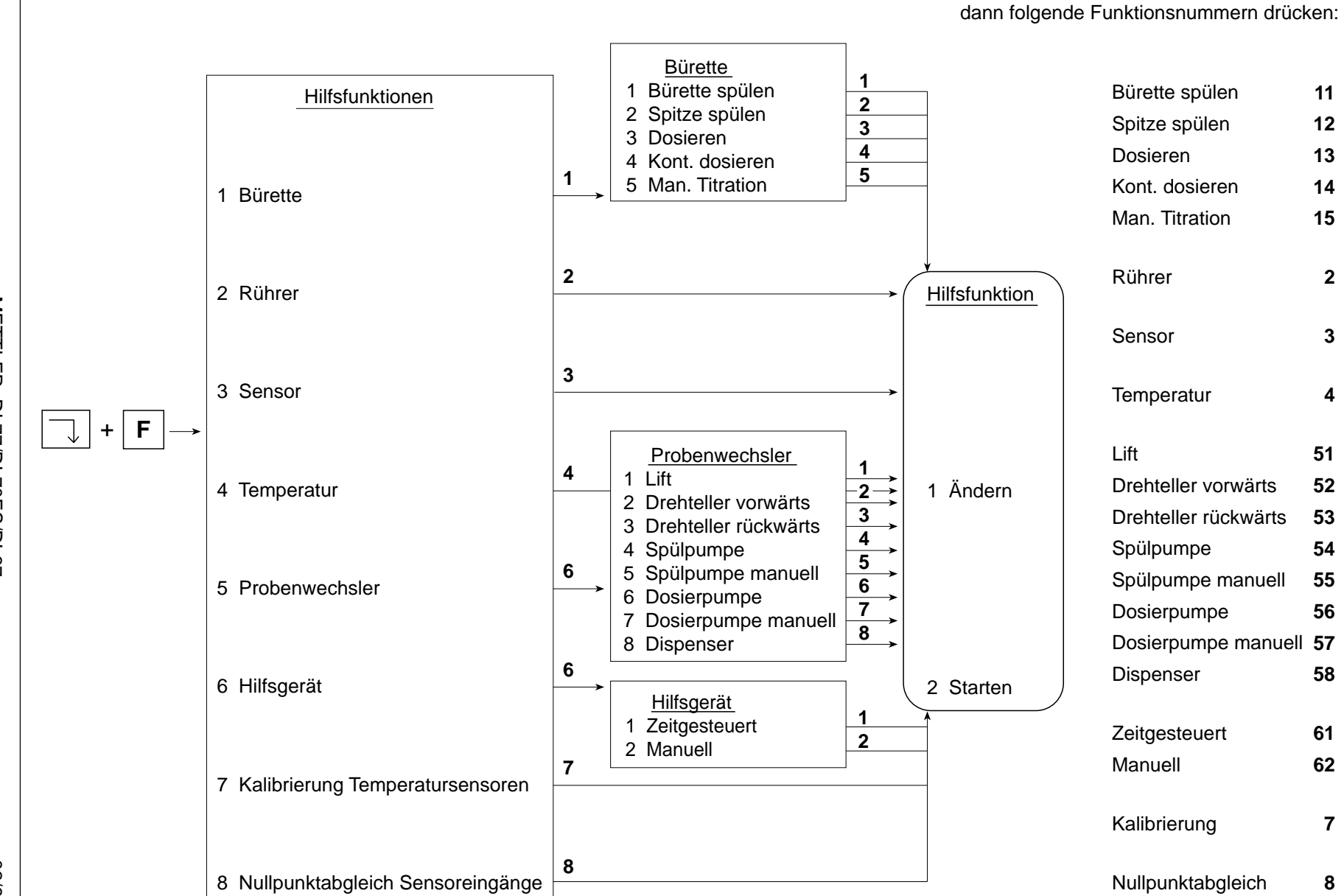

4-4

Menübaum mit Funktionsnummern

METTLER DL77/DL70ES/DL67 METTLER DL77/DL70ES/DL67

02/93

**2**

**3**

**4**

**58**

**6162**

**7**

**8**

 Um von irgendeinem Menü sofort das Auswahlmenü zu erhalten, <**Index + F**>-Taste, Hinweis: a. Mit folgenden Tastenkombinationen können Sie die beiden Hilfsfunktionen **Bürette spülen** und **Spitze spülen** noch schneller ausführen:

<**Index+U**> → Bürette spülen

**1**, **2**, **3** oder **4** drücken, um den Bürettenantrieb zu wählen: Die Bürette wird gespült.

- <**Index+Y**> → Spitze spülen **1**, **2**, **3** oder **4** drücken, um den Bürettenantrieb zu wählen: Die Spitze wird gespült.
- b. Wenn Sie eine der Hilfsfunktionen ausgeführt haben, können Sie das Auswahlmenü

Hilfsfunktion

- 1 Ändern
- 2 Starten
- entweder mit **EXIT** verlassen: das übergeordnete Menü erscheint,
- oder mit einer Tastenkombination (Index + Buchstabe) verlassen: das gewählte Menü erscheint.
- c. Wenn mehrere Hilfsfunktionen aktiv sind, z.B. "Sensor" an Titrierstand 1 und "Rührer" und "Bürette/Dosieren" an Titrierstand 2, und Sie möchten alle drei stoppen, können Sie **RESET** drücken. Folgende Anzeige erscheint:

Abbrechen

Sensor Sensor 1 Rührer Aux. 1 Dosieren Antrieb 3

Alle Funktionen sind jetzt **unter**brochen. Um sie endgültig zu stoppen,

- "Sensor ..." wählen und mit **RUN** bestätigen,
- "Rührer ..." mit **RUN** bestätigen,
- "Dosieren ..." mit **RUN** bestätigen und
- die Maske mit **EXIT** verlassen.

Sie erhalten die Anzeige, in der Sie **RESET** gedrückt haben.

## **4.1 Bürette**

Wenn Sie Büretten oder Bürettenspitzen spülen oder eine bestimmte Volumenmenge dosieren wollen, wählen Sie diese Hilfsfunktion. Im Menü Hilfsfunktionen können Sie **1** drücken, in einem der anderen Menüs <**Index** + **F**>, dann **1**.

Sie erhalten folgendes Untermenü:

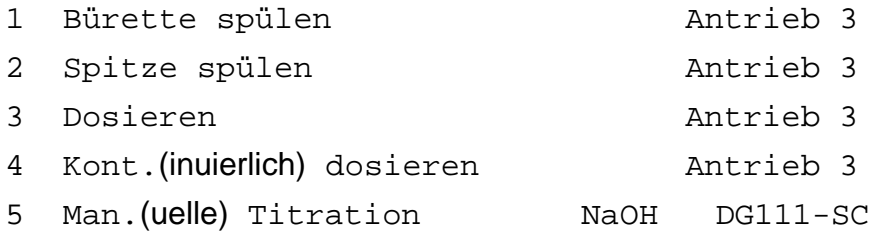

### **Achtung**: Es können nur **2** Bürettenantriebe **gleichzeitig aktiv** sein!

Büretten, die für eine Methode reserviert sind, können nicht gewählt werden. Das gilt für

- die Büretten, die durch eine laufenden Methode benutzt werden und
- alle Büretten, die durch die Methoden benutzt werden, die mit dem Befehl **Liste einmal** oder **Liste endlos** aktiviert worden sind (siehe Kap. 3.13.3.2 und 3.13.3.3).

### **4.1.1 Bürette spülen**

Um diese Funktion auszuführen, können Sie von jedem Menü aus

- die Tastenkombination <**Index + U**> drücken und
- den Bürettenantrieb eingeben: **1**, **2**, **3** oder **4**:

Der Titrator stösst 1 Bürettenvolumen aus. Der Kolben der Bürette geht unter seine Nullposition, so dass Luftblasen, die sich im Hahn "verstecken", mit angesaugt und dann ausgestossen werden.

- Um den Vorgang zu stoppen, **RUN** oder **3** drücken.
- Um wieder das Menü Hilfsfunktionen zu erhalten, <**Index** + **F**> drücken.

## **4.1.2 Spitze spülen**

Um diese Funktion auszuführen, können Sie von jedem Menü aus

- die Tastenkombination <**Index + Y**> drücken und
- den Bürettenantrieb eingeben: **1**, **2**, **3** oder **4**: 5% des Bürettenvolumens werden ausgestossen, um eine eventuelle Diffusion mit Lösungsmittel oder Kristallisation in oder an der Dosierschlauchspitze zu beseitigen.

Den Vorgang können Sie mit **RUN** wiederholen.

– Um wieder das Menü Hilfsfunktionen zu erhalten, <**Index** + **F**> drücken.

#### **4.1.3 Dosieren**

Mit Hilfe dieser Funktion können Sie ein bestimmtes Volumen dosieren. Um sie auszuführen, drücken Sie die Funktionsnummer 3. Wenn Sie im Menü Hilfsfunktionen 1 3 drücken, erscheint sofort das Auswahlmenü:

- 1 Ändern
- 2 Starten

#### **Ändern**: **1** drücken.

Sie erhalten die Parameter, deren Wert oder Namen Sie ändern können. Wenn Sie z.B. im Hauptmenü <**Index + F**> **1 3 1** drücken, erscheint die Parametermaske sofort.

- 1. Den Bürettenantrieb aus dem Auswahlmenü wählen.
- 2. Das Bürettenvolumen aus dem Auswahlmenü wählen.
- 3. Das Volumen [mL] eingeben.

Wenn Sie einen der Parameter mit **RUN** bestätigen, können Sie dosieren.

#### **Starten**: **2** oder **RUN** drücken.

• Der Titrator dosiert das festgelegte Volumen.

Die Dosierung können Sie mit **RUN** oder **3** stoppen.

– Um wieder das Menü Hilfsfunktionen zu erhalten, <**Index** + **F**> drücken.

## **4.1.4 Kontinuierlich dosieren**

Mit Hilfe dieser Funktion können Sie schrittweise dosieren und dabei auf der Anzeige die Potentialänderung in Abhängigkeit der Dosierung verfolgen. Um die Funktion auszuführen, drücken Sie die Funktionsnummer **4**. Wenn Sie im MenüHilfsfunktionen **1 4** drücken, erscheint sofort das Auswahlmenü:

- 1 Ändern
- 2 Starten

## **Ändern**: **1** drücken.

Sie erhalten die Parameter, deren Wert oder Namen Sie ändern können. Wenn Sie z.B. im Hauptmenü <**Index + F**> **1 4 1** drücken, erscheint die Parametermaske sofort.

- 1. Den Bürettenantrieb aus dem Auswahlmenü wählen.
- 2. Das Bürettenvolumen aus dem Auswahlmenü wählen.
- 3. Die Geschwindigkeit [mL/min] eingeben, mit der zudosiert werden soll.
- 4. Den Sensor aus dem Vorschlagmenü wählen oder denjenigen eingeben, den Sie installiert haben. Der Sensor übernimmt die Messwerte in der Messeinheit, die Sie installiert haben (siehe Kap. 1.2.2).
- 5. Den Titrierstand aus dem Auswahlmenü wählen.
- 6. Die Drehzahl [0 100%] des Rührers eingeben:
	- $0 \rightarrow$  Der Rührer steht still;
	- 100 $\rightarrow$  Der Rührer rührt mit Höchstgeschwindigkeit.
- 7. Die Temperatur [°C] der zu messenden Lösung eingeben (wenn Sie keinen Temperatursensor angeschlossen haben).
- 8. Den Temperatursensor aus dem Auswahlmenü wählen.

Wenn Sie einen der Parameter mit **RUN** bestätigen, können Sie dosieren.

#### **Starten**: **2** oder **RUN** drücken.

- Der Titrator dosiert kontinuierlich und übernimmt die Potentialwerte der sich ändernden Lösung. Die Messwerte mL und mV, pH,... werden automatisch angezeigt (im Auswahlmenü "Hilfsfunktion" könnten Sie während der Dosierung mit **4** die Anzeige wählen).
- Um die Dosierung zu stoppen, die Anzeige mit **RUN** bestätigen und **3** drücken.
- Um wieder das Menü Hilfsfunktionen zu erhalten, <**Index** + **F**> drücken.
- Hinweis: Wenn Sie die kontinuierliche Dosierung fortsetzen, in der Zwischenzeit aber andere Menüs bearbeiten wollen, verlassen Sie die Anzeige mit der entsprechenden Tastenkombination (Index + Buchstabe).
	- Um die Messwerte später wieder auf der Anzeige zu verfolgen, <**Index + F**> **1 4 4** drücken.

#### **4.1.5 Manuelle Titration**

Mit Hilfe dieser Funktion können Sie manuell titrieren und dabei auf der Anzeige die Potentialänderung in Abhängigkeit des zudosierten Volumens verfolgen. Um die Funktion auszuführen, drücken Sie die Funktionsnummer **5**. Wenn Sie im Menü Hilfsfunktionen **1 5** drücken, erscheint sofort das Auswahlmenü:

- 1 Ändern
- 2 Starten

#### **Ändern**: **1** drücken.

Sie erhalten die Parameter, deren Wert oder Namen Sie ändern können. Wenn Sie z.B. im Hauptmenü <**Index** + **F**> **1 5 1** drücken, erscheint die Parametermaske sofort.

- 1. Das Titriermittel aus dem Vorschlagmenü wählen oder dasjenige eingeben, das Sie installiert haben (siehe Kap. 1.1).
- 2. Seine Konzentration [mol/mL] eingeben.
- 3. Den Sensor aus dem Vorschlagmenü wählen oder denjenigen eingeben, den Sie installiert haben (siehe Kap. 1.2).
- 4. Die Messeinheit wählen: "mV" oder "Wie installiert". "Wie installiert" bezieht sich auf die Messeinheit, die Sie für den Sensor festgelegt haben (siehe Kap. 1.2.2).
- 5. Den Titrierstand aus dem Auswahlmenü wählen.
- 6. Die Drehzahl [0 100%] des Rührers eingeben:
	- $0 \rightarrow$  Der Rührer steht still;
	- 100 $\rightarrow$  Der Rührer rührt mit Höchstgeschwindigkeit.
- 7. Die Temperatur [°C] der zu messenden Lösung eingeben (wenn Sie keinen Temperatursensor angeschlossen haben).
- 8. Den Temperatursensor aus dem Auswahlmenü wählen.

Wenn Sie einen der Parameter mit **RUN** bestätigen, können Sie titrieren.

#### **Starten**: **2** oder **RUN** drücken.

• Der Titrator beginnt zu dosieren und erhöht dabei die Dosiergeschwindigkeit kontinuierlich. Im linken Anzeigenfeld erscheinen die Messwerte mL und mV, (pH,...), im rechten das Auswahlmenü

Unterbrechen Abbrechen

#### **Unterbrechen**

Mit **RUN** wird die Dosierung unterbrochen.

- Der Potentialwert wird weiterhin gemessen.
- **Unterbrechen** wird auf der Anzeige durch **Fortsetzen** ersetzt.

Mit **RUN** fängt der Titrator wieder mit der kleinsten Dosiergeschwindigkeit an, das heisst, dass Sie die Zugabe in der Nähe des gewünschten Endpunktes mit der **RUN**-Taste steuern können.

## **Abbrechen**

Mit **RUN** wird die Titration abgebrochen.

- Im linken Anzeigenfeld erscheinen die Resultate (Volumen in mL und mmol und der Potentialwert in der gewählten Messeinheit).
- Im rechten Anzeigenfeld können Sie **Drucken** wählen, um die Resultate auszudrukken.
- Um mit der nächsten manuellen Titration zu beginnen, **EXIT** drücken und **Starten** bestätigen.
- Um wieder das Menü Hilfsfunktionen zu erhalten, <**Index** + **F**> drücken.

## **4.2 Rührer**

Wenn Sie Lösungen rühren wollen, um Substanzen zu lösen, oder wenn Sie eine Titrationsmethode unterstützen müssen, weil ihr die Funktion Probe fehlt, wählen Sie diese Hilfsfunktion.

**Achtung**: Rührerausgänge, die für eine Methode reserviert sind (über den festgelegten Titrierstand in der Funktion Probe), können nicht gewählt werden. Das gilt für

- den Rührerausgang, der durch eine laufenden Methode benutzt wird und
- für alle Rührerausgänge, die durch die Methoden benutzt werden, die mit dem Befehl **Liste einmal** oder **Liste endlos** aktiviert worden sind (siehe Kap. 3.13.3.2 und 3.13.3.3).

Wenn Sie die Funktionsnummer **2** drücken (in einem der anderen Menüs <**Index** + **F**>, dann **2**), erscheint das Auswahlmenü:

- 1 Ändern
- 2 Starten

### **Ändern**: **1** drücken.

Sie erhalten die Parameter, deren Wert oder Namen Sie ändern können. Wenn Sie z.B. im Hauptmenü <**Index** + **F**> **2 1** drücken, erscheint die Parametermaske sofort.

1. Den Titrierstand aus dem Auswahlmenü wählen.

Dadurch weiss der Titrator, welchen Rührer er ansteuern muss (siehe Kap. 1.7).

- 2. Die Drehzahl [0 100%] des Rührers eingeben:
	- $0 \rightarrow$  Der Rührer steht still;
	- 100 $\rightarrow$  Der Rührer rührt mit Höchstgeschwindigkeit.

Wenn Sie einen Parameter mit **RUN** bestätigen, können Sie rühren.

### **Starten: 2 oder RUN drücken.**

• Der Titrator fängt an, mit der festgelegten Drehzahl zu rühren.

Die Rührung können Sie mit **RUN** oder 3 stoppen.

- Um wieder das Menü Hilfsfunktionen zu erhalten, <**Index** + **F**> drücken.
- Hinweis: Wenn Sie eine andere Hilfsfunktion (z.B. Dosieren) oder eine Methode durchführen wollen, für die **Rührer** gebraucht wird,
	- zuerst diese Hilfsfunktion starten,
	- das Auswahlmenü mit der erforderlichen Tastenkombination verlassen (<**Index** + **F**> oder <**Index** + **A**>) und dann
	- die andere Hilfsfunktion wählen oder die Methode starten.

## **4.3 Sensor**

Mit Hilfe dieser Funktion können Sie Potentialwerte von Lösungen messen (mV, pH, %T usw.). Die Messwerte können Sie sich ausdrucken lassen.

**Achtung**: Sie können **gleichzeitig** nur mit **2** Sensoren messen!

Sensoren, die für eine Methode reserviert sind, können nicht gewählt werden. Das gilt für

- die Sensoren, die durch eine laufenden Methode benutzt werden und
- für alle Sensoren, die durch die Methoden benutzt werden, die mit dem Befehl **Liste einmal** oder **Liste endlos** aktiviert worden sind (siehe Kap. 3.13.3.2 und 3.13.3.3).

Wenn Sie die Funktionsnummer **3** (in einem der anderen Menüs <**Index** + **F**>, dann **3**) drükken, erscheint das Auswahlmenü:

- 1 Ändern
- 2 Starten

## **Ändern**: **1** drücken.

Sie erhalten die Parameter, deren Wert oder Namen Sie ändern können. Wenn Sie z.B. im Hauptmenü <**Index** + **F**> **3 1** drücken, erscheint die Parametermaske sofort.

- 1. Den Sensor aus dem Vorschlagmenü wählen oder denjenigen eingeben, den Sie installiert haben (siehe Kap. 1.2).
- 2. Die Messeinheit wählen: "mV" oder "Wie installiert". "Wie installiert" bezieht sich auf die Messeinheit, die Sie für den Sensor festgelegt haben (siehe Kap. 1.2.2).
- 3. Den Titrierstand aus dem Auswahlmenü wählen. Dadurch weiss der Titrator, welchen Rührer er ansteuern muss (siehe Kap. 1.7).
- 4. Die Drehzahl [0 100%] des Rührers eingeben:
	- $0 \rightarrow$  Der Rührer steht still;
	- 100 $\rightarrow$  Der Rührer rührt mit Höchstgeschwindigkeit.
- 5. Die Temperatur [°C] der zu messenden Lösung eingeben (wenn Sie keinen Temperatursensor angeschlossen haben).
- 6. Den Temperatursensor aus dem Auswahlmenü wählen.
- 7. Protokoll wählen: "Ja" oder "Nein".  $\rightarrow$  Ja: die Messwerte werden protokolliert.
- 8. ∆t [s] eingeben: z.B. 10. → Alle 10 Sekunden wird ein Messwert protokolliert.

Wenn Sie einen der Parameter mit **RUN** bestätigen, können Sie die Lösung messen.

#### **Starten**: **2** oder **RUN** drücken.

- Der Titrator fängt an, das Potential der Lösung zu messen. Auf der Anzeige erscheinen die Messwerte und werden protokolliert.
- Um die Messung zu beenden, die Maske mit **RUN** bestätigen und **3** drücken.
- Um wieder das Menü Hilfsfunktionen zu erhalten, <**Index** + **F**> drücken.
- Hinweis: Wenn Sie die Messung fortsetzen, in der Zwischenzeit aber andere Menüs bearbeiten wollen, verlassen Sie die Anzeige mit der entsprechenden Tastenkombination (Index + Buchstabe). Die Messwerte werden weiterhin gedruckt.
	- Um die Messwerte später wieder auf der Anzeige zu verfolgen, <**Index + F**> **3 4** drücken.

## **4.4 Temperatur**

Mit Hilfe dieser Funktion können Sie die Temperatur von Lösungen messen (°C, °F oder K). Die Messwerte können Sie sich ausdrucken lassen.

**Achtung**: Temperatursensoren, die für eine Methode reserviert sind, können nicht gewählt werden. Das gilt für

- den Temperatursensor, der durch eine laufenden Methode benutzt wird und
- für alle Temperatursensoren, die durch die Methoden benutzt werden, die mit dem Befehl **Liste einmal** oder **Liste endlos** aktiviert worden sind (siehe Kap. 3.13.3.2 und 3.13.3.3).

Wenn Sie die Funktionsnummer **4** (in einem der anderen Menüs <**Index** + **F**>, dann **4**) drükken, erscheint das Auswahlmenü:

- 1 Ändern
- 2 Starten

### **Ändern**: **1** drücken.

Sie erhalten die Parameter, deren Wert oder Namen Sie ändern können. Wenn Sie z.B. im Hauptmenü <**Index** + **F**> **4 1** drücken, erscheint die Parametermaske sofort.

- 1. Den Temperatursensor aus dem Auswahlmenü wählen.
- 2. Die Messeinheit aus dem Auswahlmenü wählen.
- 3. Den Titrierstand aus dem Auswahlmenü wählen. Dadurch weiss der Titrator, welchen Rührer er ansteuern muss (siehe Kap. 1.7).
- 4. Die Drehzahl [0 100%] des Rührers eingeben:
	- $0 \rightarrow$  Der Rührer steht still:
	- 100 → Der Rührer rührt mit Höchstgeschwindigkeit.
- 5. Protokoll wählen: "Ja" oder "Nein".  $\rightarrow$  Ja: die Messwerte werden protokolliert.
- 6. ∆t [s] eingeben: z.B. 10. → Alle 10 Sekunden wird ein Messwert protokolliert.

Wenn Sie einen der Parameter mit **RUN** bestätigen, können Sie die Lösung messen.

#### **Starten**: **2** oder **RUN** drücken.

- Der Titrator fängt an, die Temperatur der Lösung zu messen. Auf der Anzeige erscheinen die Messwerte und werden protokolliert.
- Um die Messung zu beenden, die Maske mit **RUN** bestätigen und **3** drücken.
- Um wieder das Menü Hilfsfunktionen zu erhalten, <**Index** + **F**> drücken.
- Hinweis: Wenn Sie die Messung fortsetzen, in der Zwischenzeit aber andere Menüs bearbeiten wollen, verlassen Sie die Anzeige mit der entsprechenden Tastenkombination (Index + Buchstabe). Die Messwerte werden weiterhin gedruckt.
	- Um die Messwerte später wieder auf der Anzeige zu verfolgen, <**Index + F**> **4 4** drücken.

## **4.5 Probenwechsler**

Mit Hilfe dieser Funktion steuern Sie den Probenwechsler (Titrierstände ST20 1 bzw. ST20 2) und die angeschlossenen Hilfsgeräte manuell an.

**DL70ES/DL67**: Sie können den "ST20 2" nicht wählen, weil Sie keinen zweiten Probenwechsler anschliessen können.

Wenn Sie die Funktionsnummer **5** (in einem der anderen Menüs <**Index** + **F**>, dann **5**) drükken, erscheint folgendes Menü:

- 1 Lift
- 2 Drehteller vorwärts
- 3 Drehteller rückwärts
- 4 Spülpumpe
- 5 Spülpumpe manuell
- 6 Dosierpumpe
- 7 Dosierpumpe manuell
- 8 Dispenser

#### **4.5.1 Lift**

Wenn Sie die Liftposition ändern wollen, drücken Sie die Funktionsnummer **1**. Wenn Sie im Menü Hilfsfunktionen **5 1** drücken, erscheint sofort das Auswahlmenü:

- 1 Ändern
- 2 Starten

**Ändern**: **1** drücken. Sie erhalten die Parametermaske.

1. Den Probenwechsler wählen: "ST20 1" oder "ST20 2".

Wenn Sie die Wahl mit **RUN** bestätigt haben, können Sie die Liftposition ändern.

#### **Starten**: **2** oder **RUN** drücken.

Wenn Sie z.B. im Hauptmenü <**Index** + **F**> **5 1 2** drücken, können Sie die Liftposition sofort ändern:

- Ist der Lift in der obersten Position, so geht er in die mittlere Position.
- **•** Ist er in die mittleren Position, so geht er in die unterste.
- **•** Ist er in der untersten Position, so geht er in die oberste Position zurück.
- Um wieder das Menü Hilfsfunktionen zu erhalten, <**Index** + **F**> drücken.

#### **4.5.2 Drehteller vorwärts**

Wenn Sie den Drehteller vorwärts bewegen wollen, drücken Sie die Funktionsnummer **2**. Wenn Sie im Menü Hilfsfunktionen **5 2** drücken, erscheint sofort das Auswahlmenü:

- 1 Ändern
- 2 Starten

**Ändern**: **1** drücken. Sie erhalten die Parametermaske.

- 1. Den Probenwechsler wählen: "ST20 1" oder "ST20 2".
- 2. Die Anzahl Positionen eingeben, die sich der Teller vorwärts bewegen soll.

Wenn Sie die Eingabe mit **RUN** bestätigen, können Sie den Teller bewegen.

#### **Starten**: **2** oder **RUN** drücken.

Wenn Sie wissen, welche Zahl für die Positionen (und den ST20) gespeichert ist, können Sie z.B. vom Hauptmenü aus mit <**Index** + **F**> **5 2 2** den Drehteller sofort vorwärts bewegen.

- Der Drehteller bewegt sich um die festgelegten Positionen vorwärts.
- Um wieder das Menü Hilfsfunktionen zu erhalten, <**Index** + **F**> drücken.

#### **4.5.3 Drehteller rückwärts**

Wenn Sie den Drehteller rückwärts bewegen wollen, drücken Sie die Funktionsnummer **3**. Wenn Sie im Menü Hilfsfunktionen **5 3** drücken, erscheint sofort das Auswahlmenü:

- 1 Ändern
- 2 Starten

**Ändern**: **1** drücken. Sie erhalten die Parametermaske.

- 1. Den Probenwechsler wählen: "ST20 1" oder "ST20 2".
- 2. Die Anzahl Positionen eingeben, die sich der Teller rückwärts bewegen soll.

Wenn Sie die Eingabe mit **RUN** bestätigen, können Sie den Teller bewegen.

#### **Starten**: **2** oder **RUN** drücken.

Wenn Sie wissen, welche Zahl für die Positionen (und den ST20) gespeichert ist, können Sie z.B. vom Hauptmenü aus mit <**Index** + **F**> **5 3 2** den Drehteller sofort rückwärts bewegen.

- Der Drehteller bewegt sich um die festgelegten Positionen rückwärts.
- Um wieder das Menü Hilfsfunktionen zu erhalten, <**Index** + **F**> drücken.

#### **4.5.4 Spülpumpe**

Wenn Sie für eine bestimmte Zeit spülen wollen, drücken Sie die Funktionsnummer **4**. Wenn Sie im Menü Hilfsfunktionen **5 4** drücken, erscheint sofort das Auswahlmenü:

- 1 Ändern
- 2 Starten

#### **Ändern**: **1** drücken.

Sie erhalten die Parametermaske. Wenn Sie z.B. im Hauptmenü <**Index** + **F> 5 4 1** drücken, erscheint sie sofort.

- 1. Den Probenwechsler wählen: "ST20 1" oder "ST20 2".
- 2. Die Zeit [s] eingeben, die die am Probenwechsler angeschlossene Pumpe spülen soll. Die Zeiteingabe ist ein Erfahrungswert.

Wenn Sie die Eingabe mit **RUN** bestätigen, können Sie spülen.

#### **Starten**: **2** oder **RUN** drücken.

- Die Pumpe spült während der festgelegten Zeit.
- Um wieder das Menü Hilfsfunktionen zu erhalten, <**Index** + **F>** drücken.

#### **4.5.5 Spülpumpe manuell**

Wenn Sie einen Spülvorgang manuell unterbrechen wollen, drücken Sie die Funktionsnummer **5**. Wenn Sie im Menü Hilfsfunktionen **5 5** drücken, erscheint sofort das Auswahlmenü:

- 1 Ändern
- 2 Starten

**Ändern**: **1** drücken. Sie erhalten die Parametermaske.

1. Den Probenwechsler wählen: "ST20 1" oder "ST20 2".

Wenn Sie die Wahl mit **RUN** bestätigt haben, können Sie spülen.

#### **Starten**: **2** oder **RUN** drücken.

Wenn Sie z.B. im Hauptmenü <**Index** + **F**> **5 5 2** drücken, können Sie den Spülvorgang sofort starten.

- Die Pumpe spült so lange, bis Sie den Vorgang mit **RUN** oder **3** stoppen.
- Um wieder das Menü Hilfsfunktionen zu erhalten, <**Index** + **F**> drücken.

#### **4.5.6 Dosierpumpe**

Wenn Sie für eine bestimmte Zeit dosieren wollen, drücken Sie die Funktionsnummer **6**. Wenn Sie im Menü Hilfsfunktionen **5 6** drücken, erscheint sofort das Auswahlmenü:

- 1 Ändern
- 2 Starten

#### **Ändern**: **1** drücken.

Sie erhalten die Parametermaske. Wenn Sie z.B. im Hauptmenü <**Index** + **F**> **5 6 1** drücken, erscheint sie sofort.

- 1. Den Probenwechsler wählen: "ST20 1" oder "ST20 2".
- 2. Die Zeit [s] eingeben, die die am Probenwechsler angeschlossene Pumpe dosieren soll. Die Zeiteingabe ist ein Erfahrungswert.

Wenn Sie die Eingabe mit **RUN** bestätigt haben, können Sie dosieren.

#### **Starten**: **2** oder **RUN** drücken.

- Die Pumpe dosiert während der festgelegten Zeit.
- Um wieder das Menü Hilfsfunktionen zu erhalten, <**Index** + **F**> drücken.

#### **4.5.7 Dosierpumpe manuell**

Wenn Sie eine Dosierung manuell unterbrechen wollen, drücken Sie die Funktionsnummer **7**. Wenn Sie im Menü Hilfsfunktionen **5 7** drücken, erscheint sofort das Auswahlmenü:

- 1 Ändern
- 2 Starten

**Ändern**: **1** drücken. Sie erhalten die Parametermaske.

1. Den Probenwechsler wählen: "ST20 1" oder "ST20 2".

Wenn Sie die Wahl mit **RUN** bestätigt haben, können Sie dosieren.

#### **Starten**: **2** oder **RUN** drücken.

Wenn Sie z.B. im Hauptmenü <**Index** + **F**>**5 7 2** drücken, können Sie den Dosiervorgang sofort starten.

- Die Pumpe dosiert so lange, bis Sie den Vorgang mit **RUN** oder **3** stoppen.
- Um wieder das Menü Hilfsfunktionen zu erhalten, <**Index** + **F**> drücken.

#### **4.5.8 Dispenser**

Wenn Sie einen Dispenser am Ausgang "DISPENSER" des Probenwechslers angeschlossen haben, drücken Sie die Funktionsnummer **8**. Wenn Sie im Menü Hilfsfunktionen **5 8** drücken, erscheint sofort das Auswahlmenü:

- 1 Ändern
- 2 Starten

**Ändern**: **1** drücken. Sie erhalten die Parametermaske.

1. Den Probenwechsler wählen: "ST20 1" oder "ST20 2".

Wenn Sie die Wahl mit **RUN** bestätigt haben, können Sie dosieren.

#### **Starten**: **2** oder **RUN** drücken.

Wenn Sie z.B. im Hauptmenü <**Index** + **F**>**5 8 2** drücken, können Sie den Dosiervorgang sofort starten.

• Das Relais am Ausgang "DISPENSER" schliesst für 0,5 s und löst dadurch die Dosierung aus.

Den Vorgang können Sie mit **RUN** wiederholen.

– Um wieder das Menü Hilfsfunktionen zu erhalten, <**Index** + **F**> drücken.

## **4.6 Hilfsgerät**

Mit Hilfe dieser Funktion steuern Sie eine Pumpe, einen Dispenser, ein Magnetventil oder ein Relais an, die an einem Hilfsausgang des Titrators angeschlossen sind. Diese Hilfsgeräte brauchen Sie nicht zu installieren, wenn Sie sie nicht in eine Methode einbeziehen.

Wenn Sie die Funktionsnummer **6** (in einem der anderen Menüs <**Index** + **F**>, dann **6**) drükken, erscheint folgendes Menü:

- 1 Zeitgesteuert
- 2 Manuell

#### **4.6.1 Zeitgesteuert**

Wenn das Hilfsgerät seine Funktion eine bestimmte Zeit ausführen muss, drücken Sie die Funktionsnummer **1**. Wenn Sie im Menü Hilfsfunktionen **6 1** drücken, erscheint sofort das Auswahlmenü:

- 1 Ändern
- 2 Starten

### **Ändern**: **1** drücken.

Sie erhalten die Parameter, deren Wert oder Namen Sie ändern können. Wenn Sie z.B. im Hauptmenü <**Index** + **F**> **6 1 1** drücken, erscheint die Parametermaske sofort.

- 1. Den Hilfsausgang aus dem Auswahlmenü wählen.
- 2. Die Zeit [s] eingeben. Es ist die Zeit, während der die Spannung von 24 V am Hilfsausgang angelegt bleiben soll.

Mit Hilfe einer Pumpe oder eines Dispensers können Sie genaue Volumenmengen dosieren, wenn Sie die Pumpgeschwindigkeit für das jeweilige Lösungsmittel kennen.

Wenn Sie einen der Parameter mit **RUN** bestätigen, können Sie das Gerät aktivieren.

#### **Starten**: **2** oder **RUN** drücken.

• Am Hilfsausgang liegt die Spannung von 24 V für die festgelegte Zeit an.

Den Vorgang können Sie mit **RUN** wiederholen.

– Um wieder das Menü Hilfsfunktionen zu erhalten, <**Index** + **F**> drücken.

#### **4.6.2 Manuell**

Wenn Sie die Funktion des Hilfsgeräts manuell beenden wollen, drücken Sie die Funktionsnummer **2**. Wenn Sie im Menü Hilfsfunktionen **6 2** drücken, erscheint sofort das Auswahlmenü:

- 1 Ändern
- 2 Starten

**Ändern**: **1** drücken. Sie erhalten die Parametermaske.

1. Den Hilfsausgang aus dem Auswahlmenü wählen.

Wenn Sie die Wahl mit **RUN** bestätigen, können Sie das Gerät aktivieren.

#### **Starten**: **2** oder **RUN** drücken.

Wenn Sie wissen, welcher Hilfsausgang gespeichert ist, können Sie z.B. vom Hauptmenü aus mit <**Index** + **F**> **6 2 2** das Hilfsgerät sofort aktivieren.

- Am Hilfsausgang bleibt die Spannung von 24 V solange angelegt, bis Sie den Vorgang mit **RUN** oder **3** stoppen.
- Um wieder das Menü Hilfsfunktionen zu erhalten, <**Index** + **F**> drücken.

## **4.7 Kalibrierung der Temperatursensoren**

Mit Hilfe dieser Funktion können Sie Ihre Pt100- oder Pt1000-Sensoren kalibrieren, um sicher zu sein, dass die gemessenen Temperaturwerte richtig sind.

Hinweis: In Kap. 11.1.7 wird beschrieben, wie Sie die Temperatur-Option einstellen, um entweder Pt100- oder Pt1000-Sensoren zu benutzen.

Wenn Sie die Funktionsnummer **7** (in einem der anderen Menüs <**Index** + **F**>, dann **7**) drükken, erscheint das Auswahlmenü:

- 1 Ändern
- 2 Starten

**Ändern**: **1** drücken. Sie erhalten die Parametermaske.

1. Den Temperatureingang aus dem Auswahlmenü wählen.

Wenn Sie die Wahl mit **RUN** bestätigt haben, können Sie den Temperatursensor kalibrieren.

#### **Starten**: **2** oder **RUN** drücken.

Sie erhalten folgende Anzeige:

Sensor in Eiswasser tauchen

Fortsetzen Abbrechen

- Temperatursensor in Eiswasser tauchen (wir empfehlen, ein Dewargefäss zu benutzen).
- $-$  Einige Zeit warten, damit sich der Sensor auf 0 °C abkühlen kann.
- Dann "Fortsetzen" mit **RUN** bestätigen.

Im Auswahlmenü erscheint "3 Stoppen". Sobald wieder "2 Starten" erscheint, ist der Temperatursensor kalibriert.

Liegt der Temperatur-Messwert des Sensors nicht innerhalb von -2 °C bis +2 °C, erscheint folgende Fehlermeldung:

Messwert ausserhalb Grenzen Messwert nicht gespeichert

– Die Meldung mit **RUN** bestätigen und die Temperaturangabe des Sensors zuerst mit der Hilfsfunktion **Temperatur** "überprüfen" (siehe Kap. 4.4).

## **4.8 Nullpunktablgeich der Sensoreingänge**

Mit Hilfe dieser Funktion und dem in der Grundausrüstung enthaltenen Kurzschluss-Stecker können Sie die Sensoreingänge selbst abgleichen. Dies ist erforderlich, wenn

- die Fehlermeldung "Sensoreingänge nicht abgeglichen" angezeigt wird (siehe Hinweis) oder
- wenn Sie eine RS- bzw. eine Temperatur-Option selbst einsetzen.

Wenn Sie die Funktionsnummer **8** (in einem der anderen Menüs <**Index** + **F**>, dann **8**) drükken, erscheint das Auswahlmenü:

- 1 Ändern
- 2 Starten

**Ändern**: **1** drücken. Sie erhalten die Parametermaske.

1. Den Sensoreingang aus dem Auswahlmenü wählen.

Wenn Sie die Wahl mit **RUN** bestätigt haben, können Sie den Sensoreingang abgleichen.

#### **Starten**: **2** oder **RUN** drücken.

Sie erhalten folgende Anzeige:

```
Kurzschlussstecker einstecken
```
Fortsetzen Abbrechen

– Kurzschluss-Stecker in den gewählten Sensoreingang einstecken und "Fortsetzen" mit **RUN** bestätigen.

Im Auswahlmenü erscheint "3 Stoppen". Sobald wieder "2 Starten" erscheint, ist der Sensoreingang abgeglichen.

Hinweis: Bei abgeglichenen Sensoreingängen erscheint die Meldung "Sensoreingänge nicht abgeglichen", wenn auf dem Benutzerdatenspeicher Systemdaten gelöscht sind.

> **Massnahme**: – Titrator aus- und wieder einschalten: die Systemdaten werden wieder erzeugt.

> > – Die Sensoreingänge abgleichen.

## **Inhalt** Seite

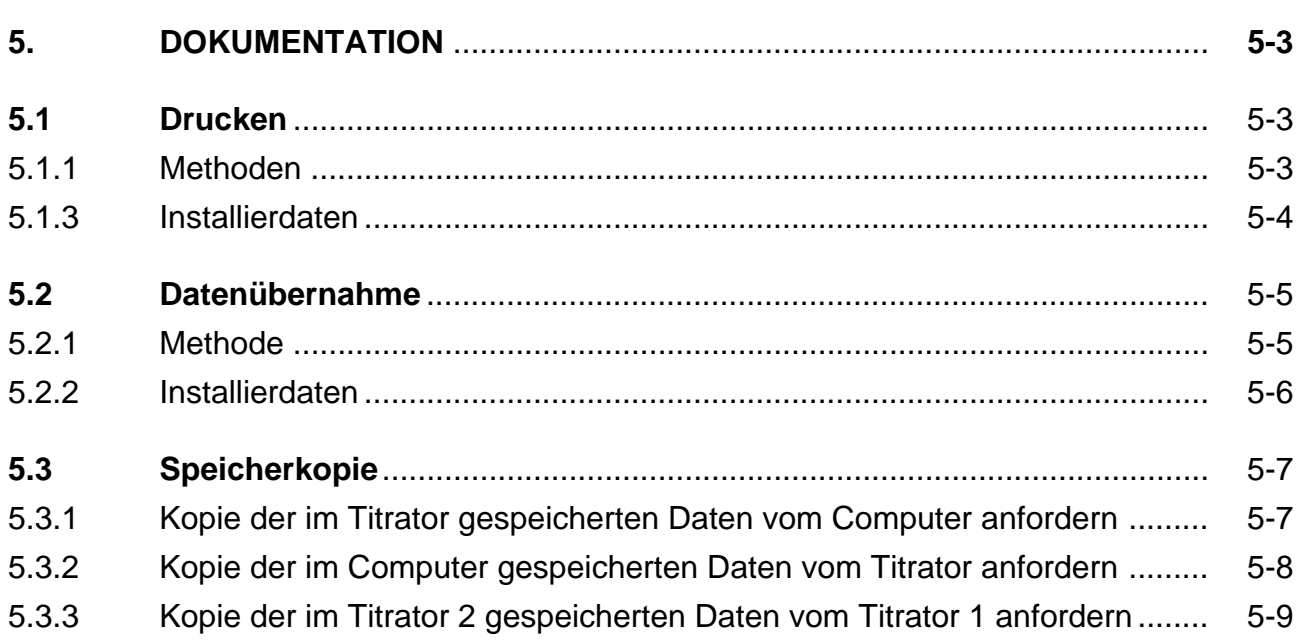

# **5. DOKUMENTATION**

In diesem Menü haben Sie die Möglichkeit,

- sich die im Titrator gespeicherten Methoden und Installierdaten ausdrucken zu lassen,
- von einem Computer oder einem zweiten Titrator die dort gespeicherten Methoden oder Installierdaten in den Titrator zu laden,
- eine Kopie aller gespeicherten Benutzermethoden und Installierdaten zu machen, entweder vom Computer zum Titrator und umgekehrt oder von einem Titrator zu einem zweiten Titrator.

Das Menü: Drucken

Datenübernahme Speicherkopie

## **5.1 Drucken**

Wenn Sie **Drucken** wählen, erscheint folgendes Menü:

METTLER Methoden Benutzermethoden Installierdaten

Sie können sich die gespeicherten Methoden und Installierdaten ausdrucken lassen.

#### **5.1.1 Methoden**

Wählen Sie z.B. **Benutzermethoden**, erhalten Sie eine Liste mit der Methoden-Identifikation, dem Titel und dem Datum der von Ihnen gespeicherten Methoden.

- Hinweis: a. Unter dem Befehl **Ausdrucken** im Menü Editor, erhalten Sie ein Protokoll jeder Methode mit ihren Funktionen und Parametern (siehe Kap. 2.1.1).
	- b. Wenn Sie die Dokumentation abbrechen wollen, drücken Sie **RESET**. Da der Drucker sofort Daten in seinen Speicher lädt, wird die Dokumentation nicht sofort **unter**brochen. Wenn der Titrator jetzt keine anderen Aktionen ausführt, erscheint folgende Maske:

#### Abbrechen

Dokumentation Drucker

– "Dokumentation Drucker" mit **RUN** bestätigen und die Maske mit **EXIT** verlassen: die Dokumentation ist endgültig **ab**gebrochen.

### **5.1.2 Installierdaten**

Sie können sich alle installierten Hilfsmittel ausdrucken lassen (siehe Kap. 1):

Titriermittel Sensoren Temperatursensoren Hilfsreagenzien Hilfsgeräte Hilfswerte Titrierstände Peripherie Diverses

- 1. Wählen Sie **Titriermittel**, so erhalten Sie eine Liste der installierten Titriermittel mit den entsprechenden Parametern.
- 2. Wählen Sie **Sensoren**, so erhalten Sie eine Liste der installierten Sensoren mit den entsprechenden Parametern.
- 3. Wählen Sie **Temperatursensoren**, so erhalten Sie eine Liste der installierten Pt-Sensoren mit den entsprechenden Parametern.
- 4. Wählen Sie **Hilfsreagenzien**, so erhalten Sie eine Liste der installierten Hilfsreagenzien mit den entsprechenden Parametern.
- 5. Wählen Sie **Hilfsgeräte**, so erhalten Sie eine Liste der installierten Hilfsgeräte mit den entsprechenden Parametern.
- 6. Wählen Sie **Hilfswerte**, so erhalten Sie eine Liste der gespeicherten Hilfswerte.
- 7. Wählen Sie **Titrierstände**, so erhalten Sie eine Liste der Titrierstände mit den entsprechenden Parametern.
- 8. Wählen Sie **Peripherie**, so erhalten Sie eine Liste der Peripheriegeräte mit den entsprechenden Parametern.
- 9. Wählen Sie **Diverses**, so erhalten Sie eine Liste der Untermenüs mit den entsprechenden Parameterwerten, -namen oder -texten.

## **5.2 Datenübernahme**

Mit Hilfe dieses Menüs können Sie die Methoden und Installierdaten, die Sie im Computer gespeichert haben, in den Titrator übernehmen. Voraussetzung dafür ist, dass Sie

- den Computer über die Computer-Schnittstelle angeschlossen,
- im Installationsmenü unter **Peripherie** installiert
- und die Software DLWin oder ein eigenes Programm geladen haben.

Computer:

– Den Computer einschalten und "DLWin" starten.

Titrator:

– Den Titrator einschalten, <**Index** + **D**> drücken und **Datenübernahme** wählen. Folgendes Menü erscheint:

Datenübernahme Methode Installierdaten

Es ist auch möglich, Methoden und Installierdaten, die Sie im Titrator 1 gespeichert haben, in Titrator 2 zu übernehmen. Voraussetzung dafür ist, dass Sie

- für beide Geräte einen Computer im Installationsmenü installiert haben
- und die Geräte über die Computer-Schnittstelle mit den Druckerkabeln, die durch ein Nullmodem verbunden sind, anschliessen.
- Beide Titratoren einschalten, und im zweiten Titrator **Datenübernahme** wählen (siehe oben).
- Hinweis: Ein Nullmodem gehört nicht zum Zubehör. Die erforderliche Pinbelegung des Verbindungssteckers ist deshalb in Kap. 11.2.11 aufgezeichnet.

#### **5.2.1 Methode**

Sie möchten eine Methode in den Titrator übernehmen.

- **Methode** mit **RUN** bestätigen: die Methoden-Identifikations-Maske erscheint.
- Die ID der gewünschten Methode eingeben und mit **RUN** bestätigen.

Die Meldung "Datenübermittlung aktiv" erscheint. Die Methode wird als Benutzermethode eingetragen, dann erscheint die Methoden-Identifikations-Maske wieder.

**Achtung**: Eine Methode mit derselben ID wird überschrieben!

#### **Fehlermeldungen**:

1. Wenn die Methode im Computer nicht vorhanden ist, erscheint folgende Meldung:

```
Computer: Ablauffehler
Auftragscode
Fehlercode (E033 / E037 / E054) *
```
– Die Meldung mit **RUN** bestätigen.

\* Fehlercode E033: Benutzerdatenspeicher voll Fehlercode E037: Arbeitsdatenspeicher voll (zuviele Hilfsmittel in einem Block) Fehlercode E054: Am Titrator, der Daten empfängt, wurde **RESET** gedrückt.

2. Wenn eine Methode mit derselben ID aktiv oder in der Methodenliste (ANALYSE) eingetragen ist, erscheint auf dem Computer die Fehlermeldung.

 Befehl nicht möglich Beenden Sie alle Aktionen. Löschen Sie alle Methoden in der Methodenliste (ANALYSE)

- Die Fehlermeldung mit **RUN** bestätigen,
- die Methode mit **RESET** abbrechen oder <**Index + A**> (<Index + B>) drücken und die Methode aus der entsprechenden Liste löschen.
- Mit <**Index + D**> wieder in das Dokumentations-Menü springen.

### **5.2.2 Installierdaten**

Sie möchten z.B. die Liste der Titriermittel in den Titrator übernehmen.

- **Installierdaten** mit **RUN** bestätigen: die Liste aller Hilfsmittel erscheint.
- **Titriermittel** mit **RUN** bestätigen.

Die Meldung "Datenübermittlung aktiv" erscheint.

- Im Titrator gespeicherte Titriermittel werden überschrieben, wenn ihre **Namen** und **Konzentrationen** den übermittelten entsprechen. Alle anderen Titriermittel bleiben gespeichert.
- Im Titrator gespeicherte Sensoren, Hilfsreagenzien und Hilfsgeräte werden überschrieben, wenn ihre **Namen** den übermittelten entsprechen.
- Alle anderen Hilfsmittel (Temperatursensoren, Hilfswerte, Titrierstände, Peripherie, Diverses) werden überschrieben.

### **Fehlermeldung**

Wenn die Installierdaten im Computer nicht vorhanden sind, erscheint die Meldung: Computer: Ablauffehler (siehe oben: Fehlermeldung 1).

## **5.3 Speicherkopie**

Mit Hilfe dieses Menüs können Sie

- ermöglichen, eine Kopie aller im Titrator gespeicherten Benutzermethoden und Installierdaten vom Computer anzufordern oder
- eine Kopie aller im Computer gespeicherten Methoden- und Installierdaten vom Titrator anfordern oder
- eine Kopie aller im Titrator gespeicherten Methoden- und Installierdaten von einem zweiten Titrator anfordern.

Dazu brauchen Sie keine RS-Option.

Voraussetzung dafür ist, dass Sie

- den Computer über die **Drucker-Schnittstelle** des Titrators angeschlossen
- und die Software DLWin oder ein eigenes Programm geladen haben.

Hinweis: Alle Peripherie-Daten werden nicht kopiert!

#### **5.3.1 Kopie der im Titrator gespeicherten Daten vom Computer anfordern**

Computer:

- Computer-Anschlusskabel in die Buchse des Druckeranschlusses vom Titrator stecken.
- Den Computer einschalten und "DLWin" starten.

Titrator:

– Den Titrator einschalten, <**Index** + **D**> drücken und **Speicherkopie** wählen. Folgendes Menü erscheint:

Speicherkopie Vorbereiten Anfordern

– **Vorbereiten** mit **RUN** bestätigen. Dieser Befehl veranlasst, dass die Daten jetzt über die Drucker-Schnittstelle gesendet werden.

Computer:

- Im Hauptmenü **Backup** wählen.
- Im Backup-Menü **Request memory copy** wählen: die Daten werden kopiert.

Titrator:

Auf der Anzeige erscheint "Datenübermittlung aktiv". Sobald der Kopiervorgang beendet ist, erscheint das Hauptmenü auf der Anzeige, ein Hinweis dafür, dass die Datenübertragung jetzt wieder über die Computer-Schnittstelle läuft.

– Kabel wieder umstecken!

Hinweis: Alle Fehler, die während des Speichervorgangs auftreten können, sind in der Bedienungsanleitung aufgelistet, die der RS-Option beigelegt ist.

#### **5.3.2 Kopie der im Computer gespeicherten Daten vom Titrator anfordern**

Computer:

- Computer-Anschlusskabel in die Buchse des Druckeranschlusses vom Titrator stecken.
- Den Computer einschalten und "DLWin" starten.

Titrator:

– Den Titrator einschalten, <**Index** + **D**> drücken und **Speicherkopie** wählen. Folgendes Menü erscheint:

Speicherkopie Vorbereiten Anfordern

– **Anfordern** mit **RUN** bestätigen. Folgendes Menü erscheint:

Speicher überschreiben

Nein

.Ta

Nein: Der Vorgang wird abgebrochen.

Ja: Die Benutzermethoden und Installierdaten werden kopiert. Auf der Anzeige erscheint "Datenübermittlung aktiv".

**Achtung**: Alle Methoden mit derselben **ID** werden überschrieben!

Die gespeicherten Titriermittel werden überschrieben, wenn ihre **Namen** und **Konzentrationen** den kopierten entsprechen!

Die gespeicherten Sensoren, Hilfsreagenzien und Hilfsgeräte werden überschrieben, wenn ihre **Namen** den kopierten entsprechen.

Alle anderen Hilfsmittel (Temperatursensoren, Hilfswerte, Titrierstände, Diverses) werden überschrieben.

Sobald der Kopiervorgang beendet ist, erscheint das Hauptmenü auf der Anzeige, ein Hinweis dafür, dass die Datenübertragung jetzt wieder über die Computer-Schnittstelle läuft.

– Kabel wieder umstecken!

#### **Fehlermeldungen**:

1. Wenn Sie **Speicherkopie** wählen, während Methoden und/oder Hilfsfunktionen aktiv sind oder unter ANALYSE Methoden in der Methodenliste eingetragen sind, erscheint:

```
 Befehl nicht möglich
Beenden Sie alle Aktionen.
Löschen Sie alle Methoden in der
Methodenliste (ANALYSE)
```
- Die Fehlermeldung mit **RUN** bestätigen,
- alle Aktionen mit **RESET** abbrechen und/oder <**Index + A**> (<Index + B>) drücken und die Methoden aus der entsprechenden Liste löschen.
- Mit <**Index + D**> wieder in das Dokumentations-Menü springen.
- 2. Wenn der Benutzerdatenspeicher voll ist, erscheint auf dem Computer eine entsprechende Fehlermeldung.

#### **5.3.3 Kopie der im Titrator 2 gespeicherten Daten vom Titrator 1 anfordern**

Eine Speicherkopie von einem zum anderen Titrator ist nur möglich, wenn Sie beide Drucker-Anschlusskabel durch einen Verbindungsstecker verbinden (Nullmodem, siehe Hinweis auf Seite 5-5).

– Beide Titratoren einschalten.

Titrator 2:

– <**Index** + **D**> drücken und **Speicherkopie** wählen. Im Menü

Speicherkopie Vorbereiten Anfordern

– **Vorbereiten** mit **RUN** bestätigen: Dieser Befehl veranlasst, dass die Daten jetzt über die Drucker-Schnittstelle gesendet werden.

Titrator 1:

– <**Index** + **D**> drücken und **Speicherkopie** wählen. Im Menü

Speicherkopie Vorbereiten Anfordern

– **Anfordern** mit **RUN** bestätigen.

Folgendes Menü erscheint:

Speicher überschreiben

Nein

Ja

Nein: Der Vorgang wird abgebrochen.

Ja: Die Benutzermethoden und Installierdaten werden kopiert. Auf der Anzeige erscheint "Datenübermittlung aktiv".

**Achtung**: Alle Methoden mit derselben ID werden überschrieben!

Die gespeicherten Titriermittel werden überschrieben, wenn ihre **Namen** und **Konzentrationen** den kopierten entsprechen!

Die gespeicherten Sensoren, Hilfsreagenzien und Hilfsgeräte werden überschrieben, wenn ihre **Namen** den kopierten entsprechen.

Alle anderen Hilfsmittel (Temperatursensoren, Hilfswerte, Titrierstände, Diverses) werden überschrieben.

Sobald der Kopiervorgang beendet ist, erscheint das Hauptmenü auf der Anzeige bei beiden Titratoren, ein Hinweis dafür, dass die Datenübertragung jetzt wieder über die Computer-Schnittstelle läuft.

– Drucker-Anschlusskabel wieder an Drucker anschliessen!

#### **Fehlermeldungen**:

1. Wenn Sie **Speicherkopie** wählen (bei Titrator 1 oder 2), während Methoden und/oder Hilfsfunktionen aktiv sind oder unter ANALYSE Methoden in der Methodenliste eingetragen sind, erscheint:

 Befehl nicht möglich Beenden Sie alle Aktionen. Löschen Sie alle Methoden in der Methodenliste (ANALYSE)

- Die Fehlermeldung mit **RUN** bestätigen,
- alle Aktionen mit **RESET** abbrechen und/oder <**Index + A**> (<Index + B>) drücken und die Methoden aus der entsprechenden Liste löschen.
- Mit <**Index + D**> wieder in das Dokumentations-Menü springen.

2. Wenn während des Speichervorgangs Fehler auftreten, erscheint auf Titrator 2 die Meldung:

```
Computer: Ablauffehler
Auftragscode
Fehlercode (E033 / E037 / E054) *
```
- Die Meldung mit **RUN** bestätigen.
- \* Fehlercode E033: Benutzerdatenspeicher voll Fehlercode E037: Arbeitsdatenspeicher voll (zuviele Hilfsmittel in einem Block) Fehlercode E054: Am Titrator, der Daten empfängt, wurde **RESET** gedruckt.
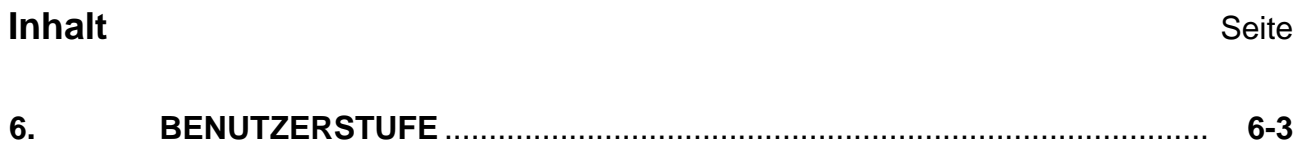

# **6. BENUTZERSTUFE**

Im Installations-Menü unter Stufe Routine haben Sie die Menüs gesperrt, die für Mitarbeiter nicht zugänglich sein sollen (siehe Kap. 1.9.6). Mit Hilfe dieses Menüs realisieren Sie die Wahl.

Sie erhalten folgenden Parameter:

Benutzerstufe Experte

**– SEL** drücken: → Routine.

Wenn Sie das Menü mit **EXIT** verlassen, sind die von Ihnen unter Stufe Routine gesperrten Menüs jetzt nicht mehr oder nur beschränkt zugänglich.

Auf der Anzeige erscheinen im Hauptmenü nur die zugänglichen Menüs, im Editor-Menü sind die METTLER und die Benutzermethoden nur zugänglich, um sie auszudrucken; im Analysen-Menü fehlt das Untermenü Methode ändern.

Das Menü BENUTZERSTUFE ist nicht mehr sichtbar.

Damit es wieder auf der Anzeige erscheint,

– den Auswahlbalken auf die Titelzeile **HAUPTMENÜ** setzen und **E X P** eingeben.

Alle Menüs erscheinen wieder auf der Anzeige.

Wenn Sie auf **Experte** umstellen wollen,

– **BENUTZERSTUFE** wählen und **SEL** drücken .

Wenn Sie in einem der Menüs Änderungen machen, die **Routinestufe** aber bestehenlassen möchten, können Sie das Menü wählen und Parameter in den Untermenüs ändern.

• Sowie Sie danach die Titelzeile des Menüs (z.B. Installation oder Editor) bestätigen oder <**Index** + **M**> drücken, erscheinen im Hauptmenü wieder nur die zugänglichen Menüs: Die gesperrten Menüs sind nur vorübergehend "geöffnet".

# **Inhalt** Seite

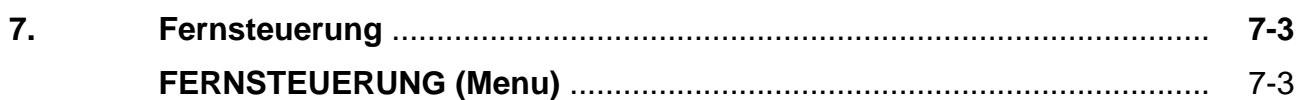

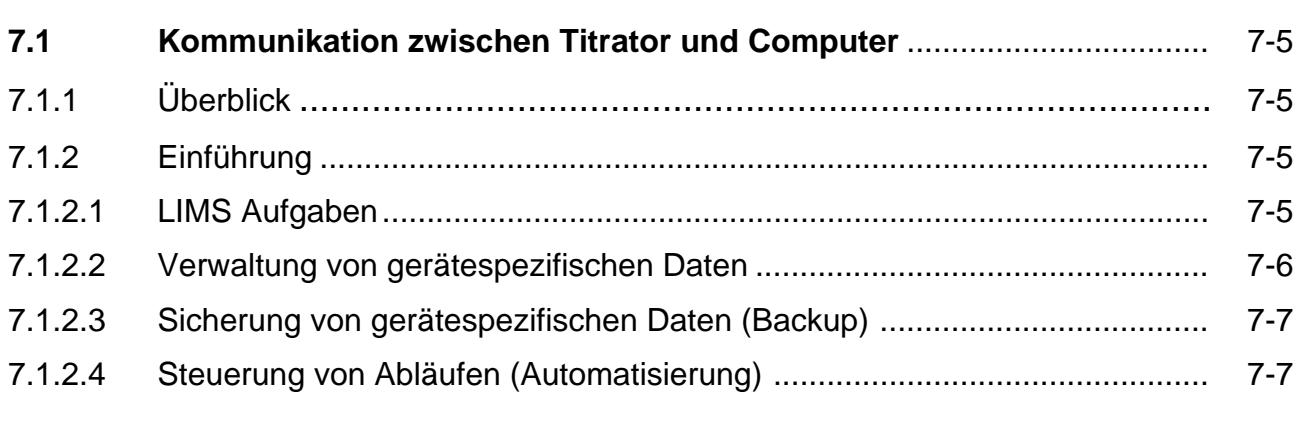

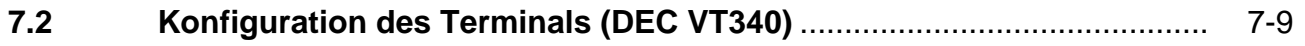

# **7. Fernsteuerung**

In diesem Kapitel wird das Menü FERNSTEUERUNG beschrieben, ein Überblick über die Kommunikation zwischen Titrator und Computer gegeben und die Konfiguration eines angeschlossenen Terminals erklärt.

# **FERNSTEUERUNG (Menü)**

Mit Hilfe dieses Menüs können Sie den Titrator ausschliesslich von einem Computer aus steuern, das heisst, Sie können am Titrator weder Daten eingeben noch Aktionen auslösen. Voraussetzung dafür ist, dass Sie

- den Computer im Installations-Menü unter **Peripherie** installiert
- und die Software "DLWin" oder ein entsprechendes Programm geladen haben.

Hinweis: Weitere Informationen finden Sie in der Bedienungsanleitung "RS232C Interface Description", die der RS-Option beigelegt ist.

Computer:

– Den Computer einschalten und "DLWin" starten.

Titrator:

- Im Hauptmenü FERNSTEUERUNG mit **RUN** bestätigen und
- mit **SEL** den Zustand **Ein** wählen.
- Die Maske mit **EXIT** verlassen. Folgendes "HAUPTMENÜ" erscheint:

```
HAUPTMENÜ
ANALYSE A
ANALYSE B* (* erscheint nur beim DL77)
FERNSTEUERUNG
```
Hinweis: Wenn z.B. Hilfsfunktionen aktiv sind und/oder Methoden in der Methodenliste des Analysen-Menüs eingetragen sind, erhalten Sie die Fehlermeldung;

Befehl nicht möglich

```
Beenden Sie alle Aktionen.
```
Löschen Sie alle Methoden in der

Methodenliste (ANALYSE)

- Die Fehlermeldung mit **RUN** bestätigen,
- alle Aktionen mit **RESET** abbrechen und/oder <**Index + A**> (<Index + B>) drücken und die Methoden aus der entsprechenden Liste löschen.
- <**Index + M**> drücken und noch einmal FERNSTEUERUNG wählen.

Um die Eingaben und Befehle des Computers auf der Anzeige des Titrators zu verfolgen, können Sie folgende Tasten und Tastenkombinationen benutzen:

- Pfeil-Tasten
- RUN
- EXIT
- Index + M  $\rightarrow$  Hauptmenü
- Index + A → Methodenliste des Analysen-Menüs A
- Index + B  $\rightarrow$  Methodenliste des Analysen-Menüs B
- Index  $+ S \rightarrow$  Probendaten-Liste
- Index  $+T \rightarrow$  Anzeige der aktiven Funktion einer laufenden Methode

Um die Fernsteuerung später auszuschalten,

– im Menü FERNSTEUERUNG den Zustand **Aus** wählen.

# **7.1 Kommunikation zwischen Titrator und Computer**

## **7.1.1 Überblick**

Wenn Sie einen Computer angeschlossen und installiert haben, ist der Titrator in der Lage, Daten in einem bestimmten Format von extern zu empfangen und zu verarbeiten oder nach aussen zu senden.

Sie können jedes Gerät anschliessen, mit dem die nachfolgend beschriebenen Vorschriften erfüllt werden können. Denkbar sind beliebige Computertypen, vom einfachen Taschencomputer bis zum Grossrechner. Der Titrator kann somit auch in grössere Systeme integriert werden.

In Kap. 7.1.2 weisen wir auf den Einsatz des Systems Titrator <–> Computer hin.

Die für die Kommunikation zur Verfügung stehenden Funktionen und die Voraussetzungen für den Datenaustausch zwischen Titrator und Computer sind in der Bedienungsanleitung beschrieben, die der RS-Option beigelegt ist.

## **7.1.2 Einführung**

In den Labors der chemischen Industrie wird vermehrt mit Computern gearbeitet. Mit einem Analysengerät verbunden, übernehmen sie folgende Aufgaben:

- LIMS Aufgaben (Laborinternes Informationssystem, englisch: Laboratory Information Management System)
- Verwaltung von gerätespezifischen Daten
- Sicherung von gerätespezifischen Daten (Backup)
- Steuerung von Abläufen (Automatisierung)

# **7.1.2.1 LIMS Aufgaben**

Zur Zeit gibt es weder Normen noch Vorschriften oder Regeln, die die Aufgaben eines LIMS genau definieren. Es zeigt sich jedoch, dass die folgenden Aufgaben mit den meisten LIMS gelöst werden können:

- Erstellung und Verwaltung von Arbeitsblättern
- Probenverfolgung (von der Probenentnahme bis zur Archivierung der erhaltenen Daten)
- Probenvorbereitung (z.B. Einwägen)
- Datenübernahme (online oder über eine Tastatur)
- Archivierung und Verwaltung von Resultaten und Messwerten
- Protokoll-Erstellung

Für den Titrator sind vor allem die Probenvorbereitung und die Datenübernahme von Bedeutung:

Probendaten, wie Identifikation und Gewicht/Volumen müssen im Computer vorbereitet und in einem bestimmten Format in einer Datei abgelegt werden.

 $\rightarrow$  Der Titrator übernimmt automatisch die Probendaten zu einem geeigneten Zeitpunkt. Der Computer muss sicherstellen, dass jeweils die richtigen Probendaten übergeben werden (siehe auch nächstes Kapitel).

Ein Protokoll oder ein Zertifikat muss vom Computer erstellt werden. Dazu werden die im Verlauf einer Analyse gewonnenen Daten gebraucht.

 $\rightarrow$  Der Titrator übergibt dem Computer Protokolldaten (Resultate, Messwerte, usw.).

## **7.1.2.2 Verwaltung von gerätespezifischen Daten**

Damit Sie im Computer Probendaten eingeben können, müssen Sie die gegebenen Rahmenbedingungen aus der Methode (Methodendaten) kennen.

 $\rightarrow$  Der Titrator sendet dem Computer auf eine Abfrage hin die Methodendaten einer bestimm-ten Methode.

Die Methodendaten enthalten die Parameter der Funktion Probe (siehe Kap. 2.3.2). Bei den Methodendaten können Sie die gleichen Parameter ändern wie in der Methodendaten-Maske (siehe Kap. 3.1). Bei den Probendaten können Sie die Proben-Identifikation 2, das Gewicht/ Volumen und den Korrekturfaktor f einsetzen.

Um diese Änderungen vorzunehmen, müssen Sie ein entsprechendes Programm auf Ihrem Computer geladen haben.

Die im Titrator gespeicherten Methoden müssen Sie vom Computer aus verwalten:

- $\rightarrow$  Der Titrator sendet auf Verlangen des Computers ein Verzeichnis seiner gespeicherten Methoden.
- $\rightarrow$  Der Titrator sendet auf Verlangen des Computers ein Protokoll der gewünschten Methode mit ihren Funktionen und Parametern.

Die im Titrator gespeicherten Installierdaten müssen Sie vom Computer aus verwalten:

 $\rightarrow$  Der Titrator sendet auf Verlangen des Computers ein Protokoll der gewünschten Installierdaten.

# **7.1.2.3 Sicherung von gerätespezifischen Daten (Backup)**

Alle eine Analyse mitbestimmenden, gerätespezifischen Daten müssen zentral gespeichert werden. Das können Methoden oder Installierdaten sein. Diese Daten dürfen nur im Titrator geändert werden (z.B. im EDITOR). Damit werden einerseits GLP-Forderungen erfüllt (GLP: Gute Labor Praxis). Andererseits können Probleme mit verschiedenen Versionen einer Methode (Datum/Zeit) vermieden werden, wenn mehrere Titratoren am Computer angeschlossen sind.

 $\rightarrow$  Methoden und Installierdaten können zwischen Computer und Titrator ausgetauscht werden.

# **7.1.2.4 Steuerung von Abläufen (Automatisierung)**

Eine Methode muss im Computer gestartet werden (Fernsteuerung).

- $\rightarrow$  Im Titrator kann unter dem Menü FERNSTEUERUNG die Fernsteuerung ein- und ausgeschaltet werden (Zustand "Ein" oder "Aus").
	- Ein: Der Titrator wird ausschliesslich vom Computer gesteuert. Am Titrator können Sie nur noch den Ablauf der Analyse mitverfolgen (reduziertes Menü).
	- Aus: Der Analysenbereich ist sowohl vom Computer als auch von Ihnen am Titrator zugänglich. Solange Methoden eingetragen und abgearbeitet werden, bleibt der Analysenbereich für den jeweiligen "Master" reserviert. Beim DL77 können Sie vom Computer aus eine Methode im Analysenbereich A starten, am Titrator gleichzeitig eine im Analysenbereich B.
- $\rightarrow$  Methoden werden im Computer der Methodenliste des Titrators zugefügt. Die Methode wird mit "Liste einmal" gestartet, sofern nicht schon eine Methode läuft. Der Ablauf der Methoden wird dann nur noch mit dem Computer synchronisiert.
- $\rightarrow$  Eingaben, die eine Methode im Verlauf einer Analyse braucht, fordert der Titrator vom Computer an (z.B. "Aktuelle Probe").
- $\rightarrow$  Der Ablaufstatus (z.B. "Liste abgearbeitet") sowie der Fehlerstatus (z.B. "Kurzschluss") wird dem Computer gesendet.

Die wichtigsten Hilfsfunktionen müssen am Computer ausgelöst werden. Dies sind:

- $\rightarrow$  Bürette spülen
- $\rightarrow$  Dosieren
- $\rightarrow$  Potential messen (statisch)
- $\rightarrow$  Rühren
- $\rightarrow$  Hilfsgerät (zeitgesteuert)
- $\rightarrow$  Titer eingeben
- $\rightarrow$  Hilfswert eingeben

Dadurch ergibt sich eine Vielfalt von weiteren Fernsteuermöglichkeiten.

Externe Vorgänge müssen mit dem Ablauf einer Analyse synchronisiert werden. Beispiele zur Erklärung dieser Synchronisation:

- 1. Wenn Sie am Computer arbeiten, müssen Sie darauf aufmerksam gemacht werden, dass ein während der Analyse berechnetes Resultat ausserhalb der Grenzen liegt.
	- $\rightarrow$  Der Titrator sendet ein entsprechendes Signal an den Computer. Der Computer zeigt Ihnen daraufhin die dem Signal entsprechende Meldung an.
- 2. Der Computer steuert z.B. neben dem Titrator noch einen Roboter an. Der Roboter hat die Aufgabe, die Proben am Titrator einzusetzen.
	- $\rightarrow$  Der Titrator muss dem Computer sagen, wann die nächste Probe eingesetzt werden soll und warten, bis dies geschehen ist (Weiterarbeit anfordern). Der Computer seinerseits weiss, wann der Roboter die Probe eingesetzt hat und teilt dies dem Titrator mit, damit dieser die Analyse fortsetzen kann (Weiterarbeiten).

Damit mehrere Titratoren an einen weniger leistungsfähigen Computer angeschlossen werden können, kann der Titrator so konfiguriert werden, dass er nur dann Daten an den Computer sendet, wenn dieser eine entsprechende Abfrage macht (polling).

# **7.2 Konfiguration des Terminals (DEC VT340)**

Sie haben das Terminal am Titrator angeschlossen und installiert (siehe Kap. 1.8.3). Um es zu konfigurieren:

- den Titrator abschalten,
- das Terminal einschalten und warten, bis die Meldung **VT340 OK** erscheint.
- Die **Set-Up** Taste drücken: Das **SET-UP DIRECTORY** erscheint.
- a. Wenn Sie das Terminal schon für andere Verbindungen konfiguriert haben, wählen Sie zuerst **Recall Factory Default Settings**, um die Standard-Konfigurationsparameter wieder zu aktivieren.
- b. Wenn Sie das Terminal noch nicht benutzt haben, können Sie gleich einige der Standard-Parameter ändern.
- **– General Set-Up** wählen und folgenden Parameter ändern:

Terminal mode VT300-8bit

**– Display Set-Up** wählen und folgende Parameter ändern:

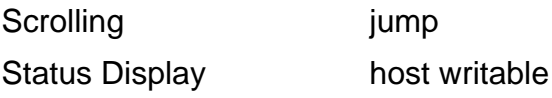

– **Communications Set-Up** wählen und folgende Parameter ändern:

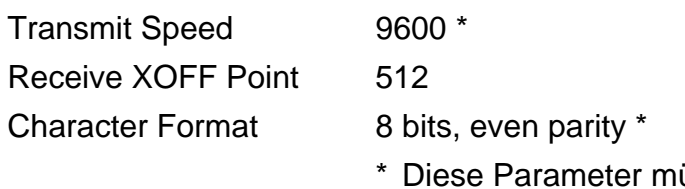

- ässen mit den eingegebenen Installierdaten übereinstimmen!
- **Keyboard Set-Up** wählen und folgenden Parameter ändern:

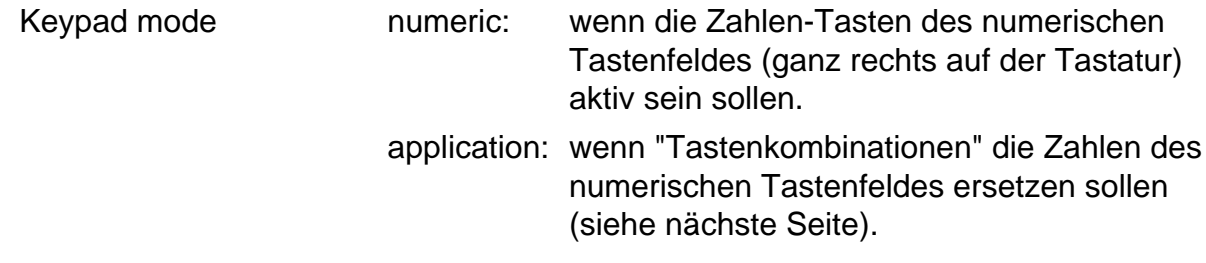

- **Save Current Settings** wählen, um die geänderten Parameter zu speichern.
- Die **Set-Up** Taste drücken, um das SET-UP DIRECTORY zu verlassen.
- Den Titrator einschalten: Der Terminal-Bildschirm wird jetzt vom Titrator her aufgebaut.

Wenn Sie beide Geräte abgeschaltet haben,

– **zuerst** das Terminal, **dann** den Titrator einschalten.

Die Tastatur des Terminals können Sie zur Bedienung des Titrators benutzen. Die Tasten sind wie folgt zugeordnet:

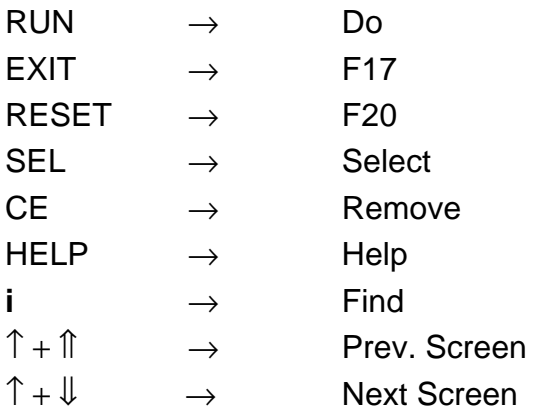

Wenn Sie **application** als Parameter für das numerische Tastenfeld gespeichert haben, sind die Zahlen folgenden Tastenkombinationen des Titrators zugeordnet:

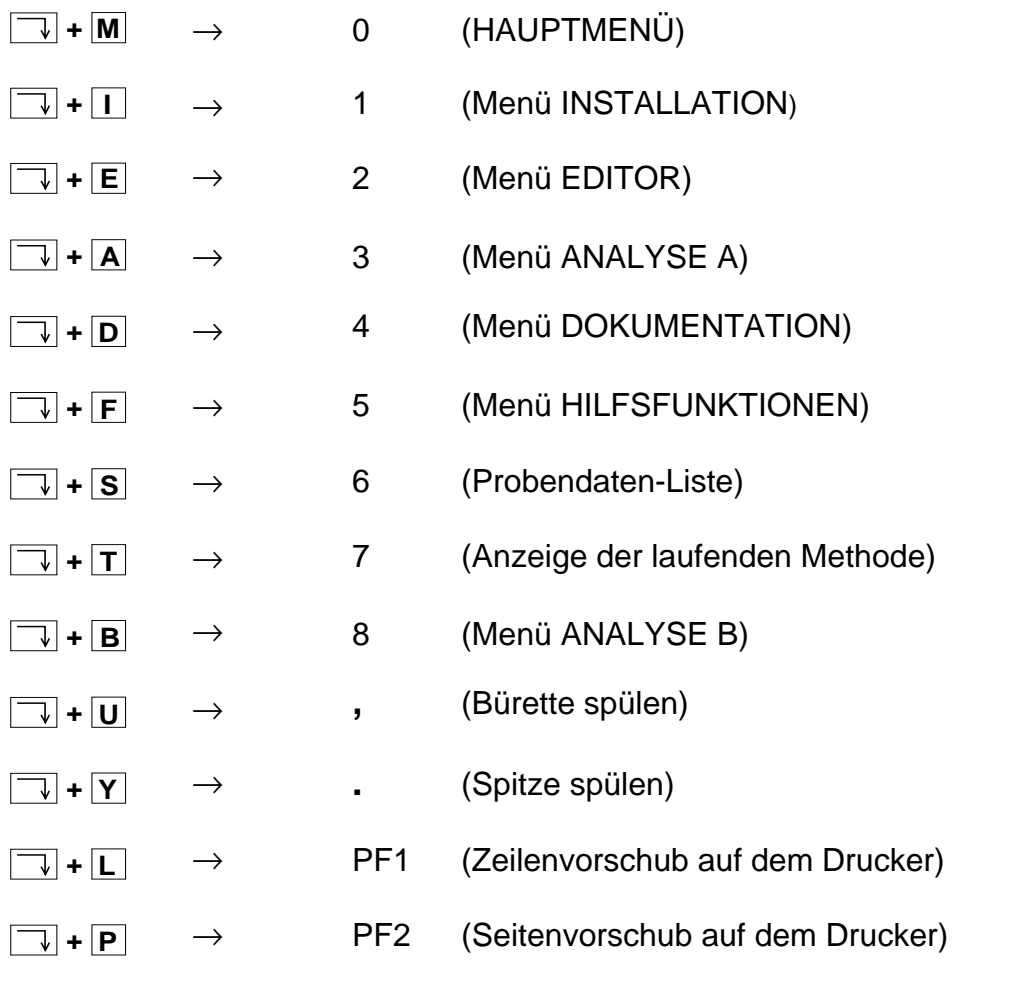

# **Inhalt** Seite

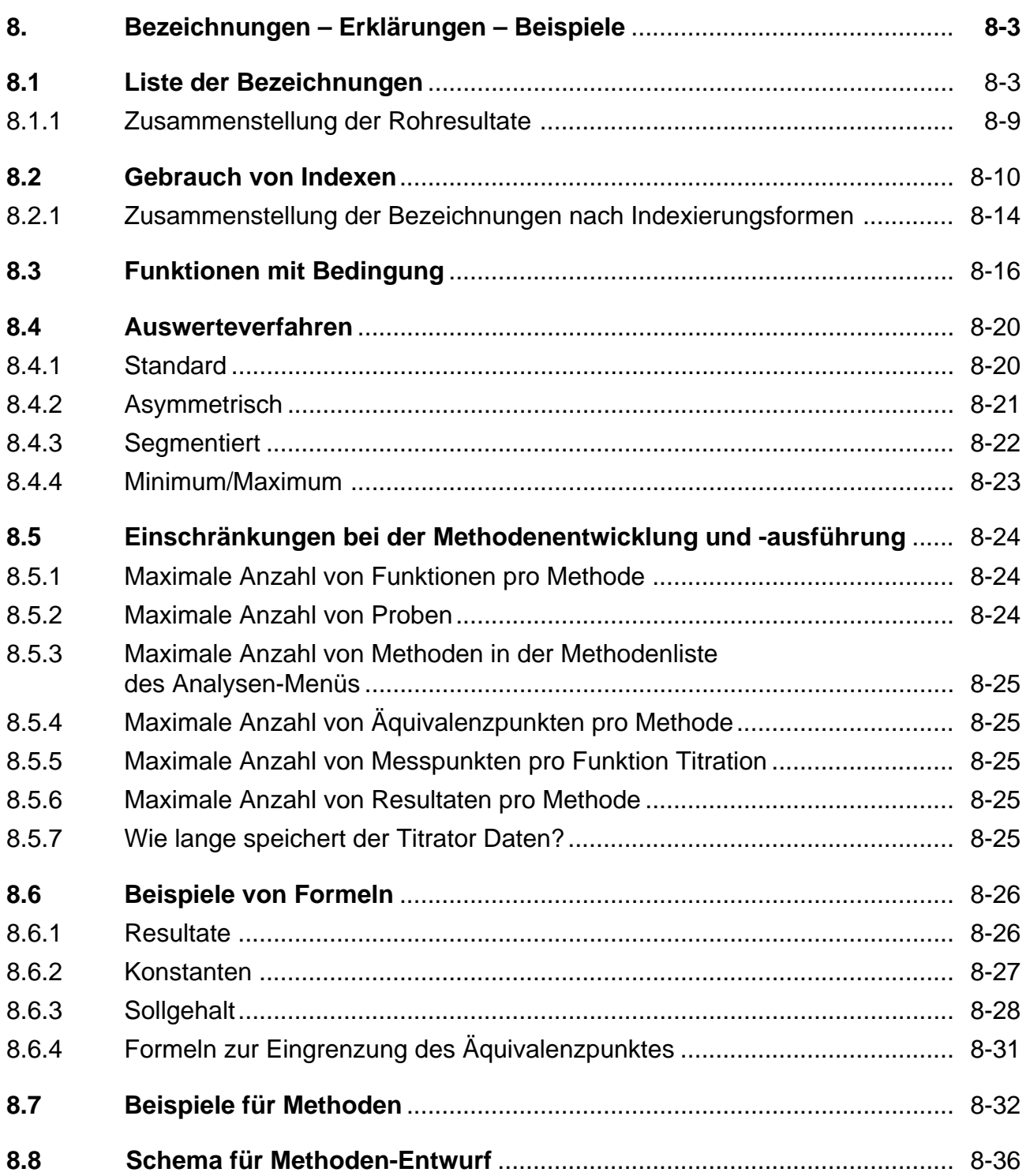

# **8. Bezeichnungen – Erklärungen – Beispiele**

In diesem Kapitel finden Sie zusätzliche Informationen, Erklärungen und Beispiele, die das Kapitel EDITOR ergänzen.

# **8.1 Liste der Bezeichnungen**

Unter dieser Liste erhalten Sie die Abkürzungen aller Bezeichnungen der Parameter und der vom Titrator erfassten Rohresultate und deren Definition. Die Gross- oder Kleinschreibung der Bezeichnungen müssen Sie für Eingaben übernehmen, sonst erhalten Sie eine Fehlermeldung.

#### **Titriermittel**

**c** Soll-Konzentration des Titriermittels in mol/L (Funktion **Dosieren**, **Titration**, **pH/mV-Stat**, **Berechnung**) Die tatsächliche Äquivalentkonzentration (IST-Wert) des Titriermittels, das Produkt

aus Sollkonzentration c und Titer t in mol/L, wird vom Titrator automatisch berechnet.

#### Funktion **Probe**

- **m** Probengewicht in g (für Funktion **Berechnung**)
- **U** Probenvolumen in mL (für Funktion **Berechnung**)
- **M** Molmasse in g/mol (für Funktion **Berechnung**))
- **z** Äquivalentzahl: Zahl der Reaktionsteilchen der Probe gegenüber dem Titriermittel (für Funktion **Berechnung**) Hinweis: Aus technischen Gründen wurde die Schreibweise z\* der DIN Norm 32 625 nicht für den Titrator übernommen.
- **f** Korrekturfaktor (für Funktion **Berechnung**)

#### Funktion **Messen**

**E** Messwert in mV bzw. der installierten Einheit des verwendeten Sensors

#### Funktion **Temperatur**

**T** Gemessene Temperatur in °C, °F oder K des verwendeten Pt-Sensors

#### Funktion **Dosieren**

- **VDISP** Total dosiertes Volumen in mL (dispense = dosieren)
- **QDISP** Total dosierte Stoffmenge in mmol

#### Funktion **Titration**

- **ET1** Anfangspotential der gemessenen Lösung vor der ersten Titriermittelzugabe in mV bzw. der installierten Einheit des verwendeten Sensors
- **ET2** Potential nach Dosierung 1, Vordosierung 1 oder Vordosierung in mV bzw. der installierten Einheit des verwendeten Sensors (Titrationsart DOS, EQP, EP)
- **ET3** Potential nach Dosierung 2 bzw. Vordosierung 2 in mV bzw. der installierten Einheit des verwendeten Sensors (Titrationsart DOS, EQP)

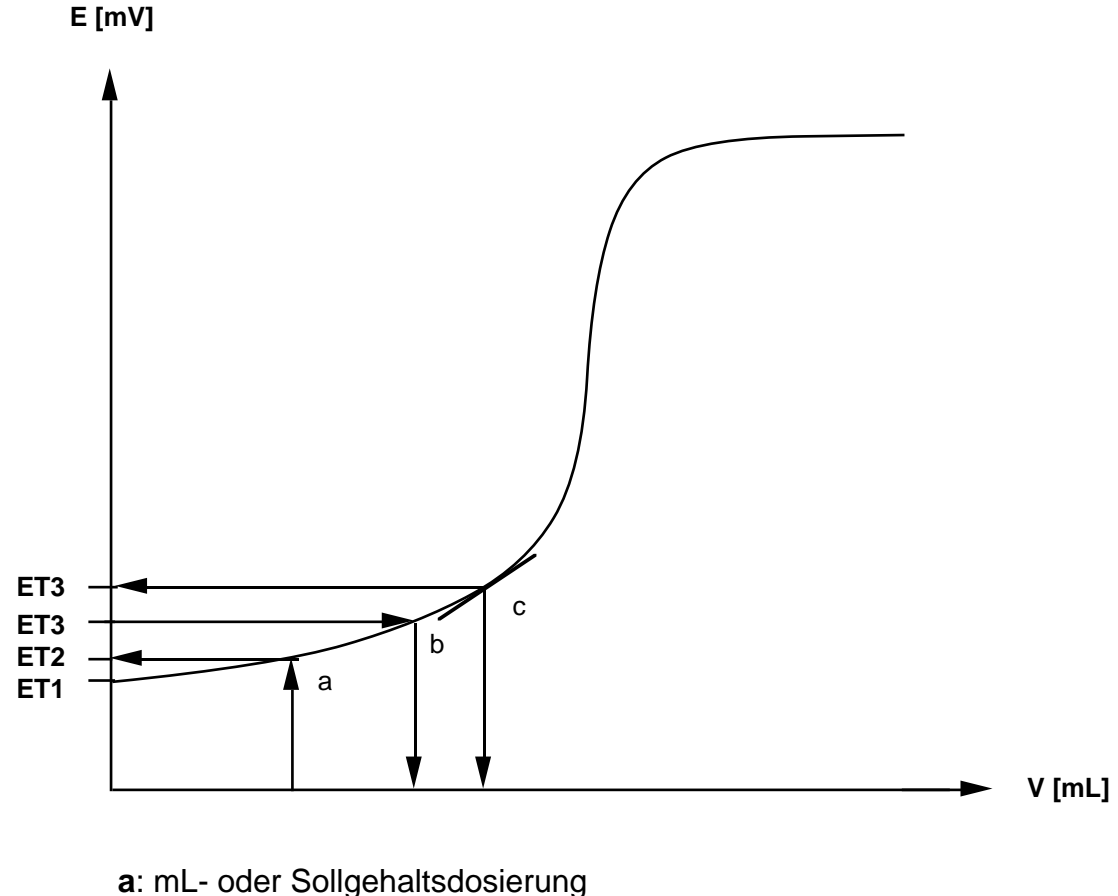

- **b**: Dosierung auf ein Potential
- **c**: Dosierung auf die Steigung der Kurve

# Funktion **Titration VEQ** Titriermittel-Verbrauch in mL bis zum Äquivalenz- bzw. Endpunkt; die Äquivalenzpunkte werden fortlaufend numeriert **Q** Titriermittel-Verbrauch in mmol bis zum Äquivalenz- bzw. Endpunkt; die Äquivalenzpunkte werden fortlaufend numeriert **VEX** Berechneter Überschuss des Titriermittels bei Äquivalenzpunkt- bzw. Endpunkttitrationen in mL **QEX** Berechneter Überschuss des Titriermittels bei Äquivalenzpunkt- bzw. Endpunkttitrationen in mmol **EPOT** Berechnetes Äquivalenzpunktpotential des Äquivalenz- bzw. Endpunktes VEQ in mV bzw. der installierten Einheit des verwendeten Sensors **EHNV** Berechneter Halbneutralitätswert (Potential bei VEQ/2) bezüglich des Äquivalenzpunktes VEQ in mV bzw. der installierten Einheit des verwendeten Sensors

**neq** Anzahl gefundener Äquivalenzpunkte (gilt für **eine** Funktion **Titration**)

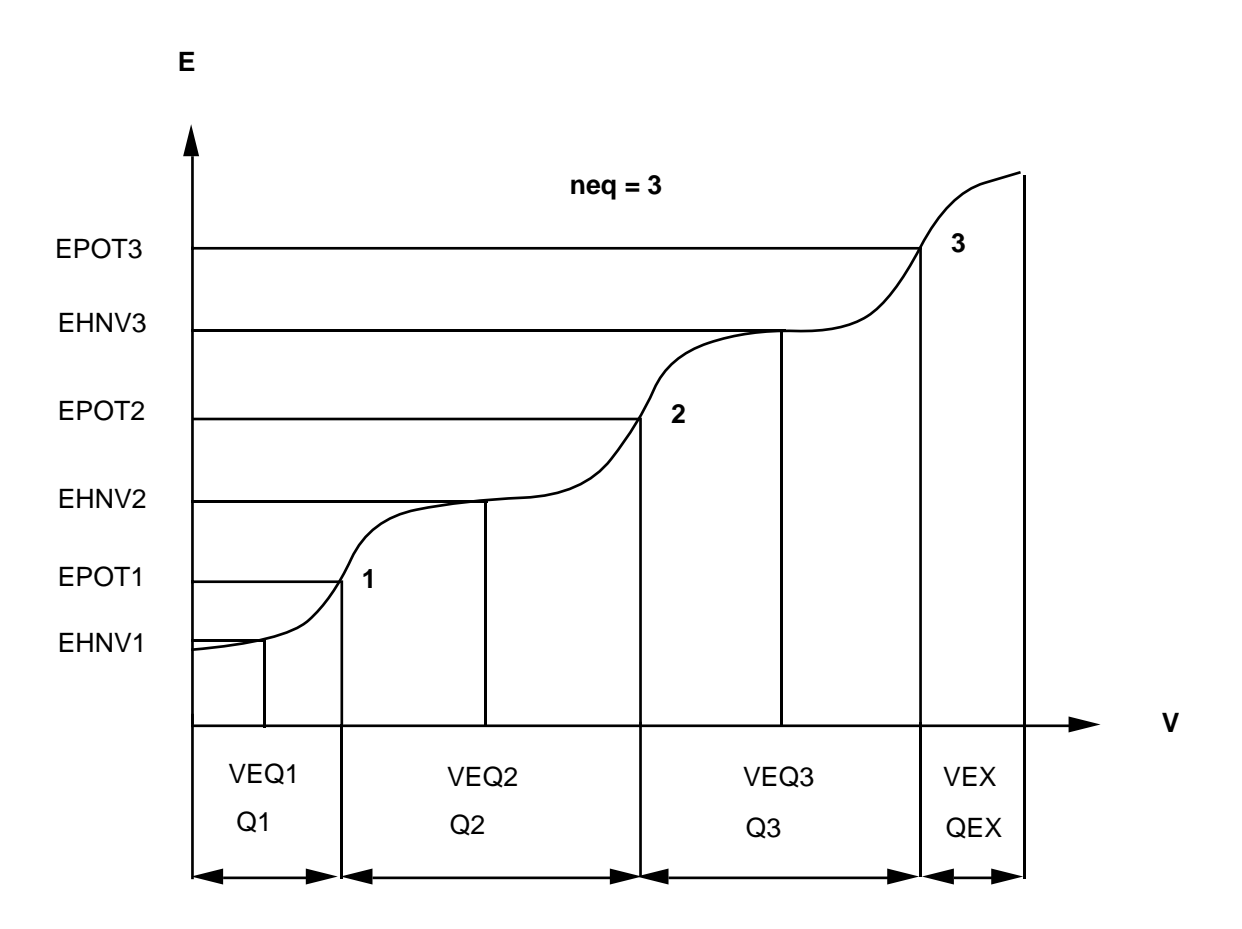

#### Funktion **Titration**

- **VP1** Titriermittel-Verbrauch in mL bis zum Pufferpotential P1
- **VP2** bzw. P2
- **QP1** Titriermittel-Verbrauch in mmol bis zum Pufferpotential P1
- **QP2** bzw. P2
- **P1** Pufferpotentiale in mV bzw. der installierten Einheit des verwendeten Sensors
- **P2**

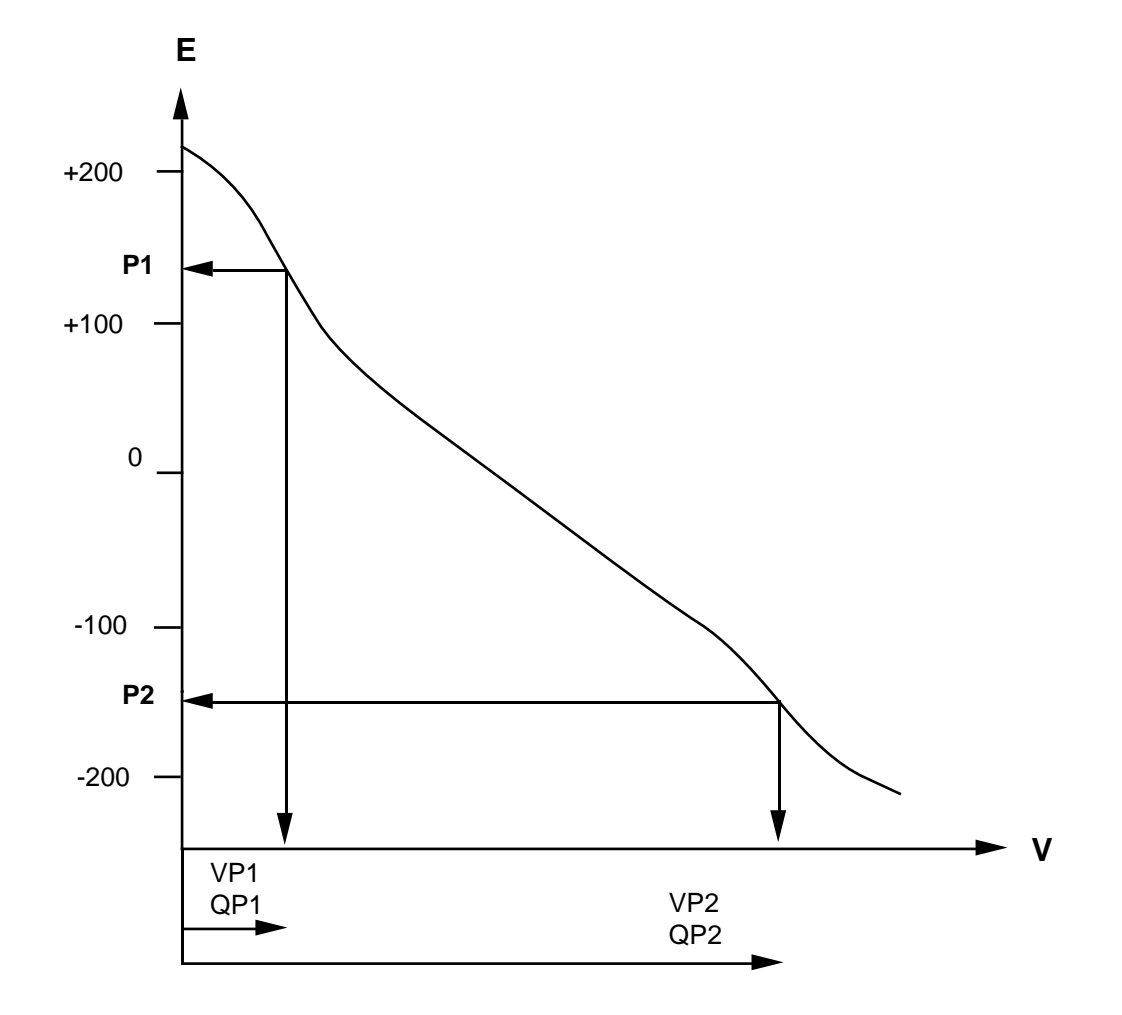

#### Funktion **pH/mV-Stat**

- **VTOT** Total dosiertes Volumen in mL
- **QTOT** Total dosierte Stoffmenge in mmol
- **VT1** Titriermittel-Verbrauch in mL bis zur Zeitlimite t1 bzw. t2 **VT2**
- **VT** Titriermittel-Verbrauch in mL bis zu einer anderen Zeitlimite
- **QT1** Titriermittel-Verbrauch in mmol bis zur Zeitlimite t1 bzw. t2 **QT2**
- **QT** Titriermittel-Verbrauch in mmol bis zu einer anderen Zeitlimite
- **CSTAT** Korrelationskoeffizient der Regressionsgeraden zwischen t1 und t2 der V t Kurve

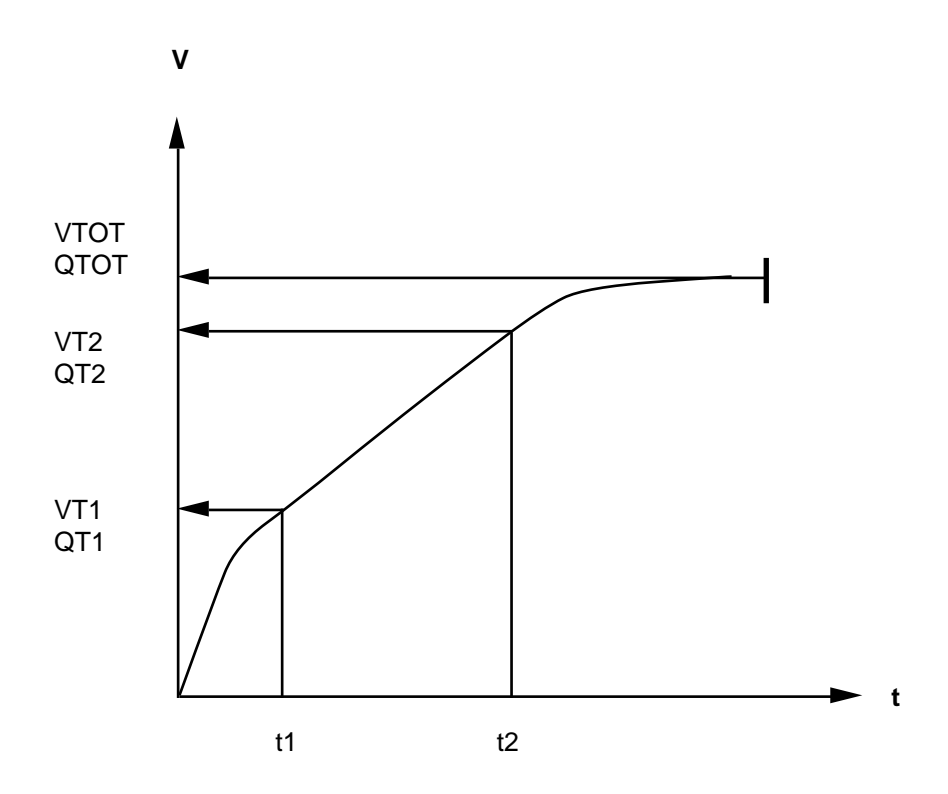

#### Funktion **pH/mV-Stat**

- **VSTAT** Mittlerer Titriermittel-Verbrauch in mL/min innerhalb der Zeitlimiten t1 und t2
- **QSTAT** Mittlerer Titriermittel-Verbrauch in mmol/min innerhalb der Zeitlimiten t1 und t2

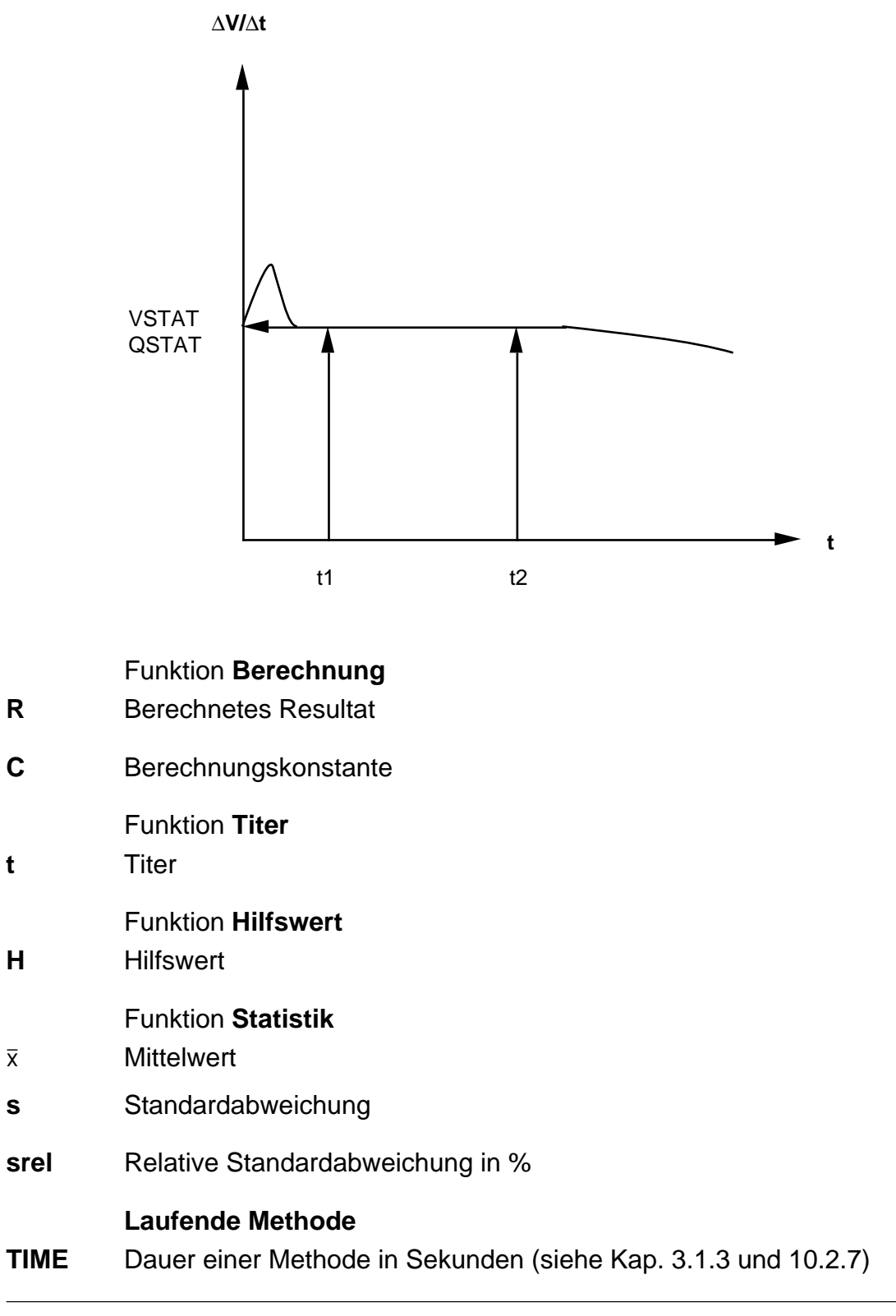

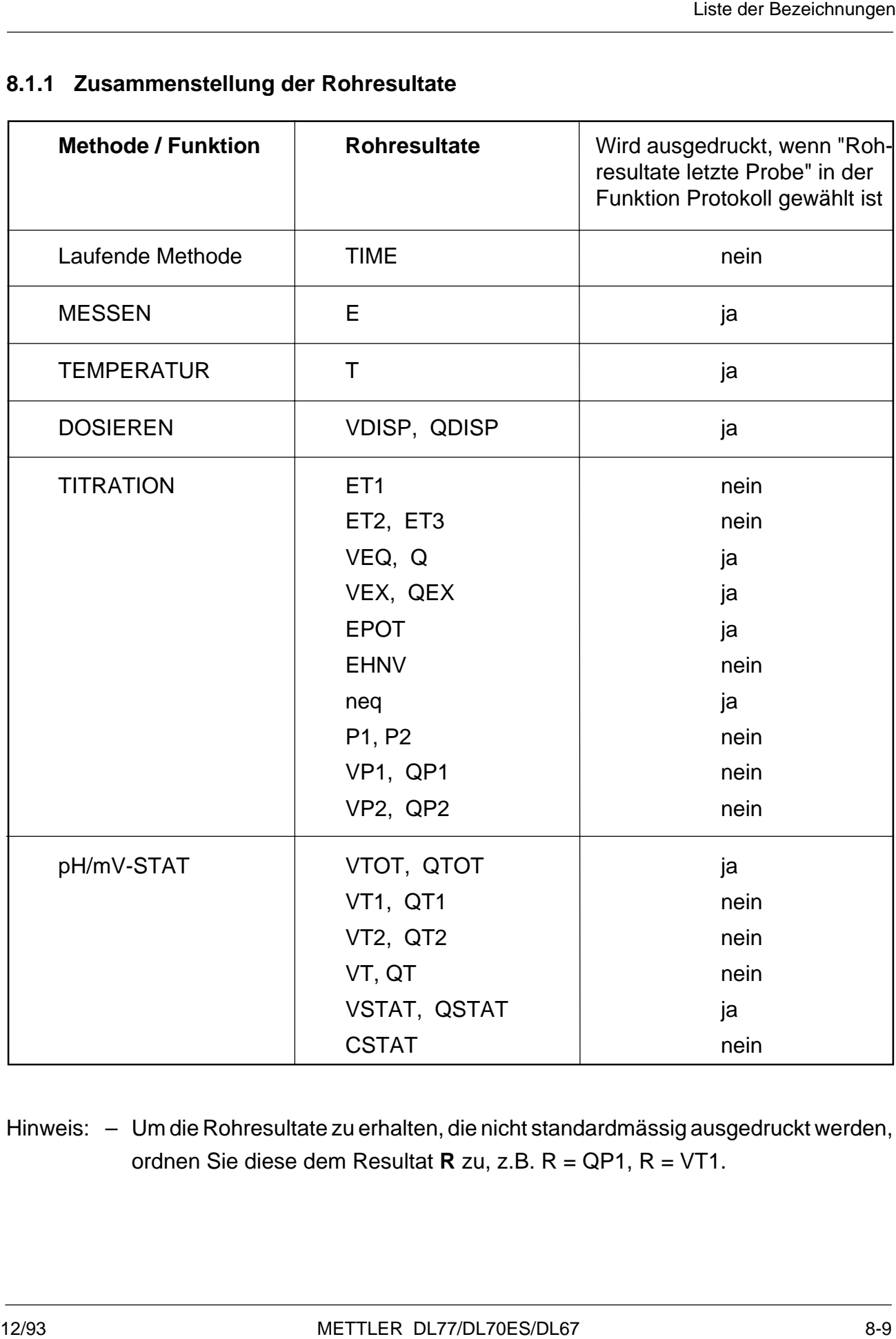

## **8.1.1 Zusammenstellung der Rohresultate**

Hinweis: – Um die Rohresultate zu erhalten, die nicht standardmässig ausgedruckt werden, ordnen Sie diese dem Resultat **R** zu, z.B. R = QP1, R = VT1.

# **8.2 Gebrauch von Indexen**

Da Funktionen innnerhalb einer Methode mehrfach vorkommen können, und Parameter innerhalb einer Funktion auch mehrfach auftreten können, sind Indexe zusätzlich zur Parameterbezeichnung notwendig.

Der Titrator kennt **4** verschiedene Indexierungsformen:

#### 1. **Parameter ohne Index**

Zu diesen Parametern gehören folgende Bezeichnungen:

ction to the matrix of the matrix  $\mathsf{U}$  and  $\mathsf{U}$  and  $\mathsf{M}$ z f TIME

Die Parameter beziehen sich immer auf das aktuelle Titriermittel, die aktuelle Probe oder die aktuelle Methode.

#### 2. **Parameter der Form** Xi

Ohne Klammerindex werden alle Parameter verwendet, deren Verknüpfung mit der Methodenfunktion bedeutungslos ist. Zu dieser Indexierungsform gehören folgende Bezeichnungen:

R C H

Beispiel: **R3**: **drittes** Resultat (siehe vierte Indexierungsform)

Hinweis: Es gilt **R = R1**, das heisst, ist der Index = **1**, darf er weggelassen werden. Dies gilt auch für die Indexierungsformen unter Punkt 3. und 4.

# 3. **Parameter der Form** X [j]

Index **j** ist der Funktionszähler. Zu dieser Indexierungsform gehören folgende Bezeichnungen:

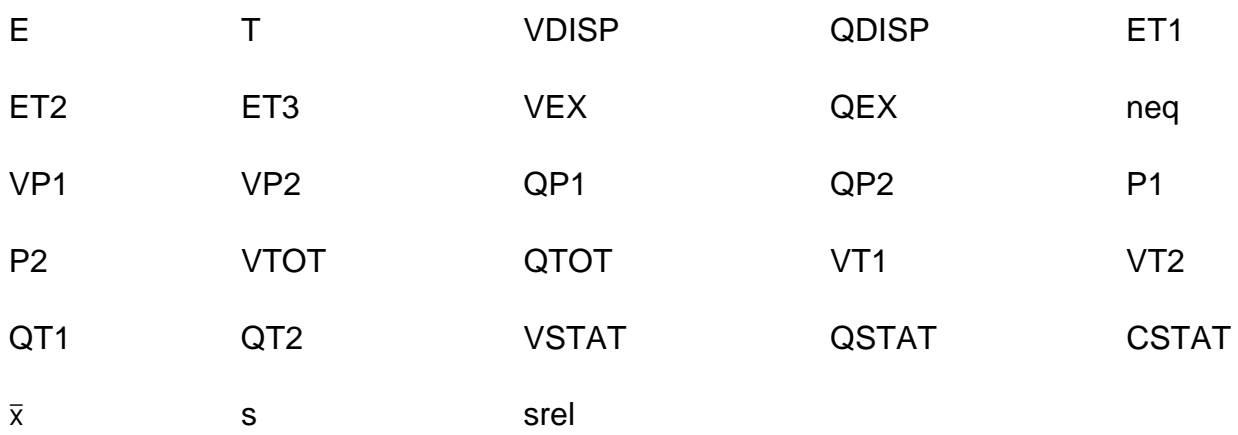

Beispiel: **E[2]**: Messwert der **zweiten** Funktion **Messen** (Ausschnitt einer Methode)

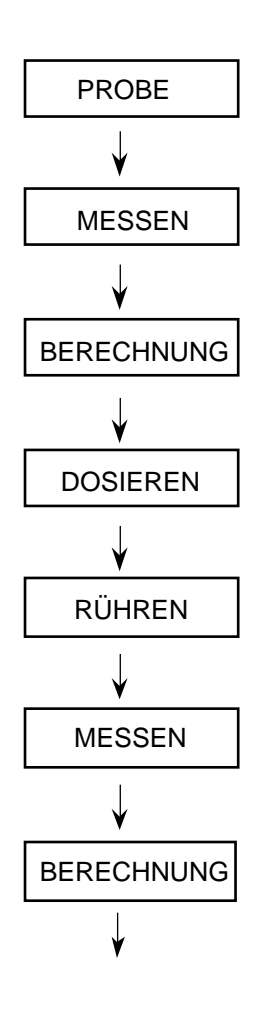

Der Titrator führt die Funktion Probe aus: er fängt an zu rühren.

Der Titrator erfasst das Rohresultat E der **ersten** Funktion **Messen**.

Um den Messwert E der **ersten** Funktion **Messen** als Resultat zu erhalten, legen Sie R1 = **E[1]** fest.

Der Titrator dosiert das bestimmte Volumen eines Titriermittels.

Der Titrator rührt eine festgelegte Zeit, bevor er das Potential der Lösung messen soll.

Der Titrator erfasst das Rohresultat E der **zweiten** Funktion **Messen**.

Um den Messwert E der **zweiten** Funktion **Messen** als Resultat zu erhalten, legen Sie R2 = **E[2]** fest.

## 4**. Parameter der Form** Xi [j]

Index **i** ist die Laufzahl des Parameters innerhalb einer Funktion. Index **j** ist der Zähler für die Anzahl Funktionen innerhalb einer Methode. Zu dieser Indexierungsform gehören folgende Bezeichnungen:

Q VEQ EHNV EPOT

Beispiel: **Q2[2]**: mmol-Verbrauch bis zum **zweiten**Äquivalenzpunktes der **zweiten** Funktion **Titration**

Ausschnitt einer Methode: Bestimmung von HCl, CH3COOH und NH4Cl mit NaOH

(**2** Funktionen **Titration** wurden gewählt, weil bei der Bestimmumg von CH3COOH und NH4Cl andere Werte für die gleichgewichts-kontrollierten Messwertübernahme EQU festgelegt wurden.)

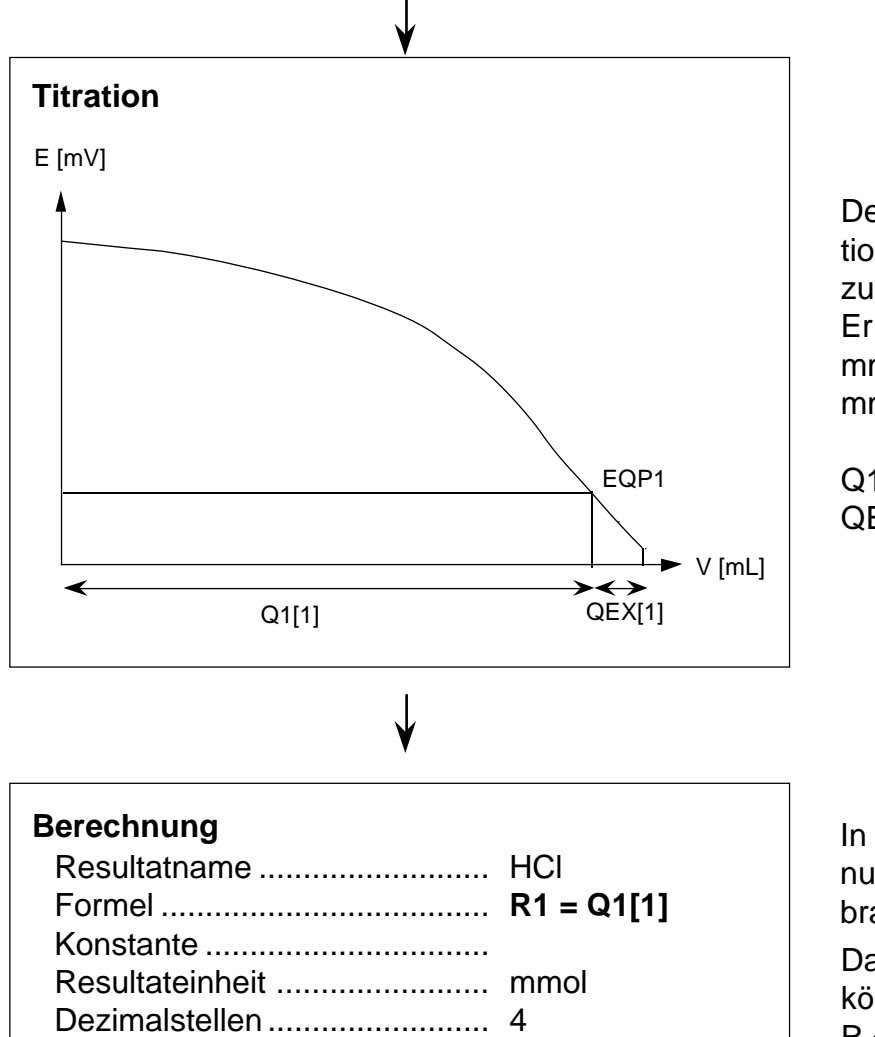

Der Titrator führt die **erste** Funktion Titration aus und titriert bis zum Äquivalenzpunkt von HCl. Er erfasst unter anderem den mmol-Verbrauch Q1[1] und den mmol-Überschuss QEX[1].

 $Q1[1] \equiv Q$  $QEX[1] \equiv QEX.$ 

In der ersten Funktion Berechnung legen Sie den mmol-Verbrauch für HCl fest.

Da Sie den Index **1** weglassen können, kann die Formel auch  $R = Q$  sein.

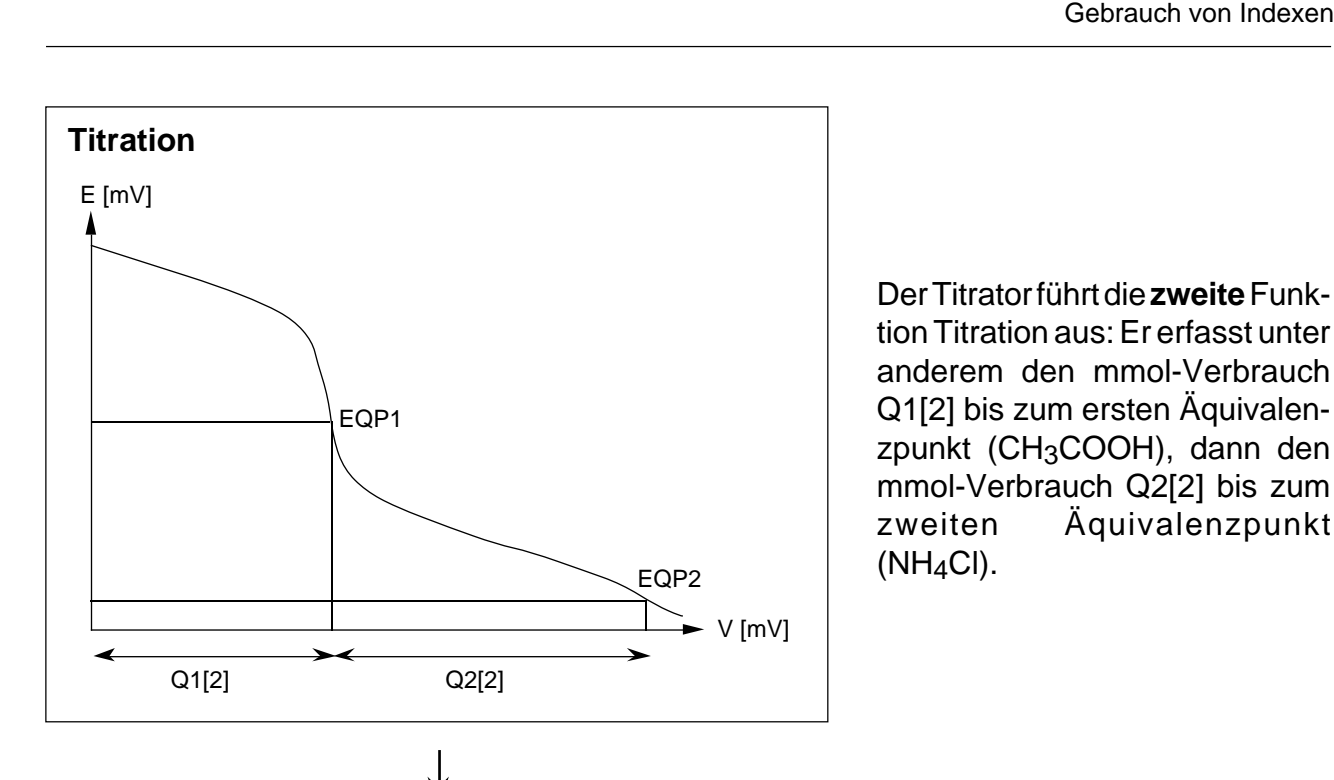

Der Titrator führt die **zweite** Funktion Titration aus: Er erfasst unter anderem den mmol-Verbrauch Q1[2] bis zum ersten Äquivalenzpunkt (CH3COOH), dann den mmol-Verbrauch Q2[2] bis zum zweiten Äquivalenzpunkt  $(NH<sub>4</sub>Cl)$ .

## **Berechnung**

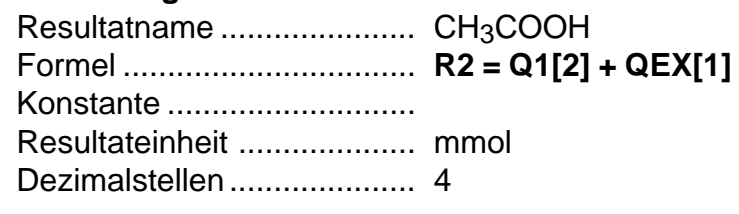

In der zweiten Funktion Berechnung legen Sie den mmol-Verbrauch für Essigsäure fest.

Sie berücksichtigen dabei den titrierten Überschuss von der ersten Funktion Titratio**n.**

# **Berechnung**

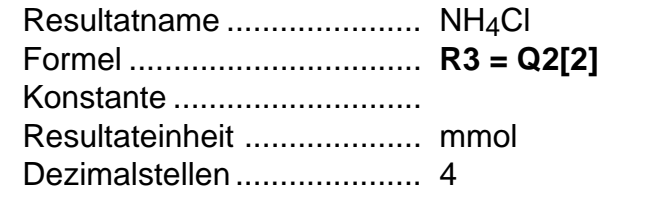

In der dritten Funktion Berechnung legen Sie den mmol-Verbrauch für NH4Cl fest.

# **8.2.1 Zusammenstellung der Bezeichnungen nach Indexierungsformen**

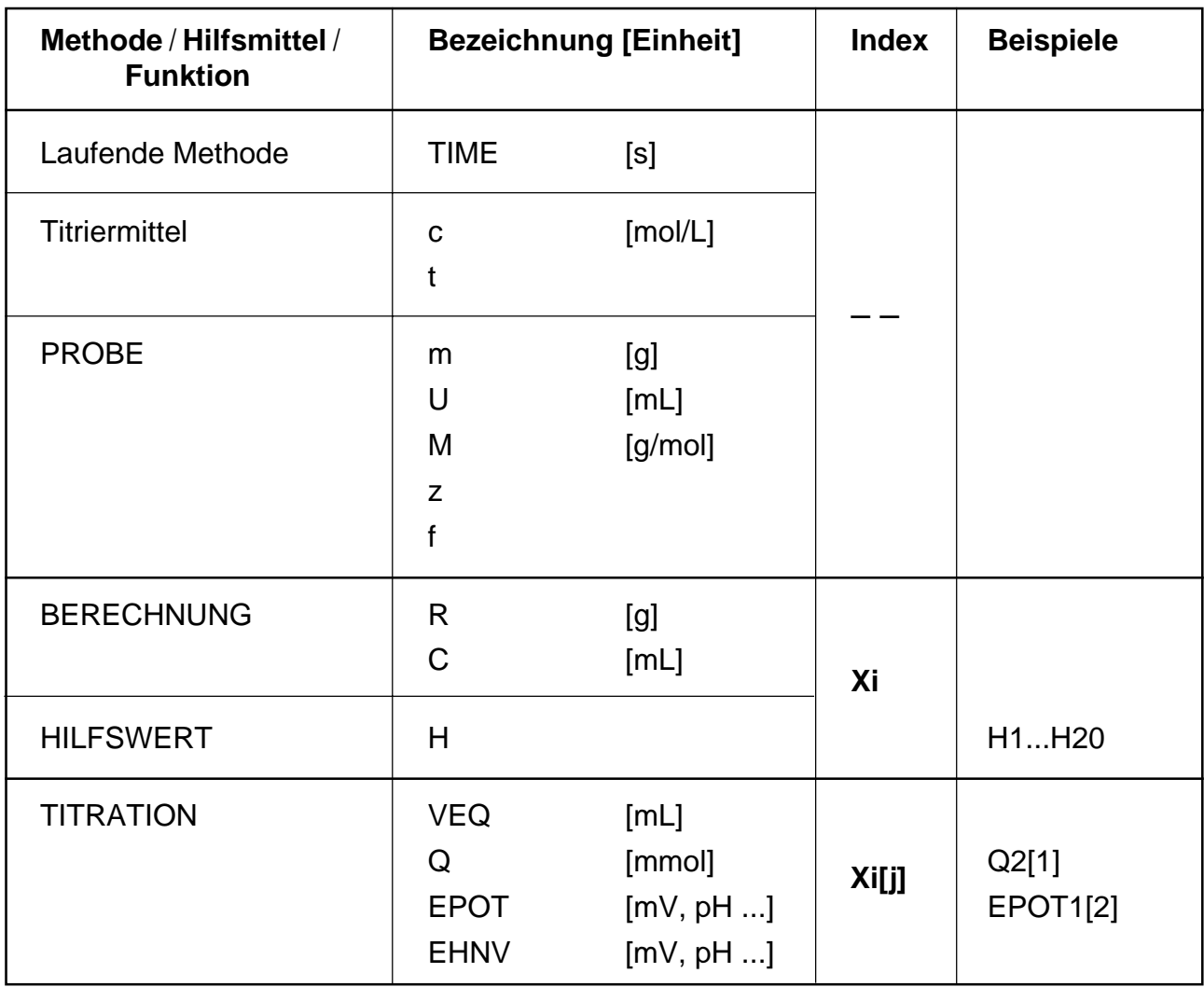

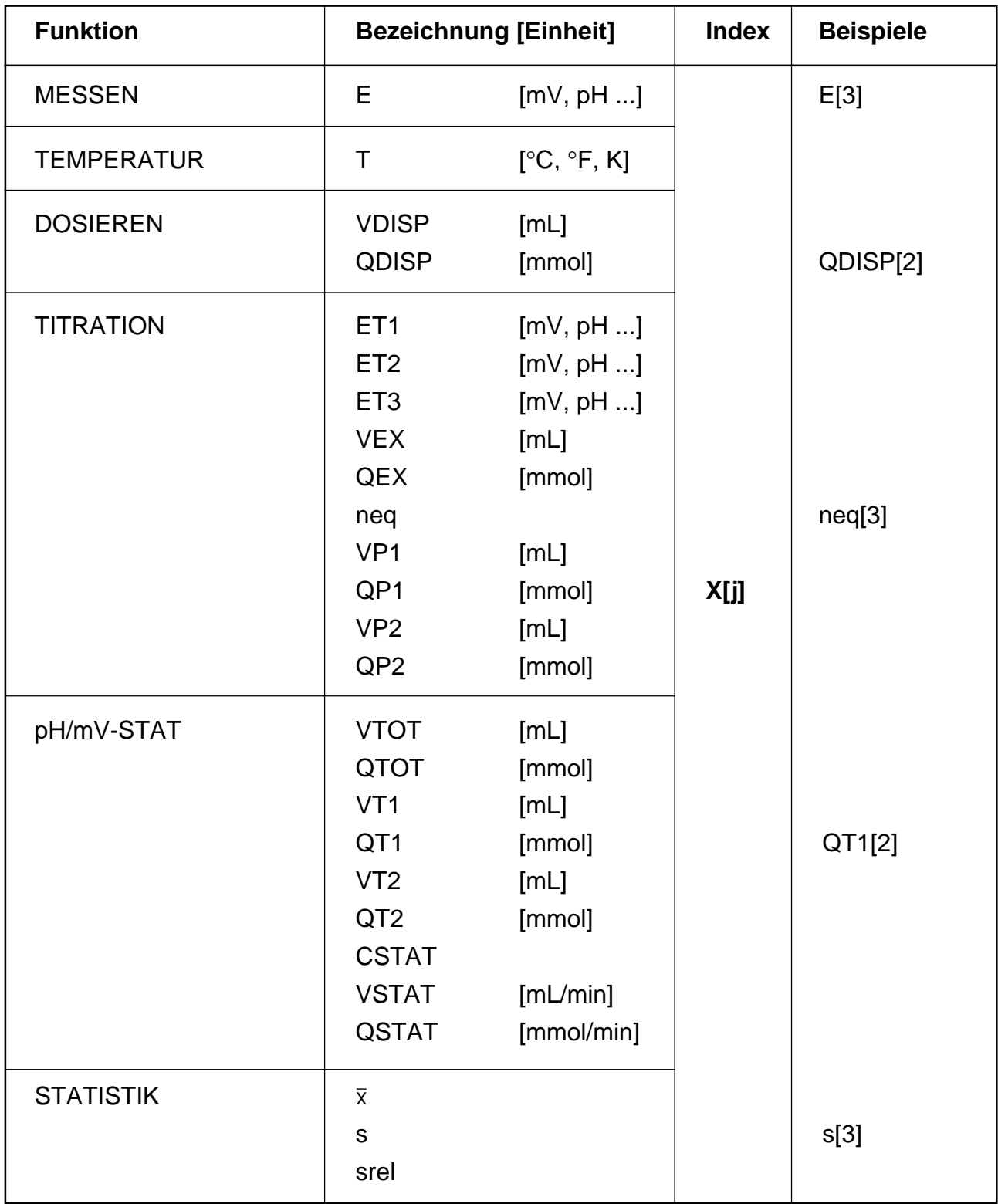

# **8.3 Funktionen mit Bedingung**

In der Titrierpraxis gibt es einige Anwendungen, die ein Abweichen vom festgelegten Verlauf der hintereinander aufgestellten Funktionen verlangen. Zu diesem Zweck können Sie den meisten Funktionen eine Bedingung stellen. Ist diese Bedingung nicht erfüllt, so wird die Funktion übersprungen; ist sie erfüllt, so wird die Funktion ausgeführt. Ist keine Bedingung gesetzt, wird die Funktion ausgeführt. Den Funktionen **Titel**, **Probe**, **Kalibrieren** und **Statistik** können Sie keine Bedingung stellen.

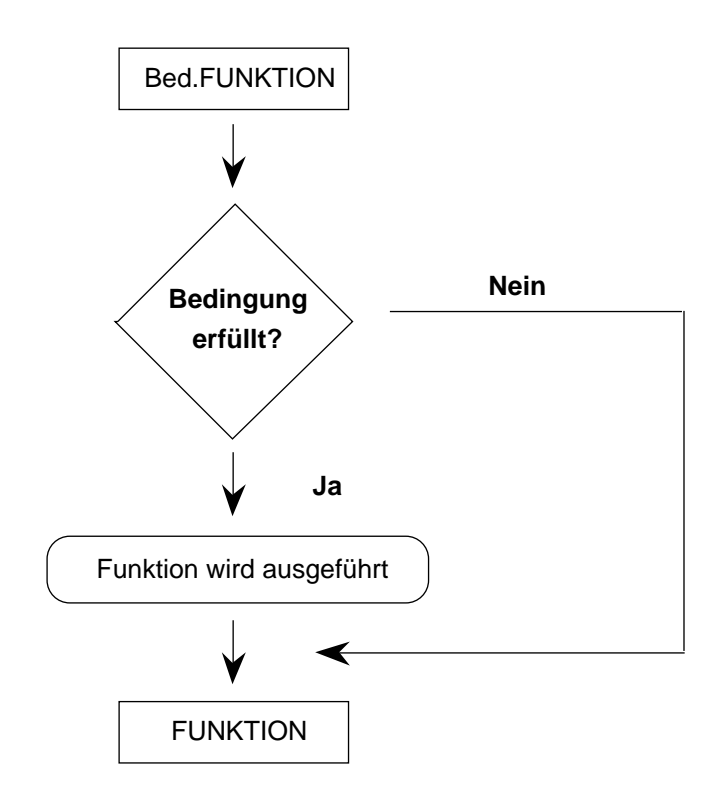

Als Bedingungen dienen Vergleiche von Rohresultaten, Resultaten und Zahlenwerten, die **vor** der bedingten Funktion erhalten wurden.

Eine Bedingung (Vergleich von Argument **arg** mit einem Wert **a** bzw. **b**) können Sie mit Operatoren festlegen. Dabei können **a** und **b**

- numerische Werte
- Bezeichnungen
- Ausdrücke\*

sein.

\* Beispiel für einen Ausdruck: "R1 + H5"

### **a. Vergleichsoperatoren**

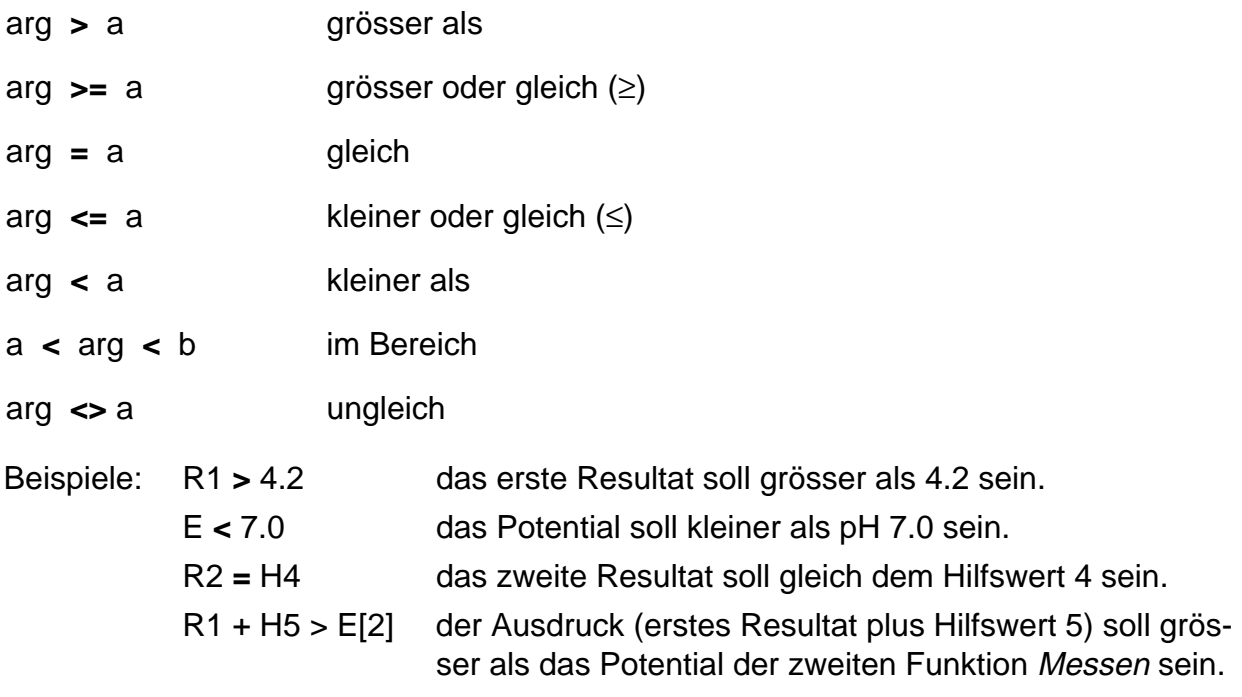

Hinweis: In Kap. 8.6.4 finden Sie weitere Beispiele für Vergleichsoperatoren.

### **b. Verknüpfungsoperatoren**

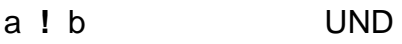

a **?** b ODER

Beispiel: (R1 **<** 0.0) **?** (R1 **>** 10) das erste Resultat soll ausserhalb des Bereichs von 0.0 und 10 liegen.

Beispiel 1: Bestimmung des Neutralisationswertes von Abwasser: Der pH-Wert der Proben ist sehr unterschiedlich, so dass wir einmal mit HCl, einmal mit NaOH titrieren müssen. Um die Bestimmungen mit einer Methode auszuführen, setzen wir Bedingungen für Funktionen (Ausschnitt einer Methode):

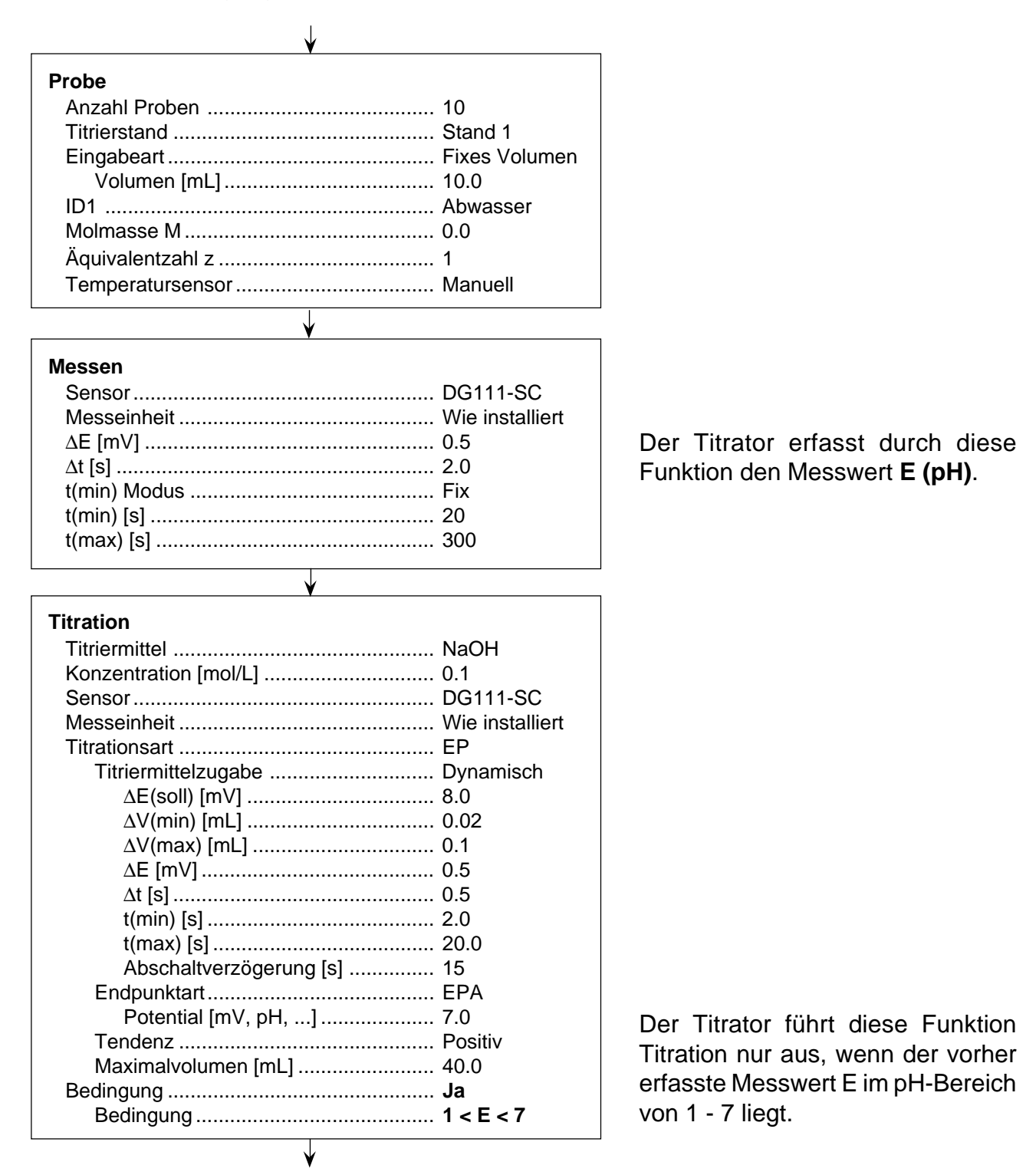

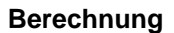

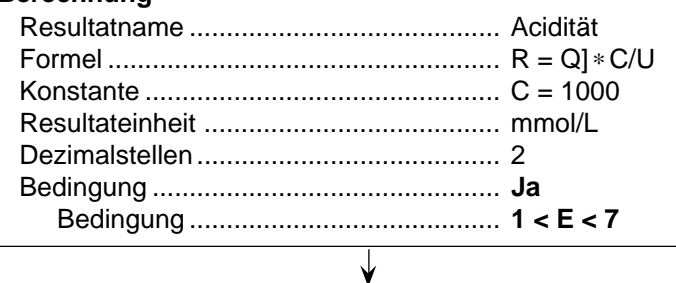

#### **Titration**

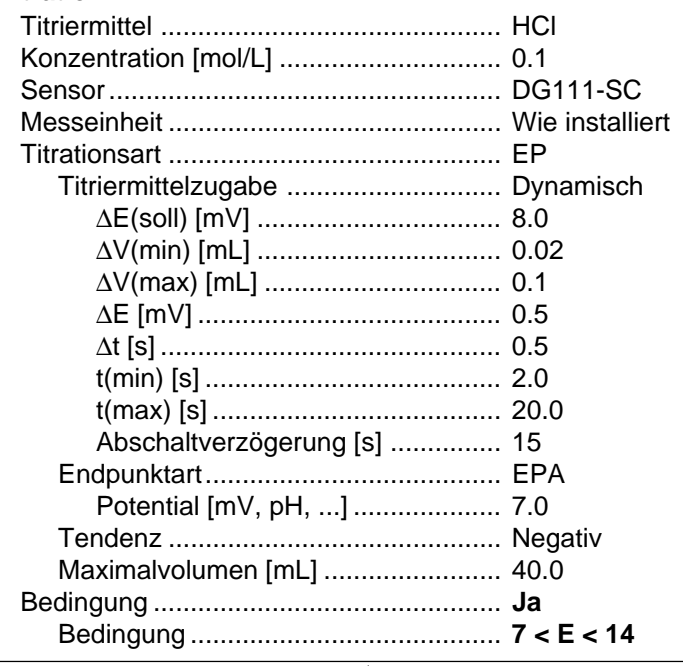

**Berechnung**

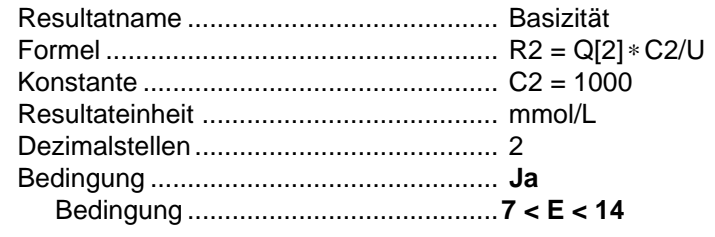

Der Titrator berechnet den Neutralisationswert durch den mmol-Verbrauch an Base.

Der Titrator führt diese Funktion Titration nur aus, wenn der vorher erfasste Messwert E im pH-Bereich von 7 - 14 liegt

Der Titrator berechnet den Neutralisationswert durch den mmol-Verbrauch an Säure.

Beispiel 2: In der METTLER Methode M002 ist **Titer** eine bedingte Funktion:

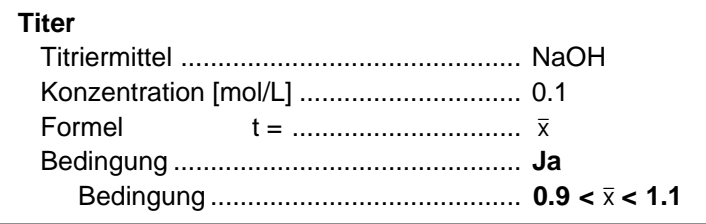

Der Titrator trägt den berechneten Mittelwert  $\bar{x}$  der Funktion Statistik nur in die Installationsdaten des Titriermittels ein, wenn er im Bereich von 0,9 - 1,1 liegt.

# **8.4 Auswerteverfahren**

Der Titrator verfügt über verschiedene Verfahren für die genaue Bestimmung der Äquivalenzpunkte einer Titrationskurve:

- Standard
- **Asymmetrisch**
- Segmentiert
- Minimum / Maximum

#### **8.4.1 Standard**

Dieses Verfahren verwenden Sie für alle S-förmigen Titrationskurven. Die Auswertung erfolgt mit Hilfe eines iterativen Verfahrens (nichtlineare Regression) [1]. Als mathematisches Modell wird die Titration einer starken Säure mit einer starken Base verwendet. Der ermittelte Äquivalenzpunkt liegt bei diesem Modell immer in der Nähe des Wendepunkts.

Für die Auswertung werden mindestens fünf Messpunkte um den Wendepunkt herum benutzt. Dazu muss die Steigung von Messpunkt zu Messpunkt zu- bzw. abnehmen. Ist diese Bedingung nicht erfüllt, so kann dieses iterative Verfahren nicht angewendet werden. In diesen Fällen wird mittels Interpolation der Wendepunkt der Titrationskurve bestimmt. Im Resultatprotokoll erhalten Sie einen dementsprechenden Hinweis.

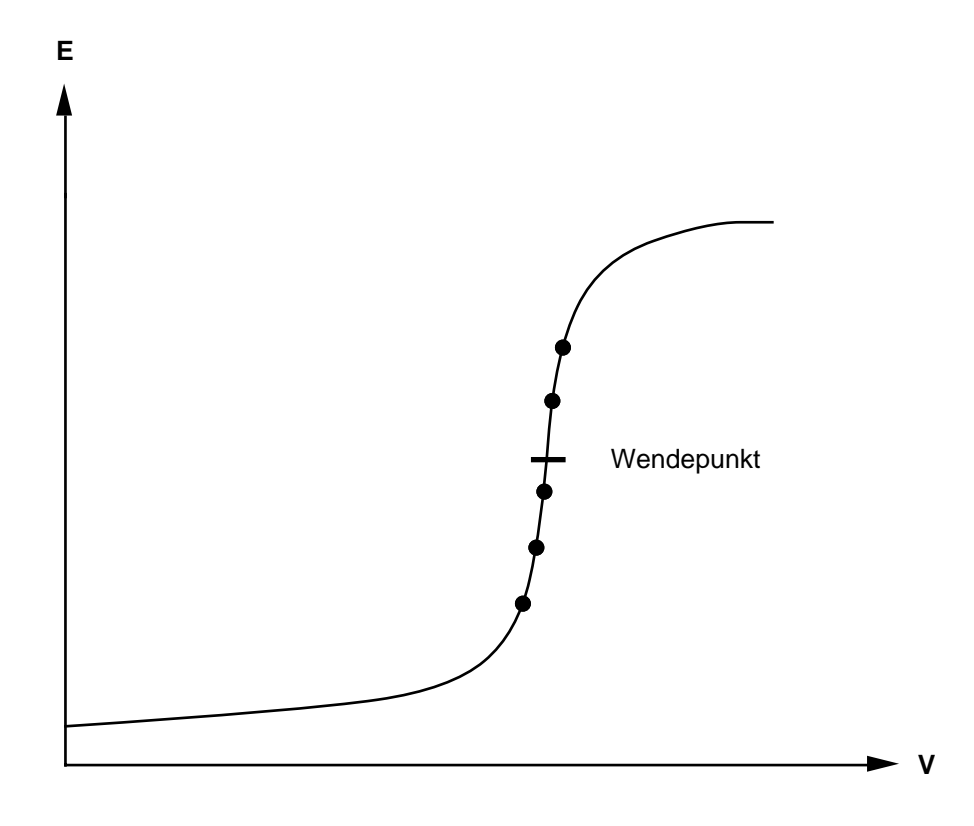

# **8.4.2 Asymmetrisch**

Bei ausgeprägt asymmetrischen Kurven kann das Standardverfahren zu einem systematischen Fehler führen. Die Differenz zwischen dem wahren Äquivalenzpunkt und dem Wendepunkt kann dann grösser sein als die üblicherweise erreichbare Präzision. Für diese Fälle verfügt der Titrator über die Auswertung nach dem Tubbs-Verfahren [2].

Diese empirische Approximationsmethode ist ein altbewährtes Verfahren für die Auswertung asymmetrischer, analog registrierter Titrationskurven. Es lässt sich auch auf digital erfasste Titrationskurven anwenden [3]. Das Resultat der Tubbs-Auswertung kommt dem wahren Äquivalenzpunkt näher als der Wendepunkt.

Das Auswerteverfahren basiert auf folgenden Überlegungen:

Beide Äste der Titrationskurve besitzen jeweils einen einschreibbaren Krümmungskreis mit minimalem Radius. Das Verhältnis der beiden Radien wird durch die Asymmetrie der Kurve bestimmt. Der mittlere Schnittpunkt der Verbindungsgerade zwischen den Kreismittelpunkten  $M_1$  und  $M_2$  mit der Titrationskurve ergibt den gesuchten Äquivalenzpunkt. Theoretische Berechnungen zeigen, dass der wahre Äquivalenzpunkt bei asymmetrischen Titrationskurven immer zwischen Wendepunkt und demjenigen Ast der Titrationskurve liegt, der die grössere Krümmung (den kleineren Krümmungskreis) aufweist. Das Resultat der Tubbs-Auswertung kommt diesem wahren Äquivalenzpunkt sehr nahe, wenn der Verlauf der Titrationskurve regelmässig ist und die Krümmungskreise den Messwerten einberechnet werden können.

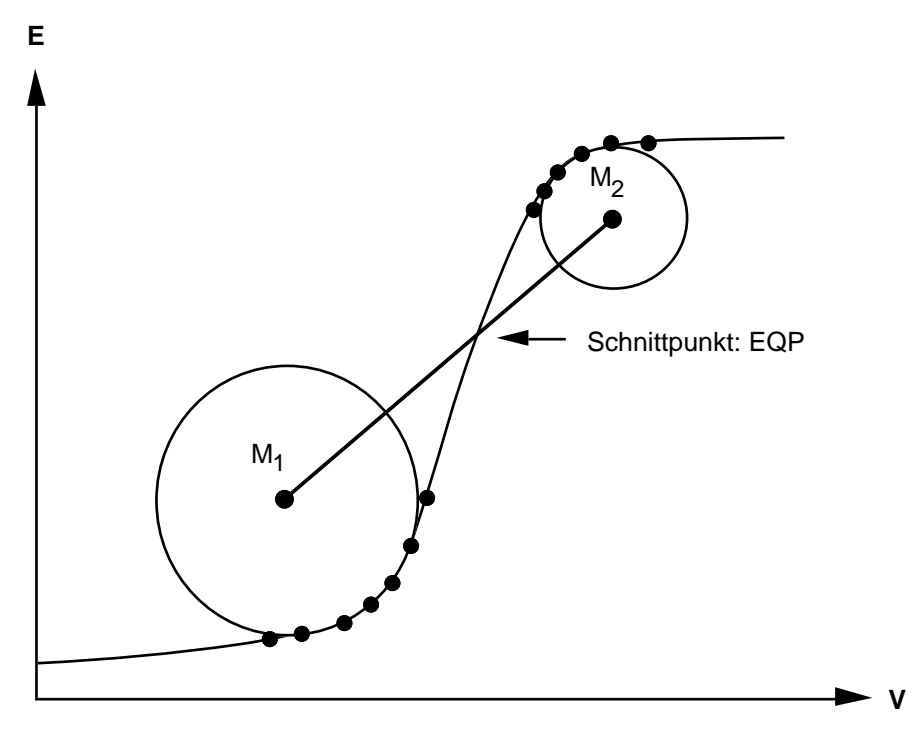

Für die Auswertung sind je mindestens sechs Messpunkte im Bereich der stärksten Krümmung vor und nach dem Wendepunkt der Titrationskurve notwendig. Zeigt die Titrationskurve einen Verlauf, der die Einberechnung der Krümmungskreise nicht erlaubt, berechnet der Titrator den Äquivalenzpunkt nach dem Standardverfahren. Sie erhalten dazu im Resultatprotokoll eine entsprechende Warnung.

## **8.4.3 Segmentiert**

Verschiedene Indikationsmethoden (z.B. Photometrie, Konduktometrie und Amperometrie) erzeugen Titrationskurven mit linearen, bzw. angenähert linearen Teilabschnitten (segmentierte Kurven). Der Titrator wertet Ihnen auch diese Kurven aus.

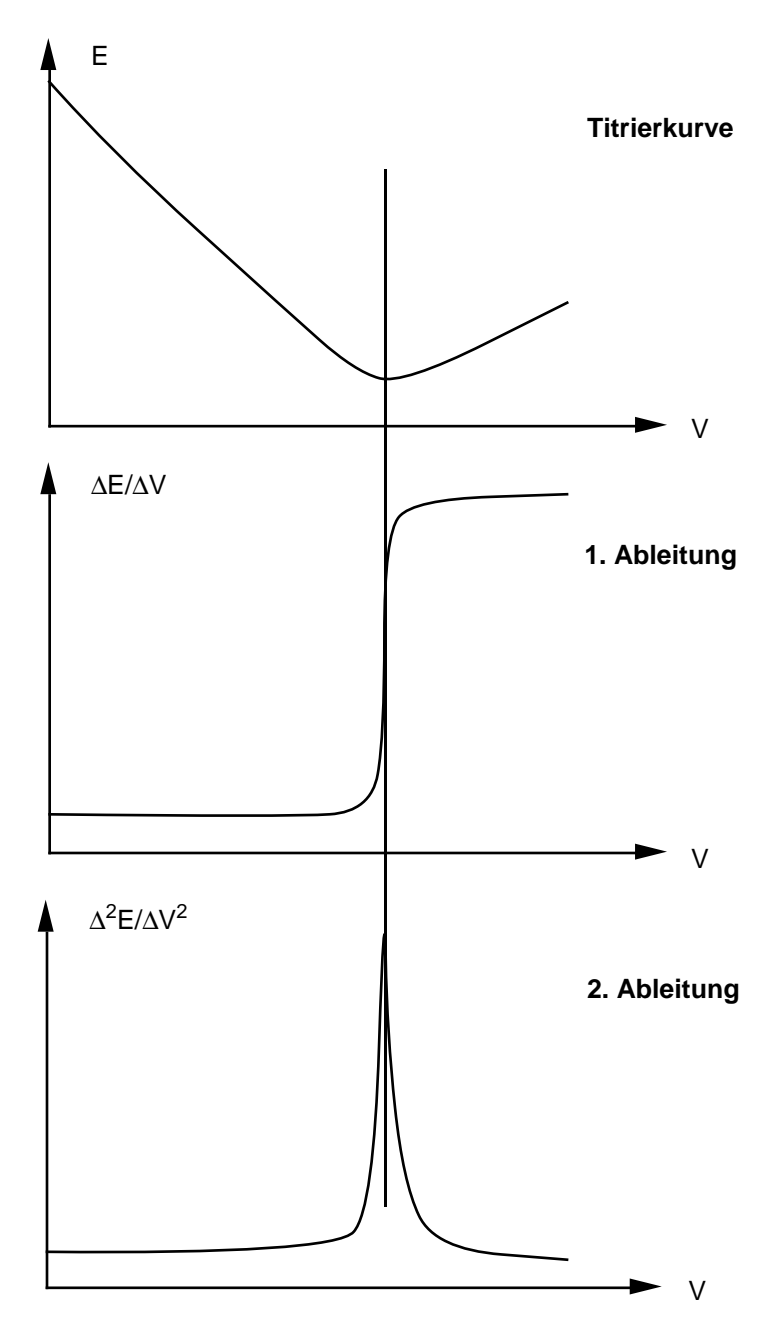

Das verwendete Auswerteverfahren beruht auf folgender Überlegung:

Die erste Ableitung einer segmentierten Kurve ergibt die typische Form einer S-förmigen Kurve, deren Wendepunkt eine gute Näherung für den Äquivalenzpunkt darstellt.

Die Auswertung segmentierter Kurven erfolgt mit dem Verfahren **Standard**, wobei aber nicht die Stützpunkte der Titrationskurve, sondern die berechneten Daten der ersten Ableitung verwendet werden.

Die Äquivalenzpunkterkennung erfolgt deshalb nicht mit Hilfe der berechneten ersten Ableitung, sondern mit der berechneten zweiten Ableitung. Auch die Schwelle für die Äquivalenzpunkterkennung bezieht sich auf Daten der zweiten Ableitung.

Die einzelnen Teilabschnitte brauchen nicht exakt linear zu sein. Entscheidend für eine genaue Bestimmung des Äquivalenzpunktes ist das Vorhandensein eines deutlichen Knicks zwischen den einzelnen Teilabschnitten der Titrationskurve.
#### **8.4.4 Minimum / Maximum**

Das Resultat dieser Auswertung ist das berechnete Minimum (Maximum) aus den Messpunkten der Titration. Das klassische Beispiel einer Titrationskurve mit einem Minimum ist die photometrisch indizierte Bestimmung von Tensiden. Auswerteverlahren<br>
Das Resultat dieser Auswertung ist das berechnete Minimum (Maximum) aus den Messpunkten<br>
Hen der Tritation. Des klassinche Belignel einer Tritationskurve mit einem Minimum ist die<br>
Die Betechnung von Ter

Die Berechnung des Minimums (Maximums) erfolgt durch eine Polynomapproximation der Titrationskurve im Bereich des Minimums (Maximums). Die Äquivalenzpunkterkennung erfolgt direkt mit den Daten der Titrationskurve.

- 
- [2] C.F. Tubbs, Anal. Chem., 26, 1670 (1954)
- [3] S. Ebel, E. Glaser, R. Kantelberg und B. Reyer, Fres. Z. Anal. Chem., 312, 604 (1982)

# **8.5 Einschränkungen bei der Methodenentwicklung und -ausführung**

#### **8.5.1 Maximale Anzahl von Funktionen pro Methode**

Die maximal **mögliche** Anzahl einer bestimmten Funktion, die Sie einer Methode zufügen können, ist in der folgenden Tabelle aufgeführt. Die Anzahl hängt von der jeweiligen Methodengrösse ab: z.B. können Sie die Summe dieser Funktionen **nicht** als eine Methode zusammenstellen, weil der Arbeitsspeicher des Titrators zu klein ist.

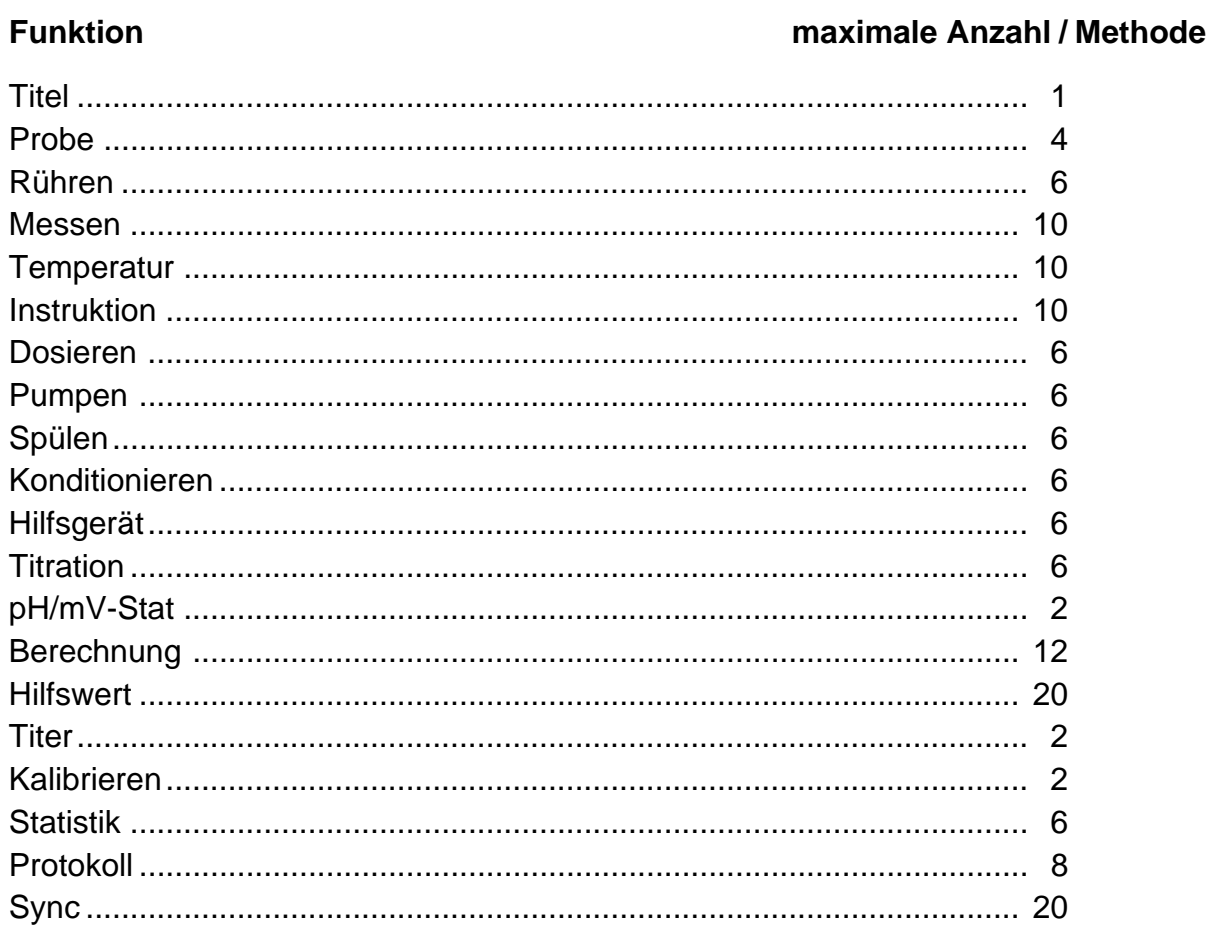

#### **8.5.2 Maximale Anzahl von Proben**

- DL77: Die Probendaten von maximal **600** Proben können sowohl in der Methodenliste des Analysen-Menüs A als auch in der des Analysen-Menüs B eingegeben werden. Pro Methode können Sie dabei immer **60** Probendaten eingeben!
- DL70ES: Die Probendaten von maximal **600** Proben können in der Methodenliste des Analysen-Menüs eingegeben werden. Pro Methode können Sie dabei immer **60** Probendaten eingeben!
- DL67: Die Probendaten von maximal **60** Proben können eingegeben werden.

#### **8.5.3 Maximale Anzahl von Methoden in der Methodenliste des Analysen-Menüs**

- DL77: Maximal **10** Methoden können sowohl in die Methodenliste des Analysen-Menüs A als auch in die des Analysen-Menüs B eingetragen werden.
- DL70ES: Maximal **10** Methoden können in die Methodenliste des Analysen-Menüs eingetragen werden.
- DL67: **Eine** Methode kann eintragen werden.

#### **8.5.4 Maximale Anzahl von Äquivalenzpunkten pro Methode**

Der Titrator kann pro Methode maximal **16** Äquivalenzpunkte (Titrationsart EQP) erfassen, verteilt auf eine oder mehrere Funktionen Titration. (Hat die Methode z.B. mehrere Funktionen Probe, so werden maximal 16 Äquivalenzpunkte erfasst, verteilt auf diese Funktionen Probe.) Sind mehr als 16 Äquivalenzpunkte vorhanden, so werden diese nicht mehr erfasst, die Methode wird jedoch weitergeführt.

#### **8.5.5 Maximale Anzahl von Messpunkten pro Funktion Titration**

Der Titrator kann pro Funktion Titration **300** Messpunkte speichern; danach bricht er die Funktion ab.

#### **8.5.6 Maximale Anzahl von Resultaten pro Methode**

Der Titrator kann pro Methode **180** Resultate speichern; danach bricht er die Methode ab.

Beispiel: Wenn Sie **30** Proben mit einer Methode titrieren, kann der Titrator **6** Resultate für jede einzelne Probe speichern.

#### **8.5.7 Wie lange speichert der Titrator Daten?**

#### **1. Messwerte** der Funktion Titration oder pH/mV-Stat

Der Titrator speichert die Messwerte bis zur nächsten Funktion Titration oder pH/mV-Stat.

#### **2. Rohresultate**

Der Titrator speichert alle Rohresultate bis zur Titration der nächsten Probe innerhalb einer Schleife. Wenn die Methode mehrere Funktionen Probe hat, werden jeweils die Rohresultate der innerhalb der Schleifen zuletzt titrierten Probe gespeichert.

#### **3. Resultate**

Der Titrator speichert alle Resultate bis zum Start der nächsten Methode.

# **8.6 Beispiele von Formeln**

## **8.6.1 Resultate**

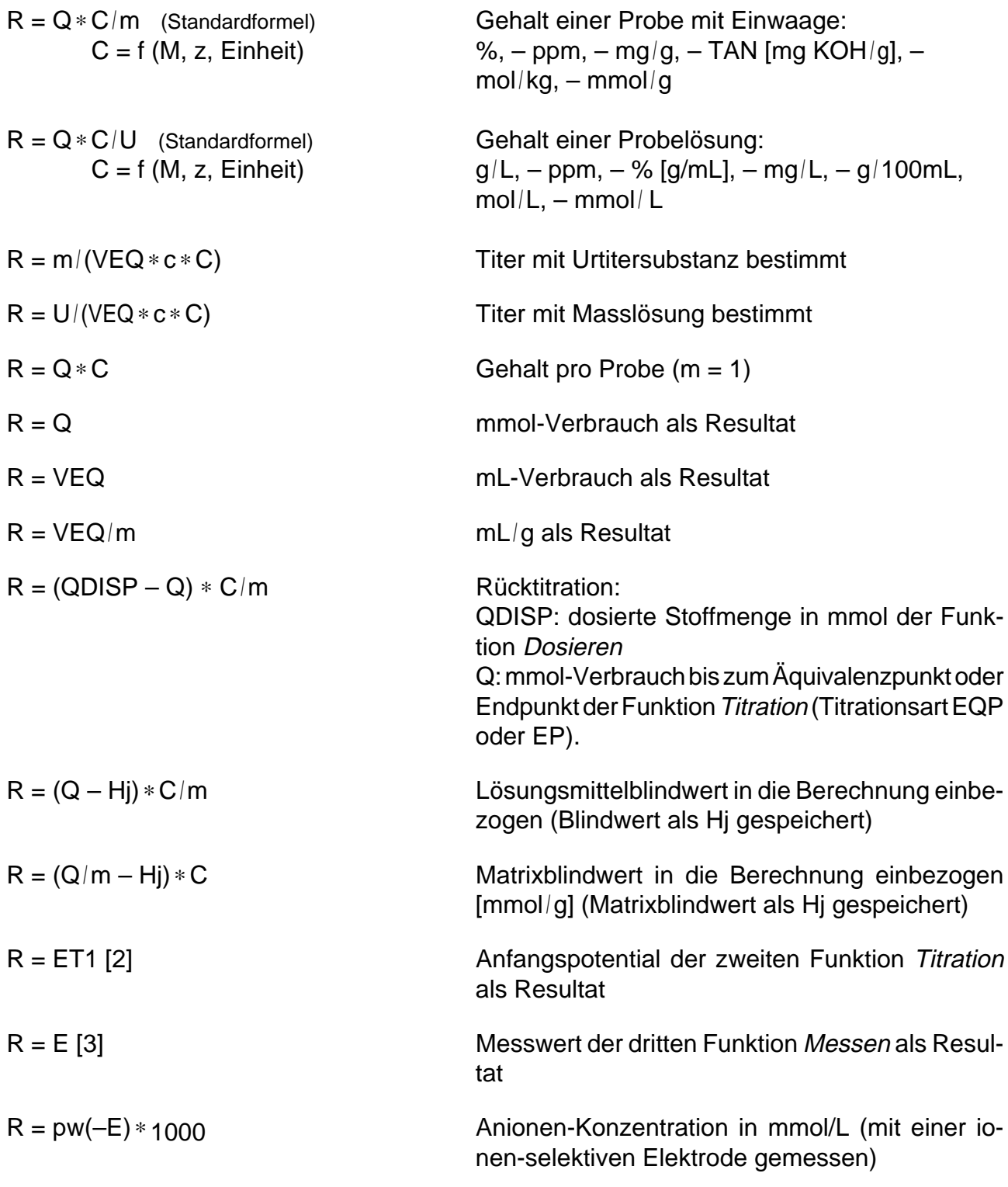

#### **8.6.2 Konstanten**

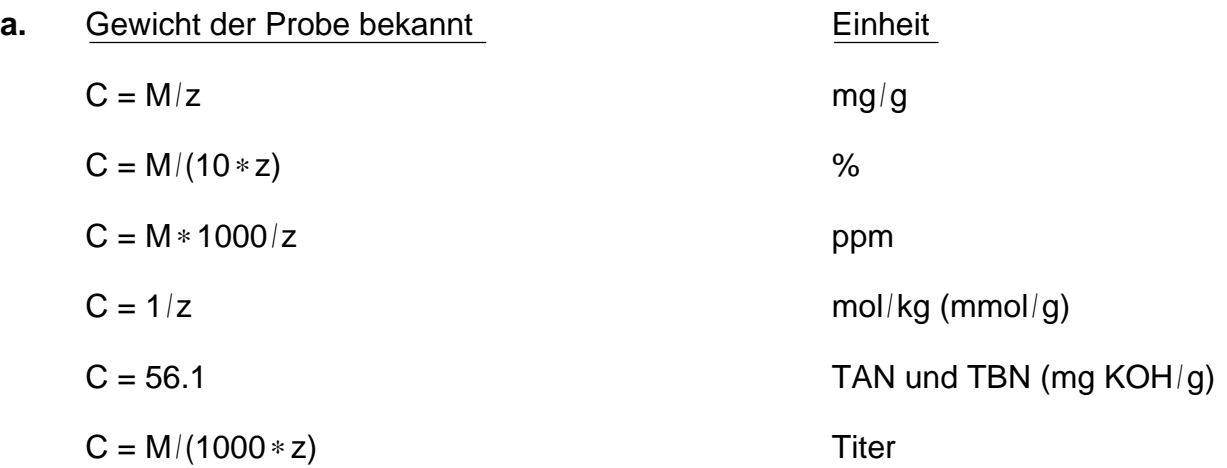

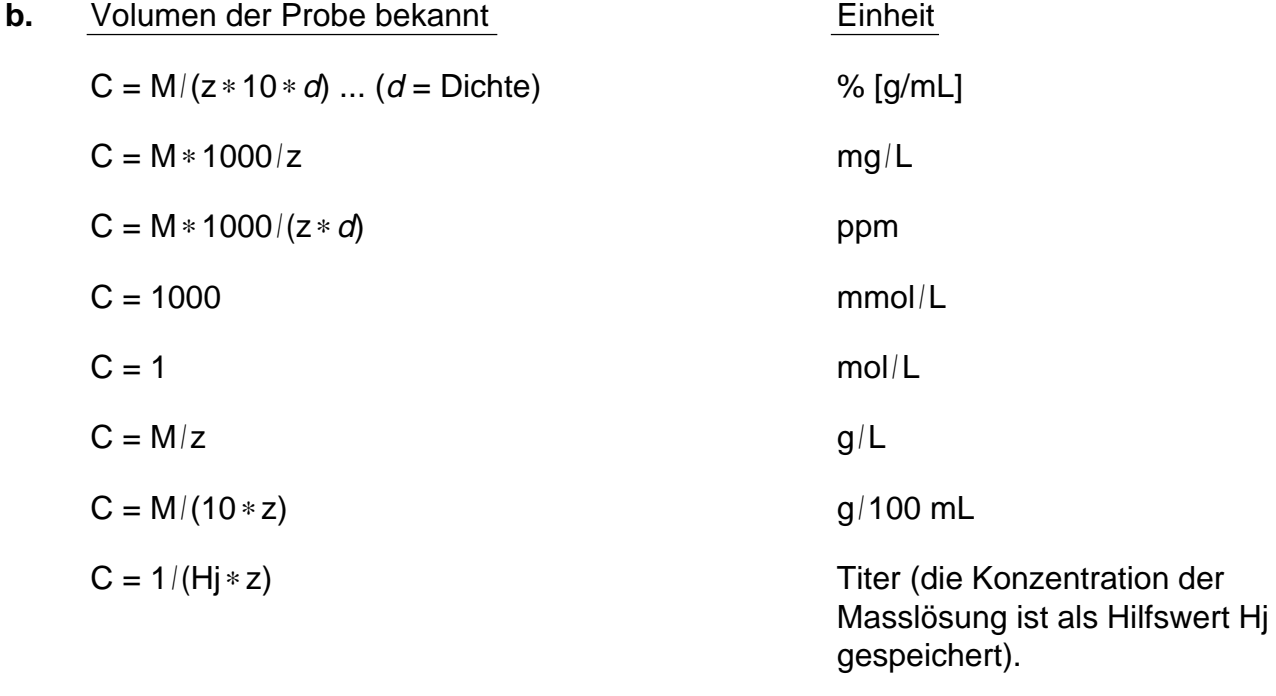

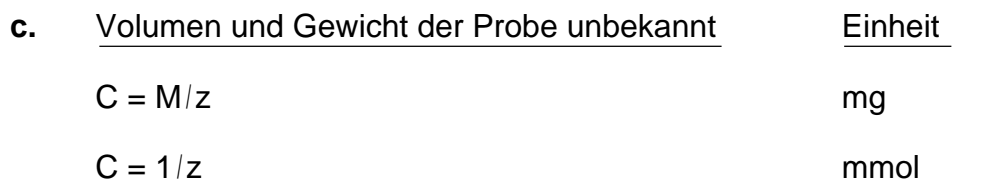

### **8.6.3 Sollgehalt**

#### **a. Dosieren / Vordosierung**

Wenn Sie unter der Funktion **Titration** bei den Titrationsarten DOS, EQP und EP den Parameter "% Sollgehalt" wählen, um vor- bzw. zudosieren, müssen Sie drei Werte festlegen:

- die Dosiermenge in % des absoluten Sollverbrauchs
- den Sollgehalt
- die Umrechnungskonstante: Die Umrechnungskonstante C berechnet mmol auf die Einheit des Sollgehalts.

Das Volumen, das abhängig vom Sollgehalt einer Substanz vor- bzw. dosiert wird, berechnet sich nach folgender Formel:

% des absoluten Sollverbrauchs 100% <sup>∗</sup> Sollgehalt der Probe Umrechnungskonstante ∗ Gewicht bzw. Volumen c ∗ t

Beispiel 1: Sie bestimmen den Titer einer 0.1 mol/L NaOH mit KHPhthalat (M = 204.2 g/mol) und wiegen 0.1954 g ein.

> Die Vordosierung soll 80% des absoluten mL-Verbrauchs ausmachen. Sie geben die Zahl **80** ein.

Sie erwarten einen Titer von 1. Sie geben die Zahl **1** ein.

Die Umrechnungskonstante für die Titerberechnung ist: **M/(1000**∗**z)**. Diese Formel wählen Sie aus dem Vorschlagmenü.

$$
V = \frac{80\%}{100\%} \times \frac{1}{0.2042 \text{ g/mol}} \times \frac{0.1954 \text{ g}}{0.1 \text{ mol/L}}
$$

7.655 mL werden durch diese Eingaben vordosiert.

Beispiel 2: Sie bestimmen den %-Gehalt von 0.085 g NaCl (M = 58.44 g/mol) mit 0.1 mol/L  $AgNO_3$  (Titer = 0.992).

Die Vordosierung soll 85% des absoluten mL-Verbrauchs ausmachen. Sie geben die Zahl **85** ein. Beispiele von Formeln<br>
immen den %-Gehalt von 0.085 g NaCl (M = 58.44 g/mol) mit<br>
L AgNO<sub>3</sub> (Titer = 0.992).<br>
Idosierung soll 85% des absoluten mL-Verbrauchs ausmachen. Sie<br>
ie Zahl **85** ein.<br>
arten einen Sollgehalt von 10

Sie erwarten einen Sollgehalt von 100%. Sie geben die Zahl **100** ein.

Die Umrechnungskonstante für diese Gehaltsbestimmung ist: **M/(10**∗ **z)**. Diese Formel wählen Sie aus dem Vorschlagmenü.

 $\frac{0.0076}{100\%}$  \*  $V = \frac{85\%}{100\%}$  \*  $\frac{100\%}{5.844 \text{ g/mol}}$  \*  $\frac{0.085 \text{ g}}{0.0992 \text{ mol/L}}$ 

12.46 mL AgNO<sub>3</sub> werden durch diese Eingaben vordosiert.

Beispiel 3: Sie bestimmen den Gehalt in g von 5 mL einer KOH-Lösung (M = 56.11 g/mol) mit 0.1 mol/L HCl (Titer = 0.981).

> Die Vordosierung soll 90% des absoluten mL-Verbrauchs ausmachen. Sie geben die Zahl **90** ein.

Sie erwarten einen Sollgehalt von 5 g KOH/L. Sie geben die Zahl **5** ein.

Die Umrechnungskonstante für diese Gehaltsbestimmung ist: **M/z**. Diese Formel wählen Sie aus dem Vorschlagmenü.

90%  $\frac{100\%}{100\%}$  \* 5 g/L  $\frac{6}{56.11}$ g/mol \*  $V = \frac{90\%}{100\%}$  \*  $\frac{5 \text{ g/L}}{56.11 \text{ g/mol}}$  \*  $\frac{5 \text{ mL}}{0.0981 \text{ mol/L}}$ 

4.088 mL HCl werden durch diese Eingaben vordosiert.

Beispiel 4: Sie bestimmen die Wirksubstanz einer Tablette mit 1 mol/L NaOH (Titer = 1.026). Die Menge der Wirksubstanz ist mit 20 mmol/Tablette angegeben. Das Probengewicht ist deshalb **1**.

> Die Vordosierung soll 70% des absoluten mL-Verbrauchs ausmachen. Sie geben die Zahl **70** ein.

Sie erwarten einen Sollgehalt von 20 mmol. Sie geben die Zahl **20** ein.

Die Umrechnungskonstante für diese Gehaltsbestimmung ist: **1**.

 $V = \frac{70\%}{100\%}$  \*  $\frac{20 \text{ mmol}}{1}$  \*  $\frac{1}{1.026 \text{ mol/L}}$ 1 1

13.65 mL NaOH werden durch diese Eingaben vordosiert.

#### **b. Abbruch nach Sollverbrauch**

Wenn Sie unter der Funktion **Titration** bei der Titrationsart EQP diesen Parameter wählen, müssen Sie drei Werte festlegen:

- die Abbruchmenge in % des absoluten Sollverbrauchs, wobei das zudosierte Volumen, z.B. 10% über dem Sollverbrauch bis zum Äquivalenzpunkt liegen muss.
- den Sollgehalt
- die Umrechnungskonstante.

Das Volumen, das abhängig vom Sollgehalt einer Substanz als Abbruchkriterium gilt, berechnet sich nach der gleichen Formel wie oben.

Beispiel: Sie titrieren den Gewichtsanteil von Cl<sup>-</sup> (M = 35.45 g/mol) einer Salzlösung (0.924 g), die verschiedene Chloride enthält, mit 0.1 mol/L AgNO<sub>3</sub> (Titer = 0.992).

> Sie möchten die Titration abbrechen, wenn Sie 10% über den erwarteten mL-Verbrauch titriert haben, das heisst 110%. Sie geben die Zahl **110** ein.

Sie erwarten einen Chloridanteil von 50 mg/g. Sie geben die Zahl **50** ein.

Die Umrechnungskonstante für diese Gehaltsbestimmung ist **M/z**. Diese Formel wählen Sie aus dem Vorschlagmenü.

110%  $V = \frac{110\%}{100\%}$  \*  $\frac{50 \text{ mg/g}}{35.45 \text{ g/mol}}$  \*  $\frac{0.924 \text{ g}}{0.0992 \text{ mol/L}}$ 

14.45<sup>\*</sup> mL AgNO<sub>3</sub> werden durch diese Eingaben titriert, bevor die Titration abgebrochen wird.

\* Wenn die berechnete Menge zwischen zwei Inkrementen liegt, wird das nächste Inkrement noch zugegeben. Abhängig von der Inkrementgrösse kann dann z.B. ein Volumen von 14.47 mL titriert werden.

# **8.6.4 Formeln zur Eingrenzung des Äquivalenzpunktes**

Um bei mehreren Äquivalenzpunkten einer Titrationskurve den Titriermittelverbrauch eines bestimmten Äquivalenzpunktes zu berechnen, können Sie **Q** durch eine Bedingung erkennen lassen, z.B.:

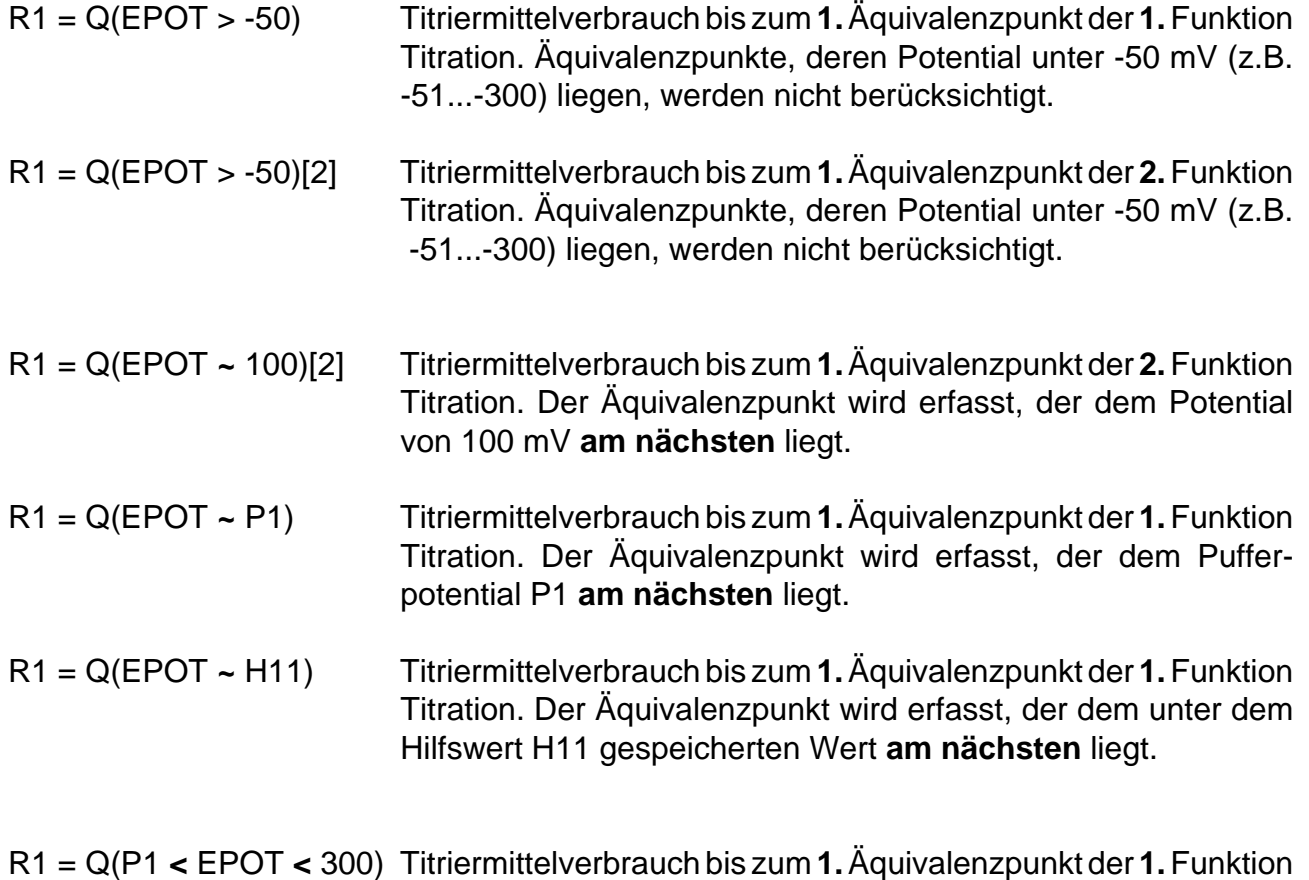

von Pufferpotential P1 und 300 mV liegt.

Titration. Der erste Äquivalenzpunkt wird erfasst, der **im Bereich**

# **8.7 Beispiele für Methoden**

- Hinweis: Viele Applikationen, die mit dem Titrator DL70 (Vorgänger vom DL70ES) gemacht wurden, sind in Broschüren erhältlich (siehe Kap. 11.3.2).
- **8.7.1** Serie-Titration mit Funktionen, die der Titrator vor der eigentlichen Probenzugabe ausführt:

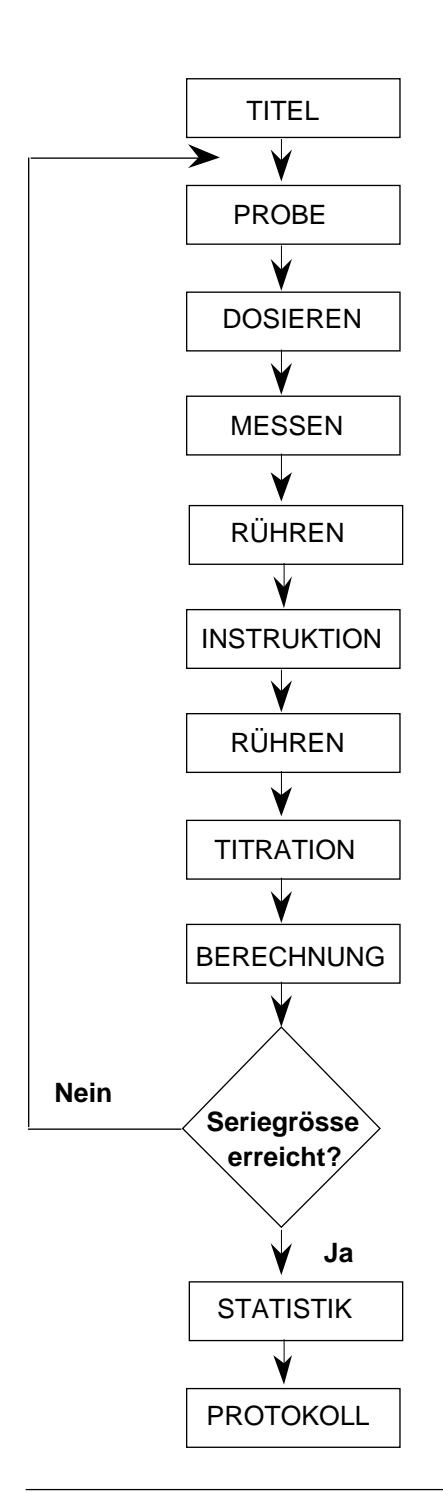

Die Funktionen **Probe** und **Statistik** sind die Kennzeichen für die Schleife einer Serie.

**Probe**: Sie legen alle Parameter fest. Nach Start der Methode bestätigen Sie die Probendaten-Maske mit **RUN**, ohne das Gewicht (Volumen) einzugeben.

**Dosieren**: Das festgelegte Volumen eines Titriermittels soll zudosiert werden.

**Messen**: Der Titrator soll den Messwert E gemäss den festgelegten Bedingungen erfassen.

**Rühren**: Der Titrator soll nicht rühren, wenn Sie die Probe zugeben: Die Drehzahl = 0%, die Zeit = 0, damit er gleich mit der nächsten Funktion beginnt.

**Instruktion**: Die eingegebene Aufforderung "Probe zufügen" erscheint, unterstützt vom akustischen Signal. Sie bestätigen die Instruktion nach Probenzugabe mit **RUN**.

**Rühren**: Der Titrator muss wieder rühren und zuerst die Probensubstanz lösen: Die Drehzahl = 70%, die Zeit = 30 s.

**Titration**: Der Titrator beginnt, die Funktion Titration abzuarbeiten. Wenn Sie eine Vordosierung auf Sollgehalt festgelegt haben, verlangt der Titrator vorher die Gewichtseingabe.

**Berechnung**: Falls Sie das Gewicht noch nicht eingegeben haben, verlangt der Titrator die Werte, wenn er diese Funktion abarbeitet.

Hinweis: Fügen Sie eine Funktion Berechnung mit  $R = m$ nach der Funktion Instruktion zu, verlangt der Titrator das Gewicht sofort.

### **8.7.2** Methode mit **2** Funktionen **Titration**

Bestimmung des Essigsäure- und Chloridgehaltes in Ketchup

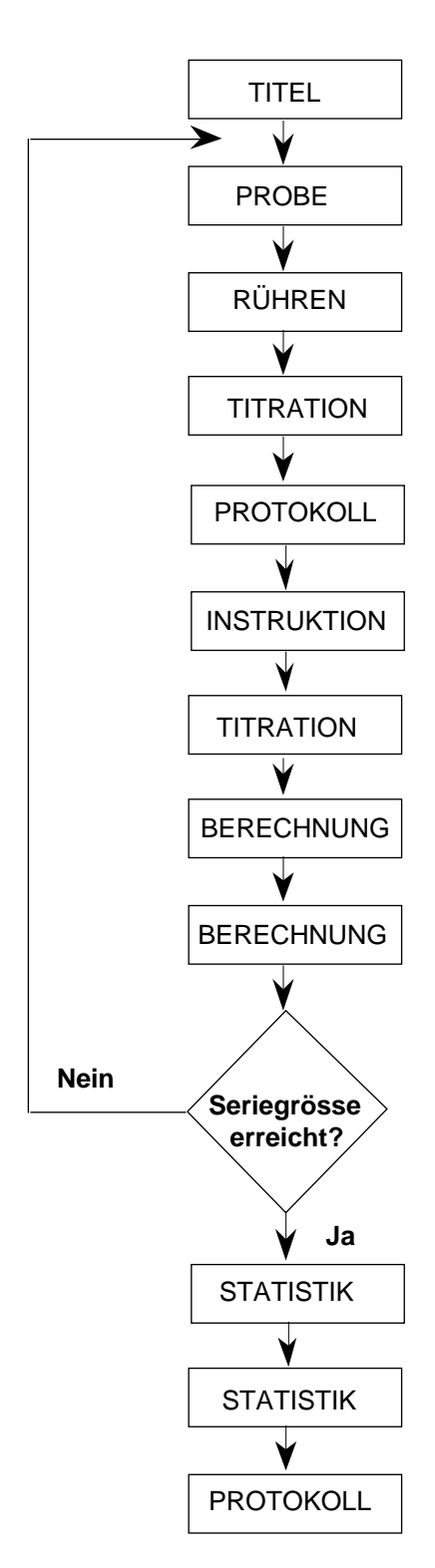

**Probe**: n = 3, Untere Gewichtsgrenze = 1.0 g, Obere Gewichtsgrenze =  $3.0$  g, M =  $60.01$ , z = 1. (Sie geben immer die Molmasse und die Äquivalentzahl der Substanz ein, die zuerst bestimmt wird.)

**Rühren**: Drehzahl=80%, Zeit=60 s. Der Titrator rührt 60 s, damit das Ketchup richtig suspendiert wird, bevor er mit der Funktion **Titration** beginnt.

**Titration**: Titriermittel = 0.1 mol/L NaOH. Sensor = DG111-SC, Messeinheit = mV, Titrationsart EQP.

**Protokoll**: Wenn Sie die Titrierkurve oder Messwerttabelle dieser Titration protokolliert haben möchten, müssen Sie die Funktion Protokoll hier zufügen. Der Titrator speichert diese Daten nicht, wenn eine **zweite** Funktion **Titration** folgt.

**Instruktion**: Die eingegebene Aufforderung "H<sub>2</sub>SO<sub>4</sub> zugeben" erscheint. Der pH der Lösung für die Chloridbestimmung muss wieder herabgesetzt werden. Sie bestätigen die Instruktion mit **RUN**.

**Titration**: Titriermittel =  $0.1$  mol/L AgNO<sub>3</sub>, Sensor = DM141-SC, Messeinheit = mV, Titrationsart EQP.

**Berechnung**:  $R = Q * C/m$ ,  $C = M/(10 * z)$ , Einheit = %.

**Berechnung**: R2 = Q[2] ∗ C2/m, C2 = 3.55 (M/(10 ∗ z)), Einheit = %. (Die Konstante für die Bestimmung des Chlorids müssen Sie jetzt als numerischen Wert eingeben.)

**Statistik**: Ri (i = Index) = R. Der Mittelwert des ersten Resultats (erste Funktion **Berechnung**) von den drei Bestimmungen für den Essigsäuregehalt wird berechnet.

**Statistik**: Ri (i = Index) = R2. Der Mittelwert des zweiten Resultats (zweite Funktion **Berechnung**) von den drei Bestimmungen für den Chloridgehalt wird berechnet.

**8.7.3** Wenn Ihre Probe Substanzen enthält, deren Bestimmung jeweils eine neue Probe verlangt, stellen Sie eine Methode zusammen, die aus **Submethoden** besteht, das heisst, die **zwei** oder **mehr** Funktionen **Probe** hat.

Einzelbestimmung vom Ca2+-Gehalt, der Summe von Ca2+ und Mg2+ in Trinkwasser mit der Berechnung für den amerikanischen, französischen und deutschen Härtegrad und der Berechnung für den Mg2+-Gehalt.

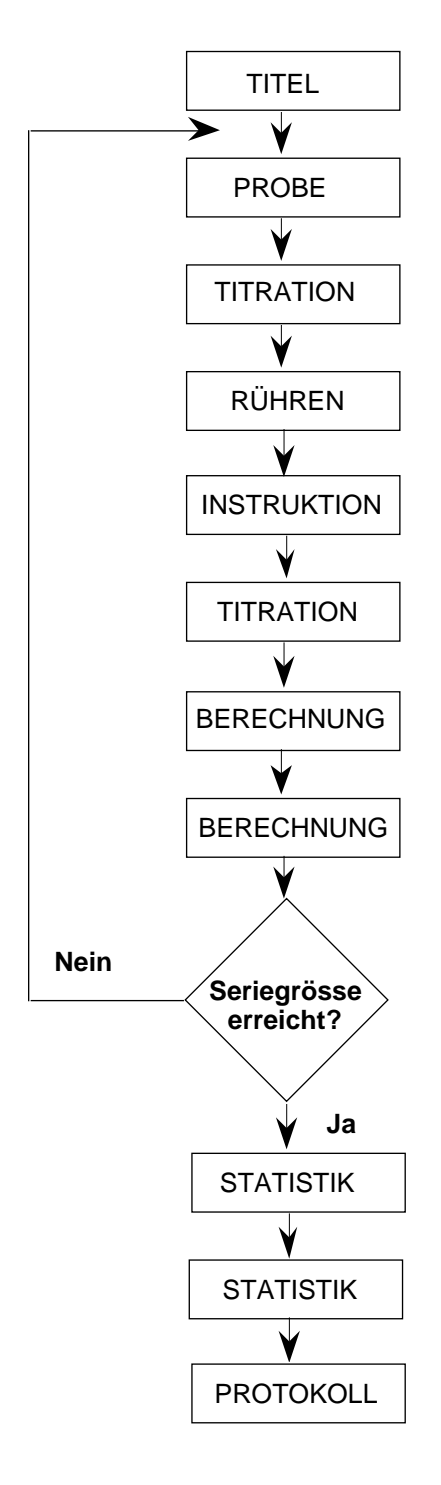

**Probe**: n = 3, Fixes Volumen = 50 mL, M = 40.08, z = 1. Der Titrator fängt an zu rühren, sobald er diese Funktion abgearbeitet hat.

**Titration**: Titriermittel = 1.0 mol/L NaOH, Sensor = DG111-SC, Messeinheit = pH, Titrationsart DOS. Titriert wird auf pH = 12.

**Rühren**: Drehzahl = 80%, Zeit = 120 s: Der Titrator soll 2 min rühren, damit Mg(OH)2 vollständig ausfällt.

**Instruktion**: Die eingegebene Aufforderung "Indikatorlösung zufügen" erscheint. Sie bestätigen die Instruktion mit **RUN**.

**Titration**: Titriermittel = 0.1 mol/L EDTA, Sensor = DP660/550, Messeinheit = mV, Titrationsart EQP.

**Berechnung**: R = Q[2] ∗C/U, C = M∗ 1000/z,  $Einheit = mq/L$ .

**Berechnung**: R2 = Q[2] (Titriermittelverbrauch in mmol von der zweiten Funktion **Titration**). Die Konstante C mit **Del** löschen.

**Statistik**: Ri (i = Index) = R. Der Mittelwert des ersten Resultats (erste Funktion **Berechnung**) von den drei Ca2+- Bestimmungen wird berechnet.

**Statistik**: Ri (i = Index) = R2. Der Mittelwert des zweiten Resultats (zweite Funktion **Berechnung**) für den mmol-Verbrauch wird berechnet.

**Protokoll**: Wenn Sie die Titrierkurve oder Messwerttabelle dieser Titration protokolliert haben möchten, fügen Sie die Funktion hier zu.

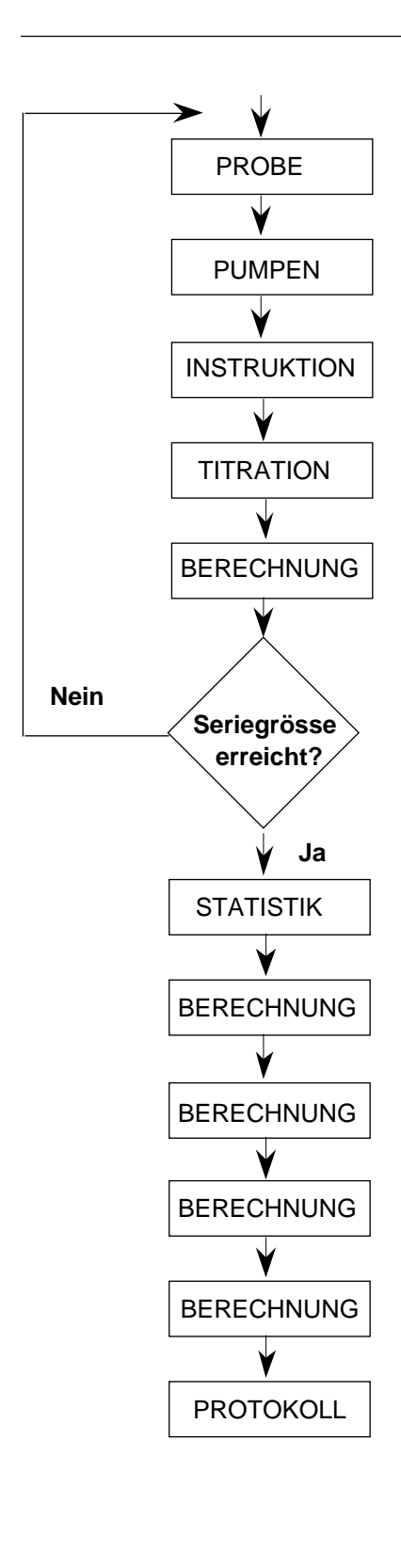

**Probe**: n = 3, Fixes Volumen = 50 mL. Der Titrator fängt an, mit der Standarddrehzahl zu rühren, sobald er die Funktion abgearbeitet hat. Beispiele für Methoden<br>
Probe: n = 3, Fixes Volumen = 50 mL. Der Titrator fängt an,<br>
mit der Standarddrehzahl zu rühren, sobald er die Funktion<br>
PROBE

> **Pumpen**: Hilfsreagenz = NH3-Puffer (pH 10), Volumen  $=$  5 mL.

**Instruktion**: Die eingegebene Aufforderung "Indikatorlösung zugeben" erscheint. Sie bestätigen die Instruktion mit **RUN**.

**Titration:** Titriermittel = 0.1 mol/L EDTA, Sensor = DP660/550, Messeinheit = mV, Titrationsart EQP.

**Berechnung**: R3 = Q[3] (Titriermittelverbrauch in mmol von der dritten Funktion **Titration**). Die Konstante **C** mit **Del** löschen.

**Statistik**: Ri (i = Index) = R3. Der Mittelwert des dritten Resultats (dritte Funktion **Berechnung**) für den mmol-Verbrauch wird berechnet.

#### **Berechnung**:  $R4 = \overline{X}3$  $C2/U$ ,

C2 = 100.09 \* 1000/1 (M<sub>CaCO3</sub> \* 1000/z für den amerikanischer Härtegrad: ppm CaCO<sub>3</sub>).

**Berechnung: R5 = x[3] ∗ C3/U,**  $C3 = 100.09 * 100/1$  (M $C_{aCO3} * 100/z$  für den französischen Härtegrad: 10 mg CaCO<sub>3</sub>/L).

**Berechnung**:  $R6 = \overline{X}3$  \* C4/U, C4 = 56.08 \* 100/1 (MCaO∗100/z für den deutschen Härtegrad: 10 mg CaO/L).

**Berechnung**: R7 =  $(\overline{x}3] - \overline{x}2$ ) \* C5/U ergibt den Mg<sup>2+</sup>-Gehalt, C5 = 24.31∗ 1000/z;

x[3] ist der Mittelwert der dritten Funktion **Statistik**, x[2] der Mittelwert der zweiten Funktion **Statistik**.

Hinweis: Die Konstanten dieser 4 Funktionen **Berechnung** müssen Sie mit numerischen Werten eingeben.

# **8.8 Schema für Methoden-Entwurf**

Dieses Schema können Sie sich kopieren, um für eine neue Methode Funktionen mit ihren Parameter zusammenzustellen, bevor Sie sie im Editor-Menü eingeben.

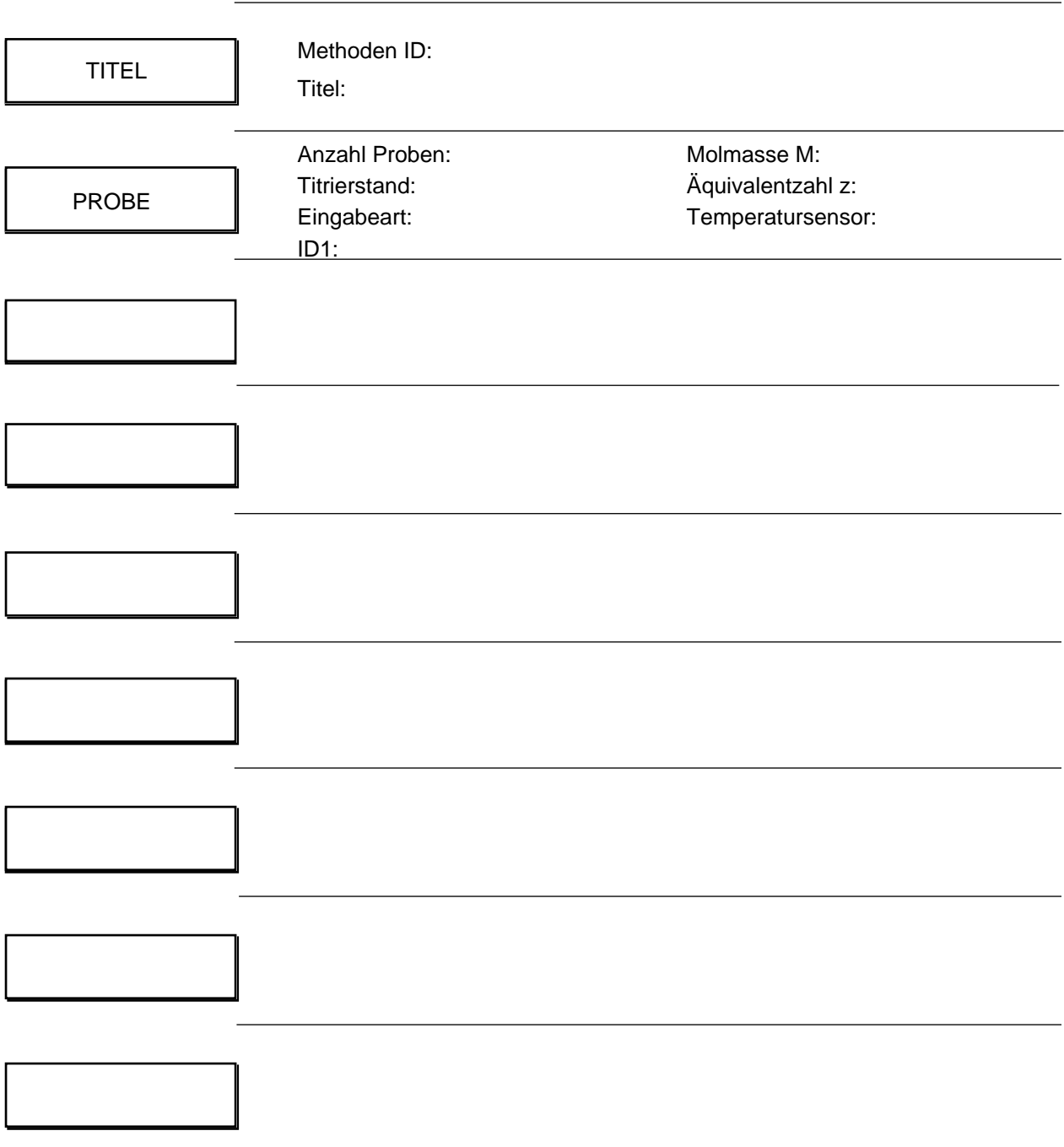

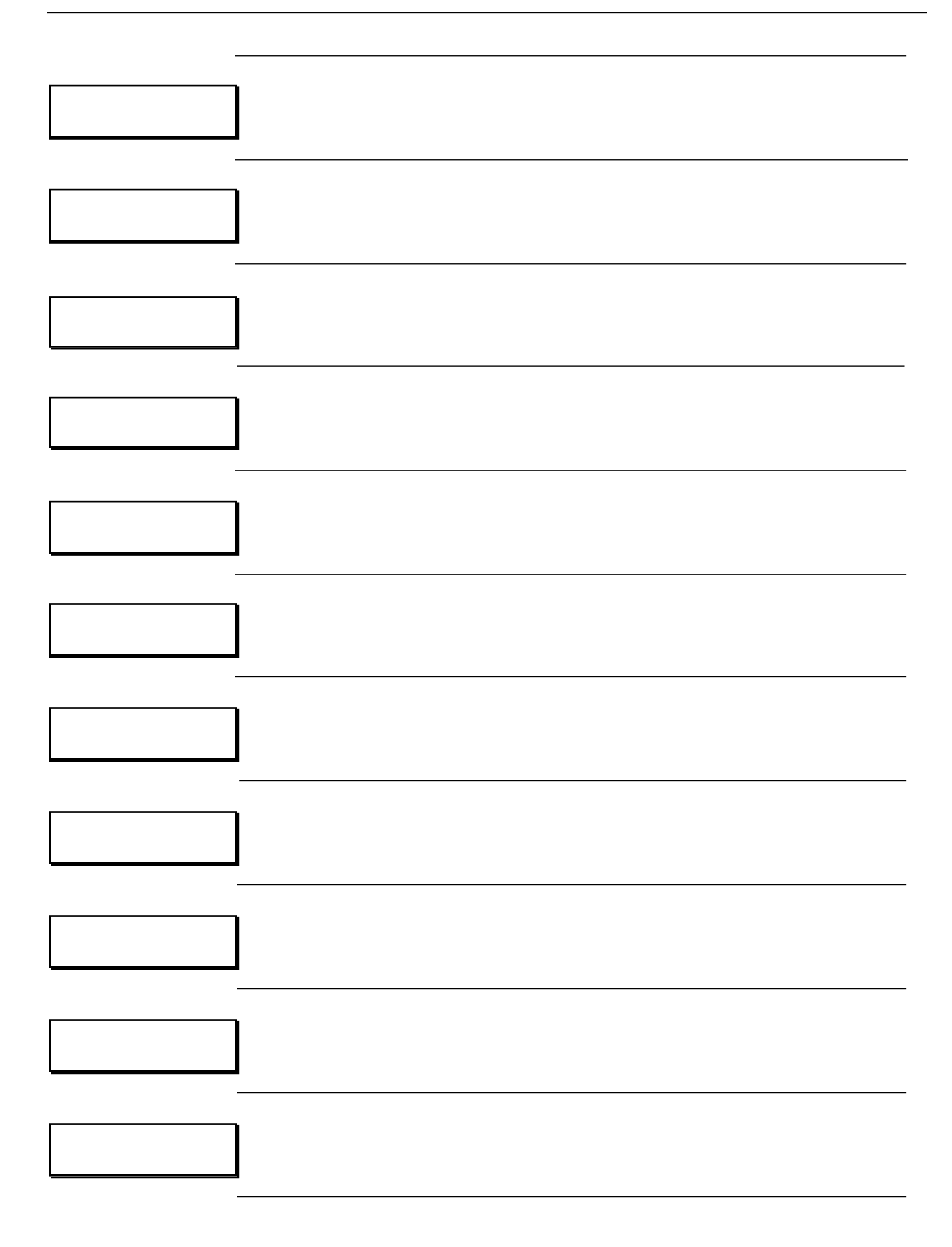

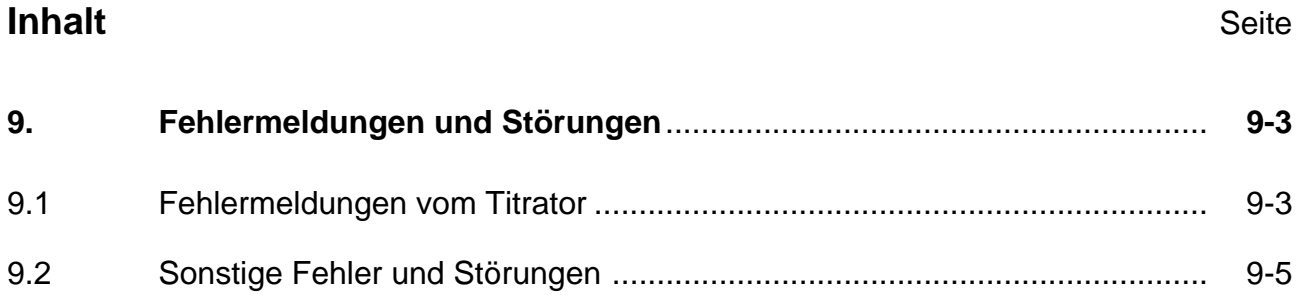

# **9. Fehlermeldungen und Störungen**

# **9.1 Fehlermeldungen vom Titrator**

Die Fehler, die der Titrator als Meldungen anzeigt, können Sie alle selbst beheben. Vier dieser Meldungen verweisen auf dieses Kapitel:

**1. EEPROM falsch eingesteckt** (EEPROM = Benutzerdatenspeicher)

Sie haben aus irgendeinem Grund den Benutzerdatenspeicher, in dem die Installierdaten gespeichert sind, auf den zweiten IC-Sockel gesteckt (siehe Kap. 11.1.8: Abbildung IC-Sockel (2)).

**Massnahme**: – den Titrator ausschalten und von Spannungsquelle trennen,

– den Benutzerdatenspeicher auf den ersten IC-Sockel stecken.

### **2. Fehlerhafte Daten gelöscht**

**a.** Der Titrator hat nur Teile einer Methode gespeichert, wenn z.B. beim Speichern dieser Methode der Strom ausfällt. Er löscht diese Methode vollständig. Es ist auch möglich, dass er mehrere Methoden gelöscht hat.

**Massnahme**: – die Meldung mit **RUN** bestätigen.

- Kontrollieren, welche Ihrer Methoden gelöscht sind und neu eingeben.
- **b.** Der Titrator hat nur Teile von Parametern eines Hilfsmittels gespeichert, wenn z.B. beim Speichern dieser Parameter der Strom ausfällt. Er löscht die gesamte Liste dieses Hilfsmittels (z.B. alle Titriermittel oder alle Sensoren).

**Massnahme**: – die Meldung mit **RUN** bestätigen.

Der Titrator lädt jetzt die Standard-Liste des Hilfsmittels, z. B. alle die Titriermittel, die bei Auslieferung des Titrator gespeichert waren.

- Kontrollieren, welche Liste verändert ist: Wenn der Benutzerdatenspeicher zu wenig Speicherplatz hat, werden nur die dem Platz entsprechenden Titriermittel gespeichert. Falls der Speicher voll ist, speichert der Titrator kein Titriermittel. In diesem Fall müssen Sie andere Installierdaten oder eine Ihrer Methoden löschen, um Speicherplatz zu erhalten.
- Danach den Titrator aus- und wieder einschalten.
- Kontrollieren, ob alle Hilfsmittel wieder vorhanden sind.

Wenn Sie die Fehlermeldung öfter erhalten, sollten Sie den METTLER Service anfragen.

#### **3. Speichern nicht möglich**

**a.** Der Titrator kann den Titer, den Hilfswert oder die Kalibrierparameter **nicht** den entsprechenden Hilfsmitteln zuweisen, weil deren Liste fehlt (Titriermittel, Sensoren oder Hilfswerte).

**Massnahme**: – die Meldung mit **RUN** bestätigen,

- kontrollieren, ob die Liste des Hilfsmittels gelöscht ist.
- Den Titrator aus- und wieder einschalten: Der Titrator lädt dadurch wieder die Standard-Liste des entsprechenden Hilfsmittels, z. B. alle die Titriermittel, die bei Auslieferung des Titrator gespeichert waren.

Wenn der Benutzerdatenspeicher nicht genug Speicherplatz hat, werden nur die dem Platz entsprechenden Titriermittel gespeichert.

Falls der Speicher voll ist, speichert der Titrator kein Titriermittel. In diesem Fall müssen Sie andere Installierdaten oder eine Ihrer Methoden löschen, um Speicherplatz zu erhalten.

- Danach den Titrator aus- und wieder einschalten.
- Kontrollieren, ob alle Hilfsmittel wieder vorhanden sind.
- **b.** Der Titrator kann z.B. Daten nicht mehr speichern, wenn der Benutzerdatenspeicher voll ist. Das ist möglich
	- bei Hilfsmitteln, die Sie unter INSTALLATION zufügen wollen,
	- bei einer Methode, die Sie im EDITOR erstellen,
	- bei Probendaten, die Sie für Methoden in der Methodenliste unter ANALYSE eingeben wollen,
	- beim "permanenten" Speichern einer geänderten aktiven Methode,
	- beim "permanenten" Speichern der Auswertekriterien der Funktion Titration einer aktiven Methode (Parameter: "Stopp für Nachauswertung").

**Massnahme**: – die Meldung mit **RUN** bestätigen,

- Methoden oder Installierdaten löschen oder einen zweiten Benutzerdatenspeicher einsetzen.
- **c.** Der Titrator wird von einem Computer gesteuert und führt eine **Lernmethode** durch. Die EQP- oder EP-Parameter der Funktion Titration werden **nicht** vom Titrator **gespeichert**.

**Massnahme**: – die Meldung mit **RUN** bestätigen,

– eine Lernmethode immer mit einer im Titrator gespeicherten Methode durchführen!

Wenn Sie die Fehlermeldung öfter erhalten, sollten Sie den METTLER Service anfragen.

#### **4. Speicher defekt**

Teile des Benutzerdatenspeichers sind defekt.

**Massnahme**: – METTLER Service anrufen, damit er den Speicher auswechselt.

In der Zwischenzeit können Sie jedoch mit dem Titrator weiterarbeiten.

# **9.2 Sonstige Fehler und Störungen**

Die folgende Zusammenstellung von Fehlern und Störungen, die der Titrator Ihnen nicht meldet, hilft Ihnen in vielen Fällen, die Störungen selbst zu beheben, so dass Sie nicht auf den METTLER Service angewiesen sind.

**Hinweis**: Bevor Sie den METTLER Service anfragen, drucken Sie bitte die Systeminformationen aus, die Auskunft über die Ausrüstung des Titrator geben und teilen diese dem Service mit:

 $\boxed{\uparrow}$  +  $\boxed{!}$  +

drücken: die Informationen werden ausgedruckt.

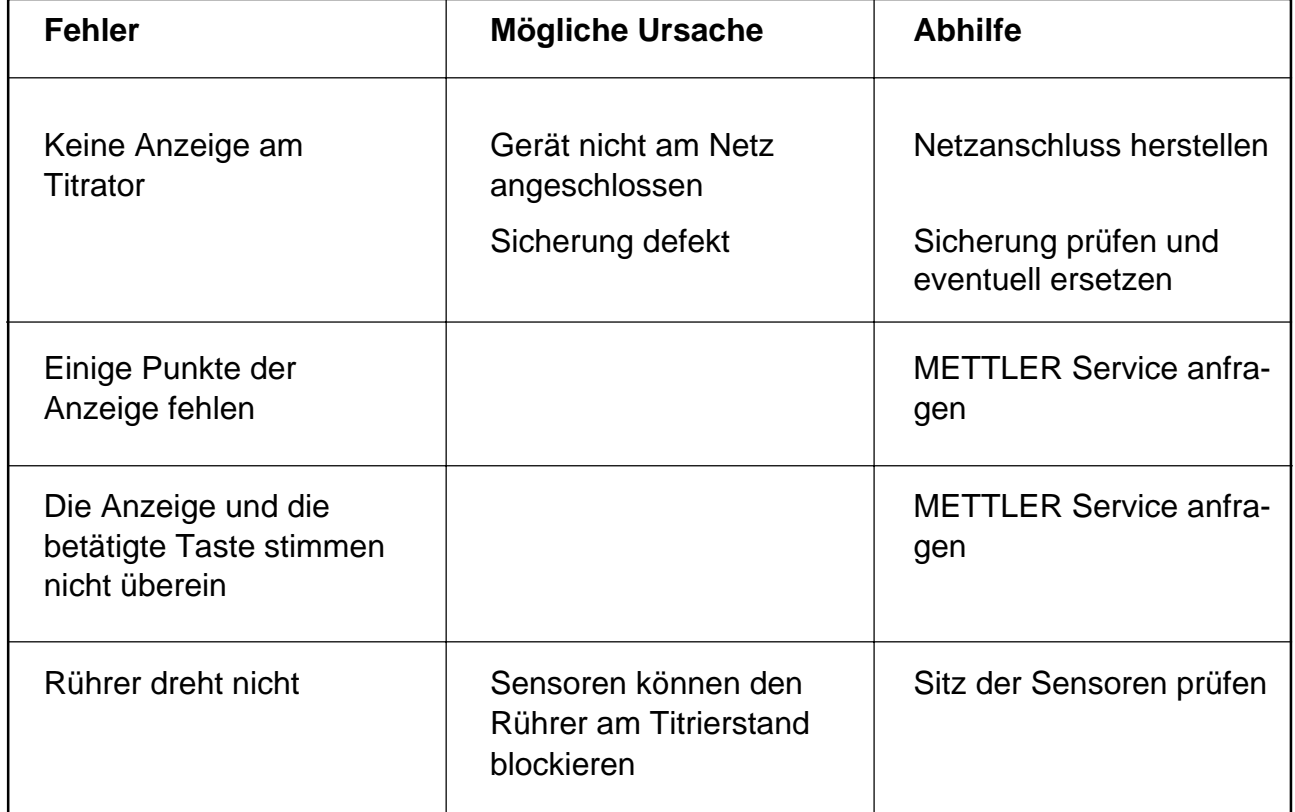

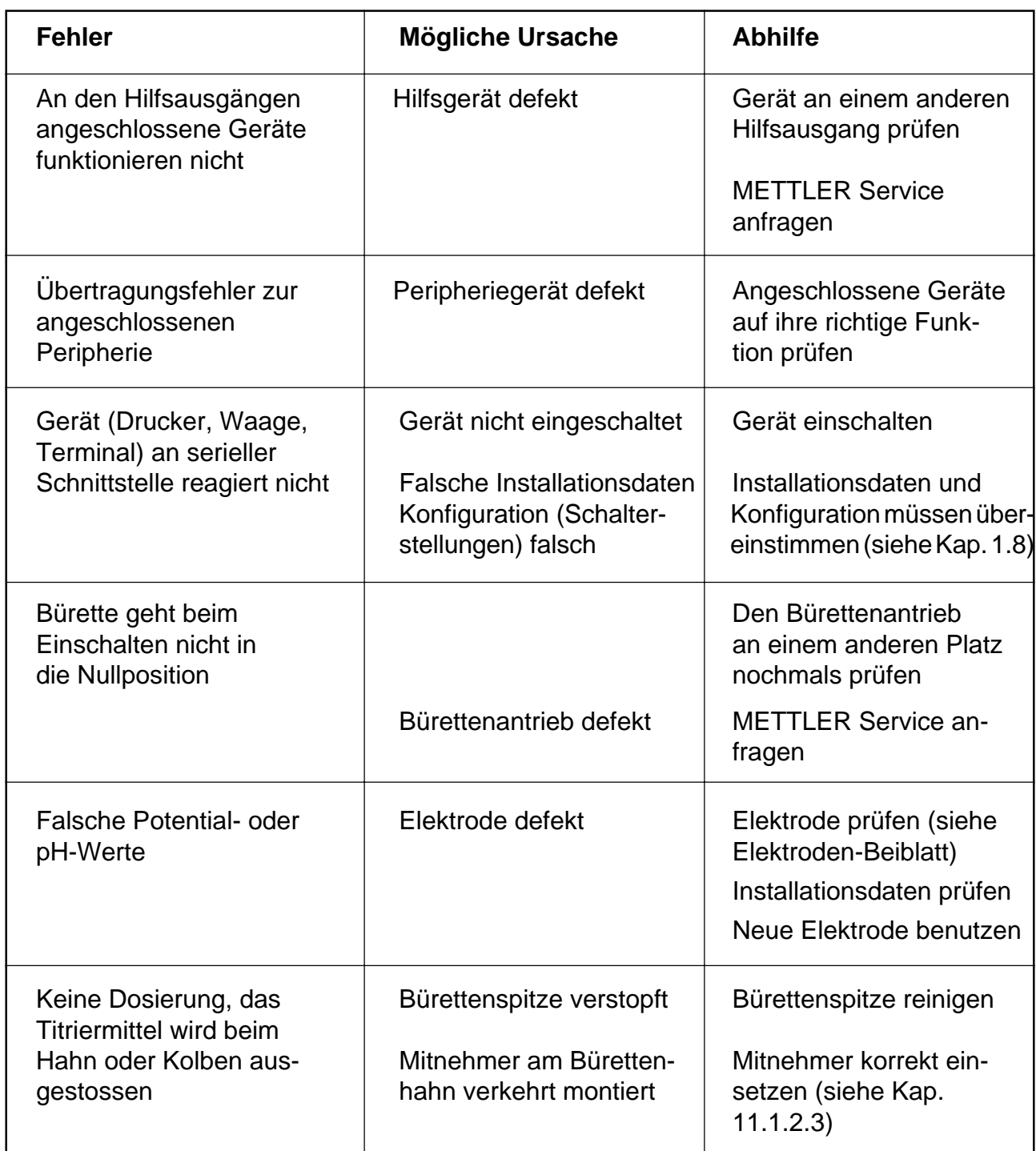

# **Inhalt** Seite

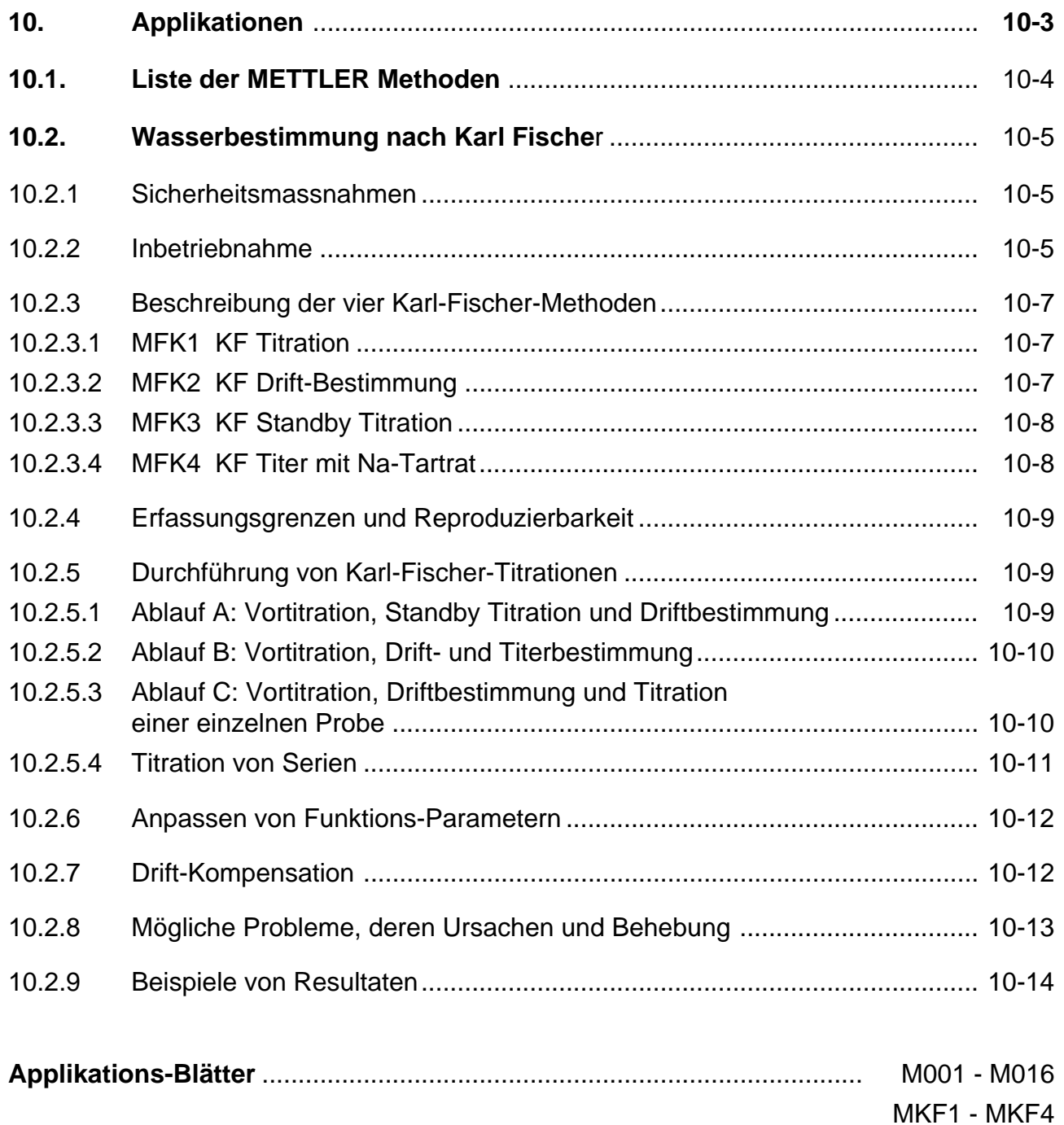

# **10. Applikationen**

In diesem Register finden Sie die Applikations-Blätter für alle Methoden, die wir entwickelt und als METTLER Methoden im Titrator gespeichert haben. Ausführlicher beschreiben wir die vier Methoden, die Sie für die Wasserbestimmung nach Karl Fischer brauchen.

Die Methoden M002 - M016 dienen der Kalibrierung von pH-Elektroden und Titerbestimmungen, die Sie immer durchführen sollten, bevor Sie Ihre Proben mit dem entsprechenden Titriermittel analysieren. Gleichzeitig dienen diese Methoden als Modell für die Entwicklung Ihrer Methoden:

- Sie können sich die Parameter der einzelnen Funktionen anschauen.
- Regelparameter der Funktion **Titration** wie Titriermittelzugabe und Messart können Sie für dieselbe Titrationsreaktion übernehmen, indem Sie entweder die METTLER Methode ändern und als Benutzermethode speichern oder mit Hilfe der Standardmethode eine neue Methode entwickeln (siehe Kap. 2.1 und 2.1.3).

# **10.1 Liste der METTLER Methoden**

- M001: Säuregehalt
- M002: Titer von NaOH (0.1 mol/L)
- M003: Titer von HCl (0.1 mol/L)
- M004: Kalibrierung pH-Elektrode
- M005: Titer von HClO<sub>4</sub> (0.1 mol/L)
- M006: Titer von AgNO<sub>3</sub> (0.1 mol/L)
- M007: Titer von EDTA (0.1 mol/L)
- M008: Titer Fe (ll) (0.1 mol/L)
- M009: Titer  $Na<sub>2</sub>S<sub>2</sub>O<sub>3</sub>$  (0.1 mol/L)
- M010: Titer von TBAH (0.1 mol/L)
- M011: Titer  $\frac{1}{2}$  H<sub>2</sub>SO<sub>4</sub> (0.1 mol/L)
- M012: Titer von CPC (0.01 mol/L)
- M013: Titer von KMnO<sub>4</sub> (0.1 mol/L)
- M014: Titer von EGTA (0.1 mol/L)
- M015: Titer  $Ce(SO<sub>4</sub>)<sub>2</sub>$  (0.1 mol/L)
- M016: Titer  $1/2$   $1/2$  (0.1 mol/L)
- MKF1: KF Titration
- MKF2: KF Drift-Bestimmung
- MKF3: KF Standby Titration
- MKF4: KF Titer mit Na-Tartrat

# **10.2 Wasserbestimmung nach Karl Fischer**

Mit dem Titrator können Sie den Wassergehalt von Substanzen zuverlässig bestimmen, wenn dieser grösser als 2 mg H<sub>2</sub>O pro Probe ist.

#### **10.2.1 Sicherheitsmassnahmen**

Alle Karl-Fischer-Reagenzien sind leicht entzündbare Lösungen. Sie sind giftig:

- Nicht einatmen und Hautkontakt vermeiden!
- Bei Hautkontakt sofort mit viel Wasser abspülen!
- bei Augenkontakt sofort mit viel Wasser intensiv spülen, danach einen Arzt aufsuchen!

#### **10.2.2 Inbetriebnahme**

Allgemeine Erklärungen zu Büretten und Titrierstand finden Sie in Kap. 11.1. In diesem Kapitel geben wir nur spezifische Hinweise.

#### **Zubehör**

Das Karl-Fischer Zubehör ist in Kap. 11.3, Seite 11-36 zusammengestellt.

#### **Bürette**

In den METTLER Methoden MKF1 - MKF4 ist eine **5 mL** Bürette auf Bürettenantrieb **3** für das Karl-Fischer-Titriermittel installiert.

- Um das Titriermittel vor Feuchtigkeit zu schützen, den Trockenrohrhalter in die Öffnung des Bürettenhalters setzen,
- das Trockenrohr mit Molekularsieb oder einem anderen Trocknungsmittel füllen und auf den Trockenrohrhalter setzen (siehe Zubehör: Seite 11-30).
- **Achtung: KF-Titriermittel gasen vor allem bei erhöhter Raumtemperatur aus (SO<sub>2</sub>), so dass** sich sowohl in den Schläuchen als auch in der Bürette (Hahn) Luftblasen bilden. Deshalb sollten Sie die Bürette vor Titrationen spülen!

#### **Titrierkopf**

- Die Elektrode und Bürettenspitze immer diagonal zueinander einstecken, damit die Lösung durchmischt wird, bevor die Elektrode ihr Potential misst.
- Um das KF-Lösungsmittel zu dosieren, die entsprechenden Massnahmen treffen (siehe Kap. 10.2.3.4: Hinweis a.).
- Den Gaseinlass einstecken, wenn Sie unter einem getrockneten Schutzgas titrieren möchten.
- Den Septum-Stopfen einsetzen, wenn Sie Flüssigkeiten mit Hilfe einer Spritze zugeben.
- Die restlichen Öffnungen mit Stopfen verschliessen.

Die Wägelöffel dienen zur Zugabe von festen Substanzen.

Der Ablasshahn dient zum Leeren des Titriergefässes.

#### **Doppelplatinstift-Elektrode**

- Die Elektrode an die Polarisations-Stromquelle DK102A anschliessen.
- Ein Triaxialkabel an die Stromquelle anschliessen und dieses in Sensoreingang 1 stecken (Sensoreingang 2 eignet sich weniger).

#### **Polarisations-Stromquelle**

- Die Stromquelle erst einschalten, wenn die Platinstifte der Elektrode vollständig vom Lösungsmittel bedeckt sind.
- Den Strom nicht höher als 1 µA stellen. Normalerweise genügen 0,2 0,5 µA. **Wichtig ist ein Anfangspotential von mindestens -170 mV**! (Den Strom sonst höher stellen.)
- Die Stromquelle bei Nichtgebrauch immer ausschalten!

#### **Karl-Fischer-Reagenzien**

Wir haben bei den METTLER Methoden MKF1 - MKF4 mit den pyridinfreien KF-Reagenzien von Riedel-de Haën (HYDRANAL®), Merck, Fluka und J.T.Baker (ReAquant®) gearbeitet und sowohl Einkomponenten- als auch Zweikomponenten-Reagenzien eingesetzt.

#### **Lösungsmittel**

Beim Einkomponenten-Reagenz wird Methanol als Lösungsmittel verwendet. Um die Löslichkeit von Proben zu erhöhen, benutzten wir auch Lösungsmittelgemische von Methanol mit Chloroform, Formamid, Toluol oder 1-Decanol. Bei diesen Gemischen soll der Methanolanteil über 50% liegen (Ausnahme: bei Chloroform über 20%).

Beim Zweikomponenten-Reagenz wird das KF-Solvent als Lösungsmittel verwendet. Auch diesem haben wir andere Lösungsmittel wie Methanol, Chloroform, Formamid, Toluol und 1-Decanol zugesetzt. Der KF-Solvent-Anteil sollte bei diesen Gemischen über 50 % liegen.

# **10.2.3 Beschreibung der vier Karl-Fischer Methoden**

Für die KF-Titration sind 4 Methoden im Titrator gespeichert:

# **10.2.3.1 MKF1 KF Titration**

Zum Austitrieren des Lösungsmittels (Vortitration) oder zur Titration einer Probe

Diese Methode enthält zwei Funktionen **Titration**:

#### **Erste Funktion Titration**

Grob-Titration zur raschen Titration von ca. 80 - 90% des Wassergehalts von Lösungsmittel oder Probe.

- Titration auf absoluten Endpunkt mit dynamischer Titriermittelzugabe (siehe Kap. 2.3.12.3). Der absolute Endpunkt (EPA) ist –5,0 mV.
- Die Wartezeit zwischen den Inkrementen beträgt 2 4 s, die Inkrementgrösse 0,08 0,2 mL.

# **Zweite Funktion Titration**

Fein-Titration zum Austitrieren des Lösungsmittels oder der Probe.

- Titration auf absoluten Endpunkt mit dynamischer Titriermittelzugabe. Der absolute Endpunkt (EPA) ist –5,0 mV.
- Die Wartezeit zwischen den Inkrementen beträgt 7 7,5 Sek, die Inkrementgrösse 0,015 - 0,02 mL.

Für beide Funktionen Titration haben wir die Parameter so gewählt, dass die Verwendung von verschiedenen Lösungsmitteln keinen wesentlichen Einfluss auf den Titrationsverlauf hat.

**Kein** Titriermittel-Verbrauch bei der **zweiten** Funktion Titration (Fein-Titration) bedeutet **Übertitration** bei der **ersten** Funktion Titration. Auf der Anzeige erscheint dann die Instruktion mit dem Hinweis *Übertitriert!:* Der EPA der ersten Funktion Titration muss tiefer gesetzt werden!

# **10.2.3.2 MKF2 KF Drift-Bestimmung**

Bei austitrierter Lösung kann immer ein kleiner Titriermittelverbrauch festgestellt werden, der von hereindiffundierender Feuchtigkeit herrührt. Diese Drift müssen Sie messen und speichern, um sie bei der Gehaltsberechnung einer Probe berücksichtigen zu können.

Die Methode MKF2 enthält zwei Funktionen **Titration**, die durch eine zehnminütige Wartezeit getrennt sind. Mittels der **ersten** Funktion Titration wird das Lösungsmittel trokkentitriert; mittels der **zweiten** Funktion Titration wird der Driftwert bestimmt und unter dem Hilfswert **H20** gespeichert.

- Hinweis: a. Der Driftwert hängt von der Dichtigkeit des Titrierstandes und der Luftfeuchtigkeit ab und kann zwischen 10 und 100 µg/min liegen.
	- b. Wir haben eine Driftbestimmungszeit von 10 Minuten als Kompromiss zwischen Geschwindigkeit und Genauigkeit gewählt: Mit 10 Minuten liegt die relative Standardabweichung der Drift bei 5%, mit 5 Minuten bei 12%.

**Achtung**: Wählen Sie diese Methode **nicht zum Austitrieren** von frischem Lösungsmittel!

#### **10.2.3.3 MKF3 KF Standby Titration**

Zum laufenden Austitrieren der eindringenden Feuchtigkeit.

Die Methode enthält eine Funktion **mV-Stat**, die das Potential auf –20 mV hält. Dieses Potential ist ein Erfahrungswert, der, unabhängig von Titrier- und Lösungsmitteln und Proben, das Titriergefäss trockenhält.

Die Statierung ist auf 200 000 Sekunden (= 55 h) begrenzt. Um eine Titration oder Driftbestimmung durchzuführen, müssen Sie die Standby Titration jeweils mit **RESET** abbrechen.

**Achtung**: Wählen Sie diese Methode **nicht zum Austitrieren** von frischem Lösungsmittel!

#### **10.2.3.4 MKF4 KF Titer mit Na-Tartrat**

Titerbestimmung des KF-Titriermittels mit di-Natriumtartrat • 2 H<sub>2</sub>O.

Die Methode enthält die zwei gleichen Funktionen **Titration** wie die MKF1 Methode, zusätzlich die Funktion **Titer**, durch die der bestimmte Wert in der Parametermaske des Titriermittels gespeichert wird.

- Hinweis: a. Die Dosierung des Lösungsmittels ist in den Methoden MKF1 und MKF4 nicht definiert. Falls Ihr Titrator zwei (mehrere) Bürettenantriebe hat, empfehlen wir,
	- das KF-Lösungsmittel für eine 20 (10) mL Bürette zu installieren,
	- die Funktion **Dosieren** der MKF1 bzw. MKF4 zuzufügen und diese als Benutzermethoden zu speichern.

Damit vermeiden Sie vor allem, dass durch die Lösungsmittelzugabe Feuchtigkeit in das Titriergefäss kommt.

b. Als Eichsubstanzen können Sie auch deion. H<sub>2</sub>O oder eine Standard-Wasserlösung von 5 mg H<sub>2</sub>O/mL benutzen (Parameter der Funktion Probe und der fünften Funktion Berechnung entsprechend ändern!):

H<sub>2</sub>O: mittels Mikroliterspritze ca. 10  $\mu$ L, auf mindestens 0,5% genau.

Standard-Wasserlösung: ca. 2 mL, auf mindestens 0,5% genau.

#### **10.2.4 Erfassungsgrenzen und Reproduzierbarkeit**

Erfassungsgrenze: 0,6 mg Wasser (für Titriermittel 5 mg H<sub>2</sub>O/mL).

Reproduzierbarkeit: <1% relative Standardabweichung (RSD) für Proben mit einem Wassergehalt von 15 - 25 mg/Probe.

Um diese Reproduzierbarkeit zu erreichen, muss die Probe mindestens 15 mg Wasser enthalten.

#### **10.2.5 Durchführung von Karl-Fischer-Titrationen**

#### **10.2.5.1 Ablauf A: Vortitration, Standby Titration und Driftbestimmung**

- 40 mL Methanol oder KF-Lösungsmittel in das Titriergefäss füllen (siehe Kap. 10.2.3.4: Hinweis a.).
- Die Methode **MKF1** starten, um das Lösungsmittel auszutitrieren (sogenannte **Vortitration**).
- **1** für Probengewicht und Anzahl Proben eingegeben.
- Nach Beendigung der Vortitration, KF Standby Titration **MKF3** starten, um das Titriergefäss zu konditionieren: Ein neu eingesetztes Titriergefäss ist nach der Vortitration noch nicht vollständig trocken.
- Hinweis: Falls das Titriergefäss schon konditioniert ist, können Sie sofort die Driftbestimmung **MKF2** durchführen.
- Die Methode **MKF3** so lange laufen lassen, bis die Drift stabil ist. Dies dauert normalerweise 2 Stunden. Wir empfehlen, die Standby Titration über Nacht laufenzulassen.

Hinweis: Damit die Standby-Titration automatisch der Vortitration folgen kann,

- die Methoden MFK1 und MFK3 in die Methodenliste eintragen,
- den Titrierstand "Autostand" anstatt "Stand 2" wählen (siehe Kap. 1.7) und
- **Liste einmal** starten

(Dies ist mit dem DL67 nicht möglich.)

- Die Standby Titration mit **RESET** abbrechen.
- Die Driftbestimmung **MKF2** starten.

Hinweis: Driftbestimmungen sollten Sie öfter durchführen, um den Wert zu überprüfen.

#### **10.2.5.2 Ablauf B: Vortitration, Drift- und Titerbestimmung**

- Nach der ersten Driftbestimmung das Titriergefäss leeren, 40 mL Methanol oder KF-Lösungsmittel vorlegen (siehe Kap. 10.2.3.4: Hinweis a.) und Methode **MKF1** starten, um das Lösungsmittel auszutitrieren.
- Die Methode **MKF2** starten, um die Drift zu überprüfen.
- Die Methode **MKF4** starten, um den Titer des KF-Titriermittels zu bestimmen.
- Hinweis: a. Die Konzentration des KF-Titriermittels wurde mit 5 mol/L festgelegt; dies entspricht 5 g H<sub>2</sub>O/L. (Der Titrator kennt die Einheit "g/L" für Titriermittel nicht.)
	- b. Um eine gute Reproduzierbarkeit zu erreichen, sollte die Einwaage von di-Natriumtartrat  $0.09 - 0.12$  g  $\pm 0.1$  mg betragen (siehe auch Kap. 10.2.4).
	- c. Bei der Titerbestimmung müssen Sie die beschränkte Löslichkeit des di-Natriumtartrats in Methanol und Chloroform beachten: In 40 mL Methanol können Sie max. 4 Titerbestimmungen durchführen.

In Chloroform/Methanol 1:1-Gemischen ist die Titerbestimmung mit di-Natriumtartrat nicht möglich, da es sich nicht vollständig löst.

Im KF-Solvent des Zweikomponeten-Reagenzes löst sich das di-Natriumtartrat sehr gut.

- d. Wenn Sie die Methoden MKF1, MKF2 und MKF3
	- in die Methodenliste eintragen,
	- "Autostand" als Titrierstand festlegen (siehe Kap. 1.7) und
	- **Liste einmal** starten,

arbeitet der Titrator die Vortitration und die Driftbestimmung nacheinander ab und beginnt dann die Standby-Titration.

– Um danach die Titerbestimmung durchzuführen, die Standby-Titration mit **RESET** abbrechen.

(Dies ist mit dem DL67 nicht möglich.)

#### **10.2.5.3 Ablauf C: Vortitration, Driftbestimmung und Titration einer einzelnen Probe**

- 40 mL Methanol oder KF-Lösungsmittel vorlegen (siehe Kap. 10.2.3.4: Hinweis a.) und Methode **MKF1** starten, um das Lösungsmittel auszutitrieren.
- Die Methode **MKF2** starten, um die Drift zu überprüfen.
- Die Methode **MKF1 sofort** danach starten, um den Wassergehalt der Probe zu bestimmen.
- Hinweis: a. Wenn Sie die einzelnen Bestimmungen unterbrechen, sollten Sie die Standby Titration **MKF3** starten, damit das Titriergefäss wasserfrei bleibt.
- Hinweis: b. Um eine gute Reproduzierbarkeit zu erreichen, sollte die Probe 15 25 mg Wasser enthalten (siehe Kap. 10.2.4).
	- c. Die Rührzeit und Drehzahl der Funktion Rühren in der Methode MKF1 betragen 10 s und 50%. Ist eine längere Rührzeit oder höhere Drehzahl notwendig, müssen Sie beide Parameter ändern und die Methode als Benutzermethode speichern.
	- d. Wenn Sie die Methoden MKF1, MKF2 und MKF3
		- in die Methodenliste eintragen.
		- "Autostand" als Titrierstand festlegen (siehe Kap. 1.7) und
		- **Liste einmal** starten,

arbeitet der Titrator die Vortitration und die Driftbestimmung nacheinander ab und beginnt dann die Standby-Titration.

– Um danach die Probe zu titrieren, die Standby-Titration mit **RESET** abbrechen. (Dies ist mit dem DL67 nicht möglich.)

### **10.2.5.4 Titration von Serien**

Die Methode MKF1 erlaubt auch, eine Proben-Serie durchzuführen:

- Nach dem Start der Methode MKF1 die Anzahl Proben eingeben.
- Die einzelnen Titrationen der Serie nacheinander durchführen.
- Hinweis: a. Der Zeitabstand zwischen den einzelnen Titrationen muss möglichst klein sein, da in dieser Zeit immer etwas Feuchtigkeit in das Titriergefäss hineindiffundiert und der Driftwert nur durch Berechnung kompensiert werden kann.
	- b. Innerhalb einer Serie können Sie keinen Lösungsmittelwechsel machen. Die Probenanzahl einer Serie hängt von der Belastung (Kapazität) des Lösungsmittels ab: Bei unproblematischen Proben (keine Störung durch die Matrix) beträgt sie ca. 100 mg H<sub>2</sub>O/20 mL Lösungsmittel, abhängig vom verwendeten Lösungsmittel. Das Erreichen der Belastunggrenze äussert sich in einer Verlangsamung der Reaktionsgeschwindigkeit.

#### **10.2.6 Anpassen von Funktions-Parametern**

#### **MKF2 und MKF3**

Bei der Driftbestimmung MKF2 und der Standby Titration MKF3 brauchen Sie keine Parameterwerte zu ändern. Diese Methoden sind optimal für alle pyridinfreien Titrier- und Lösungsmittel.

#### **MKF1 und MKF4**

Wenn der Titrator bei Ihren Bestimmungen übertitriert oder Ihnen die ganze Titration zu lange dauert, genügt es, den absoluten Endpunkt der **ersten** Funktion Titration anzupassen:

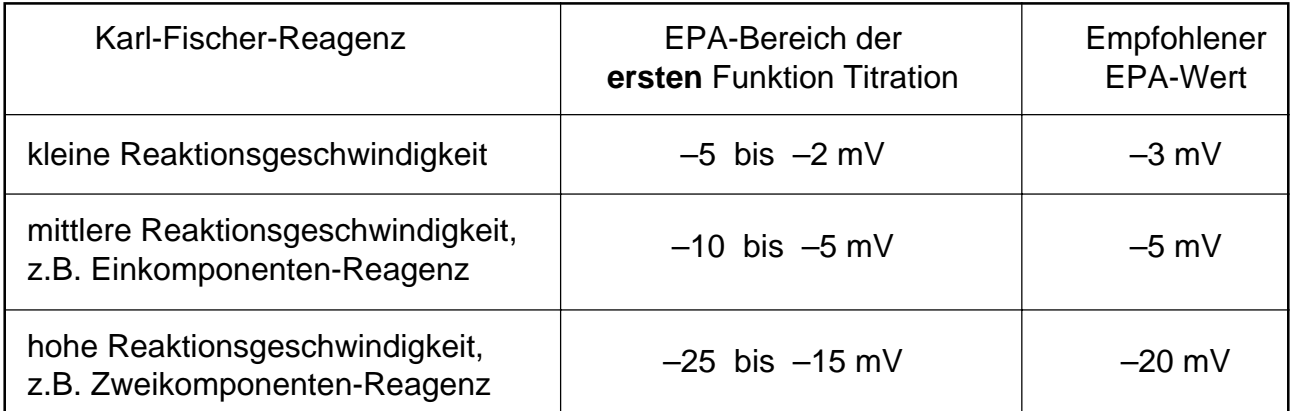

Optimal ist, wenn in der **zweiten** Funktion Titration (Fein-Titration) ca. 0,08 mL Titriermittel verbraucht werden. Ein akzeptabler Bereich ist 0,04 - 0,2 mL.

Wenn der Wert ausserhalb dieses Bereichs liegt, können Sie den EPA der **ersten** Funktion Titration **stufenweise** höher oder tiefer setzen. Die Stufengrösse für das Einkomponenten-Reagenz ist 2 mV, für das Zweikomponenten-Reagenz 5 mV.

- Reagenzverbrauch der **zweiten** Funktion Titration **unter 0,04 mL**: Gefahr des Übertitrierens –> EPA der ersten Funktion Titration stufenweise tiefer setzen.
- Reagenzverbrauch der **zweiten** Funktion Titration **über 0,2 mL**:

Titrationsdauer > 4 min –> EPA der ersten Funktion Titration stufenweise höher setzen.

#### **10.2.7 Drift-Kompensation**

Der Titrator erfasst die Zeit für jede laufende Methode als Rohresultat TIME (siehe Kap. 3.1.3: Hinweis a.). TIME wird "vor Beginn" (siehe Methode) jeder Probenbestimmung als Hilfswert H19 gespeichert, am Ende jeder Probenbestimmung als Hilfswert H18. Die Differenz dieser Werte ergibt die Titrationszeit (siehe **3.** Funktion Berechnung) und wird zur Drift-Kompensation verwendet (siehe **4.** Funktion Berechnung).

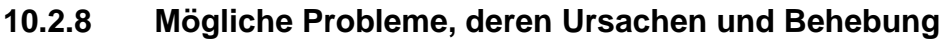

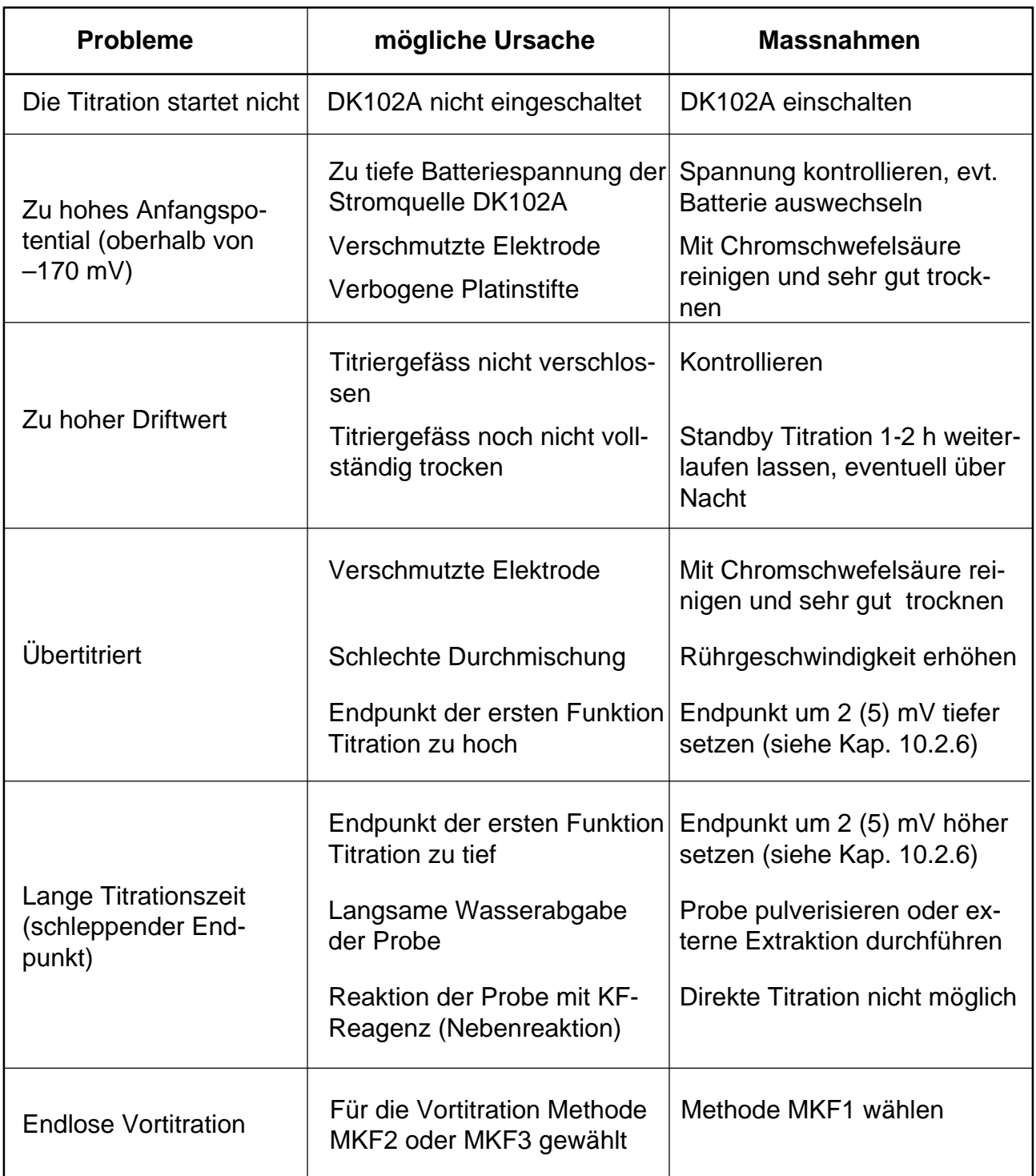

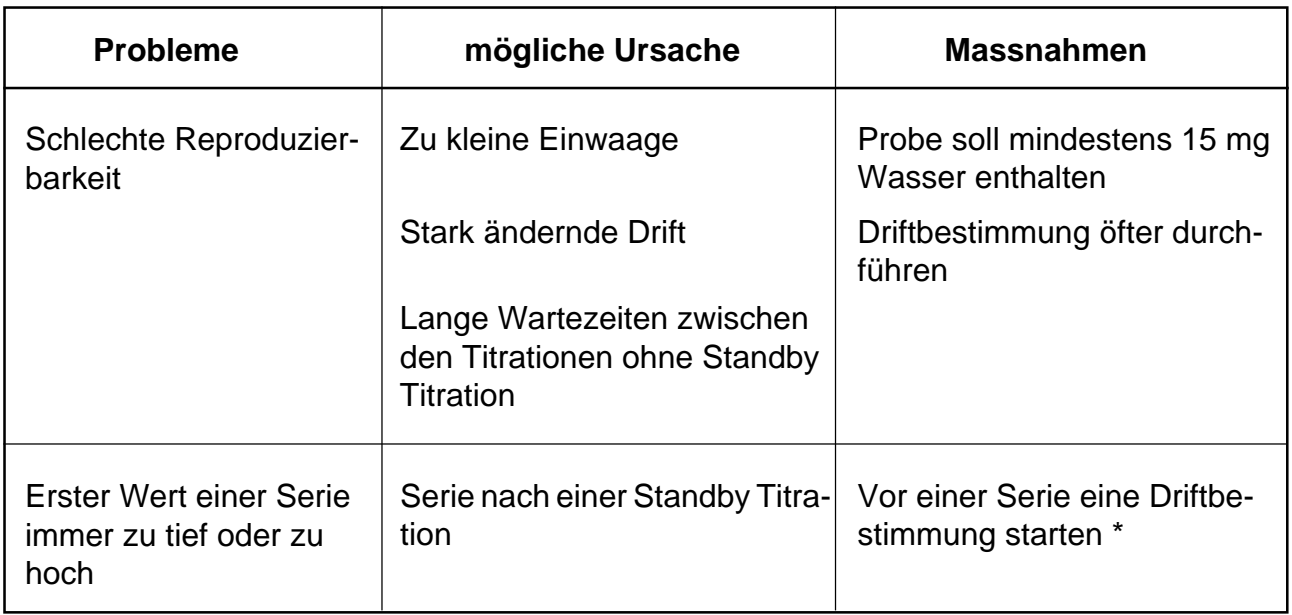

#### **\* Erklärung**:

Die Methoden MKF1 und MKF3 haben nicht die gleichen Titrationsfunktionen (KF Titration: **dynamischer EP**; Standby Titration: **mV-Stat**). Deswegen ist das Endpunkt-Niveau nicht identisch. Die Folge ist, dass nach einer Standby Titration der erste Wert einer Serie abweichen kann.

#### **10.2.9 Beispiele einiger Resultate**

Titration mit Einkomponenten-Reagenz (EPA der ersten Funktion Titration: –5 mV), Drift: 38 µg/min

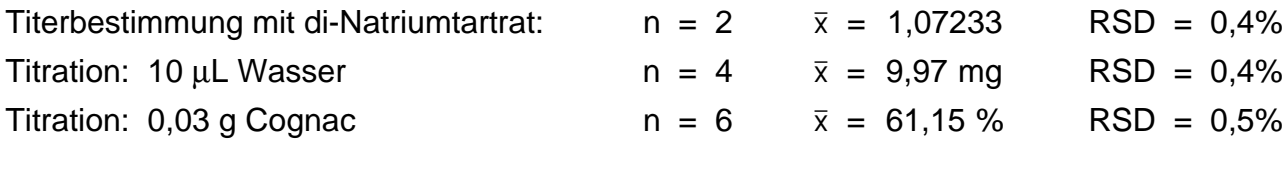

Titration mit Zweikomponenten-Reagenz (EPA der ersten Funktion Titration: –20 mV), Drift: 40 µg/min

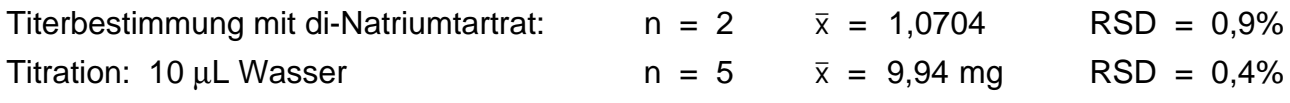
# Inhalt

# Seite

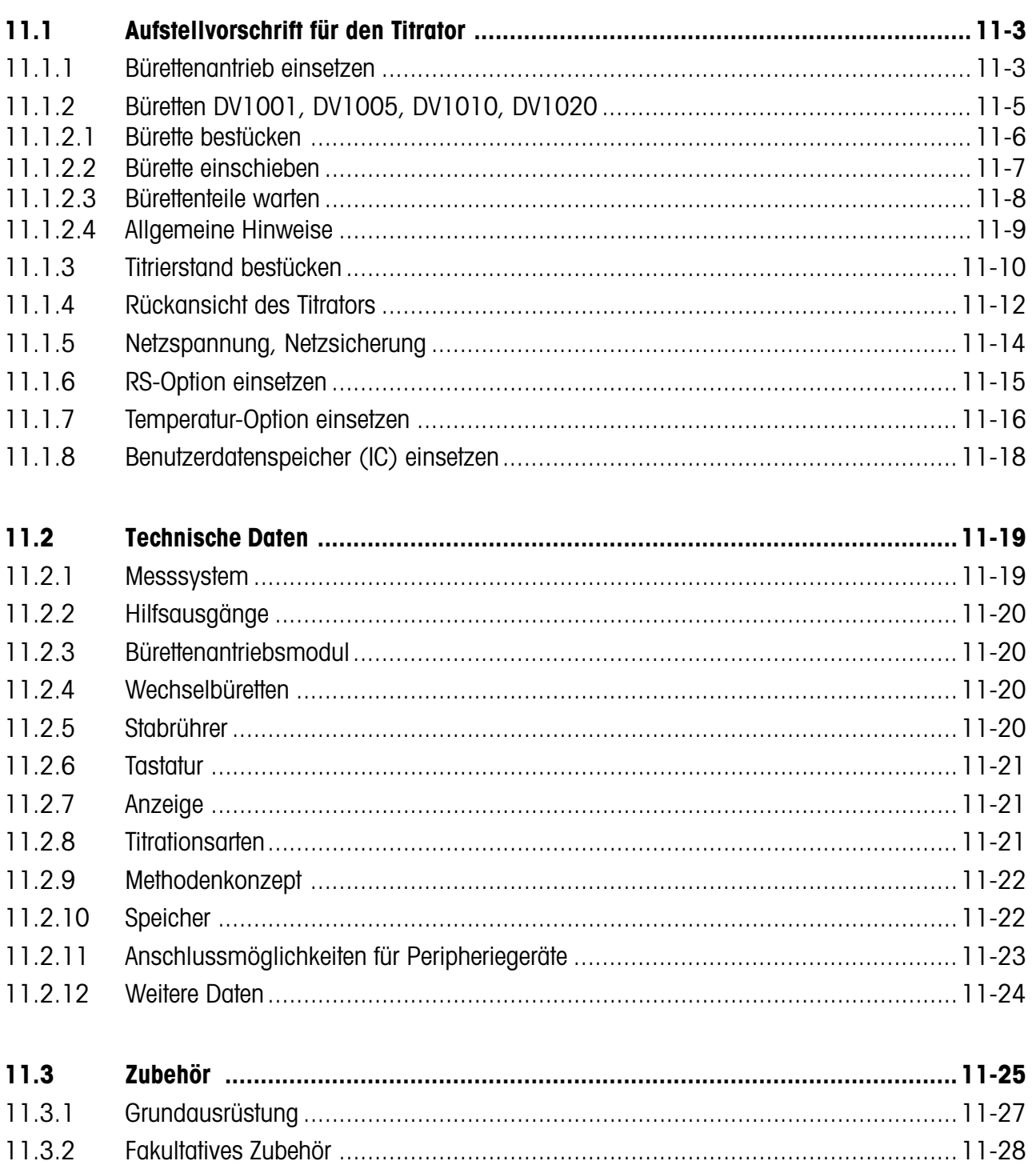

# **11.1 Aufstellvorschrift für den Titrator**

Mit Hilfe dieses Textes und den Zeichnungen setzen Sie die Einzelteile für den Titrator zusammen und lernen alle Schnittstellen und Ein- und Ausgänge für Elektroden und Rührer kennen.

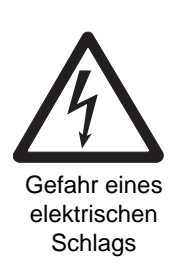

Der Titrator muss von allen Spannungsquellen getrennt sein, bevor Sie das Bodenblech entfernen!

# **11.1.1 Bürettenantrieb einsetzen**

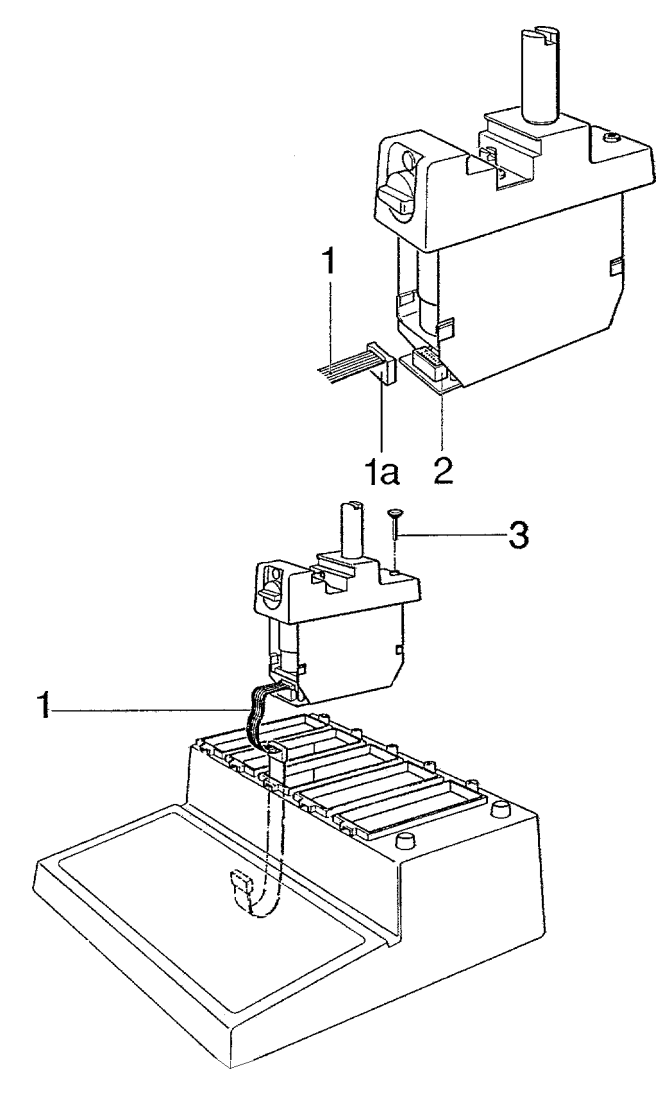

Die Kupplung (1 a) des Flachkabels (1) - beide Kupplungen sind identisch - in den Stecker (2) des Bürettenantriebs stecken.

Den Bürettenantrieb auf die dritte Öffnung des Gerätes setzen - das Flachkabel (1) dabei leicht nach unten drücken, um es später durch den unteren Gehäuseschlitz zu führen - und mit der Schraube (3) befestigen.

**Hinweis** Bitte setzen Sie den Bürettenantrieb auf die 3. Öffnung: Für die erste Titration, die Sie nach der beschriebenen Anleitung im Tutorial durchführen, ist der 3. Bürettenantrieb innerhalb der Methode festgelegt.

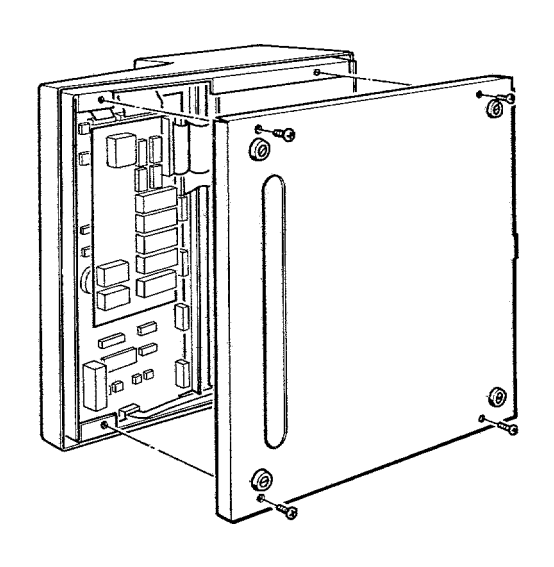

Den Titrator auf die Seite legen und die vier Schrauben lösen, um das Bodenblech zu entfernen.

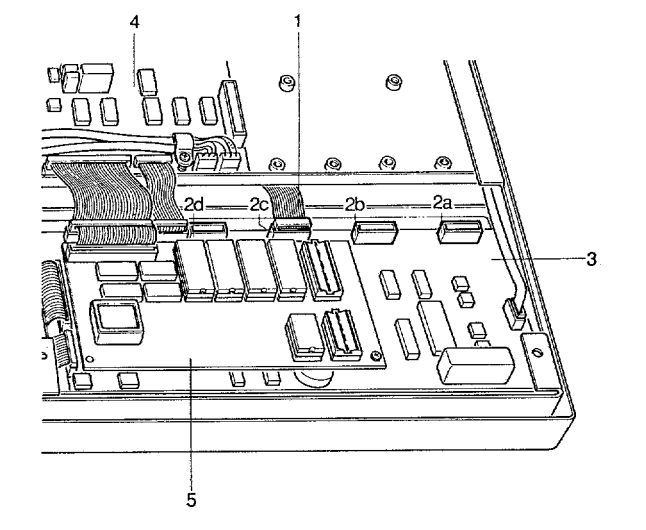

Die Kupplung (1) des Flachkabels vom Bürettenantrieb in den dritten Stecker (2c) des Digitalboards (3) stecken.

(4) ist das Analog-Board, (5) ist das Prozessor-Board.

Wenn Sie weitere Bürettenantriebe einsetzen, gehört der erste Stecker (2a) zum Bürettenantrieb 1, der zweite Stecker (2b) zum Bürettenantrieb 2 usw.

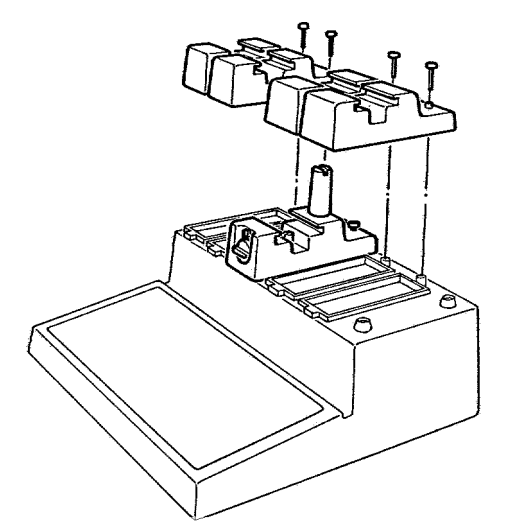

Das Bodenblech wieder anschrauben und die Bürettenführungen auf die freien Öffnungen setzen.

# **11.1.2 Büretten DV1001, DV1005, DV1010, DV1020**

Die 5, 10 und 20 mL-Büretten unterscheiden sich nur durch ihre Zylinder-, Zentrierring- und Kolbengrösse, während die 1 mL-Bürette auch anders konstruiert ist: ihr Kolben ist länger, Kolbenführung und Zylinderhalter "ersetzen" den Zentrierring der anderen Büretten. Anstelle der Klemmschraube wird ihr Glaszylinder durch einen O-Ring und eine Rändelmutter befestigt.

**1 mL-Bürette 5 / 10 / 20 mL-Bürette**

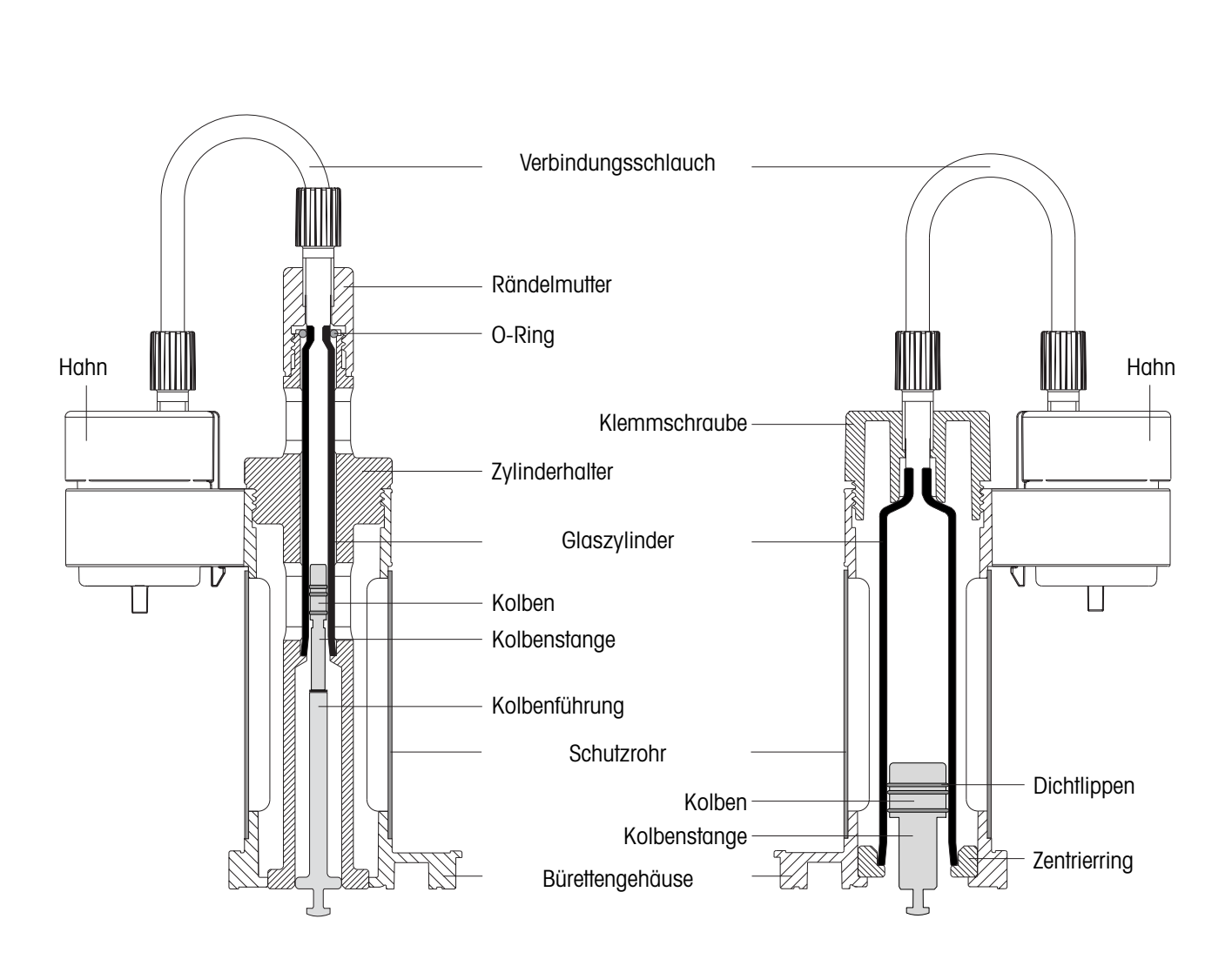

### **11.1.2.1 Bürette bestücken**

- Die Flachdichtung auf die 1 L-Flasche legen und den Bürettenhalter aufschrauben.
- Den Stopfen einstecken (oder ein Trockenrohr mit Halter).

**Vorsicht:** Wenn Sie einen Stopfen als Schutz für das Titriermittel benutzen, immer den im Lieferumfang enthaltenen Stopfen mit Seitenfläche einsetzen (Best.-Nr. 23646)! Andernfalls bildet sich ein Unterdruck in der Flasche.

- Den Ansaugschlauch in die Flasche stossen, den roten PVC-Schlauch als Knickschutz über den Stutzen schieben, und das andere Ende links am Hahn anschrauben.
- Den Dosierschlauch rechts anschrauben und die Bürettenspitze in den Köcher stecken.

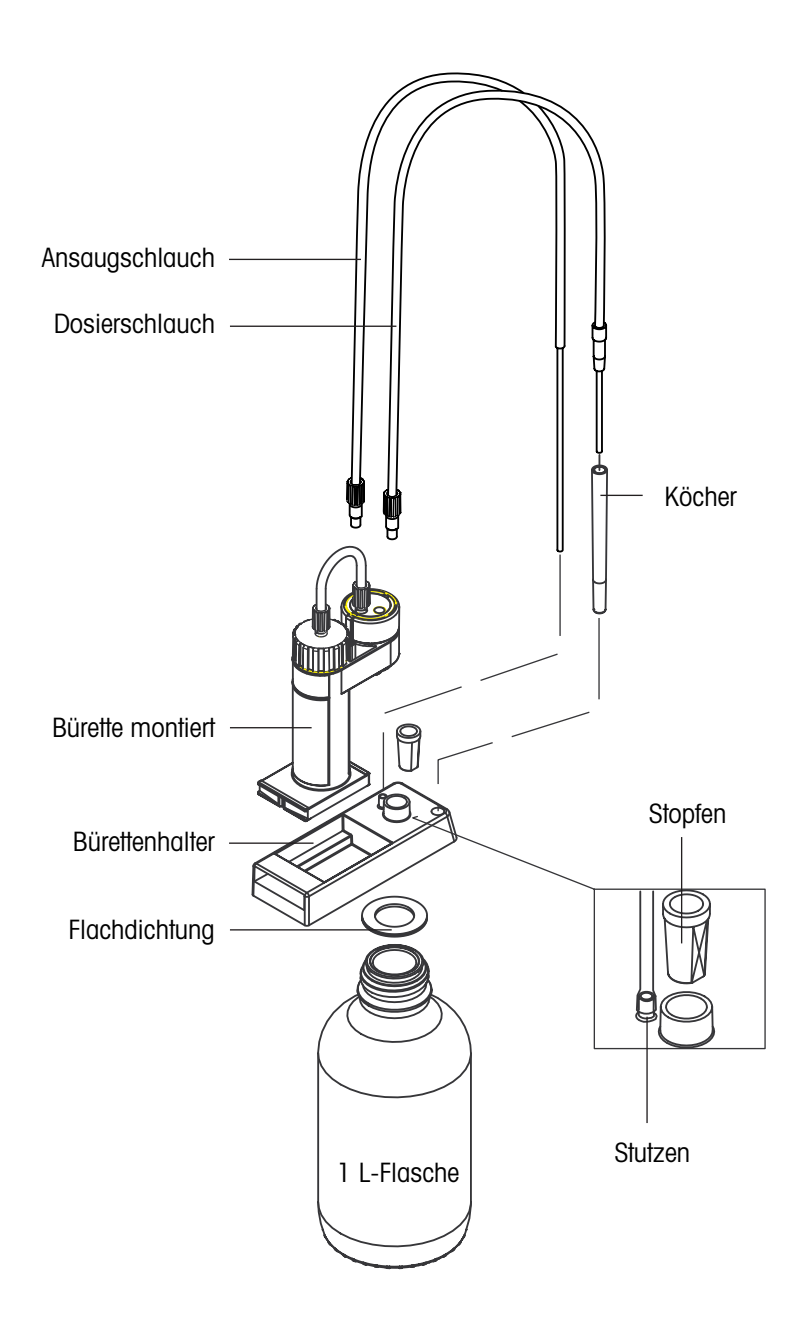

### **11.1.2.2 Bürette einschieben**

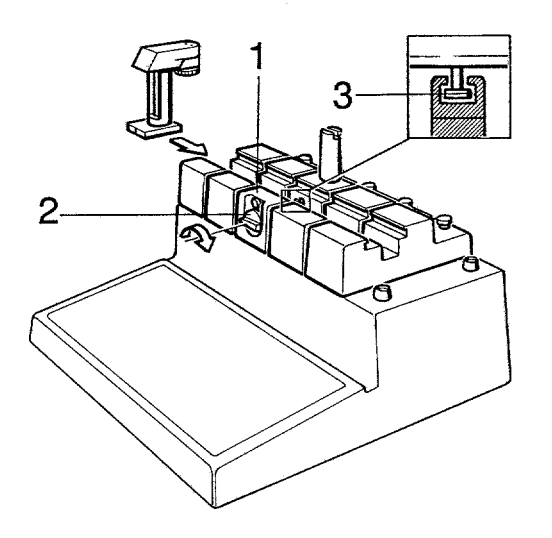

- Die Bürette auf den Bürettenantrieb 3 (1) schieben, wobei der Anschlag des Arretierungsknopfes (2) auf der linken Seite liegt.
- Prüfen, ob die Kolbenstange richtig in der Schubstange (3) positioniert ist.
- Die Bürette befestigen, indem Sie den Arretierungsknopf nach rechts drehen.

#### **Hinweis**

Bevor Sie die Bürette auf den Titrator schieben, sollten Sie die exakte Position der Kolbenstange und des Hahnes prüfen.

Wenn der Kolben zu weit im Glaszylinder steckt, ziehen Sie ihn etwas heraus und drücken Sie die Bürette auf den Bürettenhalter, wodurch der Kolben in die exakte Position gebracht wird: die Kolben-

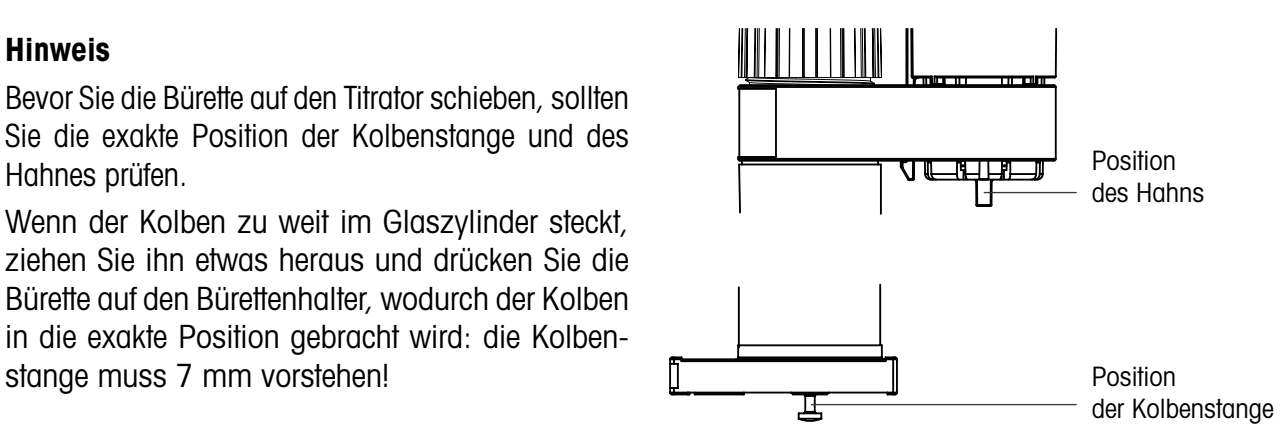

## **11.1.2.3 Bürettenteile warten**

Je nach Titriermittel den Bürettenzylinder, Kolben, Hahn und Schläuche öfter reinigen.

- Die Bürette vom Titrator schieben und auf den Kopf stellen, so dass der Hahn zu Ihnen gerichtet ist und vorsichtig den Kolben herausziehen; dadurch fliesst der Büretteninhalt durch den Ansaugschlauch ab (Abfall- oder Titriermittelflasche!).
- In derselben Position den Hahn um 90° drehen, wodurch die im Hahn befindliche Flüssigkeit durch den Dosierschlauch abfliesst (Abfallflasche!).
- Den Ansaug-, Dosier- und Verbindungsschlauch abschrauben.

#### **1 mL-Bürette**

- Die Rändelschraube der Bürette abschrauben und den O-Ring mit Hilfe einer Pinzette vom Glaszylinder abnehmen.
- Den Halter des Glaszylinders abschrauben und den Zylinder herausnehmen. **Vorsicht:** Den O-Ring nicht verlegen!
- Den Nocken des Hahnes nach innen drücken und den Hahn nach oben herausnehmen.

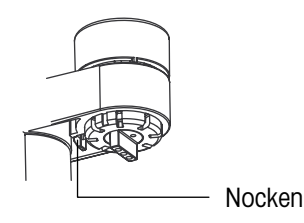

nicht verlegen!

**5, 10 und 20 mL-Bürette**

– Die Klemmschraube der Bürette abschrauben

**Vorsicht:** Den Zentrierring des Bürettengehäuses

und den Glaszylinder herausnehmen.

- $\bullet~$  Je nach Verschmutzung durch das Titriermittel Zylinder und Schläuche mit Säuren oder deion.  $\rm H_2O$ spülen, danach mit Ethanol und mit ölfreier Druckluft oder Vakuum trocknen.
- $\bullet~$  Den Hahn nur mit Lösemitteln oder deion.  $\rm H_2O$  spülen! Danach mit Ethanol und mit ölfreier Druckluft trocknen.
- O-Ringe nie in organische Lösemittel legen!
- Im Zylinder vorhandene Kristalle nie mit einem harten Gegenstand abkratzen! Pfeifenputzer oder Wattestäbchen eignen sich dafür besser.
- Die Teile nie in einen Trockenofen legen, dessen Temperatur höher als 40 °C ist!
- Den Kolben ersetzen, wenn er undicht wird oder am Rand stark zerkratzt ist. Achten Sie besonders auf die Kristallbildung zwischen den Dichtlippen des Kolbens, wenn Sie mit NaOH/KOH- oder KF-Lösungen arbeiten!

## **11.1.2.4 Allgemeine Hinweise**

Luftblasen an der Kolbenoberfläche können Sie entfernen, indem Sie die Bürette aus der Führung nehmen und ihr Unterteil leicht darauf anklopfen. Die Luftblasen schwimmen dadurch nach oben. Danach die Bürette spülen.

Luftblasen in den Schläuchen können Sie entfernen, indem Sie die Schläuche mit den Fingern anstupsen, während Titriermittel angesaugt bzw. dosiert wird. Wenn das nicht hilft, den Ansaugschlauch lösen, so dass das Titriermittel in die Flasche zurückläuft, ihn wieder anschrauben und die Bürette spülen (Luftspülung). In hartnäckigen Fällen beide Schläuche abschrauben, mit deion.  $\mathsf{H}_2\mathsf{O}$  und Ethanol spülen und mit ölfreier Druckluft oder Vakuum trocknen.

Titriermittel wie KMnO<sub>4</sub> oder KOH in MeOH kristallisieren sehr leicht an der Bürettenspitze und verstopfen sie. Wenn Sie Titriermittel längere Zeit nicht brauchen, leeren und reinigen Sie deshalb am besten den Dosierschlauch: Den Anschluss lösen, wodurch das Titriermittel abfliesst. Das Anschlussgewinde prüfen und mögliche Tropfen abtupfen.

KF-Titriermittel gasen vor allem bei erhöhter Raumtemperatur aus (SO<sub>2</sub>), so dass sich sowohl in den Schläuchen als auch in der Bürette (Hahn) Luftblasen bilden. Deshalb sollten Sie diese Büretten vor Titrationen spülen!

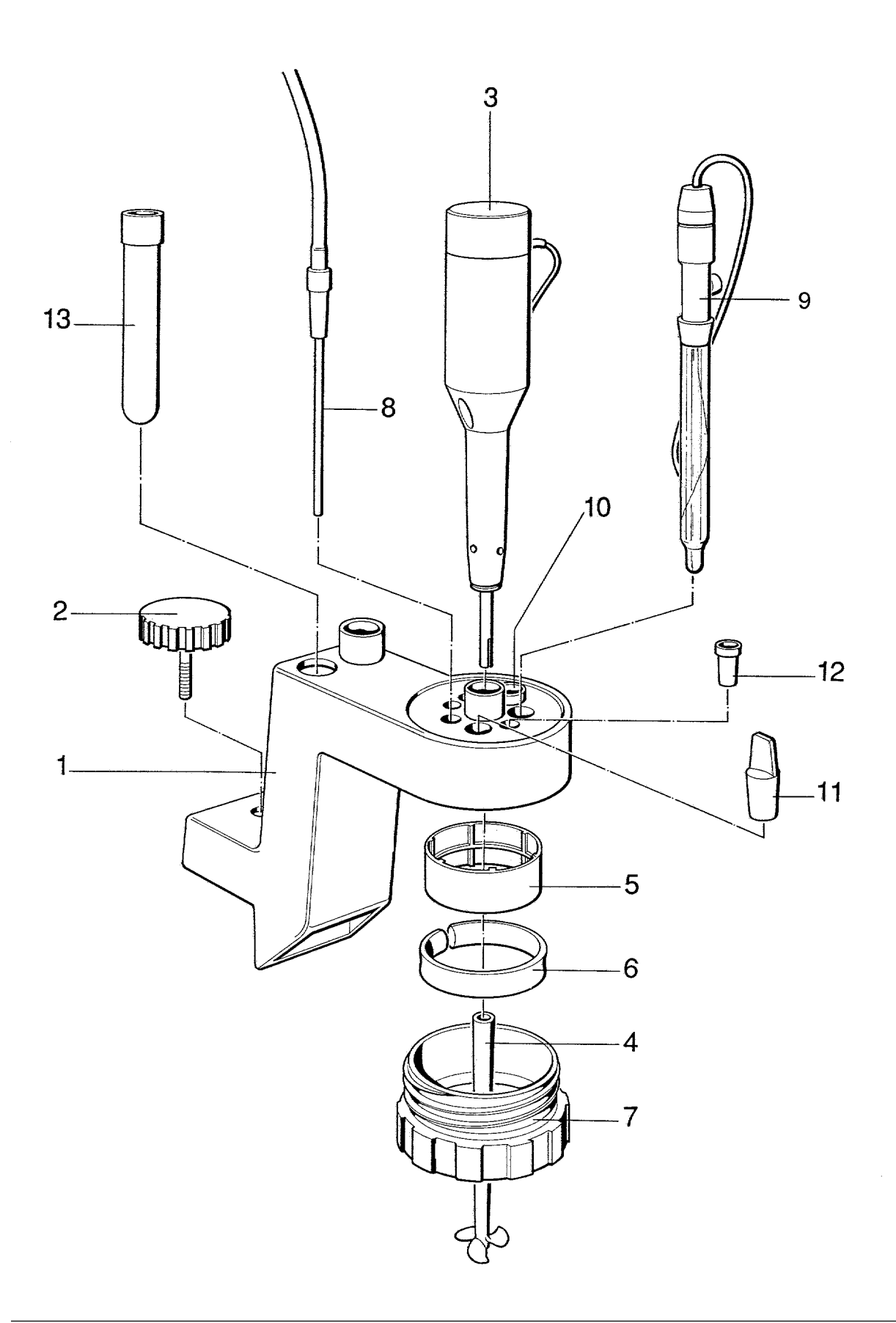

## **11.1.3 Titrierstand bestücken**

- Den Titrierarm (1) mit der Rändelschraube (2) anschrauben.
- Den Rührerstab (3) einsetzen und den Propellerrührer (4) von unten auf den Stab stecken.
- Den Distanzring (5) in den Titrierkopf drücken, den Klemmring (6) in den Gewindering (7) legen und einschrauben.
- Um ein Titriergefäss anzubringen, den Gewindering eine halbe Drehung nach links drehen, das Gefäss ansetzen und den Gewindering festziehen.

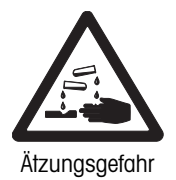

– Kontrollieren Sie immer, ob das Titriergefäss fest im Titrierkopf sitzt! Beim Arbeiten mit giftigen Lösemitteln, starken Laugen oder Basen können Sie sich verletzen, falls das Titriergefäss abfällt.

– Die Bürettenspitze (8) und die Elektrode (9) diagonal zueinander einstecken - dadurch ist bei der Titration eine bessere Regelung gewährleistet - und die übrigen Öffnungen mit Stopfen (11 & 12) verschliessen.

(10): Diese Öffnung ist für den Spülflaschenanschluss vorgesehen.

(13) ist die Elektrodenhülse.

#### **11.1.4 Rückansicht des Titrators**

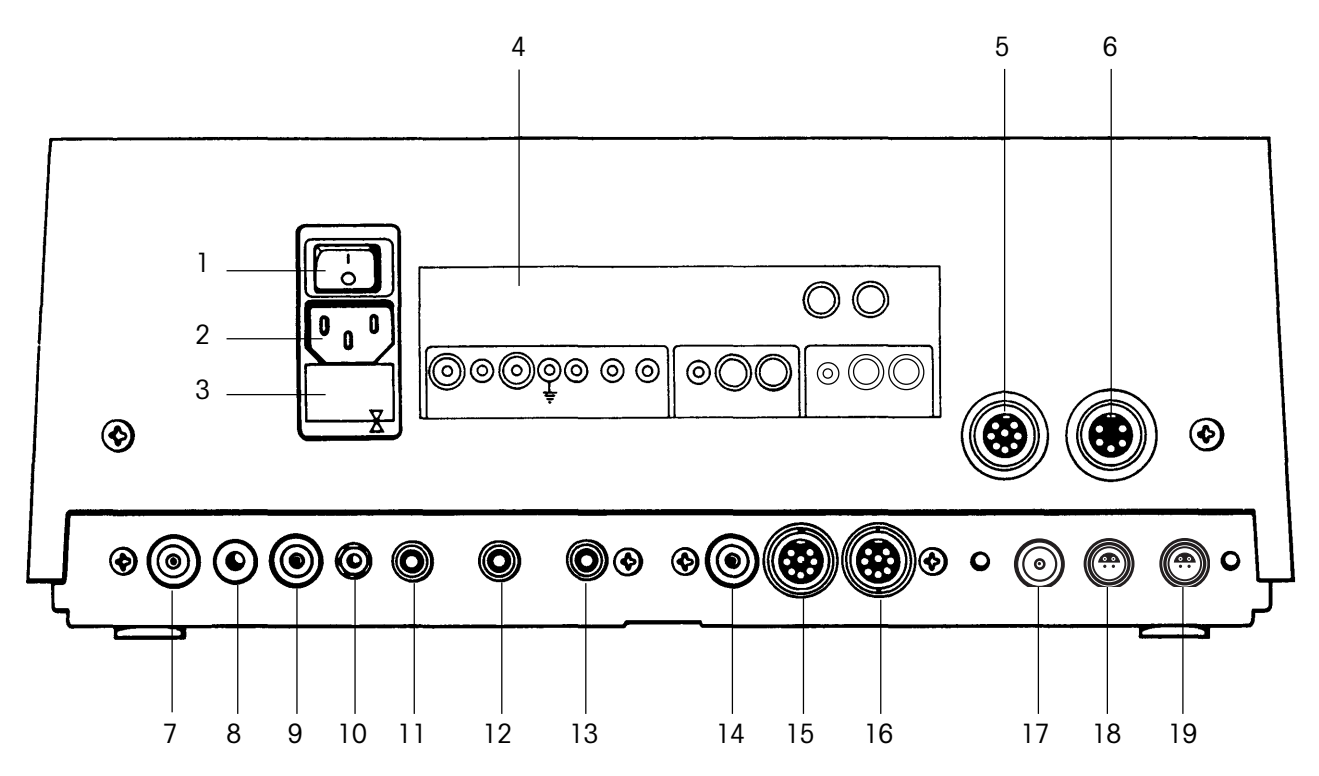

- 1 Geräteschalter
- 2 Stecker für das Netzkabel
- 3 Sicherungshalter und Spannungswähler
- 4 Folie mit Bezeichnungen der Ein- und Ausgänge
- 5 Schnittstelle für einen Druckeranschluss (RS232C)
- 6 Schnittstelle für einen Waagenanschluss (CL)
- 7 Sensor-(Elektroden-) Eingang 1
- 8 Referenzelektroden-Eingang zu Sensor-Eingang 1
- 9 Sensor-(Elektroden-) Eingang 2
- 10 Erdbuchse
- 11 Hilfsausgang 1 (für Rührer-, Pumpen-, Ventil- oder Relaisanschluss)
- 12 Hilfsausgang 2 (für Rührer-, Pumpen-, Ventil- oder Relaisanschluss)
- 13 Hilfsausgang 3 (für Rührer-, Pumpen-, Ventil- oder Relaisanschluss)

## **RS-Option (siehe Kap. 11.1.6)**

- 14 Sensor-(Elektroden-) Eingang 3
- 15 Schnittstelle für Probenwechsleranschluss (RS232C)
- 16 Schnittstelle für einen Terminal- oder Computeranschluss (RS232C)

## **Temperatur-Option (siehe Kap. 11.1.7)**

- 17 Sensor-(Elektroden-) Eingang 4
- 18 Temperatursensor-Eingang: Temp 1 (Pt1000 oder Pt100)
- 19 Temperatursensor-Eingang: Temp 2 (Pt1000 oder Pt100)
- **Hinweis** Der Einbau der beiden Optionen kann auch umgekehrt erfolgen; die Sensoreingänge werden deshalb von links nach rechts gezählt (Sensor 1...Sensor 4). **Wichtig** für Sie zu wissen ist, dass
	- der Sensoreingang der RS-Option "niederohmig" ist,
	- der Sensoreingang der Temperatur-Option hochohmig (siehe Technische Daten, Kap. 11.2.1, und Sensoren, Kap. 1.2.2, Seite 1-11).

### **11.1.5 Netzspannung, Netzsicherung**

Der Titrator arbeitet in einem Spannungsbereich von 100 - 120 oder 220 - 240 V. Der Sicherungshalter dient als Bereichswähler.

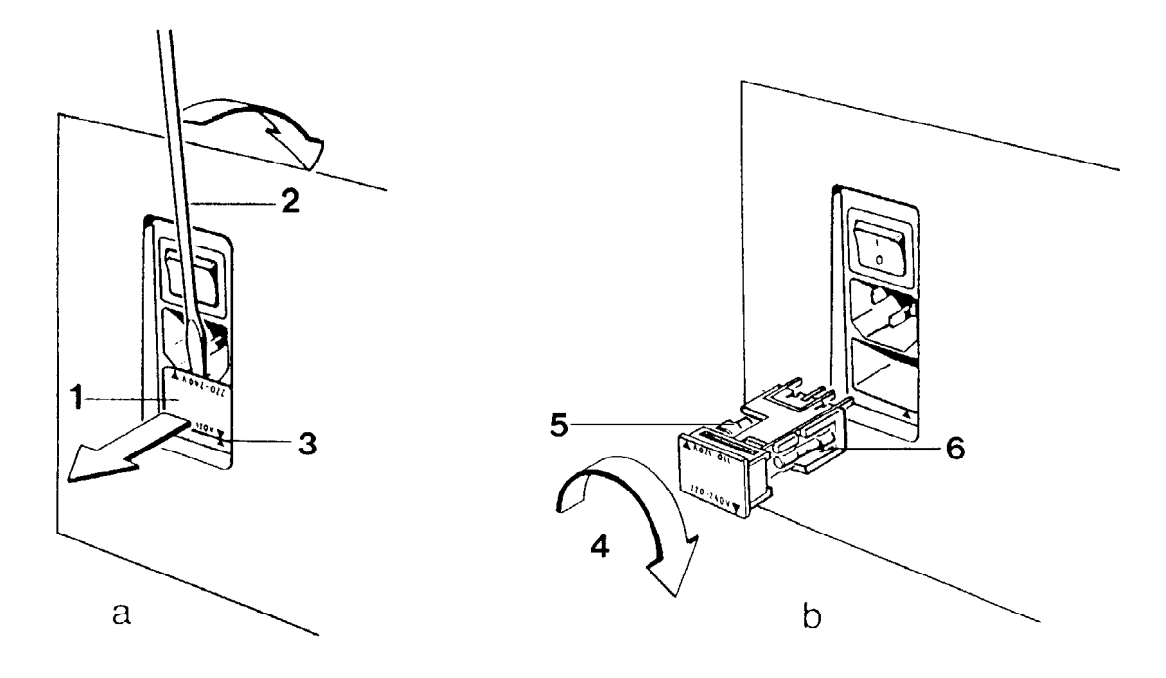

#### **Spannungsbereich ändern**

Das Gerät ist auf den Spannungsbereich bei den Pfeilmarkierungen (3) eingestellt. Wenn Sie ihn ändern müssen:

- Den Sicherungshalter (1) mit einem Schraubenzieher (2) herausschieben.
- Den Sicherungshalter um 180° drehen (4) und wieder einschieben. Die Sicherung (5) wird damit aktiv.

#### **Defekte Sicherung ersetzen**

- Den Sicherungshalter (1) mit einem Schraubenzieher (2) herausschieben.
- Die aktive Sicherung (6) durch eine Sicherung mit gleichen Werten ersetzen: 100 - 120 V: T1,6L250V 220 - 240 V: T800L250V
- Den Sicherungshalter wieder einschieben.
- **Hinweis** Einen Satz Reservesicherungen erhalten Sie mit der Grundausrüstung für die Spannung, die Sie bei der Bestellung des Titrators angegeben haben.
- **Achtung** Der Titrator ist für eine Netzverteilung ohne direkte Verbindung mit der Erde nicht geeignet (IT-System).

## **11.1.6 RS-Option einsetzen (1 Sensoreingang, 2 RS232C-Schnittstellen)**

– Die Büretten vom Titrator schieben und das Bodenblech abschrauben.

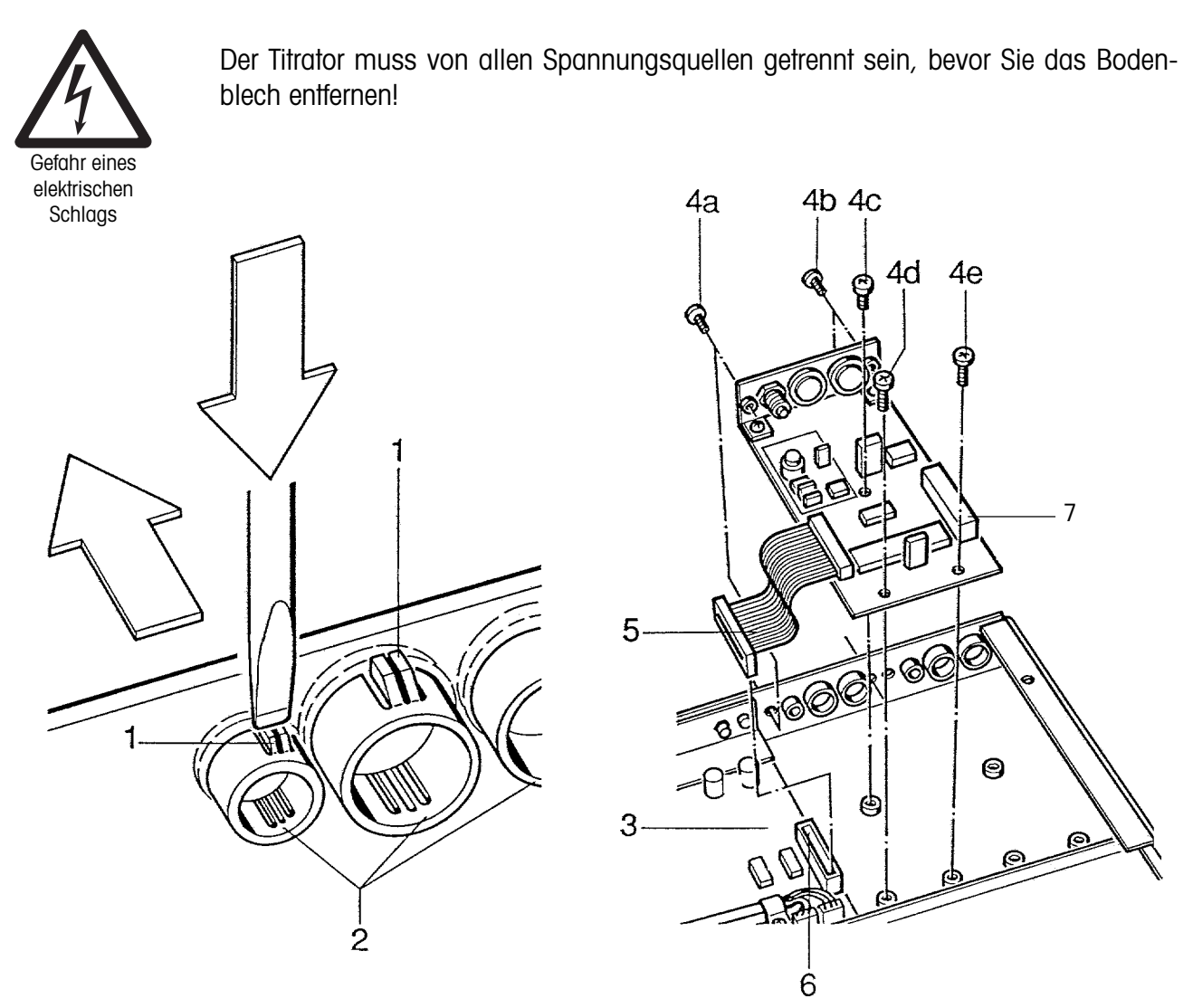

Die Beschreibung gilt für den Fall, dass Sie die RS-Option zuerst einsetzen (siehe nächstes Kapitel).

- Die Noppen (1) der drei Abdeckstöpsel (2) mit einem Schraubenzieher eindrücken und mit den Daumen die Stöpsel herausdrücken.
- Die Option in das Gehäuse neben das Analog-Board (3) legen.
- Die Option zuerst mit der Schraube 4c lose fixieren, dann mit den beiden Schrauben 4a & b, dann mit den drei Schrauben 4c, d & e am Gehäuse befestigen.
- Die Kupplung (5) des Kabels der RS-Option in den Stecker (6) des Analog-Boards stecken.

(7) ist der Stecker für die Kupplung der nächsten Option (siehe nächstes Kapitel).

#### **Hinweis** Wenn Sie diese Option eingesetzt haben, sollten Sie den Sensoreingang abgleichen (siehe Kap. 4.8: Nullabgleich der Sensoreingänge)!

# **11.1.7 Temperatur-Option (1 Sensoreingang, 2 Temperatursensoren-Eingänge)**

## **Einstellen**

Die Temperatur-Option ist von uns standardmässig für Pt1000-Sensoren eingestellt.

Wenn Sie die Temperaturmessung mit Pt100-Sensoren durchführen, müssen Sie die Einstellung ändern, bevor Sie die Option einbauen.

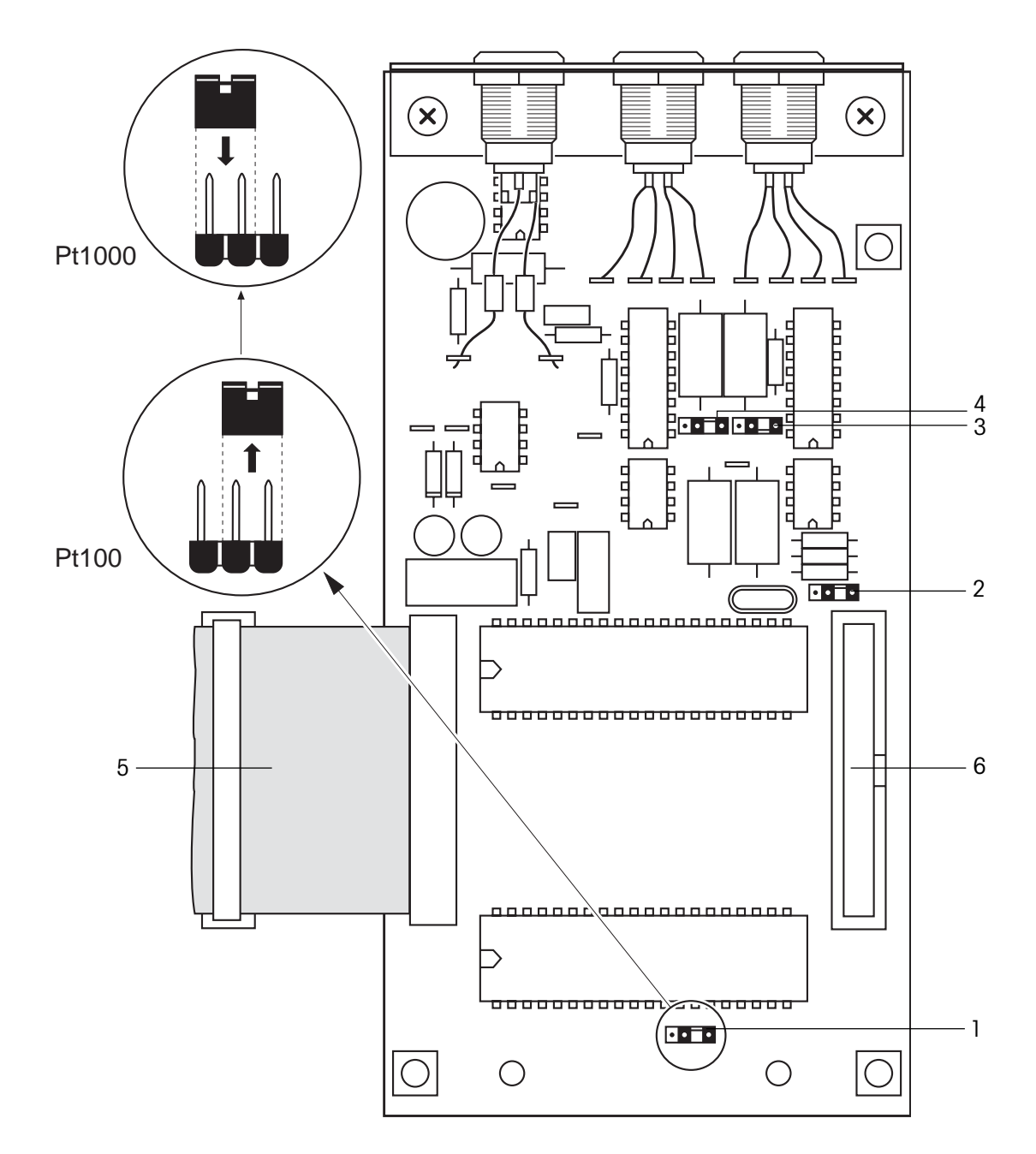

- Alle Zweifach-Jumper auf den 4 Stiftsockeln (1, 2, 3, 4) abnehmen und einen Stift weiter nach rechts stecken: Die Option ist jetzt für Pt100-Sensoren eingestellt.
	- (5) ist die Kabelkupplung, (6) der Stecker für die Kupplung der nächsten Option.

#### **Einsetzen**

Der Einbau der Temperatur-Option entspricht demjenigen der RS-Option (siehe Kap. 11.1.6) das heisst, Sie können entweder die eine oder andere Option zuerst einsetzen.

– Die Büretten vom Titrator schieben und das Bodenblech abschrauben.

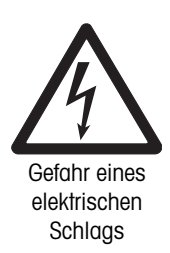

Der Titrator muss von allen Spannungsquellen getrennt sein, bevor Sie das Bodenblech entfernen!

Wenn Sie die RS-Option schon eingesetzt haben,

– die Temperatur-Option daneben setzen und die Kupplung des Kabels (5) in den Stecker ((7), siehe Seite 11-15) der RS-Option stecken.

#### **Hinweise**

- Wenn Sie diese Option eingesetzt haben, sollten Sie den Sensoreingang abgleichen (siehe Kap. 4.8: Nullabgleich der Sensoreingänge)!
- Um Temperatursensoren anderer Firmen anzuschliessen, können Sie einen Lemo-Kabelstecker (4 pin) beziehen und das entsprechende Kabel anlöten (siehe Zubehör, Kap. 11.3.2).

#### **Lötschema**

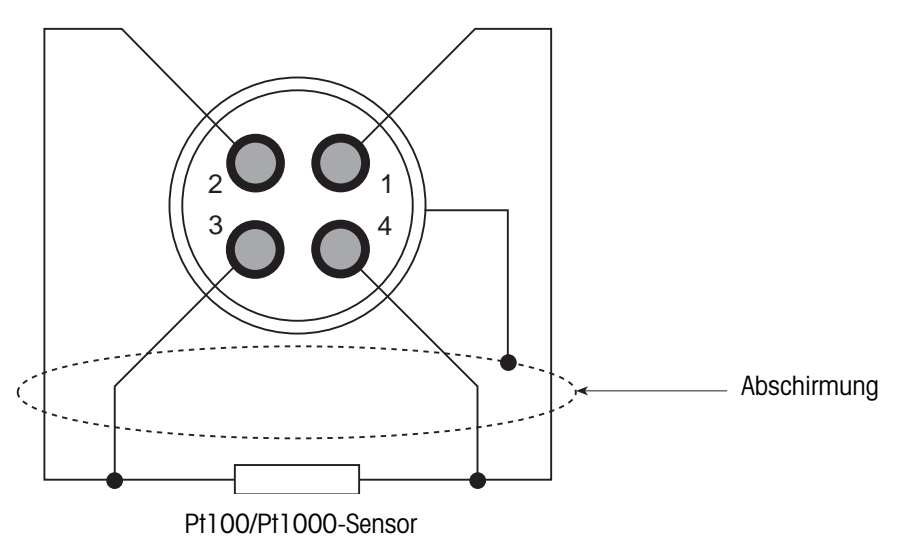

### **11.1.8 Benutzerdatenspeicher (IC\*) einsetzen**

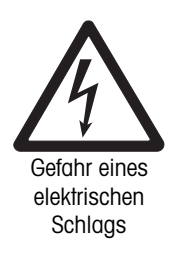

Der Titrator muss von allen Spannungsquellen getrennt sein, bevor Sie das Bodenblech entfernen!

– Die Büretten vom Titrator schieben und das Bodenblech abschrauben.

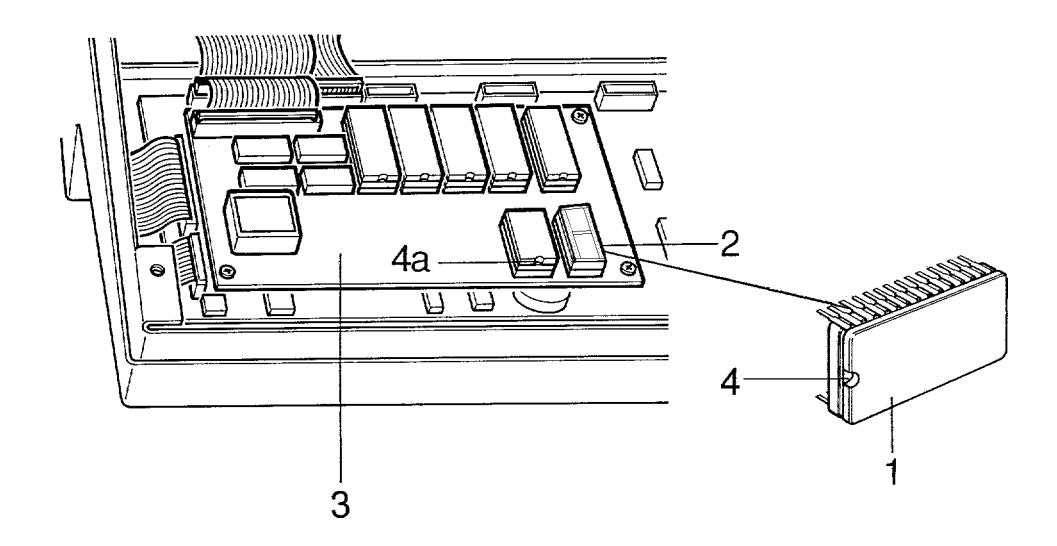

– Den Benutzerdatenspeicher (1) vorsichtig auf den IC-Sockel (2) des Prozessor-Boards (3) stecken, wobei die IC-Kerbe (4) in dieselbe Richtung zeigen muss wie die des benachbarten IC's (4a).

\* IC ist die Abkürzung für "Integrated Circuit" (integrierte Schaltung).

# **11.2 Technische Daten**

#### **11.2.1 Messsystem**

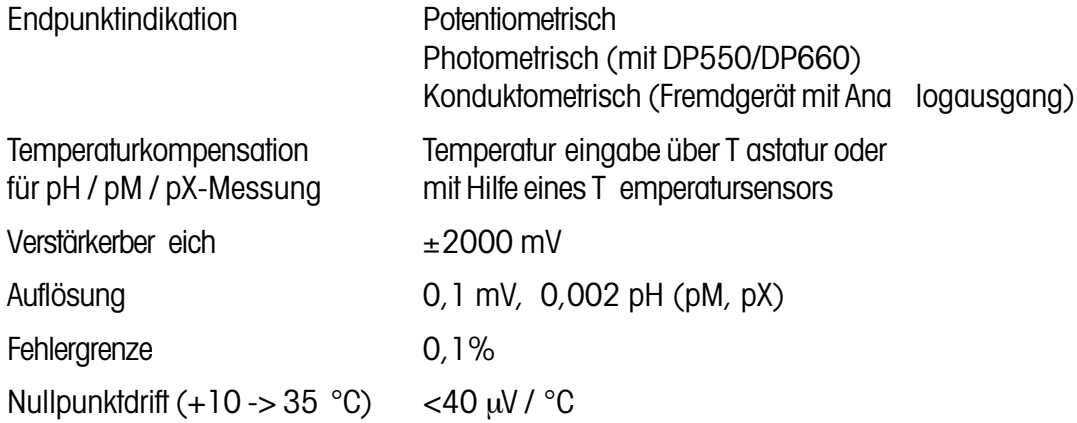

#### Sensoreingang 1 und Sensoreingang der EmperaturOption\*

Triaxial-Buchse (LEMO)

• Offsetstrom <1 pA (20 °C) • Eingangswiderstand  $>5*10^{12} \Omega$  (geschützt bis 1000 V kapazitiv)

#### **Eingang Referenzelektrode (Ref.)**

Bananenbuchse 4 mm

• Eingangswiderstand  $>3*10^7 \Omega$  (geschützt bis 1000 V kapazitiv)

#### **Sensoreingang 2 und Sensoreingang der RS-Option\***

Triaxial-Buchse (LEMO)

- Offsetstrom  $<$ 30 pA (20  $^{\circ}$ C)
- Eingangswiderstand  $>5*10^9 \Omega$  (geschützt bis 1000 V kapazitiv)

#### Eingänge Temperatursensoen (Temp 1/Temp 2) der TemperaturOption

• Messbereich -20 °C bis 120 °C • Auflösung 0,1 °C • Fehlergrenze 0,2 °C • Messprinzip 4-Leitermesstechnik: Pt1000 (Standard) oder Pt100

**\*** Die Sensornummer der Option richtet sich nach deren Einbau (siehe Kap. 11.1.4, 11.1.6 und 11.1.7).

## **11.2.2 Hilfsausgänge (Aux.1, Aux.2, Aux.3)**

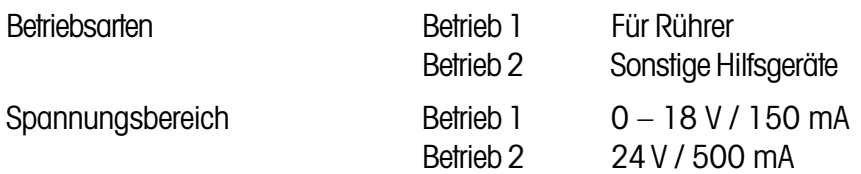

Jeder Ausgang ist elektronisch gegen Überlastung geschützt.

### **11.2.3 Bürettenantriebsmodul**

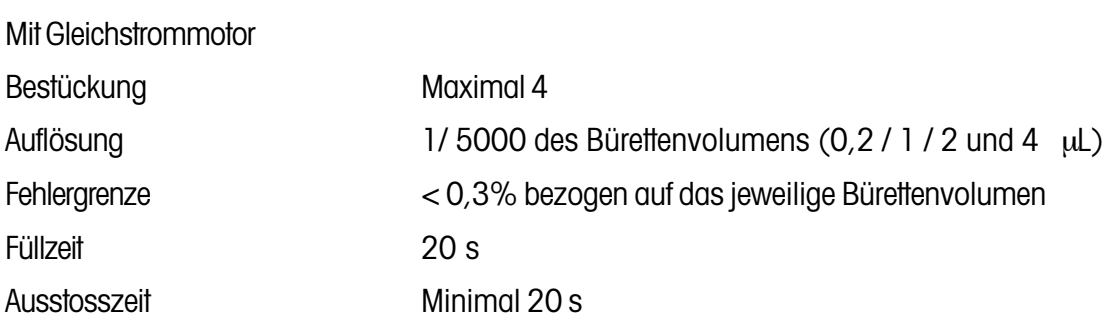

#### **11.2.4 Wechselbüretten**

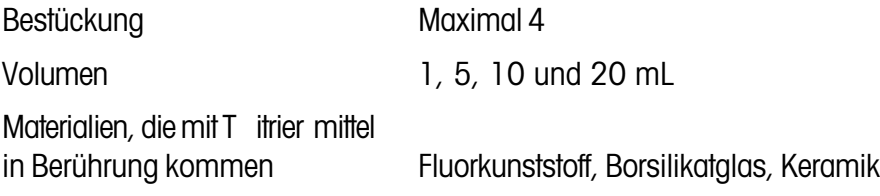

#### **11.2.5 Stabrührer**

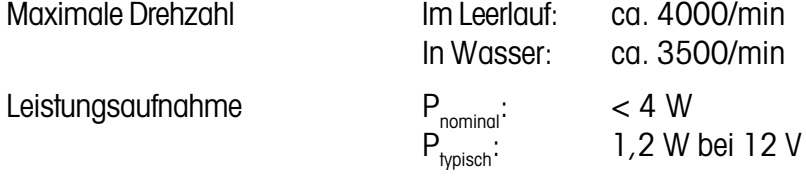

#### **11.2.6 Tastatur**

Material Polyester , spritzwasser dicht

#### **11.2.7 Anzeige**

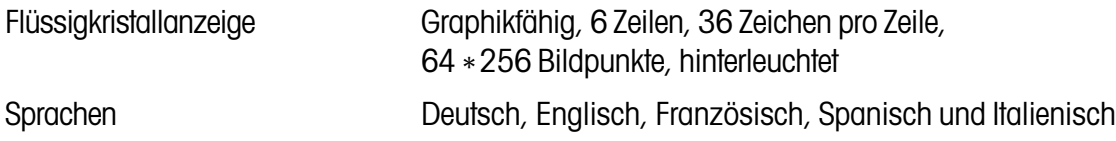

# **11.2.8 Titrationsarten**

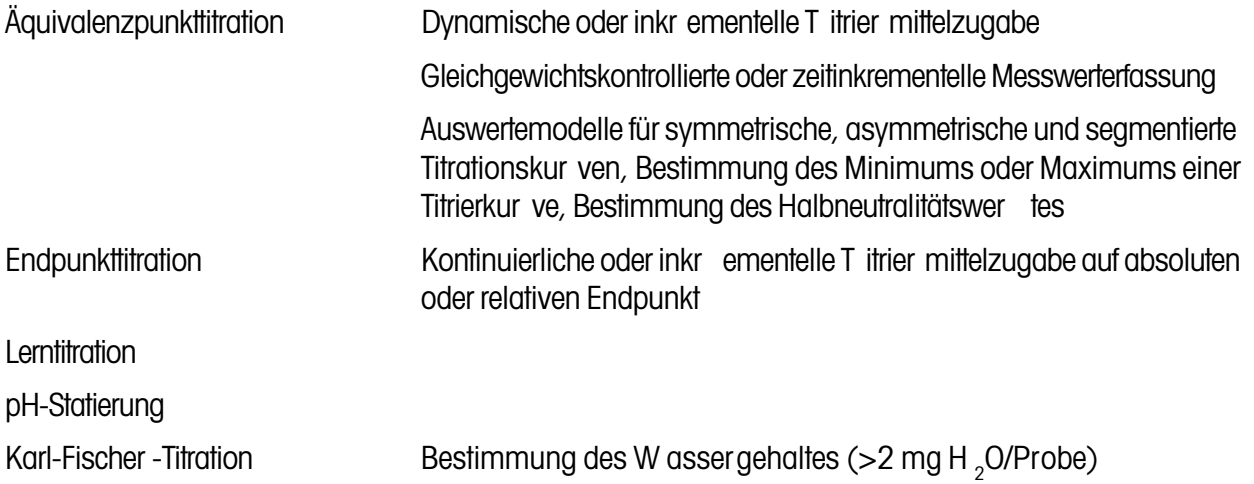

## **11.2.9 Methodenkonzept**

Flexibler Ablauf dur ch Kombination von einzelnen, mehr fach vorkommenden T eilschritten (Funktionen) zu einer Methode, die nacheinander abgearbeitet werden.

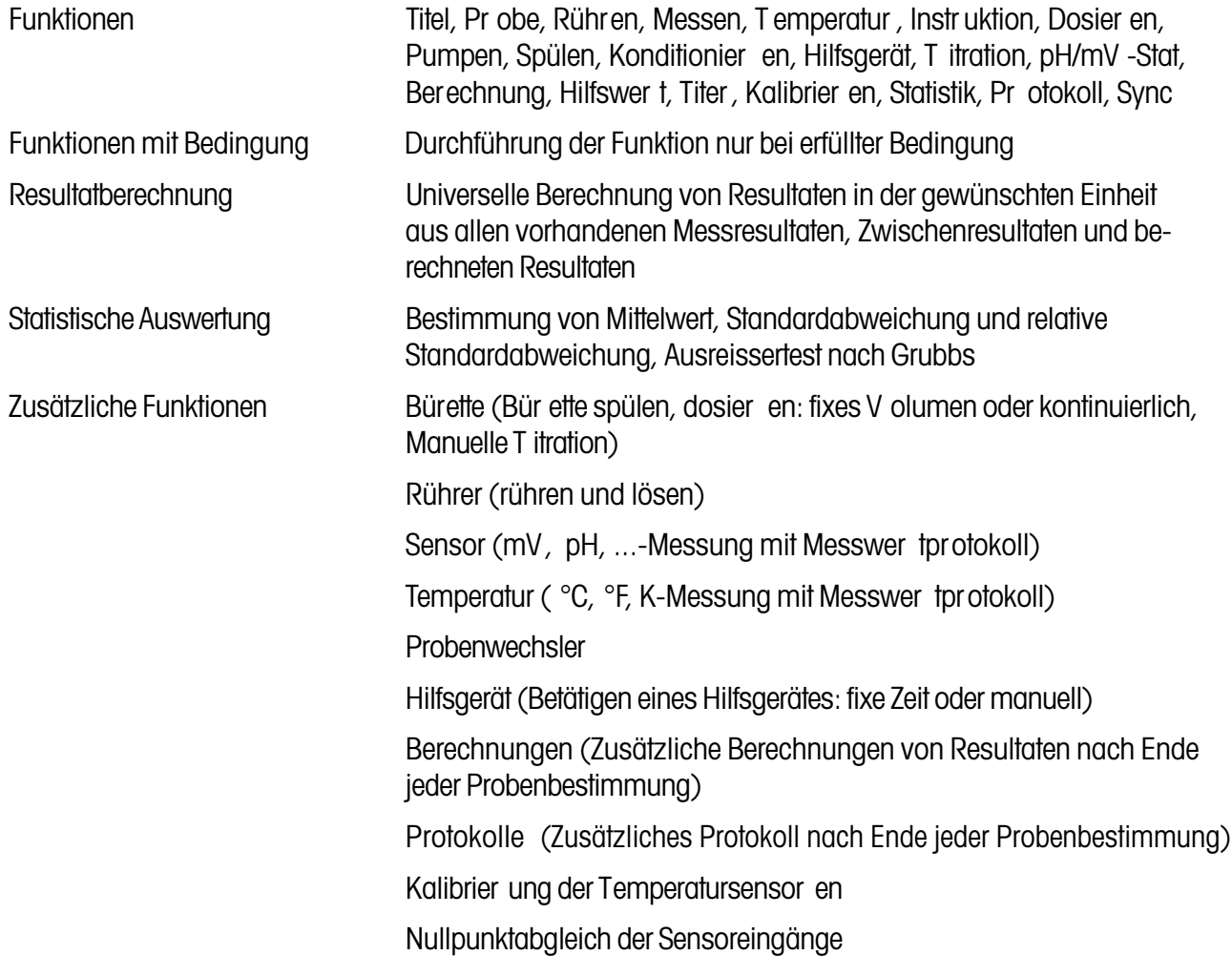

# **11.2.10 Speicher**

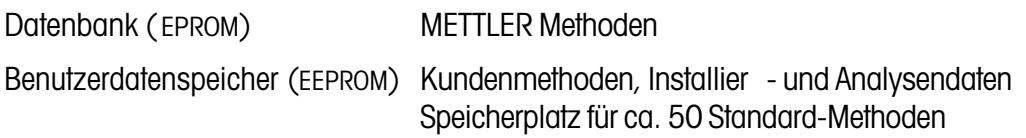

## **11.2.11 Anschlussmöglichkeiten für Peripheriegeräte**

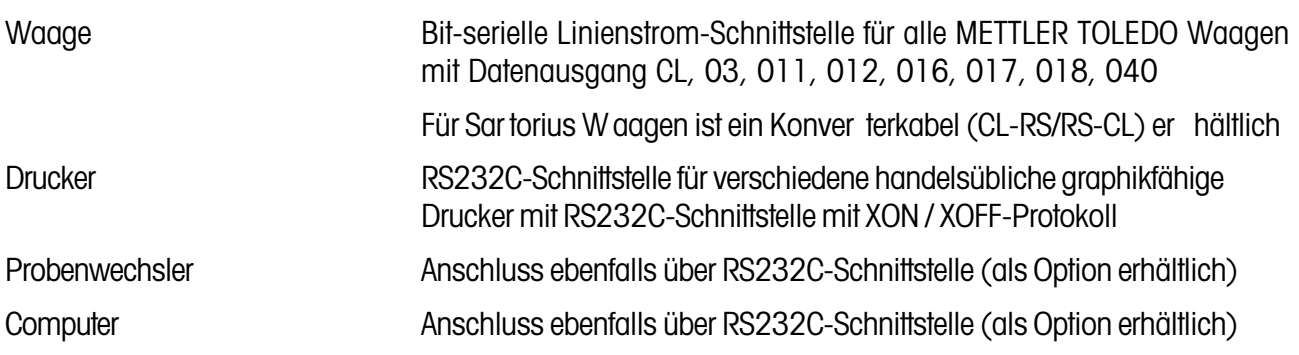

#### **RS232C-Schnittstelle**

Pinbelegung der Buchse am T itrator und der Stecker bzw . Buchsen der zur V erfügung stehenden Kabel:

## **Anschlussbuchse des Titrators**

### **Computer (DTE)**

Kabel mit ME-Nr. :

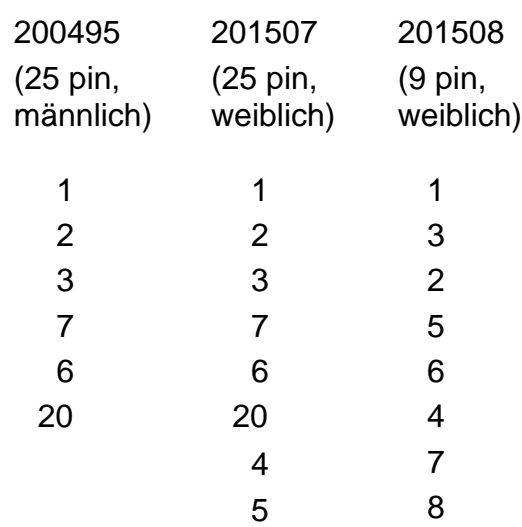

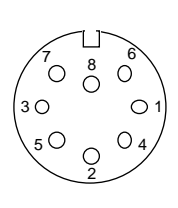

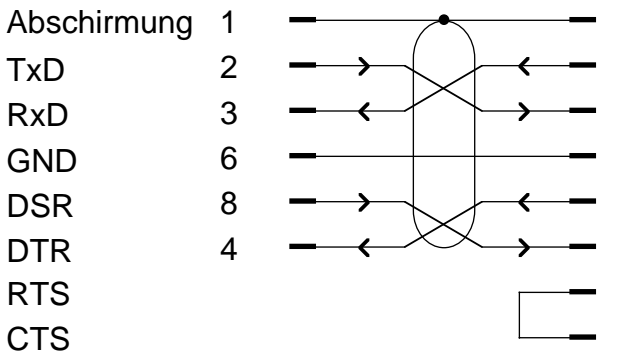

#### **Nullmodem**

Verbindungsstecker für 2 Druckerkabel

Anschlüsse Sub-D-Buchsen, 25 pin, beide weiblich

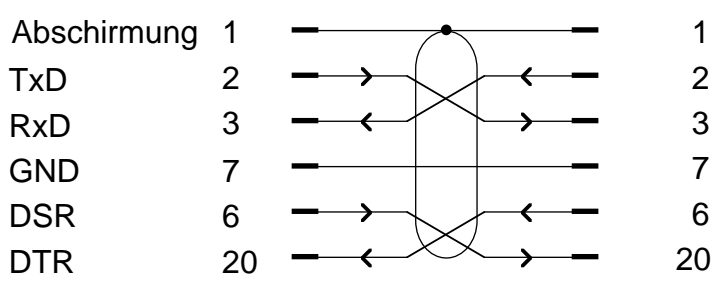

Zusätzliche Verbindungen im Verbindungsstecker sind zulässig.

## **11.2.12 Weitere Daten**

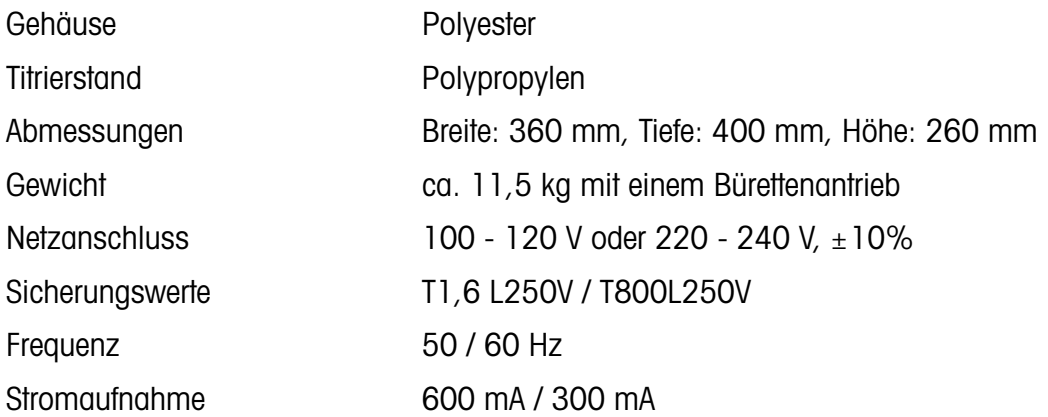

## **Umgebungsbedingungen**

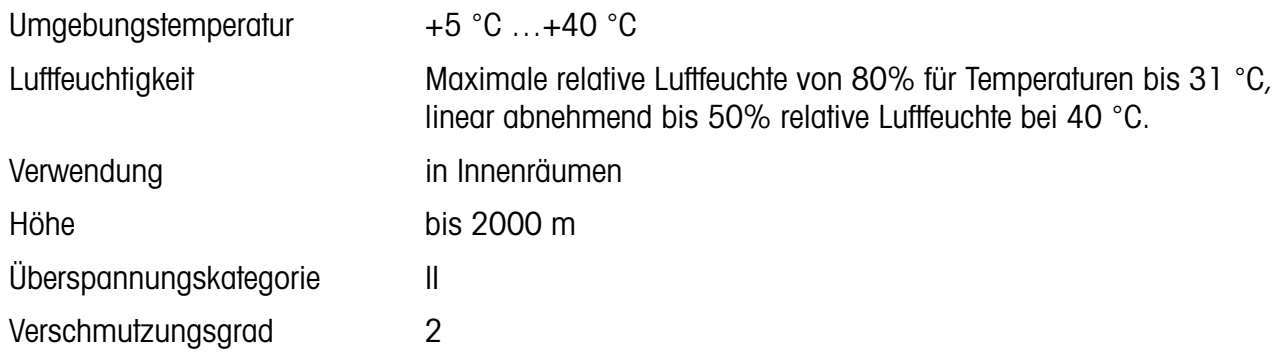

# **11.3 Zubehör**

Alle Geräteteile und Hilfsmittel von und für den Titrator sind hier aufgeführt, die

- zur **Grundausrüstung** und
- zum **fakultativen Zubehör** gehören.

Jedes Teil, das durch eine Bestellnummer gekennzeichnet ist, können Sie bei METTLER TOLED@stellen.

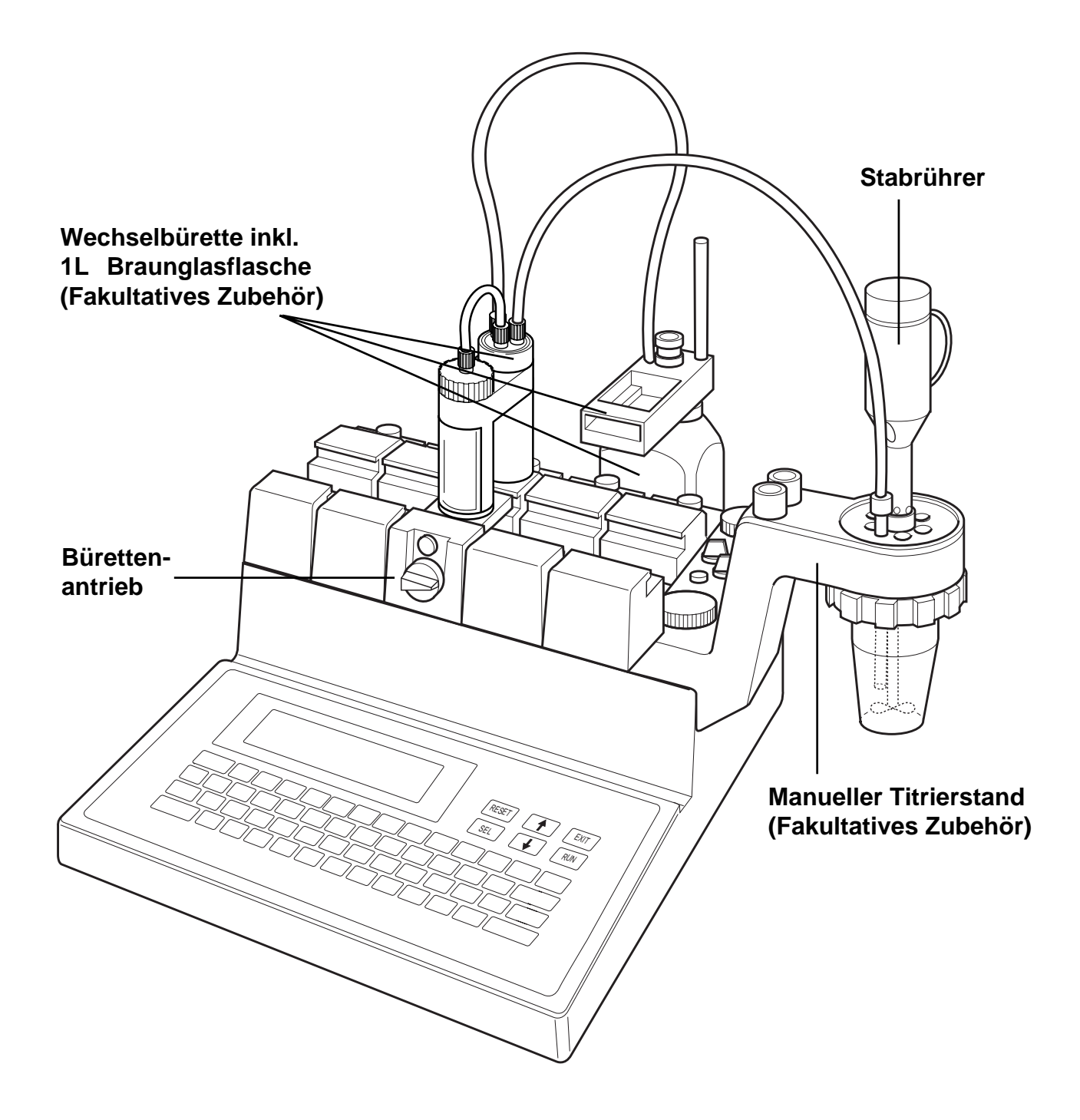

## **11.3.1 Grundausrüstung**

- **[1] DL70ES**: Ein Bürettenantrieb
	- **DL77**: Zwei Bürettenantriebe **1)**
- [2] (Wechselbürettensiehe Fakultatives Zubehör)
- **[3]** Ein Elektrodenhalter (Manueller Titrierstand:iehe Fakultatives Zubehör)
- **[4]** Ein Stabrührer inkl. 2 Propellerrührer
- **[5]** Eine eingebaute RS-Option
- **[6]** Eine eingebaute Temperatur-Option
- **[7]** Ein S/P-Konverter

#### **Bestell-Nr.**

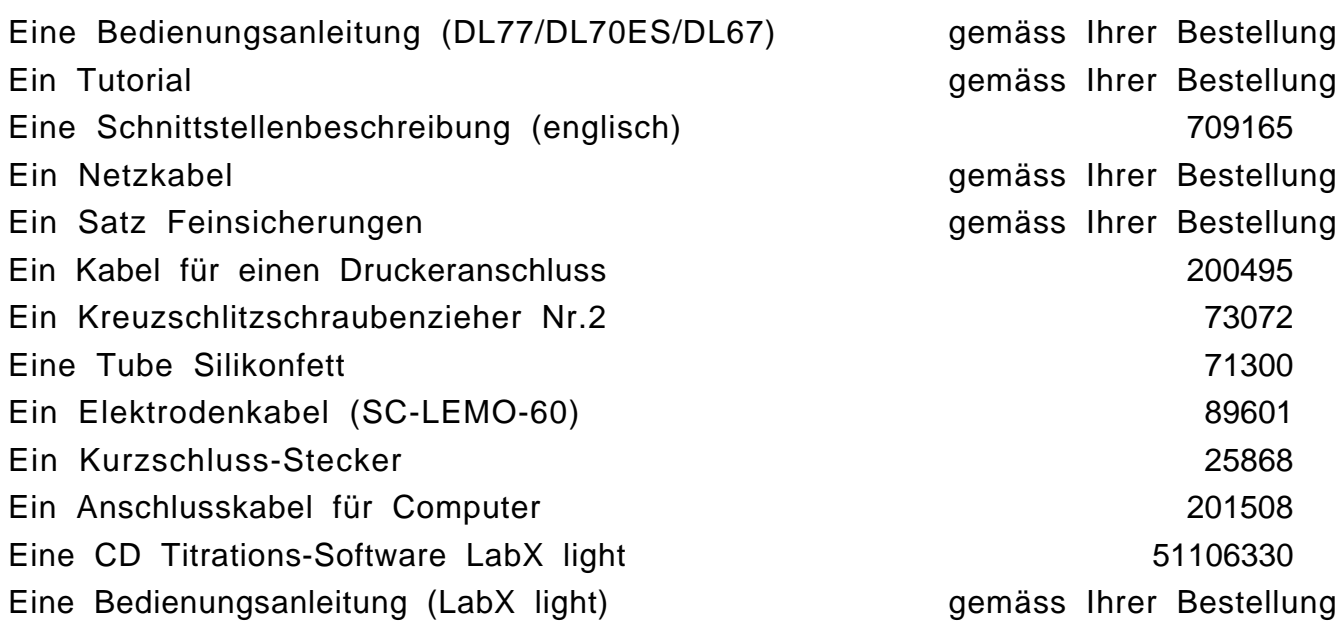

**1)** Der DL67 wird ab 1. Juni 1999 nicht mehr hergestellt.

# **11.3.2 Fakultatives Zubehör**

Die in runde Klammern gesetzten Zahlen beziehen sich auf die Bestellung z.B. einer Wechselbürette. Bei zusätzlichen Bestellungen sind einige Teile nur im Multipack oder ab einer Mindestmenge erhältlich.

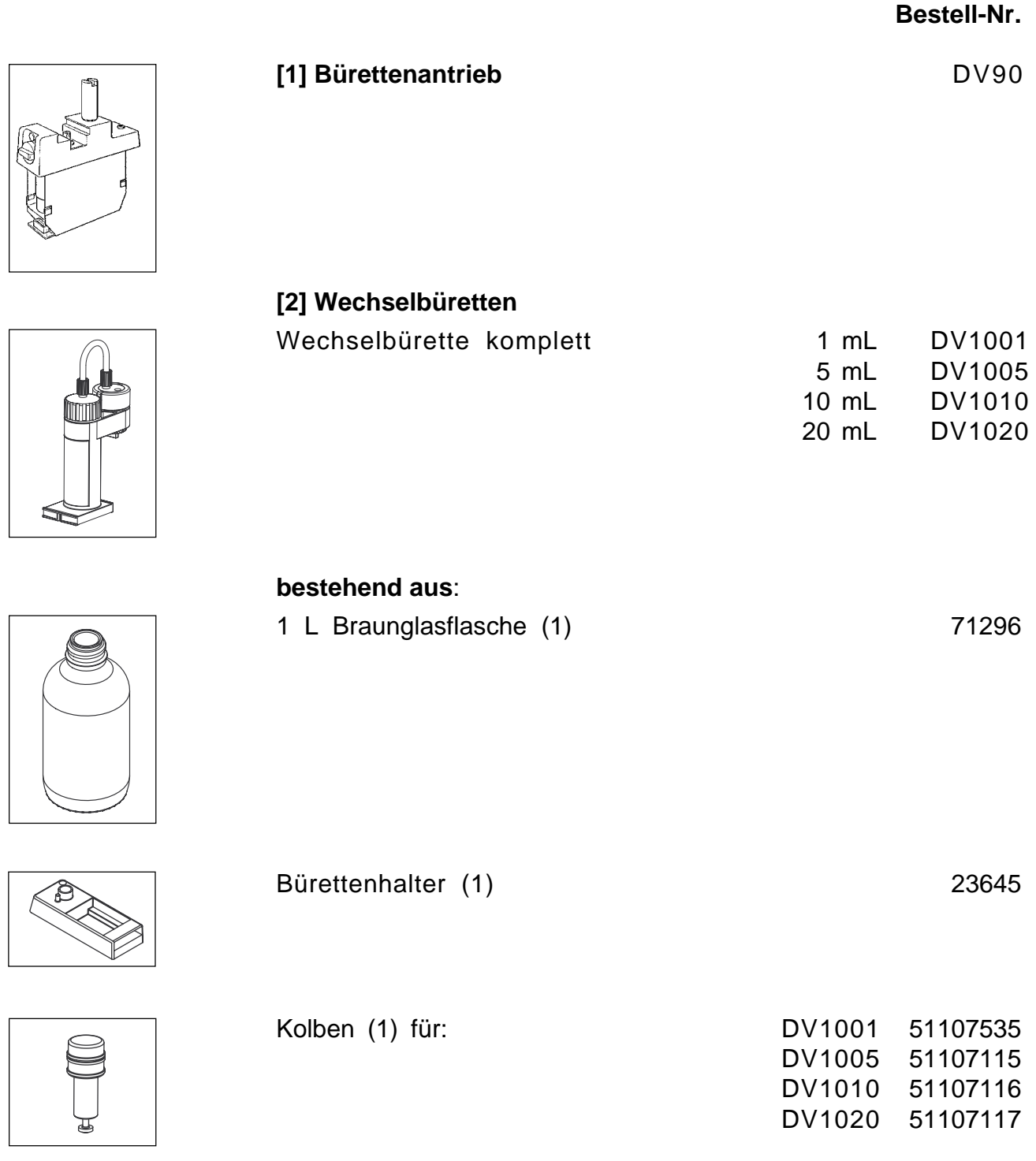

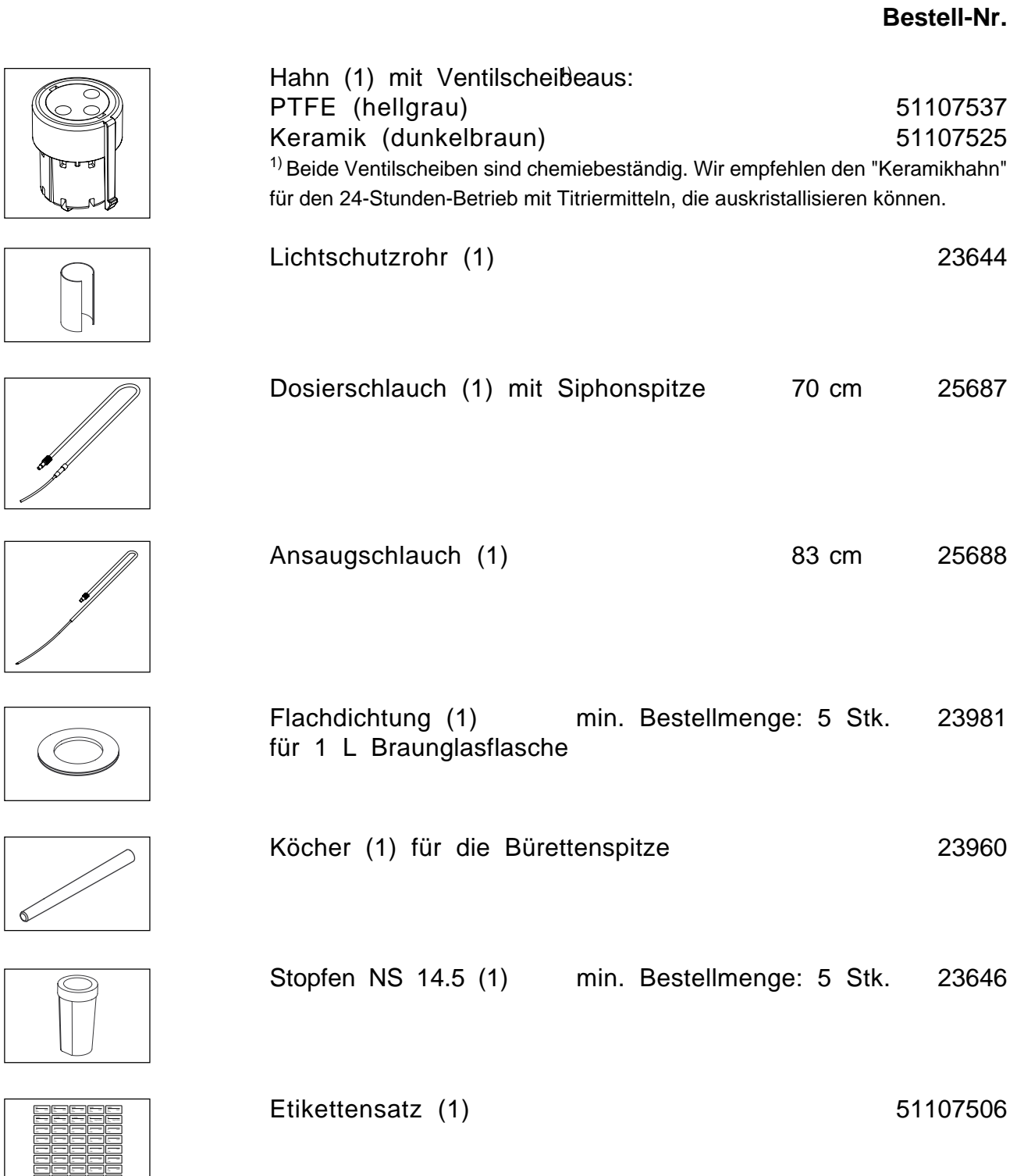

c= mol/L Date: c= mol/L Date: c= mol/L Date: c= mol/L Date: c= mol/L Date:  $-$ 

 $-$ 

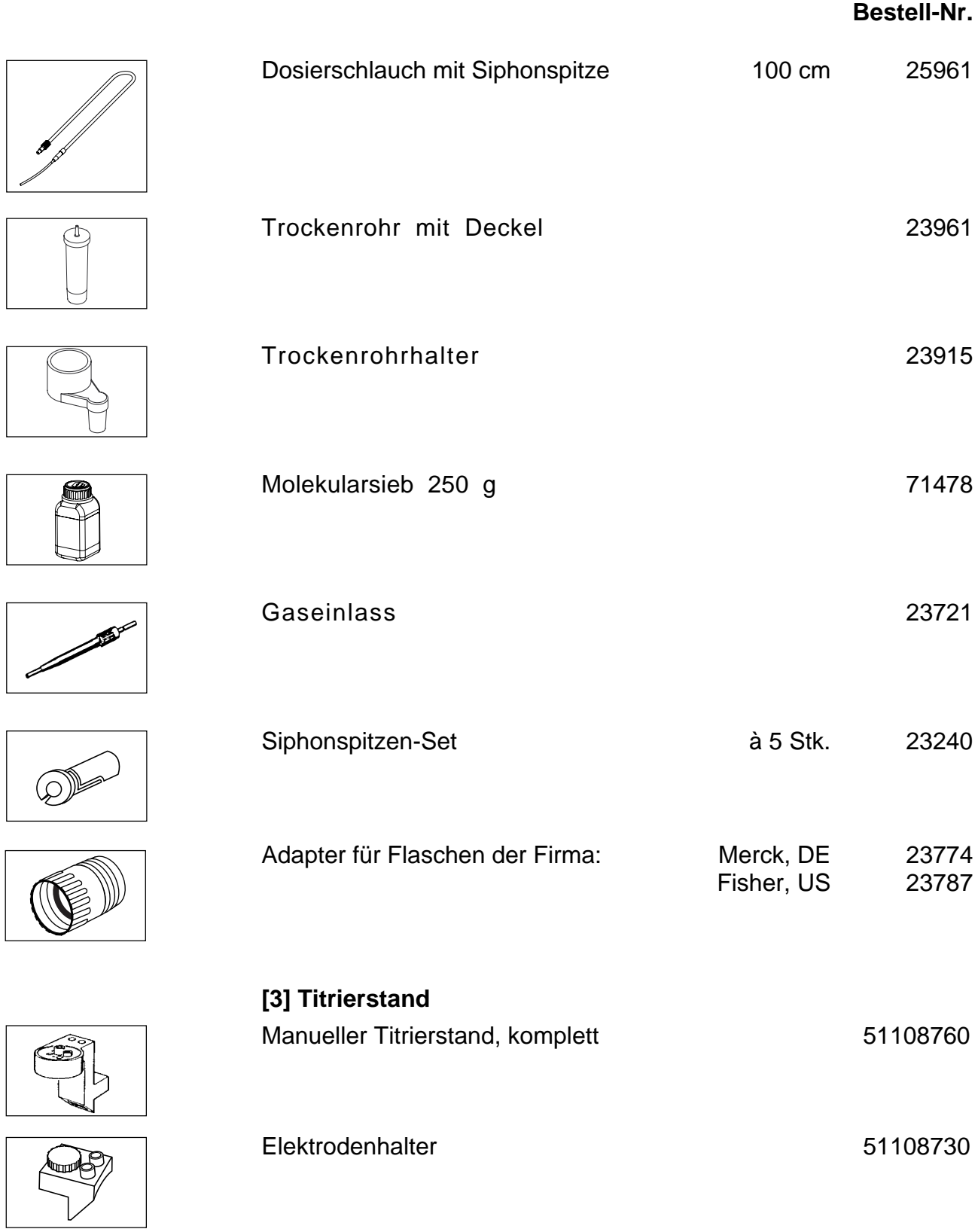

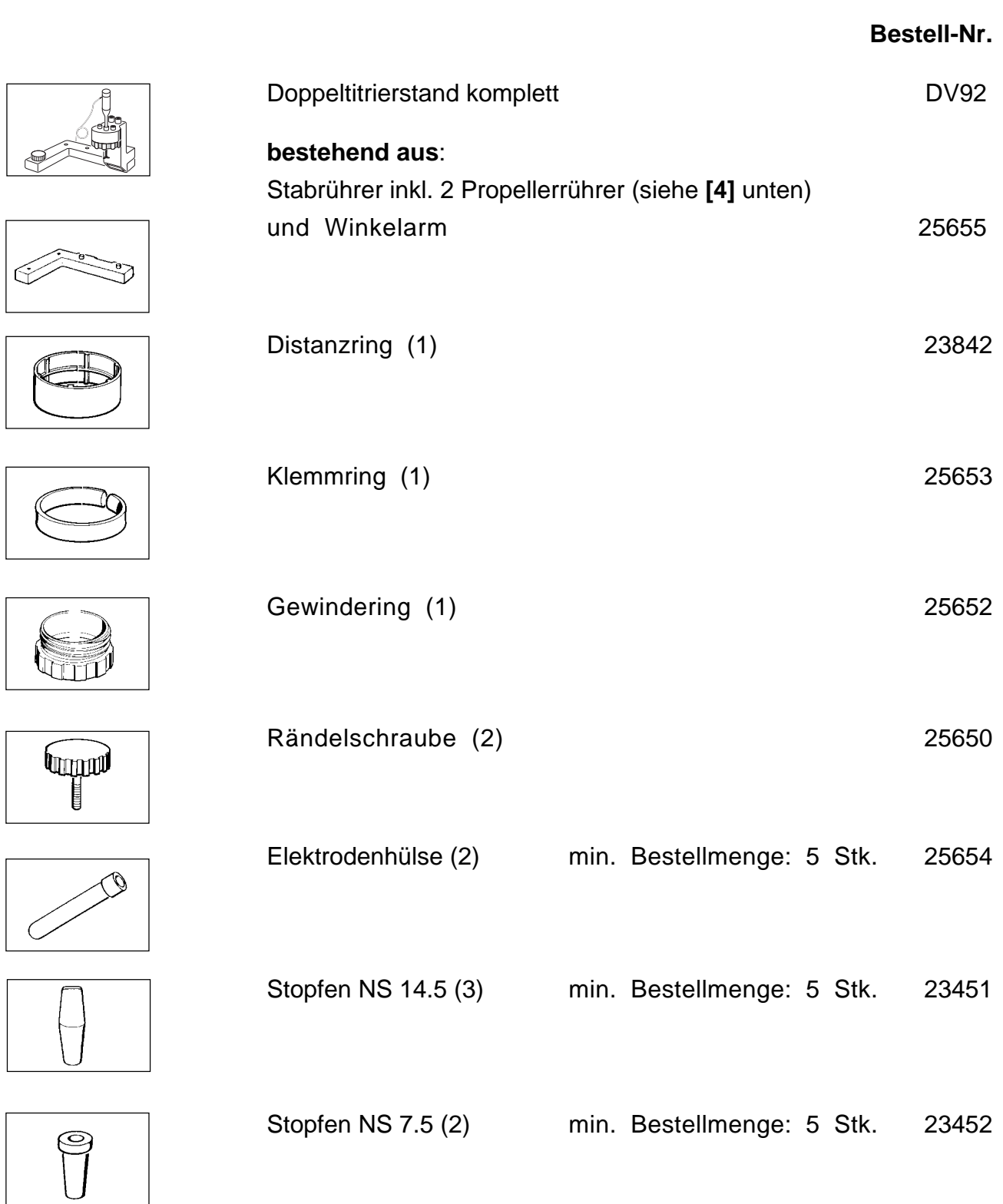

#### **Bestell-Nr.**

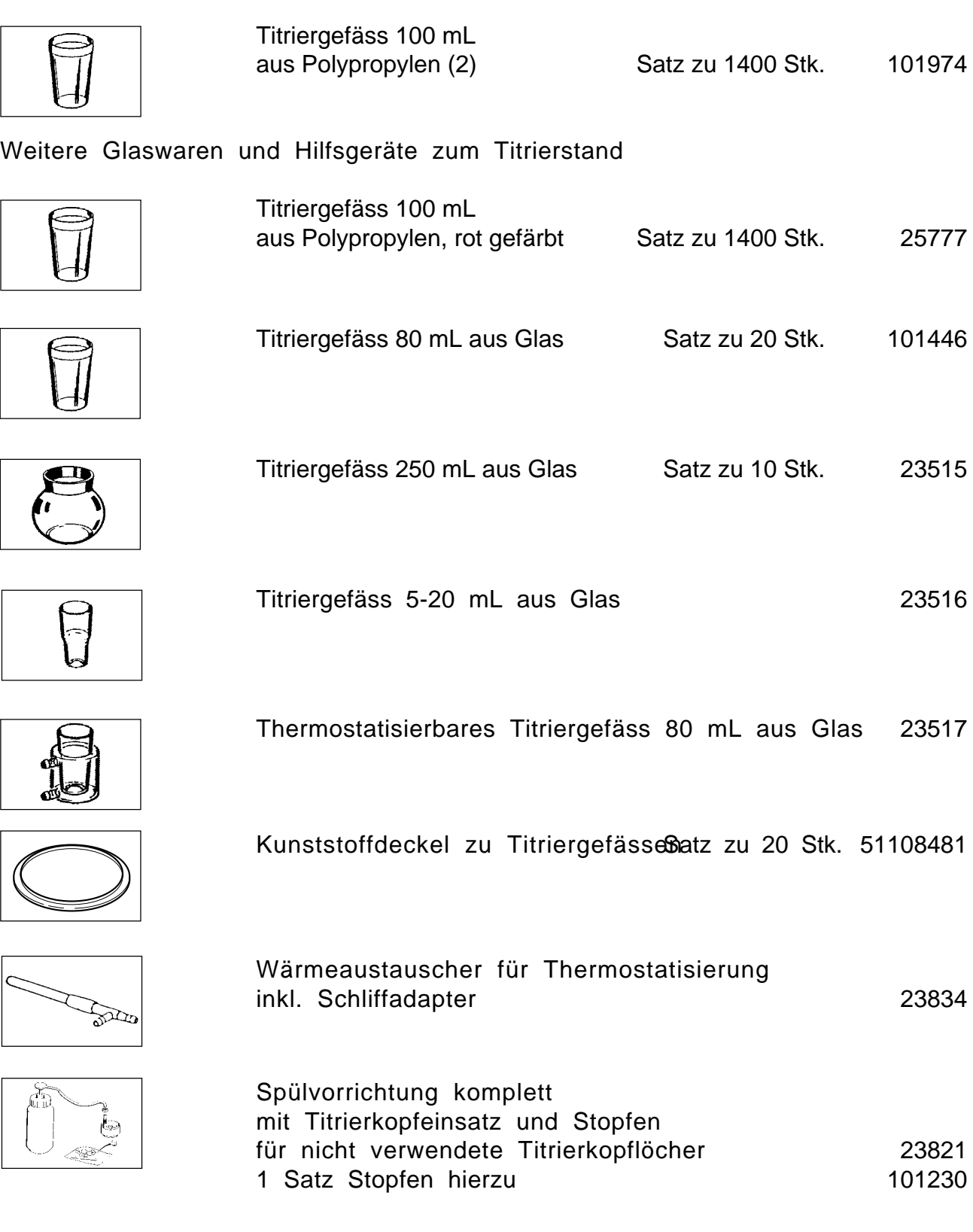

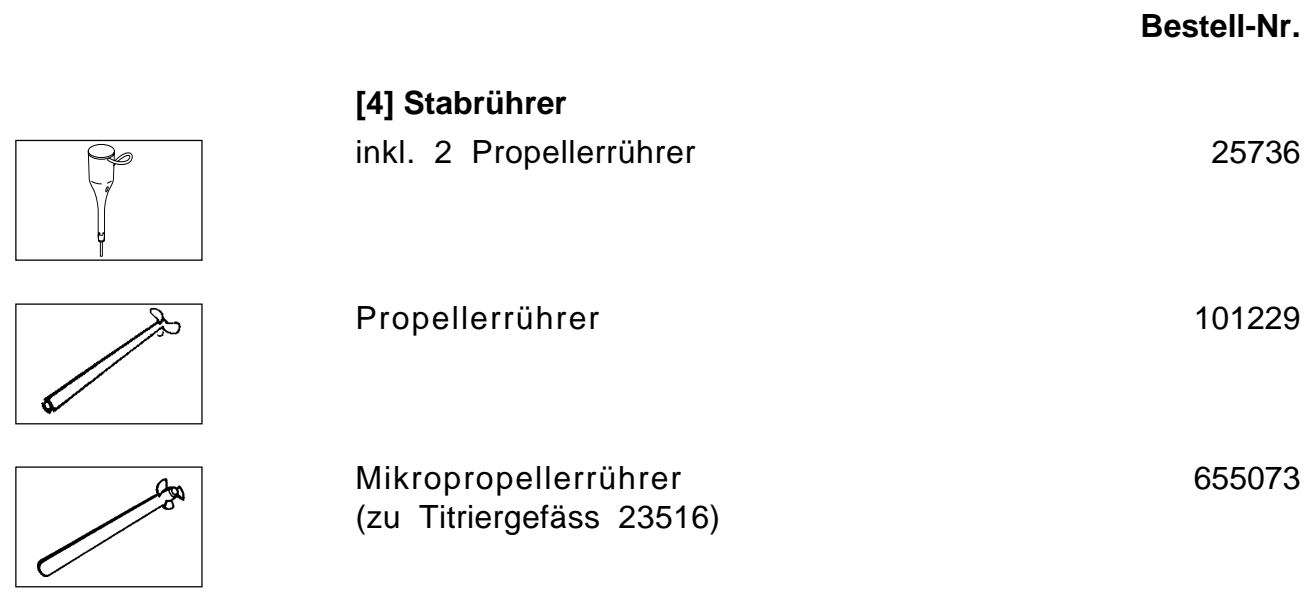

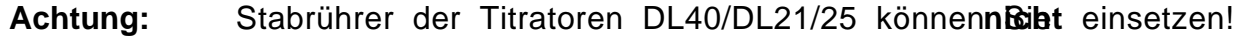

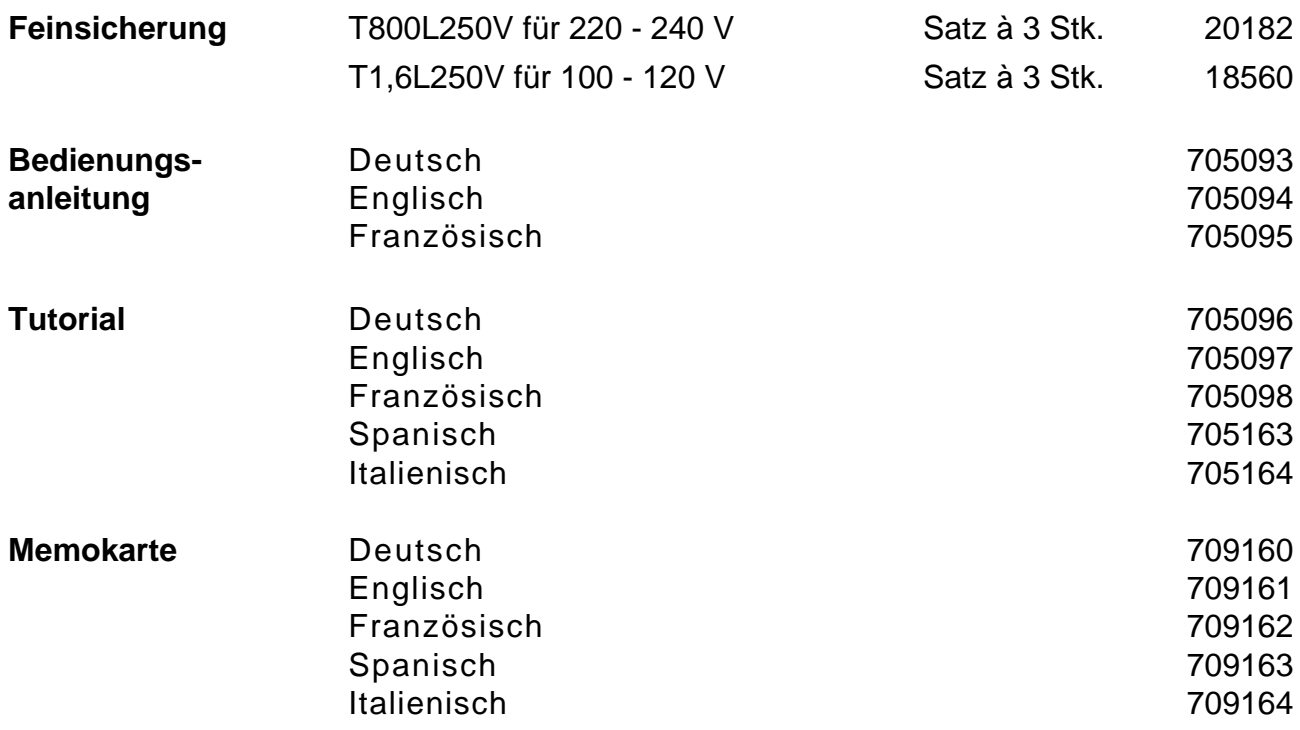

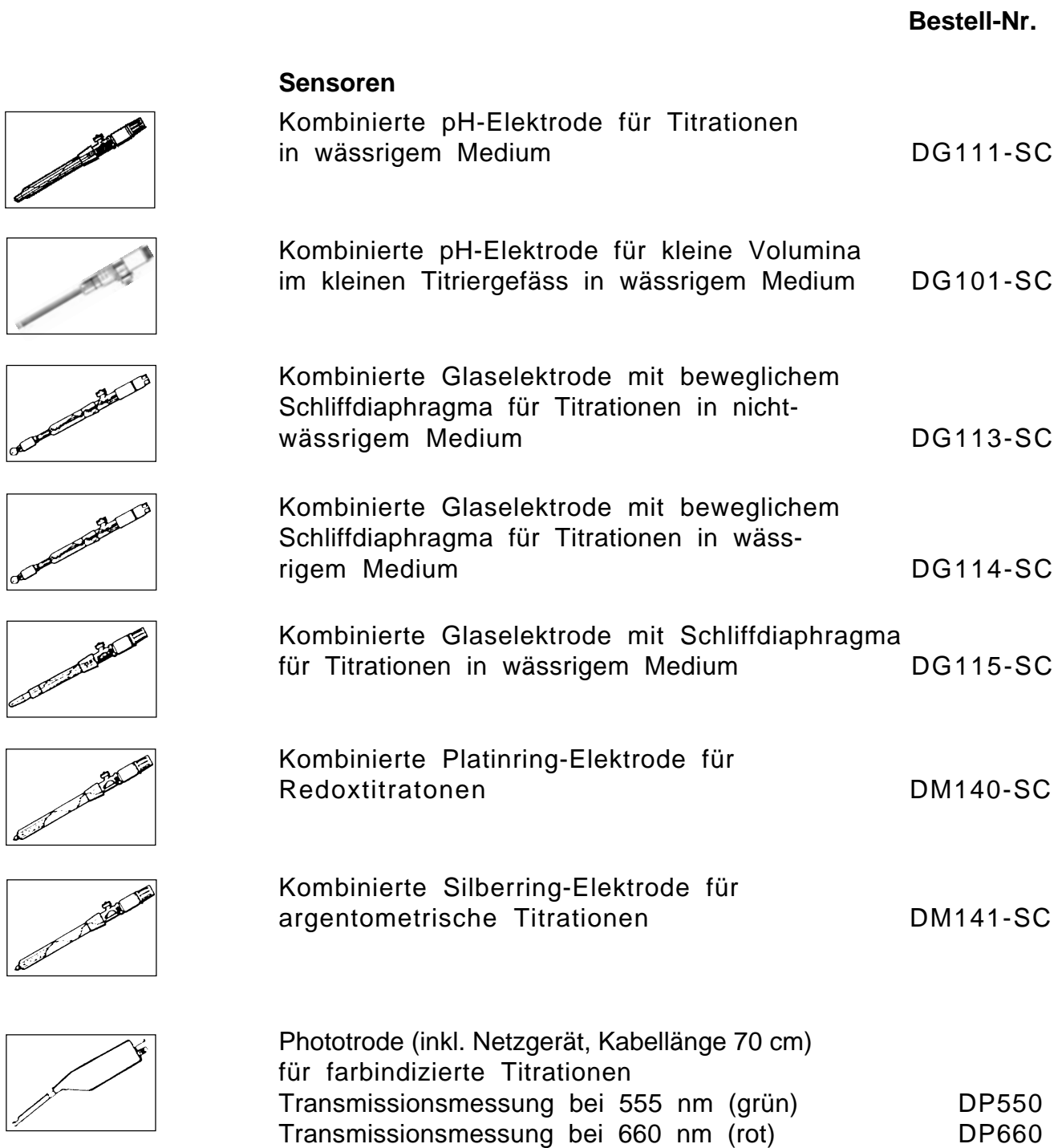

Í

#### **Bestell-Nr.**

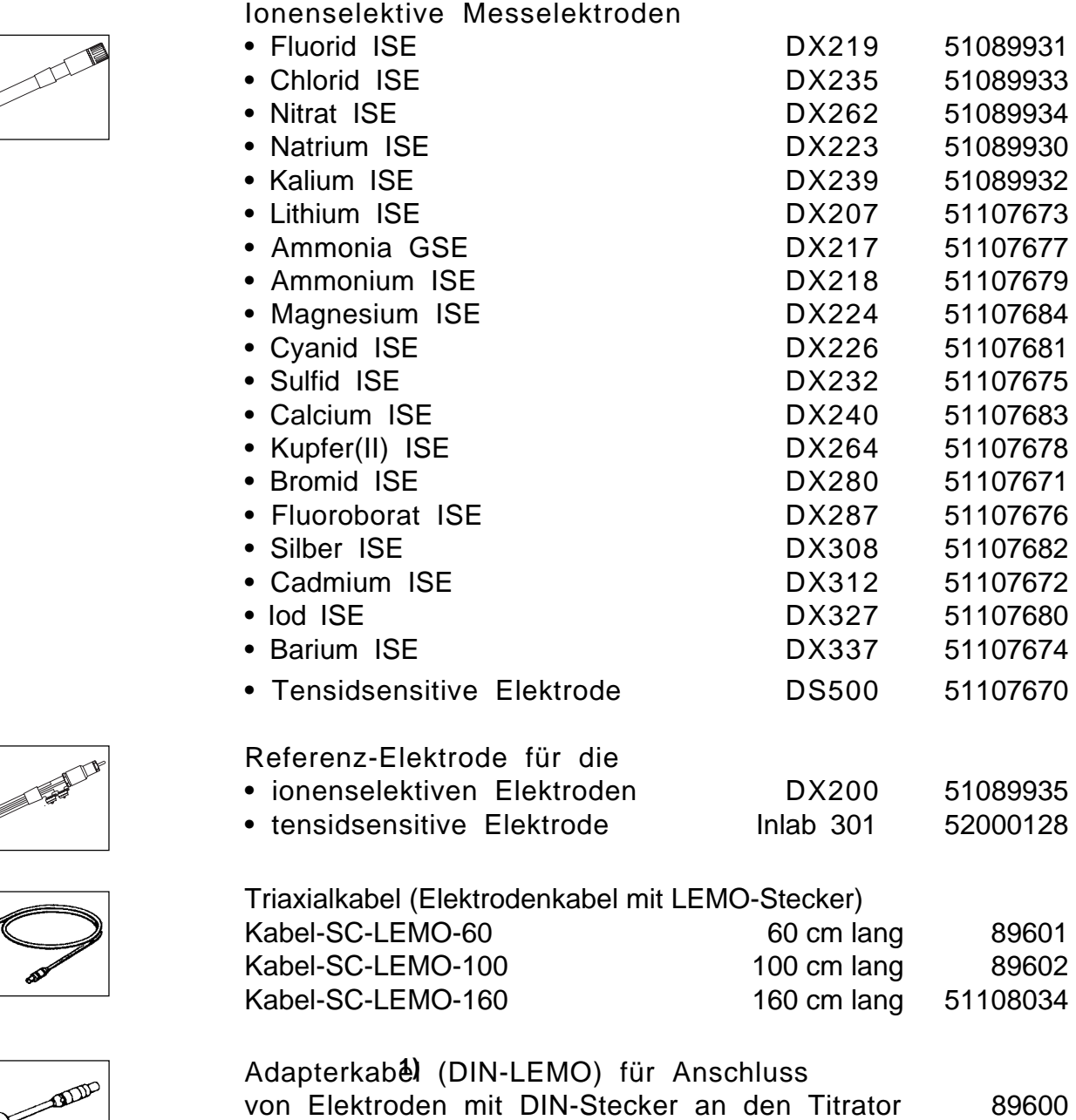

**1)** Werden Sensoren mit DIN-Steckern mit Hilfe des Adapterkabels an den Titrator angeschlossen, so gehen die Vorteile des Triaxialkabels – hohe Sicherheit gegen elektrostatische Störungen – teilweise verloren. Bei sehr hochohmigen Sensoren – z.B. DG113 in nichtwässrigem Medium – empfehlen wir die Benutzung des Adapterkabels nicht.

.<br>P

**Bestell-Nr.**

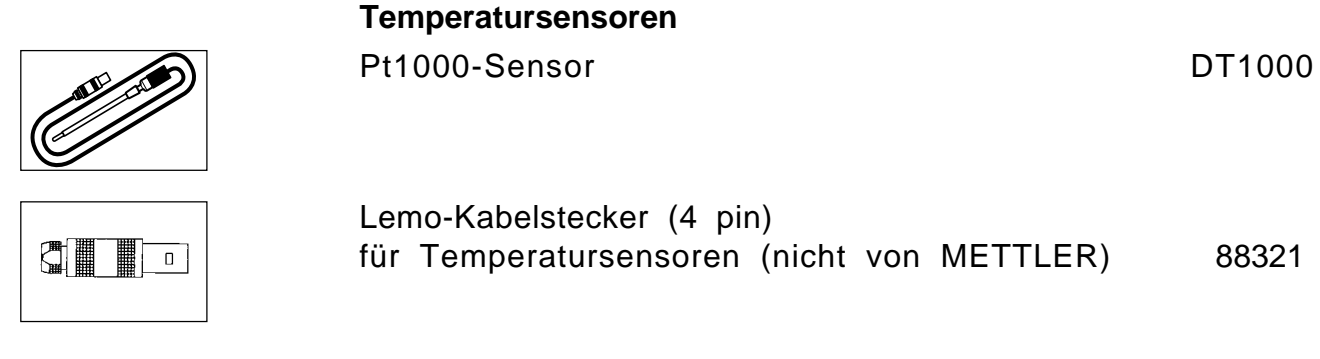

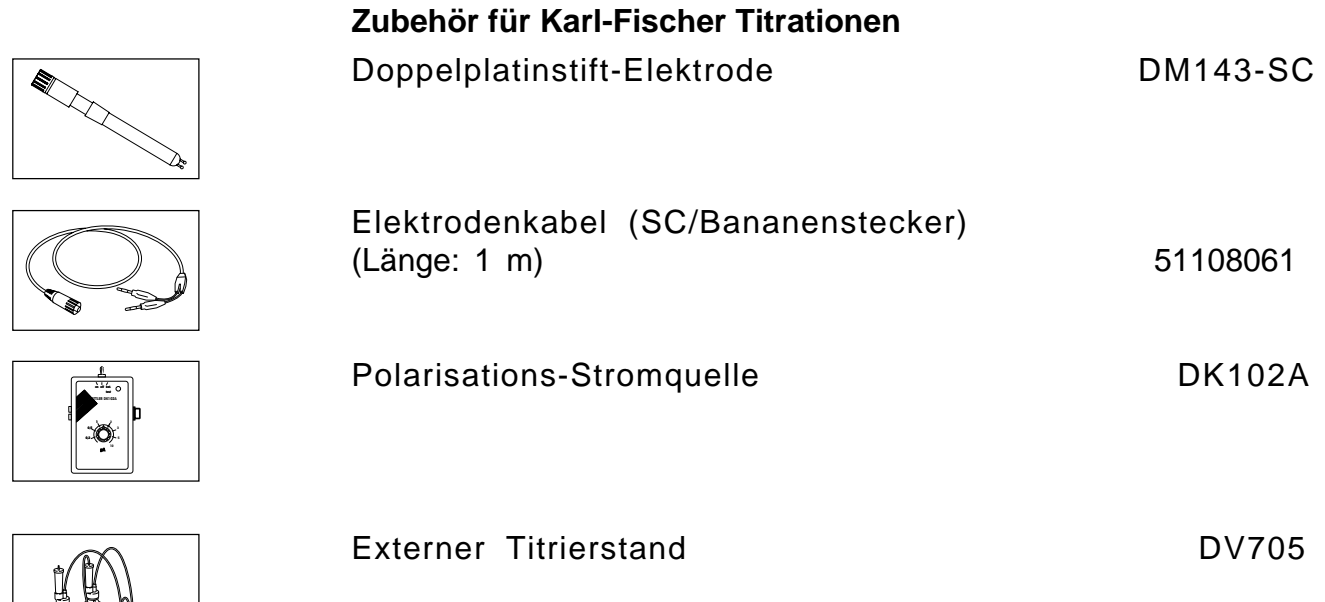
#### **Bestell-Nr.**

#### **Periphere Geräte**

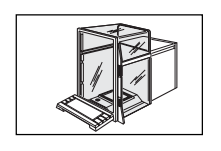

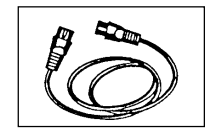

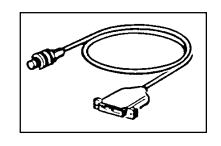

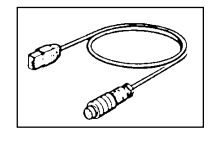

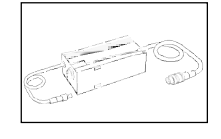

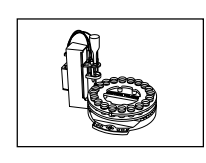

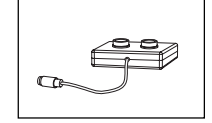

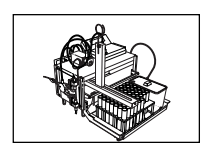

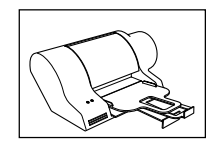

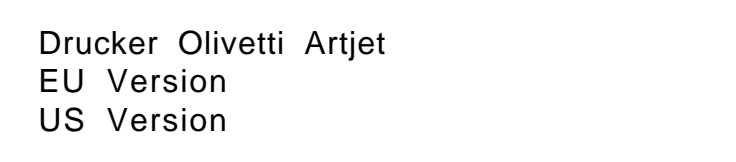

TBox (Ansteuerung externer Geräte über TTL-I/O) DR42

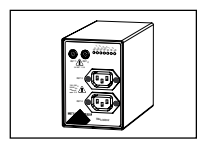

Mettler-Toledo-Waagen mit Datenausgang AG, AM, PM, AT AX, AB, PB, PR

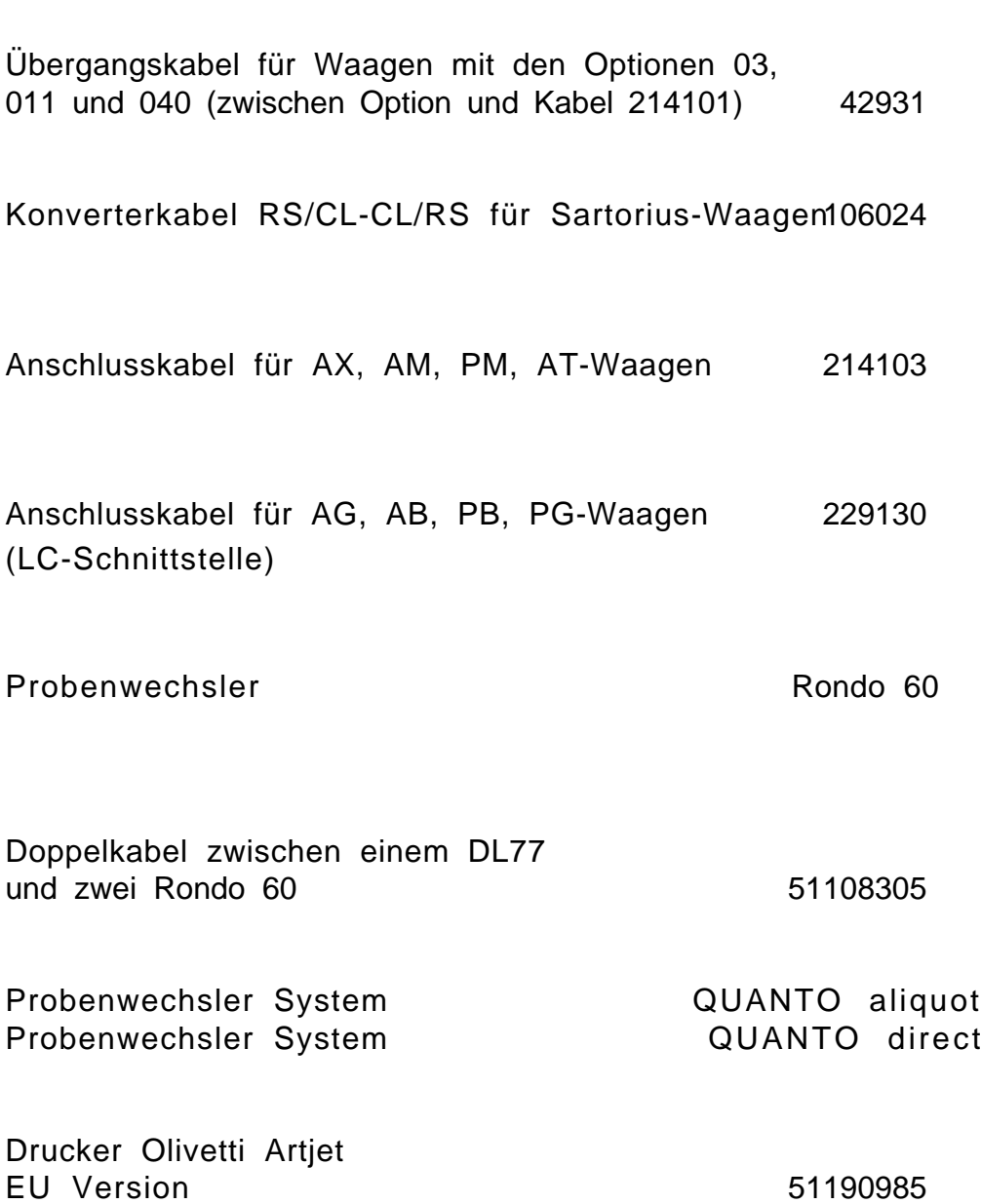

51190986

**Bestell-Nr.**

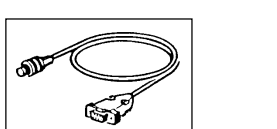

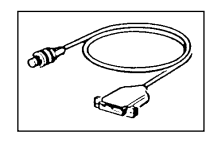

Anschlusskabel (RS232C) für Computer/Terminal (DTE, 25 pin, weiblich) 201507

(DTE, 9 pin, weiblich) 201508

Anschlusskabel (RS232C) für Computer

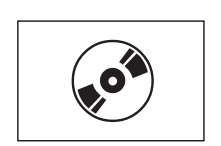

 $\overline{\mathcal{C}}$ 

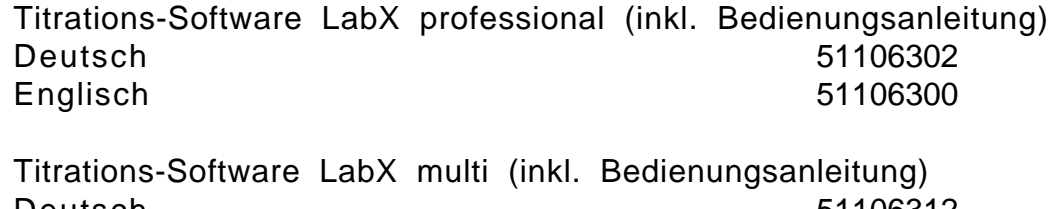

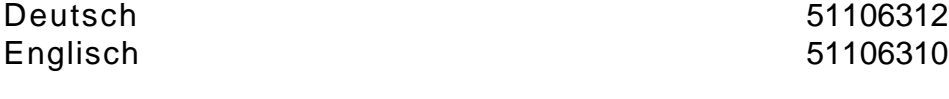

### **Verschiedenes**

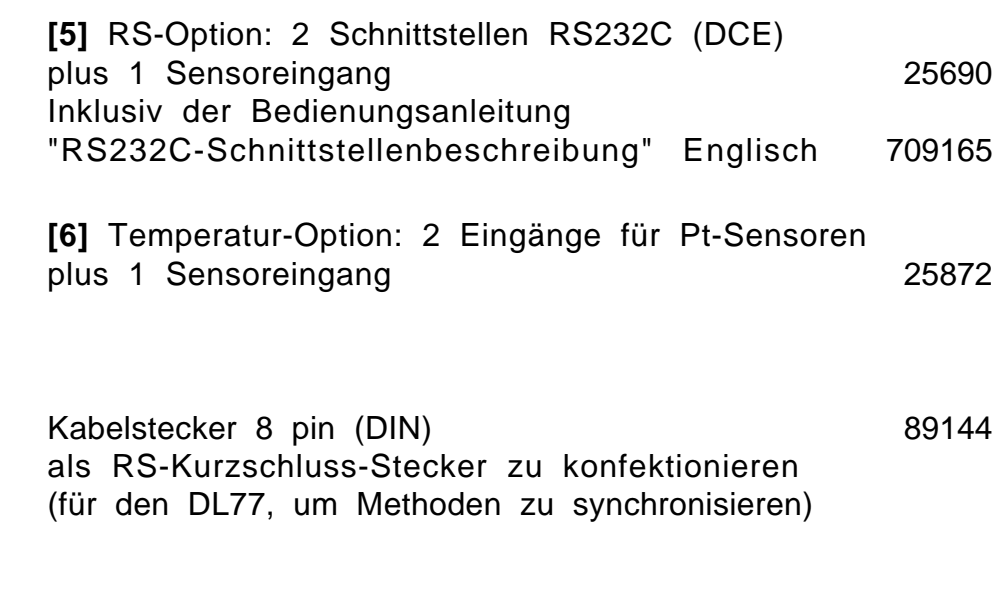

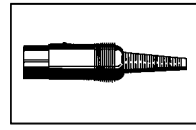

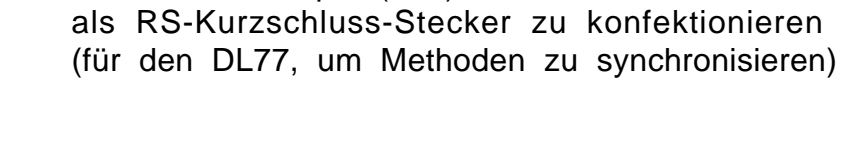

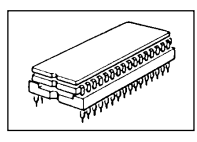

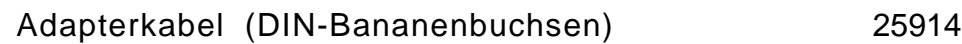

Benutzerdatenspeicher 25817

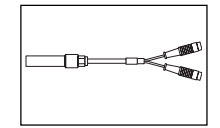

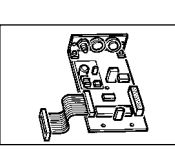

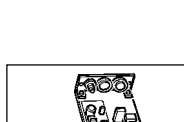

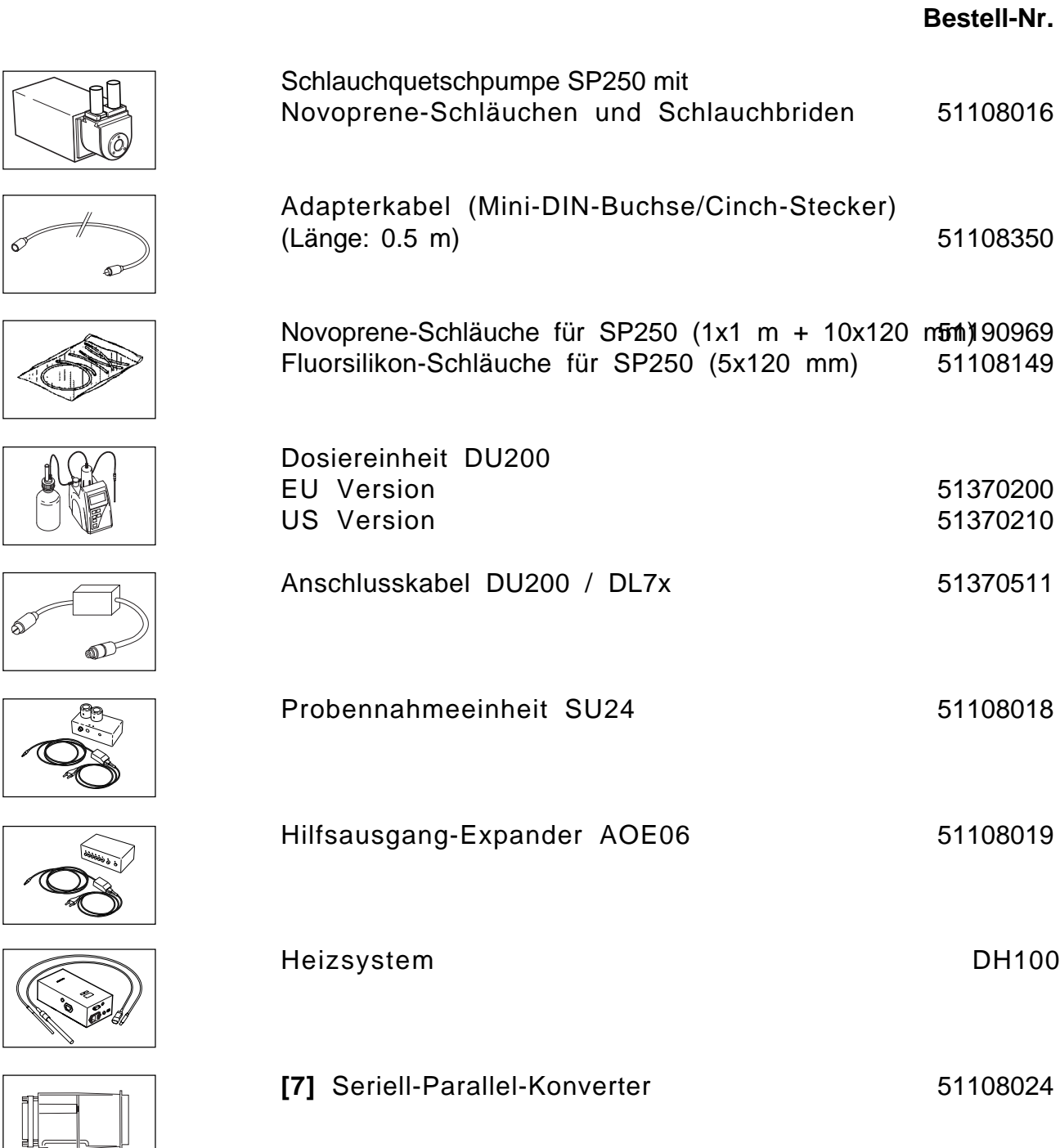

**Bestell-Nr.**

### **METTLER TOLEDO Literatur und Broschüren**

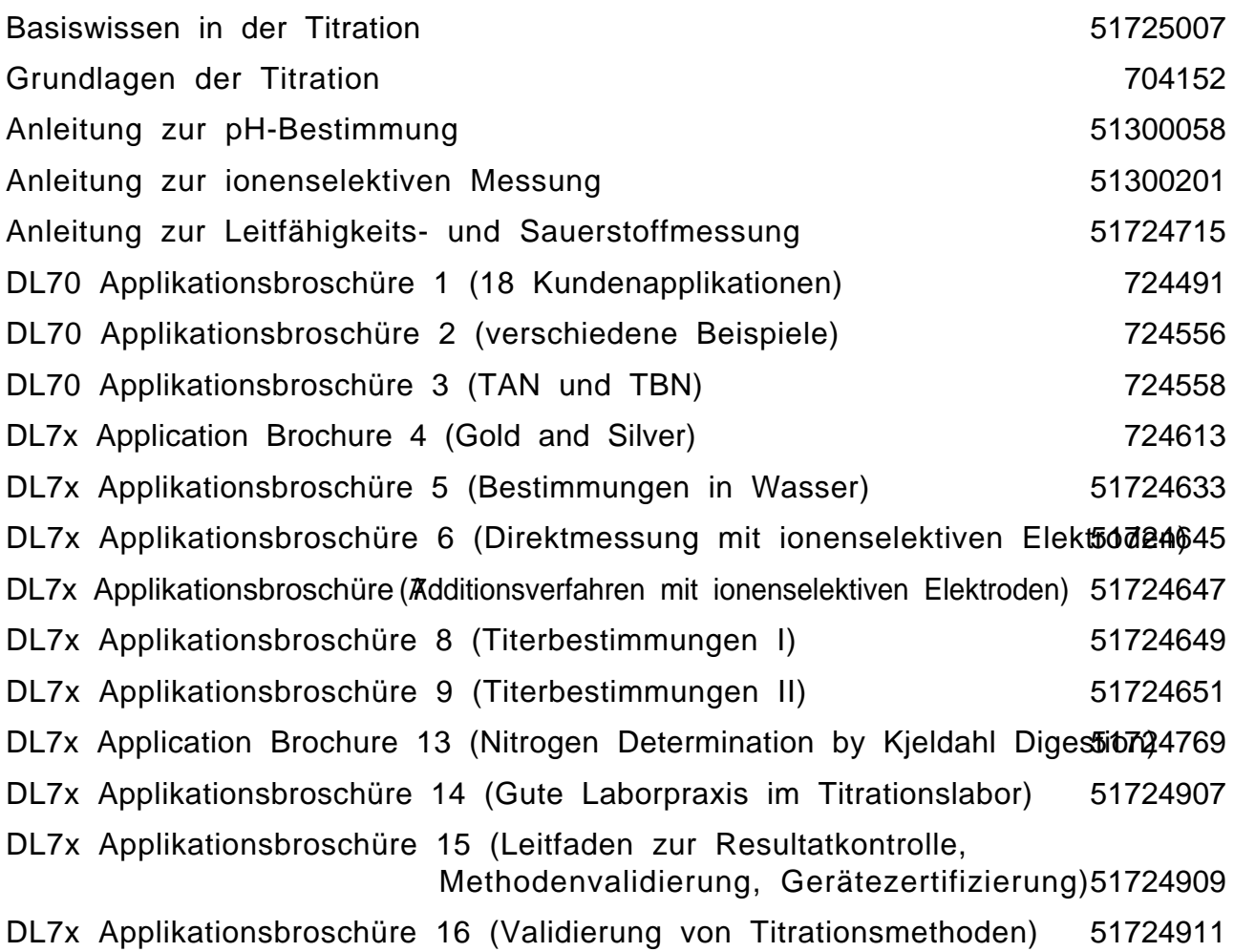

### **Index**

∆E Äquivalenzpunkttitration 2-42 Endpunkttitration 2-55 Funktion Messen 2-20 ∆E(soll) Äquivalenzpunkttitration 2-40 Endpunkttitration 2-55 ∆t Äquivalenzpunkttitration 2-42 Endpunkttitration 2-55 Funktion Messen 2-20 Funktion Temperatur 2-22 **A**bbrechen: siehe RESET Abbruch bei kombinierten Bedingungen 2-51 bei Maximalvolumen 2-50 bei Potential 2-50 bei Steigung 2-50 nach n EQP's 2-50 nach Protokoll 2-79 nach Sollverbrauch (Beispiel) 8-30 Abbruchkriterien Funktion pH/mV-Stat 2-64 Funktion Titration 2-50 Abschaltverzögerung 2-54, 2-55 Absorption 1-11 Akustisches Signal 1-39 ANALYSE 3-3 ANALYSE A Parallel-Titrationen 3-42 Wechsel zu ANALYSE B 3-44 ANALYSE B Parallel-Titrationen 3-42 Wechsel zu ANALYSE A 3-44 Analysenparameter "Installiert sind" 1-40, 3-8 "Resultate dieser Probe" 1-40, 3-12 Anfangspotential 2-34 Anzahl Proben ändern 3-6 eingeben 2-15

Anzeige (Analysenmenü) 3-28 Applikations-Blätter: nach Seite 10-14 Äquivalentzahl ändern 3-7 eingeben 2-16 Funktion Berechnung 2-68 Äquivalenzpunkt(e) Erklärung 2-36, 8-20 Formeln zur Eingrenzung 8-31 Maximale Anzahl/Methode 8-25 Äquivalenzpunkterkennung EQP-Titration 2-45 LERN EQP 2-59 Äquivalenzpunkttitration Menübaum 2-37 Titrationsart 2-36 Asymmetrisch (Auswerteverfahren) Äquivalenzpunkterkennung 2-45 Auswertekriterien 2-51 Erklärung 8-21 Aufstellvorschrift 11-3 Ausgabegerät 2-77 Ausreissertest 2-75 Auswahlmenü 1-5 Auswertekriterien Funktion pH/mV-Stat 2-64 Funktion Titration 2-51 Auswerteverfahren Erklärung 8-20 Funktion Titration 2-45, 2-51 Automatisierung 7-7 Autostand 1-25, 3-13 Aux. 1/2/3 (Hilfsausgänge) 1-18, 1-20, 1-26

**B**audrate Drucker 1-29 System 1-32 Waagen 1-30, 1-31 Bedienungskonzept 4 Bedingung für Funktionen 8-16 Benutzerdatenspeicher einsetzen 11-18 Technische Daten 11-22 Zubehör 11-39 Benutzermethoden 2-6 BENUTZERSTUFE 6-3 Berechnung(en) Bezeichnungen 8-3 Formeln 8-26 Funktion 2-66 Indexe 8-10 Nachberechnung 3-34 Berechnungsfunktionen 2-66 Bezeichnungen Erklärung 8-3 Zusammenstellung 8-14 Bidirektionale Übertragungsart 1-30, 3-9 **Bürette** bestücken 11-7 einschieben 11-8 installieren 11-5 Karl-Fischer-Titrationen 10-5 Luftblasen 11-9 Menü 4-6 spülen 4-6 warten 11-5, 11-8 Bürettenantrieb einsetzen 11-3 wählen 1-5 Bürettenvolumen Kleinstes Inkrement 2-40 wählen 1-5 **C** (Konstante) 2-67, 8-8 c (Soll-Konzentration) 8-3 c∗t (IST-Konzentration) 8-3 Code (Fkt. Sync) 2-81 **Computer** Anschluss 11-23 Anschlusskabel 11-38 installieren 1-33 CSTAT (Korrelationskoeffizient) 2-62, 8-7, 8-9

Cursor-Tasten bei Eingaben 1-4, 2-10 während Titration 3-29 **D**arstellung (Anzeige) 3-29 **Datenbits** Drucker 1-29 System 1-32 Dateneingabe (LIMS) 3-6 Datensicherung (Backup) 7-7 Datenspeicherung (Fkt. pH/mV-Stat) 2-64 Datenübernahme Installierdaten 5-6 Methode 5-5 Datenverwaltung 7-6 **Datum** eingeben 1-36 Format wählen 1-36 Datumsangabe Hilfswerte 1-23 Methoden 2-14 Sensoren 1-12 Temperatursensoren 1-15 Titriermittel 1-6 Dezimalstellen 2-66, 3-34 Dispenser (Probenwechsler) 4-20 Diverses (Menü) 1-36 DK102A (Polarisations-Stromquelle) 10-6 DOKUMENTATION 5-3 DOS (Dosieren) 2-34 Dosieren Funktion 2-24 Hilfsfunktion 4-7 Dosierpumpe (Probenwechsler) 4-19 Dosierpumpe manuell (Probenwechsler) 4-20 Dosierrate 1-18 Dosierung 1 2-34 Dosierung 2 2-34 Drehteller (Probenwechsler) rückwärts 4-17 vorwärts 4-17 Drehzahl ändern 3-31 eingeben 1-26, 2-18

Drift Karl-Fischer-Titrationen 10-7 Potentialmessung 2-20 Temperaturmessung 2-22 Drift-Kompensation 10-12 **Drucker** Anschluss 11-23 Anschlusskabel 11-27 Diabolo 1-28 DICONIX 180si 1-28 HP Deskjet 1-28 IBM 1-28 installieren 1-28 LX800 1-28 DYN (Titriermittelzugabe EQP) 2-40 Dynamisch (Titriermittelzugabe EP) 2-55 **E** (Potential) 2-20, 8-3 EDITOR Menü 2-3 Menübaum 2-12, 2-13 EHNV (Halbneutralitätswert) 2-36, 8-5 Einheiten 2-67, 8-27 Einzelmethode 3-37 Elektroden (METTLER) 1-9 Endpunktart (EP) EPA 2-56 EPR 2-56 EPS 2-56 Endpunktart (pH-Stat) EPA 2-63 EPS 2-63 Endpunktbereich 2-55 Endpunkttitration 2-53 EP (Endpunkttitration) 2-53 EPA (absoluter Endpunkt) 2-56, 2-63 EPOT 2-36, 8-5 EPR (relativer Endpunkt) 2-56 EPS (sonstiger Endpunkt) 2-56, 2-63 EQP (Äquivalenzpunkttitration) 2-36 EQP-Bereich 2-49 EQU (gleichgewichts-kontrollierte Messart) 2-42 ET1 2-34, 2-35, 2-39, 2-53, 8-4 ET2 2-34, 2-39, 2-53, 8-4

ET3 2-35, 2-39, 8-4 EXIT-Taste 1-6, 2-10, 2-11, 3-8, 3-10, 3-16 Experte 6-3 **f** (Korrekturfaktor) 3-7, 8-3 Fehlermeldungen Datenübernahme 5-6 Fernsteuerung 7-3 Lerntitration 3-18 mit Verweis auf Kap. 9.1 9-3 Speicherkopie 5-9, 5-10 FERNSTEUERUNG 7-3 Fernsteuerung 7-7 Fix (Konditionierart) 2-27 Fixes Volumen Funktion Probe 2-15 Probendaten-Maske 3-10 Flexibel (Konditionierart) 2-27 Formeln Funktion Berechnung 2-66 Funktion Hilfswert 2-70 Funktion Titer 2-71 Konstanten 8-27 Menü Berechnungen 3-34 Resultate 8-26 Sollgehalt 8-28 Sollverbrauch 8-30 zur Eingrenzung des Äquivalenzpunktes 8-31 Fragezeichen (?) 2-5, 2-14 Freier Stand 1-25 Funktion(en) ändern 2-10, 2-14 ausschneiden 2-8 einsetzen 2-8 Erklärung 2-3 kopieren 2-8 Liste 2-3 löschen 2-8 Maximale Anzahl/Methode 8-24 wählen 2-8 zufügen 2-9

Funktionen mit Bedingung Beispiele 8-18, 8-19 Erklärung 8-16 Funktionsnummer 4-3 **G**ewicht eingeben 3-7 übertragen lassen 3-9 wählen 2-15 Gewichtsgrenzen bei Gewichtseingabe 3-9 eingeben 2-15 in der Probendaten-Maske 3-7 Gleichgewichts-kontrollierte Messwertübernahme 2-42, 2-55 **H** (Hilfswert) 1-23, 2-70, 8-8 Halbneutralitätswert 2-36 HELP-Taste 2-39, 2-53, 2-67, 3-34 Hilfsausgänge Hilfsgeräte 1-20 Hilfsreagenzien 1-18 Rührer 1-26 HILFSFUNKTIONEN Menü 4-3 Menübaum 4-4 Hilfsgerät(e) ändern 1-20 Funktion 2-31 Hilfsfunktion 4-21 installieren 1-22 löschen 1-20 Menübaum 1-21 zufügen 1-21 **Hilfsmittel** Erklärung 1-3 Liste 1-3 löschen 1-3 Hilfsreagenzien ändern 1-17 installieren 1-19 löschen 1-17 Menübaum 1-19 zufügen 1-18

Hilfswert(e) eingeben 1-23 eintragen lassen 1-23 Funktion 2-70 Menübaum 1-24 Hilfswertspeicher 1-23, 2-70 **I**D1 (Identifikation 1) ändern 3-6 eingeben 2-16 ID2 (Identifikation 2) 3-7 INC (Titriermittelzugabe EQP) 2-41 Index-Taste 7 Indexe 8-10 Indexierungsformen Beispiele 8-10, 8-11, 8-12 Zusammenstellung 8-14 Informationen Bedienungsanleitungen 4 Eingabe-Taste: siehe Tutorial i-Taste: siehe Tutorial System 9-5 INSTALLATION 1-3 **Installierdaten** ausdrucken 5-4 Instruktion (Funktion) 2-23 Intervall (Fkt. Konditionieren) 2-27 **K**alibrierdaten bestimmen 2-72 eintragen lassen 1-12 für Sensoreingänge 1-12 Theoretische Werte 1-12 Kalibrieren (Funktion) 2-72 Kalibriermethode 2-74 Kalibrierung Sensoren 2-72 Temperatursensoren 4-23 Karl-Fischer-Methoden Bürette 10-5 Drift-Bestimmung 10-7 Drift-Kompensation 10-12 Standby Titration 10-8 Titer mit Na-Tartrat 10-8 Titration 10-7

Karl-Fischer-Reagenzien 10-6 Karl-Fischer-Titrationen Durchführung 10-9 Erfassungsgrenzen 10-9 Reproduzierbarkeit 10-9 Resultate (Beispiele) 10-14 Sicherheitsmassnahmen 10-5 Kolben einsetzen 11-5 zusammensetzen 11-5 Kommentar (Fkt. Sync) 2-81 Kommunikation: Titrator <–> Computer Einführung 7-5 Überblick 7-5 Kommunikationsprotokoll 1-33 Konditionierart Fix (Erklärung) 2-27 Flexibel (Erklärung) 2-27 wählen 1-26 Konditionieren (Funktion) 2-27 Konduktometer 1-11 Konstanten Beispiele 8-27 Funktion Berechnung 2-66 Menü Berechnungen 3-34 Kontinuierlich (Titriermittelzugabe) 2-54 Kontinuierlich dosieren 4-8 Kontinuierliche Zugabe (Fkt. pH/mV-Stat) 2-63 Kontrollband 2-54 Konzentration [mol/L] 1-5 Korrekturfaktor 3-7 Korrelationskoeffizient 2-62, 2-64 Kurventyp (Anzeige) 3-30 **L**eitfähigkeitsmessung 1-11 **Lerntitration** LERN EP 2-60 LERN EQP 2-58 Resultate 3-13

**m** (Gewicht) 2-15, 3-7, 8-3 M (Molmasse) 2-16, 2-68, 3-7, 8-3 Manuell Hilfsgerät 4-22 Temperatureingabe 2-16, 3-7 Manuelle Titration abbrechen 4-10 ändern 4-9 starten 4-10 unterbrechen 4-10 Maximalvolumen Abbruchkriterium 2-50 Endpunkttitration 2-57 Funktion pH/mV-Stat 2-64 Titrationsart DOS 2-34 Maximum (Auswerteverfahren) Äquivalenzpunkterkennung 2-45 Auswertekriterien 2-51 Erklärung 8-23 Menü (Erklärung) 4 Menüabläufe Beispiel für Probendateneingabe 3-11 Methode M001 3-4, 3-5 Menübaum (Erklärung) 4 Menübäume Äquivalenzpunkttitration 2-37 Editor-Menü 2-12, 2-13 Funktion Titration 2-33 Hilfsfunktionen 4-4 Hilfsgeräte 1-21 Hilfsreagenzien 1-19 Hilfswerte 1-24 Sensoren 1-13 System mit Computer 1-34 Temperatursensoren 1-16 Titriermittel 1-7 Titrierstände 1-27 Überblick (DL77) 5 Menüwechsel mit Tastenkombinationen 7 Messart (EQP-Titration) 2-42 Messeinheiten Potential 1-10, 1-11 Temperatur 2-22 Messen (Funktion) 2-20

Lift (Probenwechsler) 4-16

Limiten ∆V 2-40

Liste einmal 3-37 Liste endlos 3-40

LIMS 7-5

Messpunkte (Messwerte) Maximale Anzahl/Fkt. Titration 8-25 zur Äquivalenzpunkterkennung 2-45, 2-59 **Messwerte** anzeigen 3-29 Speicherung 2-64, 8-25 **Messwerttabelle** anzeigen 3-29 protokollieren 2-78, 3-32 Methode (Analyse) abbrechen 3-15 ändern 3-21 ausblenden 3-16 ausschneiden 3-36 durchführen 3-4 einsetzen 3-36 laden 3-6, 3-8 löschen 3-36 neu starten 3-14 protokollieren 3-32 starten 3-8 unterbrechen 3-17 Zeiterfassung 3-13 zufügen 3-6 Methode (Auswahlmenü) Methode ausgeblendet 3-16 Methode beendet 3-13 Methode starten 3-8 Methode unterbrochen 3-17, 3-19 Methode (Editor) ändern 2-7 ausdrucken 2-6 Erklärung 2-3 kopieren 2-7 löschen 2-7 protokollieren 2-77 speichern 2-11 wählen 2-5 Methoden ausdrucken (Liste) 5-3 Beispiele 8-32 entwickeln (Schema) 8-36 Maximale Anzahl/Methodenliste 8-25

Methodendaten ändern (vor Methodenstart) 3-6, 3-26 ändern (während Methode läuft) 3-26 ausdrucken 3-27 Menü 3-26 Methodendaten-Liste 3-26 Methodendaten-Maske Hinweise 3-10 Methoden ID ändern 2-11 eingeben 2-14, 3-6 Erklärung 2-5 überschreiben 2-11 Methodenliste abarbeiten 3-37 ändern 3-36 füllen 3-35 Methoden-Serie 2-26 mit 2 Probenwechslern 3-46 Titrationsabläufe 3-38, 3-39 METTLER Methoden Liste 10-4 Speicher 11-22 wählen 2-5 Minimum (Auswerteverfahren) Äquivalenzpunkterkennung 2-45 Auswertekriterien 2-51 Erklärung 8-23 Mittelwert 2-75 Molmasse ändern 3-7 eingeben 2-16 Funktion Berechnung 2-68 **N**achauswertung 2-52, 3-19 Nachberechnung 3-34 neq (Anzahl Äquivalenzpunkte) 8-5 Netzsicherung 11-14 Netzspannung 11-14 Neue Methode 2-6 Nullmodem Pinbelegung 11-24

Nullpunkt (Sensor) Berechnung 2-72 eintragen lassen 1-12 Erklärung 1-11 Theoretischer Wert 1-12 Nullpunkt (Temperatursensor) eintragen lassen 1-15 Erklärung 1-15 Theoretischer Wert 1-15 Nullpunktablgeich 4-24 Nur steilster Sprung 2-51 **P**1/P2 8-6, 8-9 Papier (Drucker) Einzelblatt 1-28 Endlospapier 1-28 Papierformat 1-29 Parallel-Titrationen Hinweise 3-43 Vorgehen 3-42 Parität Drucker 1-29 System 1-32 Waagen 1-30 Peripherie (Menü) 1-28 pH-Messung 4-12 pH-Statierung (Beispiel) 2-65 pH/mV-Stat (Funktion) 2-62 Potential-Messung 4-12 Probe (Funktion) 2-15 Verantwortlichkeit 2-16 Proben Maximale Anzahl 8-24 Probendaten ausdrucken 3-27 eingeben (für "Liste endlos") 3-41 eingeben (vor Methodenstart) 3-7, 3-23 eingeben (während Methode läuft) 3-10, 3-23 Menü 3-23 protokollieren 2-77, 3-32 Probendaten-Liste 3-23, 3-25 Probendaten-Maske Hinweise 3-10

Proben-Serie Beispiel 2-17 Funktion Probe 2-16 Funktion Statistik 2-17 mit 2 Probenwechslern 3-45 Probenwechsler Anschluss 11-23 Anschluss-Schema 1-35 Anschlusskabel 11-38 Hilfsfunktion 4-16 installieren 1-35 Methoden-Serie 3-46 Proben-Serie 3-45 Titrationsabläufe 3-38, 3-39 Protokoll (Funktion) 2-77 Protokolle (Analysenmenü) 3-32 Protokollkopf 1-37 Pt100-Sensor 1-15 Pt1000-Sensor 1-15 Pufferlösungen DIN/NIST-Puffer 2-72 Ingold-Puffer 2-73 Merck Titrisol-Puffer 2-73 Pufferpotential 1 2-51, 8-6, 8-9 Pufferpotential 2 2-51, 8-6, 8-9 Pumpen (Funktion) 2-25 **Q** 2-36, 8-5 QDISP 2-24, 8-3 QEX 8-5

QP1/QP2 8-6, 8-9 QSTAT 2-62, 8-8 QT 8-7, 8-9 QT1/QT2 2-62, 8-7 QTOT 2-62, 8-7

**R** (Resultat) 2-66, 8-8 Rahmenlinien (Protokoll) 1-29 Referenzelektrode 1-9 Regelbereich 2-63 Relative Standardabweichung 2-75 RESET Dokumentation 5-3 Hilfsfunktionen 4-5

RESET Laufende Methode 3-15 Liste endlos 3-40 Resultat(e) anzeigen 3-29 Beispiele 2-67, 2-68, 8-26 Einheiten 2-67, 2-68, 8-26 Karl-Fischer-Titrationen 10-14 Lerntitration 3-13 Maximale Anzahl/Methode 8-25 Probendaten-Maske 3-10 protokollieren 2-78, 3-32 R 2-66, 2-69 Ri 2-75 Speicherung 8-25 Resultateinheit 2-66, 3-34 Resultatliste 3-13 **Rohresultate** Erklärung 2-21 protokollieren 2-78, 3-32 Speicherung 8-25 Zusammenstellung 8-9 Routine 6-3 RS-Option einsetzen 11-15 Zubehör 11-38 RS232C-Schnittstelle Pinbelegung 11-23 Rückansicht des Titrators 11-12 Rücktitration (Beispiel) 2-24 Rühren (Funktion) 2-18 Rührer Analysenmenü 3-31 Hilfsfunktion 4-11 Rühreranschluss 1-26 **s** (Standardabweichung) 2-75, 8-8

Schema (Methoden-Entwurf) 8-36 Schleife 2-17 Schwelle 2-45 **Schwellenwert** Auswerteverfahren Minimum 2-46 Auswerteverfahren Segmentiert 2-48 Auswerteverfahren Standard/Asymmetrisch 2-47

Segmentiert (Auswerteverfahren) Äquivalenzpunkterkennung 2-45 Auswertekriterien 2-51 Erklärung 8-22 Seitenvorschub 1-29 SEL-Taste 1-5, 2-10 Sendeart 1-33 Sensor(en) ändern 1-10 Hilfsfunktion 4-12 installieren 1-14 löschen 1-10 Menübaum 1-13 Übersicht 1-9 zufügen 1-14 Sensoreingänge abgleichen 4-24 für Glaselektroden 1-9, 1-11 für Phototroden 1-9, 1-11 für Temperatursensoren 1-15 Kalibrierdaten 1-12 RS-Option 1-11 Temperatur-Option 1-11 Serie: siehe Proben- bzw. Methoden-Serie Sicherheitsmassnahmen zu Ihrem Schutz 1, 10-5, 11-3, 11-11 zur Betriebssicherheit 1 Sicherung ersetzen 11-14 Software Version 4 **Sollgehalt** Dosieren 8-28 Vordosierung 8-28 Spannungsbereich 11-14 Speicherkopie Computer/Titrator 5-7 Titrator 1/Titrator 2 5-9 Titrator/Computer 5-8 Speichern Geänderte "laufende" Methode 3-21 Hilfsmittel 1-3, 1-6 Messwerte (Fkt. pH/mV-Stat) 2-64 Methoden 2-11 mit Tastenkombinationen 7 Nachauswertung 3-20 Parameter 2-10

Spitze spülen 4-7 Sprache 1-37 Spülen Fkt. Konditionieren 2-27 Funktion 2-26 Spülpumpe (Probenwechsler) 4-18 Spülpumpe manuell (Probenwechsler) 4-18 srel (rel. Standardabweichung) 2-75, 8-8 ST20 (Probenwechsler) 1-35 ST20 1/ST20 2 1-25 ST20A (Probenwechsler) 1-35 Stand 1/2 1-25 Standard (Auswerteverfahren) Äquivalenzpunkterkennung 2-45 Auswertekriterien 2-51 Erklärung 8-20 Standardabweichung 2-75 Standarddrehzahl 1-26, 2-16 Standardwerte 1-4, 2-10 Start/Endzeichen 1-33 Statistik (Funktion) 2-75 Steilheit (Sensor) Berechnung 2-72 eintragen lassen 1-12 Erklärung 1-12 pH-Kalibrierung 2-73 Theoretischer Wert 1-12 Sternchen (∗) abgelaufene Methode 3-14 Methoden-Identifikation 2-5, 2-14 Stopp für Nachauswertung 2-52 **Stoppbits** Drucker 1-29 System 1-32 **Störungen** Allgemeines 9-5 Karl-Fischer-Titrationen 10-13 Stufe Routine 1-38 Submethoden 8-34 Sync (Funktion) 2-81 Synchronisationsart 2-81 System 1-32

**t** (Titer) 2-71, 8-8 T (Temperatur) 2-22, 8-3 t(max) Äquivalenzpunkttitration 2-42 Endpunkttitration 2-55 Funktion Messen 2-21 Funktion pH/mV-Stat 2-64 Funktion Temperatur 2-22 t(min) Äquivalenzpunkttitration 2-42 Endpunkttitration 2-55 Funktion Messen 2-21 Funktion pH/mV-Stat 2-64 Funktion Temperatur 2-22 Tastenkombinationen Zusammenstellung 7 Technische Daten Allgemeines 11-24 Anzeige 11-21 Büretten 11-20 Bürettenantriebsmodul 11-20 Hilfsausgänge 11-20 Messsystem 11-19 Speicher 11-22 Stabrührer 11-20 Tastatur 11-21 **Temperatur** eingeben 1-12, 3-7 eintragen lassen 1-12 Funktion 2-22 Hilfsfunktion 4-14 messen 1-12, 2-16, 2-20, 2-22, 2-32, 2-62, 2-72, 3-7, 4-14 Temperatur-Kompensation 2-16, 2-72 Temperatur-Option einsetzen 11-17 einstellen 11-16 Zubehör 11-38 Temperatursensor(en) ändern 3-7 kalibrieren 4-23 Lemo-Kabelstecker 11-17 Menübaum 1-16 Pt100 1-15 Pt1000 1-15 wählen 2-16

Tendenz Endpunkttitration 2-57 EQP-Bereich 2-49 Funktion pH/mV-Stat 2-63 LERN EP 2-61 **Terminal** Anschluss 11-23 installieren 1-32 Konfiguration 7-9 Tasten-Zuordnung 7-10 TFIX (zeitinkrementelle Messart) 2-44 TIME 3-13, 8-8, 10-12 Titel (Funktion) 2-14 Titelzeile (Parametermaske) 1-6, 2-10 **Titer** Bestimmung (Methodenausschnitt) 2-71 eingeben 1-5 eintragen lassen 1-5 Funktion 2-71 **Titration** Funktion 2-32 Menübaum 2-33 Titrationsabläufe auf dem Probenwechsler 3-39 Ausschnitt einer Standardmethode 3-12 pH-Statierung 3-24 Vergleich (Stand 1/ST20 1) 3-38 Titrationsart 2-32 Titrationszeit (TIME) 3-13, 8-8, 10-12 Titrator ID 1-37 **Titrierkurven** 1. Ableitung 2-47, 2-48, 8-22 2. Ableitung 2-48, 8-22 anzeigen 3-29 protokollieren 2-78, 3-32 **Titriermittel** ändern 1-4 installieren 1-8 löschen 1-4 Menübaum 1-7 zufügen 1-8 **Titriermittelzugabe** Äquivalenzpunkttitration 2-40 Endpunkttitration 2-54

**Titrierstände** ändern 3-7 Bedeutung 2-16 bestücken 11-11 Installierdaten 1-25 Menübaum 1-27 wählen 2-15 Transmission 1-11 **U** (Volumen) 2-15, 8-3 Übertragungsart Bidirektional 1-30 Unidirektional 1-30 Umrechnungskonstante 8-28 Unidirektionale Übertragungsart 1-30 Unterbrechen (Methode) 3-17 **V**DISP 2-24, 8-3 VEQ 2-36, 8-5 Vergleichsoperatoren 8-17 Verknüpfungsoperatoren 8-17 VEX 8-5 Volumen eingeben 3-7 wählen 2-15 Volumengrenzen bei Volumeneingabe 3-9 eingeben 2-15 Vordosierung Äquivalenzpunkttitration 2-39 Endpunkttitration 2-53 Vordosierung 1 2-39 Vordosierung 2 2-39 Vorschlagmenü 1-5 Vortitration 2-63 VP1/VP2 8-6, 8-9 VSTAT 2-62, 8-8 VT 2-64, 8-7, 8-9 VT1/VT2 2-62, 8-7, 8-9 VTOT 2-62, 8-7

**W**aage(n) Anschluss 11-23 Anschlusskabel 11-37 Einstellungen (METTLER) 1-30 Einstellungen (SARTORIUS) 1-31 installieren 1-30 Wasserbestimmung 10-5 Wechselbürette: siehe Bürette Wendepunkt 8-20 **x** (Mittelwert) 2-75, 8-8 **z** (Äquivalentzahl) 2-16, 2-68, 3-7, 8-3 Zahlentasten 4-3 Zeichensatz 1-33 Zeilenvorschub 1-29 Zeit eingeben 1-36 Format wählen 1-36 Funktion Hilfsgerät 2-31 Funktion Konditionieren 2-27 Funktion Rühren 2-18 Zeitangabe Hilfswerte 1-23 Methoden 2-14 Sensoren 1-12 Temperatursensoren 1-15 Titriermittel 1-6 Zeitbereich 2-64 Zeiterfassung (Methode) 3-13 Zeitgesteuert (Hilfsgerät) 4-21 Zeitintervall 2-64 Zeitlimiten 2-64 Zubehör Fakultatives Zubehör 11-28 Grundausrüstung 11-27 **Zustand** Fernsteuerung 7-3 Rührer 3-31

### **ISO 9001-Zertifikat für METTLER TOLEDO**

Die Firma Mettler-Toledo GmbH, Greifensee, wurde 1991 durch die Schweizerische Vereinigung für Qualitäts- und Management-Systeme (SQS) geprüft, und erhielt das ISO 9001 Zertifikat. Dieses bescheinigt, dass Mettler-Toledo GmbH, Greifensee über ein Qualitätsmanagement-System verfügt, welches den internationalen Normen der ISO 9000er-Reihe entspricht.

Anlässlich von Wiederhol-Audits durch die SQS wird periodisch überprüft, ob das Qualitätsmanagement-System zweckmässig gehandhabt und laufend angepasst wird.

# **Erklärung zur System-Validierung**

Hiermit informieren wir Sie, dass die Produkte/Systeme

## **DL67, DL70ES, DL77**

inklusive Software und Zubehör entwickelt, geprüft und erfolgreich bestätigt wurden aufgrund der Produktelebenszyklus-Regeln von Mettler-Toledo GmbH, Analytical. Diese Regeln basieren auf der Norm ISO 9001:1994.

Projekt-Kontrollpunkte wurden von dem Projekt-Steuerungsgremium (PSG) geprüft und für gut befunden. Die Produkte/Systeme wurden vor ihrer Auslieferung geprüft. Um GLP- und Validierungs-Anforderungen zu unterstützen, werden wir autorisierten Personen die folgenden Aufzeichnungen zur Einsicht zur Verfügung stellen:

- Pflichtenheft
- Software-Spezifikationen
- Qualitätsplan
- Projekt Management Weisung
- Testplan
- Daten von Kundenservice und Kundenwünschen
- Review-Protokolle
- Quellcode

Mettler-Toledo GmbH, Analytical, wird im Besitz aller Aufzeichnungen und ihrer Reproduktionen bleiben und eine Geheimhaltungs-Vereinbarung mit denjenigen abschliessen, die diese Aufzeichnungen einsehen wollen.

Vedes SD

Schwerzenbach, Dr. Bernhard Grob Dr. Urs Spitz März 1999 General Manager Manager Business Area Business Unit Analytical Titration

 $\mathbb{U}\rightarrow\mathbb{P}$ 

### Modell vom Lebenszyklus eines Produktes

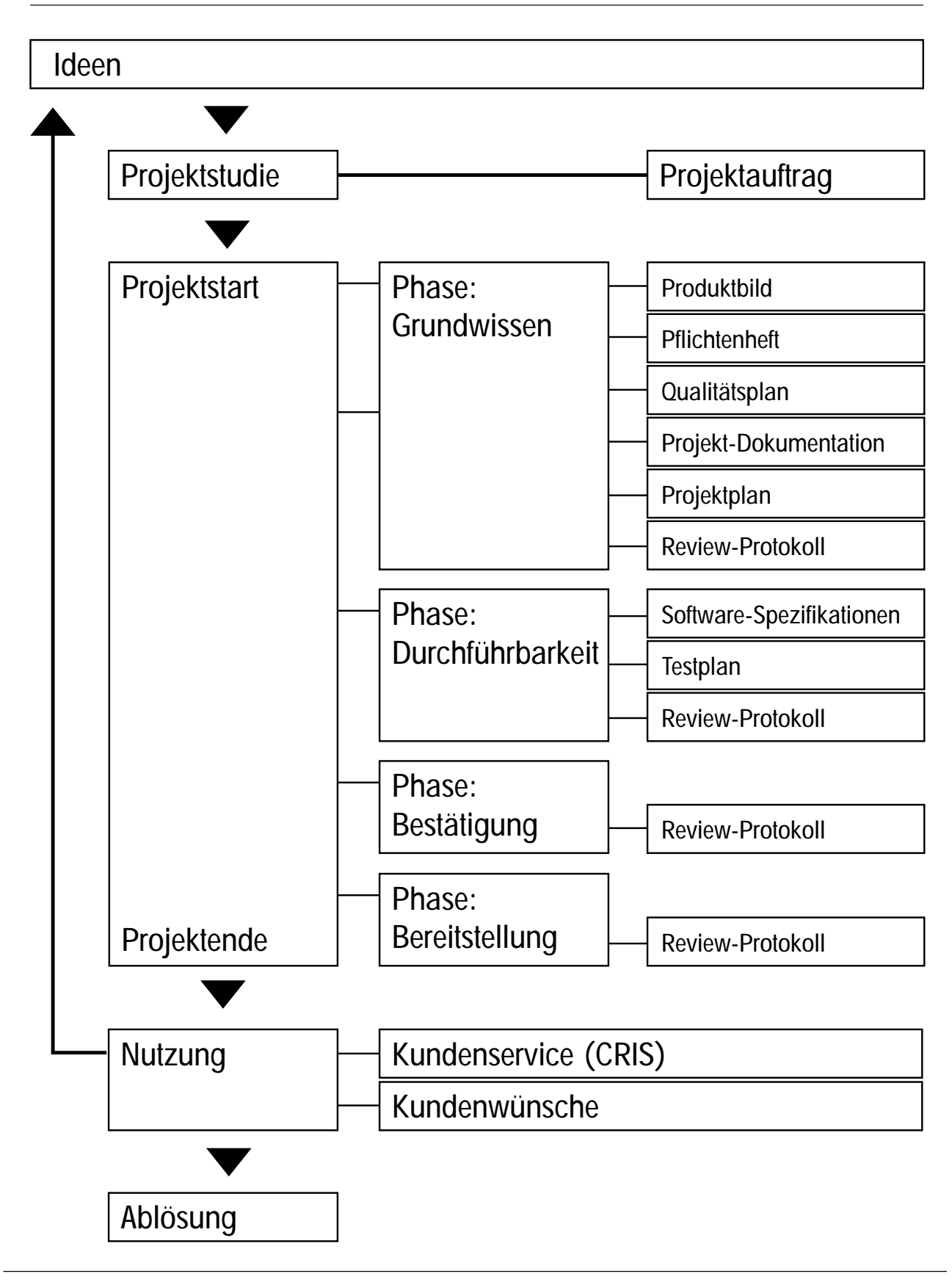

**Für eine gute Zukunft Ihres METTLER TOLEDO-Produktes: METTLER TOLEDO Service sichert Ihnen auf Jahre Qualität, Messgenauigkeit und Werterhaltung der METTLER TOLEDO-Produkte. Verlangen Sie bitte genaue Unterlagen über unser attraktives Service-Angebot. Vielen Dank.**

Gedruckt auf 100% chlorfrei hergestelltem Papier. Unserer Umwelt zuliebe.

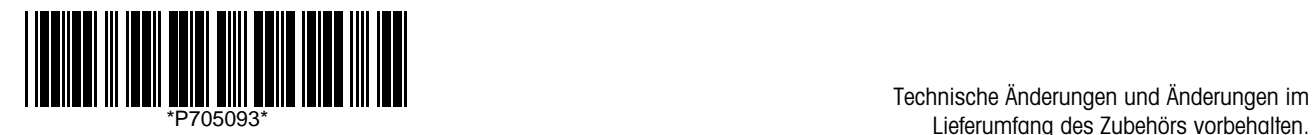

Lieferumfang des Zubehörs vorbehalten.

© Mettler-Toledo GmbH 1993, 1996, 1998, 1999, 2002, 2003, 2004 ME-705093G Printed in Switzerland 0404/2.11

**Mettler-Toledo GmbH, Analytical, Sonnenbergstrasse 74, CH-8603 Schwerzenbach** Tel. ++41 1 806 77 11, Fax ++41 1 806 73 50, Internet: http://www.mt.com